# Funds Transfer User Guide **Oracle FLEXCUBE Universal Banking**

Release 12.87.03.0.0

**Part No. E88027-01**

June 2017

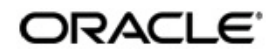

Funds Transfer User Guide June 2017 Oracle Financial Services Software Limited

Oracle Park

Off Western Express Highway Goregaon (East) Mumbai, Maharashtra 400 063 India Worldwide Inquiries: Phone: +91 22 6718 3000 Fax:+91 22 6718 3001 www.oracle.com/financialservices/

Copyright © 2007, 2017, Oracle and/or its affiliates. All rights reserved.

Oracle and Java are registered trademarks of Oracle and/or its affiliates. Other names may be trademarks of their respective owners.

U.S. GOVERNMENT END USERS: Oracle programs, including any operating system, integrated software, any programs installed on the hardware, and/or documentation, delivered to U.S. Government end users are "commercial computer software" pursuant to the applicable Federal Acquisition Regulation and agency-specific supplemental regulations. As such, use, duplication, disclosure, modification, and adaptation of the programs, including any operating system, integrated software, any programs installed on the hardware, and/or documentation, shall be subject to license terms and license restrictions applicable to the programs. No other rights are granted to the U.S. Government.

This software or hardware is developed for general use in a variety of information management applications. It is not developed or intended for use in any inherently dangerous applications, including applications that may create a risk of personal injury. If you use this software or hardware in dangerous applications, then you shall be responsible to take all appropriate failsafe, backup, redundancy, and other measures to ensure its safe use. Oracle Corporation and its affiliates disclaim any liability for any damages caused by use of this software or hardware in dangerous applications.

This software and related documentation are provided under a license agreement containing restrictions on use and disclosure and are protected by intellectual property laws. Except as expressly permitted in your license agreement or allowed by law, you may not use, copy, reproduce, translate, broadcast, modify, license, transmit, distribute, exhibit, perform, publish or display any part, in any form, or by any means. Reverse engineering, disassembly, or decompilation of this software, unless required by law for interoperability, is prohibited.

The information contained herein is subject to change without notice and is not warranted to be error-free. If you find any errors, please report them to us in writing.

This software or hardware and documentation may provide access to or information on content, products and services from third parties. Oracle Corporation and its affiliates are not responsible for and expressly disclaim all warranties of any kind with respect to third-party content, products, and services. Oracle Corporation and its affiliates will not be responsible for any loss, costs, or damages incurred due to your access to or use of third-party content, products, or services.

# **Contents**

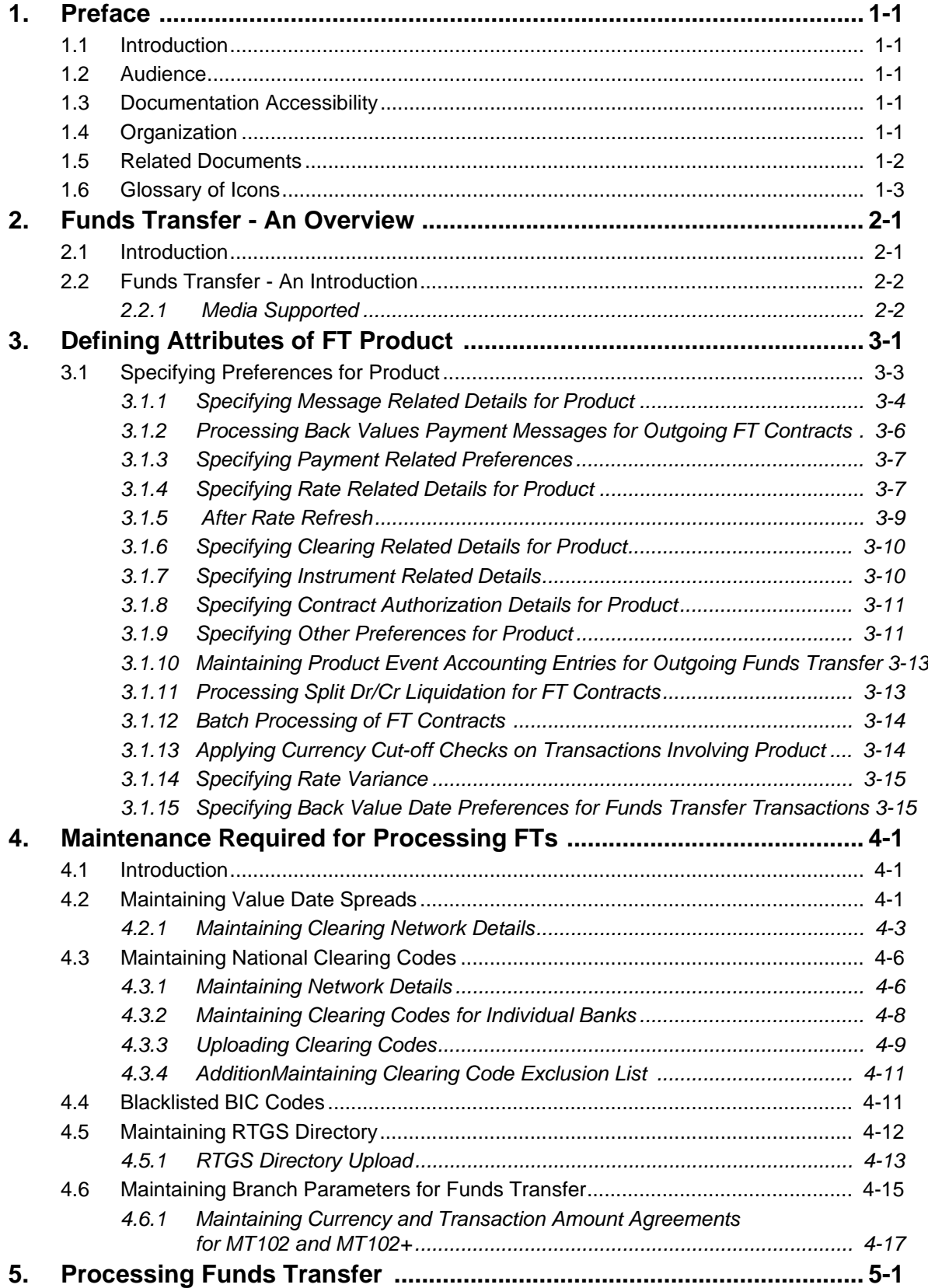

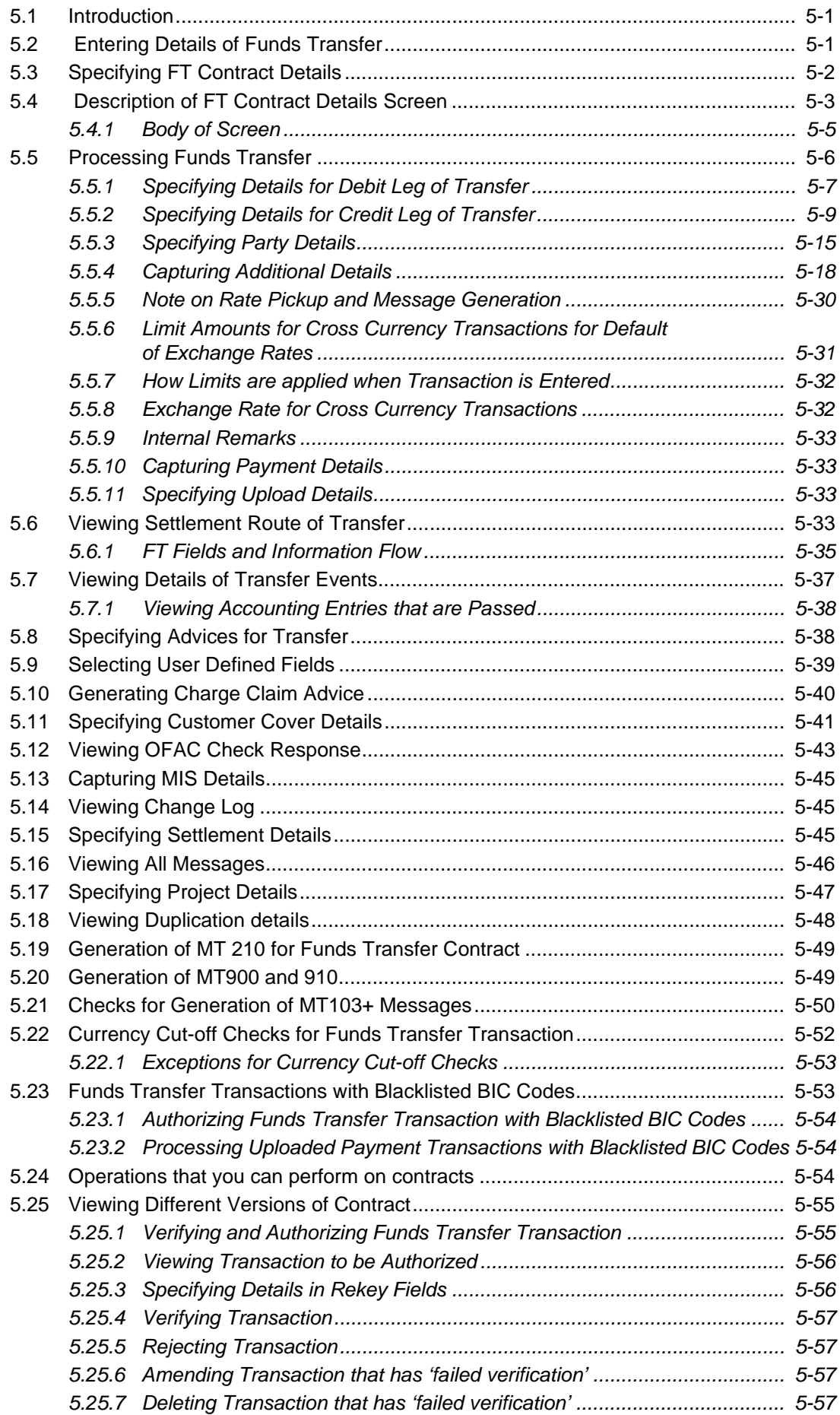

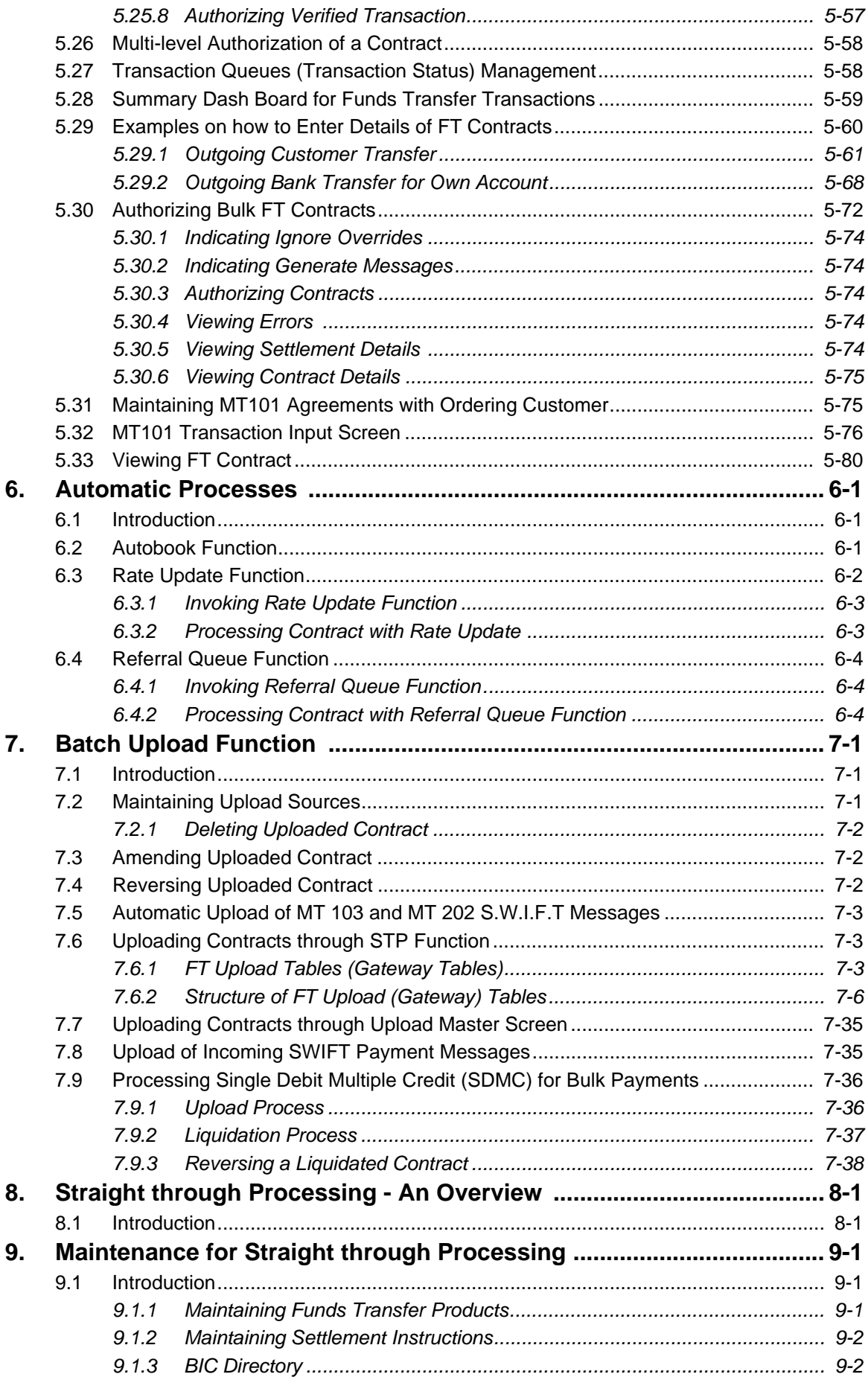

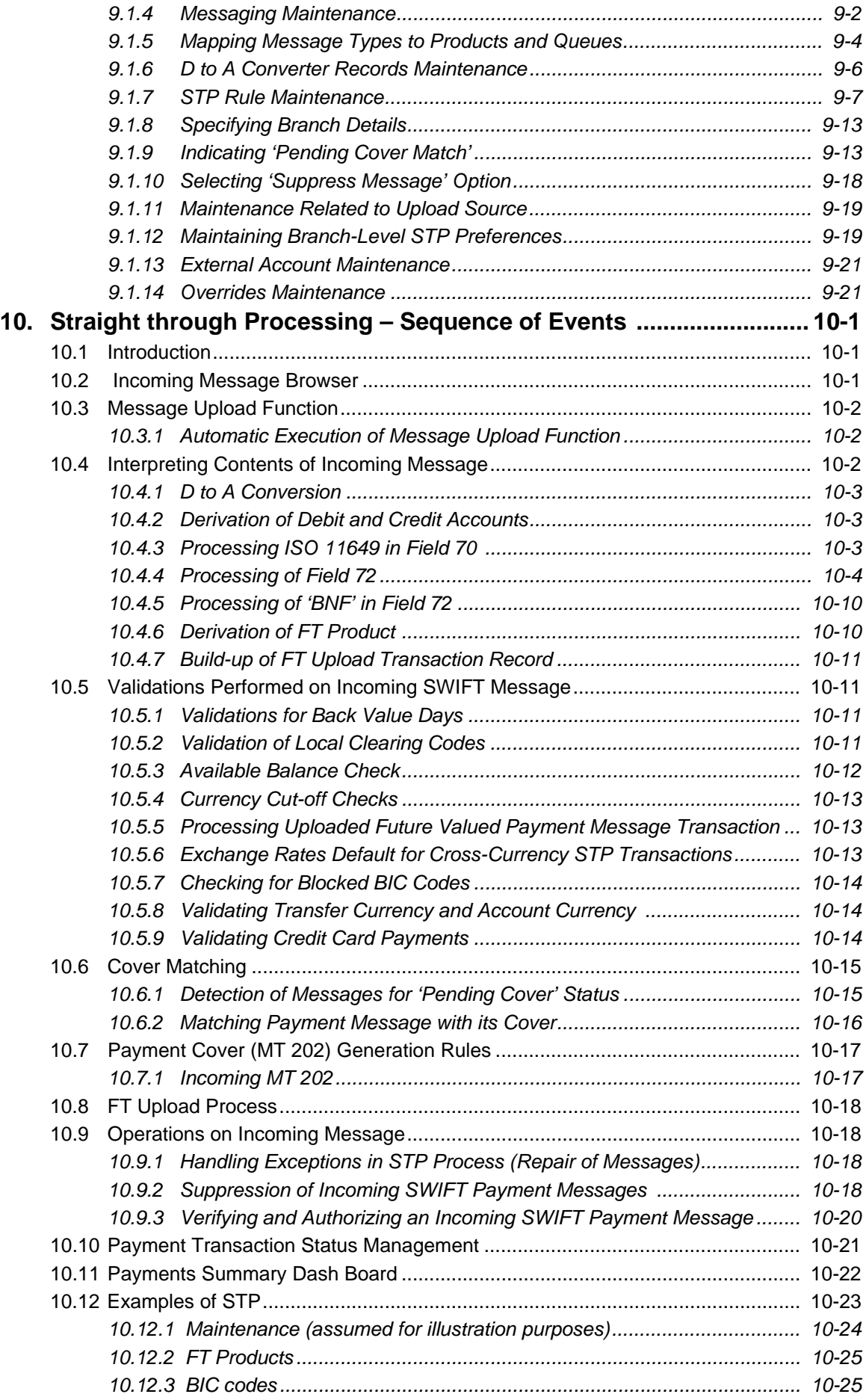

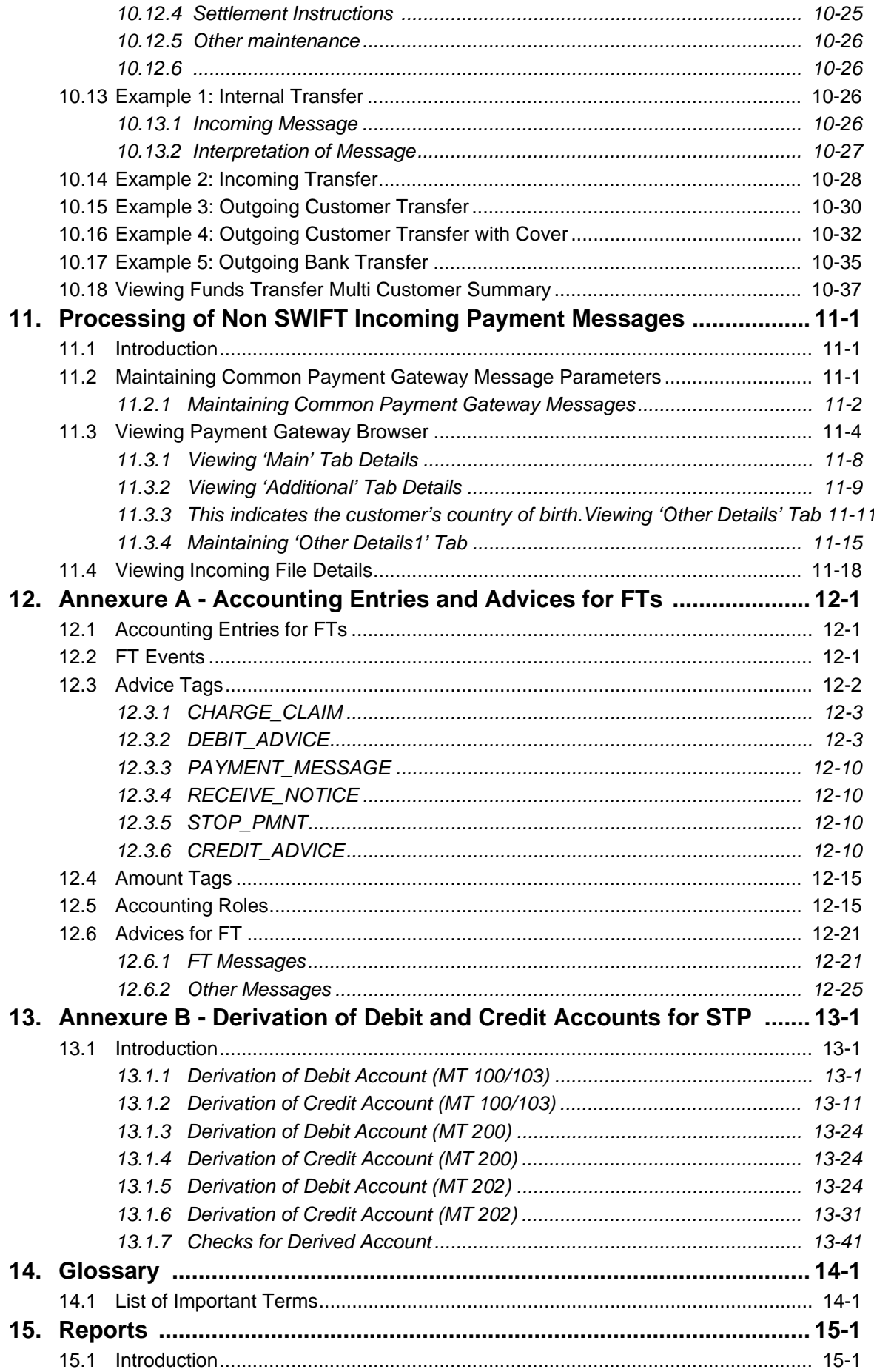

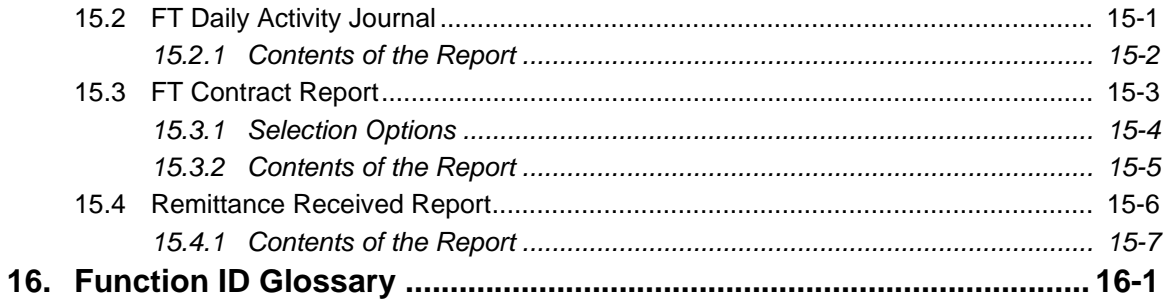

# **1. Preface**

## <span id="page-8-1"></span><span id="page-8-0"></span>**1.1 Introduction**

This user manual is designed to help you quickly get acquainted with the Funds Transfer (FT) module of Oracle FLEXCUBE.

The manual gives you an overview of the FT module, and takes you through the various steps involved in processing incoming and outgoing funds transfers (FTs).

You can obtain information specific to a particular field by placing the cursor on the relevant field, and striking <F1> on the keyboard.

## <span id="page-8-2"></span>**1.2 Audience**

You will need to use the Funds Transfer sub-system whenever you are sending:

- Outgoing payments by the media types defined in the Messaging System (MS) Module of Oracle FLEXCUBE
- Outgoing payments with Reimbursement
- Incoming payments
- Internal transfers

This manual is intended for the following User/User Roles:

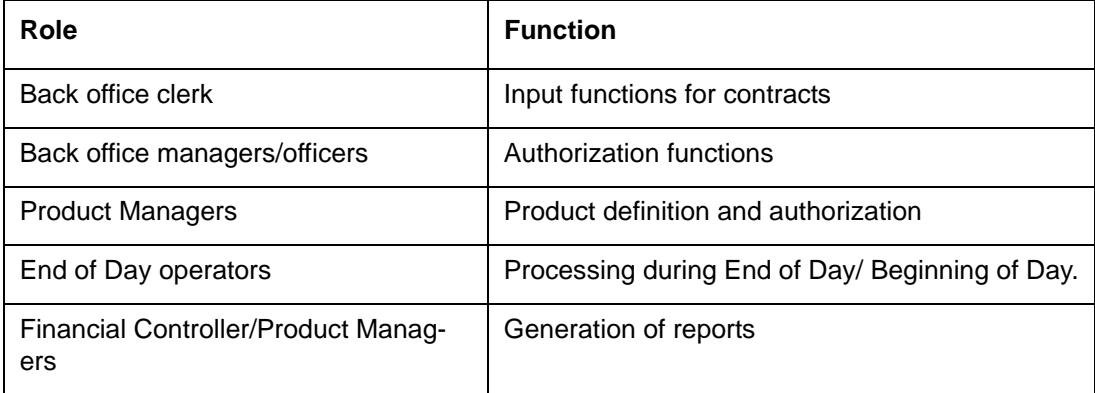

## <span id="page-8-3"></span>**1.3 Documentation Accessibility**

For information about Oracle's commitment to accessibility, visit the Oracle Accessibility Program website at <http://www.oracle.com/pls/topic/lookup?ctx=acc&id=docacc>.

## <span id="page-8-4"></span>**1.4 Organization**

This manual is organized into the following chapters:

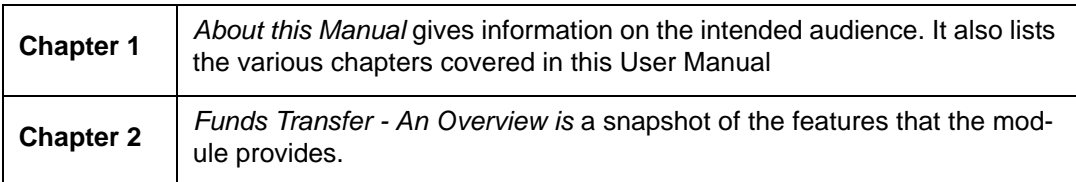

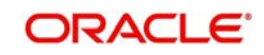

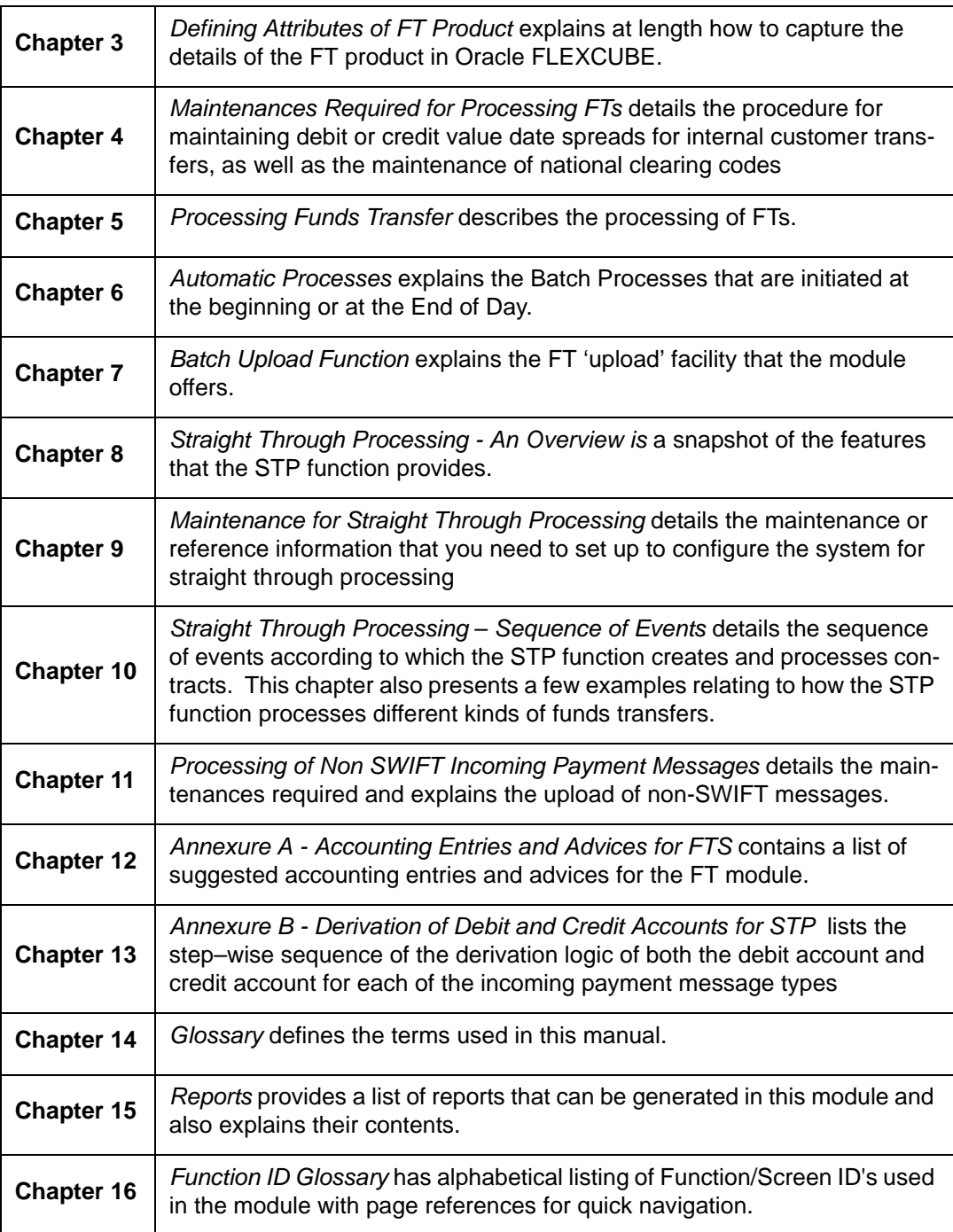

## <span id="page-9-0"></span>**1.5 Related Documents**

You may need to refer to any or all of the User Manuals while working on the Funds Transfer module:

- Procedures
- Settlements
- User Defined Fields

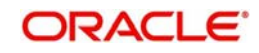

# <span id="page-10-0"></span>**1.6 Glossary of Icons**

This User Manual may refer to all or some of the following icons.

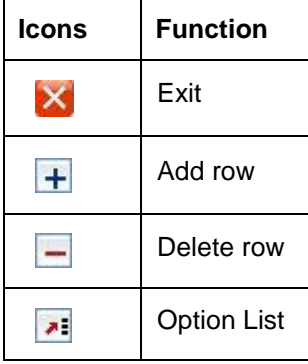

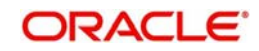

# **2. Funds Transfer - An Overview**

## <span id="page-11-1"></span><span id="page-11-0"></span>**2.1 Introduction**

As the trend towards automated processing increases, and as the demands of the financial business become more complex, Oracle FLEXCUBE, a sophisticated package, breaks down these complexities by its quick, easy-to-use features, which are essential to successful financial management.

The Funds Transfer (FT) Module that constitutes a part of Oracle FLEXCUBE is a front office system that handles the processing of the transfer of funds (local and foreign) between Financial Institutions. Financial institutions or banks can initiate these transfers for themselves, or on behalf of their customers.

The FT Module is a comprehensive transaction handling and management system, which integrates with the overall system for settlement of payments, charges, commissions and MIS. The system handles all the necessary activities during the life of a contract, once it is booked. All the relevant account balances will be updated when Transfers are processed.

Exchange rate conversions are automatically effected in cases of Cross-currency Transfers based on the rate and method of conversion that you define. The essence of a funds transfer (i.e., transfer of money and the generation of messages) is handled comprehensively by this module.

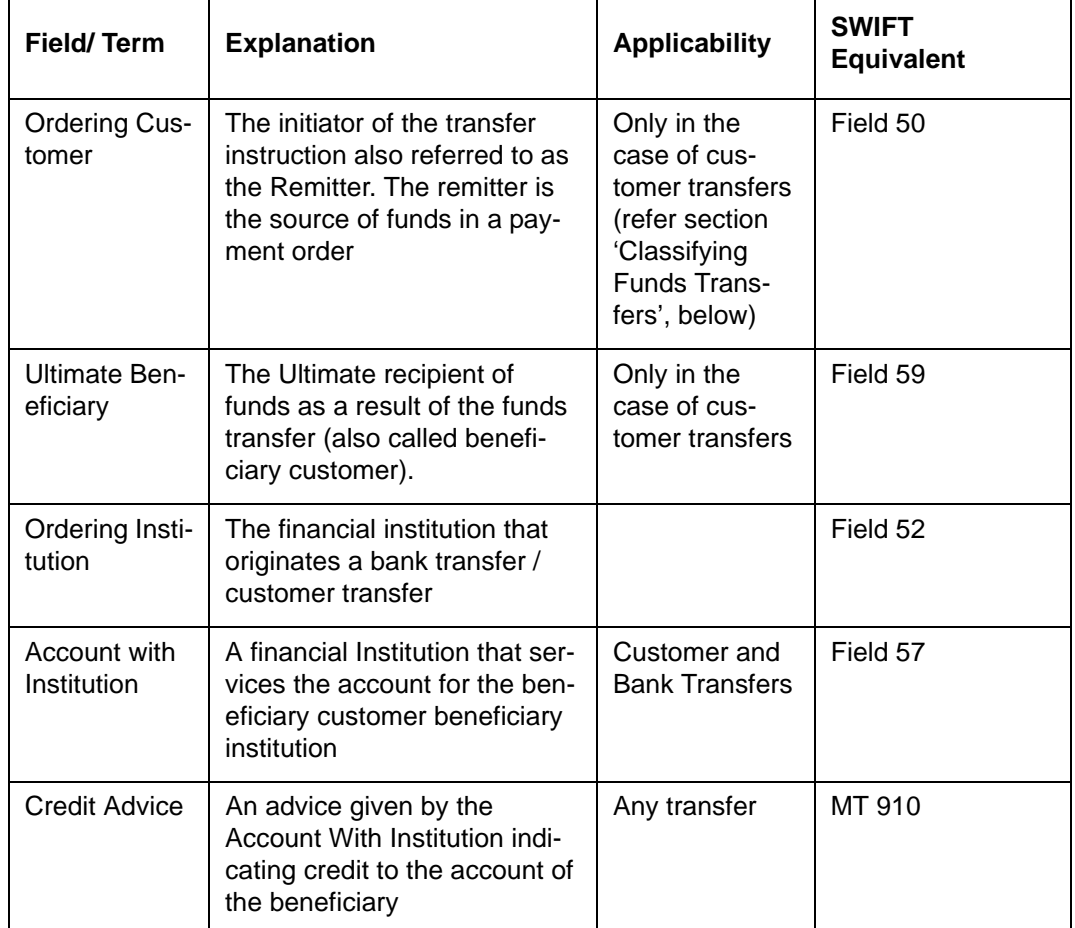

With regard to funds transfers, you will encounter some basic terms frequently, which are listed below:

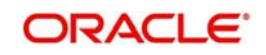

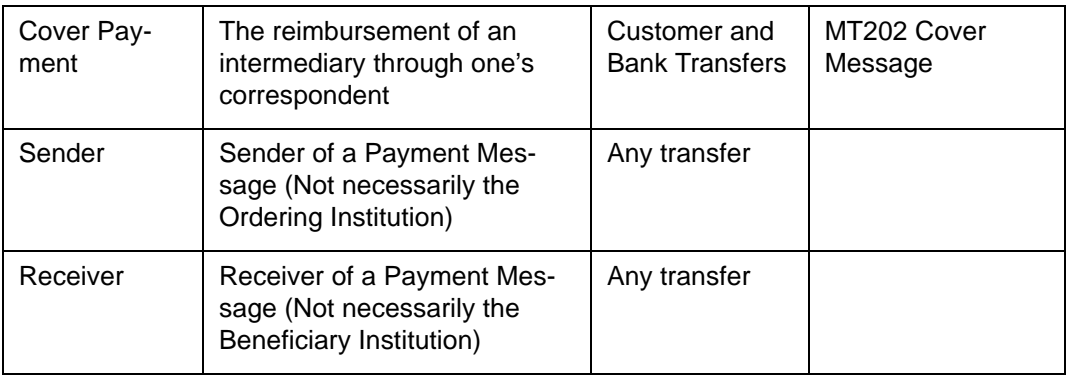

## <span id="page-12-0"></span>**2.2 Funds Transfer - An Introduction**

A Funds Transfer is a sequence of events that results in the movement of funds from the remitter to the beneficiary. It is also defined as the remittance of funds from one party to itself or to another party through the banking system. It is an essential support function for other financial products such as loan repayment, settlement of trade bills etc., apart from being an important stand-alone function in a typical bank.

### **Classifying Funds Transfers**

Funds Transfers can be classified as Incoming, Outgoing or Internal depending on the direction of flow of funds in the transfer. Incoming or Outgoing transfers are indicative of whether funds are coming in or going out of the bank. Internal transfers indicate funds being transferred within the bank itself (between two accounts within the Bank). No other financial institution is involved in such transfers. Based on the parties involved in the transfer, Funds Transfers can also be classified as customer transfer, bank transfer and bank transfer for own account.

**Customer Transfer**: A customer transfer is a transfer in which either the ordering customer or the beneficiary customer, or both, are non-financial institutions, i.e. at least one party in the chain is not a financial institution.

**Bank Transfer**: A bank transfer refers to the transfer of funds between the ordering institution and beneficiary institution. Here the originator and beneficiary and all intermediary parties are financial institutions.

**Bank Transfer for Own Account:** A transfer initiated by a bank to transfer funds from one of its accounts (held in one Bank) to another account (held in another Bank).

## <span id="page-12-1"></span>**2.2.1 Media Supported**

Messaging which constitutes an important ingredient of a Funds Transfer is supported. In Oracle FLEXCUBE, FTs can be executed using any of the following media types:

- Mail
- Telex
- SWIFT

The following SWIFT messages are supported for FTs:

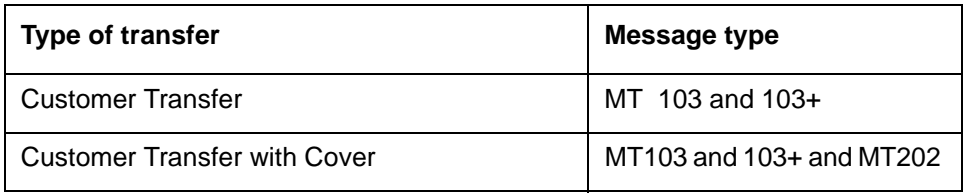

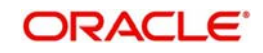

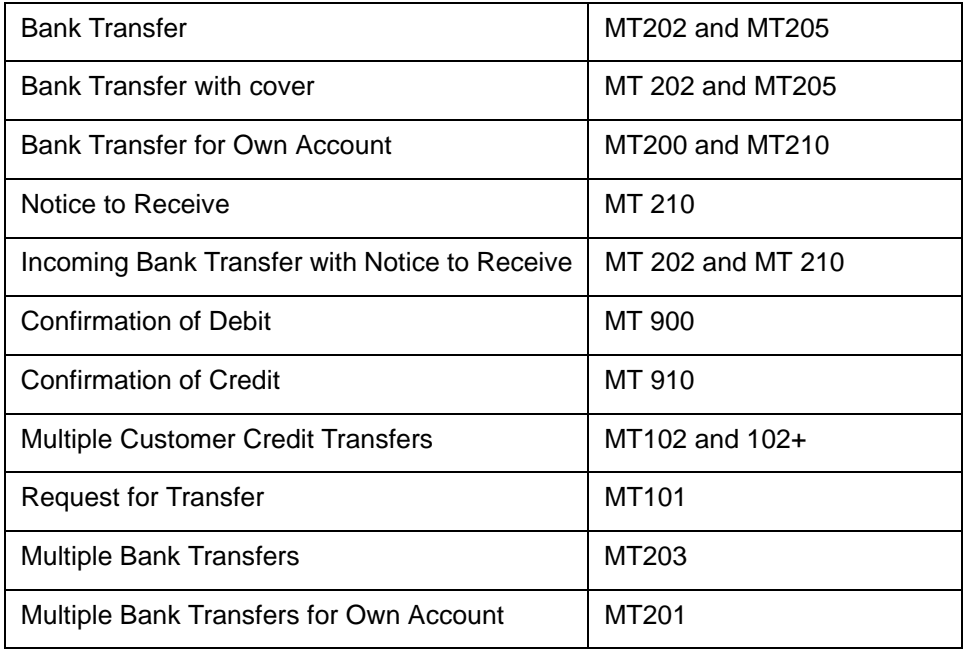

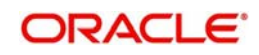

# **3. Defining Attributes of FT Product**

## <span id="page-14-0"></span>**3.1Introduction**

In this chapter, we shall discuss the manner in which you can define attributes specific to a Funds Transfer product.

You can create an FT product in the 'Funds Transfer Product Definition' screen. You can invoke the 'Funds Transfer Product Definition' screen by typing 'FTDPRMNT' in the field at the top right corner of the Application tool bar and clicking the adjoining arrow button.

In this screen, you can enter basic information relating to a FT product such as the Product Code, the Description, etc.

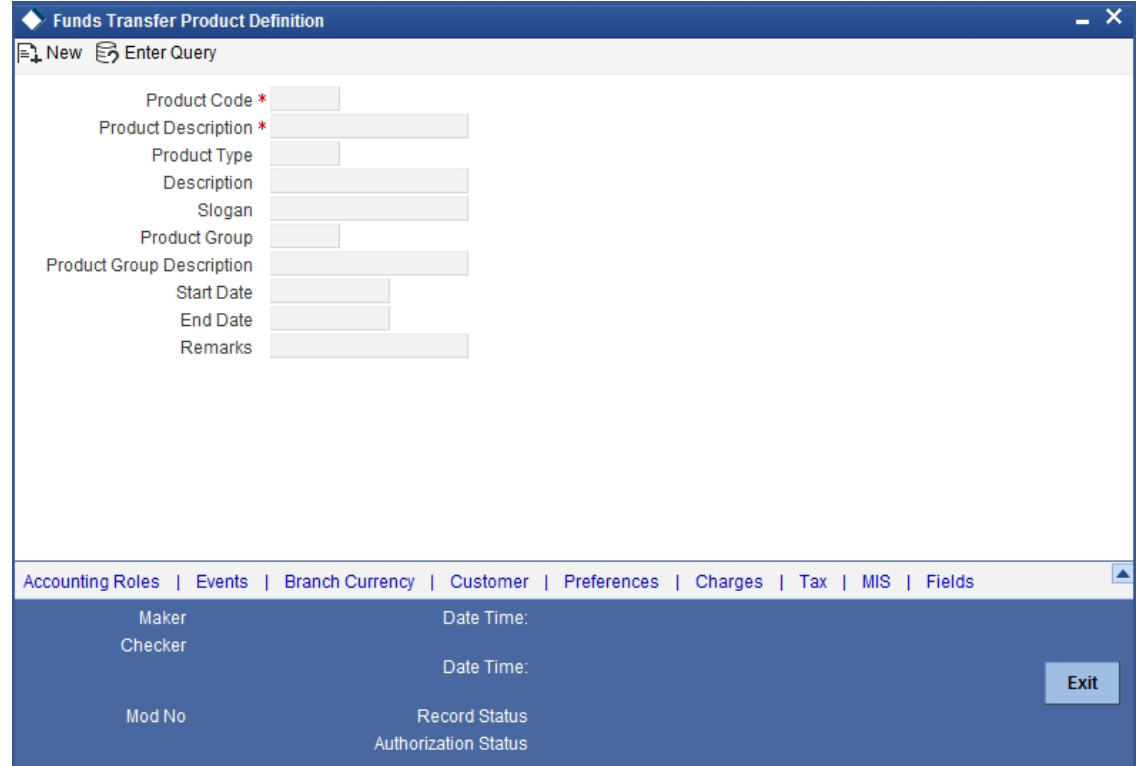

For any product you create in Oracle FLEXCUBE, you can define generic attributes, such as branch, currency, and customer restrictions, tax details, etc., by clicking on the appropriate icon in the horizontal array of icons in this screen. For a FT product, in addition to these generic attributes, you can specifically define other attributes. These attributes are discussed in detail in this chapter.

You can define the attributes specific to a FT product in the FT Product Definition Main screen and the FT Product Preferences screen. In these screens, you can specify the product type and set the product preferences respectively.

*For further information on the generic attributes that you can define for a product, please refer the following Oracle FLEXCUBE User Manuals under 'Modularity':*

- Product Definition
- User Defined Fields
- **Settlements**

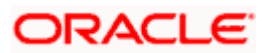

### **Product Type**

An important detail in defining a product is to specify the type of product you are creating. The product type identifies the basic nature of a product. This helps to classify the product.

The entries that are passed, the messages that are generated and the processing of contracts depend on the Product Type. An FT product that you create can either be:

- Incoming
- **Outgoing**
- Internal

An Incoming Transfer is one in which the beneficiary of the transfer is a customer of your bank. Since funds are coming into your bank, it is termed as an incoming transfer.

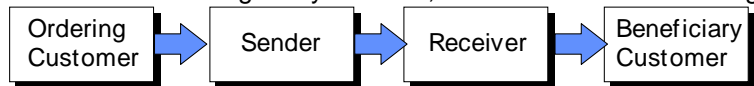

An Outgoing Transfer on the other hand, indicates a transfer initiated by your bank, either for itself or on behalf of its customers. As the beneficiary of the transfer is not a customer of your bank, you will have to pass on these funds to the ultimate beneficiary through another bank or a series of banks. Such a transfer of funds is termed as an outgoing transfer since funds are going out from your bank.

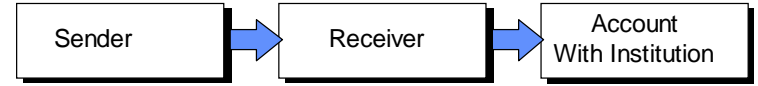

An Internal Transfer involves funds that are transferred from one account to another within your bank or between the branches of your bank.

A few instances of Internal Transfers have been listed below:

- If a customer of your bank, with more than one account requests you to initiate a transfer of funds from one of his accounts to another.
- If a customer of your bank initiates a transfer from his account to the account of another customer of your bank.

Therefore, internal transfers do not involve funds that are transferred through a chain of banks, or payments made from or to a correspondent bank account. As the transfer of funds does not involve a party outside the circle of your bank, it is termed as an internal transfer. The customers involved in the transfer will be kept informed by means of debit or credit advices.

#### **Product Description**

Give the narration about the product.

#### **Slogan**

Enter the text that should appear in the report or an advice generated with regard to this product.

#### **Start Date**

Specify the date from which this product should be open for contracts to be created under it.

#### **End Date**

Specify the date until which contracts should be created using this particular product.

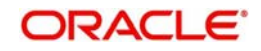

## <span id="page-16-0"></span>**3.1 Specifying Preferences for Product**

'Preferences' are the attributes or terms related to core processing that you define for a product. By default, a transfer involving a product inherits all the attributes defined for the product. However, some attributes (preferences) that are defined when the product was created can be changed during the processing of individual FT contracts (i.e., at the contract level) involving the product.

Click 'Preferences' button to invoke the FT Product Preferences screen. Through this screen you can define the following Preferences for a product:

- Specify Rate related preferences
- Specify Message related preferences
- Specify the Override limit preferences
- **Specify Instrument related preferences**
- Indicate whether Cross Currency transfers are allowed
- Indicate whether Future Valued transfers are allowed
- $\bullet$
- Indicate whether the value of certain fields should be re-keyed at the time the contracts linked to this product are being authorized. You can also specify the fields whose values have to be keyed in during authorization**.**
- **Charge Options**
- RTGS preferences

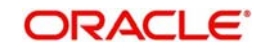

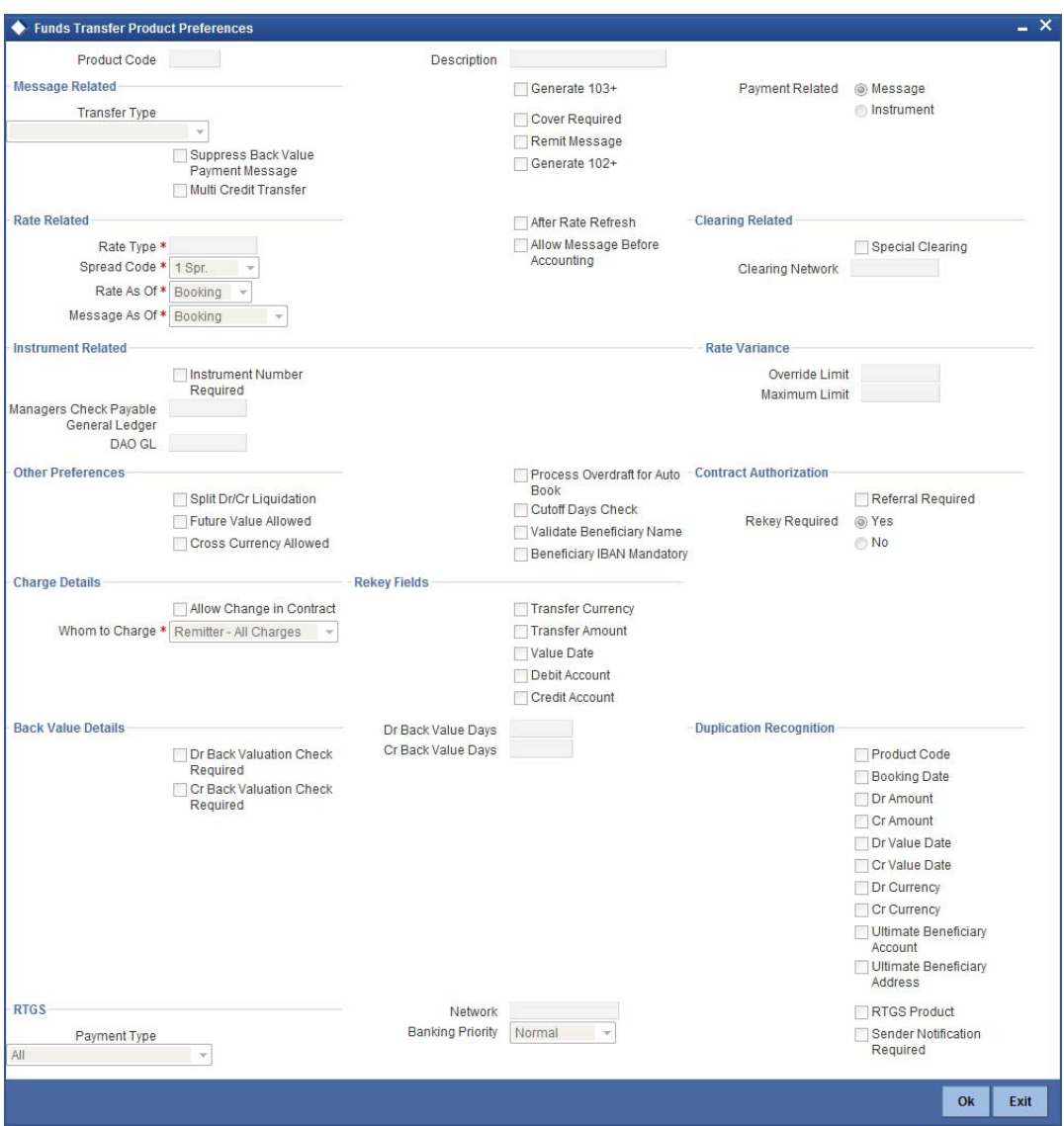

The product code together with a brief description that you specified for the product in the product definition screen will be displayed at the top of the screen. The FT Product-Preferences screen contains nine sections. Each of these sections captures specific information about the product.

#### **Note**

Not all product preferences are allowed to be amended, after the product has been authorized once. So care needs to be taken before authorization of the product to ensure that the product attributes (preferences) have been maintained correctly.

## <span id="page-17-0"></span>**3.1.1 Specifying Message Related Details for Product**

In this section you can define message related details for outgoing transfers.

#### **Transfer Type**

Indicate the type of transfers that the product can be associated with. From the option list you can choose any of the following options:

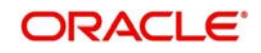

- Customer transfer Choose if the remitter or the beneficiary of the transfer is not financial institution.
- Bank transfer Select if the originator and beneficiary of the transfer are financial institutions.
- Bank transfer for own  $A/c$  Select when your bank is initiating a transfer of funds from one Nostro account to another Nostro account with another financial institution. For these types of transfers, cross-currency option is not allowed.
- Direct Debit Advice Select if your bank receives a direct debit advice.
- Customer Transfer with Cover Select to generate cover messages in 202COV, 205COV, or CUST\_RTGS\_COV format.

#### **Note**

- The 'transfer type' preference is applicable only for 'outgoing' type of funds transfer products.
- You cannot select 'Customer Transfer with Cover' option for 'Internal' product types.
- You cannot select 'Cover Required' option when the transfer type is 'Customer Transfer with Cover'.

The type of transfer that you indicate, will determine the type of payment message that will be generated for contracts involving the product.

#### **Suppress BV Payment messages**

Indicates whether or not the system should suppress by default, the payment message for all back valued contracts (contracts with debit value date less than the system date) of the product. This would be enabled only for outgoing funds transfers. By default, this option would be unchecked for all outgoing FT products.

For instance, if the bank wishes not to generate and send outgoing payment message for a back valued dated contracts, then the bank can check this option to enable the option.

#### **Multi Credit Transfers**

Enabling this option indicates that the particular FT product can be used for Multi Credit Transfers and also to generate MT201 message A Multi Credit Transfer may be either a Multi Customer Transfer or a Multi Financial Institution Transfer or Multi Transfer for Own Account. In case of a Multi Customer Transfer, the payment message sent will be MT102 not MT103. In case of a Multi Financial Institution Transfer, the payment message sent will be MT203. In case of a Multi Financial Transfer for Own Account, the payment message sent will be MT201. Multi Credit Transfer will be allowed in the following instances:

- Outgoing 'Customer Transfer' or 'Bank Transfer' or type of FT Products
- Incoming Transfer FT Products
- Payment Method is through a Message
- 'Allow Message before accounting' is not enabled
- 'Message as of' and 'Rate as of' is equal to the Booking Date
- 'After Rate Refresh' is not enabled
- Split Dr/Cr Liquidation is not enabled

#### **Cover Required**

Indicates whether a cover message needs to be sent for the transfer or not. Check against 'Cover Required' to indicate that a cover is required. Leave it unchecked to indicate otherwise.

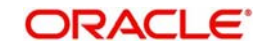

#### **Generate 103+**

Indicate whether MT 103 messages for outgoing transfers using the product must be generated in the MT 103+ format.

As a result of this maintenance, the system will generate payment messages in the MT 103 + format for all contracts involving the product.

#### **Note**

If you are enabling the MT 103+ option for a product, also ensure to enable the same option for the branch, customer and currency involved in the transaction. The criteria for validation will be as follows:

- Product Type Outgoing
- Transfer Type Customer
- Payment By Message

If the validation criteria fail due to some reason the system displays an error message informing you about its inability to generate the payment message in the preferred MT 103 + format.

#### **Generate MT102+**

Check this box to indicate that MT 102+ messages can be processed for the Product code you are maintaining. On checking this box, you must also select Multi Customer Transfer so as to process MT102+ messages.

#### **Remit Message**

Check this field to send remit messages using this product. Also, If you wish to send the envelope contents, you need to check this field.

The following validations will be carried out in Oracle FLEXCUBE if the 'Remit Message' box is checked:

- The Sender and Receiver are Remit members
- Envelope contents are mandatory
- If the 'Remit Message' box is checked, the value of the Transfer Type will be 'CUST\_TRANSFER'
- An override message is displayed if payment details are maintained

The remit message will be displayed in the message in the Block 119 as 119:REMIT.

#### **Note**

The 'Remit Message' box is enabled only for customer transfer.

### <span id="page-19-0"></span>**3.1.2 Processing Back Values Payment Messages for Outgoing FT Contracts**

In case of an outgoing FT contract which is back-dated (debit value date of the contract is earlier than the system date) and the 'Suppress BV payment message' option is checked for the product, the system will set the Generate Message option as 'No' for both the credit and debit legs of the contract.

Upon saving the contract, the system will show an over-ride saying 'The contract is Back Valued'. If you press 'OK', another over-ride indicating 'Message will be Suppressed will be displayed. Click OK to Proceed?' will be displayed. If you press 'OK' again, you will continue

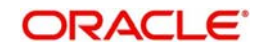

to save suppression of the messages. If you press 'CANCEL,' you will cancel suppression of the messages. However, you can still generate the payment message by visiting the Settlements screen and checking the 'Generate Message' option there.

The option 'Suppress BV payment message' at the product level will decide the default value of the 'Generate Message' option for backdated outgoing funds transfer. However, the generation of payment message can be controlled at the contract level by checking or unchecking the 'Generate Message' option manually in the Contract Settlements screen.

**Note**

For more details on FT contracts, please refer the Contracts chapter.

## <span id="page-20-0"></span>**3.1.3 Specifying Payment Related Preferences**

For an FT product, you can specify the mode in which the payment processing would be put through, for contracts involving the product. The mode may differ based on the classification of the contract – whether incoming or outgoing, whether bank or customer, and so on.

#### **Message**

For instance, in an outgoing customer funds transfer, payment may be made (i.e., the transfer of funds can be effected) through SWIFT messages such as MT 103. To specify this, indicate the payment option as 'Message' type, in the Preferences screen.

#### **Instrument**

For manager's check type of funds transfer product, the payment could be typically effected through a payment instrument. To specify this, indicate the payment option as 'Instrument', in the Preferences screen.

## <span id="page-20-1"></span>**3.1.4 Specifying Rate Related Details for Product**

In this section you can specify rate related details for the product. The rate details that you define for the product will be defaulted to all contracts involving this product. However, you have the option to change them for the contract.

#### **Rate Type**

Specify a valid exchange rate type that has to be applied to the transfer amount for contracts involving the product, from the adjoining option list.

If you choose 'Standard Rate', the system computes the transfer amount by picking up the exchange rates from the currency table maintained in the Core Services module of Oracle FLEXCUBE.

The system applies the spread that you define for the product to the standard exchange rate.

Refer to the chapter 'Batch Processes' for details of the Rate Update function

#### **Spread Code**

The Standard exchange rate is the Mid Rate advised by the Central bank of the country for all foreign exchange operations. Based on the Mid Rate quoted for a currency and other market trends each bank determines its spread.

Spreads are nothing but the margins on either side of mid rate (plus or minus) calculated to determine the rate at which your bank will buy or sell currencies. Spreads are maintained in the Currency Spread table of the Core Services module.

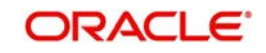

For a product, you can specify the fraction of the spread that should be applied to contracts involving this product. The options available are:

- *1 Spr –* indicating that the full spread specified for the currency in the currency spread table will be applied to the components of transfers involving this product.
- *1/2 Spr* indicating that only half the spread will be applied to the components of transfers involving this product.
- *1/4 Spr* indicating that only one fourths of the spread will be applied to the components of transfers involving this product.
- *1/8 Spr* indicating that only one eighths of the spread will be applied to the components of transfers involving this product.
- *No spread* indicating that no spread will be applied to the components of transfers involving the product.

#### **Rate as of**

After you have defined preferences for the exchange rate pickup, you can indicate the date or the day as of when these rates should be picked up and applied to the transfer amount. This preference is applicable only for outgoing and internal product types. Also, the rate pickup preference applies only cross currency contracts (contracts in which the debit and credit legs are in different currencies) and for the conversion between the two contract amounts (debit amount and credit amount).

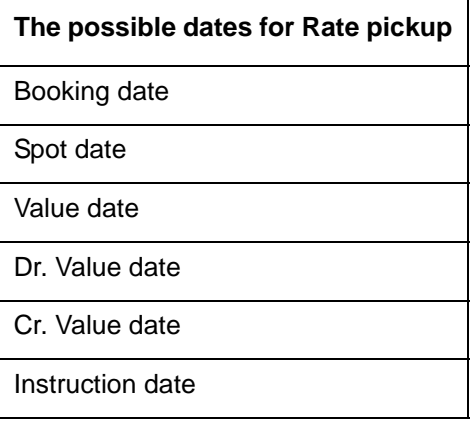

**Booking date** - If you indicate 'Booking Date', the rate type prevailing as of the date you entered the contract will be picked up. In the case of a normal contract (a contract that is liquidated on the booking date) you should specify that the rates should be picked up as of the booking date. For future valued transfers you can specify that the exchange rates can be picked up as of the booking date, value date or spot date.

**Spot date -** For each currency that your bank deals with, you have also specified a spot date. The spot date for the currency is maintained in the Currency Definition Maintenance table of the Core Services module.

If you specify that the exchange rate should be picked up as of the 'Spot Date', then messages will be generated on the spot date (depending on the spot date you have maintained for the currency involved in the transfer.

**Value date** - If you specify value date, exchange rates prevailing as of the date on which the transfer becomes effective will be applied to the transfers. The Accounting Entries for the contract will be passed as of this date.

You can also enter the value date of your choice here. The date that you enter can be one of the following:

Today's date

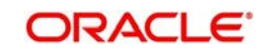

- A date in the past
- A date in the future. You can enter a date in the future only if future dating has been allowed for the product to which this contract is linked.

The Value Date (transfer initiation date) should not be earlier than the Start Date or later than the End Date of the product involved in the transfer.

**Dr. Value date** - If you specify this option, exchange rates prevailing as of the value date of the debit leg of the contract will be applied to the transfer.

**Cr. Value date** - If you specify this option, exchange rates prevailing as of the value date of the credit leg of the contract will be applied to the transfer.

**Instruction date** - If you specify this option, exchange rates prevailing on the date on which the customer placed the instruction to debit the customer account will be applied. This is similar to debit value date.

#### **Message as of**

You can specify the date on which messages for the contracts linked to the product should be generated and accounting entries be posted. This is applicable only for outgoing and internal product types.

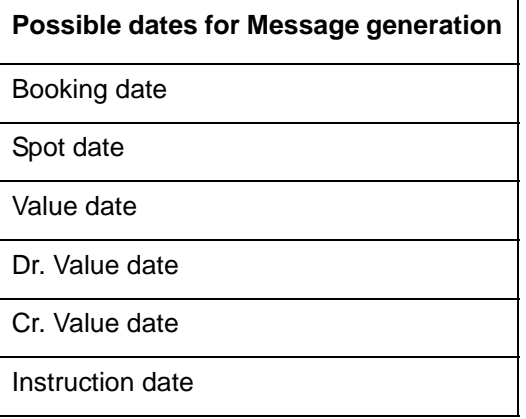

## <span id="page-22-0"></span>**3.1.5 After Rate Refresh**

After Rate refresh indicates that the standard exchange rate maintained in the Core Services module of Oracle FLEXCUBE should be used to compute the transfer amount, only after the rate refresh program has been run for the day.

If you check this check box, the contracts linked to this product will not be processed, until the Rate Refresh process has been run and authorized for the day. Until then the contract remains as if on hold and cannot be authorized.

Further operations on such a contract are possible only by means of the FT Rate Update function. When this function is run, the contract gets displayed and if you confirm that you want to process the contract using the rates now available, then the contract is processed, entries will be passed and messages generated.

#### **Allow Message before Accounting**

You can indicate whether the system must allow generation of messages before the relevant accounting entries are passed for contracts using the product. This preference is only applicable for outgoing product types.

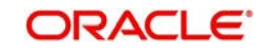

If this option is set for a product, it is defaulted to all contracts using the product. When you enter a contract using such a product, you can specify whether accounting entries must be passed on the date of message generation or on the debit value date.

#### **A Note on Rate Picks Up and Message Generation Dates**

There exists a definite link between the rate pick up and the message generation code. The Rate pickup and message generation codes need to be combined in a fashion to facilitate the following flow:

- 1. Rate pickup
- 2. Message Generation

Based on the combination that you specify, exchange rates will be picked up and messages generated. Accounting entries will be passed and then messages will be generated.

All the possible combinations between the rate pickup and the message generation codes have been explored and detailed below.

#### **Standard rate as of Booking date - Message as of Spot date**

If you select this combination;

- The amounts will be converted using the rates available in the Currency table (on the booking date). The spread will be applied to the rate, based on the spread code you specify.
- Messages will be generated Spot days before the settlement date.

### **Rate as of Spot - Message as of Spot**

If you choose this combination;

- The contracts involved in a product with this combination will not be processed in the same manner as a normal contract. The Autobook function (a batch process explained in the chapter 7) run either at EOD or BOD picks up the exchange rates as of spot days before settlement date and applies this rate to the contract and commission amounts and also passes accounting entries.
- Messages will also be generated by the Autobook function on the spot date.

#### **Rate and Message as of Value date**

If you choose this combination the transfer amount will be converted based on;

- The rates that will be picked up on the value date and
- Messages will be generated on the value date.

#### **Rate as of Booking date - Message as of Booking date**

If you select this combination, the system converts the transfer and commission amount based on the:

- Rates that are available in the Currency table at the time of contract input
- Messages will be generated after the contracts involving this product are authorized.

## <span id="page-23-0"></span>**3.1.6 Specifying Clearing Related Details for Product**

If you indicate the Payment Type as 'Clearing', you have to identify the Clearing Network. Further, if the FT product you are creating is used for processing 'ZUS' transactions, select the 'Special Clearing' option under Clearing Related information.

## <span id="page-23-1"></span>**3.1.7 Specifying Instrument Related Details**

In this section you can define Instrument related details for the product**:**

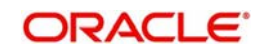

#### **Instrument Number Required**

Check against this option to indicate whether the Managers Check No should be a mandatory input at the Contract level. This would typically be applicable only for funds transfer product types such as Demand Drafts / Managers Check Issuance.

#### **Managers Check Payable GL**

If you have specified that an instrument number is required, you should also indicate the Managers check payable GL to be used by transfers involving the product. This GL would be used to park the outgoing funds till liquidation is done, whereby the amount in this GL would be washed out to the credit of the appropriate nostro account.

This field will be activated only if you had indicated that an Instrument Number is required. You can select a valid foreign and local currency type GL from the pick list that is available.

#### **DAO GL**

In the case of incoming transfers where the payment is routed to the ultimate beneficiary through a suspense GL (which is an intermediary parking account), you must specify the DAO GL number.

You can select a DAO GL from the option list that is available.

#### **Note**

The DAO GL is also credited when an Incoming FT is received, in case the credit account is closed or the account number mentioned is invalid.

## <span id="page-24-0"></span>**3.1.8 Specifying Contract Authorization Details for Product**

You can specify whether certain important details of the contract involving this product need to be re-keyed at the time when the contract is being authorized. If you indicate positively then the fields that you specify will have to be re-keyed at the time the contract is authorized.

Under 'Fields' you will have to check against the specific fields that need to be re-keyed during contract authorization.

This facility has been incorporated as a safety measure. It would do you well to indicate positively in these fields as the possibility of human error cannot be discounted. For instance let us assume that the value date has been input incorrectly for a contract. If you have specified 'Yes' at the Re-key Required field and checked on Value date under 'Rekey Fields' then at the time when the contact is being authorized this field will have to be re-keyed and the error which would have otherwise cost you dearly can be corrected.

## <span id="page-24-1"></span>**3.1.9 Specifying Other Preferences for Product**

#### **Split Dr/Cr Liquidation**

Check this option, then both initiation and liquidation events get triggered for any outgoing FT product. By default, this option is not enabled.

#### **Future Value Allowed**

Check this option if the future valued contracts can be input using this product

#### **Cross Currency Allowed**

Check this option if the Cross-currency transactions can be input using this product

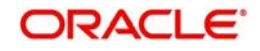

#### **Process Overdraft for Auto Book**

Check this option if the Process overdraft for Autobook facility should be made available for the product. This field is applicable to future dated contracts involving this product. The Autobook function automatically liquidates future dated contracts. There could be a situation where a customer requests you transfer an amount that actually exceeds the amount in his account. In this field you can specify whether contracts involving this product which is picked up by the Autobook function can be processed in spite of the overdraft.

#### **Validate Beneficiary Name**

Check this option if the Beneficiary Name should be validated against the authorized variations of the customer's name maintained in the Customer Names screen. This feature is applicable only for incoming funds transfers. If you enable this option, all incoming FTs involving the product are processed only after the customer's Account Number and Name correspond to the authorized variations of the customer's name.

#### **Beneficiary IBAN mandatory**

You can indicate whether IBAN validation needs to be done in respect of the Beneficiary account number of the contract. If the IBAN validation fails, an error message is displayed by the System.

The following details can be specified:

- Even during upload of incoming FTs the first line of the beneficiary name will be validated against the authorized validations. The contract is marked as authorized only if the beneficiary Account Number and Name correspond to the authorized variations of the customer's name.
- If the validation fails the contract will be uploaded as unauthorized. Even during manual authorization of such contracts, an override is displayed asking whether the customer name needs to be added to the existing list. It will be added to the existing list on confirming the override.

## **3.1.9.1 Indicating whether Referral is Required**

Referral refers to the process of handling customer transactions which force the accounts involved in such a transaction to exceed the overdraft limit. Funds Transfers are examples of typical transactions, which can force an account to move into overdraft. While maintaining the details of an FT product you can indicate whether transactions involving the product need to be considered for referral checks. Enabling this option indicates that transactions involving the product need to be considered for referral.

The referral process is handled for the future dated contracts through the FT Auto batch process.

For more details on the referral function in the batch process, refer to the chapter 'Automatic Processes' of the Funds Transfer user manual.

If a product is marked for referral, the details of transactions resulting in the account (involved in the transaction) moving into Overdraft will be sent to the Referral Queue.

#### **Note**

If an FT transaction breaches the specified limits, the details of the transaction will be displayed in the Unposted Entries section of the queue. You can either choose to accept or reject it.

For further details on Referrals refer to the Processing Referrals in Oracle FLEXCUBE chapter of the Core Entities manual.

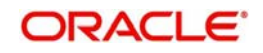

## <span id="page-26-0"></span>**3.1.10 Maintaining Product Event Accounting Entries for Outgoing Funds Transfer**

Oracle FLEXCUBE will route all outgoing funds transfer through suspense GL called INTMD\_SUSPENSE. This is a liability type of GL. The accounting entries passed in this GL for an initiation event would be as follows:

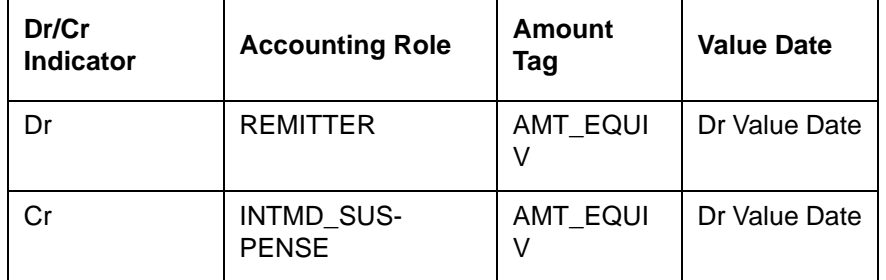

The accounting entries for a liquidation event would be as follows:

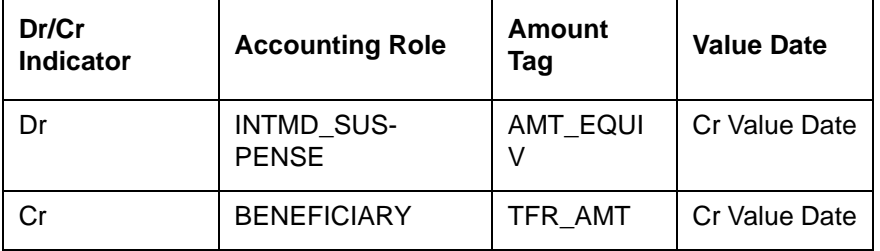

If the Split Dr/Cr Liquidation option is unchecked, then charges, other than Liquidation Charges, would be defined for the Book event and liquidated during initiation

If the Split Dr/Cr Liquidation option is checked, then the Charge Accounting Entries would be defined for both initiation and liquidation events. The corresponding Charge Accounting Entries would be passed and the charge liquidated during initiation, provided, Charge Whom is 'Remitter' or 'Shared'. In case Charge Whom is 'Beneficiary',' then the corresponding charge accounting entries would be passed at the time of liquidation.

## <span id="page-26-1"></span>**3.1.11 Processing Split Dr/Cr Liquidation for FT Contracts**

If the 'Split Dr/Cr Liquidation' option is enabled for a product, then the system will trigger initiation and liquidation event simultaneously, even if the value date for both the debit and credit legs is the same. If the credit value date for a contract is after the system date, then liquidation will not be triggered immediately.

The following cases are possible.

**Case I** – The value of 'Accounting as of' is a message date.

In such a case, the entries would be passed along with the message.

- For an outgoing product
- Of type customer transfer
- For payment type as message
- With 'Split Dr/Cr Liquidation' option enabled for the product
- And if the credit value date is greater than the Application date

The system would trigger the initiation event 'INIT' along with the message generation.

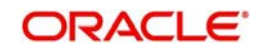

The liquidation would be deferred and event 'LIQD' would be triggered only on the Credit Value date.

**Case II** – The value of 'Accounting as of' is a Debit value date.

- For an outgoing product
- Of type customer transfer
- For payment type as message
- With 'Split Dr/Cr Liquidation' option enabled for the product
- And if the Credit Value date is greater than the Application date

The initiation event 'INIT' would be triggered on the Debit Value date.

The liquidation would be deferred and the event 'LIQD' would be triggered only on the Credit Value date.

#### **Note**

For more details on FT contracts, please refer the corresponding chapter.

*For further details on generic attributes that you can define for liquidation of a FT contract, please refer the 'Liquidation' User Manual under Modularity.* 

## <span id="page-27-0"></span>**3.1.12 Batch Processing of FT Contracts**

FT batch would be enhanced to pick up those contracts with credit value date less than or equal to the current date and trigger Liquidation event for those contracts.

In case the Split Dr/Cr Liquidation option is enabled, then the corresponding Charge Accounting Entries would be passed and the charge, liquidated, during initiation of the contracts. This would happen, provided, Charge Whom is 'Remitter' or 'Shared'. In case Charge Whom is 'Beneficiary', then the charge accounting entries would be passed during liquidation.

#### **Note**

For more details on FT contracts, please refer the corresponding chapter.

## <span id="page-27-1"></span>**3.1.13 Applying Currency Cut-off Checks on Transactions Involving Product**

You can choose to restrict the time within which (or before which) funds transfer transactions involving a customer, in the product, involving a specific currency, must be received for processing. For a specific customer, product, and a currency, you can specify a certain number of days before which a transaction involving the combination must be received, as well as a cut-off time before which transactions must be received. These parameters are known as currency cut-off parameters, and you maintain these parameters in the Value Dated Spread maintenance. You also maintain cut-off parameters to be applied for each currency, in the Currency Definition.

To specify that such cut-off checks must be performed in respect of a funds transfer transaction, select the option 'Cut-off Days Check' in the 'Product Preferences' screen. The cut-off days and the cut-off time that is to be applicable, for each currency, is picked up from the Value Dated Spread maintenance, if available, and if not, from the Currency Definition specifications.

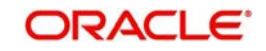

## <span id="page-28-0"></span>**3.1.14 Specifying Rate Variance**

For an FT product you can specify the Rate type to be either Standard, Standard (after rate refresh). These values will be defaulted to all contracts involving this product. At the time you input a contract you have the option of changing the default and specifying an exchange rate of your choice. This field is applicable only if you have decided to change the product default and if the contracts linked to the product are cross currency transfers.

In this section you can specify the minimum and maximum limit by which the exchange rate you input for contracts involving this product can exceed the standard exchange rate.

- In the Override limit field you can specify the minimum percentage over which you can exceed the normal exchange rates and save a contract, with an override from the system.
- In the Maximum Limit field you can specify the maximum percentage upto which you can exceed the normal exchange rate, above which the system will not allow you to store the transaction.

## **3.1.14.1 Specifying Charge Details**

There are obvious costs involved in transferring funds from one location to another. You need to indicate who will actually bear these service charges. You can select an option from the option list that is available.

Identify the party that would bear the charges in respect of a funds transfer contract that is processed using this product. The following options are available:

- Remitter All Charges (all charges are borne by the remitter)
- Beneficiary All Charges (all charges are borne by the beneficiary)
- Remitter Our Charges (the remitting bank's charges are borne by the remitter)
- Own Charges
- Receiver Bank Charges

This specification is inherited by all contracts using the product. If you require not allowing this specification to be changed when a contract is entered using the product, you must check the 'Allow Change in Contract' box.

## <span id="page-28-1"></span>**3.1.15 Specifying Back Value Date Preferences for Funds Transfer Transactions**

You can post back value dated transactions in Oracle FLEXCUBE. However, for the purpose of risk tracking, you can specify a limit beyond which users will be prevented from posting a back value dated transaction in the system.

#### **3.1.15.1 Specifying Dr Back Value Days**

This is the number of days within which a user will be allowed to post a back value dated debit funds transfer transaction. In other words, for a back value dated FT, the date on which the remitter's account is to be debited, should fall within the limit maintained here.

## **3.1.15.2 Specifying Cr Back Value Days**

Likewise, for a back value dated FT, the date on which the beneficiary's account is to be credited, should fall within the limit maintained here.

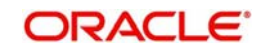

If the value dates do not fall within the Debit or Credit Back Value Days maintained, the system will display the message as 'The Debit or Credit value date is earlier than the Permitted value days'.

- If the message is configured as an error, you will not be able to proceed with the transaction, till you specify a date, which is within the limits maintained.
- If the override is configured as a warning, you will be able to proceed with entering the transaction, but an override is logged into the database, that the date specified does not fall within the limits maintained.
- If it is configured as a 'ignore' message, then no back-valuation check will be performed.

These validations are also carried out for transactions that are uploaded from external systems.

#### **Note**

You will be allowed to specify the 'Dr Back Value Days' and 'Cr Back Value Days' only if the 'Dr Back Valuation Check Required' and 'Cr Back Valuation Check Required' options are enabled. If the options are not enabled, the system will allow you to post back-valued transactions up to any date in the past (no check will be done). Further, if the option is checked but you have not maintained the 'Back Value Days' (maintained as NULL), the system will interpret it to be 'Zero' days allowed (for back valued transactions).

### **3.1.15.3 Specifying RTGS Preferences for Product**

You need to specify the following RTGS preferences:

#### **RTGS Product**

Click this box if the product is of RTGS type.

#### **Note**

This field is applicable only for outgoing and incoming transfers. It will not be enabled for internal type of transfers.

#### **Sender Notification Required**

Check this box to indicate whether a notification is to be sent to the sender from the PM on the status of the original payment message.

When this box is checked and the original payment message is settled in the PM, the sender will receive an incoming MT012 message and if the original payment message is rejected in the PM the sender will receive an incoming MT019 message.

#### **Network**

Specify the FIN  $Y$  – copy network if the product is intended for FIN – Y Copy message generation**.** FIN Y copy payments are mostly used for sending a copy of a message or parts thereof to a third party, for example a Central Bank.

#### **Note**

This field is enabled only for outgoing and incoming transfers and for RTGS type of products. It will not be enabled for internal type of transfers.

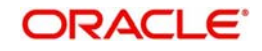

## **Payment Type**

Select the types of payment available in case of TARGET-2 FIN Y-Copy from the adjoining drop-down list. This list displays the following values:

- Domestic Payment
- Cross Border Payment within EU Zone
- Cross Border Payment outside EU Zone
- All

By default, the payment type is shown as 'All'.

For TARGET2 payments, an error will be displayed if the beneficiary bank is not consistent with the product level payment type (domestic, within EU or outside EU).

#### **Banking Priority**

Select the priority of the payment messages from the adjoining drop-down list. This list displays the following values:

- Highly Urgent
- Urgent
- Normal

The banking priority is chosen as 'Normal' by default. However, you can modify this value.

You will not be allowed to amend the RTGS preferences, after the product has been authorized once.

#### **Note**

The Priority will be displayed in the RTGS messages in tag 113 as 4 Alphabets. For example, 113:NNNN – For a Normal Priority.

#### **Duplication Recognition**

You can specify the following details related to duplication check for transactions. The duplication check is carried out based on the combination of the preferences maintained at the FT product level.

#### **Product Code**

Check this box to indicate that the product code needs to be considered while checking for duplicate transactions.

#### **Booking Date**

Check this box to indicate that the booking date needs to be considered while checking for duplicate transactions.

#### **Dr Amount**

Check this box to indicate that the Dr amount needs to be considered while checking for duplicate transactions.

#### **Cr Amount**

Check this box to indicate that the Cr amount needs to be considered while checking for duplicate transactions.

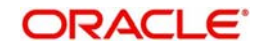

#### **Dr Value Date**

Check this box to indicate that the Dr value date needs to be considered while checking for duplicate transactions.

#### **Cr Value Date**

Check this box to indicate that the credit value date needs to be considered while checking for duplicate transactions.

#### **Ultimate Beneficiary Account**

Check this box to indicate that the ultimate beneficiary account details need to be considered while checking for duplicate transactions.

#### **Ultimate Beneficiary Address**

Check this box to indicate that the ultimate beneficiary address details need to be considered while checking for duplicate transactions.

#### **Note**

If the field 'Ultimate beneficiary Account' is checked, the system checks for duplication and the following logic is applied:

- The value in line 1 of the Ultimate Beneficiary is taken and checked for the occurrence of '/'. If it is present then the value following the '/' is picked as the account.
- $-$  If  $\ell$  is not present then it will be considered as address. In this case, duplication check will not be done based on the Ultimate Beneficiary account, but would be done based on the Ultimate Beneficiary address if the checkbox for the same is checked.

#### **Dr Currency**

Check this box to indicate that the Dr currency needs to be considered while checking for duplicate transactions.

#### **Cr Currency**

Check this box to indicate that the Cr currency needs to be considered while checking for duplicate transactions.

The check for duplicate transactions is carried out based on the duplication check days maintained at Branch Parameter level. An override message gets displayed if any duplicate transaction is encountered.

#### **Note**

If none of the above checkboxes are selected, duplication check will not be performed, even if duplication check details have been specified at branch parameter level.

*For more details on the duplication check preferences maintained at branch level, refer the section titled 'Maintaining Duplication Check Details' in Core Services user manual.*

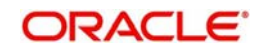

# **4. Maintenance Required for Processing FTs**

## <span id="page-32-1"></span><span id="page-32-0"></span>**4.1 Introduction**

This chapter enumerates the maintenance of the following reference information used by the Funds Transfer module in Oracle FLEXCUBE:

- Value Date Spreads
- National Clearing Codes

## <span id="page-32-2"></span>**4.2 Maintaining Value Date Spreads**

The debit or credit value date spread refers to the number of days that should be added to the value date of a transfer.

Debit and credit value date spreads are applicable to all transfers like internal customer transfers, incoming transfers and outgoing transfers.

Internal customer transfers can be of three types:

- 1. A customer transfers funds from one account to another (the CIF is the same but the accounts are different).
- 2. The ordering and the beneficiary customer belong to the same customer category.
- 3. The ordering customer and the beneficiary customers are different but customers of your bank.

In cases 1 and 2, the value date for both the debit and credit legs will be defaulted to today's date.

In case 3, the defaulted Debit and Credit Value Dates will need to be modified based on the spread that is maintained. Incoming transfers are received as MT 103 SWIFT messages, which are uploaded into Oracle FLEXCUBE and processed as incoming payment transactions in the Payments and Collections module.

You can invoke the 'Value Date Spread details' screen by typing 'FTDVDSPR' in the field at the top right corner of the Application tool bar and clicking the adjoining arrow button.

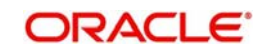

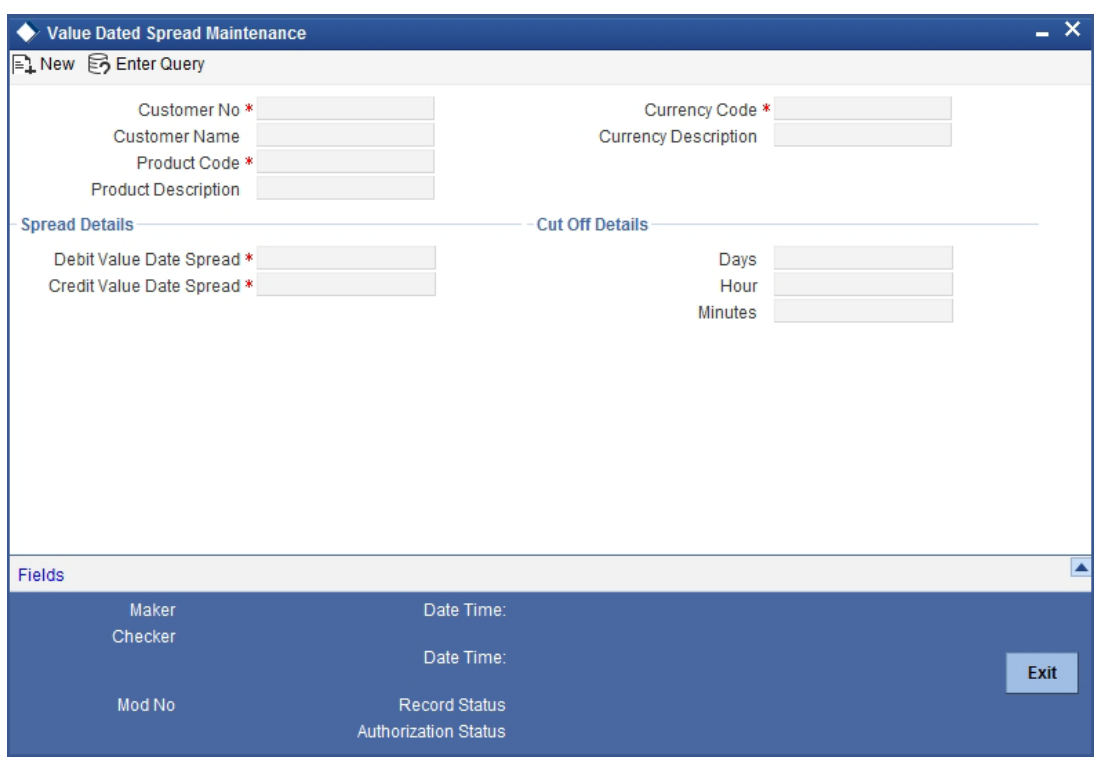

#### **Specifying the Value Date Spread**

The debit and credit value date spread can be maintained for a customer + product + currency combination. You can select the identification codes of the customer, product, and currency from the option lists available at the respective fields.

#### **Indicating the Spread Details**

Indicate the debit and the credit value date spread that is applicable for the combination that you specified. The spread can be positive or negative. It is important to note that the spread that you indicate is always taken to be in calendar days.

In addition to maintaining spreads for individual customers, you can specify debit and credit value date spreads for all customers for a given product and currency combination. Click option list and select 'ALL' from the all valid values available at the field Customer.

While processing FT transfer, where the initiator and beneficiary, are different customers of your Bank, Oracle FLEXCUBE applies the spread you maintained for the customer + product +currency combination in the following manner:

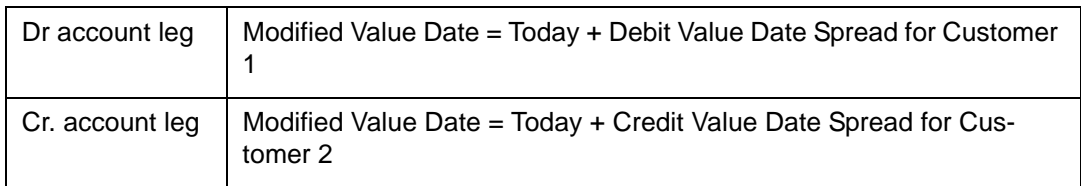

#### **Specifying Cut-off Details for a currency, product and customer combination**

Specify time within which (or before which) you want to receive FT transactions for processing, for the specified customer, product, and currency.

You can specify the following:

- Number of days before which a transaction involving the combination must be received.
- Cut-off time, in hours and minutes, before which transactions must be received.

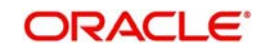

These parameters are known as currency cut-off parameters.

In this screen, you can maintain the cut-off time, cut-off days and the value spreads to be applicable for:

- **Each customer, for a product and currency combination**
- All customers, for each product and currency combination

These currency cut-off parameters are validated in respect of a funds transfer transaction only if currency cut-off checks are specified as applicable in the product preferences, for the product involving the transaction.

## <span id="page-34-0"></span>**4.2.1 Maintaining Clearing Network Details**

In the Clearing Networks screen, you can maintain the networks (such as SORBNET and ELIXIR) through which you communicate with other banks and financial institutions for funds transfers.

You can invoke this screen by typing 'PCDCLRNT' in the field at the top right corner of the Application tool bar and clicking the adjoining arrow button. The screen is as below:

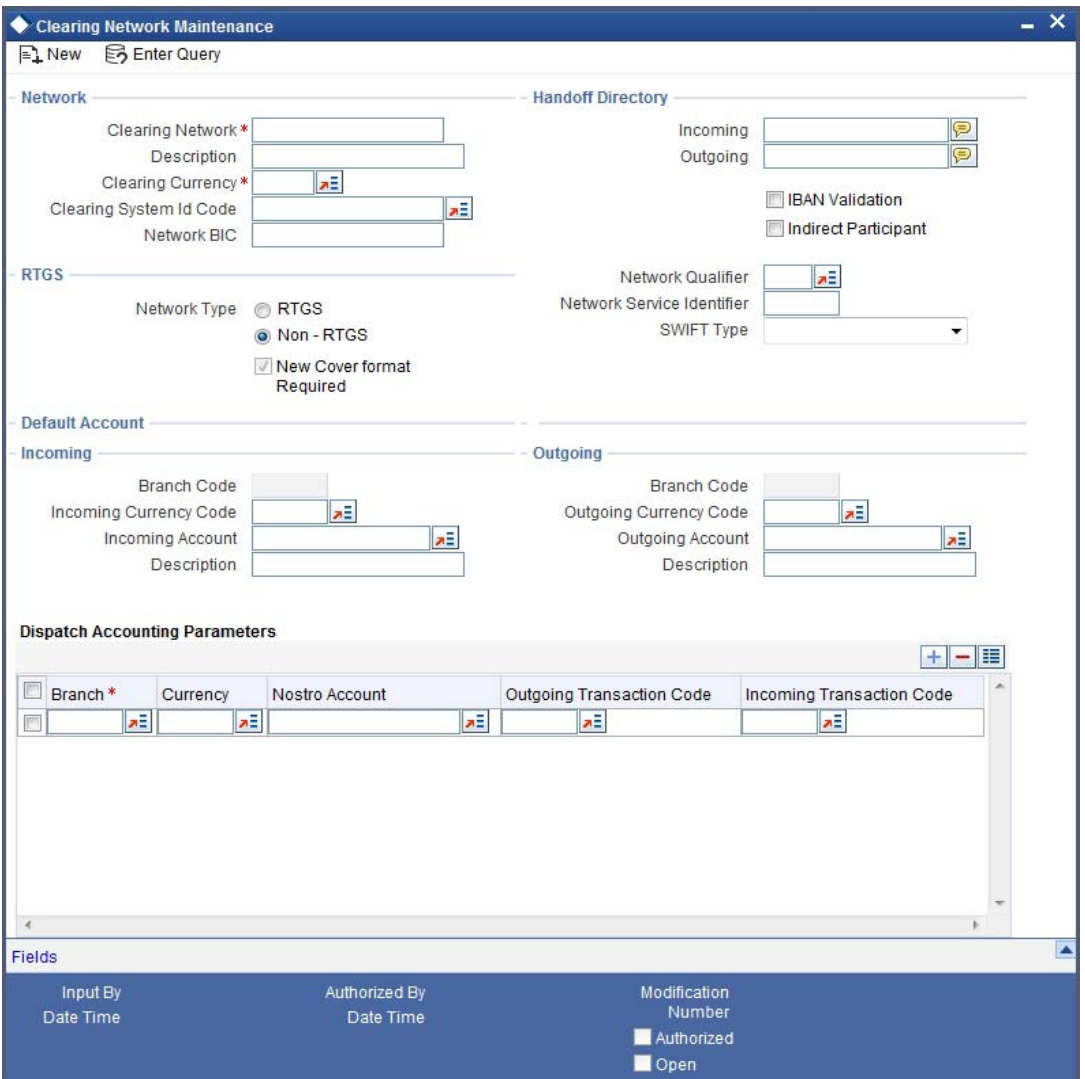

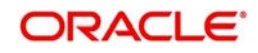

In this screen, you should specify the following details:

### **4.2.1.1 Specifying the Networks**

- The Name of the Clearing Network. This will uniquely identify the network in Oracle FLEXCUBE.
- A brief description of the network
- Clearing currency of the network
- Clearing system ID code
- Clearing Network BIC

### **4.2.1.2 Specifying the Handoff Directory**

- The Incoming and Outgoing Handoff directories. Incoming and Outgoing transactions will be handed off to the respective directories that you indicate in this screen.
- IBAN validation for the Counterparty Account Number is required for outgoing payments and incoming collections using the clearing network.
- Indicate whether the processing bank is an indirect participant of the clearing network. If yes, then the counterparty account will be replaced with the currency correspondent account.

#### **4.2.1.3 Specifying the RTGS**

The following RTGS network details should be specified:

#### **Network Type**

Select the network type. This can be RTGS or Non-RTGS. By default, system selects Non– RTGS.

#### **New COV Format Required**

Check this box to indicate that the cover message needs to be sent in the new format. If you select this option, CUST\_RTGS\_COV message will be sent which will follow the same format as 202COV.

*For more details on new cover message formats, refer the settlements user manual.*

#### **Network Qualifier**

If the network type is RTGS, indicate whether the network is TARGET 2 system. To enable the system to perform TARGET -2 specific validations during contract input and message generation, select TARGET-2 from the network qualifier drop down list.

You can either choose 'TARGET 2' or 'Others' as the network qualifier. The default value is 'Others'.

#### **Note**

This field is enabled only if the network type is chosen as 'RTGS'.

TARGET-2 is a RTGS clearing system for high value Euro payments. All the participants in the current National RTGS system automatically become members of TARGET-2.

Following are the units of TARGET-2:

- Direct TARGET-2 participant
- Indirect TARGET-2 participant

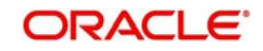
If payment is done from direct TARGET-2 participant to another direct TARGET-2, the account of the sender will be debited and that of receiver is credited.

If payments are sent from a direct TARGET-2 participant to a direct TARGET-1 participant, an interlinking account is used.

### **Swift Type**

Select the swift type from the drop down list. The drop down list contains the options 'FIN' and 'FIN Y- Copy'.

### **Network Service Identifier**

The service identifier that is specified here will be displayed in Field 113 of Block 3 header in the RTGS message.

### **Note**

This will be enabled if network type chosen is 'RTGS'.

## **4.2.1.4 Specifying the Incoming Transactions**

## **Branch Code**

Specify the code for the branch that is participating in the incoming account process.

### **Incoming Currency Code**

If you select the currency code, all the accounts associated with the chosen currency code will be displayed in the option list provided in the adjacent field.

### **Incoming Account**

In case of incoming transactions received over the network, the account that you indicate here will be debited by default.

### **Description**

In case of TARGET 2 clearing network, the default incoming account will be the primary nostro account with the central bank that should be debited while processing an incoming TARGET 2 payment.

## **4.2.1.5 Specifying the Outgoing Transactions**

### **Branch Code**

For all outgoing transactions sent over the network you are maintaining, you can specify the default account that should be credited.

### **Outgoing Currency code**

If you select the currency code, all the accounts associated with the chosen currency code will be displayed in the option list provided in the adjacent field.

### **Outgoing Account**

In case of outgoing transactions received over the network, the account that you indicate here will be credited by default.

### **Description**

In case of TARGET 2 clearing network, the default incoming account will be the primary nostro account with the central bank that should be credited while processing an outgoing TARGET 2 payment.

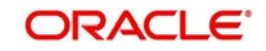

### **Note**

You are not allowed to maintain the same default incoming or outgoing accounts for different networks.

## **4.2.1.6 Specifying Dispatch Accounting Parameters**

To consolidate the accounting entries such that the Clearing Nostro GL is netted to post single debit and credit entries for each file that is dispatched, you will need to identify the Clearing Nostro account through the Dispatch Accounting Parameters section in the 'Clearing Network' screen.

### **Branch**

Select the appropriate branch code and the currency code from the corresponding option lists available.

### **Nostro Account**

You can maintain different clearing Nostro accounts for the above combination of branch and currency.

### **Outgoing and Incoming Transaction Code**

After you identify the nostro account to which the consolidated entry will be passed for all Dispatch entries you have to select separate transactions codes against which all the incoming and outgoing transactions are to be tracked. The BIC codes for the clearing network will be derived using the Nostro Account so maintained.

## **4.2.1.7 Specifying the UDF Details**

Click 'Fields' button to provide values for the UDFs associated with the screen.

# **4.3 Maintaining National Clearing Codes**

As part of maintaining reference information for the different banks with which your bank transacts in various countries, you can maintain the National Clearing Codes for each of them. These codes are identifiers for local banks in the clearing network, similar to, but distinct from, the Bank Identifier Codes (BIC).

When you enter or upload a funds transfer transaction, you can specify the National Clearing Codes for banks that form part of the settlement route, which correspond to fields 56, 57 and 58 in a SWIFT message – the Intermediary Institution, Account with Institution and the Beneficiary Institution.

You maintain National Clearing Codes as follows:

- 1. Maintaining network details for each clearing network, of which the local banks form a part
- 2. Maintaining the National Clearing Codes for the individual banks (or branches) in a network

## **4.3.1 Maintaining Network Details**

You can maintain details of clearing networks, of which local banks and their branches form a part.

For each network, you maintain the following details:

A unique identifier for the network

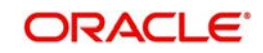

- The prefix to be used for the network code
- A first party field
- A description for the network
- The unique mask or format that will be used for the clearing codes of banks that form part of the network
- The local currency for the network

You can invoke the 'Clearing Network Maintenance' screen by typing 'ISDNTMNT' in the field at the top right corner of the Application tool bar and clicking the adjoining arrow button.

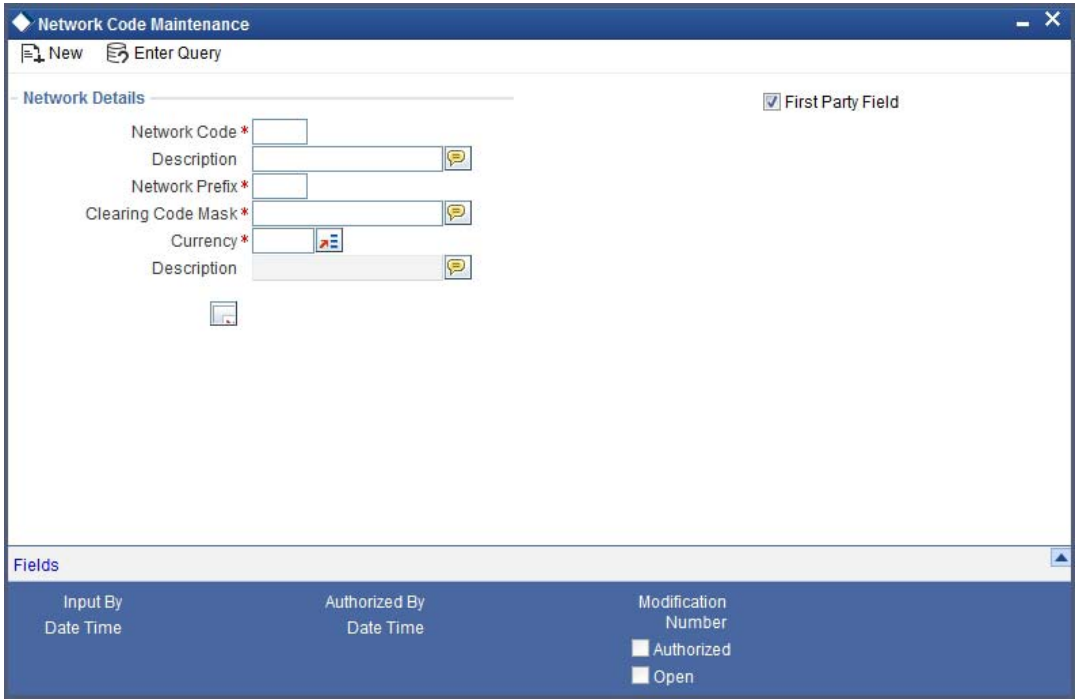

## **Network Code and Description**

The network code uniquely identifies the network. The Clearing Code information for each of the banks that form part of the clearing network will contain the network code.

### **Network Prefix**

Specify a prefix for the network code. For instance, //CH.

## **Clearing Code Mask**

A unique Clearing Code identifies each individual bank that forms part of the network. Each network has a unique mask or format to which the clearing codes of individual banks must conform. You can specify a mask comprising a maximum of 35 alphanumeric characters. Here, you have to define the minimum number of digits in lower case 'n' and the variable digits in upper case 'N'.

In Oracle FLEXCUBE, you can maintain variable length clearing code. However, this is supported only for numeric clearing codes.

### **Currency**

For each network, specify the applicable local currency.

### **First Party Field**

If you check this flag, the network code can appear only once in the MT103, MT103+, MT102, MT102+ MT202 messages of the payment instruction.

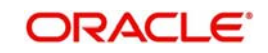

# **4.3.2 Maintaining Clearing Codes for Individual Banks**

You can maintain the Clearing Code details for individual banks (or branches) in a network, in the 'Clearing Code Maintenance' screen.

You can invoke the 'Clearing Code Maintenance' screen by typing 'ISDCTMNT' in the field at the top right corner of the Application tool bar and clicking the adjoining arrow button.

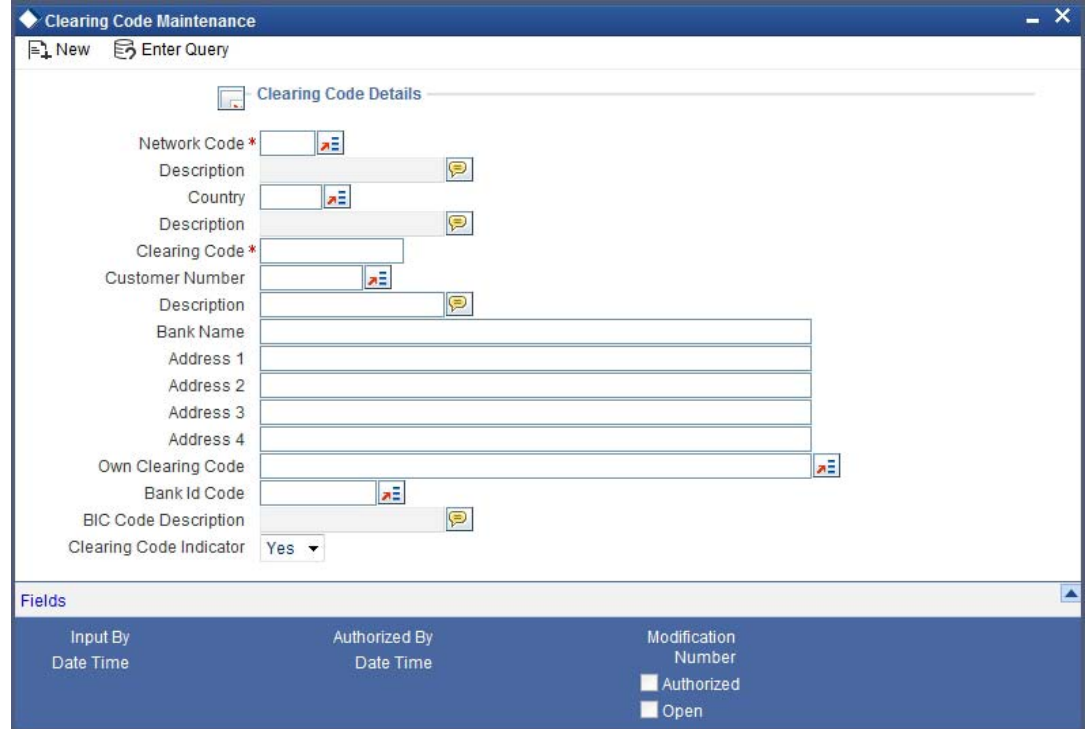

The Clearing Code details comprise the following:

- The clearing network of which the bank forms a part
- The nationality of the bank, i.e., the country in which the bank operates
- The name, description and address of the bank
- The bank's own clearing code, if any
- The customer number for the clearing code
- The BIC for the bank

### **Network Code**

The individual bank is part of a clearing network, for which you have maintained details in Oracle FLEXCUBE. Specify the code of the clearing network, of which the bank (or branch) forms a part.

### **Country**

Specify the country in which the bank operates.

### **Clearing code**

The National Clearing Code that has been assigned to the bank, in the clearing network you have specified, must be indicated.

### **Customer Number**

This is a number used to identify the customer. The swift upload process in Oracle FLEXCUBE will check if the customer number is a clearing code. In case the customer

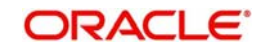

number is a clearing code, Oracle FLEXCUBE will check if this is a bank's customer and based on that, will fetch the customer's account number.

### **Bank Name, Description, Address**

Specify the name, description and address of the bank.

### **Own clearing code**

Each individual bank in a clearing network could have two different, distinct clearing codes:

- The National Clearing Code
- The bank's own clearing code

 The National Clearing Code is the identifier for the bank as a clearing agent in a settlement route for any transaction, in the network. However, when the bank is the beneficiary institution as well as the receiver of funds in the settlement route for a transaction, within the network, the National Clearing Code is not used, but the bank's own clearing code is used.

For example,

For Global Services Bank (GSB), Paris, the National Clearing Code used when the bank just acts only as a clearing agent in the settlement route, is (20-00-00). However, when GSB is the beneficiary of the funds, the local clearing code used is (20-32-53). This is the bank's 'own clearing code'. In both cases, the SWIFT BIC used for the bank would be the same.

### **Bank Identification Code**

As part of the clearing codes details for a bank, you must also specify the SWIFT BIC code that corresponds to the bank. The system uses this association between the BIC Code and the Clearing Code to convert BIC Codes to local clearing codes.

### **Clearing Code Indicator**

Here, you need to specify whether the network code is in clearing or not. Select 'Yes' or 'No' from the drop-down list as required.

## **4.3.3 Uploading Clearing Codes**

You can upload clearing codes from the BIC Plus directory to Oracle FLEXCUBE through the 'BIC Upload' screen.

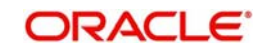

You can invoke the 'BIC Upload' screen by typing 'ISDBICPU' in the field at the top right corner of the Application tool bar and clicking the adjoining arrow button.

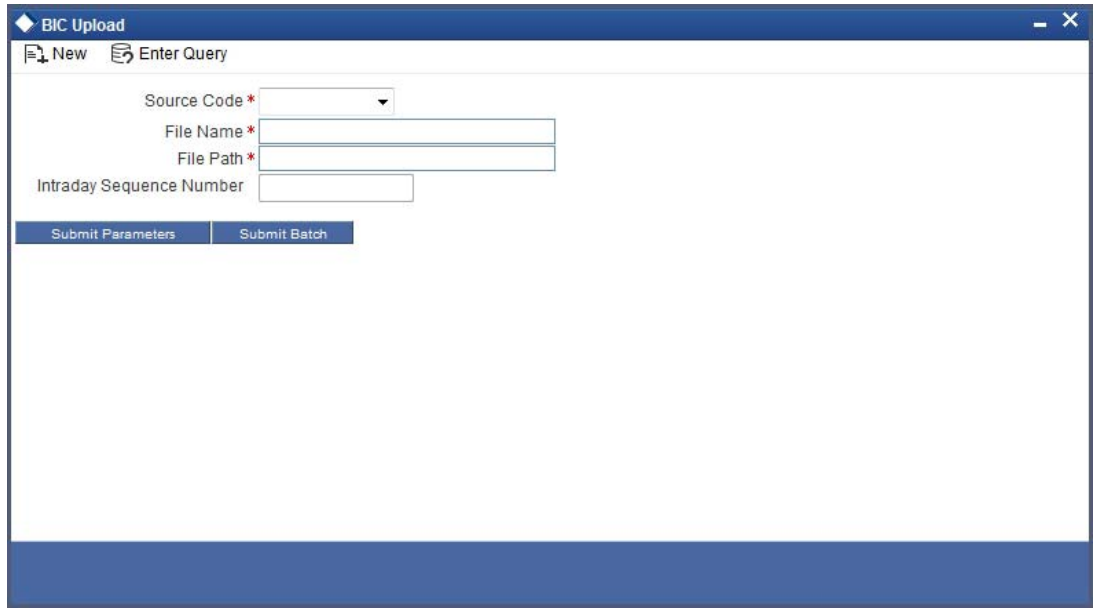

In the BIC Upload screen, specify the source code from which you want to upload details. Select an appropriate source code from the adjoining drop-down list by clicking the alongside arrow. Specify the file name as well as the file path in the respective fields and click 'Submit Params' button. The options available are:

- BIC Select this to upload the BIC file
- CCH Select this to upload the country-wise holiday file
- BICPLUSIBAN Select this to upload BIC plus IBAN file.
- BankDirectoryPlus Select this to upload Bank Directory Plus file.
- IBANPlus Select this to upload IBAN Plus file.
- IBANStructure Select this to upload IBAN structure file.
- BICPLUSIBANIS Select this to upload BIC plus IBAN structure file.

#### **Note**

- For a record with the modification option U, if there is no existing record in the Oracle FLEXCUBE clearing code table, then the same is inserted. If the record exists, the data is updated with the one in BIC upload.
- For a record with the modification option M, if there is no existing record in the Oracle FLEXCUBE clearing code table, then the same is inserted. If the record exists, the data is updated with the one in BIC upload.
- For a record with the modification options A and W, if there is an existing record in the Oracle FLEXCUBE clearing code table, then an error is logged and the upload continues.
- For a record with the modification option D, if there is no existing record in the Oracle FLEXCUBE clearing code table, then an error is logged and the upload continues.
- On upload the national ID for all bank codes and the default network code for those countries are populated in the clearing upload tables.

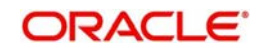

The sequence of upload is based on the modification option and follows the order given below:

- Deletion
- Modification

## **4.3.4** Addition**Maintaining Clearing Code Exclusion List**

Oracle FLEXCUBE allows you to maintain a list of clearing codes that should not be uploaded during the clearing code upload. You can specify this list in the 'BIC Upload Maintenance' screen.

You can invoke the 'BIC Upload Maintenance' screen by typing 'ISDBICUM' in the field at the top right corner of the Application tool bar and clicking the adjoining arrow button.

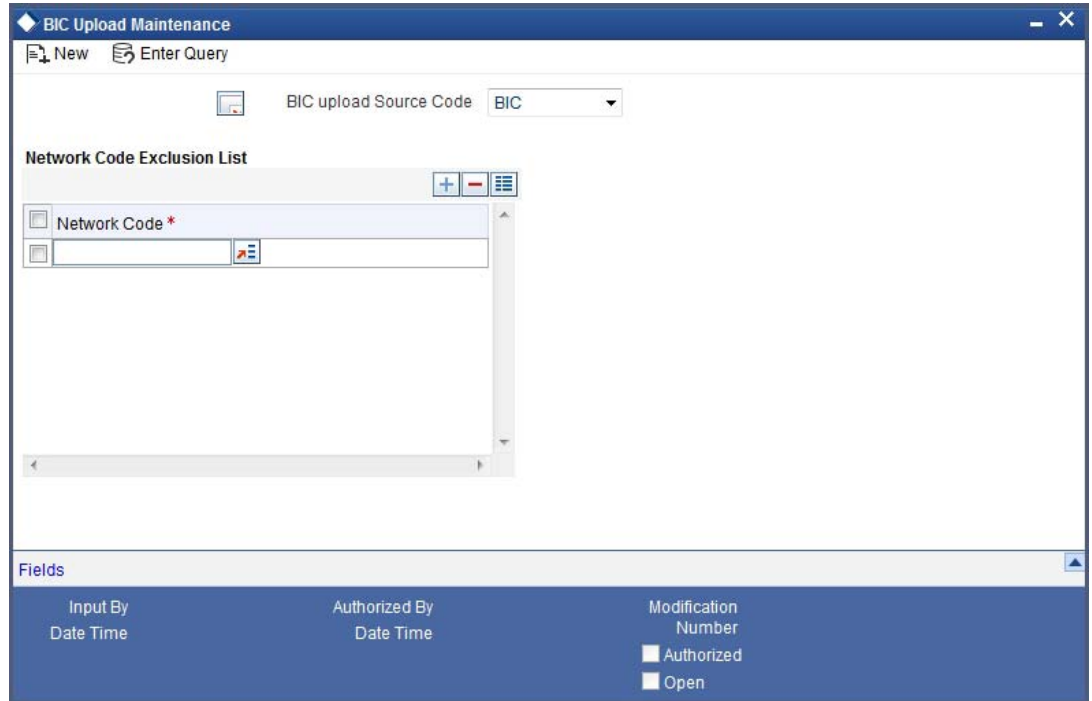

Here you can capture the following details:

### **BIC upload Source file**

You can select the BIC upload source file as BICPLUS or BIC from the adjoining drop-down list, through the BIC upload Maintenance screen.

### **Network Code exclusion List**

You can specify a list of Network codes for which the clearing codes need not be uploaded during clearing code upload operation. This BICPLUS upload file will be invoked during clearing code upload into the directory.

# **4.4 Blacklisted BIC Codes**

Your bank may wish to avoid dealing with blacklisted entities, in a funds transfer settlement. Entities are identified by their SWIFT BIC Codes.

If the entity for which you are specifying the BIC code is a blacklisted entity, you can indicate the same in the BIC Code Details screen, by selecting the 'Blacklisted' checkbox.

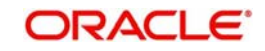

If the BIC code of a blacklisted entity is specified as part of the party information in a funds transfer settlement, Oracle FLEXCUBE prompts you for an override before you can save the transaction.

*For details about how funds transfer transactions with blacklisted BIC codes are processed, refer the chapter 'Processing a Funds Transfer', in this user manual.*

# **4.5 Maintaining RTGS Directory**

You can maintain the details of the Real Time Gross Settlement (RTGS) directory in the 'RTGS Directory Structure' screen.

You can invoke the 'RTGS Directory Maintenance' screen by typing 'ISDERTGD' in the field at the top right corner of the Application tool bar and clicking the adjoining arrow button.

### **Network**

Select the relevant Network ID from the available option list. The option list defaults only those networks which are maintained as RTGS type Network type in the clearing networks Maintenance.

### **Sender Bank Identification Code**

Specify the BIC assigned to the participant from the option list. A participant can be a 'Direct Participant' or an 'Indirect Participant'.

*For more details on Direct and Indirect participant refer 'Maintaining Information specific to the Payments and Collections Module' chapter in the Payments and Collections user manual.*

### **Addressee**

Specify the BIC of the addressee, i.e., the receiver of the payment message.

### **Account Holder**

Specify the BIC of the settlement bank.

### **Institution Name**

Specify the institution where the participant's account is to be credited with the amount of the funds transfer.

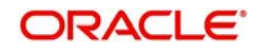

## **City Heading**

Specify the city where the institution is sited.

### **National Clearing Code**

Enter the national clearing code to be used in case the system is not able to resolve the TARGET-2 participant based on the bank code.

TARGET–2 is a high value Euro Payment clearing system.

For more information on TARGET-2, refer to the Maintaining Information specific to the Payments and Collections Module chapter in the Payments and Collections user manual.

### **Valid From Date**

Specify the date from which the clearing code is valid. The application date is defaulted here. You can change this, if required.

### **Valid Till Date**

Specify the date up to which the clearing code is valid. If you do not specify the valid till date, then it will be set to 31-12-9999.

### **Main Bank Identification Code Flag**

Main BIC Flag is used to resolve 8 characters BIC. Check this option to indicate that the main BIC must be used if the bank code is incomplete.

## **4.5.1 RTGS Directory Upload**

Upload the updated TARGET directory into Oracle FLEXCUBE. The files are fixed length ASCII format files. You can trigger the upload by using the RTGS Directory Upload screen.

You can invoke the 'RTGS Upload' screen by typing 'ISDRTGSU' in the field at the top right corner of the Application tool bar and clicking the adjoining arrow button.

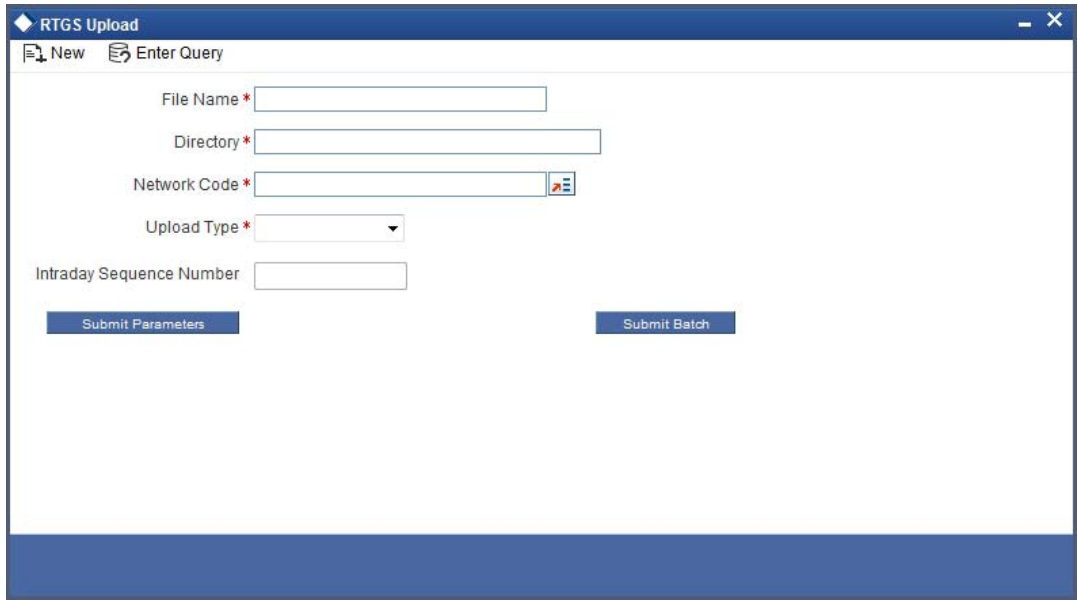

You can specify the following details in this screen.

### **File name**

Specify the name of the upload filename.

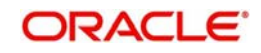

## **Directory**

Specify the directory i.e., the file path or area in your system where the ASCII files are to be stored.

### **Network Code**

Specify the network from which the upload is being triggered from the option list. The list contains all the RTGS networks defined in the 'PC Clearing Network' screen whose network qualifiers are TARGET2.

### **Intraday Sequence Number**

Specify the sequence number for the upload. In case you have multiple uploads on the same day, this number may be used as the identifier of each upload.

### **Upload Type**

Select the type of the upload required from the adjoining drop-down list. This list displays the following values:

- Full Refresh
- Current

The format of the file is as below:

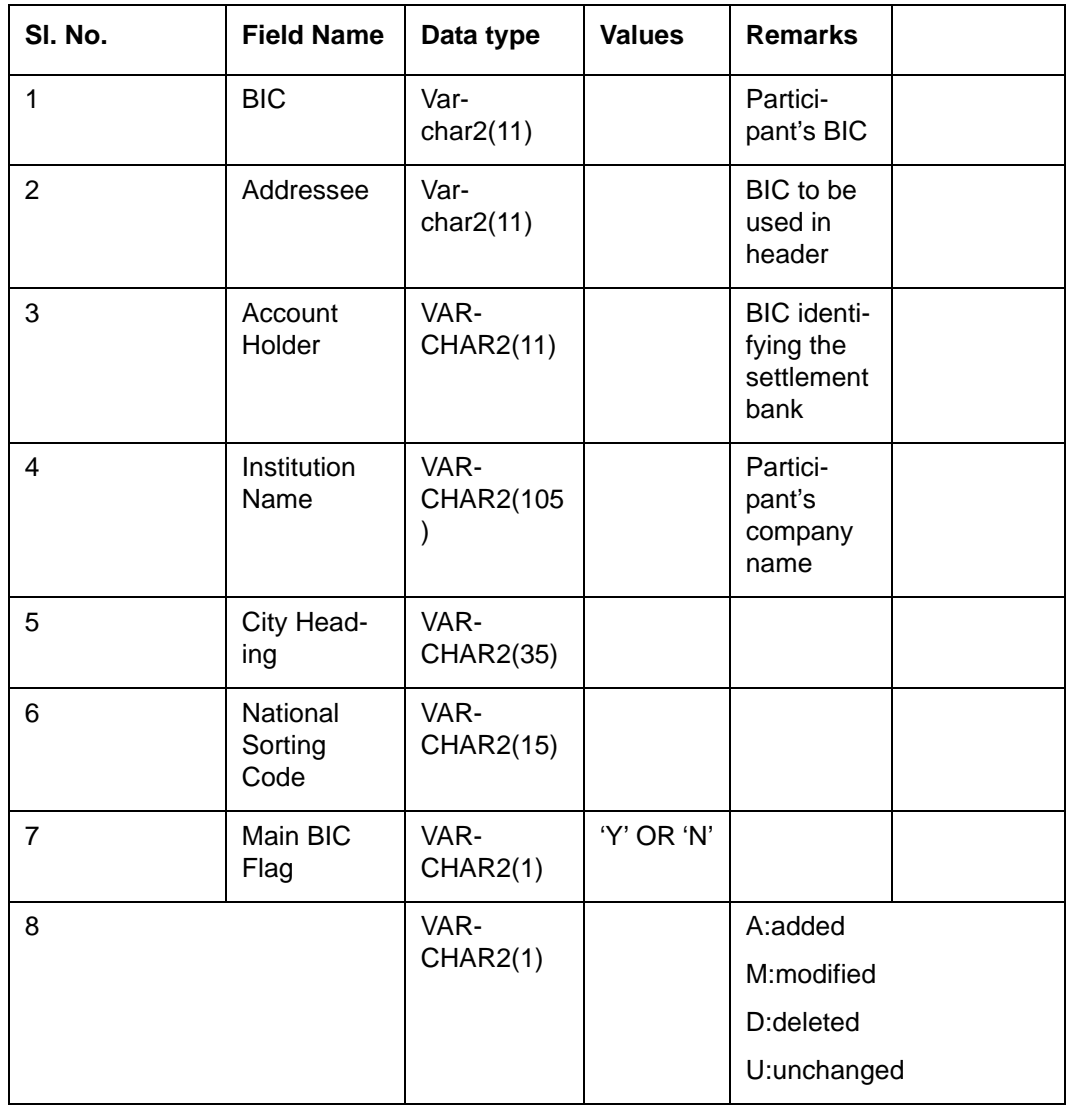

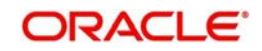

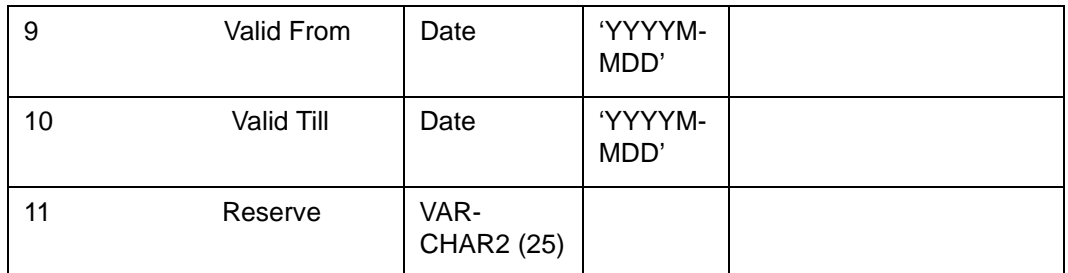

The following actions will be performed based on the type of change:

## **Added**

A new record will be created. If the record already exists then the latest details will be updated in this.

## **Modified**

A new record will be created. If the record already exists then the latest details will be updated in this.

## **Unchanged**

A new record will be created. If the record already exists then the latest details will be updated in this.

## **Deleted**

An existing record will be marked as closed. If the record doesn't exist then it will be ignored.

If the BICs present in RTGS directory is not present in the RTGS upload file they will be closed once the upload is over. This will happen when upload type chosen is 'Full Refresh'.

# **4.6 Maintaining Branch Parameters for Funds Transfer**

You can use the 'Funds Transfer - Branch Parameters' screen for maintaining parameters related to Funds transfer. These parameters can be maintained for each branch of your bank.

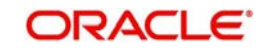

You can invoke the 'Funds Transfer Branch Parameters' screen by also entering 'FTDBRMNT' in the field at the top right corner of the Application toolbar and clicking the adioining arrow button.

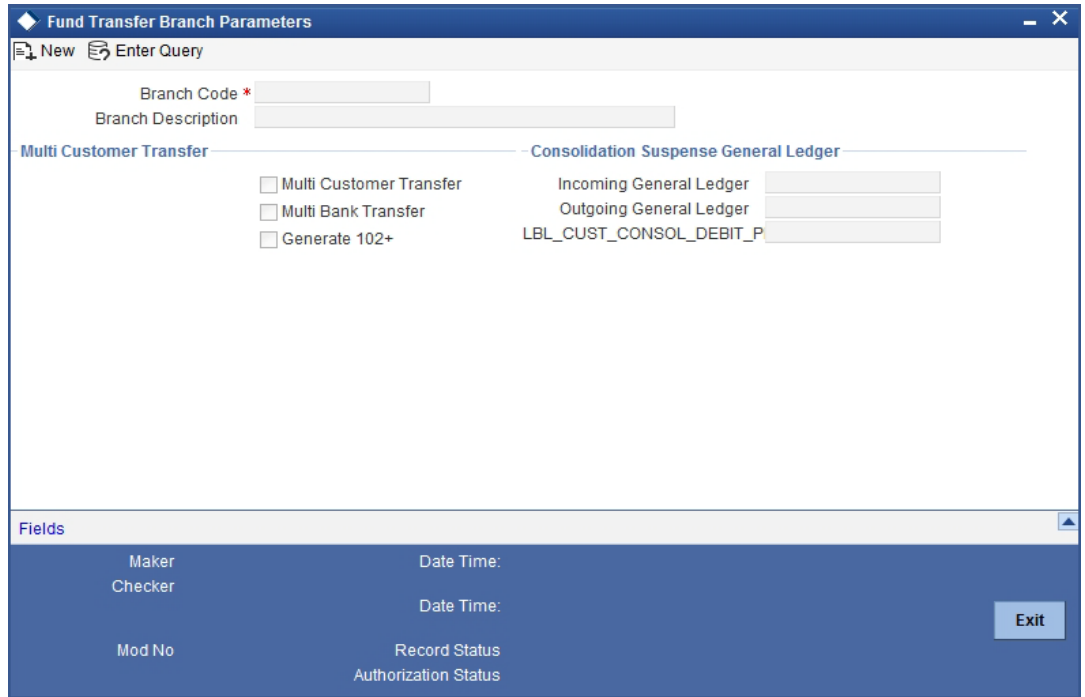

The following fields can be specified in the above screen.

## **Branch Code**

Specify the Branch Code for which the Funds Transfer parameters are being maintained.

## **Multi Customer Transfer**

Check this box to indicate that multiple customer transfer messages - MT102 – can be processed for the transactions entered in the branch. By default this check box will be unselected, in which case MT102 message will not be processed.

### **Multi Bank Transfer**

Check this box to indicate that multiple Bank/Financial institution transfer messages - MT203 - can be processed for the transactions entered in the branch. The valid values allowed are 'Y' and 'N'. By default this check box will be un-selected, in which case MT203 message will not be processed.

### **Generate MT102+**

Check this box to indicate that MT102+ messages can be processed for the transactions entered in the branch. By default this check box will be un-selected, in which case MT102+ message will not be processed.

To process an MT 102+ message, select both **Generate MT102+** and **Multi Customer Transfer** check boxes.

## **Incoming General Ledger**

Specify the Bridge GL for the incoming MT102 and 102+.

## **Outgoing General Ledger:**

Specify the Bridge GL for outgoing MT102 and 102+.

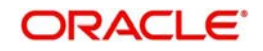

For SDMC, the system picks the credit leg for consolidated internal contract as outgoing general ledger.

#### **Note**

You must specify both incoming and outgoing GLs if 'Multi Customer Transfer or 'Multi Bank Transfer' is selected.

## **Customer Consolidation Debit Product**

Specify the customer consolidation debit product. The option list displays all valid internal type FT products. Select the appropriate one.

This product will be used for creating consolidated FT contract for Single Debit Multiple Credit (SDMC).

## **4.6.1 Maintaining Currency and Transaction Amount Agreements for MT102 and MT102+**

You can capture the accepted currencies and transaction amounts as agreed bilaterally between the Sender and receiver in `Agreements with Sender / Receiver BIC'.

You can invoke the screen by typing 'ISDCCYRS' in the field at the top right corner of the Application toolbar and clicking the adjoining arrow button.I

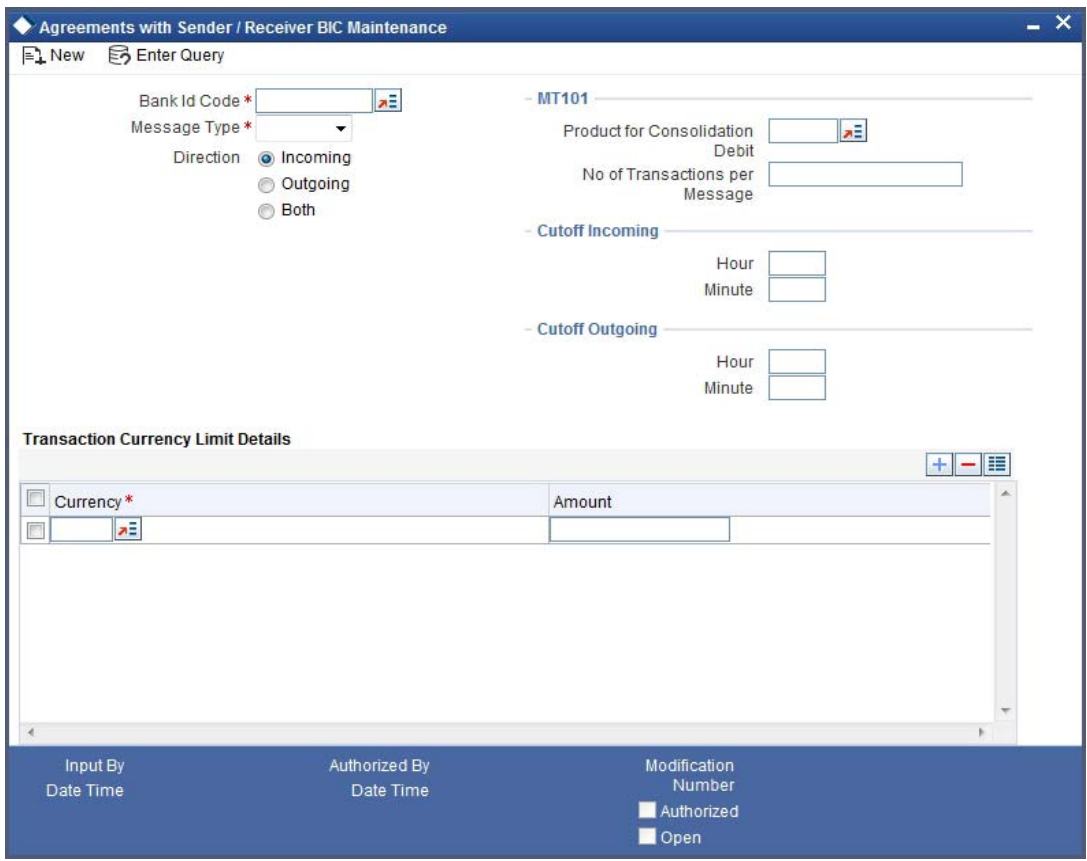

The following fields can be specified in the above screen:

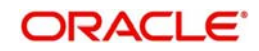

## **BIC Code**

Specify the BIC code from the option list. The value entered here must be a valid BIC code in the system with the options Generate MT102, Generate MT102+ and Generate MT101 selected.

## **Message Type**

Select the message type from the option list:

- MT101,
- MT102
- MT102+

## **Direction**

Indicate whether the BIC-currencies amount maintenance is for incoming or outgoing or both type of messages. You have the following options here

- Incoming
- Outgoing
- Both

## **Product for Consol Debt**

Specify the product for consolidated debit entry to ordering customer. This can be specified for incoming MT101.

## **No. of Transactions per Message**

Specify the total number of transactions for each message (MT101).

## **Cutoff Incoming**

Specify the cutoff time in hours and minutes for the incoming messages.

## **Cutoff Outgoing**

Specify the cutoff time in hours and minutes for the outgoing messages.

## **4.6.1.1 Transaction Currency Limit Details**

The details displayed here depend on the direction specified. They are used for MT101, MT102 and MT102+.

- If the direction is Incoming, these fields indicate the transaction limit for individual transactions in the incoming message.
- If the direction is Outgoing, these fields indicate the transaction limit for individual transactions in the outgoing message.
- If the direction is Both, these fields indicate the transaction limit for individual transactions in the outgoing and incoming message.

## **Incoming MT101**

If the message is an incoming MT101, on receiving the message the following checks will be made before uploading the transactions.

- If the Sender has an agreement for Incoming MT101.
- If the Cut-off time for Incoming MT101 for the receiver has not passed.
- Check for the Transaction currency & Transaction amount limit.

Check for the debit authority of the Instructing party, in case the instructing party is different than the ordering customer.

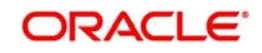

# **5. Processing Funds Transfer**

# **5.1 Introduction**

A Funds Transfer (FT) contract is a transaction whereby funds are moved from the account of one party (called the remitter) to another party (called the beneficiary). Such movement of funds may involve a sequence of events, but is treated as one contract.

For example, if a customer of Berliner Bank, instructs them to pay Pounds Sterling to Midland bank, London into the account of Mr. Silas Reed. The sequence of the events that will follow, to effect the transfer can be considered an FT contract.

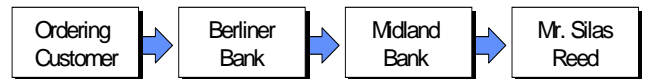

An FT Contract would therefore require information on:

- Who is the remitter?
- What is the transfer amount and currency?
- Is it a cross currency transfer?
- Are any intermediate banks involved in the transfer?
- What route should the transfer follow before it actually reaches the beneficiary?
- When is it to be settled?
- Details of the beneficiary (name, account number etc.)
- The mode of reimbursement
- The method of transfer
- The type of transfer (incoming, outgoing or internal)

Under each Product that you have defined, you can enter specific FTs based on the needs of your customer. Each of these will constitute a contract. While products are general and serve to classify or categorize funds transfers, contracts are customer specific and represent the actual funds transfers that you are involved in. The attributes that you define for a product will be inherited by all contracts linked to the product. While some of these attributes (for instance the exchange rate) inherited from a product can be changed when a contract is entered involving the product, there are some attributes (such as accounting treatment) that cannot be changed when the contract is entered.

# **5.2 Entering Details of Funds Transfer**

Through the screens that follow in this section you can initiate all the three major types of FT's (incoming, outgoing and internal).

You can choose to enter the details of a transfer either by:

- Copying contract details from an existing contract and changing only the details that are different for the contract you are entering.
- Using your keyboard or the option lists that are available at the various fields to enter the details of an FT afresh.

To enter the details of a contract, you need to just enter a product code and a few details about the beneficiary and the remitter. Depending on the product code that you select, many of the fields will be defaulted. You can over write some of these defaults to suit the FT that you are processing. After specifying the details, you can save the record. In case of internal transfer when you are saving the records, the system checks whether the accounts mentioned in the

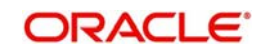

'from' and 'to' leg of the transaction belong to the same netting group or not. If they belong to the same netting group, the accounting entries will not be posted. Instead the transaction will be logged for the netting batch. The system will automatically place an amount block on the debit account. However, for the credit account, the amount will be reflected only after the netting batch.

On authorisation, the transaction will be made available for the netting batch if logged for netting batch.

*Refer the section 'Maintaining Netting Group' in the chapter 'Accounts for Inter-Branch Transactions' in the Core Services User Manual for further details about netting.*

# **5.3 Specifying FT Contract Details**

You can invoke the 'FT Contract Details' screen by typing 'FTDTRONL' in the field at the top right corner of the Application tool bar and clicking the adjoining arrow button.

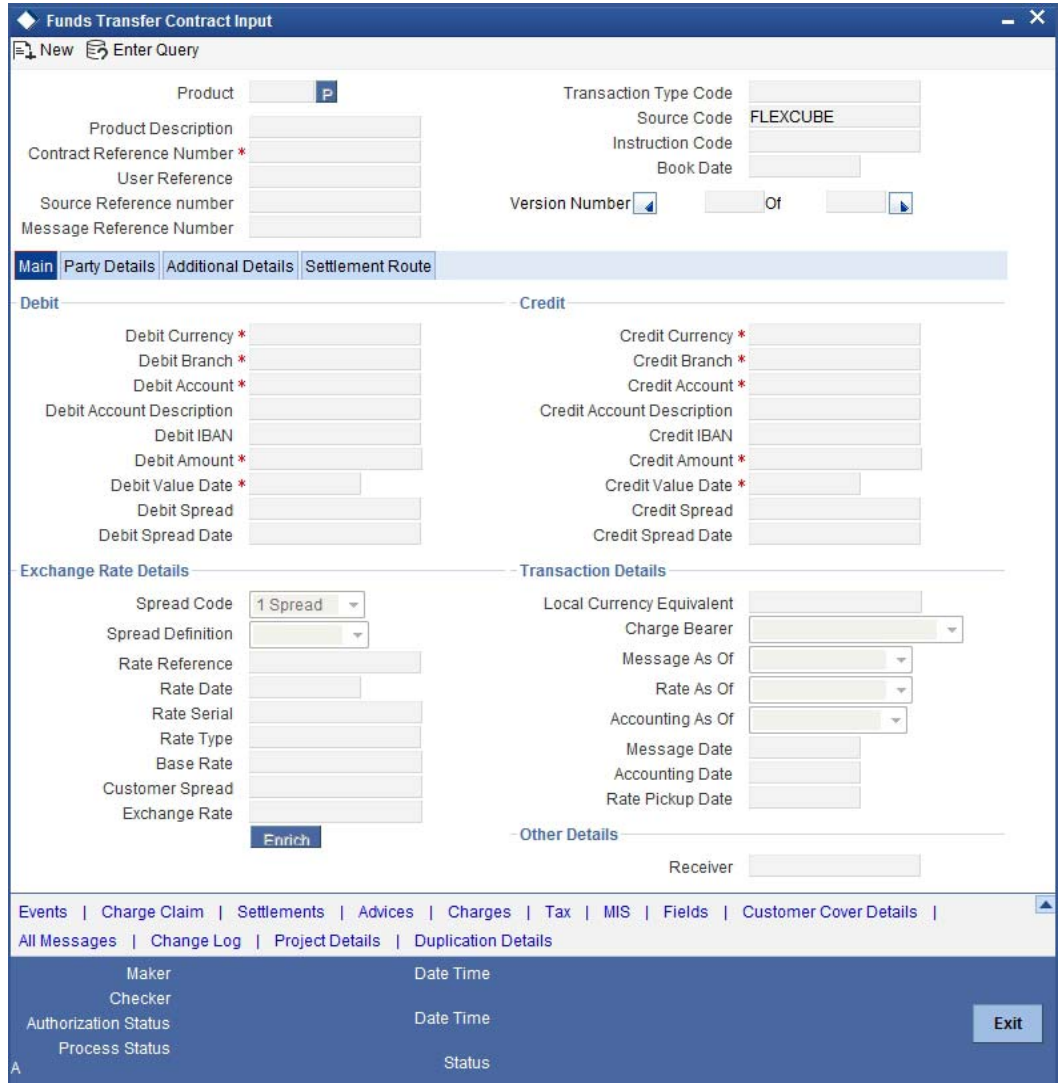

Click the 'New' button on the application toolbar.

Enter valid inputs into all the mandatory fields, or you will not be able to save the contract. After you have entered all the details of a funds transfer, save the contract. To save a contract, Select 'Save' from the Actions menu in the Application tool bar or click save icon.

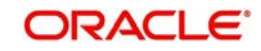

If you have multi branch operation rights, you can create new transactions for a different branch. However, the system will not allow you to query or authorize a transaction which is already created in another branch.

# **5.4 Description of FT Contract Details Screen**

The FT Contract Detailed screen as it appears, contains a header and a footer containing fields that are specific to the contract you are entering. Besides these, you will also notice four tabs and a vertical array of icons, along the lines of which you can enter details of a transfer. Contract details are grouped into various screens according to the similarities they share.

## **Product**

This is the product that is involved in the contract you are entering. Enter the code of an authorized product defined through the Product definition table. Select the product code of the product to which you want the contract to be linked. The contract will inherit all the attributes of the product you have selected.

To facilitate fast input, you need to input the product code. Click 'P' button placed next to the Product Code field. The system displays the details of primary keys. Depending on the product code, the system defaults the values against many fields.

The default values will be displayed in the screens that correspond to the four tabs on the 'Funds Transfer Contract Input' screen.

## **Product Description**

Based on the product you have chosen, the system displays the description of the product.

## **Contract Reference Number**

As you click 'P' button, the system generates the reference number sequentially. This number tag is used to identify the FT contract you are entering, it is also used in all the accounting entries and transactions related to this contract. Hence the system generates a unique number for each contract.

The contract reference number is a combination of a three-character branch code, a fourcharacter product code, a five-digit Julian Date and a four-digit serial number. The Julian Date has the following format:

## 'YYDDD'

Here, YY stands for the last two digits of the year and DDD for the number of day (s) that has/ have elapsed in the year.

## For example,

January 31, 1998 translates into the Julian date: 98031. Similarly, February 5, 1998 becomes 98036 in the Julian format. Here, 036 is arrived at by adding the number of days elapsed in January with those elapsed in February  $(31+5 = 36)$ .

## **User Reference**

Enter a reference number for the contract. The contract will be identified by this number in addition to the 'Contract Reference No' generated by the system. This number should be unique and cannot be used to identify any other contract. By default, the Contract Reference No. generated by the system will be taken as the User Reference No.

## **Source Reference Number**

This is the reference number of the source from which the FT contract was uploaded.

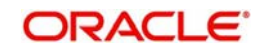

### **Message Reference Number**

This is a unique message identification number that will be used to identify an incoming message coming from an external system. This is defined as the ICN number. On upload of an incoming message into Oracle FLEXCUBE, this number, given by the external system, will be stored in Oracle FLEXCUBE and passed on to the contract generated as a result of the incoming message. If the incoming message results in an outgoing message, the ICN number will be linked to the outgoing message also.

This number will help you in creating a relationship between the incoming message, the resultant contract in Oracle FLEXCUBE, and the outgoing message, if any.

For instance, if an incoming MT103 results in an FT transaction, then ICN number of the incoming MT103 will be linked to the FT contract generated due to the upload of the incoming payment message.

If an Incoming message results in an outgoing contract (outgoing message), Oracle FLEXCUBE will store the External reference number (ICN Number) at the following levels.

- Incoming Message Level
- Contract Level (Resulted due to the Incoming message)
- Outgoing message (As a result of the above contract)

The external reference number will also double up as the related reference number in Field 21 of the bank transfer message or MT 202. In the Funds Transfer Contract Details screen, this field will be enabled for Bank Transfer Type product. The value will be validated for '/' at the start, '/' at the end or '//' in the value.

The following tags under MT 202 message will support a clearing code 'PL':

- 52A, 52D
- 56A, 56D
- 57A, 57D
- 58A, 58D

The details of these messages will be stored in data store and will be used during message validation.

### **Note**

This field should not have '/' at the start or end or '//' in the value.

### **Transaction Type Code**

Specify the transaction type code.

### **Source Code**

The system displays the source code of the source from which the FT contract was uploaded.

### **Instruction Code**

Select the instruction code from the adjoining option list.

### **Book Date**

Specify the date of booking.

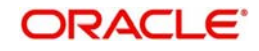

## **Version Number**

Select the version number

# **5.4.1 Body of Screen**

The FT Contract Screen is designed to contain four tabs along the lines of which you can enter details of the contract. The four tabs are:

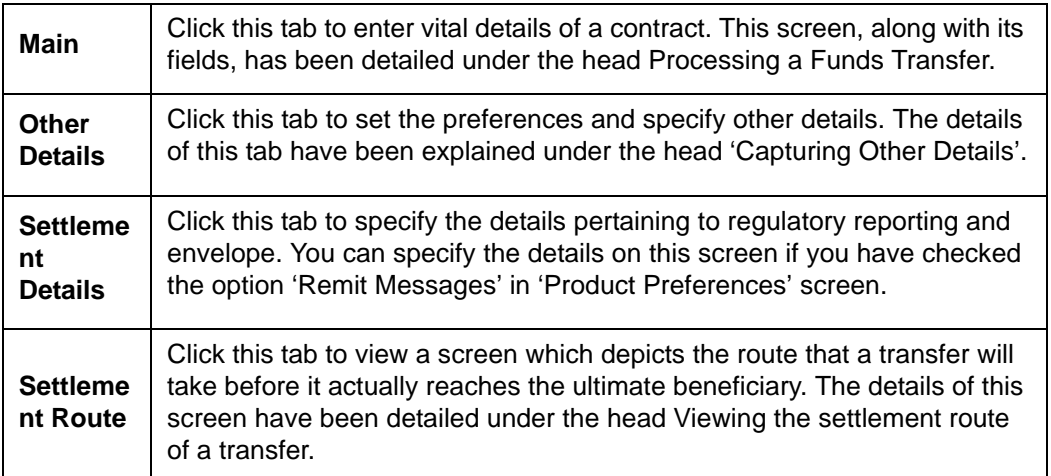

On the contract detailed screen you will notice a vertical toolbar. The buttons on this toolbar enable you to invoke a number of functions that are vital to the processing of a transfer. These buttons have been briefly enlisted below.

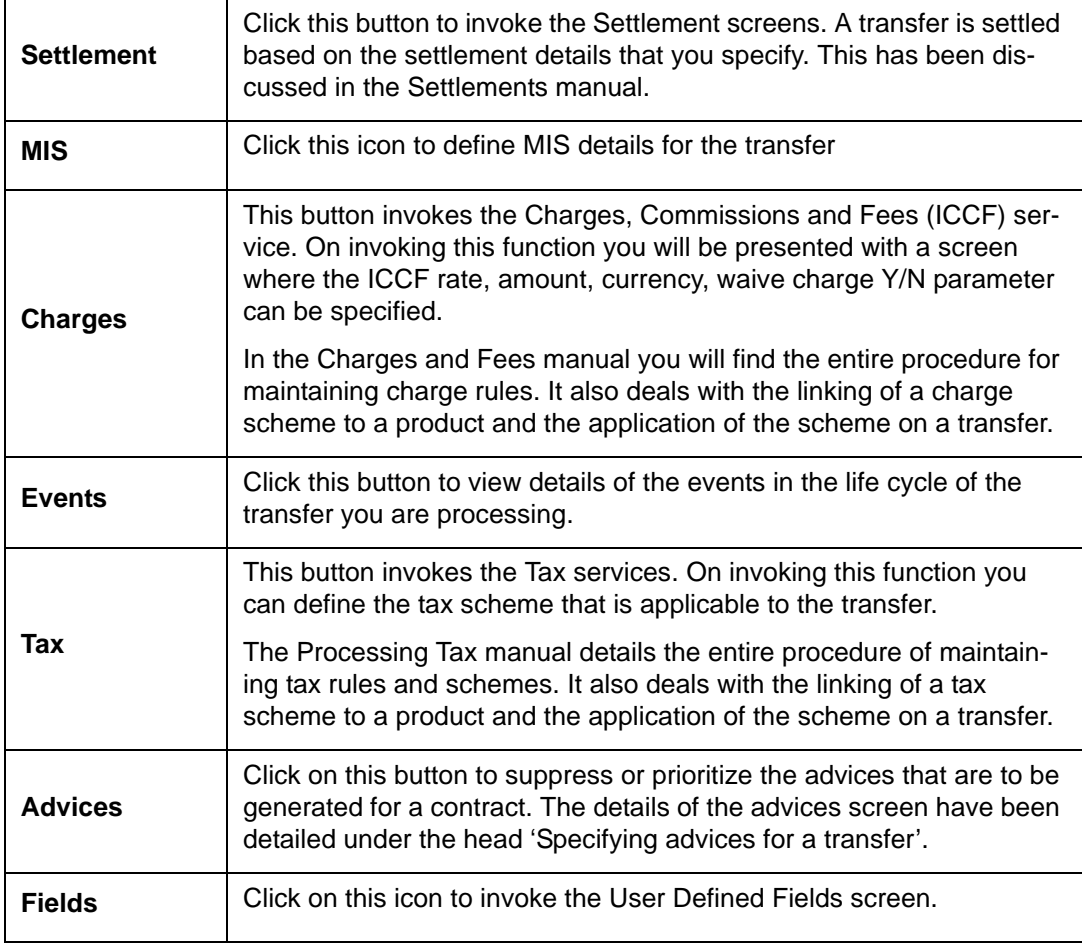

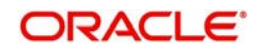

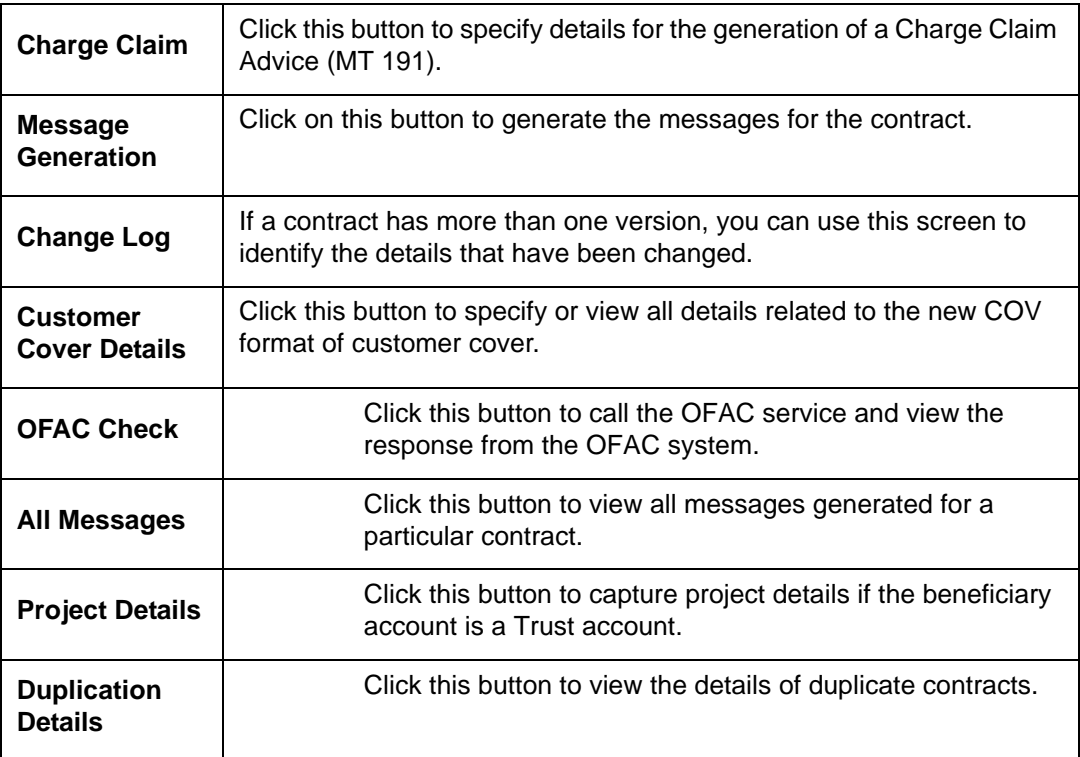

After you have made the required mandatory entries and saved the record, your User ID will be displayed at the bottom of the screen. The date and time at which you save the contract will be displayed in the Date Time field.

A user bearing a different User ID should authorize a contract that you have entered before the EOD is run. Once the contract is authorized the Id of the user who authorized the contract will be displayed. The status of the contract will be marked as Authorized.

Click 'Exit' button to exit the screen. You will return to the Application Browser.

# **5.5 Processing Funds Transfer**

While defining a product, you have defined a broad outline that will be applicable to all transfers involving it. While processing a transfer, you need to enter information that is specific to the transfer. This information is captured through the Funds Transfer Contract Input – Main

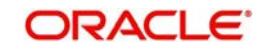

screen. From the Funds Transfer Contract Input screen, click the tab titled Main to define important contract details.

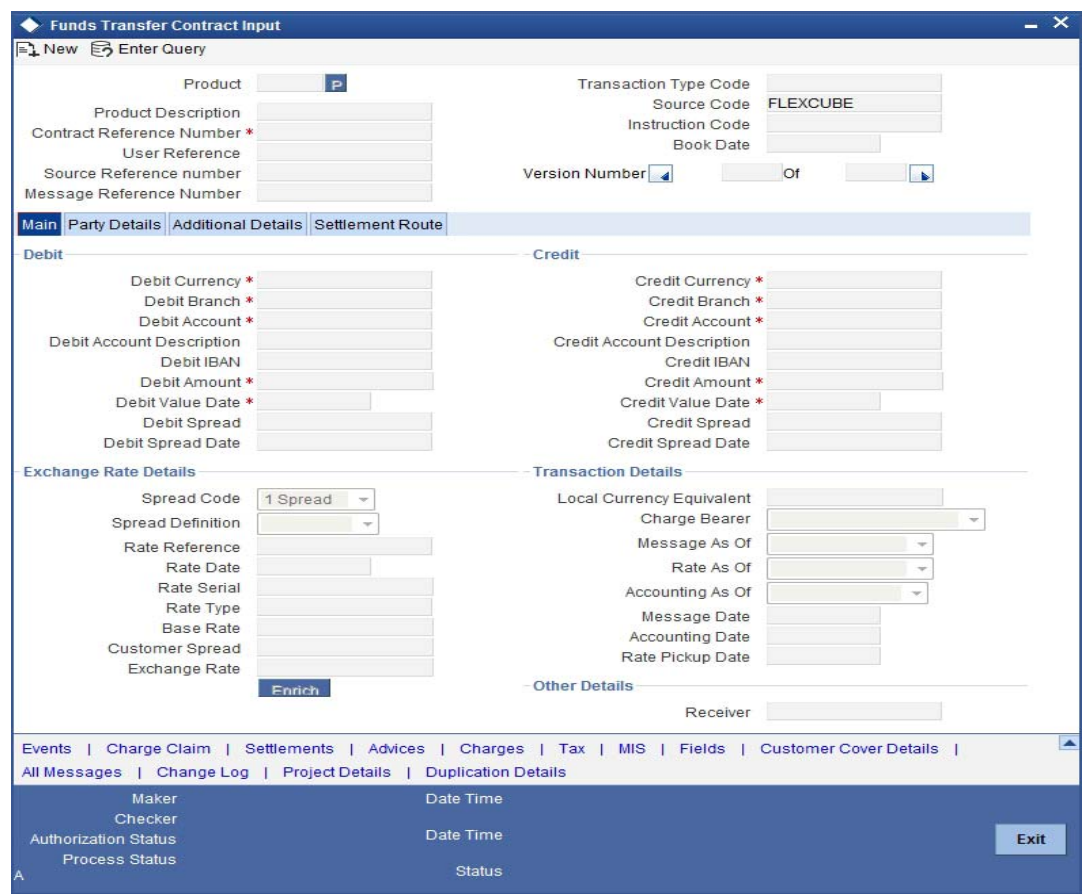

The entries that you make to the various fields on this screen depend on whether the funds involved in the contract are incoming, outgoing, or internal. Details of information that can captured through the 'FT Contract Main' screen have been detailed below.

# **5.5.1 Specifying Details for Debit Leg of Transfer**

## **Debit Currency**

Specify the currency of the remitter's account. You can choose a valid currency code from the list of values that is available.

If you do not specify the debit currency, the currency of the account entered in the Remitter Account field will be taken as the debit currency for the transfer. However, if you indicate only the GL of the remitter account and not the account itself in the account field, input into the currency field becomes mandatory.

## **Debit Branch**

If the account of the remitter is in a branch different from your branch, enter the code of that branch. Choose a branch code from the adjoining option list.

This field will be defaulted with the branch code of your bank.

## **Note**

If you have specified an account that uses an account class that is restricted for the product, an override is sought.

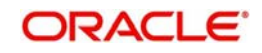

## **Debit Account**

Specify the account number of the remitter i.e., the account to be debited for the transfer amount. This account number should exist in the list of accounts maintained for the branch you had specified in the 'Branch' field.

If you are processing an incoming transfer, enter the account of the bank from which your bank has received funds (typically this will be your nostro account in the currency of the transfer). If it is an outgoing transfer, specify the account of the Ordering customer (the ordering customer of your bank). If the remitter is your bank itself, you can specify just the GL of the account. The appropriate account will be picked up by the system, in the currency of the transfer (the currency you specified in the currency field).

## **Debit Account Description**

 The description corresponding to the debit account selected is displayed here. If the debit account number keyed in has only one value matching it in the option list, then system will not open the option list on tab out and the description of the debit account will be automatically displayed.

### **Debit Amount**

In this field, enter the amount that is being transferred. This amount is taken to be in the same currency indicated in the previous field. In the case of incoming transfers, this will be the transfer amount indicated in the event definition by the amount tags TFR\_AMT. In the case of outgoing transfers, the amount that you enter here will be corresponding to the amount tag AMT\_EQUIV, since in an outgoing transfer the actual transfer amount is the amount that is being transferred to the Beneficiary.

On saving the transaction after entering all the required details in the system, the system validates the value of the debit amount against the following:

- Product transaction limit
- User Input limit

If the transaction currency and the limit currency are different, then the system converts the amount financed to limit currency and checks if the same is in excess of the product transaction limit and user input limit. If this holds true, the system indicates the same with below override/error messages:

- Number of levels required for authorizing the transaction
- Transaction amount is in excess of the input limit of the user

## **Debit Value Date**

This is the date on which the debit leg of the funds transfer becomes effective, i.e., the value date with which the remitter's account is debited. This date must be earlier than or same as the credit date.

If you do not enter a debit value date, the system defaults the system date (today's date).

The generation time of an outgoing transfer effected directly in the FT module, through settlements of any other module or on account of a straight through process should be checked against the cut-off time defined for the currency involved in the transfer.

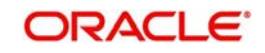

If the system time at the time of message generation for Outgoing transfers is beyond the cutoff time, the value date of the transfer is amended according to the number of days to be added.

### **Debit Spread**

The system displays the number of spread days maintained in the 'Value Date Spread Detailed' screen for a customer, product and currency.

### **Debit Spread Date**

The system displays the debit spread date for product, customer and currency in this field. It is derived after adding the spread days to the debit value date maintained in 'Value Date Spread Details' screen.

## **5.5.2 Specifying Details for Credit Leg of Transfer**

### **Credit Currency**

Specify the currency in which the beneficiary is to be credited. If you do not enter a credit currency, the currency of the account entered in the 'Credit Account' field will be defaulted.

It is mandatory for you to enter a credit currency if you have indicated a GL as the credit account. You can choose a valid currency from the list of values available for this field.

### **Credit Branch**

Enter the branch to which you are crediting funds (i.e.) the branch into which you are crediting the transfer amount, on behalf of the Ultimate beneficiary. You can select a valid branch code from the adjoining option list.

### **Note**

If you have specified an account that uses an account class that is restricted for the product, an override is sought.

## **Credit Account**

This is the account that will be credited with the transfer amount. For an outgoing transfer it refers to the next bank in the chain (typically your nostro in that currency), for the movement of funds. Depending on the settlement route the funds will in turn be transferred to the next bank in the chain before the ultimate beneficiary is paid. For an incoming transfer this will be ultimate beneficiary's account in your bank. If you specify a Trust account in this field, you will have to specify project related details in the 'Project Details' sub-screen by clicking 'Project Details' button. If you do not capture project details, the system will display an error message while saving.

## **Credit Account Description**

The description corresponding to the credit account selected is displayed here.. If the credit account number keyed in has only one value matching it in the LOV, then system will not open the LOV on tab out and the description of the credit account will be automatically displayed.

## **Credit Amount**

Indicate the amount that is to be credited to the beneficiary account. If you are effecting an outgoing cross currency transfer, you need to only enter the credit amount; the other component of the transfer, that is, the debit amount will be derived based on the exchange rate that you specify.

In the case of incoming transfers, the amount that you enter in this field will correspond to the amount tag AMT\_EQUIV (the equivalent amount in the remitter's account currency), while in the case of outgoing transfers, the amount that you enter here will be corresponding to the amount tag TFR\_AMT (representing the actual amount that is being remitted.

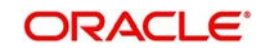

On saving the transaction after entering all the required details in the system, the system validates the value of the debit amount against the following:

- Product transaction limit
- User Input limit

If the transaction currency and the limit currency are different, then the system converts the amount financed to limit currency and checks if the same is in excess of the product transaction limit and user input limit. If this holds true, the system indicates the same with below override/error messages:

Number of levels required for authorizing the transaction

Transaction amount is in excess of the input limit of the user**Credit Value Date**

This is the value date with which the Beneficiary's account is to be credited. The credit value date is in reality the value date (transaction date) of the transfer. This date must be later than or equal to the debit date.

The system defaults the value date as explained below:

- For incoming and internal transfers the default is the system date
- For outgoing transfers the default date is the system date  $+$  spot days as defined in the currency table in the Core Services module of Oracle FLEXCUBE.

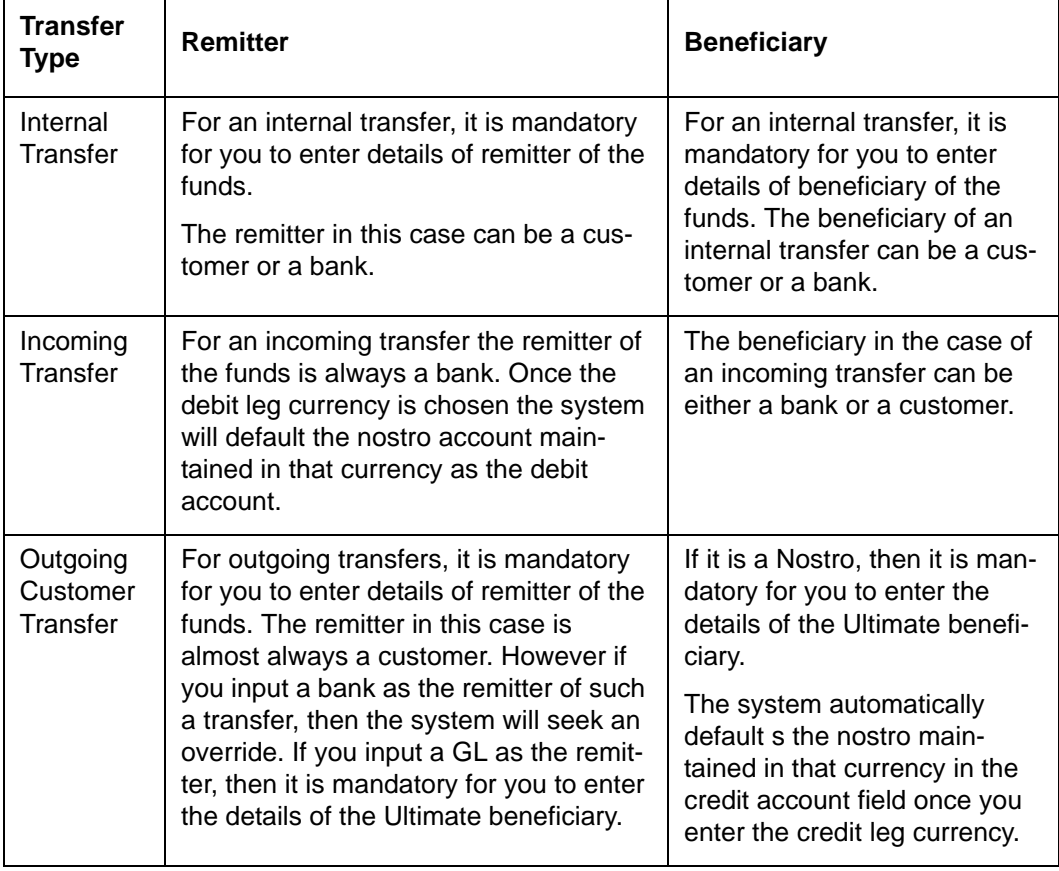

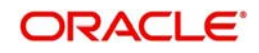

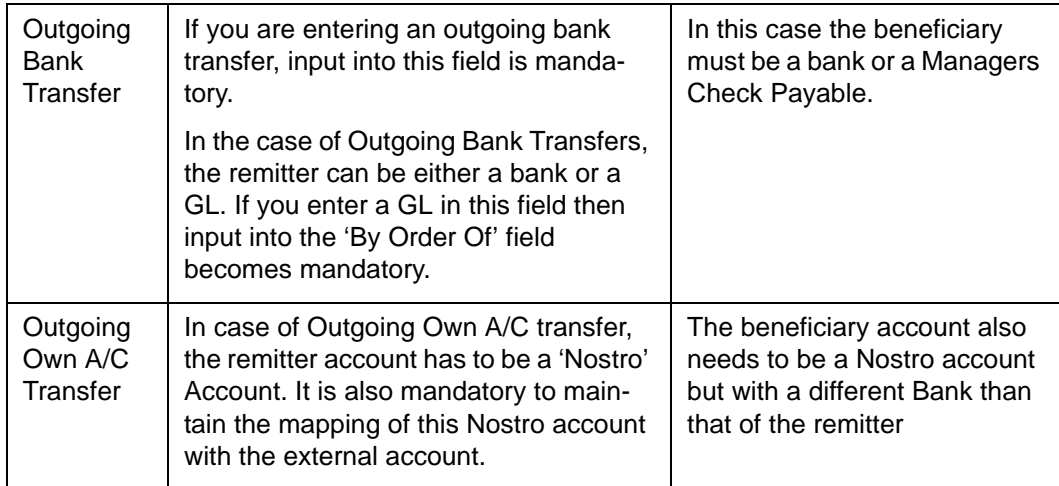

### **Credit Spread**

The system displays the number of spread days maintained for a customer, product and currency as specified in the 'Value Date Spread Detailed' screen.

### **Credit Spread Date**

The system displays the credit spread date for product, customer and currency in this field. It is derived after adding the spread days to the credit value date maintained in 'Value Date Spread Details' screen.

#### **IBAN for the debit and credit accounts**

The IBAN or International Bank Account Number is a unique account number that is used to identify a customer's account in a financial institution internationally.

International Bank Account Numbers in your bank are generated in the format of the account mask that you specify in the IBAN Masks section of the Branch Parameters.

You may need to provide the IBAN for the debit and credit accounts involved in a funds transfer transaction.

### **Debit IBAN**

In this field, indicate the IBAN corresponding to the debit account that you have entered for the transaction.

#### **Credit IBAN**

In this field, indicate the IBAN corresponding to the credit account that you have entered for the transaction.

## **5.5.2.1 Specifying Exchange Rate Details**

The system ascertains the CIF ID based on the debit (for outgoing customer transfers) or credit account (for incoming customer transfers) that you specify. This, along with your specification of the Currency Pair and the Value Date for the transaction, enables the System to automatically assign the exchange rate that is to be used for the FT deal, if currency conversion is involved.

The Exchange Rate applicable for the transaction = Base Rate +/- Customer Spread (depending on whether it is a Buy or a Sell).

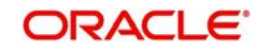

The Base Rate is derived from the Mid Rate and the Buy/Sell Spreads that you maintain for the currency pair in the exchange rate maintenance table. The system displays the rate type based on the specifications defined in the product to which the contract is linked.

Similarly, the spread that you have maintained for the specified Counterparty, Currency Pair and Tenor combination in the Customer Spread Maintenance screen is picked up and applied for the customer involved in the deal. The tenor for an FT contract is zero (0) – therefore, you need to maintain Customer Spread for zero tenor in the Customer Spread Maintenance screen.

If spread details for a specific counterparty (for the currency pair) are unavailable, the System looks for the customer spread maintained for the wildcard ALL entry. If even that is not available, then the Customer Spread defaults to zero.

The method of spread definition – whether percentage or points – as well as the spread code are displayed based on the specifications defined for the product to which the contract is linked.

### **Note**

For a customer availing any Relationship Pricing scheme, the customer specific exchange rate gets defaulted here, on clicking the 'Enrich' button.

### **FX Contract Reference**

Specify the FX Contract Reference number you need to link to the FT contract, for the currency pair. The adjoining option list displays a list of valid FX contract reference number. Select the appropriate one.

If you specify the FX Contract Reference number, you will not be allowed to specify Rate Date and Rate Serial. You cannot Link FX Contract to the FT contract, if 'Split Dr/Cr Liquidation' check box is checked at FT product level

### **Rate Reference**

The Rate Reference for the currency pair can be selected from the option list provided. If you specify the Rate Reference, you will not be allowed to specify Rate Date and Rate Serial.

### **Rate Date**

Rate Date is used for picking up the exchange rate for the currency pair involved in the transaction and is applicable only in the case of cross currency transactions.You need to specify the Rate Date for the currency pair. The Rate Date must be less than or equal to the application date. If you specify Rate Date and Rate Serial, you will not be allowed to specify Rate Reference.

### **Rate Serial**

You can specify the Rate Serial for the Rate Date you have entered. All the rate serials existing for the selected Rate Date will appear for selection. Select a Rate Serial from the option list provided. If you have specified Rate Date and Rate Serial, you cannot specify Rate Reference.

### **Validations for the Rate Date, Rate Serial and Rate Reference**

You cannot specify Rate Date and Rate Serial and Rate Reference simultaneously. You can specify either Rate Reference or Rate Serial and Rate Date. To choose Rate Reference, select from the option list provided. This list will show all active spot FX contracts for the same currency pair as the FT transaction. The currency pair is determined based on the product type of the FT.

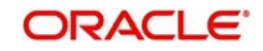

Upon choosing the FX contract, the system will default the Exchange Rate of the FX deal as the Base Rate as well as the Exchange Rate for this FT contract. If the Rate Reference is chosen, then no Spread will be applied to the Exchange Rate. The System will take the Exchange Rate of the FX contract as it is. There will not be any variance validation in this case.

If you specify the Rate Date and Rate Serial, then system will look into the Exchange Rate Maintenance and get the rate for the combination. If the Rate Serial number is not present, the system will throw up an error saying the Rate for the Serial Number does not exist. If the Rate Serial Number and Rate Date are entered, then the base rate will be defaulted with the Rate for this combination. In addition to this, the Customer Spread and Product Spread will be applied and the Exchange Rate will be arrived at.

The Rate Serial will be used only if the transaction amount is less than the limit defined for a currency pair. The Funds Transfer Contract Input will default the Rate only if the transaction amount is less than the maximum amount defined for the Rate Code maintained at the FT product level. If the amount is more than the specified amount, then the system will not default the Rate. Instead, it will force you to enter the Rate. If you enter the Rate, the system will not add the Customer Spread, as this will be the final Exchange Rate for the contract.

The rate variance validation will also be done only if the Transaction Amount is less than the Maximum Amount defined for the Rate Code maintained at the FT product level. If the amount is more than the specified amount, the system will not perform rate variance validation. Instead, there will be an override to specify that the transaction amount is greater than the maximum amount for rate variance check.

*For more details on customer specific exchange rates, refer the section titled 'Specifying Pricing Benefit Details' in Relationship Pricing user manual.*

## **5.5.2.2 Specifying Transaction Details**

### **Local Currency Equivalent**

The system displays the local currency equivalent of the transfer amount.

### **Charge Bearer**

There are obvious costs involved in transferring funds from one location to another. You need to indicate who will actually bear these service charges. You can select an option from the option list that is available. The options available are:

- Remitter All Charges
- Beneficiary All Charges
- Remitter Our Charges

This specification is inherited from the specification involving the product used by the contract. It can be changed for a specific FT only if such a change is allowed in the preferences for the product.

### **Message As Of**

Specify the date as of when the messages are to be generated.

## **Rate As Of**

Specify the date as of when exchange rates should be picked up and applied to the components of a transfer.

## **Accounting As Of**

Specify the date as of when accounting entries are posted.

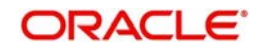

## **Message Date**

Specify the message date.

### **Accounting Date**

Specify the date on which the accounting entries are posted.

### **Rate Pickup Date**

Specify the date on which rate is picked up.

## **5.5.2.3 Specifying Other Details**

## **Receiver**

Indicate the name of the receiver or receiving institution that receives the message regarding the transfer of funds, if it is different from the Account with Institution.

## **5.5.2.4 Enriching FT Contract**

In case of an outgoing FT contract, specify the credit amount and click the 'Enrich' button. The system displays the debit amount. Similarly, in case of an incoming FT contract, you need to specify the debit amount. The system will display the credit amount on clicking 'Enrich' button.

Each time you modify the transaction details such as Debit Account, Credit Account, Exchange Rate, Debit Value Date, Credit Value Date or Transaction Amount, you need to click 'Enrich' button before saving the modification.

#### **Note**

If you do not click 'Enrich' button before saving the record, the system will validate the data with the corresponding values as per the product, settlements and customer spread maintenance. If the values specified on this screen do not match those in the maintenances, the system will overwrite the values entered by you.

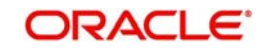

# **5.5.3 Specifying Party Details**

Click 'Party Details' tab to invoke the following screen.

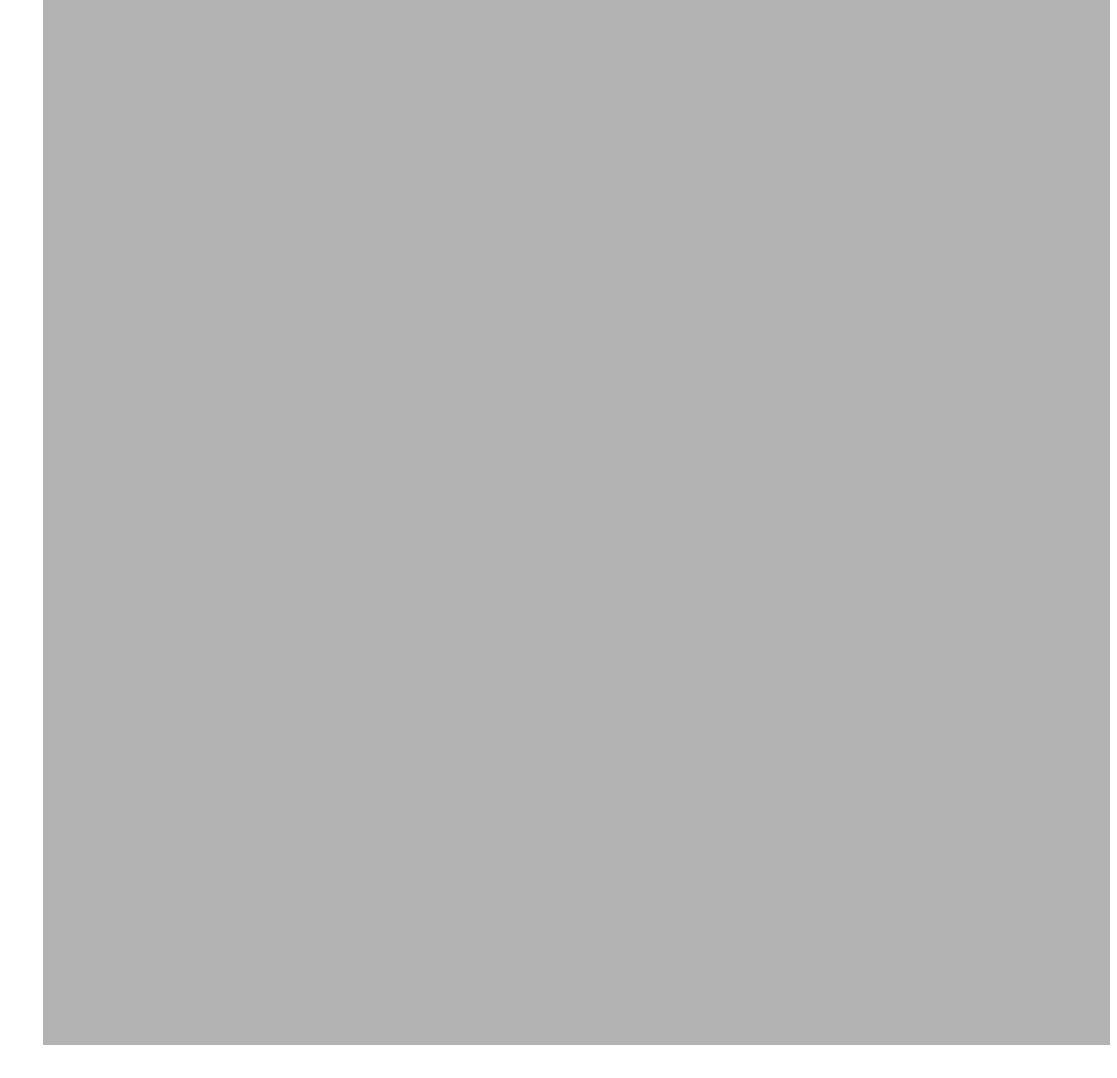

Here you can enter the following details:

# **5.5.3.1 Specifying Name and Address of Ordering Customer (By Order Of)**

Indicate the name and address of the ordering customer or institution of the transfer in the field 'By Order Of'. Input into this field depends on the type of transfer that has been initiated. You can also choose the BIC of the customer from the adjoining option list that displays all the BIC maintained in Oracle FLEXCUBE. The details that you enter will be used to determine the settlement route of the transfer and in the SWIFT messages that are generated for the transfer.

This field corresponds to field 50 in the MT 103/MT 103+ message that will be generated for the customer transfer. Here you can specify up to 4 lines (each of 35 characters) indicating the ordering customer's name and address or BIC. The details in this field will be defaulted automatically once you enter the debit account in the case of an outgoing transfer. For instance, the IBAN of the customer will be fetched from customer account and defaults the same as the first line of Ordering Customer. Note that for an outgoing MT102, MT103, MT103+ and MT210 the first line should have number 1 present for option F. The customer's name will be defaulted in the second line and the address on the third.

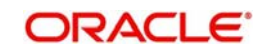

## **Country**

Specify the country of the ordering customer/institution. This adjoining option list displays all valid country codes maintained in the system. You can choose the appropriate one.

## **5.5.3.2 Specifying Account with Institution**

Indicate the institution where the beneficiary's account is to be credited with the amount of the funds transfer. This is known as the account with institution. This field corresponds to Field 57 of the payment message.

### **Country**

Specify the country of the beneficiary's account with institution. This adjoining option list displays all valid country codes maintained in the system. You can choose the appropriate one.

## **5.5.3.3 Specifying Details of Ultimate Beneficiary of Transfer**

Indicate the name and address of the ultimate beneficiary of the transfer. The ultimate beneficiary can be a customer or institution depending on the type of transfer that you have initiated.

For incoming or internal transfers, you can select the ultimate beneficiary from the option list. If you have maintained settlement instructions for the ultimate beneficiary the transfer will be routed through the default settlement route. This field corresponds to Field 59 of the customer transfer messages (MT 103/103+) and field 58 in case of a bank transfer. When you choose the credit account (in the case of an incoming transfer) the details of the ultimate beneficiary (like IBAN) will be defaulted automatically by the system. While saving the contract, System will Validate Ultimate beneficiary (59) for a valid IBAN account number. IBAN validation will be done in the below cases for both Ordering Customer and Ultimate beneficiary. The system will consider the IBAN valid only if:

- $\bullet$  The first character is '/'
- The second and third characters represent a valid country code
- Both Sender's and receiver's countries should be for Mandatory IBAN Check

## **Country**

Specify the country of the ultimate beneficiary. This adjoining option list displays all valid country codes maintained in the system. You can choose the appropriate one.

### **Note**

The country information is captured to enable Mantas to analyze the transactions for possible money laundering activities.

*For more details on Mantas, refer 'Mantas' interface document.*

## **5.5.3.4 Capturing Remittance Information**

You can specify the sender to receiver information of the transfer by selecting the appropriate value from the adjoining option list. The details that you enter will be populated in field 70 of the payment message MT 103. The following values are available in the option list:

- //
- $\bullet$  /INV/
- /IPI/
- /RFB/

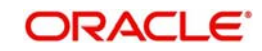

- $\bullet$  /ROC/
- /TSU/ The code placed between slashes ('/') must be followed by the invoice number, a slash ('/') and the amount paid.

Apart from the values provided in the list, you can also specify a valid ISO11649 creditor reference number in the Remittance Information field.

### **Validations**

System validates the specified reference number and displays the error message, if found wrong as 'Invalid Value for field Remittance Information'.

The Creditor Reference Number, if specified, should adhere to the following:

- First 2 characters should be 'RF'.
- 'RF' should be followed by 2-digit check digit.
- The total length of the Creditor Reference Number should not exceed 25 characters.

If Creditor Reference Number is specified in any of the remittance information fields, then during message generation the system ignores rest of the remittance information.

## **5.5.3.5 Specifying Beneficiary Advice Preferences**

For outgoing remittances, you can indicate the mode of sending advice to beneficiary here. The details specified in Ultimate Beneficiary Maintenance get defaulted here. You can modify these values, if required.

#### **Fax Number**

Specify the fax number of the ultimate beneficiary for whom you are maintaining details.

#### **Mobile Number**

Specify the mobile number of the ultimate beneficiary for whom you are maintaining details.

#### **Email Address**

Specify the email address of the ultimate beneficiary for whom you are maintaining details.

#### **Note**

You can specify only one of the options among fax number, mobile number and e-mail address.

The system generates the beneficiary advice based on the details specified here, during contract initiation or during the batch for future dated remittances. 'BEN\_ADV' message type is used for generating the advice. The advice generated contains the following tags:

- FAX/Email Address
- Order By(50)
- Beneficiary (59)
- Payment Details (70)
- Value date
- **•** Currency
- Amount (Credit Amount)

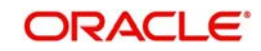

- Amount in words
- Originating bank/branch address

### **Note**

- Generic Interface is used to send out the beneficiary advice via fax or mobile.
- The advice will not be generated if beneficiary details are not specified

*For more details on Ultimate Beneficiary maintenance, refer the section titled 'Maintaining Ultimate Beneficiary details' in Settlements user manual.*

# **5.5.4 Capturing Additional Details**

Capture more information with regard to the product from 'Funds Contract Transfer Input – Other Details' screen. From the 'Funds Transfer Contract Input' screen, click the tab titled 'Additional Details' to invoke the following screen.

## **5.5.4.1 Indicating Preferences**

Oracle FLEXCUBE allows you to indicate your preferences. You can check the boxes corresponding to the following fields as required.

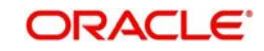

## **Override Overdraft**

The Override Overdraft field is applicable to future dated contracts. This field is defaulted based on the specifications you made in the Process overdraft for Autobook field on the product preference screen.

The Autobook function automatically liquidates future dated funds transfer contracts. There could be a situation where a customer requests you transfer an amount that actually exceeds the balance in his account. In this field you can specify whether such future dated contracts, can be processed when it is picked up by the autobook function, despite the overdraft. If you check against this field the system will allow overdrawing and process such contracts.

Otherwise the auto book function will skip the contract with an error message. You can view all the contracts that are not processed by the Autobook function because of the overdraft in the FT Exception Report.

## **Remit Message**

This is defaulted from the product level. If you wish to send the envelope contents, you need to check this box.

The following validations will be carried out in Oracle FLEXCUBE if the 'Remit Message' box is checked:

- The Sender and Receiver are Remit members
- **Envelope contents are mandatory**
- If the 'Remit Message' box is checked, the value of the Transfer Type will be 'CUST\_TRANSFER'
- An override message is displayed if payment details are maintained

The remit message will be displayed in the message in Block 119 as 119:REMIT.

### **Our Correspondent Required**

If the transfer is routed through a correspondent bank, you can indicate so, by selecting this option.

## **After Rate Refresh**

To recall, you have specified the exchange rates to be used and indicated when they are to be applied to the components of the transfer. You have the option to indicate that the rates should be picked up only after the rates have been refreshed and authorized for the day.

Check against this field to indicate that the standard rate as of as of a future date can be applied to the transfer only after the rates have been refreshed and authorized for the day. Leave it unchecked to indicate otherwise.

If you have checked against this field, the exchange rate is picked up by the same method mentioned for the standard rate, except that the rate as of booking, spot or value is picked up only after the rate refresh has been completed and has been authorized.

When you run the Rate Update function, all contracts that require a rate update will be displayed. It is from this screen that you can allow the refreshed rates to be applied to the components of the transfer.

*Refer to the chapter titled Automatic Processes for details of the rate update function.*

## **Uploaded**

If the contract has been uploaded from the Oracle FLEXCUBE FT gateway interface then the field marked Uploaded will be automatically checked to indicate that the contract has come

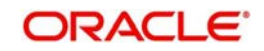

from an external system. For details, refer the section 'Specifying upload details' in this chapter.

## **5.5.4.2 Specifying Check Details**

### **Indicating the Manager's Check number**

This is the identifying number of the Manager's check that you issue for outgoing transfers by check. This number should be unique across contracts and is used as a reference for outgoing transfers.

For transfer types involving a Manager's Check, the beneficiary account field will be defaulted with the Manager's Check payable account defined for the product.

### **Note**

It is mandatory for you to enter a manager's check number if you have checked against Instrument Number Required in the Product Preferences screen. On the other hand, you will not be allowed to make entries into this field, if the Managers check allowed field is unchecked in the FT Product Preference Screen.

### **Indicating a customer check number**

If you are processing an outgoing transfer and need to debit a check into a customer account, you should indicate the identifying number of the check being used in the transfer.

The check number that you enter will have to match number validations in the check book details table maintained in the Current Account and Savings Account (CASA) module of Oracle FLEXCUBE.

### **Delivery Mode**

Select the mode of delivery of the cheque book from the adjoining drop-down list. This list displays the following values:

- Courier
- Branch

#### **Note**

If the delivery mode is 'Courier', then you will need to specify the delivery address.

### **Delivery Address 1**

Specify the address to which the cheque book should be delivered. The adjoining option list maintains all valid addresses maintained in the system. You can choose the appropriate one.

### **Delivery Address 2- 4**

Specify the address to which the cheque book should be delivered.

## **5.5.4.3 Specifying Regulatory Reporting Details**

Specify the regulatory reporting details.

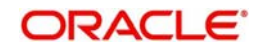

# **5.5.4.4 Specifying Multi Credit Transfer Details**

## **Enabling Multi Credit transfer**

You cannot enable or disable the Multi Credit Transfer option. It is defaulted from the product/ branch level and cannot be changed by you at the contract level. This option will be enabled for 'Multi. Customer Transfer' and 'Multi Financial Institution Transfer' type of payments only and will not be enabled for other normal products.

### **Multi Credit Reference Number**

You can assign a Multi Credit Reference number to a specific contract by clicking the option list to choose from the list of Multi Credit Reference Numbers that are pending closure. During contract save, the system validates the above-mentioned fields with existing contracts and if the current transfer/transaction is identical to an existing contract it is pooled together with the existing contract and it also assumes the same 'Consol Account Reference ' number as the existing one. [Only Consolidation Pool pending closure, will be considered] In case the above fields are not identical or if the number of contracts in the Pool exceeds 10, the system generates a new 'Consol Account Reference'. In case you do not specify any 'Multi Credit Ref No' the system would generate a 'Consol Account Reference' for the first time.

### **Note**

Processed Consolidation Pools will not be considered for matching.

If grouping is done by the system, based on grouping criteria then 'Multi Credit Ref No' would be **NULL** and 'Consol Account Reference' would be used to consolidate accounting entries. In case you are doing the consolidation by yourself, the 'Multi Credit Ref No' would be the Reference Number given by you and 'Consol Account Reference' would be used to consolidate Accounting Entries.

All Multi Financial Institution Transfer contracts would have Messaging, Accounting and Rate as of booking date only. The 'After Rate Refresh' field will not be enabled for such contracts.

Amendment of Contract will be allowed only if Message has not been generated. If any of the above mentioned fields used for grouping are changed, the contract would be tracked against a different consolidation pool depending on the new values.

During the contract authorization, payment messages will be generated in suppressed stage. Message generation happens after the individual queue is closed.

If you close a Consolidation Record by means of the Close Button or the Close option from the menu, the consolidation record is liquidated. The system generates MT102, MT203 or MT201 for multi customer credit transfer, multi credit bank transfer or multi credit own account bank transfer respectively. Further, consolidated accounting entries are posted. Generation of MT102 and MT203 provides for the generation of consolidated cover messages. One cover per each MT102/MT203 is sent along with the consolidated amount.

During closure of consolidated record, the system triggers CINT (Consolidation Event for both Messaging and Accounting) event.

### **Consol Account Reference Number**

The consol account reference number is system-generated. This number is the reference that facilitates consolidation of the various transfers of a customer, based on the grouping criteria. It facilitates passing Consolidated Accounting entry to the Beneficiary Account/Settlement Account.

The following items are checked for consolidating transfers across the system:

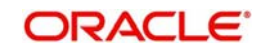

- **Product Code**
- Settlement Account
- Receiver
- **Currency**
- Credit Value Date
- Bank Operation code
- Sender Correspondent
- Receiver Correspondent Line1 to 5
- Sender to Receiver Info (Tag 72) Line1 to 6
- Message Date
- Multi Credit Ref. No
- Consol Account Reference

All transactions that have identical above-mentioned fields/items are validated and consolidation happens if intermediary party [tag 56] is not mentioned in any of the transaction.

The systems checks whether the beneficiary of the message is MT102/ MT203 enabled and also if 'Multi Credit Transfer' flag is enabled at the BIC level. If the field is not enabled, the system will generate an error message.

### **Consolidation Status**

The system indicates whether the consolidated contracts for a given multi credit reference number are pending closure (P) or closed (C).

### **Note**

The Multi transfer message is generated upon the closure of the reference number. However upon the authorization of each individual contract, the corresponding payment message is in the generated status. But the status of the Suppress Flag is 'Y' for the same. Hence the Job which processes the outgoing message does not process these messages.

## **Debit Consolidation Reference Number**

The system displays the contract reference number of the consol internal FT contract created for customer debit consolidation.

### **Message Generation**

- For incoming and outgoing Existing MT102 message, processing will be extended to handle MT102+ format.
- For outgoing MT102+, flag field 119 will be populated with STP in the third user header block.
- For incoming MT102+ flag, field 119 will be checked for code STP in the third User header block. If value is STP then MT102+ validations will be done before uploading transactions.

For processing outgoing MT102+, the following validations are done:

- Ordering Institution and AWI are used with letter option A.
- Sending Institution is not used.
- Bank Operation Code contains codes 'CREDIT' and 'SPAY'
- Sender to Receiver Information.
- Contains INS in the beginning and followed by a valid BIC.
- Contain codes 'REJT' and 'RETN'

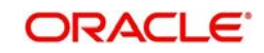
- **Must not contain FRI information**
- Must contain Account field or Beneficiary Customer
- MT102+ will not be generated on booking or authorization of a transaction. It will be generated from Outgoing Consolidation screen similar to MT102.

If with the above validation, you check the option 'Generate MT102+' in addition to 'Multi Credit Transfer ' in the following screen, MT102+ will be processed

- Funds Transfer Branch Parameters
- BIC
- FT Product

#### **Outgoing Consolidation Queue**

You can generate MT 102 and MT102+ message from Queue called 'Funds Transfer Multi Customer Summary' where Consolidation of individual MT102s is done.

You can invoke the screen by entering 'FTSTCONS' in the field at the top right corner of the Application toolbar and clicking the adjoining arrow button.

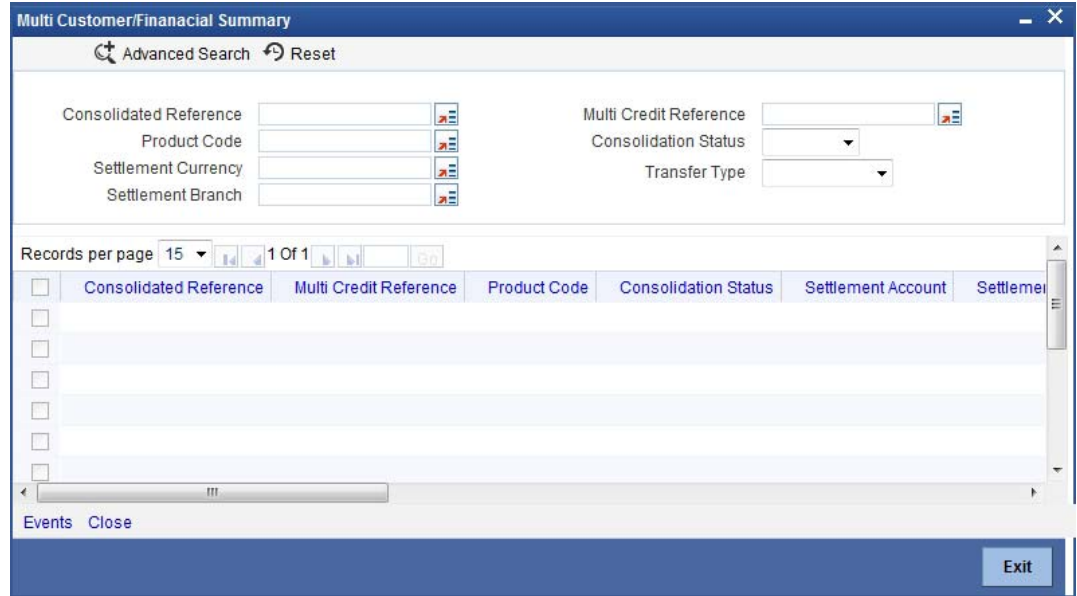

In this screen, you can query on record based on the following criteria:

- **Consolidated Reference**
- Product Code
- Consolidation Status
- Multi Credit Reference number
- Settlement Currency
- Settlement Branch

This Queue gives the summary of all the consolidated transactions. Drill down gives the Summary screen of the FT contract.

Close of the Consolidation Record initiated through the Close Button or Close option from the menu liquidates and creates MT102 and consolidate accounting is also passed. Events called 'CINT' (Consolidation Event for both Messaging and Accounting) get triggered during closure of consolidated record.

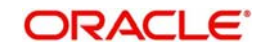

Generation of MT102 would also generate Consolidate Cover message if required with consolidated amount i.e. one cover per MT102 would be send with consolidate amount if cover is required.

#### **MT203 size restrictions**

- MT203 will be generated only if there are more than one transaction to consolidate
	- If only one message is consolidated, MT202 is generated. Similarly, if only one message is consolidated for MT103, system generates MT102.
- Maximum number of transactions for a MT102/MT203 is limited to ten i.e. a maximum of ten transactions (FT Contracts) will be allowed to be consolidated in a single pool. This restriction is based on the parameter 'MT102\_TXN\_LIMIT' setup in CSTB parameters.
- If multiple pools have been created because of size restrictions, any subsequent amendment, deletion, reversal of contracts in these pools will not result in the re alignment of the pools.

#### **5.5.4.5 Specifying Other Details**

#### **External Deal Linkage Number**

Select the deal reference number of the related external deal from the option list provided. The option list contains system generated reference numbers for all external deals.

The exchange rate, Dr amount, Dr account, Dr currency, Cr amount and Cr currency get defaulted on selecting the external deal reference number.

#### **Note**

This is applicable only for outgoing remittance transactions.

#### **Deal Reference Number**

The deal reference number associated with the selected deal linkage number gets displayed here.

On initiating this transaction, the amount block maintained against this deal reference number gets released. The amount blocks associated with future dated contracts are released when the corresponding batches are run.

If the contract is deleted or reversed, the amount block gets reinstated with the expiry date as the expiry date maintained in External Deal linkage screen.

#### **Note**

- The amount block released corresponds to the debit leg of the transaction and the expiry date of the amount block defaults to the debit leg value date of the contract.
- Only one amount block can be linked to an FT contract.
- The contract amount should be equal to the amount block maintained in the system.
- The debit value date of the contract should be less than or equal to the expiry date of the deal.

*For more details on external deal maintenance, refer section titled 'External Deal Maintenance' in Core Services user manual.*

#### **5.5.4.6 Specifying Envelope Details**

Specify the envelope content.

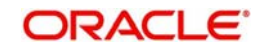

### **5.5.4.7 Reversal of Outgoing Multi Credit Customer Transfers**

In case of reversal of outgoing multi credit transfer, the system passes accounting entries based on the status of MT102 generation.

#### **Scenario 1 - MT102 Not Generated**

If MT102 is not generated, the system will pass the following accounting entries during reversal process.

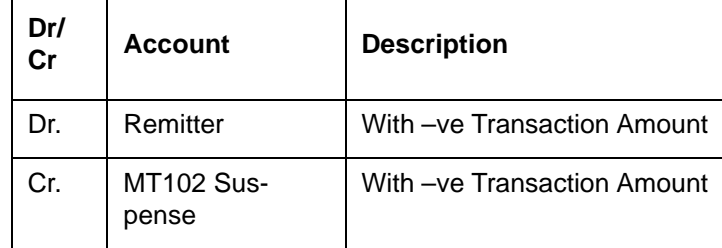

Once these entries are passed, the system will adjust the total consolidated amount and remove the corresponding contract from the consolidation queue.

#### **Scenario 2 - MT102 Already Generated**

If MT102 is already generated, during reversal, the system will display an override 'Message has already been generated'. If you choose 'OK', the system will proceed with the reversal operation. The following accounting entries will be passed in this case.

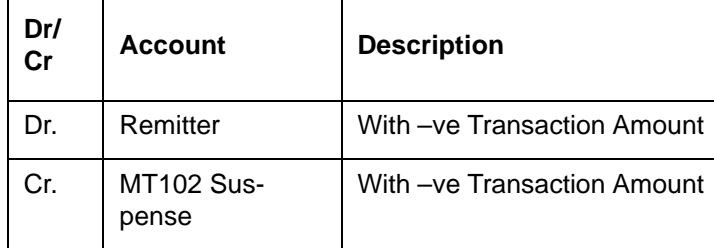

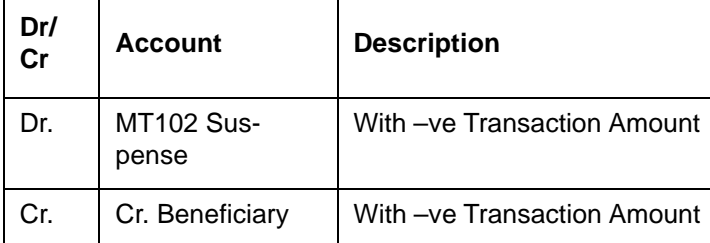

On reversal of an individual transaction, the corresponding CINT event will also be reversed. The system will recalculate the consolidation pool amount.

Closure of consolidation pool is allowed for authorized transactions only. If you attempt to close an unauthorized transaction, the system will display an error message.

While marking EOTI, if there are pending consolidated transactions in MT102 consolidation queue, the system will display a configurable override message. You can choose to proceed or cancel.

#### **5.5.4.8 Indicating when Settlement Messages should be Generated**

Indicate the day or date on which Settlement messages related to the transfer should be generated. You can select an appropriate date from the option list that is available.

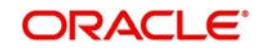

The options available are:

- As of Booking date
- As of Spot date
- As of Value date
- As of Debit Value Date
- As of Credit Value Date
- As of Instruction Date

If the transfer you are processing is associated with a product, the message generation specifications you made for the product is defaulted. You can change the values that are defaulted if required.

#### **Message as of Booking Date**

If you specify 'Booking Date', settlement messages will be generated as of the date you enter the contract after the contract is authorized.

#### **Message as of Spot Date**

For each currency that your bank deals with, you would have also specified a spot date in the Currency Definition Maintenance table of the Core Services module.

If you choose 'Spot Date', messages will be generated spot days depending on the spot date you have maintained for the currency involved in the transfer.

#### **Message as of Value Date**

If you specify value date, messages will be generated on the day the transfer becomes effective.

You can enter a value date of your choice. However, it should be one of the following:

- Today's date
- A date in the past
- A date in the future

You can enter a date in the future only if future value dating is allowed for the product to which the transfer is associated. The Value Date (transfer initiation date) should not be earlier than the Start Date or later than the End Date of the product involved in the transfer.

#### **Message as of Debit Value Date**

If you choose this option, the messages will be generated, as on the value date, with which the remitter account will be debited, will be used for the transfer. This would be earlier than the credit value date.

#### **Message as of Credit Value Date**

If you choose this option, the messages will be generated on the value date with which the beneficiary account will be credited, will be used for the transfer. The credit value date is in reality the value date (transaction date) of the transfer.

Messages can be generated only after the exchange rate for the contract has been fixed. Thus, based on the rate pick up code that you specify, you will have to match the options for message generation.

For normal contracts (as of booking date) messages will be generated only after authorization. In the case of Future Valued transfers messages will be generated as of spot date.

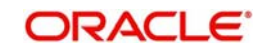

#### **Message Date**

This is the actual date on which the messages are to be generated. This date is computed on the basis of the input in the 'Message as of Field' in the 'Contract – Others' screen.

#### **5.5.4.9 Specifying when Accounting Entries must be passed**

For the contract, you can specify whether accounting entries must be passed on the date of message generation (if message generation is indicated on booking date) or on the debit value date of the transaction.

If you indicate that accounting entries must be passed on the date of message generation, the entries related to the contract will be passed on the date of message generation. If message generation is indicated on booking date, and you have indicated that accounting entries are to be posted on the debit value date of the transaction, the messages are generated on the booking date, and the accounting is deferred to the debit value date.

#### **The accounting date**

When you make your specification in the Accounting As Of field, the system arrives at the date on which accounting entries will be posted, and displays it in the Accounting Date field on the FT Contract Online screen. If you select 'Message Date', the date on which messages are generated is taken as the accounting date. If you select 'Debit Value Date', the debit value date of the transaction is taken as the accounting date.

You can only specify the Accounting As Of date if:

- Message generation is indicated to be on the booking date (the option chosen in the Message As Of field is 'Booking Date'). If message generation is indicated on any date other than the booking date (that is, if the option in the Message As Of field is not 'Booking Date'), the default option in the 'Accounting As Of' field is 'Message Date', (that is, accounting entries will be passed only on the date of message generation), and it cannot be changed.
- If message generation before accounting is allowed for the product used by the contract. If allowed, and if the contract involves a customer for whom the facility of message generation before passing of accounting entries has been set in respect of FT transactions, in the Customer Information Maintenance, the preference is defaulted to the contract, and you can change the default if required.

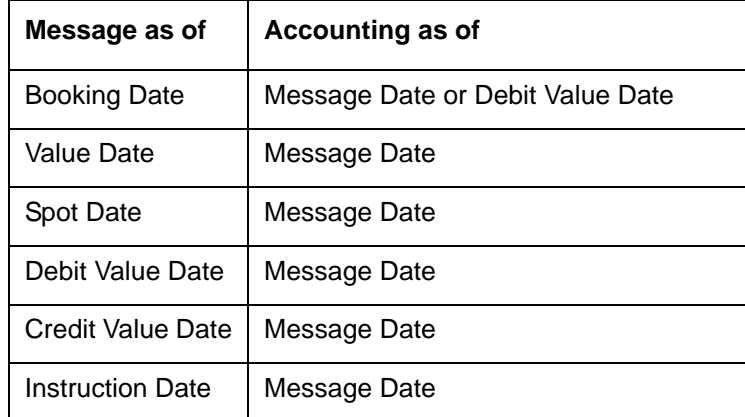

For the messages as of specific dates, you can choose accounting as of specific dates as listed in the table below.

If the parameter 'SGEN\_PARAM' in CSTB\_PARAM is set as 'Y', the process will be as discussed below.

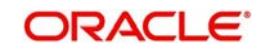

Message as of'' is set to 'Booking Date'. Suppose that 'Accounting as of' is chosen as 'Debit Value Date'.

The system will trigger 'BOOK' event on the booking date of the contract.

On authorization of the FT contract, the system will trigger SGEN event and generate settlement messages linked to INIT event or LIQD event. For a contract, if you have checked the option 'After Rate Refresh', this happens during End of Day operations. INIT and LIQD events are triggered based on the Debit Value Date. For these events, the system will not generate settlement messages.

#### **5.5.4.10 Indicating Date on which Rates should be picked up**

You need to specify the date as of when exchange rates should be picked up and applied to the components of a transfer.

If the transfer you are processing is associated to a product, the preferences you stated for the product will be defaulted. You can change the values that are defaulted.

In the case of a contract that is liquidated as of the booking date, the rates will also be picked up as of the booking date.

For future valued transfers, you can specify the rate pick up date as of booking date, value date or spot date. You can select one of the following options:

#### **Rate as of Booking Date**

If you specify that the rates should be picked up as of the 'Booking Date', the exchange rates prevailing as of the date you enter the contract is used to compute the components of the transfer.

The spread that you specify for the transfer will be applied to the exchange rates that are picked up.

#### **Rate as of Spot Date**

Specify that exchange rates can be picked up as of spot days only for future dated funds transfers.

To recall, for each currency that your bank deals with, you have also specified a spot date in the Currency Definition Maintenance table of the Core Services module.

The spread that you specify for the transfer will be applied to the exchange rates to compute the components of the transfer.

We shall examine an example wherein the 'rate as of' is specified as Spot Date:

A customer of your bank approaches you on 1 March 1998 (the booking date) to initiate a cross currency transfer for US \$ 10,000. Assume the offset currency of the transfer to be INR. Also assume that you had maintained the spot days for USD to be 2 days in the Currency Definition table of the core services module.

The transfer is to be initiated on 5, March, 1998 (the Value Date). It is therefore a future dated transfer.

Booking Date - 01/03/96

Value Date - 05/03/96

Contract Currency - USD

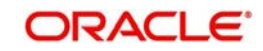

Contract Amount - 1000 \$

Spot Days maintained for USD -2

In this case the exchange rates to be applied to the transfer will be picked up from the currency table on 3, March, 1997, Spot days (2 days) before the Value date of the transfer.

#### **Rate as of Value Date**

If you specify 'Value date' then the rates to be used to process the transfer amount will be picked up on the day the transfer is effected. The accounting entries for the contract will be passed as of this date.

Enter a value date of your choice. In which case, it should be one of the following:

- Today's date
- A date in the past
- A date in the future. You can enter a date in the future only if Future Dating has been allowed for the product to which this contract is linked.

The Value Date (transfer initiation date) should not be earlier than the Start Date or later than the End Date of the product involved in the transfer.

#### **Indicating that exchange rates will be 'User Input'**

If you do not want to make the standard exchange rates applicable to a transfer you can choose 'User Input' from the option list.

In this case, the exchange rate that you enter in the exchange rate field of the Contract Main screen is picked up to compute the components of the transfer.

#### **Indicating that exchange rates are not applicable**

If you are processing a transfer wherein the currency that is remitted is the same, as the currency that is credited, you can indicate that exchange rates are not applicable to the transfer.

#### **Rate as of Instruction Date**

If you chose this option, the rate as of the date on which the customer placed his instruction will be taken. This is similar to booking date.

#### **Rate as of Debit Value Date**

If you choose this option, the exchange rate as on the value date with which the remitter account will be debited, will be used for the transfer. This may be earlier than the credit value date.

#### **Rate as of Credit Value Date**

If you choose this option, the exchange rate as on the value date with which the beneficiary account will be credited, will be used for the transfer.

#### **Rate Pickup Date**

This is the actual date on which the rate is picked up. This date is computed based on the input given in the 'Rate as of' field on the 'Contract Other' screen.

#### **Social Security Number**

If you are processing a funds transfer on behalf of a customer of your bank, the Social Security Number of the customer involved in the transaction will be defaulted from the CIF Maintenance details screen. However, if you are initiating the funds transfer for a walk-in customer you will have to capture the walk-in customer's SS Number.

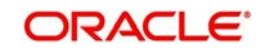

#### **Note**

Each outgoing customer type of transfer initiated by an individual type of customer can be tracked against the customer's SS number. If the value of debits within a specific customer account exceeds USD 2500, with-in a seven-day working period the system notifies you of the same with an override message.

For example,

Let us assume that on the 24<sup>th</sup> of September 2001, Mrs. Wendy Klien a customer of your bank initiates an outgoing FT for USD 2000. Since all weekends are considered as holidays at your bank, while processing the transfer all debits against her account for six working days preceding the 24<sup>th</sup> i.e., up to the 16<sup>th</sup> September will be tracked against her SS number.

Again, on the 1<sup>st</sup> of October 2001, she initiates another outgoing transfer, which necessitates a deduction of USD 700 on her account. While processing the transfer the system checks for all debits up to the 21<sup>st</sup> of September.

An amount of USD 2000 has already been tracked against her SS number on the 24<sup>th</sup> of September. However, since the current debit exceeds the maximum limit of USD 2500 for a running seven-day working period the transfer will be processed only if your confirm the override.

### **5.5.5 Note on Rate Pickup and Message Generation**

The Rate pickup and message generation codes that you specify for a transfer need to be combined in a fashion to facilitate the following flow of events:

- 1. Rate pickup
- 2. Message Generation

Accounting entries will be passed and then messages will be generated. All the possible combinations between the rate pickup and the message generation codes have been explored and detailed below.

#### **Note**

If message generation has been indicated to occur before accounting is done for a contract, the accounting entries are posted on the Accounting As Of date. This could be either the date of message generation or the debit value date of the transaction, as explained in the earlier section.

#### **Standard rate as of booking date - Message as of Spot Date**

If you select this combination:

- The amounts will be converted using the rates available in the currency table (on the booking date). The spread will be applied to the rate, based on the spread code you specify.
- Messages will be generated Spot days before the settlement date.

#### **Rate as of Spot - Message as of Spot**

If you choose this combination:

 The contracts with this combination will not be processed in the same manner as a normal contract. The Autobook function (a batch process explained in the chapter 7) run either at EOD or BOD, automatically picks up the exchange rates as of spot days before

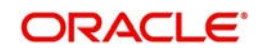

settlement date and applies this rate to the components of the transfer and also passes accounting entries.

Messages will also be generated by the autobook function on the spot date.

#### **Rate and Message as of Value Date**

If you choose this combination the transfer amount will be converted based on;

- The rates that will be picked up on the value date and
- **Messages will be generated on the value date.**

#### **Rate as of Booking Date - Message as of Booking Date**

If you select this combination, the system converts the transfer and commission amount based on the:

- Rates that are available in the Currency table at the time of contract input
- Messages will be generated after the contract is authorized

#### **Rate as of Spot Date - Message as of Booking Date**

In this example the rate date is later than the message date and hence this would not be allowed by the system. The message generation in Oracle FLEXCUBE happens along with the accounting and therefore, the rate pick-up date must be on or before the message generation date.

### **5.5.6 Limit Amounts for Cross Currency Transactions for Default of Exchange Rates**

Typically, the exchange rates applicable for cross currency funds transfer transactions is defaulted by the system depending upon the preference indicated in the product preferences, for the product involving the transaction.

In your bank, for high-value cross currency transactions, you may want the user to manually enter the exchange rate involved, rather than let the system automatically pick up a default rate during transaction input. You can define such a preference to be applicable to cross currency transactions involving:

- a currency pair
- a specific product, or all products
- a specific module, or all modules
- a specific branch, or all branches
- a specific Rate Code

The transaction amount limit, above which the exchange rate must be entered, for a high value transaction, could be defined in terms of any currency pair where the currency of the transaction is currency1 in the CCY pair defined in the maintenance.

To ensure that users manually enter exchange rates for high-value cross currency transactions in Oracle FLEXCUBE, you must specify the limit amounts that must be validated against for each currency pair, product, module and branch combination. You can use the Exchange Rate Limits screen to specify the limits.

When you have specified these limits, the system automatically validates the amount each transaction for the currency pair, product, module and branch combination, and accordingly, if the limits are exceeded, enforces the manual entry of exchange rates.

In case, the limit between ccy1 and ccy2 is given in ccy2, the system will automatically convert the transaction amount to an amount in ccy 2 using standard mid rate and check against the limit amount for manual entry of exchange rates.

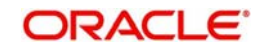

### **5.5.7 How Limits are applied when Transaction is Entered**

Whenever a cross currency funds transfer or teller transaction is entered, Oracle FLEXCUBE checks for appropriate limits, in the Exchange Rate Limits Maintenance. If no limits are maintained for the currency, product, module and branch combination, then no limits are applied.

The example given below illustrates how the system identifies the appropriate limit from the Exchange Rate Limit Maintenance.

For example,

You have maintained the following amount limits for cross currency teller and funds transfer transactions in your bank, in the Exchange Rate Limit Maintenance:

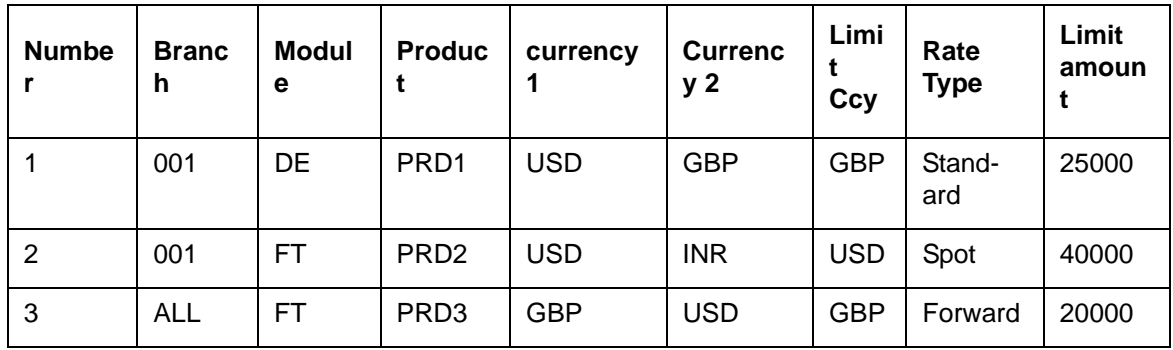

For each transaction, the corresponding limit amount to be validated against is derived by checking if a limit has been maintained for the following combination of parameters in sequence:

- Currency pair
- Product
- Module
- Branch

For instance, for a teller transaction involving USD-GBP and product PRD1 in branch 001, the limit amount that will be used for validation is 25000 GBP (corresponding to Number 1 in the table above).

For a funds transfer transaction involving any currency pair and product PRD3, in any branch, the limit applicable would be 20000 GBP (corresponding to Number 3 in the table)

### **5.5.8 Exchange Rate for Cross Currency Transactions**

After the limit applicable for a cross currency transaction has been identified, it is validated in the following manner:

- 1. The limit amount, which is expressed in the limit currency, is converted to the corresponding amount in currency1, using the standard exchange rate, mid rate for comparison.
- 2. If the transaction amount falls below the limit amount in currency1, the limit has not been exceeded. In such a case, the exchange rate for the transaction is picked up from the Currency Rates Maintenance for the rate code specified in the preferences of the product involving the transaction, and is defaulted to the transaction.

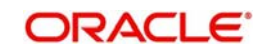

3. If the transaction amount exceeds the limit amount in currency1, the exchange rate for the transaction is not picked up according to the rate code defined in the product preferences, but will have to be specified by the user entering the transaction. The specified rate is checked to verify that it falls within the variance limits and the stop limit specified for the product.

### **5.5.9 Internal Remarks**

You can specify additional information pertaining to the contract here. The details that you specify here can be retrieved later.

### **5.5.10 Capturing Payment Details**

Specify the sender to receiver information of the transfer by selecting the appropriate value from the adjoining option list. The details that you enter will be populated in field 72 of the payment message MT 103.

The following values are available in the option list:

- $\bullet$  //
- /INV/
- /IPI/
- /RFB/
- /ROC/

### **5.5.11 Specifying Upload Details**

If the contract has been uploaded from the Oracle FLEXCUBE FT contract upload tables by the FT Upload function then the field marked Uploaded will be automatically checked to indicate that the contract has come from an external system. The code of the source from which the contract was uploaded will be displayed in the Source Code field. Each time contracts are uploaded, the system automatically generates a source reference number. This number will be displayed in the Source Ref Number field.

*(Refer to Chapter titled The Batch Upload Function for details on the FT Upload function)*

#### **Storing the External System Generated Reference Number**

Oracle FLEXCUBE interfaces with the MUREX system, uploading and processing funds transfer contracts from MUREX. A contract uploaded from MUREX can result in one or more contracts in Oracle FLEXCUBE. Therefore, in order to relate the Oracle FLEXCUBE contracts with the corresponding MUREX system generated contract, the source (MUREX) reference number will be stored in field 21 of MT 900 (Dr Advice) and MT 910 (Cr Advice) for handoff to customers.

#### **Note**

This feature is only available for contracts uploaded from the MUREX system.

MT940 (detailed account statement) and MT950 (summary statement) will also store the source reference number in field 61 (sub-field 8) for handoff to customers.

# **5.6 Viewing Settlement Route of Transfer**

After entering the details of a transfer click the tab titled Settlement Route from the contract details screen. A screen depicting the route that you have defined for the transfer is displayed.

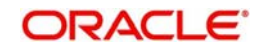

This facility provides you a quick means of verifying the transfer route. If the route of the transfer is incorrect, you can delete or change the contract suitably.

Based on the type of transfer that you have initiated and on the settlement details that you specify for the transfer, the fields of this screen will be populated. We shall explore all the possible routes that a transfer can take before it reaches the ultimate beneficiary.

**Ordering Customer** - The name of the ordering customer (the party that has initiated the transfer). This field will be populated only if you have initiated a customer transfer (MT103/  $103+$ ).

**Ourselves** - The financial institution or the branch, thereof, initiating the transaction on behalf of itself or its customer.

**Our Correspondent** - The name of the correspondent bank if the transfer is routed through a correspondent.

**Receiver's Correspondent** - The institution that will receive funds on behalf of the receiver is displayed. Hence this field will be populated only for outgoing transfers.

**Intermediary Reimbursement Institute** – The financial institution between the Sender's Correspondent and the Receiver's correspondent, through which the reimbursement of the transfer will take place.

**Intermediary** - The intermediary between the receiver and the account with institution.

**Account With Institution** - The Financial Institution at which the Ordering Party requests the Beneficiary to be paid. This field will not be populated for incoming and internal transfers.

**Receiver** - This is the receiver of the message.

**Ultimate Beneficiary** - The Ultimate Beneficiary that you specified in the Contract Main screen is defaulted.

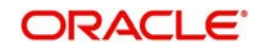

If there is one bank between the remitter and the beneficiary then it is a one party transfer. In such a transfer, funds move directly from the bank of the remitter to the bank of the beneficiary.

If a correspondent bank is used to transfer funds form the bank of the remitter to the bank of the beneficiary then it a two party transfer and so on. This has been illustrated diagrammatically,

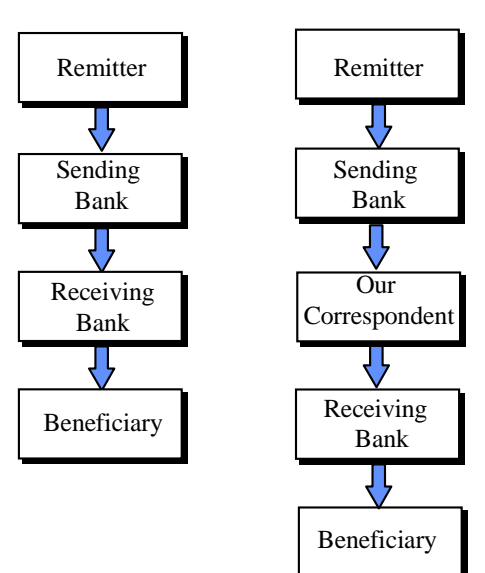

**A One Party Transfer A Two Party Transfer**

The number of banks that are involved in the transfer would depend on the:

- Relationship and arrangements between the sending and receiving banks
- Customer instructions
- Location of parties
- Banking regulations of a country

### **5.6.1 FT Fields and Information Flow**

The fields in the FT input screen that decides the direction and flow of funds and messages are:

- Ordering Customer ('by order of')
- Remitter (sender)
- **Senders Correspondent**
- Intermediary Bank
- Receiver's correspondent
- Account with bank (beneficiary's bank)
- Ultimate Beneficiary

The following examples illustrate how information flows in various conditions.

#### **An Example of a one party transfer**

Girozentrale Uno Bank, Vienna, receives a letter from Wonderdrug Pharmaceuticals ordering them to pay US \$ 40,000 to the National Bank, New York into the account of Silas Reed.

At Girozentrale Uno Bank, the settlement screen will be populated with the following details:

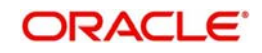

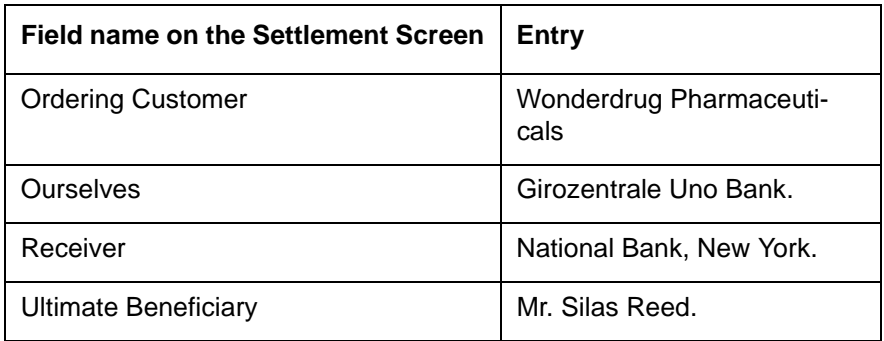

#### **An Example of a two party transfer**

Vanbee Traders orders Banca Commerciale, Naples to pay, value 27 May 1997, and 120,000 Francs into the account of Mr. Silas Reed with Banque Nationale de Paris, Grenoble. Banca Commerciale asks LeanderBank to make the payment which in turn pays through Banque Nationale de Paris, Paris branch.

At LeanderBank the settlement screen will be populated with the following details:

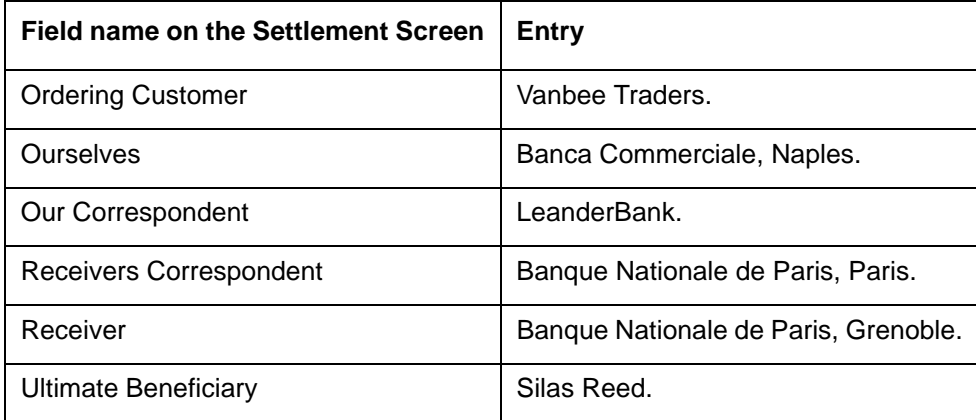

#### **An Example of a three party transfer**

On May 10, 1997, Wendy Klien orders Leander bank Vienna to pay US dollars 20,000 to Silas Reed, whose account is with Algemene Bank Nederland (ABN), Amsterdam. The beneficiary is to be notified by phone. A cover message for the US Dollar payment is provided through Hansen Trust Company, New York to ABN New York.

At Leander the settlement screen will be populated with the following details:

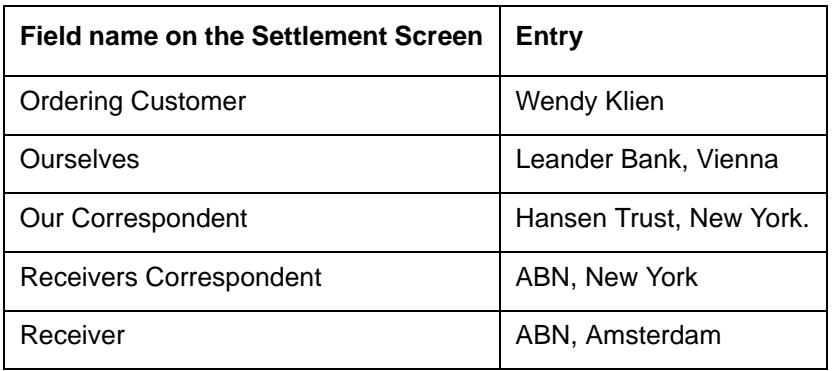

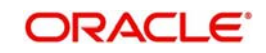

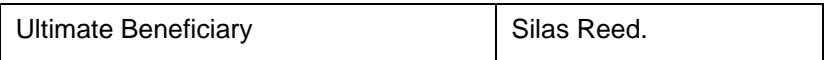

#### **An Example of a four party transfer:**

G.A. Imports Naples orders Banca Italiana Milan to pay USD 500000 to BNP bank, Normady to the account of Silas Reed. Banca Italiana Milan makes the USD payment through its US Correspondent, Banca Italiana, New York. Payment is made to BNP Paris in favor of BNP Normandy through its US correspondent Bank of New York, NY.

At Banca Italiana, Milan the settlement screen will be populated with the following details:

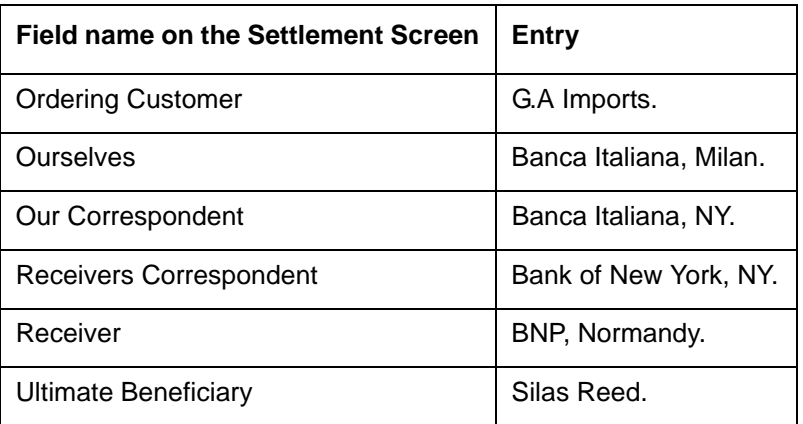

# **5.7 Viewing Details of Transfer Events**

Click 'Events' button in the 'FT Contract Detailed View screen to go to the FT Contract View Events screen. In the FT contract view events screen the list of events that have already taken place on a contract along with details of pending events is displayed. The date on which the event took place will also be displayed.

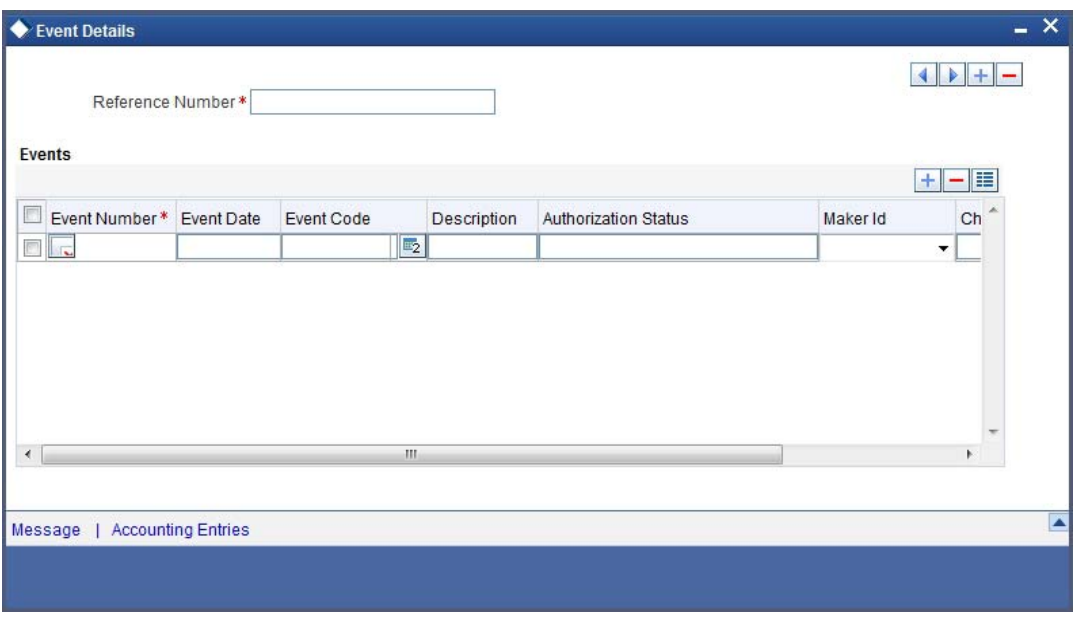

Click 'Account Entries' button to view the accounting entries for the event. Click 'Exit' button to go back to the FT Contract Detailed View screen.

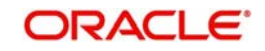

## **5.7.1 Viewing Accounting Entries that are Passed**

From FT Contract — View Events screen, click 'Accounting Entries' to view the Accounting Entries for the event. You can view the details of the accounting entries that were passed for the event whose details were displayed in the contract -- View Events screen. The accounting entries that are passed depend on the type of transfer that you initiate. The following information is provided for each event:

- Branch
- Account
- **•** Transaction Code
- **Booking Date**
- Value Date
- Dr/Cr indicator
- Currency
- CCY (Currency)
- Amount in contract CCY
- Amount in local currency

All the overrides that were allowed for an event will also be displayed.

# **5.8 Specifying Advices for Transfer**

From the 'Funds Transfer Contract Input' screen, click 'Advices' button to view the 'Advices' screen is displayed. In this screen you can specify the advices that are to be generated for the various events that occur during the lifecycle of a funds transfer, after the authorization of the product.

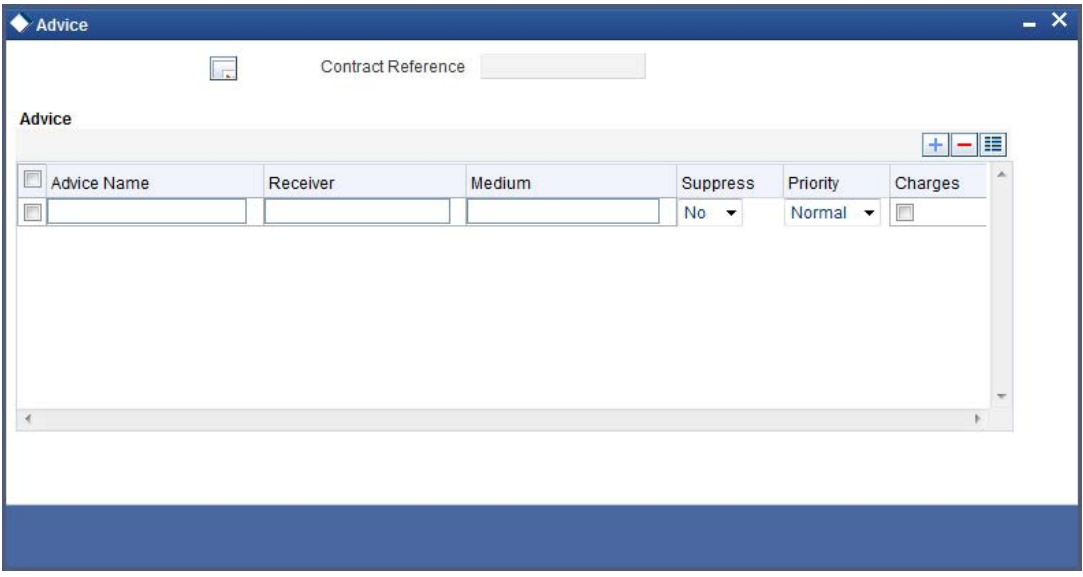

#### **Suppressing the generation of an advice**

By default all the advices defined for the product to which the FT is associated will be applicable to the FT.

As all the messages defaulted from the product may not be applicable to the contract you are processing, you can suppress their generation.

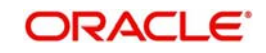

Select a value from the adjoining drop-down list to the relevant message. This list displays the following values:

- Yes to suppress the generation of the message
- **No** to indicate that the message should be generated

#### **Indicating the priority with which a message should be sent**

Specify the priority with which an advice should be generated. By default the priority of all advices is marked as 'Normal'. You can prioritize advices into one of the following:

- Normal
- Medium
- **High**
- $\bullet$

#### **Note**

- You can change the priority of a message to Urgent only for Payment Advices.
- The 'Priority' of a message is a field that is available for processing of the message by external systems or interfaces that handle the onward transmission to the Receiver after the generation of the message. Oracle FLEXCUBE itself does not perform any specific processing based on priority of the message.

After you have selected the advices to be generated for the contract, click 'Ok' button to save it. Click 'Exit' button to exit the screen without saving the entries. In either case, you will return to the FT Contract Main screen.

# **5.9 Selecting User Defined Fields**

Click 'Fields' button from the 'Contract Main' screen to invoke the 'User Defined Fields' screen. The list of fields and default values specified for the product to which the transaction is associated is displayed.

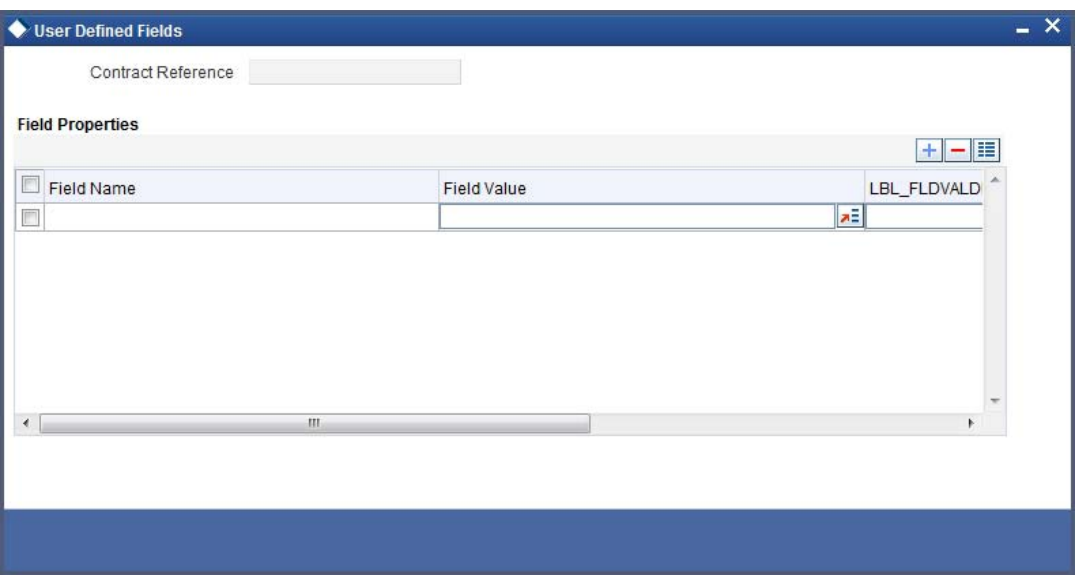

Add to the list of fields defaulted from the product but you will not be allowed to remove a field from the defaulted list.

Change the values defaulted from the product to suit the transaction you are processing.

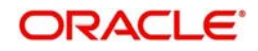

# **5.10 Generating Charge Claim Advice**

For incoming FTs, the remitter bears the charges if the option 'Charge' is set as 'Ours'. For such contracts, you can direct the remitter to pay the defined charge amount by generating a Charge Claim Advice (MT191). Click 'Charge Claim' button from the Funds Transfer Main screen to specify details for the generation of the message MT191.

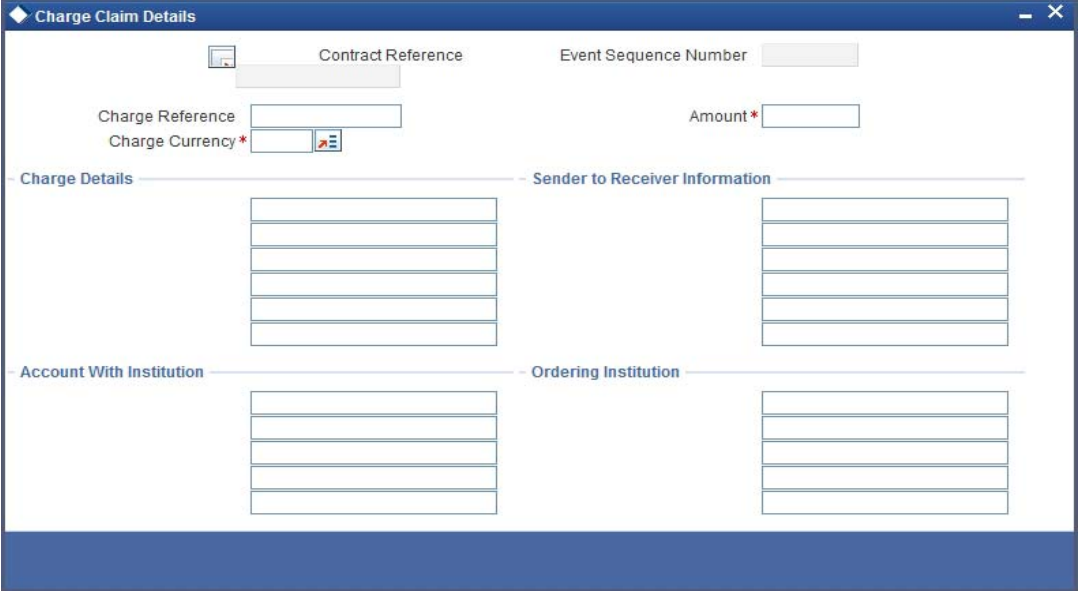

#### **Contract Reference Number**

The system displays the reference number of the contract in this field.

#### **Event Sequence Number**

The system displays the event sequence number. This indicates a number corresponding to the number of events for which the operation has been performed.

#### **Specifying a Charge Reference Number**

Enter a reference number to identify the message. The identification should ideally indicate the incoming FT for which it was generated. The User Reference of the FT is defaulted. You can change the reference that is defaulted. The charge reference number will be displayed in field 21 of the charge claim advice.

#### **Indicating the Charge amount and currency**

Enter the consolidated charge amount that is to be claimed for the FT. The charge amount is expressed in the charge currency that you specify. If all the charge components are in the same currency, the system automatically calculates the charge amount in the charge currency.

If the FT involves several charge components, in different currencies, you should consolidate them and express the charge amount in the collection currency.

#### **Charge Details**

The details that you enter in this field are printed on the SWIFT message. Therefore the details that you enter here should conform to SWIFT standards. In this field you can enter specifications of the charges, interest, or other expense(s) associated with the transfer. An MT 191 can contain one or more of the following codes, followed, where relevant, by the currency and amount:

- COMM Our commission
- INT Interest related charges

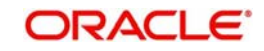

- PHON Our telephone cost
- $\bullet$  TELE Charges relating to the most appropriate and efficient means of telecommunications available, e.g. S.W.I.F.T., telex, telephone, facsimile, as determined by the party executing the payment instruction.

#### **Sender to Receiver Information**

Here you can enter a message that the sender would like to send to the receiver of the message.

#### **Account with Institution**

An 'Account With Institution' refers to the financial institution, at which the ordering party requests the Beneficiary to be paid. The Account With Institution may be a branch or affiliate of the Receiver, or of the Intermediary, or of the Beneficiary Institution, or an entirely different financial institution.

This field corresponds to Field 57A of S.W.I.F.T. You can enter one of the following:

- ISO Bank Identifier Code of the bank
- The branch of the Receiver's Correspondent
- Name and address of the Receiver's Correspondent.
- Other identification codes (for example, account number)
- **Local Clearing Code of the bank**

#### **Ordering Institution**

Indicate the ordering institution of the original incoming FT. The 'Ordering Institution' is the financial institution, which is acting on behalf of itself, or a customer, to initiate the transaction. This field corresponds to 52a of S.W.I.F.T.

In this field you can enter one of the following:

- The ISO Bank Identifier Code of the Ordering Institution
- The branch or city of the Ordering Institution
- The Name and address of the Bank
- **Local Clearing Code of the bank**

# **5.11 Specifying Customer Cover Details**

You can specify the cover details associated with the customer involved in the transfer in 'Customer Transfer Details' screen. To invoke this screen, click 'Customer Cover Details' button in 'Funds Transfer Contract Input' screen. For STP transfers these details are automatically defaulted from the party details captured.

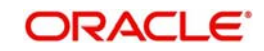

You can input details here only for if the contract is being booked using the product having transfer type as 'Customer Transfer with Cover'. (STP Failure cases).

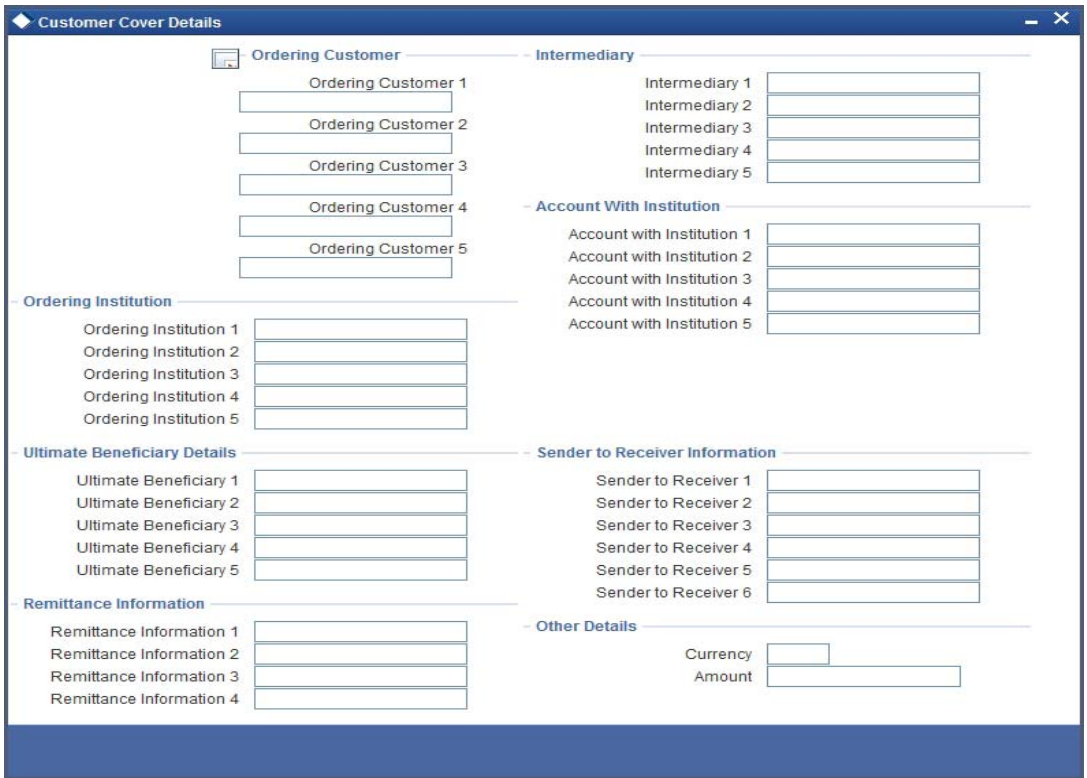

You can specify the following details in this screen:

#### **Ordering Customer**

The Ordering Customer refers to the customer ordering the transfer. Here, you can enter the name and address or the account number of the customer, ordering the transaction. This field corresponds to field 50 of SWIFT. You will be allowed to enter details in this field only if STP has failed or while manually booking the FT contract using the incoming SWIFT message.

#### **Intermediary**

The 'Intermediary' in a payment refers to the financial institution between the 'Receiver' and the 'Account With Institution', through which the transfer must pass.

The Intermediary may be a branch or affiliate of the Receiver or the account with Institution, or an entirely different financial institution. This field corresponds to field 56a of a SWIFT message.

You can either enter the:

- ISO Bank Identifier Code of the bank
- The Name and address of the Bank

#### **Ordering Institution**

The Ordering Institution is the financial Institution, which is acting on behalf of itself, or a customer, to initiate the transaction. This field corresponds to 52a of SWIFT. In this field, you can enter one of the following:

- The ISO Bank Identifier Code of the Ordering Institution
- The branch or city of the Ordering Institution
- The Name and address of the Bank

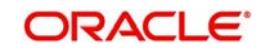

#### **Account with Institution**

An 'Account with Institution' refers to the financial institution, at which the ordering party requests the Beneficiary to be paid. The Account With Institution may be a branch or affiliate of the Receiver, or of the Intermediary, or of the Beneficiary Institution, or an entirely different financial institution.

This field corresponds to Field 57A of a SWIFT message. You can enter one of the following:

- ISO Bank Identifier Code of the bank
- **Branch of the Receiver's Correspondent**
- Name and address of the Receiver's Correspondent
- Other identification codes (for example, account number)

#### **Ultimate Beneficiary Details**

The Ultimate Beneficiary refers to the customer to whom the amount of the component is to be paid. This field refers to field 59A of SWIFT. You can make entries into this field only if STP has failed or while manually booking the FT contract using the incoming SWIFT message. This would not be applicable for Bank Transfers.

Specify the identification, name and address details of the ultimate beneficiary involved in the transaction.

#### **Sender to Receiver Information**

This could be instructions or additional information for the Receiver, Intermediary, Account With Institution or Beneficiary Institution.

This field corresponds to field 72 of the S.W.I.F.T. message. The format of the message depends on the type of S.W.I.F.T. message that is generated. Refer to the S.W.I.F.T. manual for details on the format of the message and the code words to be used.

#### **Remittance Information**

Specify the payment details of the FT contract here.

This field corresponds to field 70 of the SWIFT message. This will be populated only for RTGS related messages.

#### **External reference number**

Specify the reference number of the customer transfer, received from the originating bank.

This field corresponds to field 21 of the SWIFT message. This is the reference number (Field 21) of the incoming message received.

#### **Currency**

Specify the currency associated with the customer transfer.

#### **Amount**

Specify the amount associated with the customer transfer.

# **5.12 Viewing OFAC Check Response**

OFAC check enables the application to call an external web service to perform black list check for customer and customer accounts and give warnings appropriately while transacting with black listed customers. You can also capture your remarks before overriding the black list warning.

Click 'OFAC Check' button in 'Funds Transfer Contract Input 'Customer Account Creation' screen to view the OFAC check response in the 'External System Detail' screen On clicking

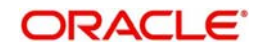

'OFAC Check' button, system will build the request XML and call the web service. The 'External System details' screen displays the response is received from the external system and you will be also allowed to enter your remarks in this screen. The response received will also be sent to Oracle FLEXCUBE Database layer for any further interpretations of the same.

This button can be made visible while carrying out the actual customization. Request building response interpretation in the database layer needs to be done as part of customization to enable this.

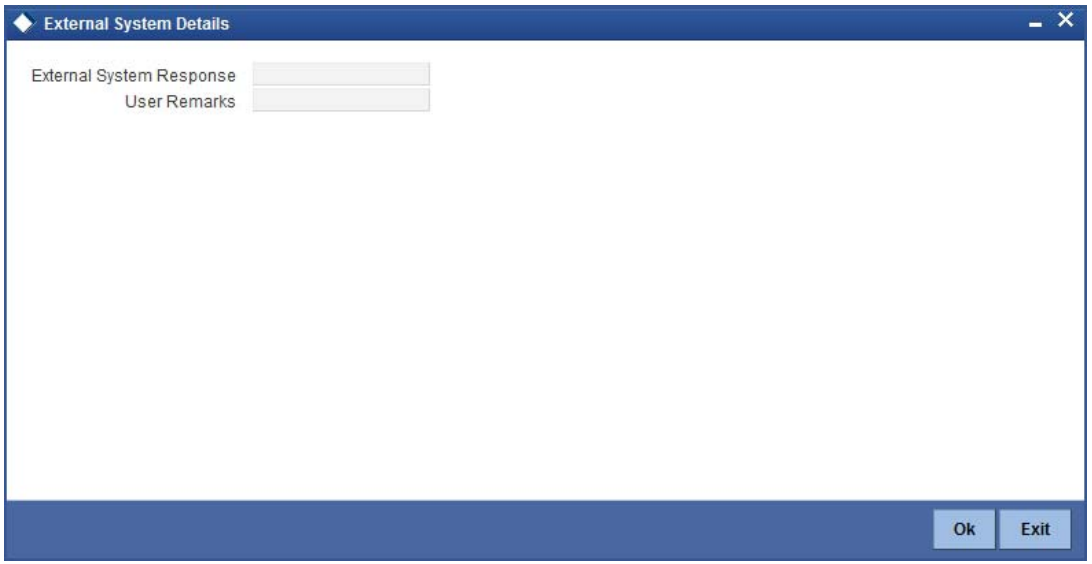

Here, you can view /capture the following details:

#### **External System Response**

The response from the external system regarding the black listed customer is displayed here.

#### **User Remarks**

Specify your remarks regarding the black listed customer here.

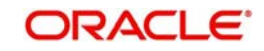

# **5.13 Capturing MIS Details**

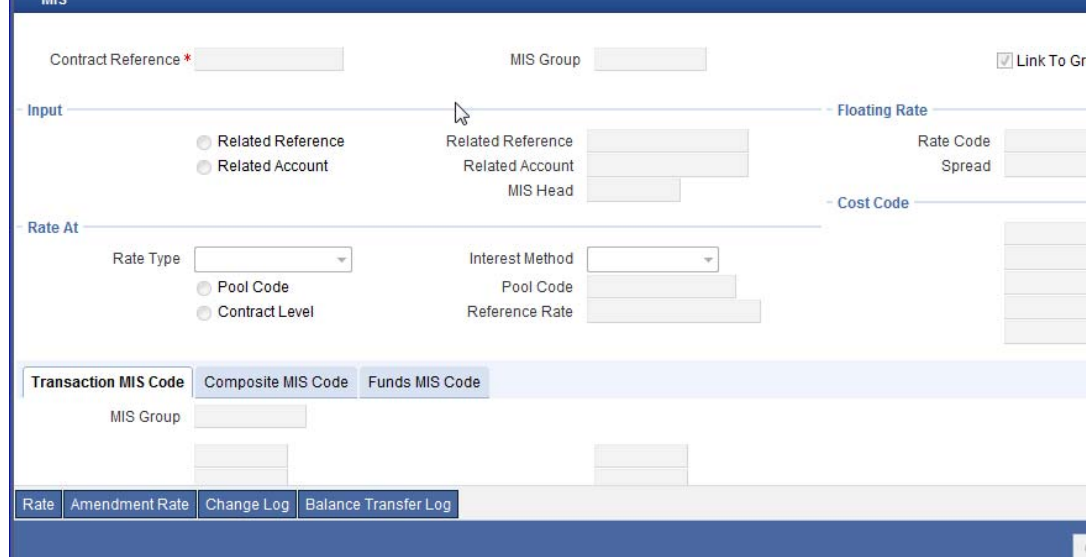

# **5.14 Viewing Change Log**

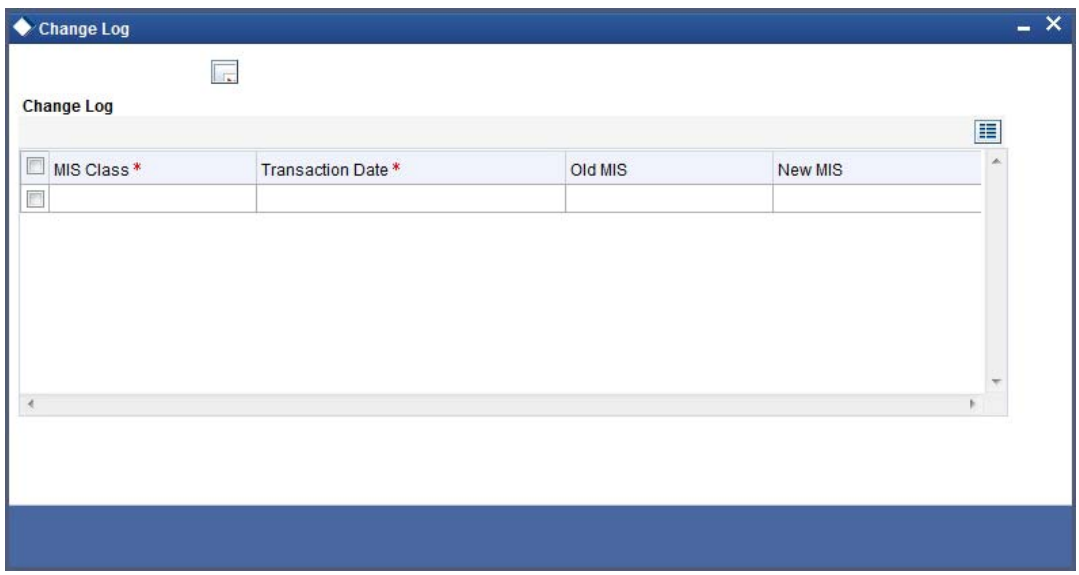

# **5.15 Specifying Settlement Details**

You can capture the settlement details associated with a transfer in 'Settlement Details' screen. Click 'Settlement' button in 'Funds Transfer Contract Input 'screen to invoke the 'Settlement Details' screen.

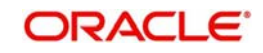

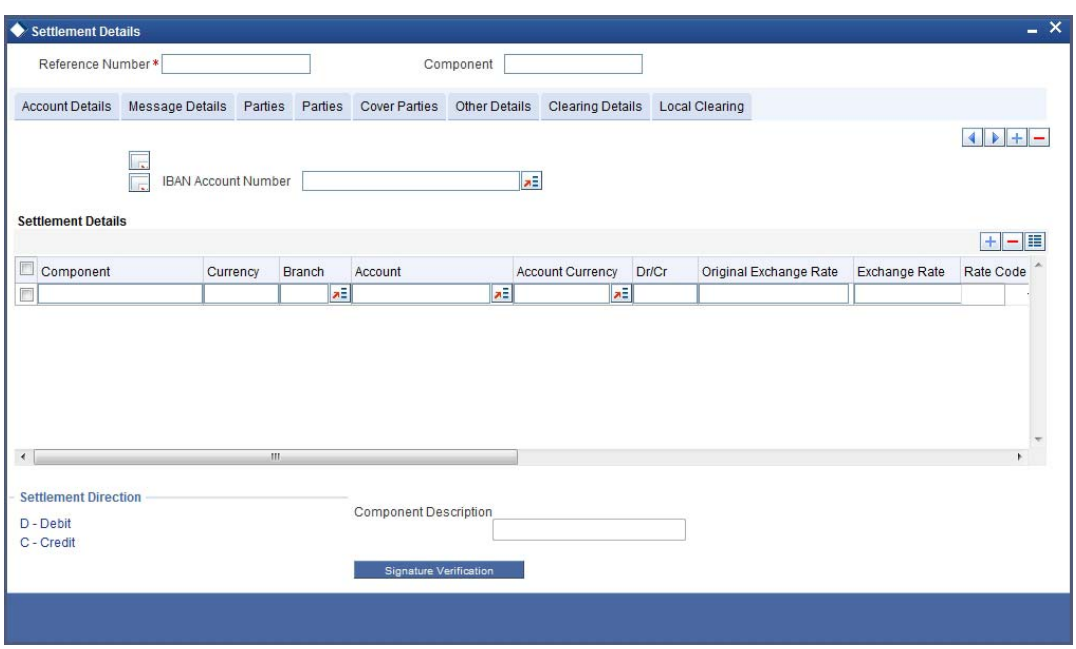

The FT transaction is settled based on the details specified in this screen.

For more details on this screen, refer the section titled 'Processing Settlements' in Settlements User Manual.

# **5.16 Viewing All Messages**

You can view a list of all the messages generated for a particular FT contract using 'View Messages' screen. Click 'All Messages' button on 'Funds Transfer Contract Input' screen. M

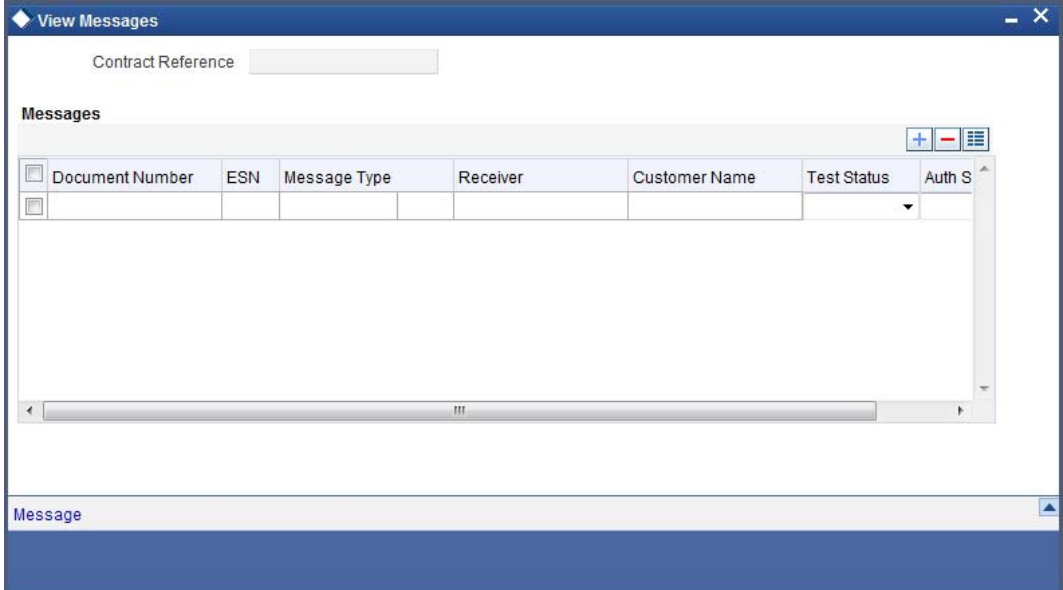

### **Contract Reference Number**

The system displays the reference number of the contract.

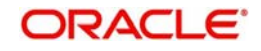

#### **Messages**

The system displays a list of all messages generated for the above contract. The list contains the following details of each contract:

- $\bullet$  DCN
- ESN
- Medium
- Receiver
- Name
- **CES** Test Status
- Authorization Status

From this screen, you can view the details of a particular message. Use the adjoining checkbox to select a message and click 'Message' button. The system displays the details of the selected message on a separate window.

# **5.17 Specifying Project Details**

Click the 'Project Details' button in the 'Funds Transfer Contract Input' screen and invoke the 'Project Details' screen. You will have to capture project details in this screen only if the credit account is a Trust account.

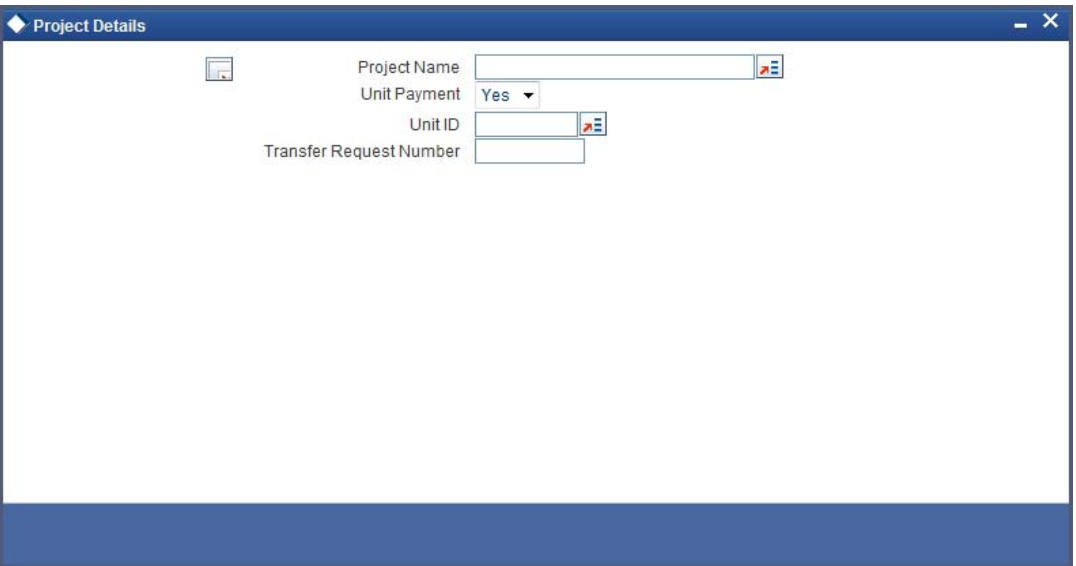

Specify the following details:

#### **Project Name**

Specify the developer project name for which payment is being made. The adjoining option list displays all valid projects maintained in the system. You can select the appropriate one. Input to this field is mandatory.

If you specify the Unit ID, the system will display the corresponding project name here.

#### **Unit Payment**

Indicate whether the transaction is a unit payment or not by choosing the appropriate value from the adjoining drop-down list. The following values are available:

- Yes
- No

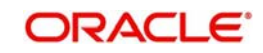

### **Unit ID**

Specify the unit ID of the project. This field will be enabled only if you have selected 'Yes' against 'Unit Payment'. The adjoining option list displays all unit IDs along with the unit holder names corresponding to the project name chosen. You can select the appropriate one.

#### **Transfer Request Number**

Specify the transfer request number for the payment.

# **5.18 Viewing Duplication details**

The system checks for duplicate transactions while booking contracts based on the number of days for duplicate check maintained at the 'Branch Parameters Maintenance' screen and the duplication preferences set at the product level. The system displays the duplicate contract reference number if there is a single match else it displays the override message as 'Duplicate Contracts recognized based on the product preference'

You can view all the duplicate contracts in the 'Duplication Details' screen. Click 'Duplication Details' button in the 'Fund Transfer Contract Input' screen to invoke this screen.

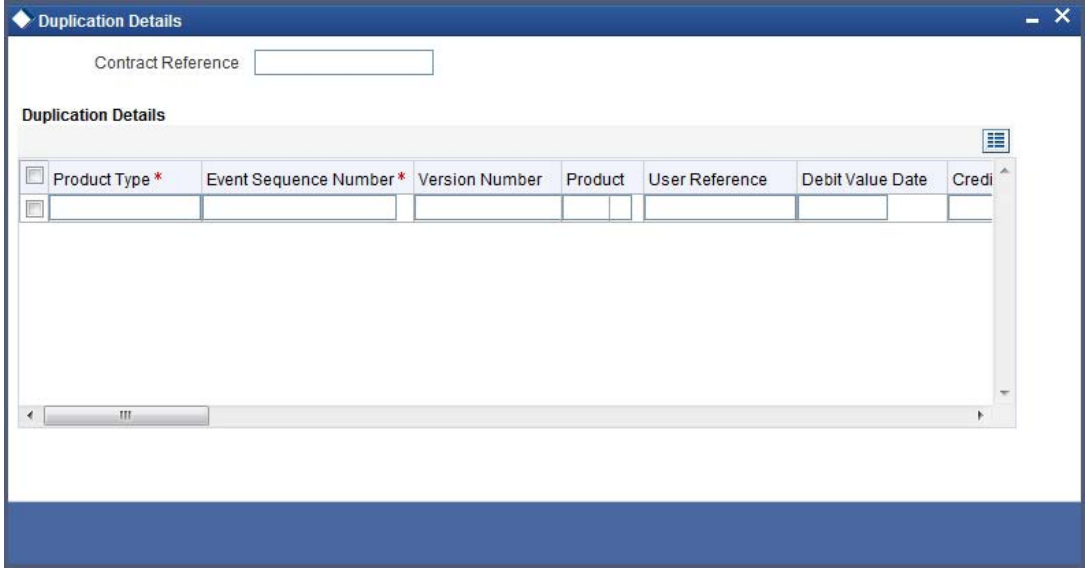

Here you can view the following details:

- Product Type
- Event Sequence Number
- Version number
- Product
- User Reference
- Debit Value Date
- Credit value Date
- **•** Credit Currency
- Credit Amount
- Debit Account Branch
- Debit Currrency
- **Debit Amount**
- Payment Details

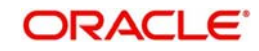

#### **Note**

Duplication check is done based on the following criteria:

- Number of days that are maintained for duplicate check at the 'Branch Parameters Maintenance' screen.
- Duplication recognition that is selected at 'Funds Transfer Product Definition' screen.
- The duplication details are persistent and can be viewed by the authorizer too.
- If duplication details are not maintained at branch level for Funds Transfer, no duplicate checks will be carried out.

# **5.19 Generation of MT 210 for Funds Transfer Contract**

If a nostro account is being debited during the posting of accounting entries in a funds transfer contract, a Notice to Receive message (MT 210) is generated by default, if this preference is indicated in the nostro account profile, in the Customer Account Maintenance screen.

If applicable, the MT 210 message will be generated whenever the nostro account is debited, except in the following circumstances:

- In the case of a funds transfer contract created due to an incoming SWIFT message, in which the Sender BIC is the Nostro Agent.
- When the nostro account is being debited when accounting entries are being passed due to a back valued funds transfer contract, for which the value date is earlier than the system application date of the logged-in branch.
- In the case of a funds transfer contract involving the nostro account, which was created due to an incoming SWIFT payment message that is mapped with a corresponding incoming SWIFT cover message (MT 202)

When you enter a funds transfer contract, with the nostro account as the debit account, the MT 210 specification made for the account is defaulted to the contract. You can change this specification when you are entering the contract. If you do so, the specification made when you enter the contract is considered instead of the specification at the account level. Also, an override is sought if you make any changes to this preference, which must be confirmed when the authorizer of the contract verifies the contract.

You can view this information in the Settlements Screen, in the Payment Message Generation checkbox field.

# **5.20 Generation of MT900 and 910**

Oracle FLEXCUBE generates the confirmation SWIFT messages MT900 and MT910 to be sent to owners of accounts that have been debited or credited due to any transaction. The MT900 is a debit confirmation message, and the MT910, a credit confirmation message. The necessary information in each field of the SWIFT messages is picked up from the contract settlement field information. The SWIFT address of the customer is used for the generation of the debit or credit advices.

Whenever the system receives MT910, the message is verified against field 21 to match whether it can be taken as a cover message for a payment message. In case the system finds a match, the message is taken as a cover message and the payment message is processed. In case a match is not found, the system marks the MT910 for repair.

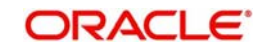

# **5.21 Checks for Generation of MT103+ Messages**

Upon authorization of an outgoing FT contract, Oracle FLEXCUBE generates the applicable MT103 message in the MT103+ format, if the MT103+ option has been enabled as follows:

- In the Product Preferences for the FT product used by the contract
- In the Branch Parameters for the branch at which the contract has been put through
- In the BIC Code Maintenance for the counterparty of the contract
- In the Currency Definition for the account currency of the contract

The MT103 payment message is generated in MT103+ format if:

- The generation of MT 103+ has been enforced at all the levels mentioned above, as well as if,
- All checks in respect of MT 103+ message generation (mentioned below) are successful during input

If MT 103+ has not been enforced for the branch, currency and BIC code, the MT103 payment message is generated in the original MT103 format, that is, without the code 'STP' in field 119 in the third block of the message.

If MT 103+ has not been enforced for the product, an override is sought, and the message is displayed as ''103P format not enforced for the product. Do you still want to generate message in 103p?'

If you confirm the override by clicking OK, the MT 103 message is generated in MT 103+ format. If you reject the override by clicking Cancel, the MT 103 message is generated in the original MT 103 format.

#### **Checks for MT103+ format**

The following checks are performed by the system for the generation of MT 103 messages in the MT 103+ format:

- Field 23E (Instruction Code) must only contain the codes CORT, INTC, SDVA and REPA
- Field 51A (Sending Institution) is not required
- Fields 52, (Ordering Institution) 54, (Receiver's Correspondent) 55, (Third Reimbursement Institution) 56 (Intermediary Institution) and 57 (Account With Institution) should be in format option A
- Field 53 (Sender's Correspondent) should only be in format option A or B
- If field 53a is in format option B, party identifier must be used
- The sub-field 1 (Account) of either field 59 or 59A (Beneficiary Customer) is always mandatory
- In Field 72 (Sender to Receiver Information), the code INS must be followed by a valid BIC
- In Field 72, the codes ACC, INS, INT, REC, REJT and RETN can be used
- Field 72 must not include ERI information
- Field 77T (Envelope Contents) is not required

In addition to these checks, for outgoing MT103/ MT103+ messages being generated in response to incoming MT103/MT103+ messages, the fields 33B (Currency/Original Ordered Amount) and 36 (Exchange Rate) should have been unchanged through the transaction chain. When such contracts are being uploaded or entered, the instructed amount, instructed currency, and exchange rate are picked up from the contract settlement details during outgoing MT103/MT103+ message generation, and populated in fields 33B and 36.

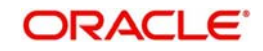

The following tags in MT 103 message will support a clearing code 'PL':

- 52A, 52D
- 56A, 56C, 56D
- 57A, 57C, 57D

MT 103+ message type will support 52A, 56A and 57A tags:

The details of these messages will be stored in data store and will be used during message validation.

#### **Generation of RTGS Messages**

For FIN Y-Copy messages, the system validates whether it is a payment message alone or payment + cover message. If it is a payment message, then the system will generate it as a FIN Y-copy payment message. If it is a payment + cover message, then the cover message alone will be generated as a FIN Y-copy message.

The following message generation logic will be used for FIN Y-copy messages:

the RTGS network, then its direct participant would be populated

- The service identifier gets defaulted from the clearing network maintenance as part of message generation and updated in field 103 of header 3.
- Field 113 in header 3 will be defaulted based on banking priority and sender notification required field.
- The receiver of the message will be changed and defaulted with the Intermediary, (if not present, the Account with Institution (AWI) and if the AWI is not present the receiver itself). This will be applicable only for Pay message. For Pay + cover message, the pay message receiver remains the same, while the cover message receiver will be modified and defaulted with the receivers correspondent. If the receiver arrived at from the above logic, happens to be an in-direct participant of
- If the message is being sent to a TARGET1 participant, then field 52 will get defaulted. TARGET1 participant will be identified if the addressee field in clearing directory matches with TARGET1 ADDRESSEE in system static data maintenance (CSTB\_PARAM).
- At the time of message generation for Direct Debits (MT204), if the debit institution is an indirect participant then it will default its direct participant as the receiver. Otherwise, it will default the debit institution itself as the receiver.

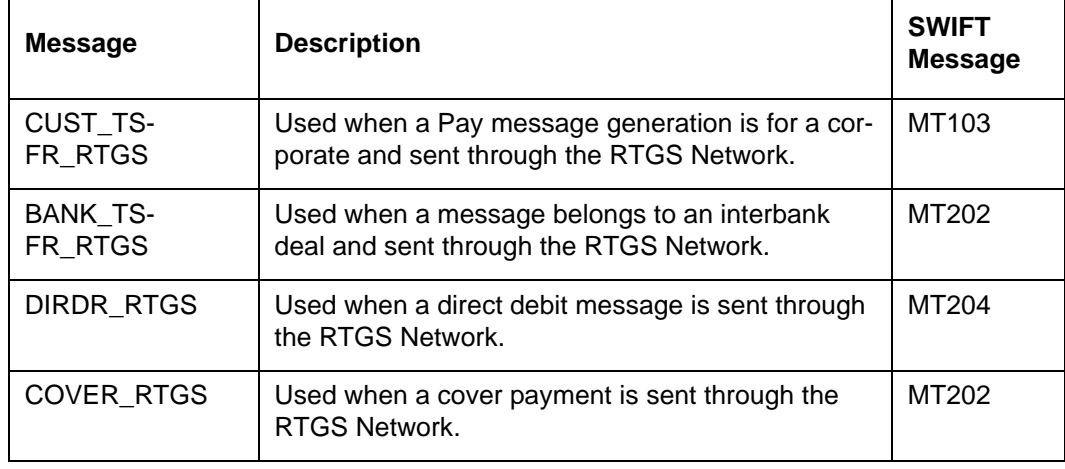

Following are the message types for RTGS:

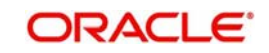

- **Checks for Generation of MT201 Messages** The BIC code of the Debit Account and the BIC code of the Credit Account should be different
	- Debit Account currency and Credit Account Currency should be the same.

There should not be multiple account relationship with the AWI in the currency of transfer.

The following are the consolidation criteria's while generating MT201 messages:

- Value Date
- Transaction currency
- Receiver
- Credit Account

# **5.22 Currency Cut-off Checks for Funds Transfer Transaction**

If currency cut-off checks are applicable for the transaction, as specified in the preferences for the product that the transaction involves, they will be performed when you save the transaction.

The value date of the transaction is validated against the cut-off days and cut-off time specified for the product, currency and customer involved in the transaction.

The checks are applied as follows:

- 1. Oracle FLEXCUBE checks to see if cut-off parameters have been maintained in the Value Dated Spread maintenance for the customer involved in the transaction, the product for the transaction and the currency of the transaction. If so, the parameters maintained for the combination are applied to the transaction.
- 2. If no cut-off parameters have been maintained in the Value Dated Spread maintenance for the specific customer, product and currency combination, Oracle FLEXCUBE checks to see if cut-off parameters have been maintained for the product and currency, for all customers. If so, the parameters maintained for the combination are applied to the transaction.
- 3. If no cut-off parameters have been maintained either for the specific customer or all customers, for the product and currency combination, the cut-off parameters maintained in the Currency Definition for the currency involved in the transaction are applied.

If a transaction fails any of the currency cut-off checks, the system displays a warning message informing you of the same.

You can then adopt either of the following courses of action:

- 'Force' the transaction for processing, without changing the value date (this is allowed only for transactions that are uploaded by the STP function)
- Change the value date and save the transaction again

If you force the transaction without changing the value date, an override is given at authorization, to the user that authorizes the transaction. If the override has been configured to be an error, the transaction would be rejected, and an appropriate reason for rejection would be sought from the authorizer. If the override has been configured to be a warning message, the authorizer can authorize the transaction.

If you choose to change the value date, the currency cut-off checks will be performed again, based on the new value date.

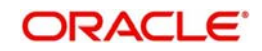

## **5.22.1 Exceptions for Currency Cut-off Checks**

The currency cut-off checks, if applicable according to the product preferences, are performed for all transactions involving the product, and the currency, except in the following circumstances:

 If the transaction is a future valued transaction. A future valued transaction is one for which the value date is after the Oracle FLEXCUBE application date, and is arrived at as follows:

Value Date = Oracle FLEXCUBE Application Date + Transfer Currency Spot Days.

If the Currency Cut off Time is exceeded, then, the Value date is arrived at, will be incremented by one working day.

The system marks the status of all such future valued transactions as 'pending release', and defers the currency cut-off checks in respect of them. The checks will subsequently be performed on the value date.

 If both debit and credit accounts involved in the funds transfer transaction are internal GL's.

Future valued transactions can be invoked, authorized and force-released by a user with appropriate rights, other than the one that entered it into the system.

# **5.23 Funds Transfer Transactions with Blacklisted BIC Codes**

If a SWIFT BIC Code identifying a bank or a financial institution has been blacklisted (as specified in the BIC Code Details), an override is sought when a funds transfer transaction is entered which involves any of these blacklisted codes in the party information.

The system checks for blacklisted codes when you specify any of the following parties in a funds transfer settlement:

- Ordering Customer
- Ultimate Beneficiary
- Beneficiary Institution
- Ordering Institution
- Intermediary
- **Intermediary Reimbursement Institution**
- Receiver's Correspondent
- Account With Institution

If you specify a blacklisted BIC code in the party information, you will be prompted for an override:

- If the override is configured as an error, you will not be able to proceed with entering the transaction, till you have changed your specification and specified a non-blacklisted code.
- If the override is configured as a warning, you will be able to proceed with entering the transaction, but an error is logged into the database, that a blacklisted code has been specified as part of the party information.
- If the sensitivity assigned to the override is 'Ignore', you will be able to proceed with entering the transaction, and no error is logged into the database regarding the blacklisted code.

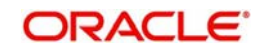

## **5.23.1 Authorizing Funds Transfer Transaction with Blacklisted BIC Codes**

If a blacklisted code has been specified for a transaction, the authorizer of the transaction can view the same at the time of authorization. All the blacklisted codes specified for the transaction are displayed to the authorizer as part of the transaction details.

At this stage, the authorizer can choose to proceed with the authorization despite the blacklisted codes. If so, an override is sought from the authorizer, and the authorization can only proceed if the sensitivity of the override is configured as 'Warning'. If the override is configured as an 'Error', the authorizer cannot authorize the transaction.

### **5.23.2 Processing Uploaded Payment Transactions with Blacklisted BIC Codes**

At the time of uploading payment transactions through the upload gateway tables, if the STP process encounters transactions involving SWIFT BIC codes (in the fields containing party information) that have been blocked, the system will display an error message.

The STP will check for blocked BIC codes in following fields of a payment transaction that is being uploaded:

- Field 53A
- Field 58A (Beneficiary Institution)
- Field 52A (Ordering Institution)
- Field 56A (Intermediary)
- Field 54A (Receiver's Correspondent)
- Field 57A (Account with Institution)

If the STP process detects a blocked BIC code in any of the above party details, you will be prompted with an override:

- If the override is configured as an error, the STP process will reject the payment transaction that is being uploaded.
- If the override is configured as a warning, the STP will log the error and proceed with the upload process.

# **5.24 Operations that you can perform on contracts**

You can perform the following operations on a contract:

- Copy a contract
- Amend a contract
- Delete a contract
- Reverse a contract
- Authorize a contract
- Liquidate a contract
- **Print the details of a contract**
- View contract details
- Place a contract on hold

Refer to the User Manual on Common Procedures, as well as the section 'Verifying and authorizing a funds transfer transaction', later in this chapter, for details of these operations.

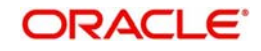

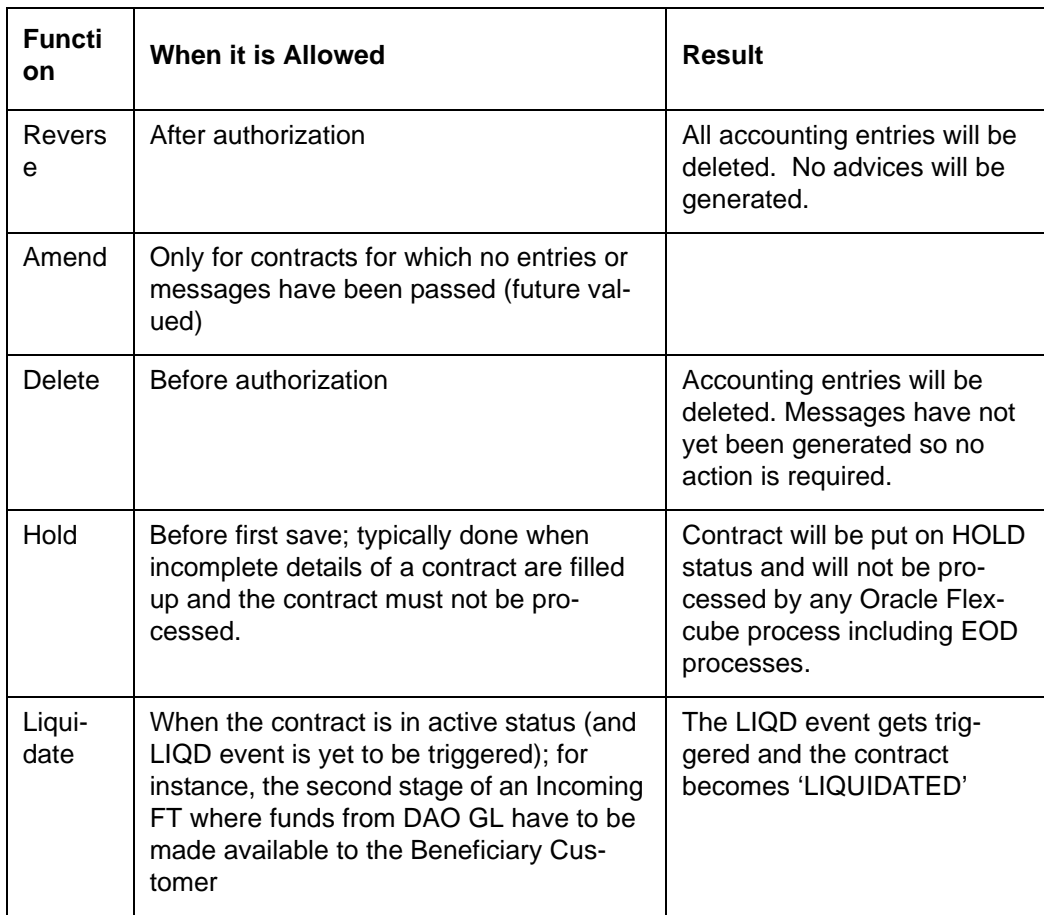

# **5.25 Viewing Different Versions of Contract**

When you enter a contract, it is allotted the version number 1. From then on each amendment results in the next version of the contract being created. When you come to the Detailed View screen of a contract, the latest version will be displayed. To navigate between the various versions use the arrows to move to the previous version and to the next version.

### **5.25.1 Verifying and Authorizing Funds Transfer Transaction**

Every funds transfer transaction that you enter manually must be verified and authorized. Only a user who has appropriate rights can perform the verification and authorization functions. Such a user is called an authorizer.

You can invoke the 'Funds Transfer Contract Authorization' screen by typing 'FTDTRAUT' in the field at the top right corner of the Application tool bar and clicking the adjoining arrow button.

Before a transaction is authorized, it must be verified. Verification is the process of checking the details of the transaction and ensuring their correctness. If any of the details are incorrect, the transaction could either be amended or rejected by the authorizer. After verification, the transaction can be authorized, or rejected, as is deemed necessary.

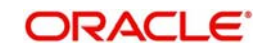

You can use the FT Contract Authorization screen to verify and authorize a funds transfer contract that has been entered manually through the FT Contract Online screen.

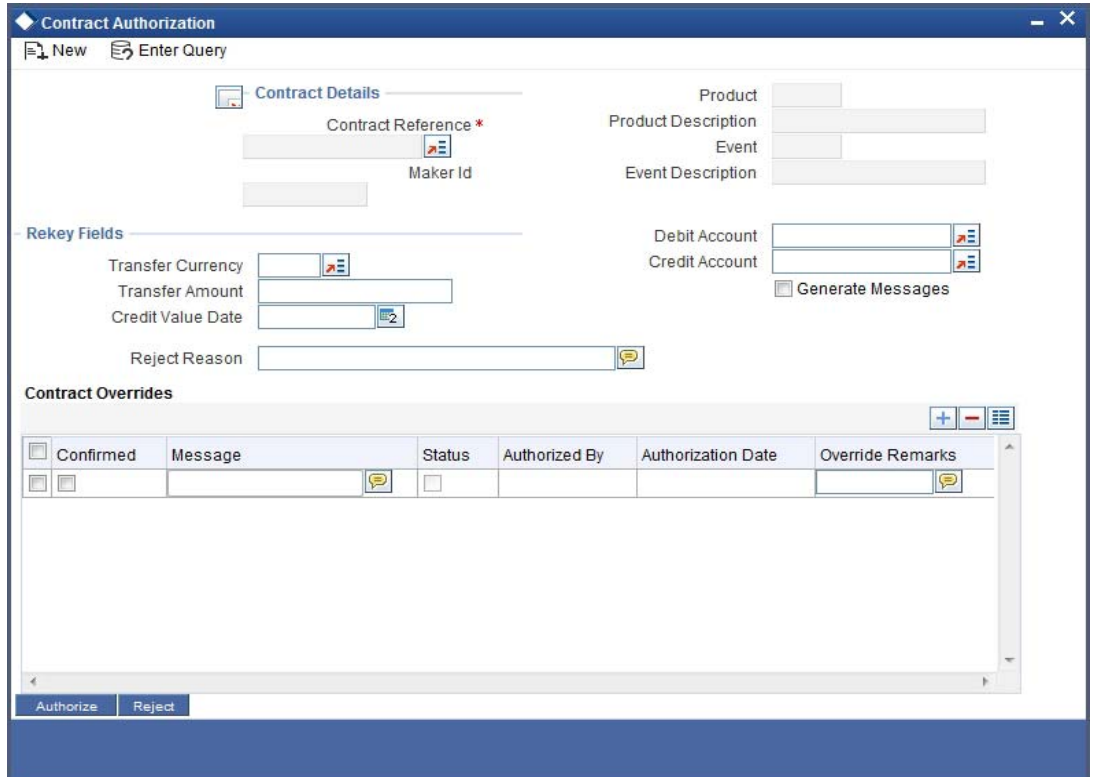

### **5.25.2 Viewing Transaction to be Authorized**

To verify a transaction, you must first display its details in the FT Contract Authorization screen. To do so, you must:

- 1. Select the Contract Reference Number assigned to the contract by Oracle FLEXCUBE, in the Contract Ref No field
- 2. Specify the appropriate values for the rekey fields designated in the preferences for the product that the transaction involves

If you key in an incorrect value for any of the rekey fields, you cannot proceed with the verification and authorization process. You will not be able to navigate out of the rekey field for which you specified an incorrect value.

When you have specified the correct values for the rekey fields, the transaction details are displayed in the Contract Authorization screen.

### **5.25.3 Specifying Details in Rekey Fields**

The system displays the default values in the following fields. However, you can modify them.

- Transfer Currency
- Transfer Amount
- Value Date
- Credit Account
- Debit Account
- Reject Reason

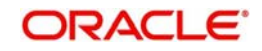

#### **Generate Message**

You can control the generation of payment messages for events at the contract level by checking or un-checking this option. By default, this checkbox is unchecked. However, you can check this box to generate payment messages for contracts upon authorization.

### **5.25.4 Verifying Transaction**

After you have displayed the details of the transaction in the FT Contract Authorization screen, you can verify the displayed details to ensure their correctness.

The contract will be displayed in view mode in the 'FT Contract Online' screen if invoked from the authorization screen.

### **5.25.5 Rejecting Transaction**

During verification, if any details are found to be incorrect, you can reject the transaction. You must specify your reasons for rejection, as mandatory information.

If you wish to reject the transaction, click 'Reject' button in the Contract Authorization screen.

A rejected transaction is marked for repair by the system, with the reasons for rejection you have specified. Such a transaction is marked as one that has 'failed verification'.

Any user with appropriate 'amend' or 'delete' rights can retrieve a transaction that has 'failed verification' in the Funds Transfer Summary screen, and make changes to it, or delete it.

Oracle FLEXCUBE maintains an audit log of transactions that are rejected. The following details are stored for each rejected transaction:

- User ID of the authorizer who rejected the transaction
- Date on which the transaction was rejected, with the time stamp
- Reason for rejection

### **5.25.6 Amending Transaction that has 'failed verification'**

To recall, any user with appropriate 'amend' rights can retrieve a transaction that has 'failed verification' in the Funds Transfer Summary screen, and make changes to it.

### **5.25.7 Deleting Transaction that has 'failed verification'**

A user with appropriate 'delete' rights can retrieve a transaction that has 'failed verification' in the Funds Transfer Summary screen, and delete it. Oracle FLEXCUBE records the following details as part of the audit trail when a 'failed verification' transaction is deleted:

- Transaction Reference Number of the deleted transaction
- User ID of the user who deleted the transaction
- Date on which the transaction was deleted, with the time stamp

These details can be found in the SMS Exception Report

### **5.25.8 Authorizing Verified Transaction**

If the details of a transaction are found to be correct in all respects during verification, you can authorize it. Use the 'Authorize' button in the FT Contract Authorization screen to perform the authorization. This is considered to be the final authorization for the transaction.

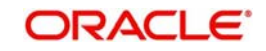

#### **Note**

At any point during the verification and authorization process, you can cancel the entire operation without affecting the status of the transaction. Close the window to cancel the operation.

You cannot authorise a contract in the following cases:

- the contract has multilevel of authorization pending, the same will be done using the 'Multilevel Authorization Detailed' screen
- the level of authorization is greater than or equal to 'N'
- the 'Nth' or the final level of the users authorisation limit is less than the difference between amount financed and sum of the limits of all the users involved in authorizing a transaction, this case holds good when the 'Cumulative' field is checked in the 'Product Transaction Limits Maintenance' screen
- the transaction amount is greater than the authoriser's authorisation limit if the 'Cumulative' field is unchecked in the 'Product Transaction Limits Maintenance' screen

# **5.26 Multi-level Authorization of a Contract**

High value contracts may require multilevel of authorization. The levels of authorizations are defined in the 'Product Transaction Limits' screen. You can use the 'Multilevel Authorization Detailed' screen for authoring a contract n-1 times.

However, final authorization can take place only in the contract screen.

*For more details, refer the 'Multilevel Authorization of Contract/Loan Account' section in the 'Procedures' User Manual.*

# **5.27 Transaction Queues (Transaction Status) Management**

The status of a funds transfer transaction (which appears in the right bottom of the FT contract screen) indicates the stage in the processing cycle in which the transaction currently stands. The status also indicates the operations that are possible on a funds transfer transaction with respect to its processing. This is distinct from the 'Contract Status' which can be any of Y, A, L, V or H (standing for yet to be Initiated, Active, Liquidated, Reversed and Hold).

Funds transfer transactions that have been entered manually can be in any of the following (process) statuses:

- Processed (Liquidated)
- Cancelled
- Suppressed
- Funding Exception
- Pending Release
- Pending Authorization
- Failed Verification
- Hold

The table below explains the operations that are possible on a funds transfer transaction when it is in any of the states listed above:

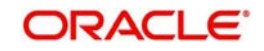
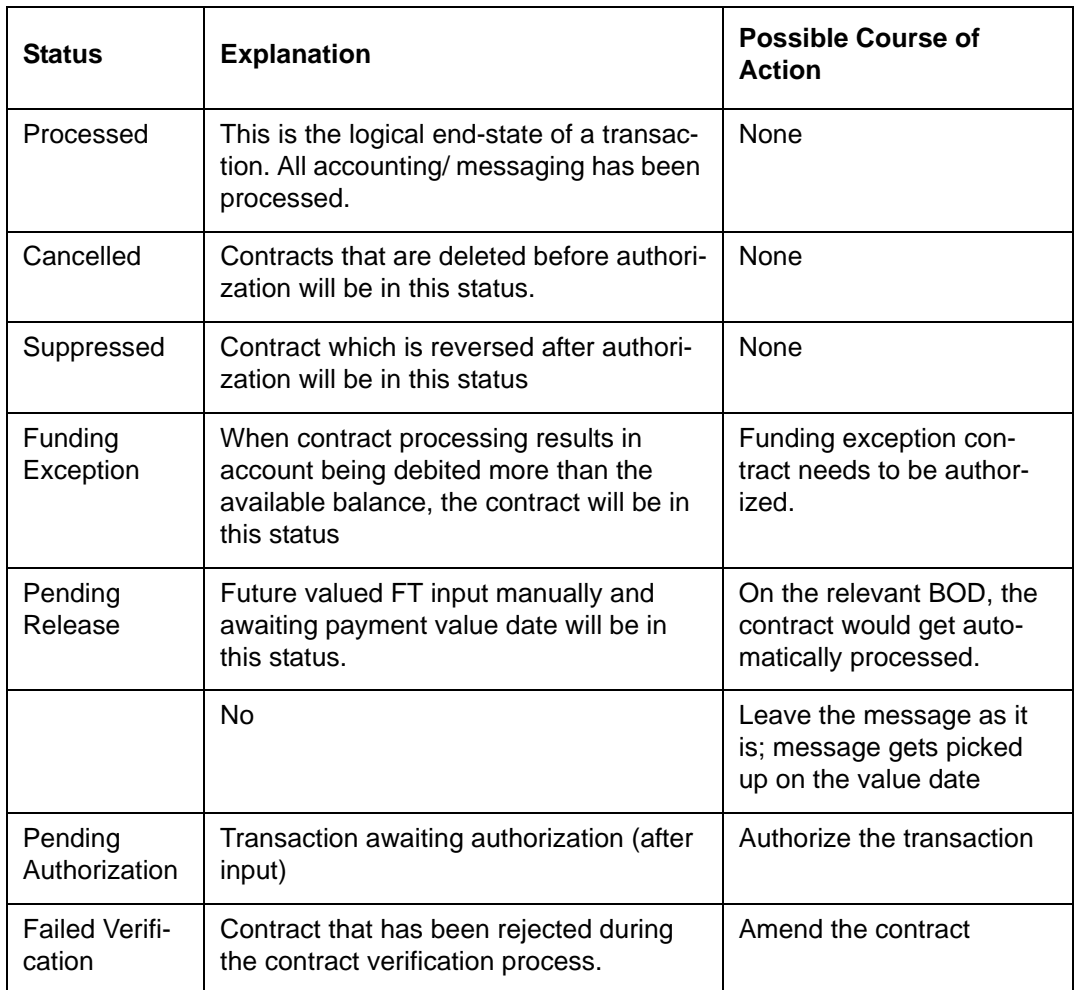

To view a summary of funds transfer transactions queues, use the Payment Transactions User Summary screen.

The following details are displayed for each transaction in a queue:

- Contract and Authorization Status
- Contract (Processing status)
- Contract Ref No
- Debit account, currency, value date and amount
- Credit account, currency, value date and amount

# **5.28 Summary Dash Board for Funds Transfer Transactions**

To view a summary of funds transfer transactions that has been sorted according to status queues, you can also use the Dash Board Summary screen. In this screen, the following details are displayed for each type of queue:

- The name of each process queue or status
- The time stamp corresponding to the last action performed for the queue
- Number of Outstanding Items in a Queue

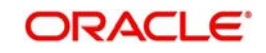

- The Inbound Message Count (this is the number of inbound SWIFT messages received on the application date after the Beginning of Day Run)
- The time when the Summary Dash Board Information was last refreshed

You can invoke the 'Dash Board Summary' screen by typing 'FTDDSHBD' in the field at the top right corner of the Application tool bar and clicking the adjoining arrow button.

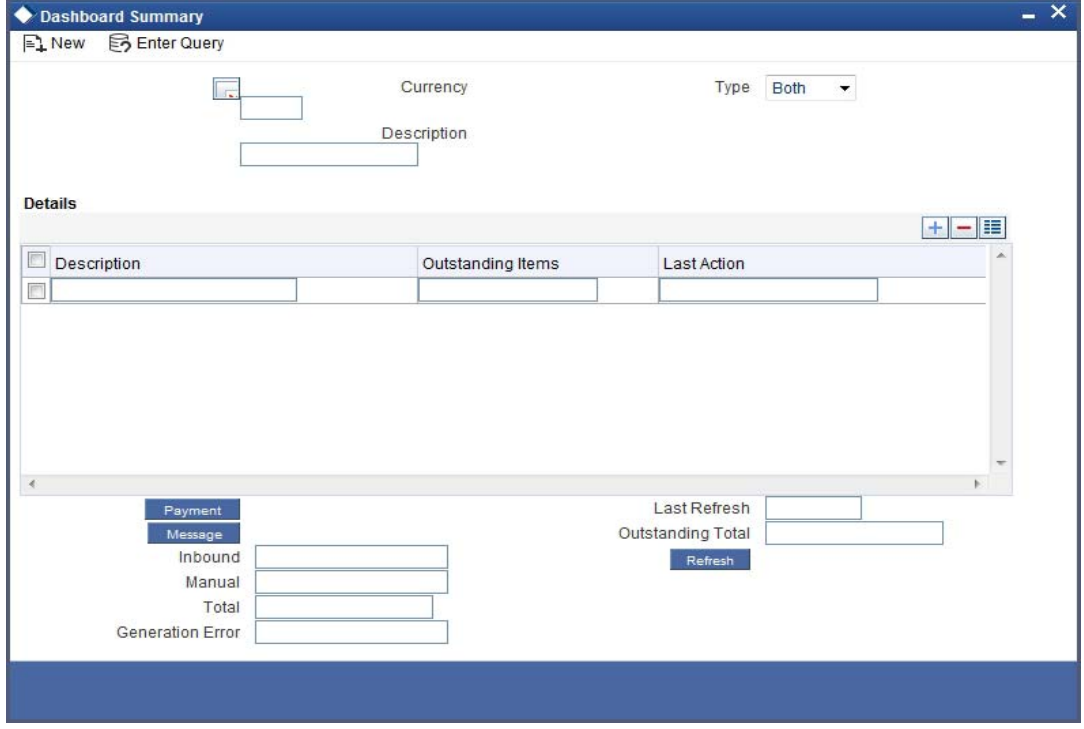

## **Choosing the transaction currency**

Choose to view the transaction queues summary for any transaction currency, or for all currencies.

#### **Choosing the transaction type**

To view transaction status queues for manually entered funds transfers chose 'Manual' in the 'Manual/STP' field. To view transaction status queues for funds transfers uploaded through the STP function chose 'STP' in the 'Manual/STP' field. To view both types, choose 'Both'. When you choose, all transaction queues pertaining to the type selected are displayed on the screen.

#### **Viewing Transaction Summaries**

To view the transaction summary for each transaction queue for manually entered transactions, click 'Payment' button. The FT Summary screen is opened, with transactionwise details.

To view the transaction summary for each transaction queue for STP transactions, click 'Message' button. The Incoming Browser is displayed.

## **Refreshing the Dash Board Information**

Refresh the information displayed in the Dash Board by clicking on the 'Refresh' button in the Dash Board Summary screen.

# **5.29 Examples on how to Enter Details of FT Contracts**

We shall now venture into actually entering an FT Contract using Oracle FLEXCUBE.

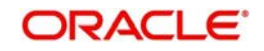

# **5.29.1 Outgoing Customer Transfer**

Let us assume that Silas Reed, a customer of your bank (American Bank) requests you to effect a transfer on his behalf for 1000 £ from his USD account (AS1302614) on 03-01-2000 (the value date), to Wendy Klien's account with Chasebank London as a birthday gift. You will have to effect an outgoing transfer as funds are going out from your bank. You are initiating the transfer on behalf of your customer therefore an MT 100 will be generated as it is a customer transfer.

In order to enter the details of this contract quickly onto the FT contract screens we shall link this contract to a product that you have already created, which caters to outgoing customer transfers. Assume that you had assigned a product code FOCT to the product. So at the product prompt choose FOCT. The system will automatically generate a reference number for the contract; you can specify a reference number of your choice at the User Reference Number prompt. Based on the product you have linked this contract to, the product type is defaulted in the Product type field. In this case it will be Outgoing.

Therefore the debit currency is USD and the credit currency is GBP. Since your customer wishes to transfer 1000 £, enter 1,000.00 at the Credit Amount field. Since we have not checked against the 'After Rate refresh' field, the standard rate you specified for the currency pair (here USD-GBP) in the Currency table will be applied to the 1000£. This exchange rate will be displayed in the Exchange Rate field (1.4000000). Based on the exchange rate the system automatically computes the equivalent of 1000 £ in USD (1,400.00 USD). This amount will be displayed in the Debit Amount field.

Therefore you will have to credit the Nostro account of Chasebank London with 1,400.00 USD and credit the account of Silas Reed (AS1302614) for 1000 £ in the Debit account field.

We shall specify that the rates to be applied to the transfer amount are to be picked up as of the Value date and that Messages are to be generated as of Value date.

The value date for the contract is 03-JAN-2000. Based on the Spot date you specified for the USD, the value date will be defaulted. For our example assume that the Spot date maintained for USD is 2 days. Therefore the Value date is 05-JAN-2000.

Since the transfer is not effected through a Managers check or a Check, you need not enter anything in these fields, as they are not applicable to the transfer you are entering.

For the charges incurred to effect the transfer, let us charge the Remitter (Silas Reed). Therefore you will have to choose Remitter Our Charge in the Charge Bearer field.

Under Payment Details you can specify information that Silas Reed would like to send to Wendy Klien, as to the reason of the payment. In this case you can specify Birthday Gift in this field.

In the By Order of Field you can specify the name and address of Silas Reed, who is the ordering Customer. At Ultimate Beneficiary Details you can specify the name and address of Wendy Klien (the Ultimate Beneficiary of the transfer).

A screen depicting the entries that you will have to make, on the FT Contract screens to effect this transfer successfully, has been captured below:

Earlier we had specified that the Rates and Message as of to be Value date. Therefore the rates to be applied to the transfer amount will be applied on 05-JAN-00, and an MT 100 (payment order) from American Bank, NY, will be sent to Chasebank, London, on 05-JAN-00.

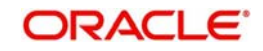

## **Viewing the Settlement Route of the transfer**

In the Settlement Route screen you can view the route that the transfer will take before it actually reaches Wendy Klien. In our case American Bank has a Correspondent relationship with Chasebank, London. Therefore funds will pass from the account of Silas Reed (the ordering Customer) with American Bank, NY, to Chasebank, London. Chasebank will in turn credit the account of Wendy Klien.

# **Specifying Settlement Details for the transfer**

So far, we have discussed the basic information about a transfer, which is captured through the Funds Transfer Contract Details screen. Click 'Settlement' button to invoke the settlement screen.

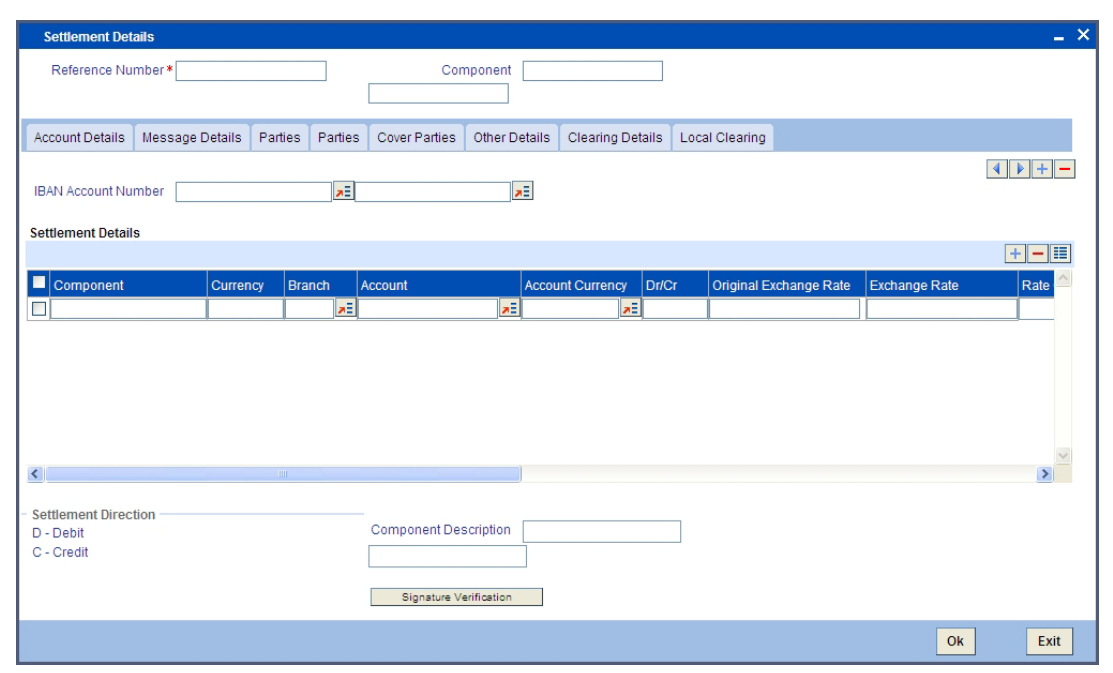

## **Specifying Account Details for the transfer**

The details of the two accounts, involved in the transfer will be displayed. In our example Silas Reed bears the charges incurred to effect the transfer. Therefore Silas Reed's account together with the currency of the account to be debited for charges will be displayed. Here you can view details for each component item applicable to this transfer.

## **Verifying signatures online**

You can choose to verify customer signatures while you are processing a debit transaction involving a customer account. You can also choose to verify signatures while initiating a DD, a telegraphic transfer, or a Charge payment. Click 'Signature Verification' button in the 'Settlement Details – Account Details' screen. The Signature Verification screen will be displayed.

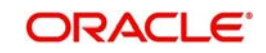

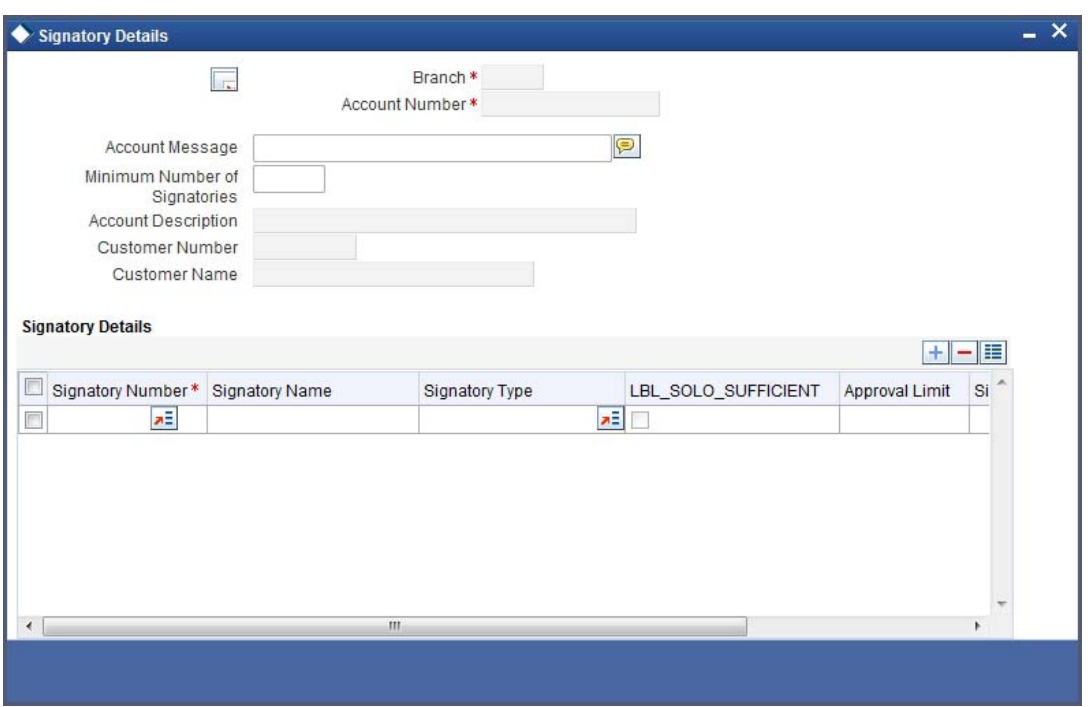

In this screen all the relevant details pertaining to the particular account signatory will be displayed. You can verify the account signatory details you have received against the details available in the instrument.

#### **Specifying Message Details for a transfer**

We shall settle this contract by means of a message. Therefore click on the radio button next to Message. The payment message you specified on the Contract Main screen will be defaulted here.

Since the funds in our example move from the account of Silas Reed (a non-financial institution) with American Bank, NY, to the account of Wendy Klien (a non-financial institution) with Chasebank, London; it is a customer transfer. Therefore an MT 103 (Payment Order) will be generated.

## **Specifying Party details for the transfer**

You have two tabs to specify the parties' details. You can specify the name and address of the following parties in these screens.

- Intermediary Reimbursement Institution
- Intermediary
- Receiver Correspondent
- Account with Institution
- **•** Ordering Institution
- Beneficiary Institution
- **Ordering Customer**
- **•** Ultimate Beneficiary

#### **Cover Parties**

Specify the local clearing external counterparty details, such as the counterparty name and account details etc. You need to specify this if a cover is required for the contract.

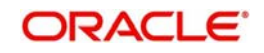

## **Other Details**

The system displays the default details as mentioned in the settlement instruction maintained for the customer, currency, product and module combination. The details specified in the respective fields are used in the message MT103.

#### **Specifying the tax applicable for the transfer**

Now in order to specify the tax that is applicable to the contract we you are entering click 'Tax' button on the Contract Main screen. Here, the tax specifications you made for the product to which this contract is linked will be defaulted. You can waive the tax to be levied on the transfer amount. To do so, click against the box next to Waive All.

#### **Specifying the charges that are to be collected to effect the transfer**

Click 'Tax' button in the Funds Transfer Contract Input screen to specify the charges and fees that are applicable to the transfer. Here, all the details of the charges applicable to the transfer you have entered are displayed. You can choose to waive them or charge Silas Reed for them.

You can choose to waive the charge levied on the component. Check against the Waiver option for COMPST. The specified tax will be waived.

After you have defined all, the relevant details of the transfer you can save it either by Selecting 'Save' from the Actions menu in the Application tool bar or clicking save icon.

### **5.29.1.1 Bank Transfer**

The Aragones Bank requests Edward Fowles Bank, London to transfer USD 10000 to the account of beneficiary institution Noble Financial Services with Anton Miller Bank, London. The transfer is to be made effective on 3<sup>rd</sup> June 2001.

Edward Fowles Bank has a correspondent relationship with Anton Miller Bank, London, and therefore, no cover is required for the funds transfer message.

The charges are to be borne by Aragones Bank. A Payment Order, MT 100 must be generated on the value date of the contract, from Edward Fowles Bank London, to Anton Miller Bank, London.

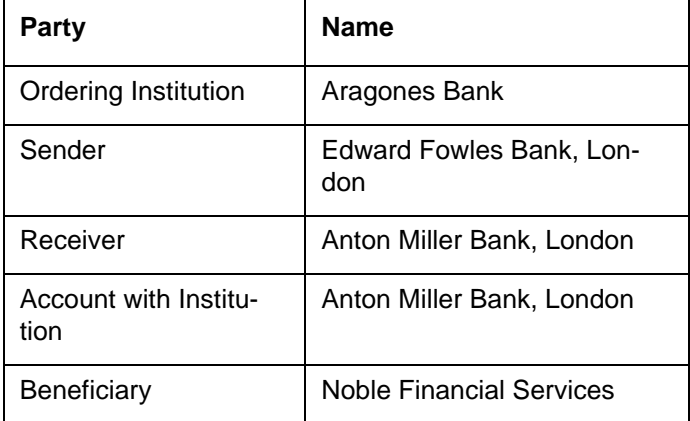

The parties involved are as follows:

Your specifications in the Funds Transfer Input Screen would be as follows:

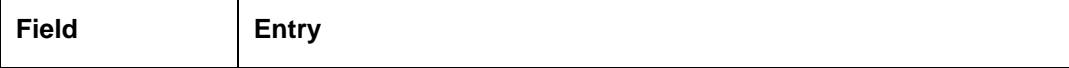

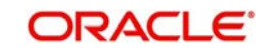

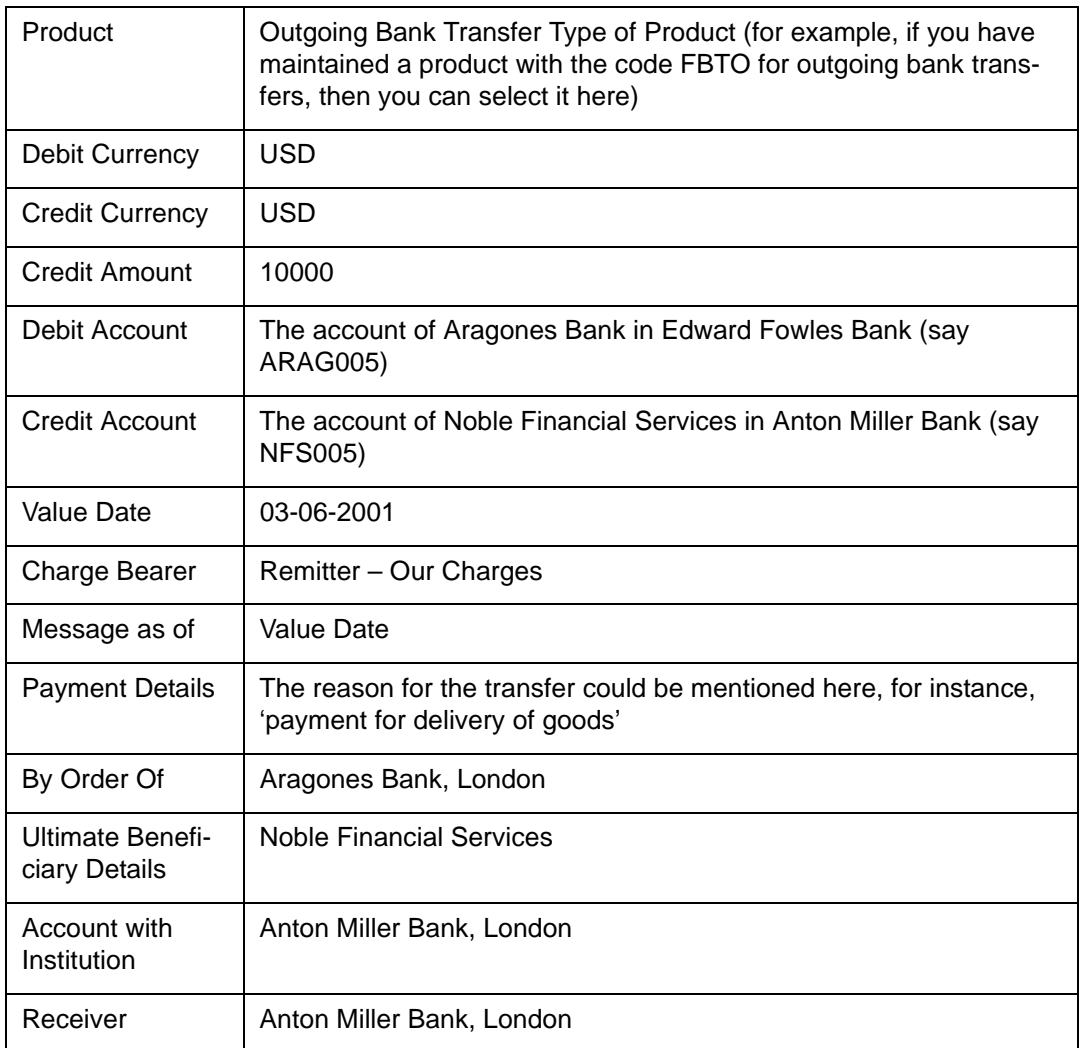

Your specifications in the Settlement Message Details screen would be as follows:

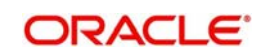

# **Message Details tab**

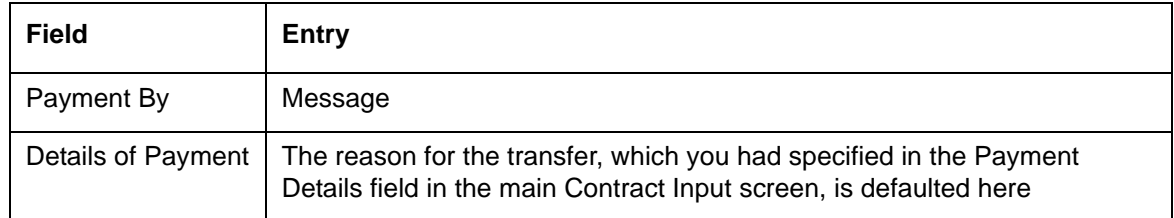

## **The first Parties tab:**

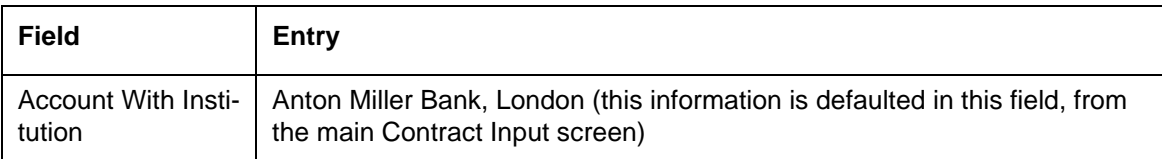

# **The second Parties tab:**

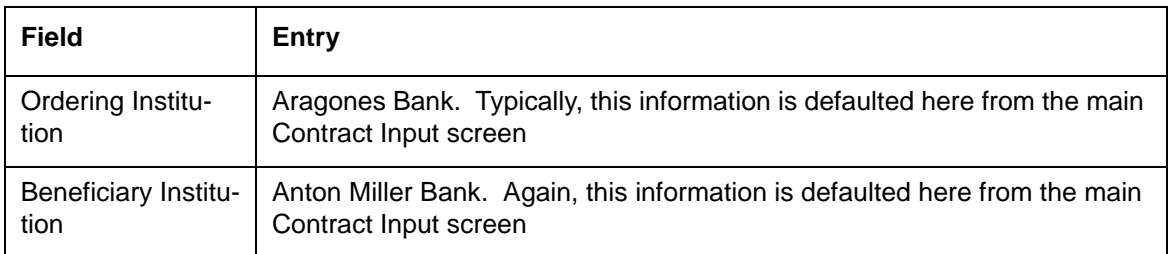

# **5.29.1.2 Outgoing Customer Transfer with Cover**

Mr. Albert Williams asks Fina Bank, London to transfer USD 10000 to the account of Mr. Alfred Werker with Gemm Bank, London. Fina Bank, London does not have an accounting relationship with Gemm Bank. Therefore, it will route the payment through CSN Global Bank, London.

The transfer is to be made effective on 22<sup>nd</sup> September 2001. The charges are to be borne by the beneficiary.

An MT 103 will be generated as on the value date, from Fina Bank, London, to Gemm Bank, London. Also, a cover message will be sent to CSN Global Bank London, as on the value date.

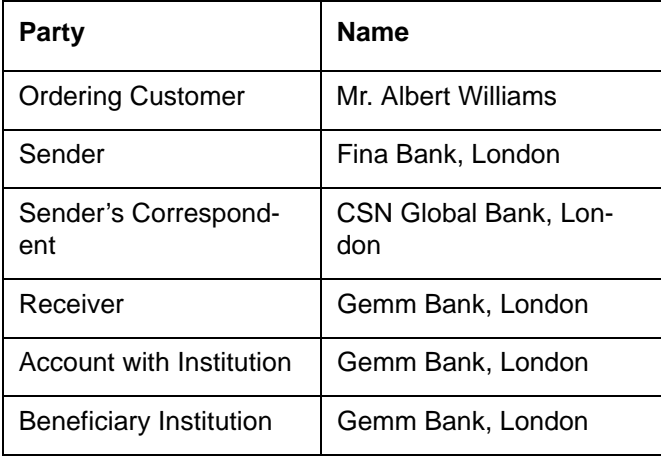

The parties involved are as follows:

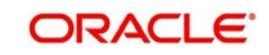

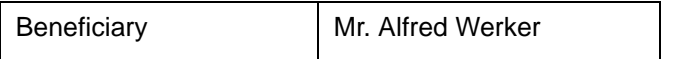

Your specifications in the Funds Transfer Input Screen would be as follows:

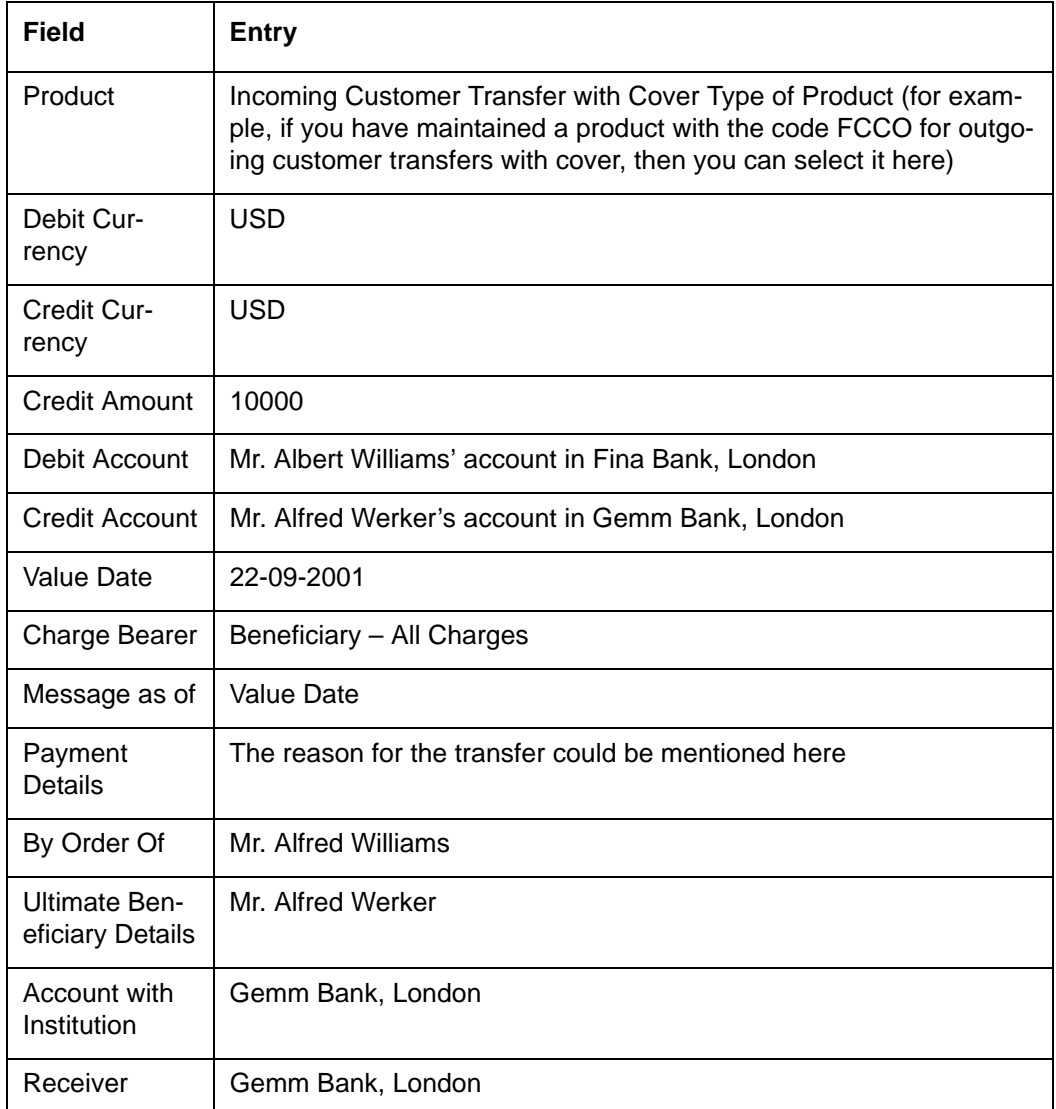

In the Settlement Route tab, you can view the Sender's Correspondent (CSN Global Bank) in the Our Correspondent field.

Your specifications in the Settlement Message Details screen would be as follows:

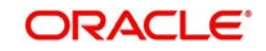

## **Message Details tab:**

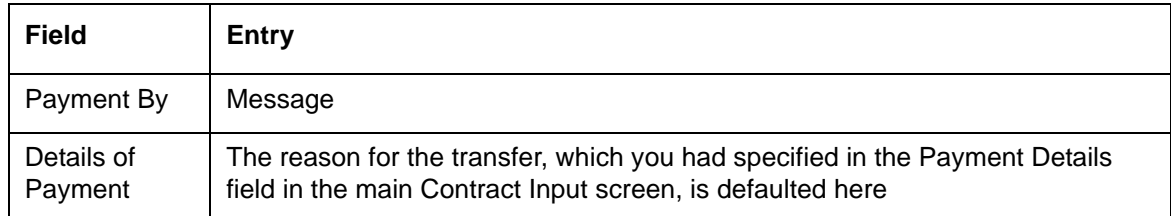

# **The first Parties tab:**

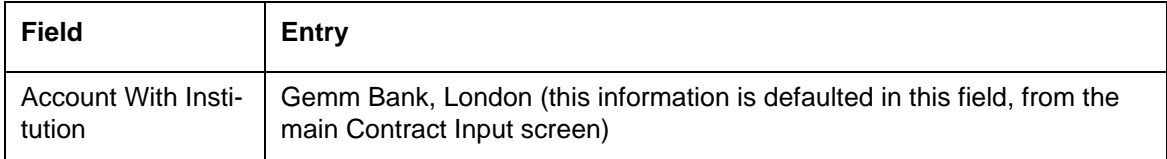

## **The second Parties tab:**

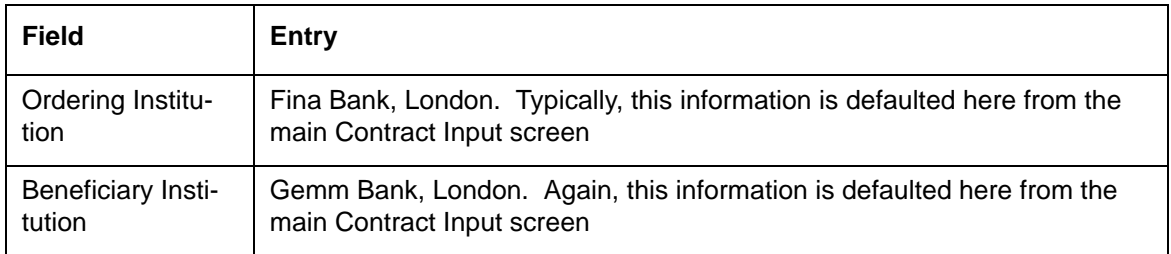

# **The Cover Parties tab:**

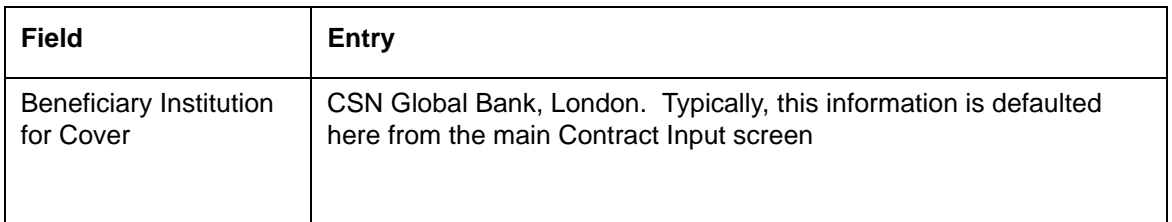

# **5.29.2 Outgoing Bank Transfer for Own Account**

Barclays Bank, London holds the nostro account with Chase bank, Manhattan and Citi Bank, New Jersey. It wants to transfer USD 100000 from Chase Manhattan's account to Citi Bank in New Jersey. The transfer is to be made effective on 15<sup>th</sup> December, 2001.

So, in order to process this transfer, Barclays Bank credits Chase Manhattan's replicated account in its books and debits Citi Bank's replicated account in its books. In the same process it sends out an Outgoing MT 200 to Chase Manhattan Bank.

When Chase Manhattan Bank receives the Incoming MT 200 from Barclays London, it debits the nostro of Barclays London and sends out an MT 202 to Citi Bank, New Jersey.

Also Citi Bank, New Jersey will receive an MT 210 (Receive Notice).

The parties involved in the contract are as follows:

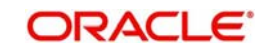

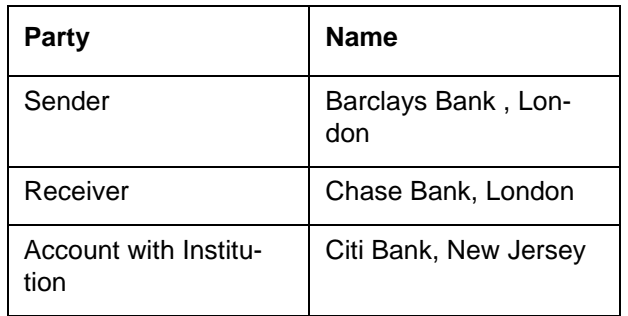

Your specifications in the Funds Transfer Input Screen would be as follows:

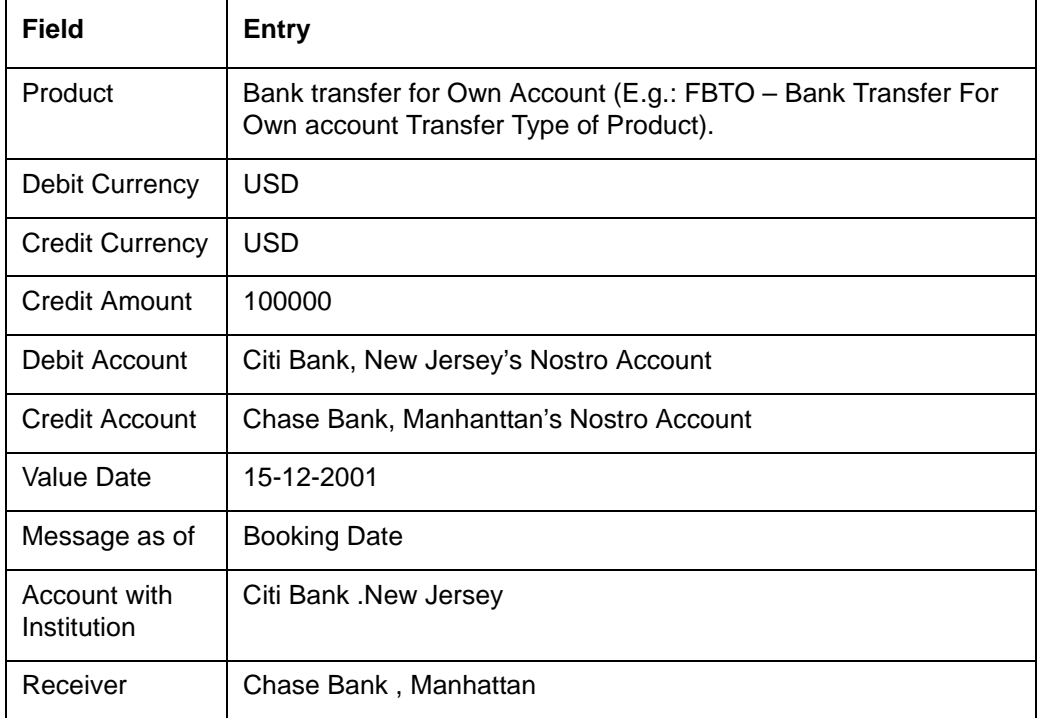

Your specifications in the Settlement Message Details screen would be as follows:

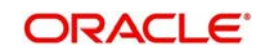

# **The first Parties tab:**

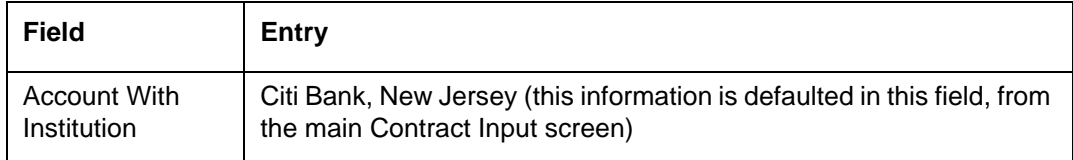

## **The second Parties tab:**

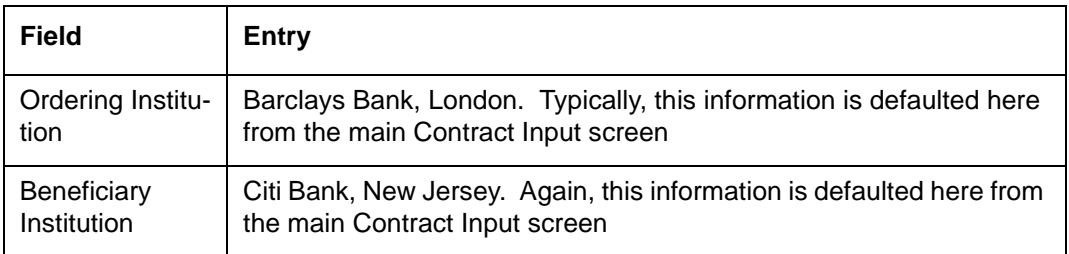

# **5.29.2.1 Incoming Customer Transfer**

Mrs. Catherine Crenshaw asks Fina Bank, London to transfer USD 10000 to the account of Mrs. Wendy Klein with Gemm Bank, London. At Gemm Bank, this is an incoming transfer and the bank receives an incoming message from Fina Bank for the same.

The transfer is to be made effective on  $15<sup>th</sup>$  December, 2001. The charges are to be borne by the beneficiary.

Gemm Bank receives an MT 103 from Fina Bank, as on the value date of the contract. Gemm Bank also receives an MT 202, for transfer with cover.

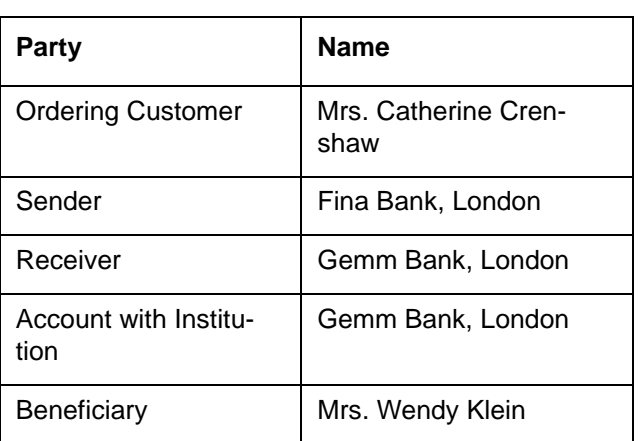

The parties involved in the contract are as follows:

Your specifications in the Funds Transfer Input Screen would be as follows:

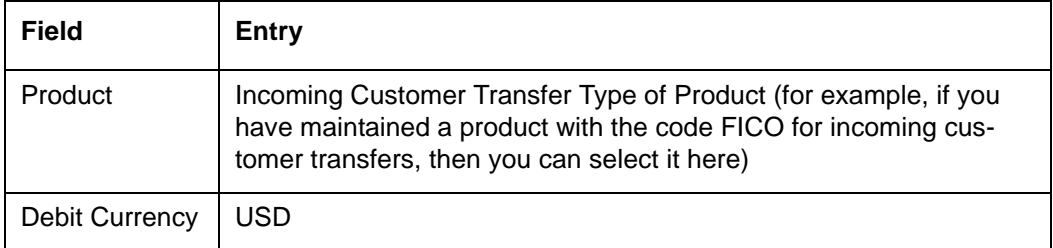

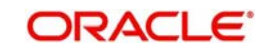

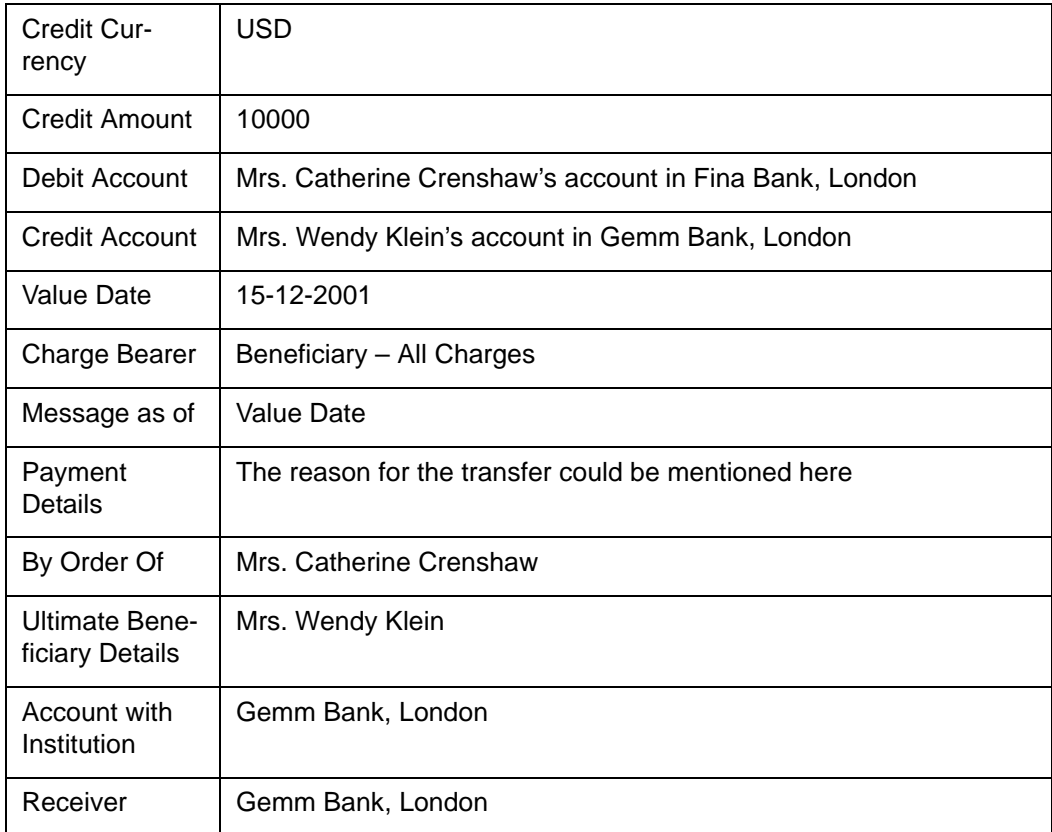

Your specifications in the Settlement Message Details screen would be as follows:

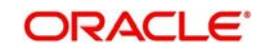

# **Message Details tab:**

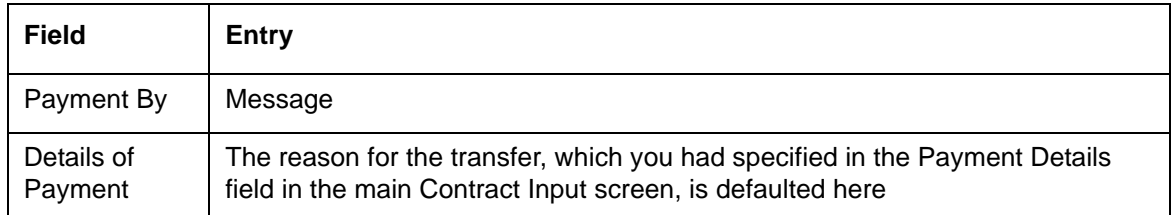

# **The first Parties tab:**

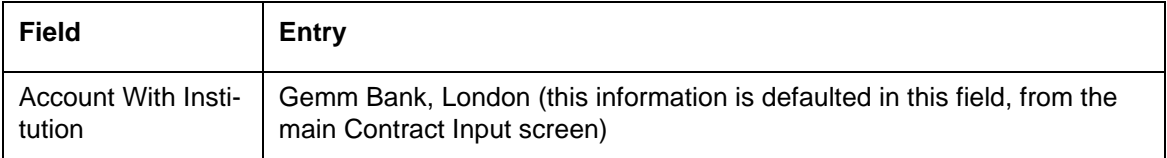

## **The second Parties tab:**

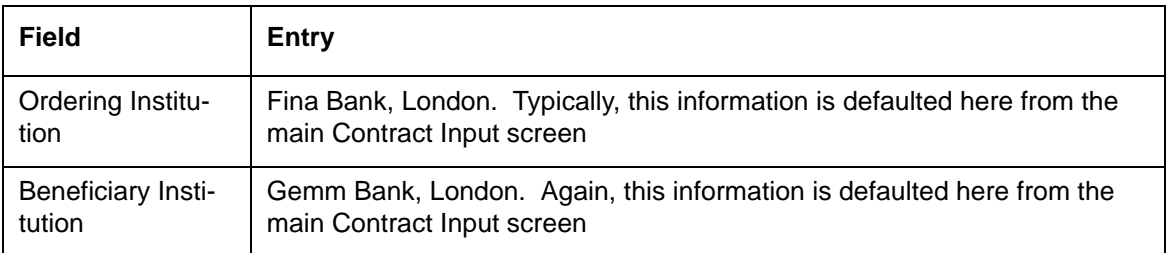

# **5.30 Authorizing Bulk FT Contracts**

Typically, FT contracts have to be authorized in the respective Contract Online (Summary) screens. This method of authorizing the contracts can be quite cumbersome, especially if the volume of transactions is large. In view of this, Oracle FLEXCUBE allows bulk authorization of all unauthorized FT contracts from the 'Bulk Authorization Detailed' screen.

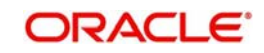

You can invoke the 'Bulk Authorization Detailed' screen by typing 'CSDBLAUD' in the field at the top right corner of the Application tool bar and clicking the adjoining arrow button.

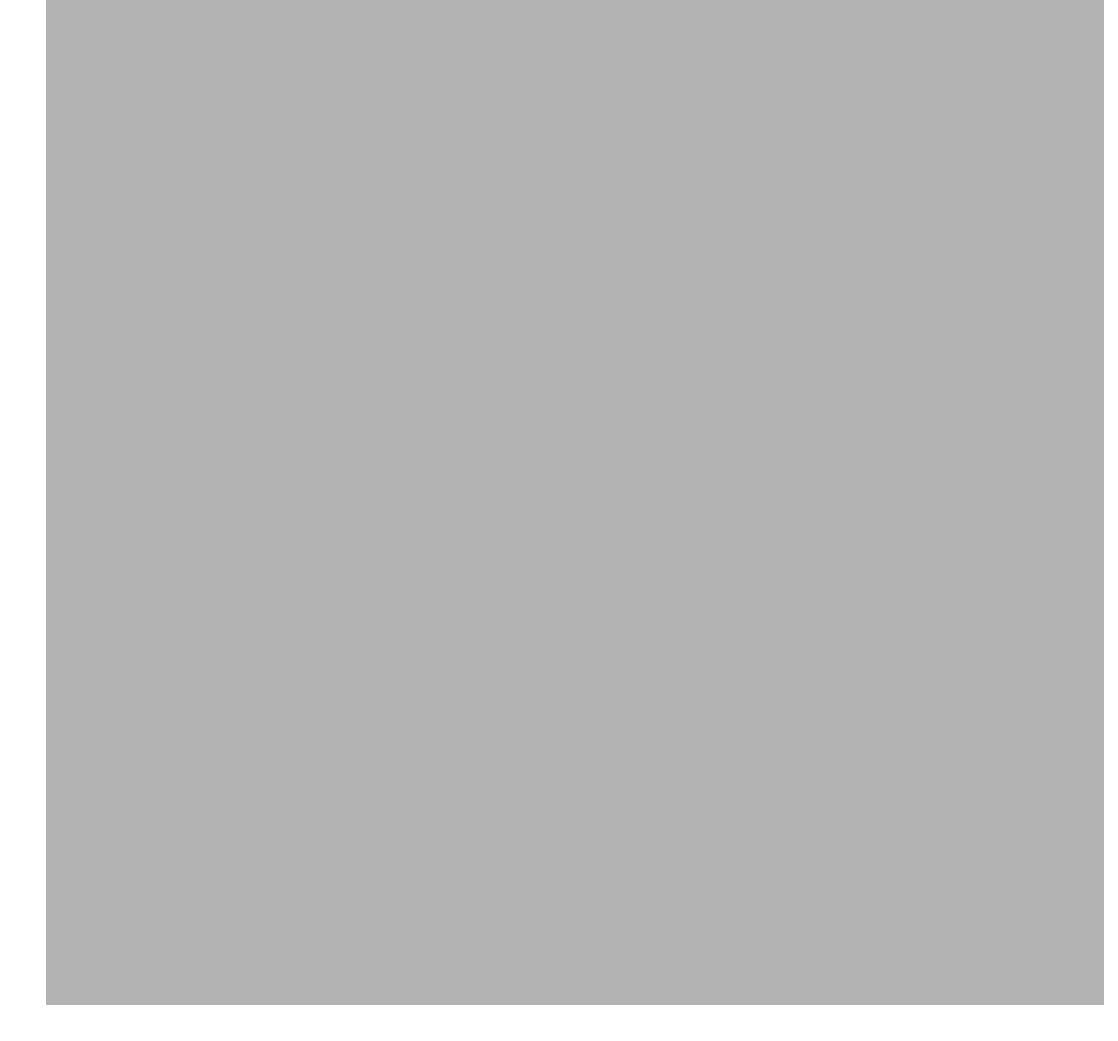

Select a module from the drop-down list and click 'Fetch' button to get the details of unauthorized FT contracts.

This screen has the following features:

- You can view all the unauthorized FT contracts through this screen
- You can authorize the contracts in a single action
- The system will authorize only the current branch contracts not created by you.
- You have the option to ignore the overrides associated with the contract and to specify messages generation associated with the events upon authorization.
- If an error is encountered while authorizing the contract, the system will skip that contract and process the next contract.
- For each contract, you can view the error encountered during authorization (if any) using the 'View Error' option.
- You can view the contract details of an unauthorized contract through this screen.
- You can view the settlement account details for each contract through this screen.
- You can query for specific records based on certain criteria

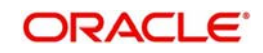

#### **Note**

Contracts with mandatory re-key fields would be displayed here, but without the re-key option being available. Global Interdict check would also not be available.

# **5.30.1 Indicating Ignore Overrides**

Indicate whether or not overrides should be ignored during authorization of the contract. If this option is unchecked, and if there are any overrides for which confirmation or dual authorization is required, then the contract will be skipped with an error 'Overrides not confirmed' upon authorization. Otherwise, the contracts will be authorized without generating errors.

# **5.30.2 Indicating Generate Messages**

Control the generation of payment messages for events at the contract level by checking or unchecking this option. Checking this box will generate payment messages for contracts upon authorization.

# **5.30.3 Authorizing Contracts**

You can either opt to authorize all the contracts that are displayed or choose only certain contracts for authorization.

- To authorize only specific contracts, check against the boxes positioned before each contract reference number.
- $\bullet$  If all the contracts that are displayed have to be authorized, check against the box positioned before 'Contract Ref No'.

After selecting the contracts, click 'Authorize' button to authorize the contracts.

# **5.30.4 Viewing Errors**

If the system encounters any errors during the authorization of a particular contract, it will record the error and move on to the next contract.

Click the 'View Error' button to view the details of the errors recorded. In this screen, system will display the reference number of the contracts, which could not be authorized, and the reason for the failure of the authorization.

# **5.30.5 Viewing Settlement Details**

The settlement account details of each contract will be displayed in the 'Settlement Instructions section of the Bulk Authorization Detailed screen. Click on the contract for which you want to view the settlement details and it will be displayed in the 'Settlement Instructions' section. For each amount tag, the following settlement details are displayed:

- Amount Tag
- Tag Currency
- Settlement account currency
- Settlement Branch
- Settlement Account
- Pay Receive Indicator
- Inter Reimbursing Institution
- Receivers Correspondent

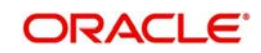

- Intermediary
- Account with Institution
- Ordering Institution
- **Ordering Customer**
- **Beneficiary Institution**
- Ultimate Beneficiary

### **Note**

The settlement details for the latest event of the contract are displayed.

# **5.30.5.1 Fund Asset Management**

The settlements processing is enabled only if 'Allow Corporate Access' has been checked while defining branch parameters in the Branch Parameters - Detail View screen.

- If 'Allow Corporate Access' is checked for a fund branch and the fund is Portfolio type, then during settlement processing, the settlement account is chosen based on the settlement instructions maintained for the counterparty.
- Even if 'Allow Corporate Access' is not checked for a fund branch, the system picks up the customer settlement account in the accounting entries of a Fund Transfer Contract. All other components including charges will pick up the bank account values maintained for the fund in the accounting entries.
- $\bullet$  If the corporate account exists in a different branch, then the Inter branch account/GL maintenance is used for resolving the bridge account.

# **5.30.6 Viewing Contract Details**

The details of the unauthorized contracts can be viewed by selecting the contract reference number in this screen.

# **5.31 Maintaining MT101 Agreements with Ordering Customer**

You can maintain agreements with the ordering customer for MT101 through the 'MT101 Customer Agreements' screen. You can invoke the 'MT101 Customer Agreements' screen by typing 'FTDCXFRA' in the field at the top right corner of the Application tool bar and clicking the adjoining arrow button.

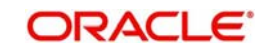

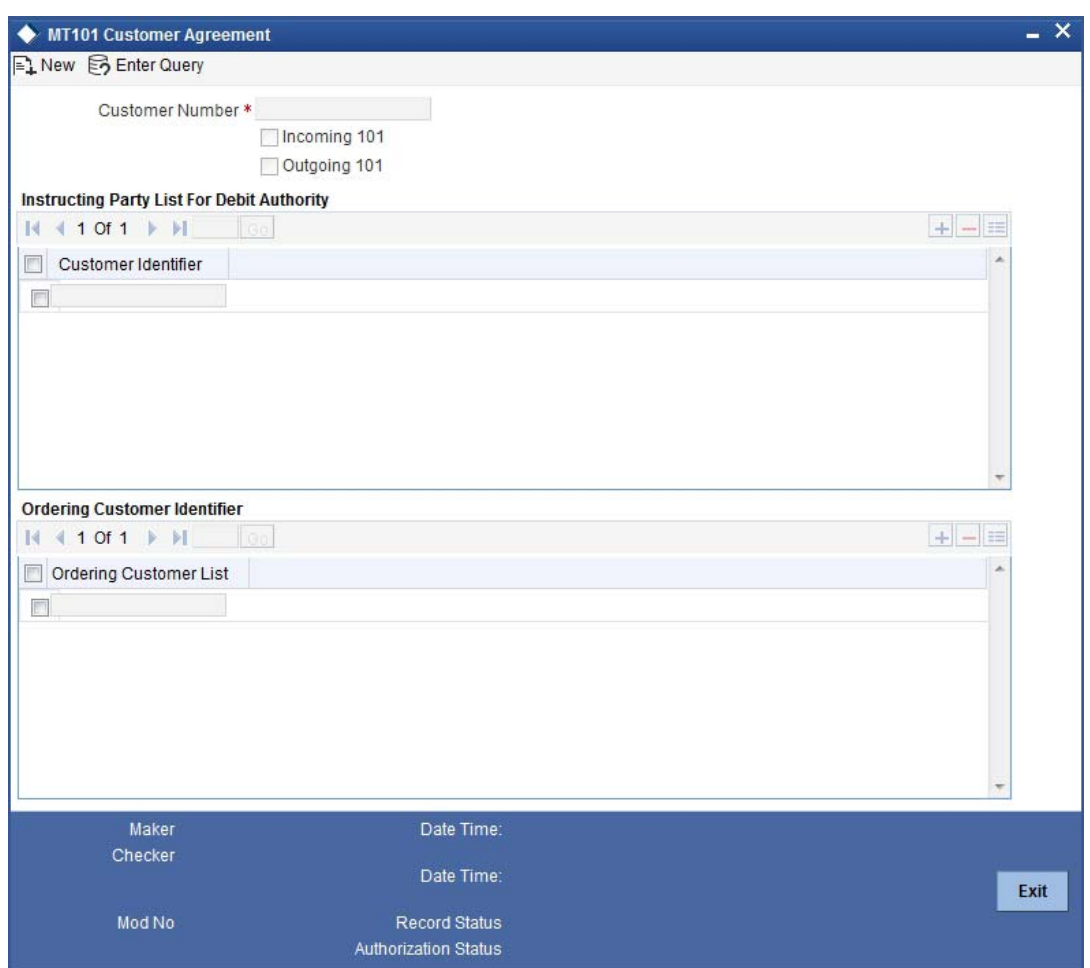

You need to capture the following information in this screen:

## **Customer Number**

Specify the customer number.

## **Incoming MT101**

Select this option if it is incoming MT101.

# **Outgoing MT101**

Select this option if it is outgoing MT101.

#### **Customer Identifier**

Here the Instructing Parties authorized to debit Ordering customer's account for incoming MT101 is listed.

#### **Ordering Customer Identifier**

Here the Party Identifiers for the Ordering customer are listed. These identifiers are used to look up the customer no in an Incoming MT101 message.

# **5.32 MT101 Transaction Input Screen**

You can input the details for Outgoing MT101 through the 'Swift MT101 Outgoing Maintenance' screen. You can invoke the 'Swift MT101 Outgoing Maintenance' screen by

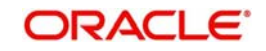

typing 'FTDMT101' in the field at the top right corner of the Application tool bar and clicking the adjoining arrow button.

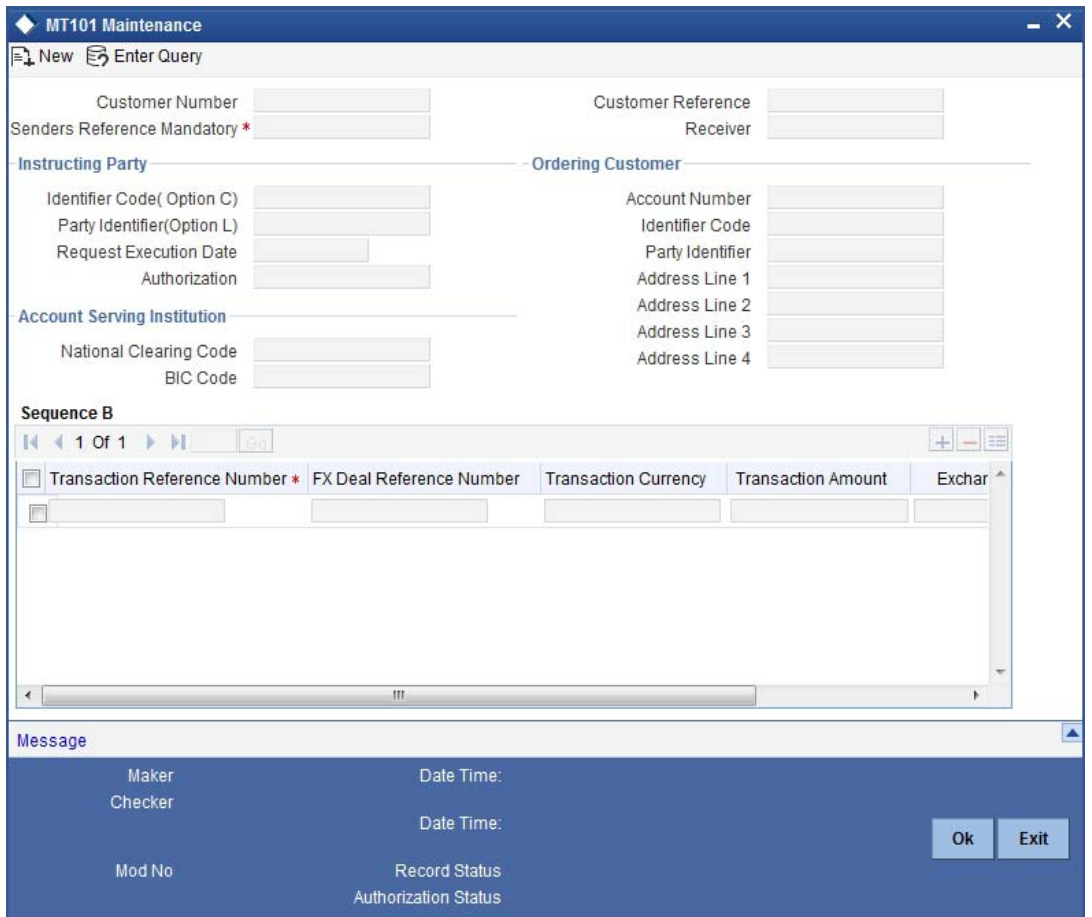

You need to capture the following information in this screen:

#### **Customer Number**

Specify the customer number.

#### **Customer Specified Reference**

Provide the reference number of the specified customer.

#### **Senders Reference**

On pressing the New button system would generate a reference number which would be populated in the Sender's reference field. This reference number would be populated in the outgoing MT101 SWIFT message.

#### **Receiver**

Specify the receiver number. This field will be populated based on the maintenance in 'Bilateral Agreement' Screen.

# **5.32.0.1 Specifying Instructing Party Details**

Specify the following details for the instructing party

#### **Identifier Code**

Specify the identifier code of the instructing party. The option list shows only BEIs.

#### **Party Identifier**

Specify the party identifier code.

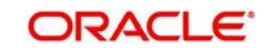

### **Requested Execution Date**

Specify the requested execution date.

#### **Authorization**

Specify the additional security provisions.

For instance a digital signature between the ordering customer/instructing party and the account servicing financial institution.

### **5.32.0.2 Specifying Ordering Customer Details**

Specify the following details for the ordering customer

#### **Account Number**

Specify the account number of the ordering customer. The option list shows only BEIs.

#### **Identifier Code**

Specify the identifier code of the ordering customer.

#### **Party Identifier**

Specify the party identifier of the ordering customer.

#### **Address Line**

Specify the address of the ordering customer.

## **5.32.0.3 Specifying Account Servicing Institution Details**

Specify the following details for the account servicing institution

### **National Clearing Code**

Specify the national clearing code.

### **BIC Code**

Specify the BIC code.

#### **Transaction Reference Number**

Specify the reference number of the transaction.

#### **FX Deal Reference Number**

Specify the reference number of the deal.

**Transaction Currency** Specify the currency used for transaction.

# **Transaction Amount** Specify the amount of transaction.

#### **Exchange Rate**

Specify the exchange rate.

### **Other Details**

Specify the other details in the following screen. To invoke the 'Other Details' screen click 'Other Details' button.

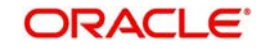

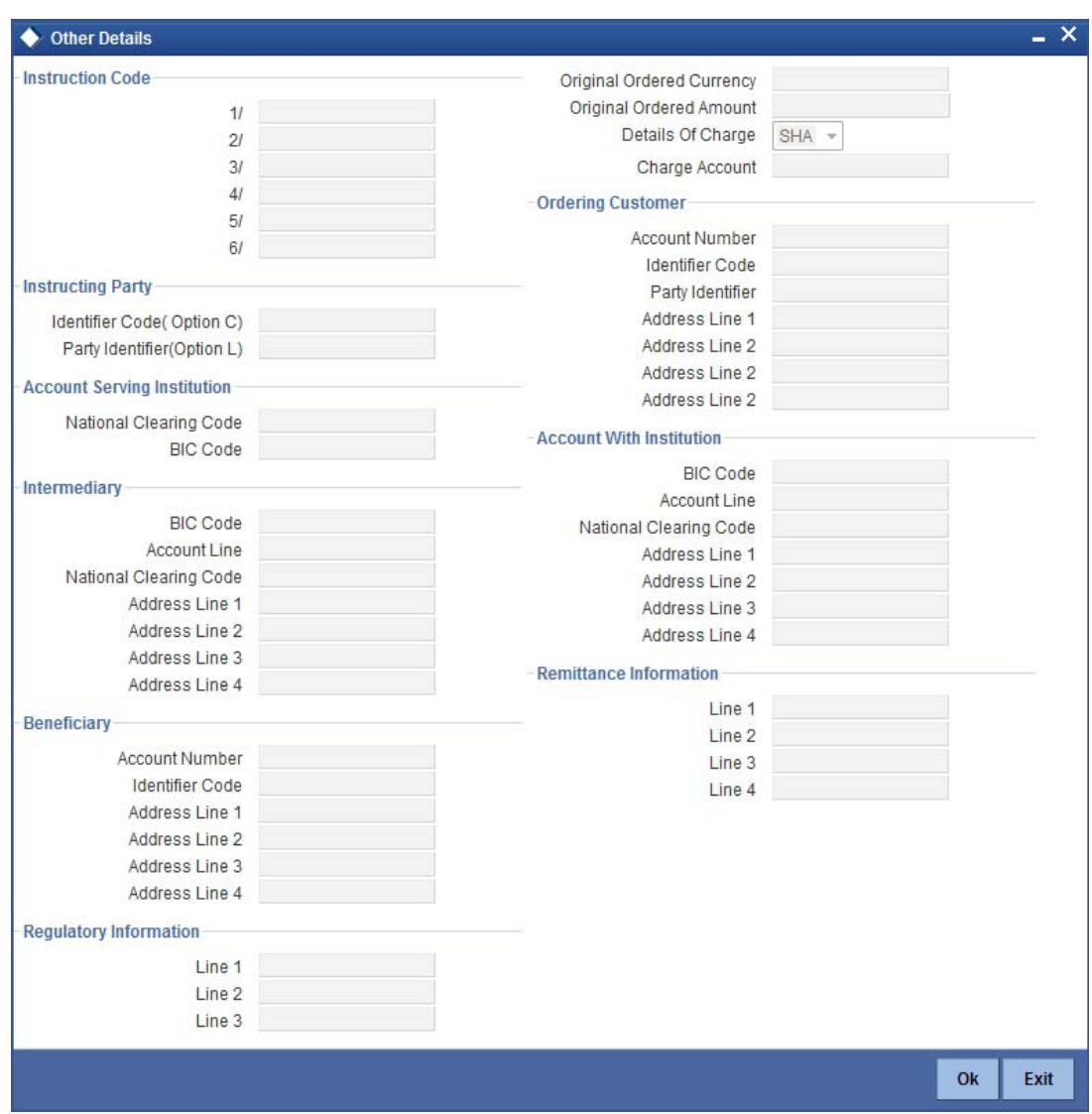

Here you can maintain the other details for the outgoing MT101.

Click 'Message' button to view the SWIFT message generated in the 'Messages' screen.

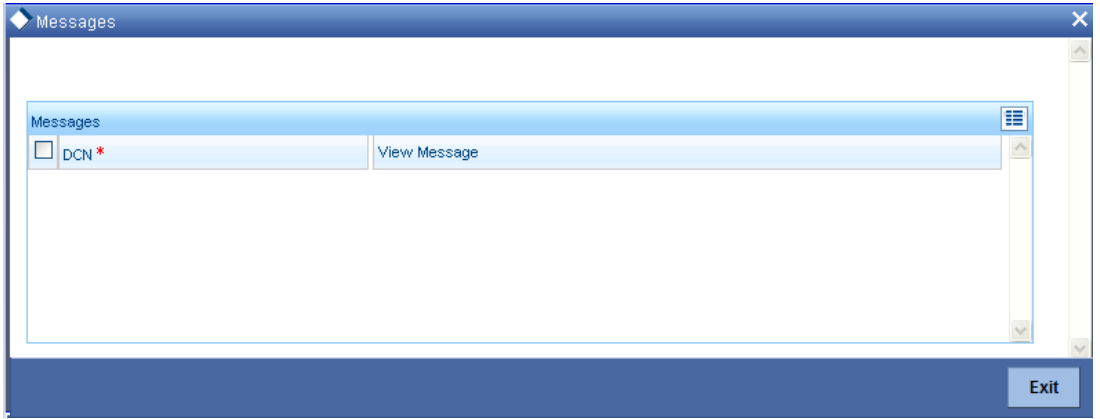

Click 'View Message' button the following screen will display the full message.

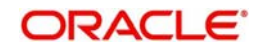

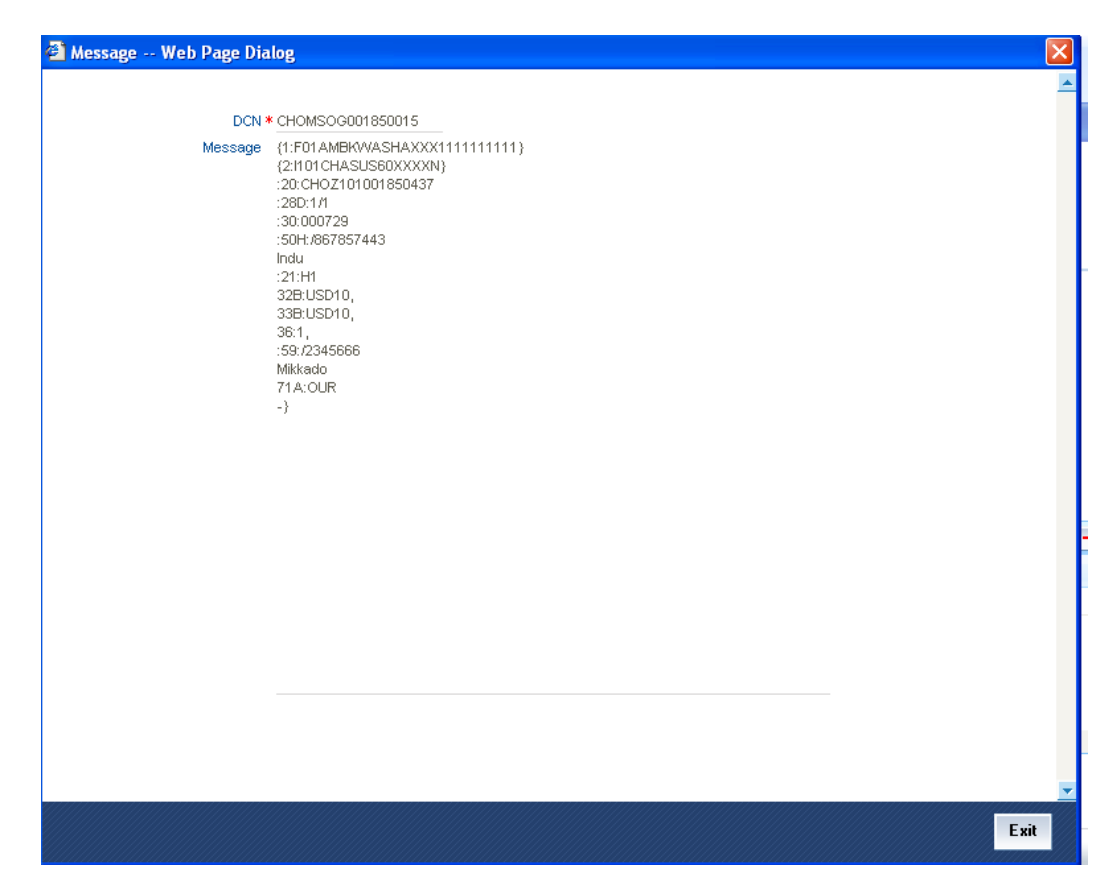

# **5.33 Viewing FT Contract**

You can view the FT contract using 'Funds Transfer Contract Summary' screen. To invoke this screen, type 'FTSTRONL' in the field at the top right corner of the Application tool bar and click the adjoining arrow button.

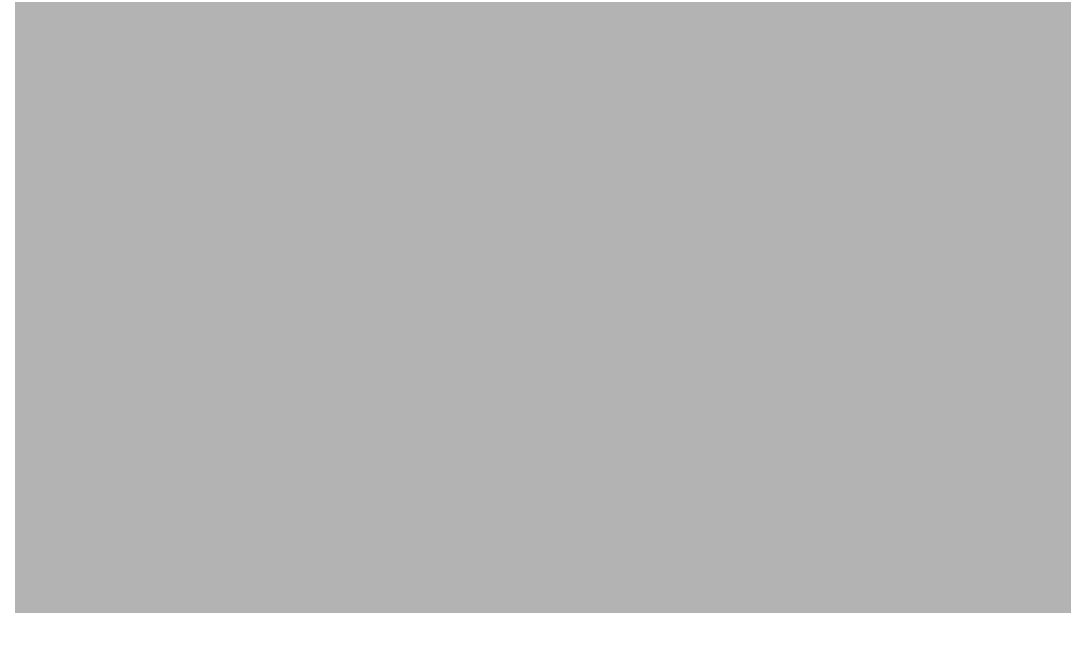

You can click 'Search' button to view all the pending functions. However, you can to filter your search based on any of the following criteria:

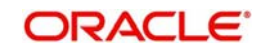

### **Authorization Status**

Select the authorization status of the contract from the drop-down list.

#### **Process Status**

Select the process status from the drop-down list.

#### **Product**

Select the product code from the option list.

#### **Consolidated Account Reference**

Select the consolidated reference number from the option list.

#### **Debit Amount**

Specify the amount debited.

#### **Credit Amount**

Specify the amount credited.

#### **Counterparty**

Select the contract amount from the option list..

#### **Contract Status**

Select the status of the contract for which you want to check the pending function from the drop-down list.

#### **Reference Number**

Select the contract reference number from the option list.

#### **Source**

Select the source from the option list.

#### **Debit Consolidation Reference Number**

You can specify the console contract reference number. This is used for retrieving the list of contracts for which the corresponding single debit contract has been created.

#### **Debit Currency**

Specify the debit currency.

#### **Credit Currency**

Specify the credit currency from the option list.

#### **Source Reference**

Select the source reference number from the option list from the option list.

#### **Branch**

Select the branch code for which you want to check the contract from the option list.

When you click 'Search' button the records matching the specified search criteria are displayed. For each record fetched by the system based on your query criteria, the following details are displayed:

- Product
- Contract Reference Number
- Event Sequence Number
- Contract Status
- **•** Authorization Status
- Debit Amount

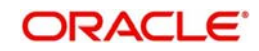

- **Transfer Amount**
- Debit Currency
- Transfer Currency
- Debit Account
- Credit Account
- Debit Value Date
- Credit Value Date
- FX Contract Reference
- **Source Reference**
- **Source Reference Number**
- **•** Receiver
- Ordering Customer
- **•** Ordering Institution
- **•** Account with Institution
- Ultimate Beneficiary
- **Consolidated Account Reference Number**
- **Source Code**
- Counterparty
- User Reference
- Branch Code
- Process Status
- Debit Consolidation Reference Number

Click 'Advanced Search' to display the screen below:

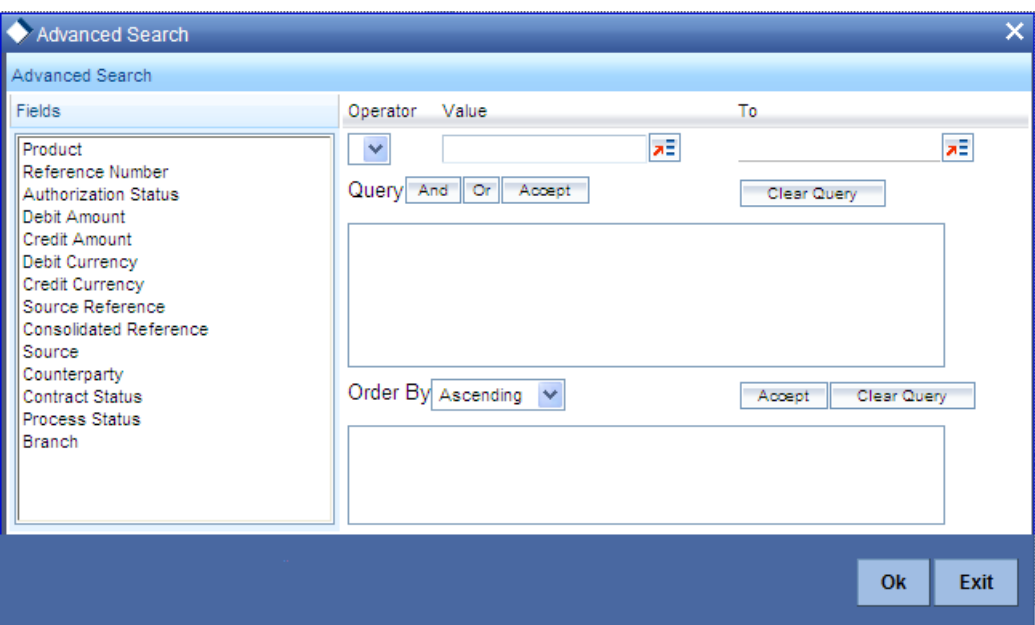

You can query a contract based on any of the following details:

- Authorization Status
- Contract Status
- Process Status

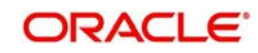

- Reference Number
- Product
- Source
- Consolidated Reference
- Debit Currency
- Debit Amount
- **Credit Currency**
- Credit Amount
- **Source Reference**
- Counterparty
- Branch

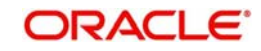

# **6. Automatic Processes**

# **6.1 Introduction**

Certain processes that are initiated either at Beginning of Day (BOD) or End of Day (EOD), execute certain events on the days they fall due. The Batch processes that are applicable to Funds Transfers are discussed in this chapter. They are:

- Autobook of a contract
- The Rate Update Function
- Referral Queue Function

# **6.2 Autobook Function**

The autobook function handles the processing of future valued contracts. A future valued contract is one that has been stored with a value date in the future and may have rate pickup specifications as of the day you defined for the contract.

The values that you enter in the 'rate as of', 'message as of' and 'accounting as of' fields will drive the processing of a future dated contract. All authorized contracts that are due for initiation as of a particular day are picked up and processed by this batch processing function at EOD or BOD as the case may be.

If you have specified that the contract requires a rate update on a particular day then the rate as of that day is picked up from the exchange rate table and applied to the transfer amount and to the other components of the transfer.

However, if you have specified that the rate of the day must be applied to the transfer amount only after the rate refresh program for the day has been run, then the Autobook function will just mark these contracts as 'to be processed by the Rate Update Function'. The Rate Update function will process transfers that require a rate update after the rate refresh process has been run and authorized.

The Autobook function will also automatically pass Accounting Entries for all Contracts processed by it. These Accounting Entries will bear the date of the transfer i.e., the value date of the transfer. Based on the specifications you make in the 'Message as of' field', settlement messages and advices will be generated.

The Auto book function posts accounting entries for a contract that it processes based on the option set in the Accounting As Of specification in the contract details. If accounting is indicated as of 'Message Date', the relevant accounting entries are passed before the messages are generated, on the date of message generation.

For contracts involving products for which the Allow Messaging Before Accounting option has been set, the messages are indicated to be generated on the booking date, and the accounting could be indicated either on the message generation date (that is, on the booking date) after the generation of messages, or on the debit value date of the contract, depending on the specification made in the Accounting As Of field.

In a nut shell the main functions of 'Autobook' is to:

- Update the transfer amounts based on the Rate Pick up code or mark contracts as needing a Rate Update on that day.
- Pass Accounting Entries

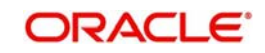

 Generate settlement messages and advices based on the message code that you specify.

All transfers that have been processed by the Autobook Function will be marked as 'Liquidated' once the accounting entries for the transfers have been passed.

The Over ride overdraft check box has to be checked at the contract level which is defaulted from the product level for all the FT transactions which exceeds the amount available in the account, However if the same is not checked, then the contract will not be liquidated and will remain active.

# **6.3 Rate Update Function**

When you create an FT product and define preferences for it, you can also specify the time at which the exchange rates need to be picked up for contracts involving this product.

Exchange rates are maintained by the Head Office and propagated to the branches. Rates may either be maintained by individual branches or can be input by the HO and propagated to all branches. Once the HO authorizes the exchange rate record, it becomes applicable to all other branches.

You can specify 'After Rate Refresh' for the field, 'Rate Type'at the Product Preferences screen

If you specify 'After Rate Refresh' then the contract will be put on hold. No accounting entries will be passed, neither will any messages be generated. Such a contract will not be processed until the rate refresh process for the day has been run.

You can perform further operations on a contract whose rate pick up is defined as 'After Rate Refresh' only by means of the rate update function.

The applicable exchange rates will be picked up and applied to the transfer amount on a day that you can specify. The Rate pick up code that you define for a contract basically signifies the date or day on which the standard rate (after rate refresh) needs to be picked up and applied to the transfer amount.

This date can be as of:

- Booking date
- Spot date
- Value date

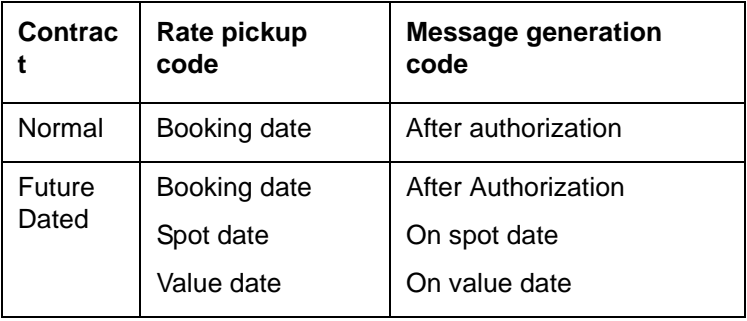

## **Note**

If the Rate Pick Up code is of Spot date and Value date, then the BOD batch of the corresponding day will do the liquidation as per the rate pickup code at BOD.

To sum it up, the rate update function can be used to process:

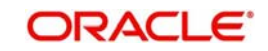

- Cross currency transfers, i.e., the 'pay' currency is not the same as the 'receive' currency
- Contracts marked with Rate type as After rate refresh

# **6.3.1 Invoking Rate Update Function**

From the Application Browser choose EOC Operations. Thereafter, choose Intraday Batch, and from the LOV of function ID choose the Rate Update (FTRTUPDT) under it.

When you invoke this function, the system gives the message as 'The rates have been refreshed and sent to the host. Do you want to continue'.

Click on 'Yes' in the message box to indicate that the rates have been refreshed. Thereafter, you can proceed with the rate update function.

Once the rate update function is completed successfully, the applicable contracts will be updated with the event 'RATE' and the latest rate will be applied and the contract will be liquidated.

# **6.3.2 Processing Contract with Rate Update**

All the contracts which have been booked as cross currency and the rate refresh checked remain as active. Invoke the Rate refresh batch and run the same. Once the rate refresh batch is run, then those contracts are updated with the latest rate and the contract is liquidated.

You can update the rates of an unauthorized contract. However the status of the contract remain as unauthorized.

Thereafter, the necessary accounting entries and messages are passed for the transfer in accordance with the specifications you made in the 'Message As Of' field of the contract main screen.

If there are contracts for which a rate update is due and exchange rates for the day have been refreshed; however but the rate update function is not invoked, then the Autobook function automatically picks up those contracts and processes them with the refreshed rates.

#### For example,

Let us assume that a customer of your bank requests you to initiate a transfer on his behalf on 23 March 1999 (Booking date). Assume that for the contract you had specified 30 March 1999 (Value date) in the 'Rate as of' and 'Message as of' fields. Assume that you had specified that the rates to be used for the contract are to be picked up from the currency table, after the rates have been refreshed (Standard rate - 'after rate refresh').

On 23 March 1999 (the day on which you enter the contract), the contract will not be processed, no Accounting Entries will be passed nor will any messages be generated.

On the 30 March 1999, when you invoke the Rate Update function; the system will ensure that the rates have been refreshed before it allows you to update the contract with the refreshed rates.

Since the Message and Rate is as of 'Value date', accounting entries and messages will be generated on 30 March 1999.

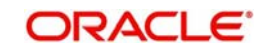

# **6.4 Referral Queue Function**

Referral refers to the process of handling transactions hitting the customer's account which forces the account to exceed the overdraft limit on the account.

The referral function works on a three tier process. The "Referral required" flag should be checked at "Account Class" level. The "referral required" field at the customer account class level will be defaulted to the customer Account level. In case the account is marked for referral, transactions resulting the account to go into overdraft, then the same transaction would be sent to referral queue. For accounts not marked for referral, normal Flexcube transaction processing would be done. At the FT product level, referral required flag is provided. For the corresponding account class, customer account and product, if the transaction is resulting into the account going into overdraft, then the transaction will be sent to the referral queue.

Please note the following

- The FT Referral function is applicable only for the future dated contracts.
- The Referral Required Flag has to be mandatorily checked at the Account Class level for the referral process to function which is then defaulted to the customer account level.

# **6.4.1 Invoking Referral Queue Function**

From the application browser, choose Function Inputs under EOC operations. Maintain the Referral batch CSREFQPR for the respective branch and EOC group under Transaction Input.

Thereafter, from the application browser, select the Intra Day Batch from EOC Operations. Select the referral batch (CSREFQPR) from the LOV Function ID and run the batch.

# **6.4.2 Processing Contract with Referral Queue Function**

When a FT contract is booked with the product which is checked as "Referral required", for the customer whom the "Referral required" is checked and of the account class where "Referral required" is checked, then the same transaction is booked with the status as active and only the BOOK event fired.

However during the EOD process, the FTAUTO, BOD batch picks up all the transactions marked for referral and puts them under "Unposted" in the referral queue.

From the Application browser, select Customer accounts and under that Customer accounts Maintenance. Select Function ID 'STDREFEQ' (Referral Queue) to view all the transactions which have been updated by the batch process as Unposted. The same can be viewed each customer account wise.

Once the BOD process is completed, then you have to manually unlock the record customer wise and select each transaction as Pay flag / Unpay Flag. When you select the transaction as Pay Flag, it means you have accepted that transaction and the over draft facility can be used. However in case you select the Unpay flag for the transaction, then the transaction is rejected. Once this is done you have to save the record.

#### **Note**

The fields Pay Posted and Unpay Posted field can be used to do bulk postings.

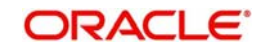

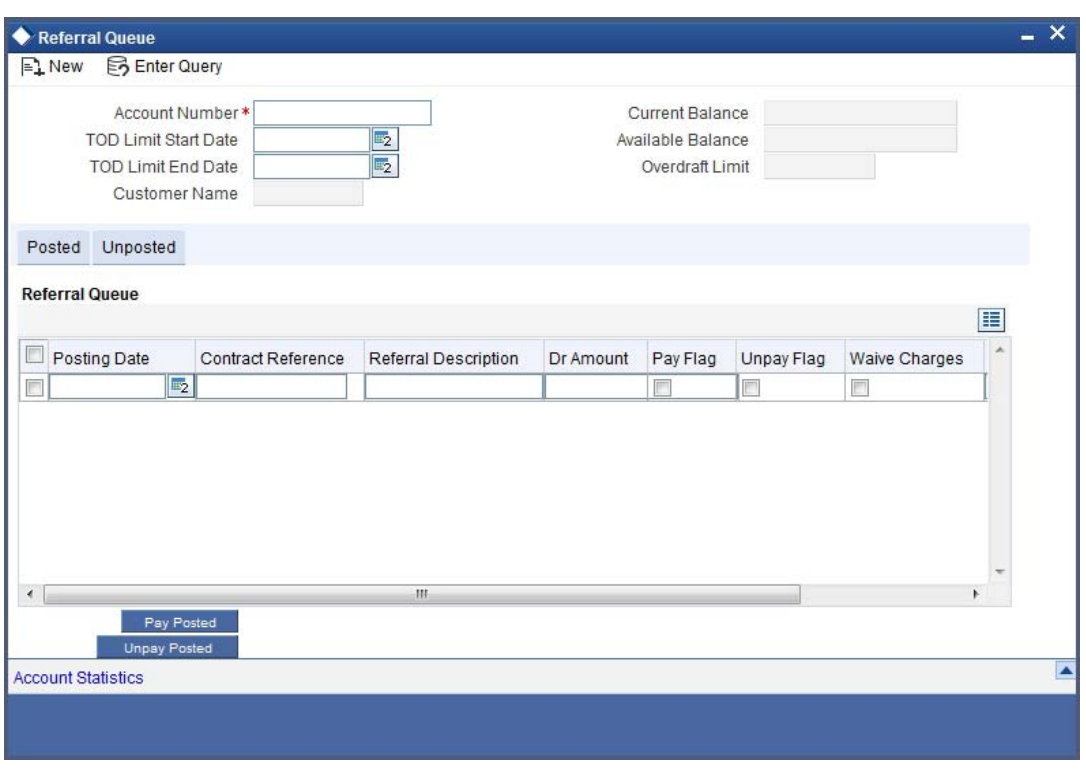

Once the record is saved, the intraday batch CSREFQPR should be run. This batch processes all the contracts where the Pay Flag has been checked. INIT is fired for all the selected transactions. It also rejects all the contracts where the 'Unpay' field has been checked.

On unpay, the transaction will be reversed.

The process to check the account statistics of a customer account is given below:

- Ensure that account statistics is enabled for the account class associated with the account for which 'Referral' option is checked.
- If the above condition is satisfied, the system verifies the list of credit account balance for the account and the branch.
- The system checks for the feature 'PTDSTATS' in the 'Feature ID Maintenance' screen.
- Further, the system checks the period code maintenance.

If all the above conditions are met and the values exist, the system will populate the records during the BOD operations in the account period statistics/financial statistics table.

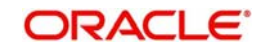

# **7. Batch Upload Function**

# **7.1 Introduction**

Entering high volume funds transfer contracts can be laborious and time consuming. You can avoid entering such contracts by using the Batch Upload Function. The FT Batch Upload function is designed to accept raw data that can be processed into an FT contract in Oracle FLEXCUBE. This function when invoked, automatically reads the data that is resident in the gateway (upload) tables of Oracle FLEXCUBE and create contracts in the FT module of Oracle FLEXCUBE. FT contracts can come into the gateway (upload) tables from any external system or source depicted as the Outer World in the diagram. Contracts to be uploaded onto Oracle FLEXCUBE should match certain validations, which will be discussed in the course of this chapter.

FT contracts can come into Oracle FLEXCUBE from any source depicted as the 'Outer World' in the diagram. However, Oracle FLEXCUBE will pick up contracts for upload only from the upload tables of Oracle FLEXCUBE.

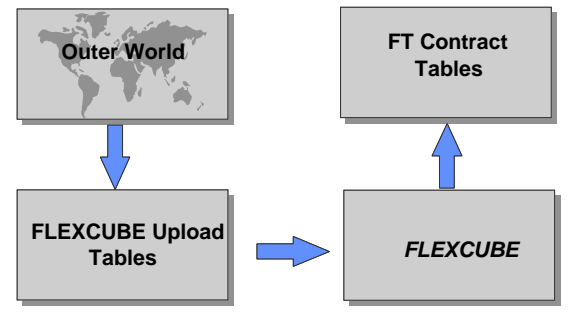

For FT contracts to be successfully uploaded on to Oracle FLEXCUBE, the details of such contracts resident in the upload tables should pass all validations checked by the system.

In the course of this chapter we will discuss:

- The maintenance that is required prior to uploading FT contracts in Oracle FLEXCUBE.
- The steps involved in the contract upload process, including handling of errors/ overrides.
- The structure of the gateway (upload) tables and the type of data that Oracle FLEXCUBE expects to be available in the upload tables prior to the upload process.

# **7.2 Maintaining Upload Sources**

Oracle FLEXCUBE provides the facility of uploading funds transfer transactions on an online basis, from external upstream systems.

To recall, FT contracts can be uploaded onto Oracle FLEXCUBE from any external source, such as an upstream system. However, Oracle FLEXCUBE will pick up transactions for upload only from its FT upload (or gateway) tables.

For FT transactions to be successfully uploaded on to Oracle FLEXCUBE, the details of such transactions resident in the upload tables should pass all validations done by the system.

Oracle FLEXCUBE validates the uploaded transactions, and after successful validation, they are taken up for processing as FT contracts in the system. Any transactions that fail the validations are rejected, and the reason for rejection recorded.

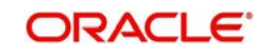

For reporting purposes, before you actually begin to upload FT contracts onto Oracle FLEXCUBE*,* you should maintain details of the sources from which contracts can come into the upload tables. A source in Oracle FLEXCUBE is simply a collection of attributes for a batch of contracts coming in through the upload tables.

For a source, you can define the operations (post upload) that can be performed on contracts uploaded from a particular source, and also define the status that uploaded contracts should be marked with. You can also define the exception handling attributes at this level.

Upload sources can be maintained at the Head Office level and propagated to the branches of your bank.

The maintenance of upload sources helps to retrieve information for a given source.

*The procedure for maintaining details of an upload source has been discussed under the head 'Maintaining Upload Source Details', and 'Specifying Upload Source Preferences' in the 'External System Maintenance' chapter of the 'Gateway Services' user manual.*

# **7.2.1 Deleting Uploaded Contract**

Deleting an uploaded FT contract (from the Oracle FLEXCUBE front end, post upload) may or may not be allowed. It is determined by the specifications you made in the 'Delete Allowed' field of the 'Source Detail Maintenance' screen.

To delete an uploaded FT contract, Select 'Delete' from the Actions menu in the Application tool bar or click delete icon, when you view the contract in the summary or detailed view.

You can delete an uploaded contract only if:

- the record is unauthorized
- you have allowed the delete operation for the record in the Source Detail Maintenance screen.

# **7.3 Amending Uploaded Contract**

Amending an uploaded FT contract after upload, may or may not be allowed. It is determined by the specifications you have made in the 'Amend Allowed' field on the 'Source Detail Maintenance' screen. To amend an uploaded record, choose upload from the Actions Menu.

## **Amendments to an unauthorized uploaded contract**

If the uploaded contract bears the status 'unauthorized', Oracle FLEXCUBE will allow you to amend only those fields that have been marked with 'Amend allowed'.

## **Amendment to an authorized uploaded contract**

If the uploaded contract bears the status 'authorized', you can amend only those fields that have been marked with 'Amend allowed' in authorized state.

## **Amending an uploaded contract placed on 'hold'**

If an FT Contract has been uploaded and placed on hold, you will be allowed to amend only those fields of the uploaded contract for which you had specified that amendment is allowed.

# **7.4 Reversing Uploaded Contract**

Reversing an uploaded FT contract may or may not be allowed. It is determined by the specifications you have made in the 'Reverse Allowed' field on the 'Source Detail Maintenance' screen.

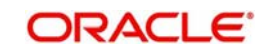

To reverse an uploaded contract select 'Reverse' from the Actions menu in the Application tool bar or click reverse icon. You can reverse an uploaded record if:

- the record is authorized
- you have allowed the reverse operation for the record in the 'Source Detail Maintenance' screen

# **7.5 Automatic Upload of MT 103 and MT 202 S.W.I.F.T Messages**

The Message Upload facility of Oracle FLEXCUBE allows you to automatically process all incoming MT 100, MT 103 and MT 202 messages, which result in either incoming or outgoing Funds Transfers. The Message Upload facility is a part of the Straight Through Processing (STP) function in Oracle FLEXCUBE.

# **7.6 Uploading Contracts through STP Function**

One of the most important features of the Funds Transfer module is the facility of processing contracts without user intervention. Messages received from ordering customers are interpreted, resolving the details of the contract, which is then booked automatically in the system and then processed to closure. This kind of automatic processing is known as straight through processing or STP.

The Message Upload function, which is a part of STP, resolves incoming SWIFT messages and writes the interpreted details into the FT Upload tables.

When the FT upload function is invoked, it uploads contracts that have been written into the upload tables by the STP Message Upload function, in addition to contracts from external sources. It processes data resident in the FT Upload tables and creates FT contracts in the system, which is then processed normally, just as contracts booked in the normal way, through the FT Contract Online screen.

## **Note**

The branch-level STP preferences are applicable for upload of contracts through the FT Upload process. For details about the branch-level STP preferences, refer the Straight Through Processing chapter in this user manual.

The FT upload can either be invoked independently as a process after populating the data in the FT upload tables (i.e., as described in the section titled 'Starting the FT Upload function) or will be invoked automatically as a part of the overall STP process.

*For details on the complete STP process (and more details on the message upload component of the process), refer to the Straight Through Processing chapter in the Funds Transfer user manual. Only the FT Upload function process, which is part of the overall STP process, is described here.*

# **7.6.1 FT Upload Tables (Gateway Tables)**

Transactions can only be uploaded into the gateway tables by an upstream system only when Oracle FLEXCUBE is in transaction input stage. No transactions can be uploaded after the End of Transaction Input (EOTI) stage is marked off in Oracle FLEXCUBE. Any transactions that are uploaded into the gateway tables by an upstream system are marked with the status 'U', denoting 'unprocessed', in the CSTBS\_EXT\_CONTRACT\_STAT table, which is the

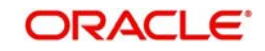

control master table for all transactions uploaded into Oracle FLEXCUBE from external systems.

An Oracle background process (Oracle job) constantly checks the gateway tables during Oracle FLEXCUBE's transaction input to see if any transactions have been uploaded into the tables by an external upstream system, that have not been processed, i.e., marked with the status 'U'. All such transactions are identified by the Oracle background process and picked up for the purpose of validating the uploaded transaction information.

The FT Upload tables, which are populated with FT contracts from external sources and through the STP Message Upload process, will be examined in detail in this section. The upload tables are also called the gateway tables. The following are the upload tables that need to be populated before invoking the FT Upload function, either manually or automatically through the overall STP process.

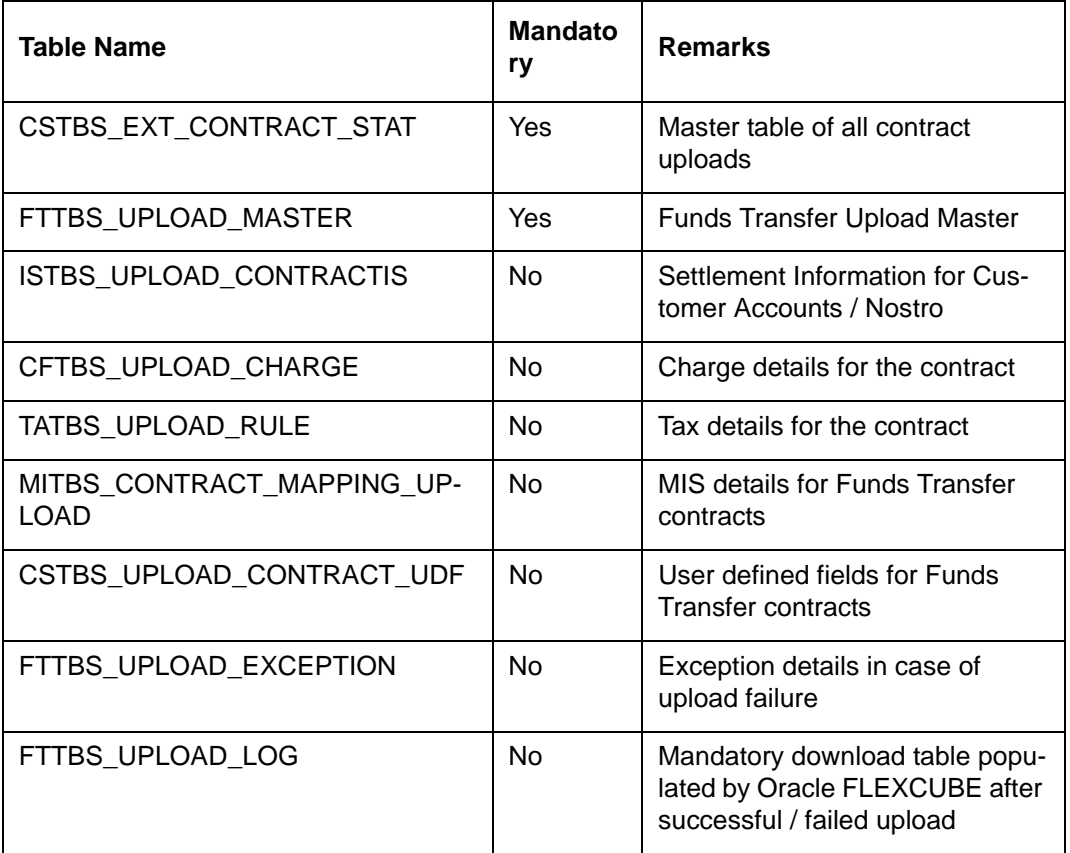

## **7.6.1.1 Upload into Gateway Tables**

The contract details of all the contracts to be uploaded from external sources are populated into gateway tables (i.e., the upload tables) of Oracle FLEXCUBE initially, either from a frontoffice contract booking system or by the Message Upload function of Oracle FLEXCUBE (in the case of STP) .

Every contract that is uploaded is identified by a Source name (as maintained in the FT Upload Source maintenance) and a unique number called Source Reference Number (typically the reference number of the contract in the system in which it was first initiated, such as a front-office system). Once a contract is uploaded into the gateway tables, the Oracle FLEXCUBE system generates a unique Contract Reference Number for each uploaded contract. Subsequently, for all other operations that need to be performed, such as amendment, authorization, reversal and so on, this number identifies the contract.

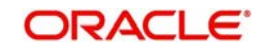

The gateway tables for Charges, Management Information System (MIS), Tax, and User Defined Field (UDF) components are optional in nature. In the absence of entries in these tables, the system picks up the default details from the product or the customer involved in the contracts, as applicable.

#### **Note**

The source reference number also gets displayed in the field 21 of MT 202, as the related reference number. The number should not start or end with a slash '/' and should not have two consecutive slashes '//'.

# **7.6.1.2 Processing and Validations**

The Oracle FLEXCUBE FT Upload process can be configured to be invoked either manually or automatically by an Oracle process that continuously checks for newly uploaded contracts. This process picks up all contracts that have a status of 'U' in the CSTBS\_EXT\_CONTRACT\_STAT table, and performs validations on the data populated in the upload tables.

All successfully validated contracts will result in creation of contracts in the FT module of Oracle FLEXCUBE and the import status is set to 'Y' (Processed) in the CSTBS\_EXT\_ CONTRACT\_STAT table (which is the control table for uploads into Oracle FLEXCUBE).

The post import status of a contract can either be authorized or unauthorized based on the preferences set in the 'Upload Sources Preferences Maintenance' screen.

The status of the uploaded contract will be unauthorized if the contract amount is greater than or equal to the transaction limit maintained for the product.

The system converts the contract credit amount into the transaction limit currency using the standard mid rate if the contract currency is different from the transaction limit currency.

The contracts are uploaded as per the 'Upload Sources Preferences Maintenance' screen if the contract amount is less than the maintained transaction limit.

For the contracts that are auto authorized, the authorizer of the contract will be 'SYSTEM'.

For contracts to be put on hold only basic validations are done and the import status and post import status are changed to "Y" (Processed) and "H" (Hold) respectively.

For the contracts that encountered errors and rejected, the import status is set to "E" ('Error' and 'Rejected').

The FT Upload process does not delete the exception records of an existing FT Upload Transaction that has been marked as 'E', i.e., 'Error' and 'Rejected'.

The user ID in the contract information must be a valid Oracle FLEXCUBE user ID, and have appropriate permissions for the upload of FT contracts. The number of contracts uploaded using the user ID is also validated, to see that it does not exceed the maximum number of transactions allowed.

Debit or credit customer types are used based on the product type. Debit customer type is used for internal and outgoing payments. Credit customer type is used for incoming payments.

Any contracts rejected by Oracle FLEXCUBE (i.e. by the FT Upload function) should be corrected at source and re-sent with a different payment reference and status "U".

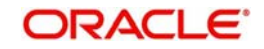

# **Charges and Tax information**

The charges and tax information is uploaded by the upstream system into the CFTBS\_UPLOAD\_CHARGE and TATBS\_UPLOAD\_RULE gateway tables respectively. The system checks to ensure the correct amount tags, components and tax rule to be used are provided for appropriate charges and taxes applicable to the contract (as maintained in the Oracle FLEXCUBE funds transfer product), in the uploaded transaction information.

# **Settlement Details**

The settlement route for the payment in a transaction is uploaded by the upstream system into the ISTBS\_UPLOAD\_CONTRACTIS gateway table. If the settlement information is not uploaded into this table, the standard settlement route maintained in Oracle FLEXCUBE under standard settlement instructions maintenance is picked up.

### **Note**

- For uploaded FT contracts, the System checks for the charge bearer for the contract. If found, and the specification is different from that defined for the FT product, an error is raised (if the Allow Change in Contract option has not been enabled). If not specified in the upload information, it is defaulted from the preferences for the product of the contract.
- Also, the Beneficiary Account would undergo IBAN validations if the Beneficiary IBAN Mandatory option has been enabled for the FT Product. A configurable override is logged if the IBAN validations fail.
- The message generated for an incoming transaction may at times contain incorrect beneficiary account number. Invalid account numbers and closed accounts are considered as incorrect for this purpose. In such cases, the system uploads the contract and makes credits to the DAO GL mentioned for the product associated with the contract. Further while liquidating the contract, the system automatically debits the DAO GL. You can specify the actual credit account (valid customer account). However, you will not be allowed to select a GL at this level.

# **7.6.1.3 Generation of Accounting Entries and Messages**

Appropriate accounting entries and messages are passed for all successfully validated contracts except for those in "Hold" status based on the events defined for the product involving the contract.

# **7.6.1.4 Recording Exceptions and Errors**

The Funds Transfer Upload process logs the errors encountered for each contract during the upload process. The error codes indicating the reasons for rejections are populated in an exception table, the FTTBS\_UPLOAD\_EXCEPTION table.

# **7.6.1.5 Maintenance Log**

All contracts that are processed, irrespective of their status, are recorded in FTTBS\_UPLOAD\_LOG, which is the log table for all upload processing. If, for a Source Reference, a record already exists in the table, the data is overwritten by the latest values.

# **7.6.2 Structure of FT Upload (Gateway) Tables**

Each of the upload tables is described in detail below:
## **7.6.2.1 FTTBS\_UPLOAD\_MASTER**

This table consists of the funds transfer contracts information, which will be loaded to the Funds Transfer Contract Master table. This table must be compulsorily populated for the FT Upload function to be invoked.

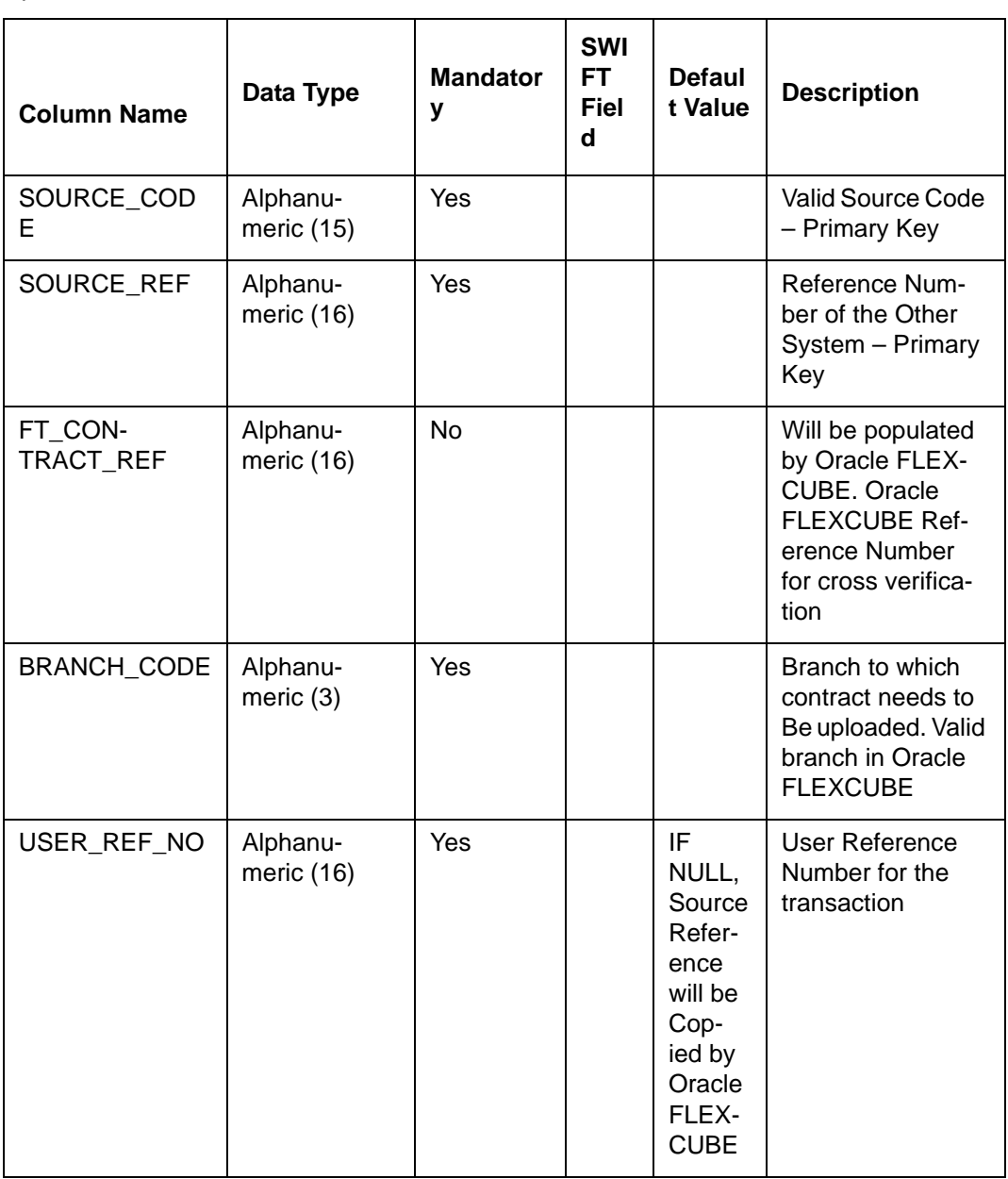

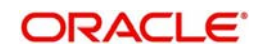

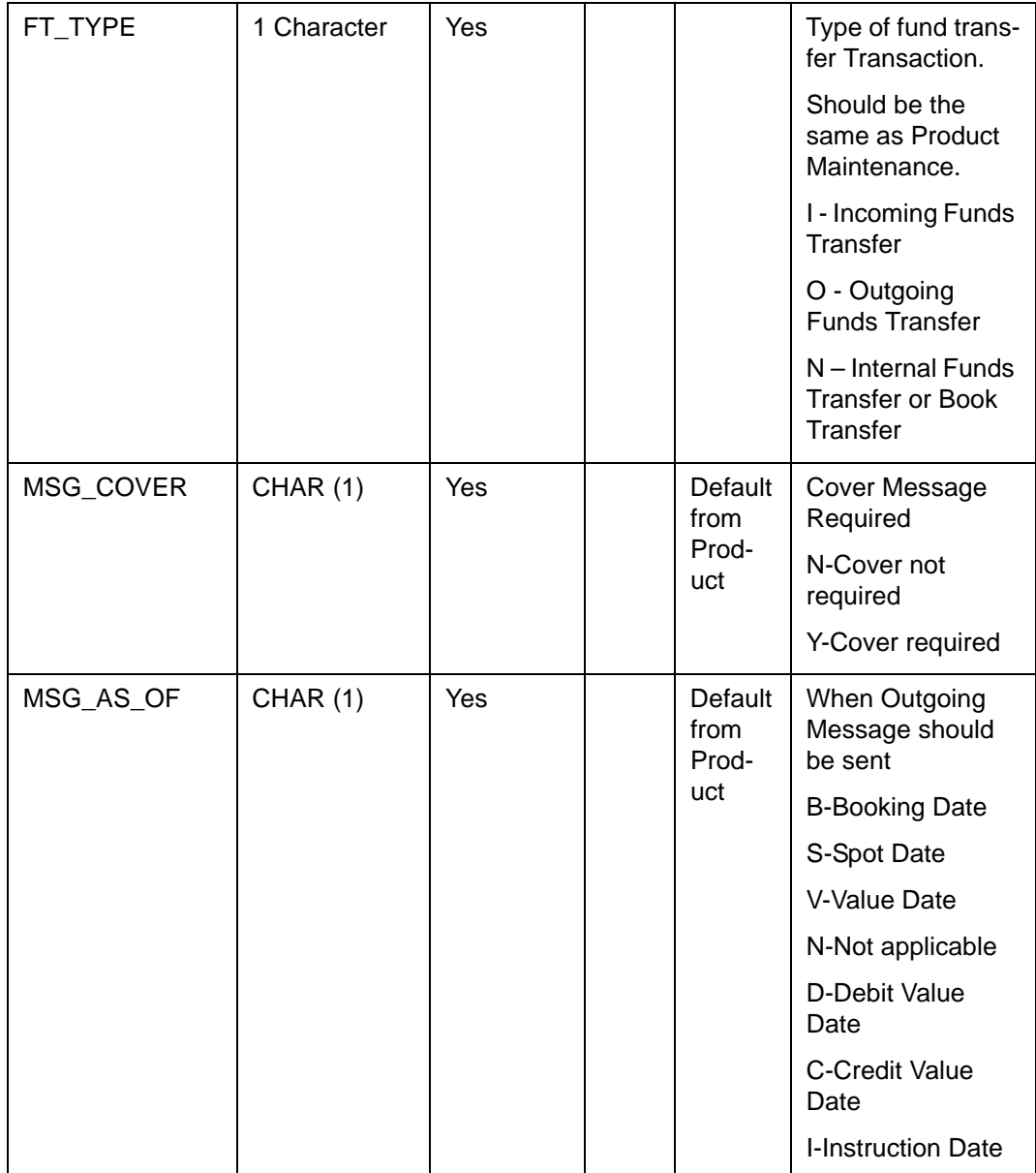

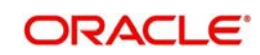

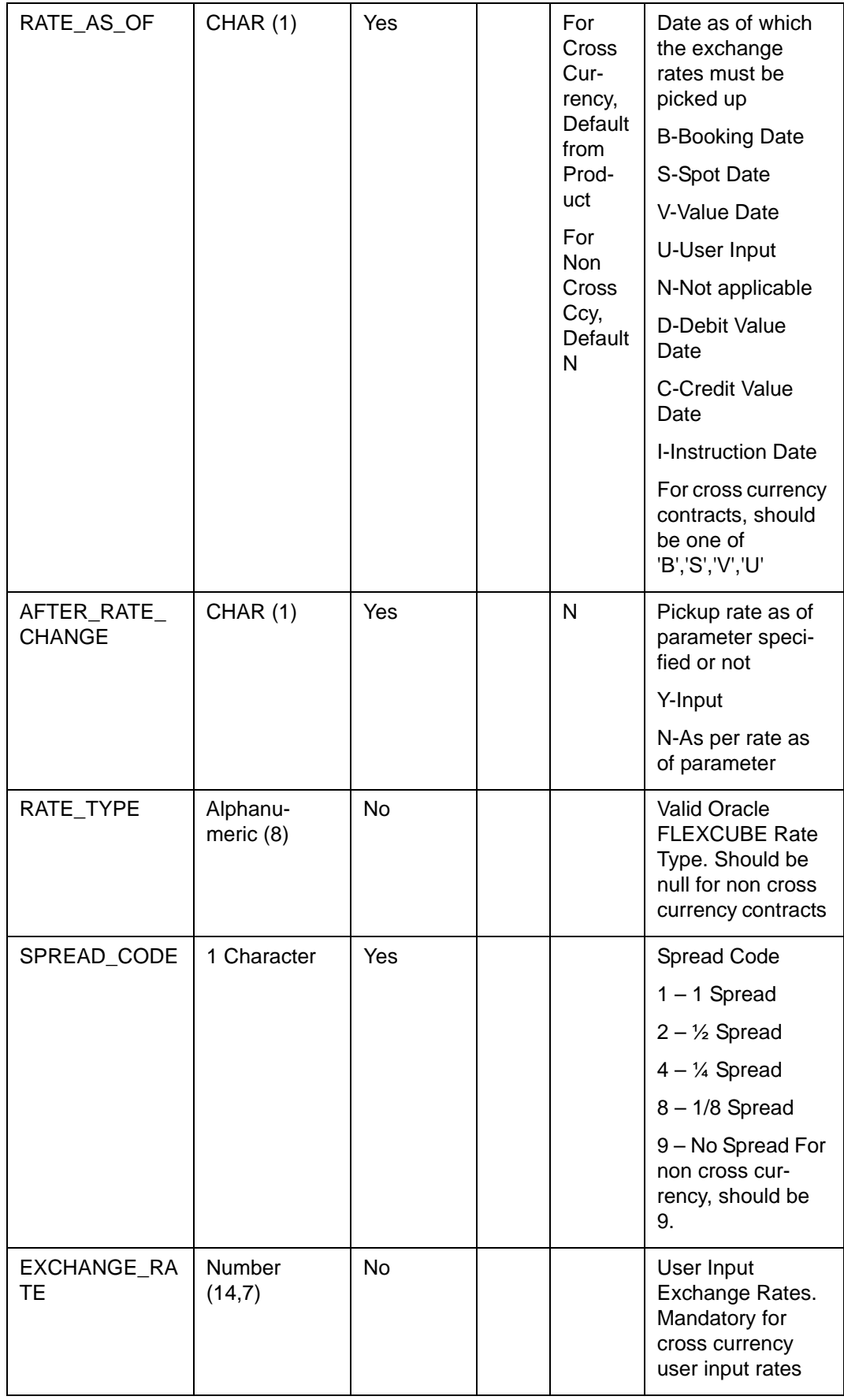

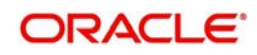

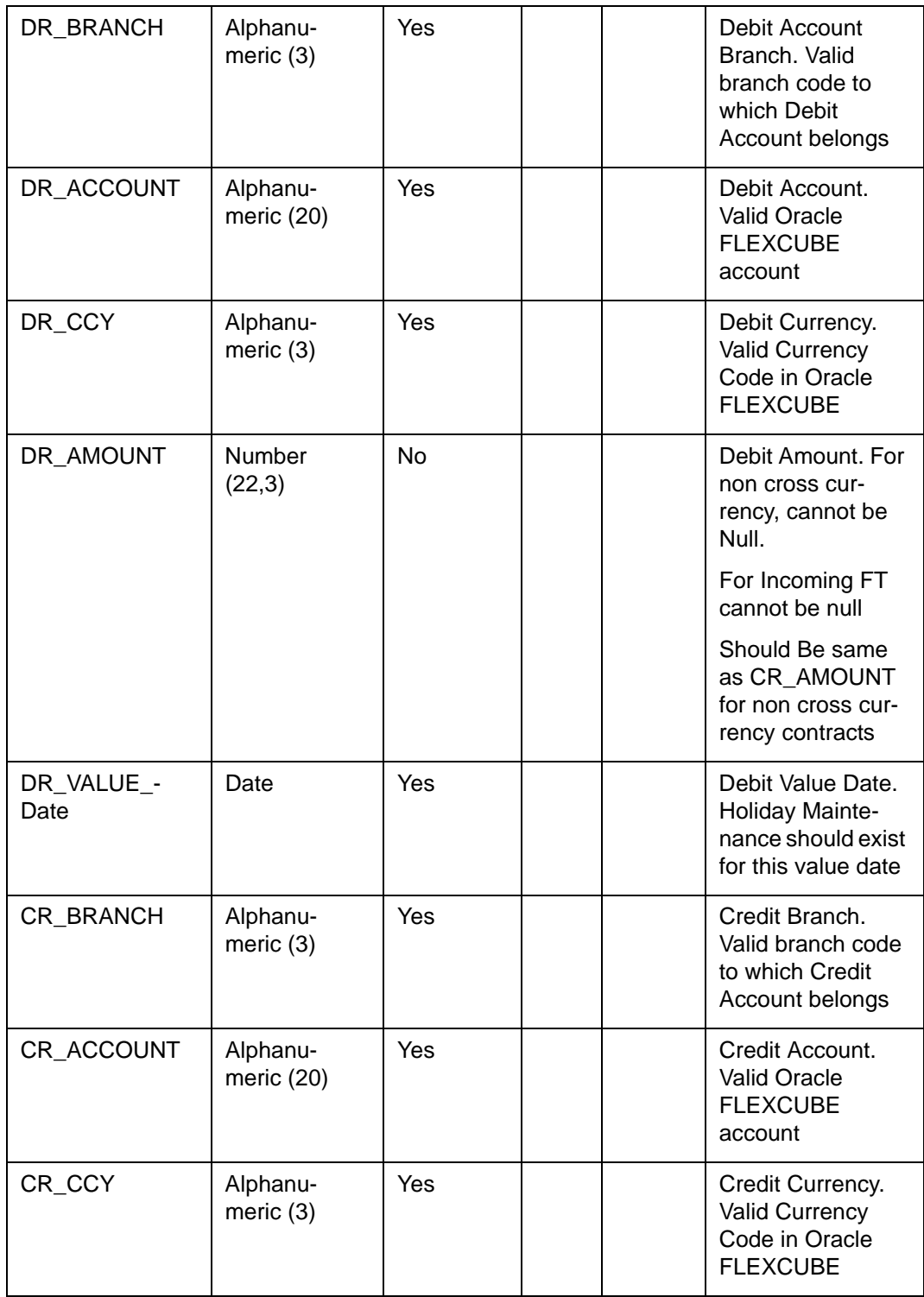

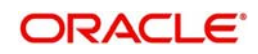

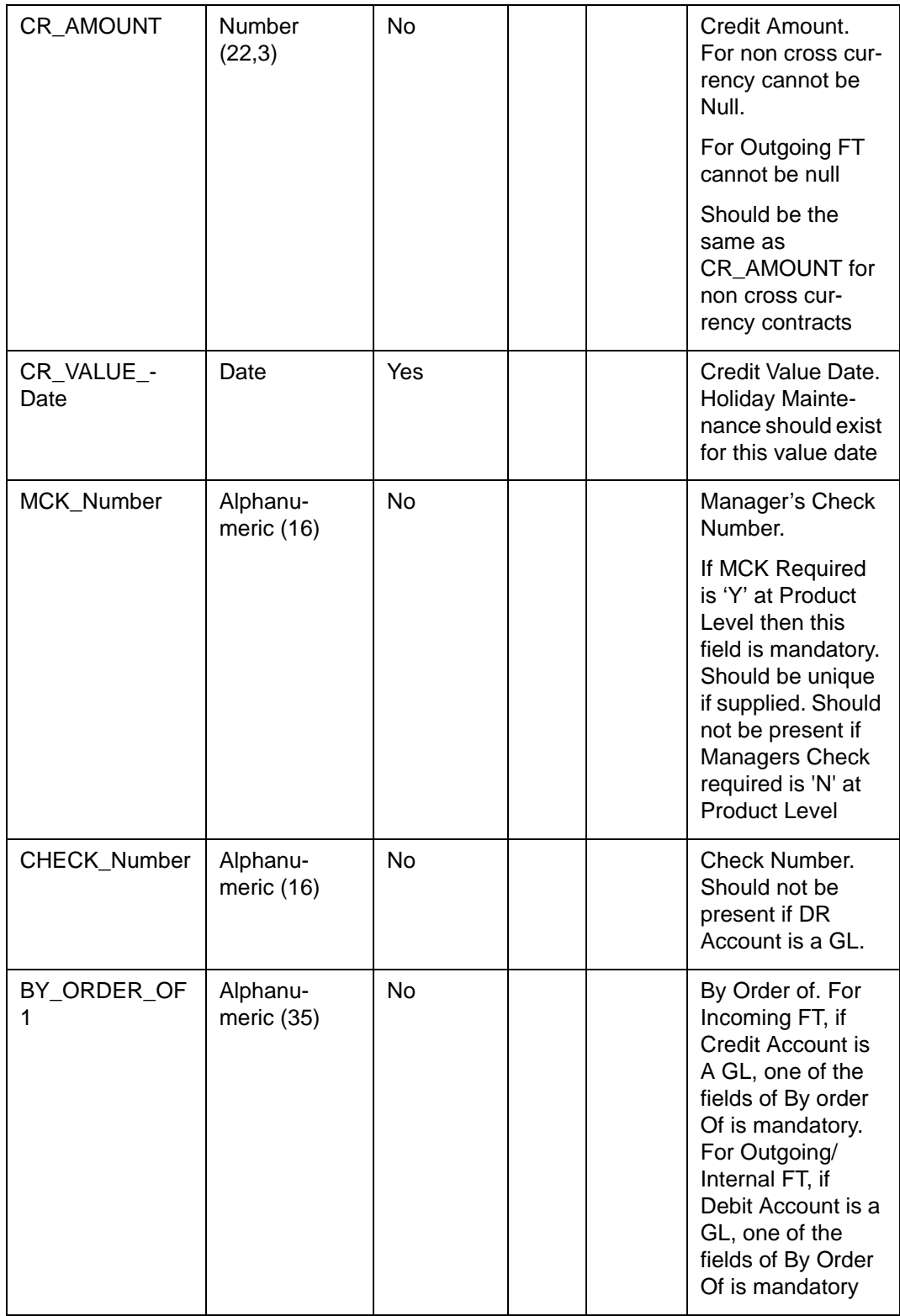

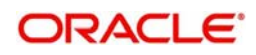

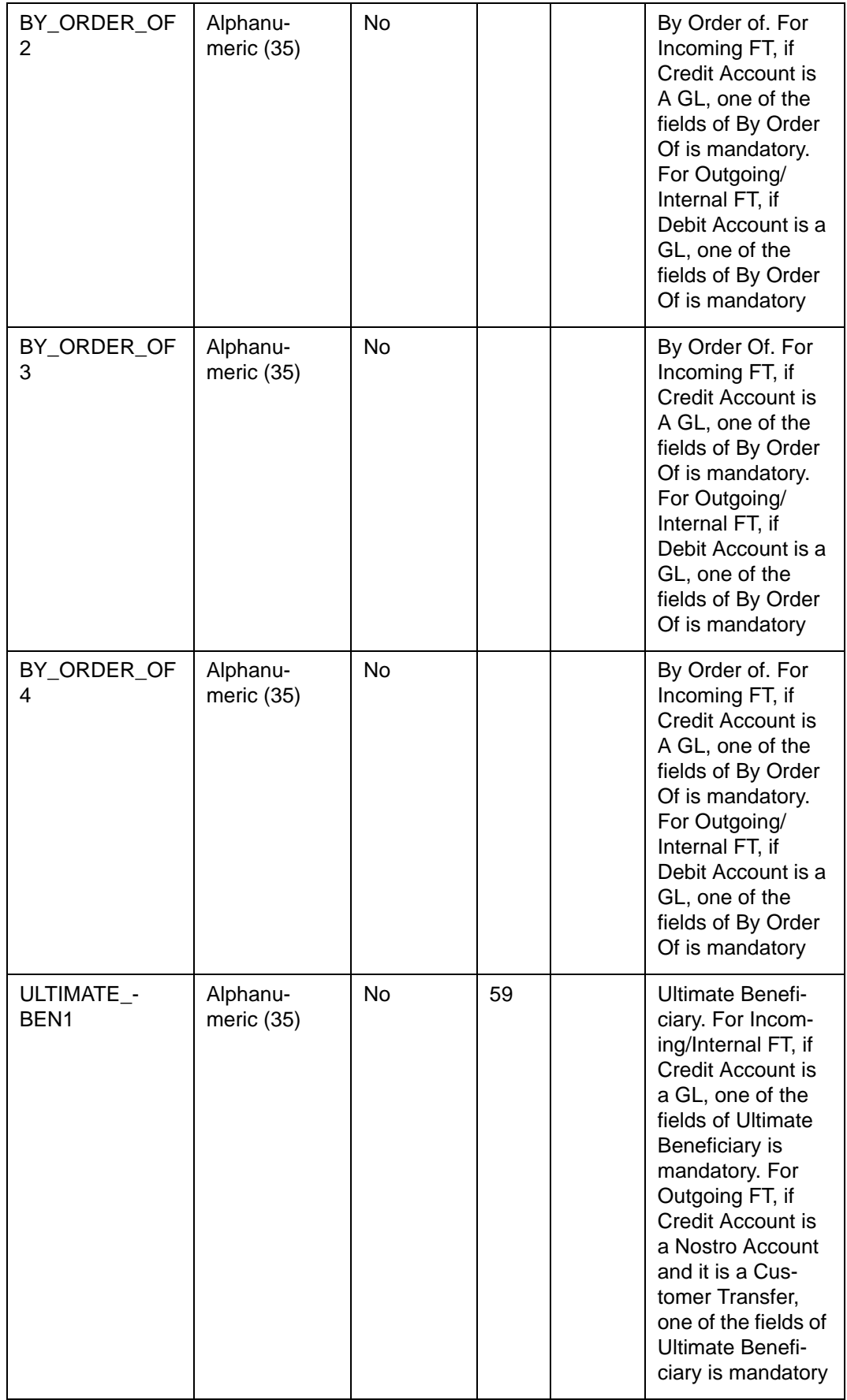

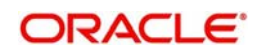

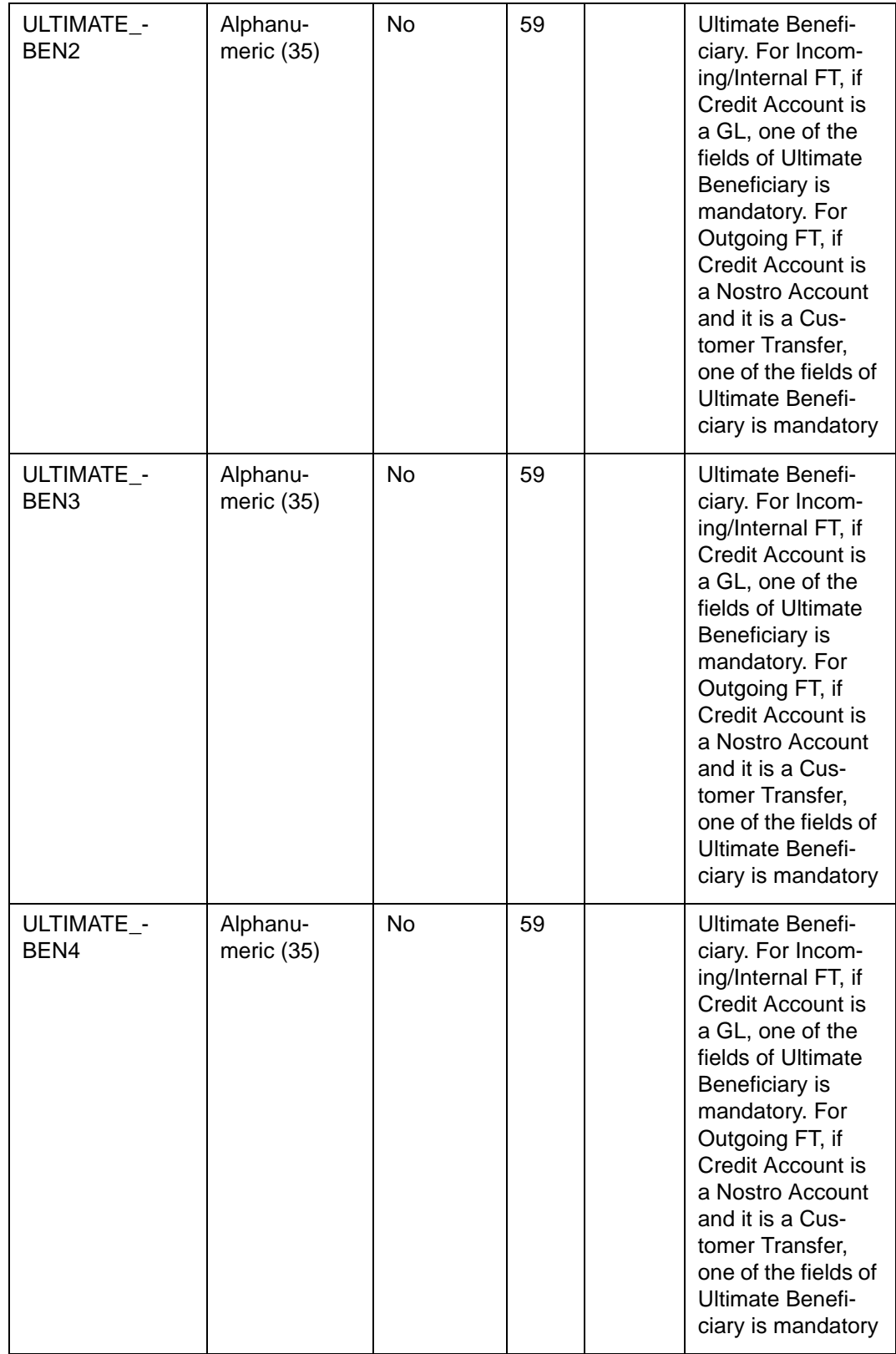

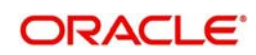

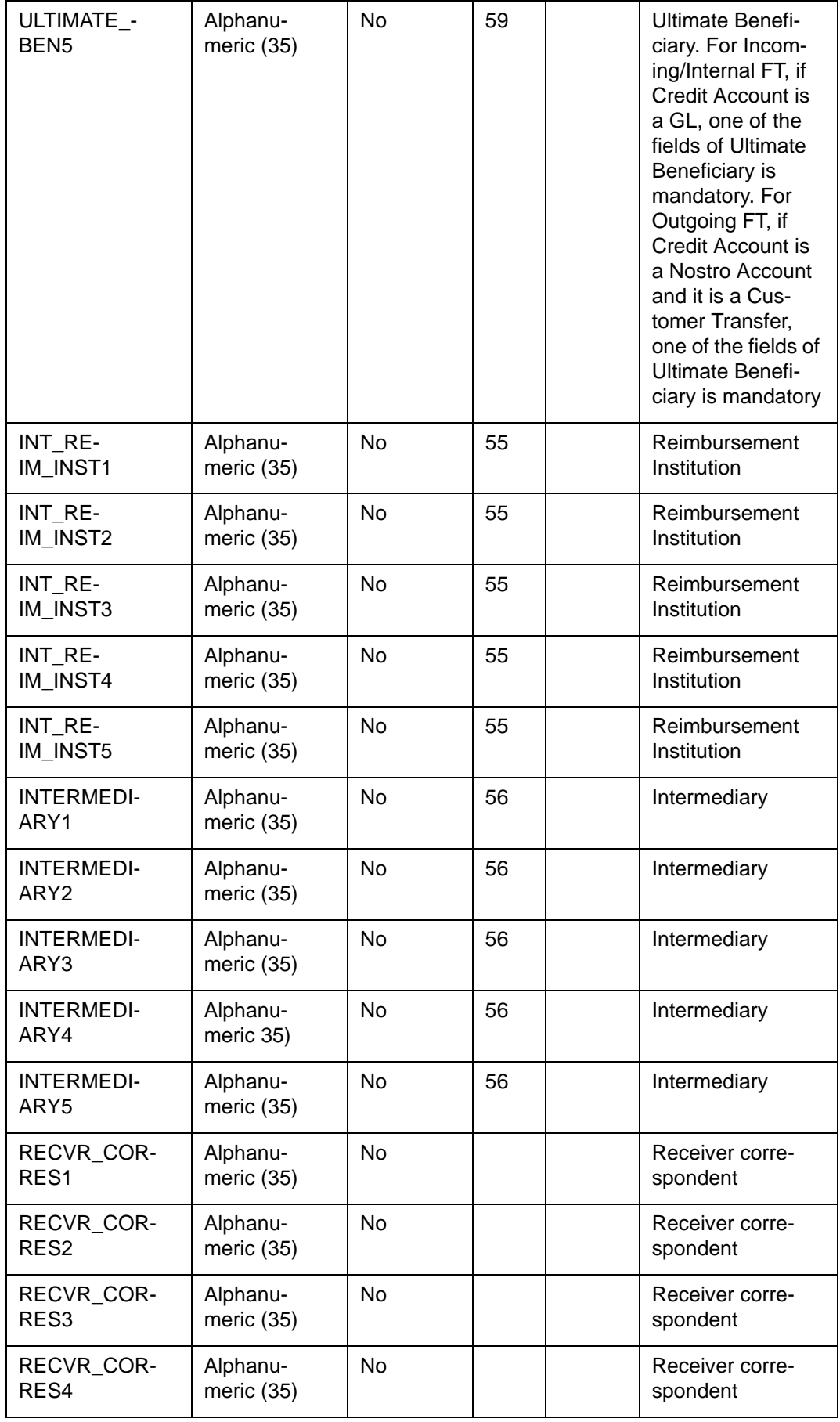

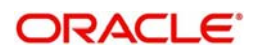

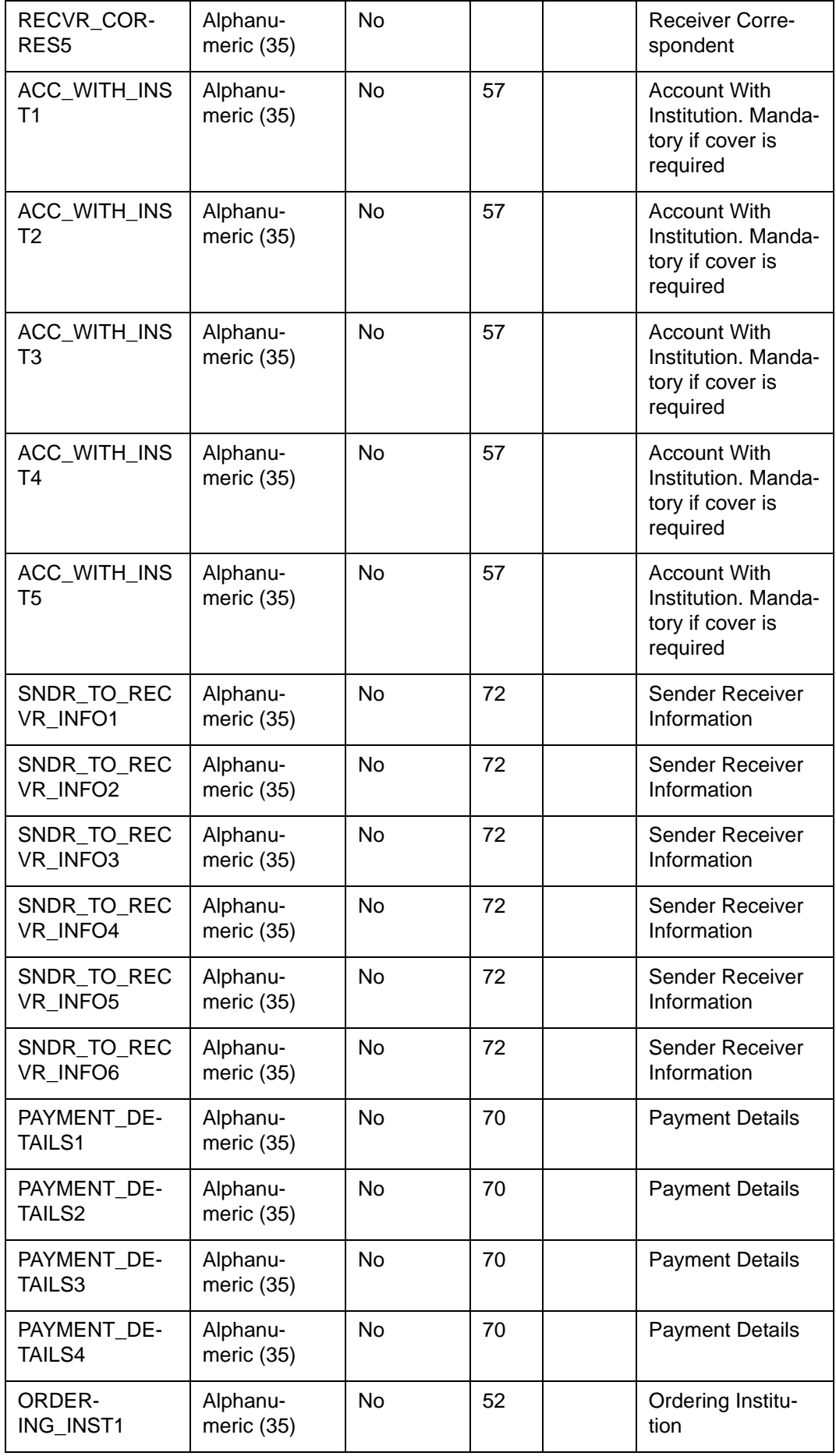

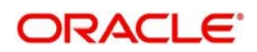

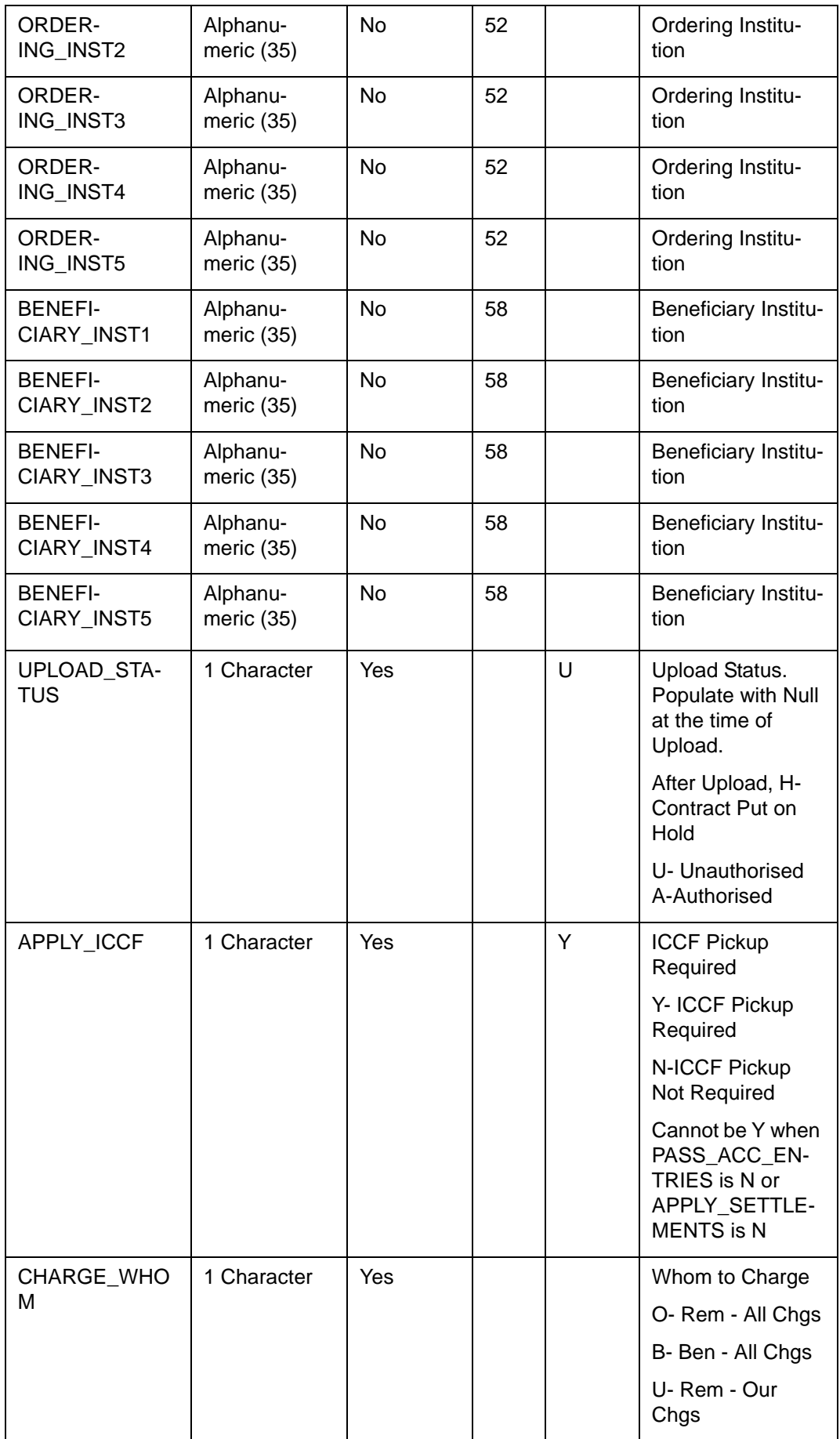

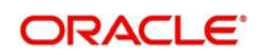

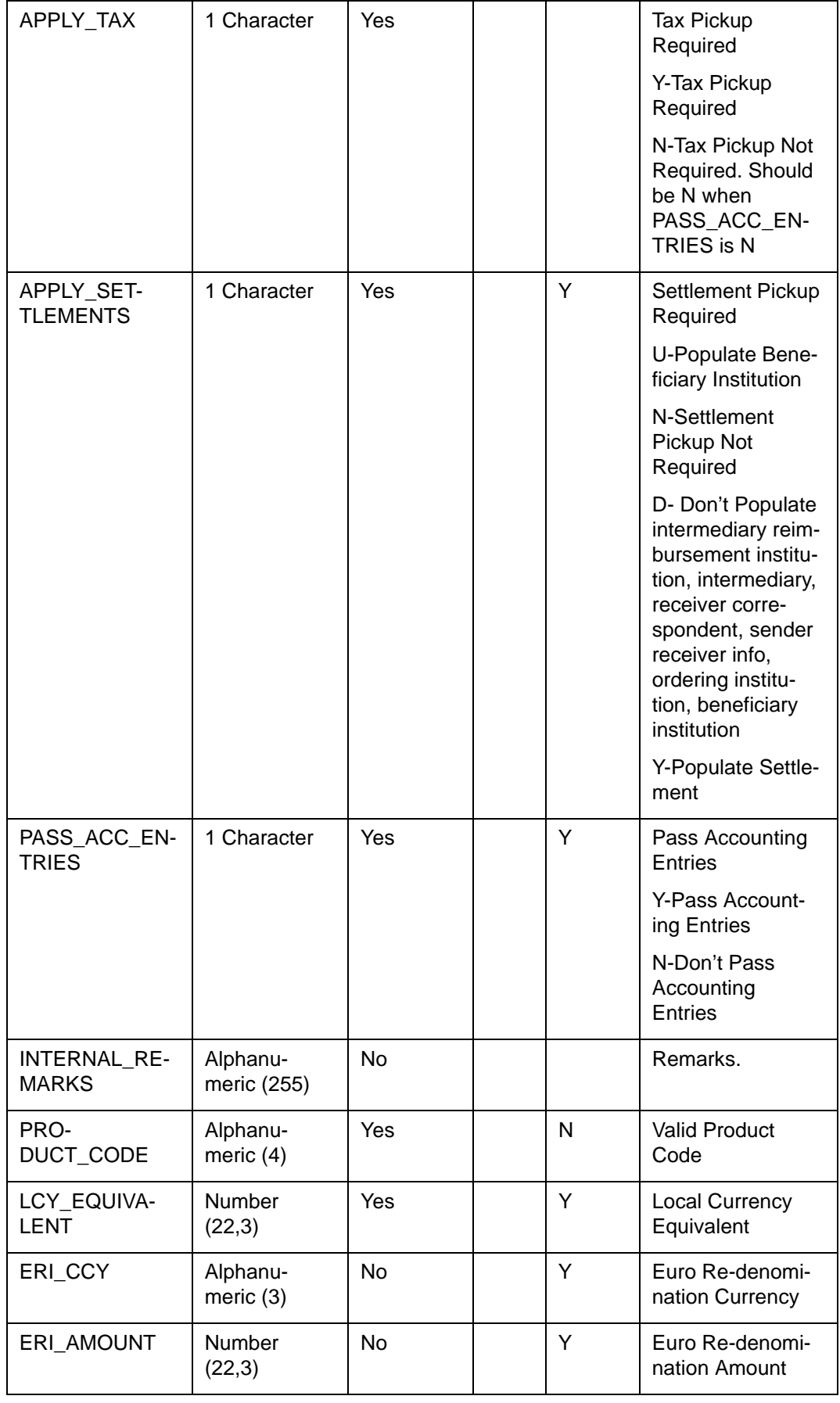

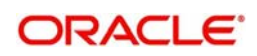

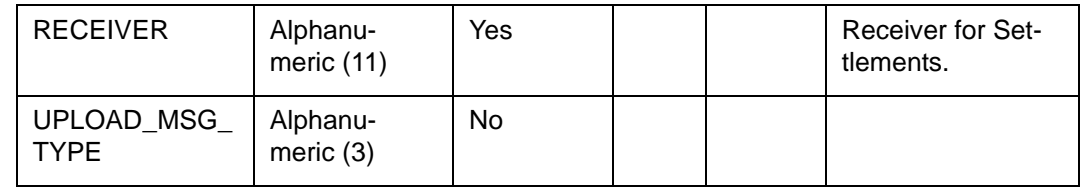

# **7.6.2.2 CSTBS\_EXT\_CONTRACT\_STAT**

This is the 'status driving' table into which details of uploaded contracts are written, for all modules of Oracle FLEXCUBE. Each single row represents an uploaded contract. The system will update certain columns such as the import status automatically, after the upload is completed.

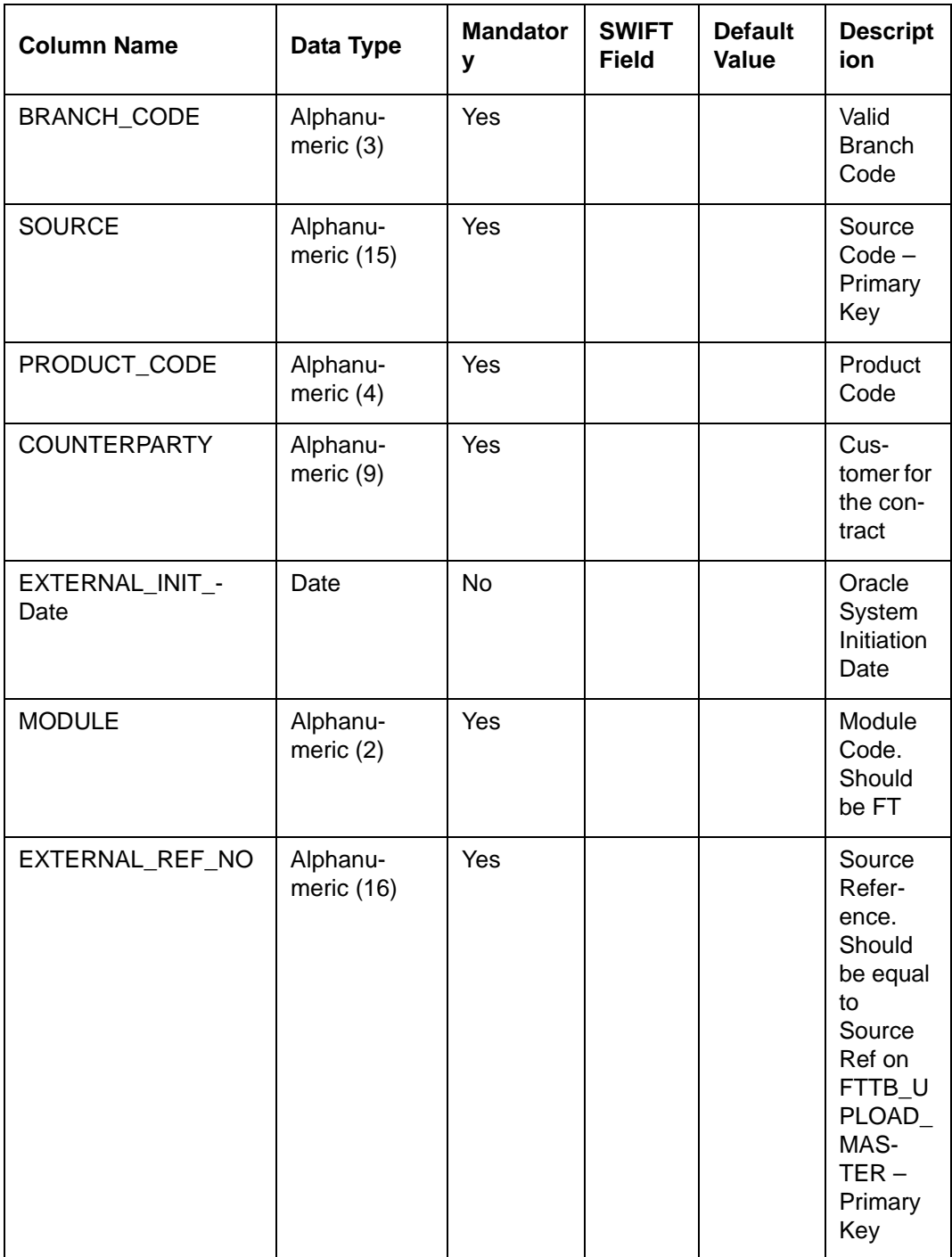

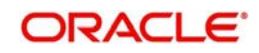

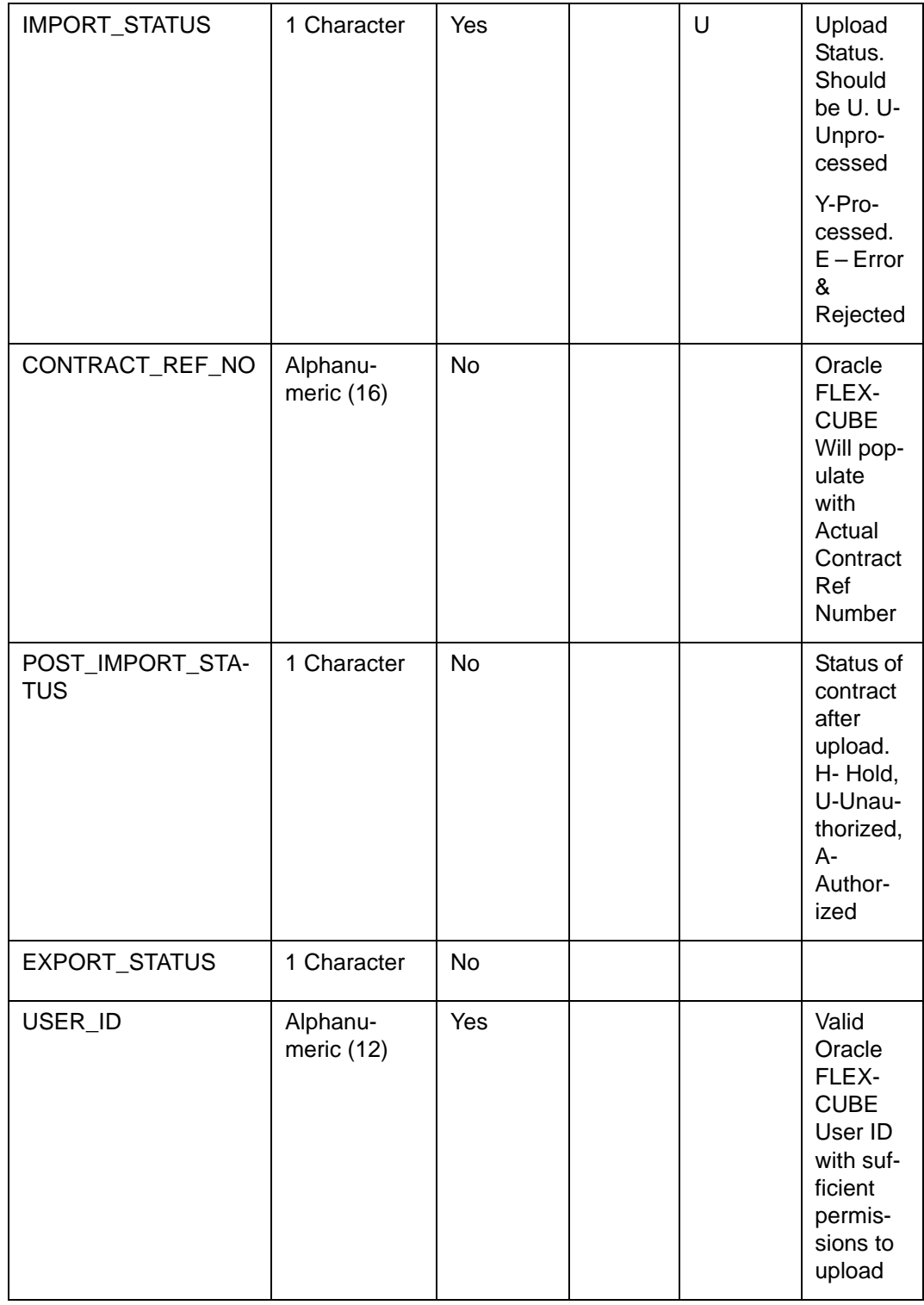

#### **7.6.2.3 ISTBS\_UPLOAD\_CONTRACTIS**

This table contains details of settlement related information for each component (which is debited/ credited to a customer or nostro type of account) of each of the uploaded contracts

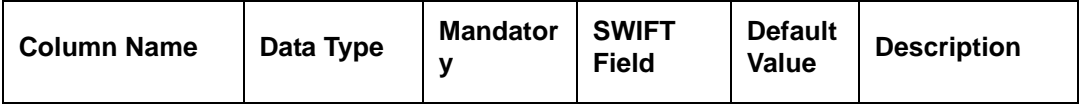

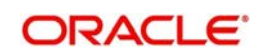

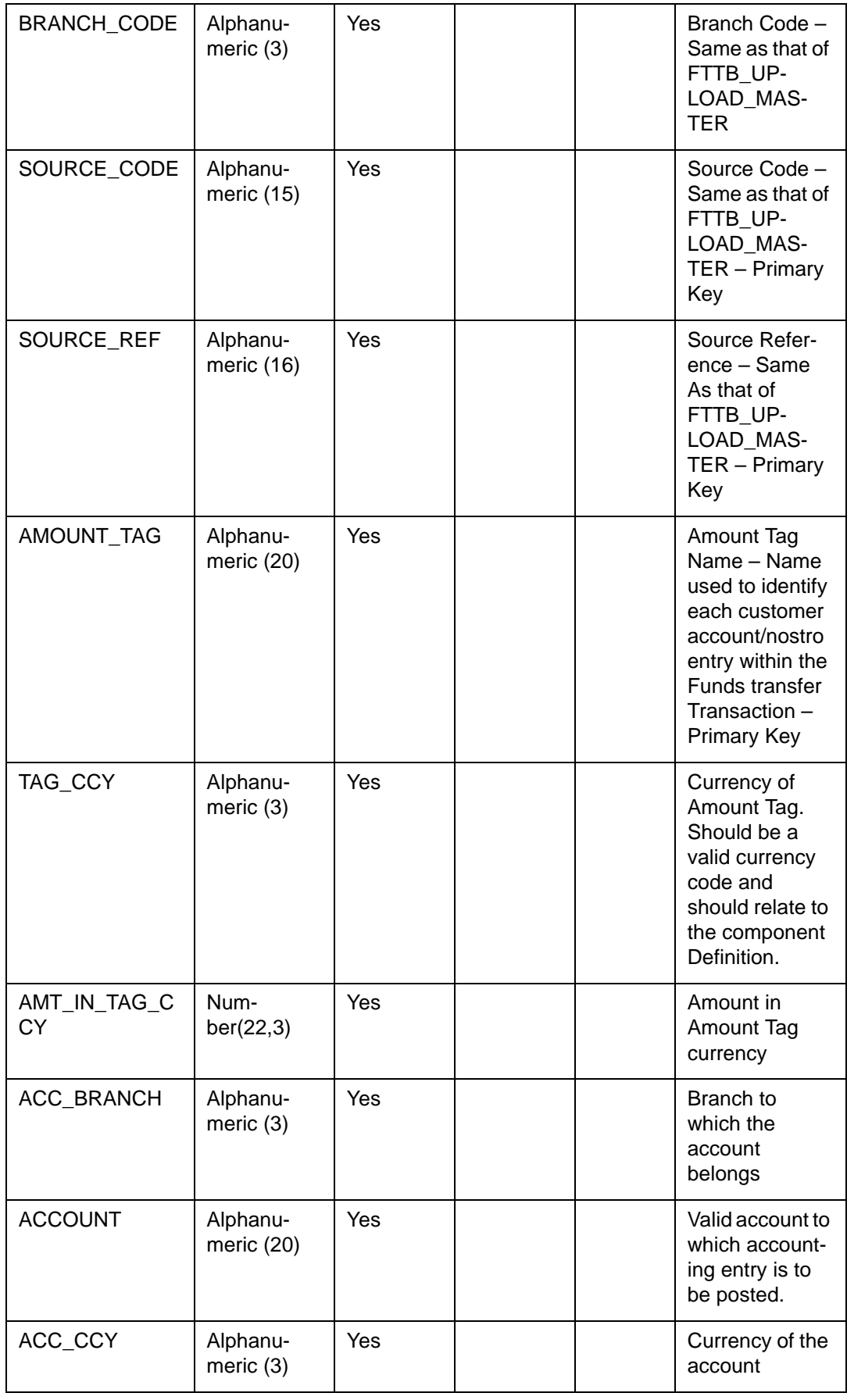

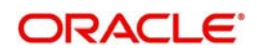

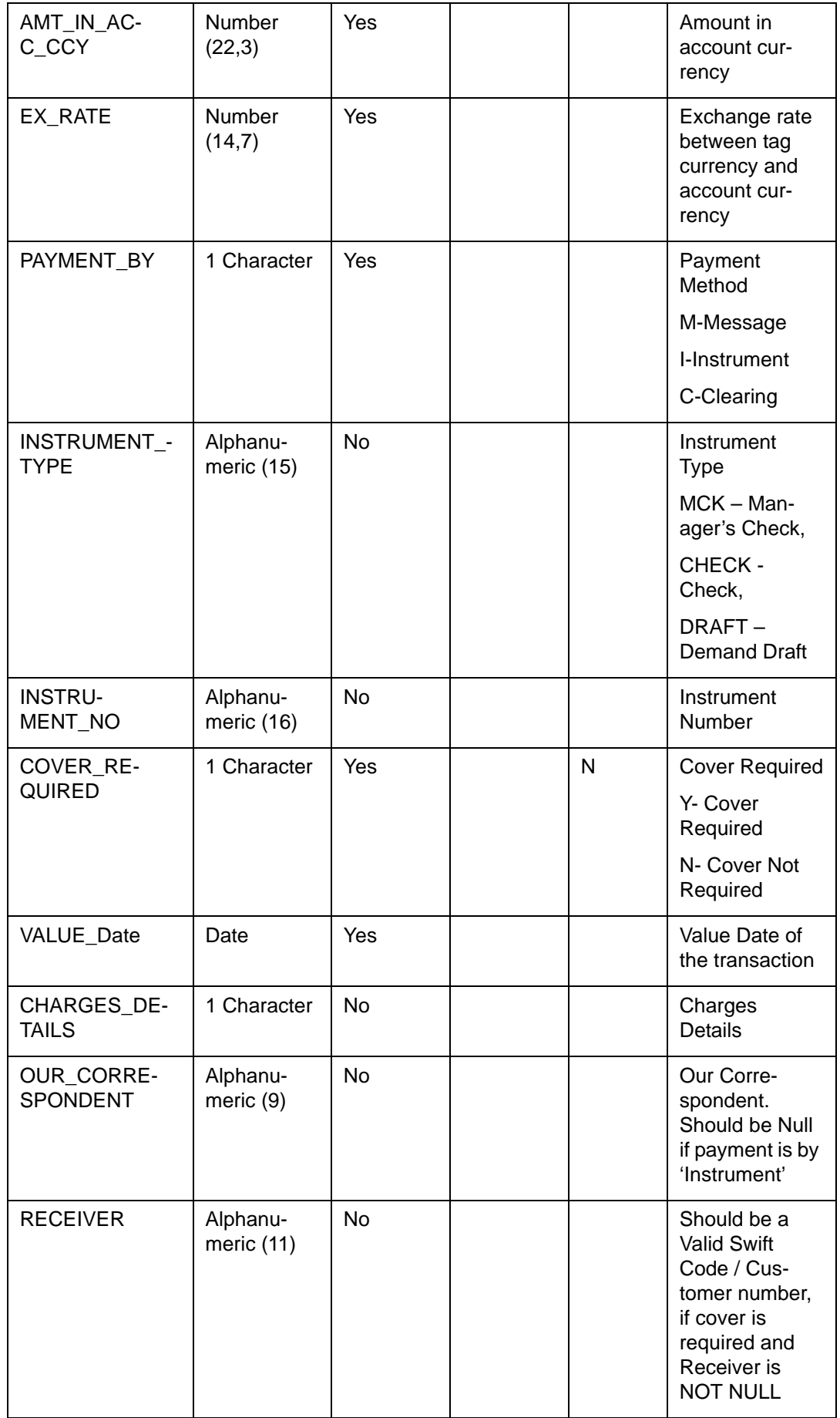

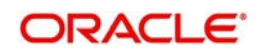

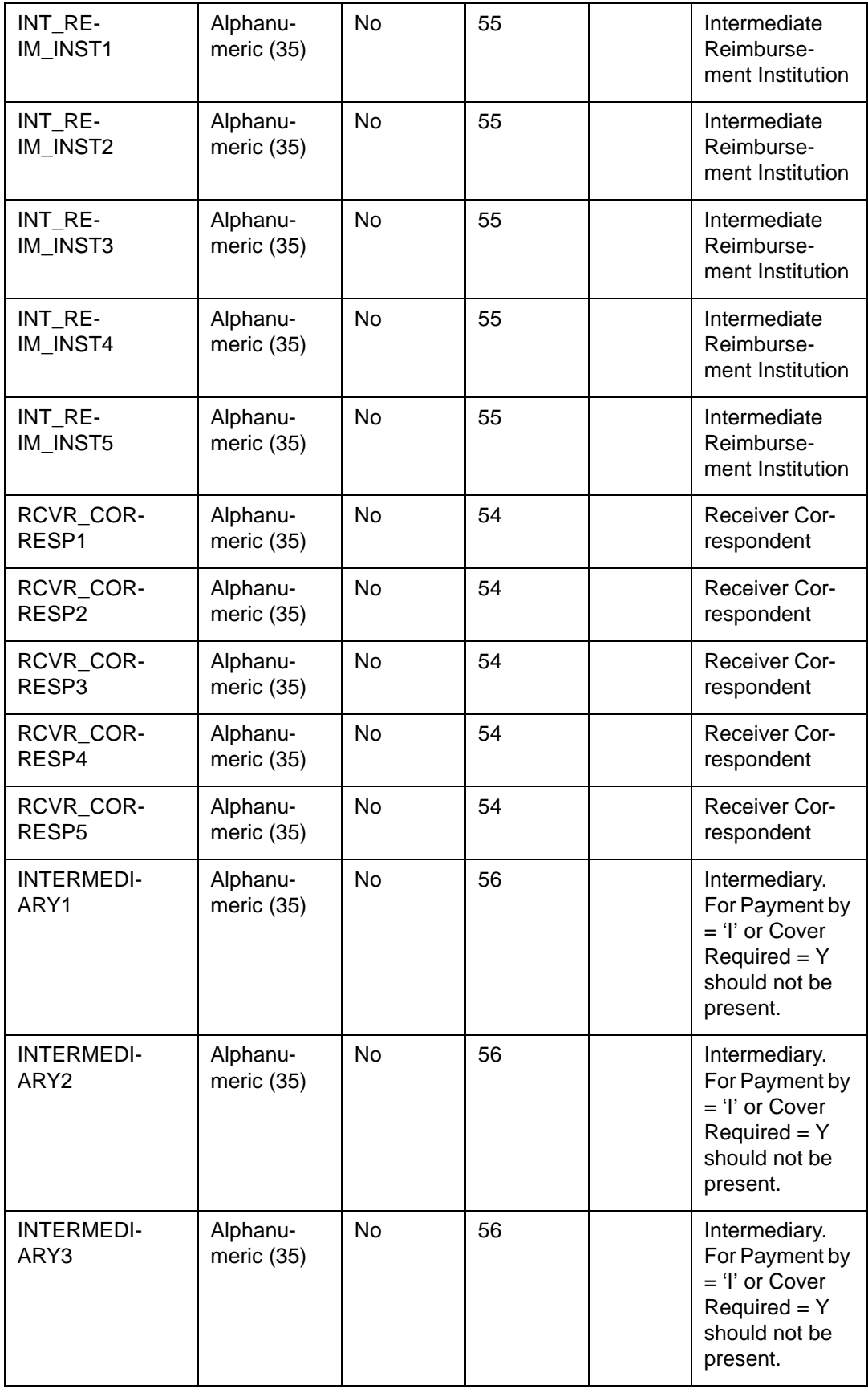

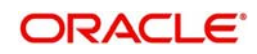

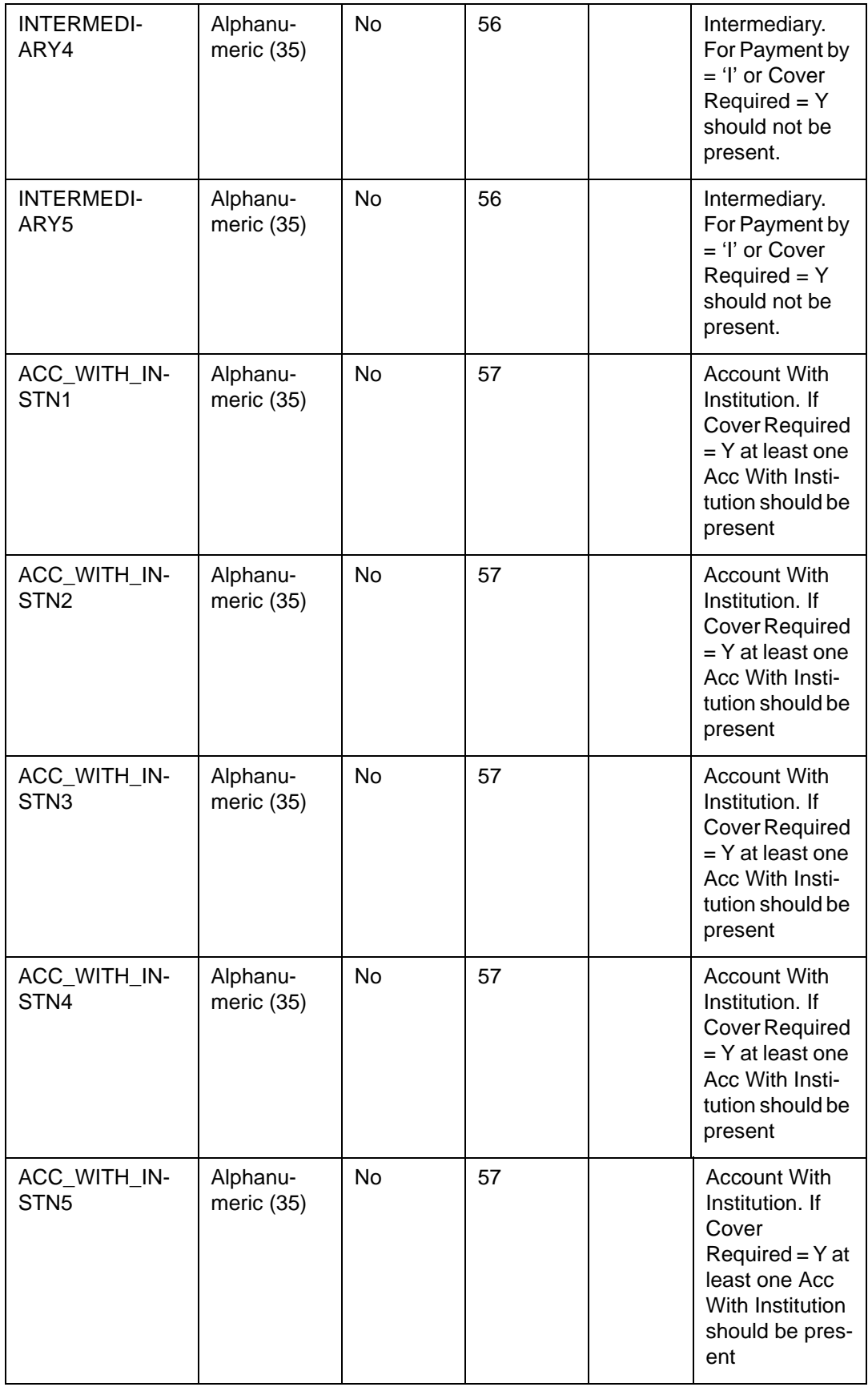

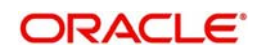

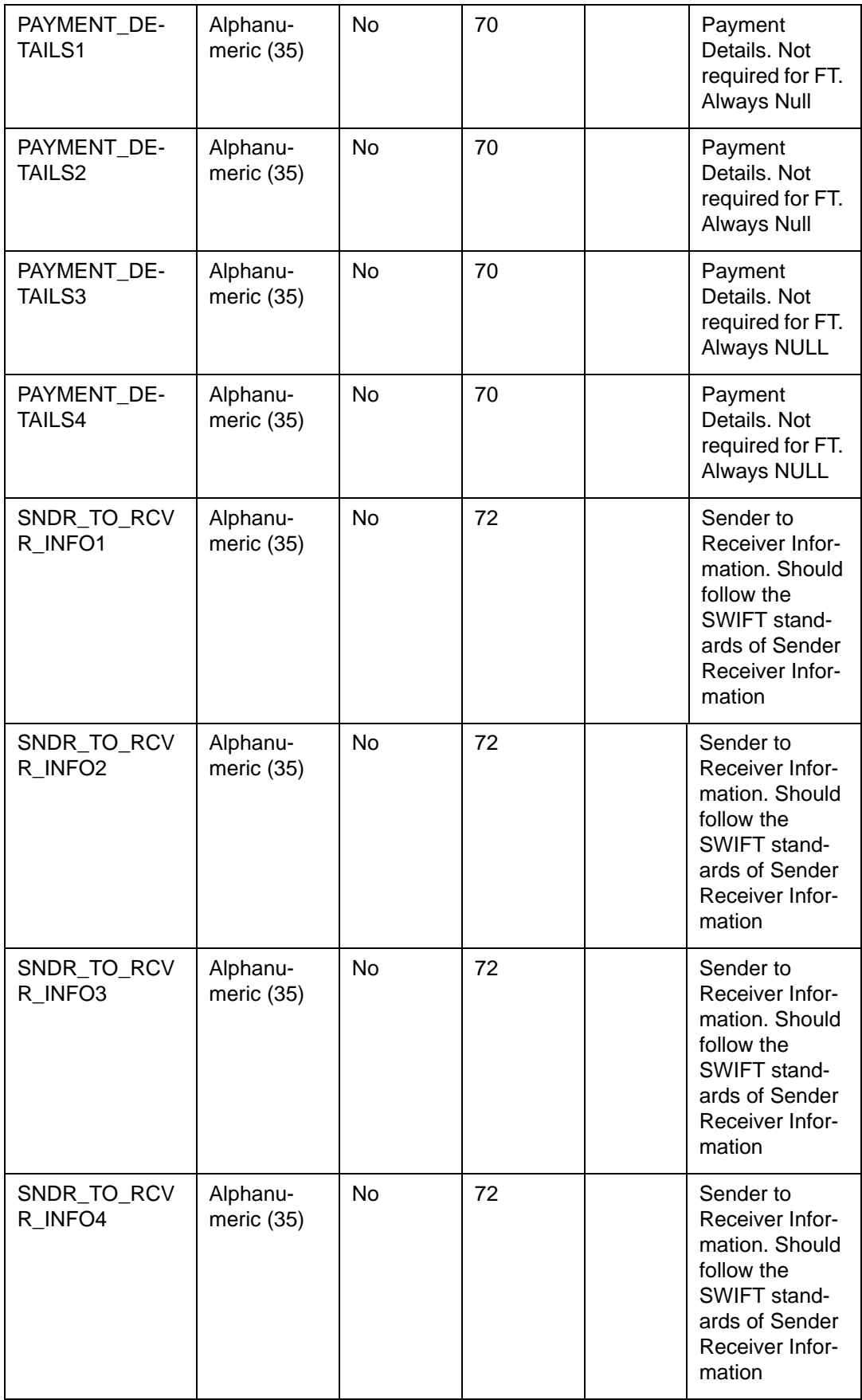

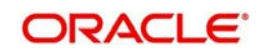

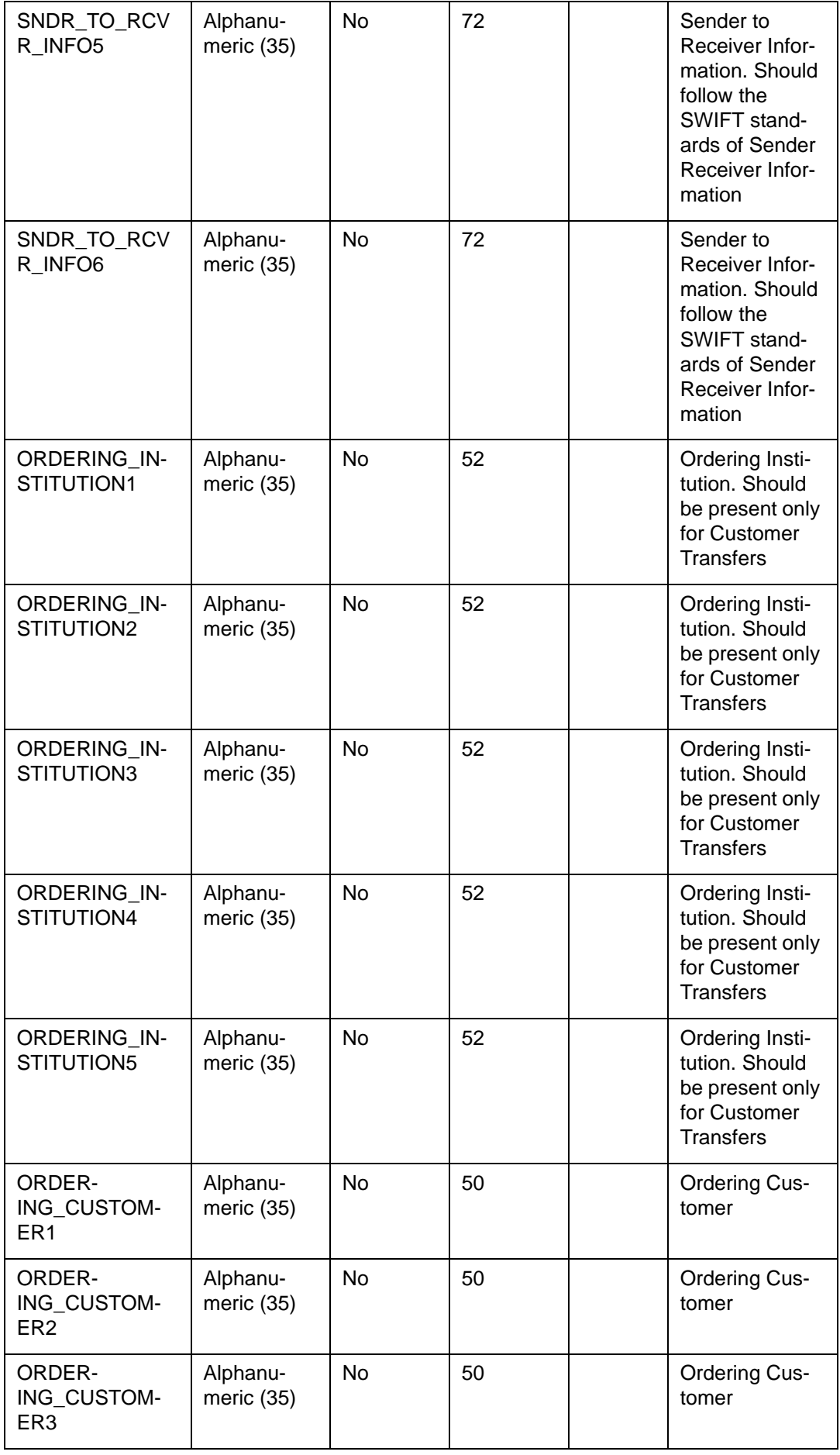

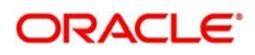

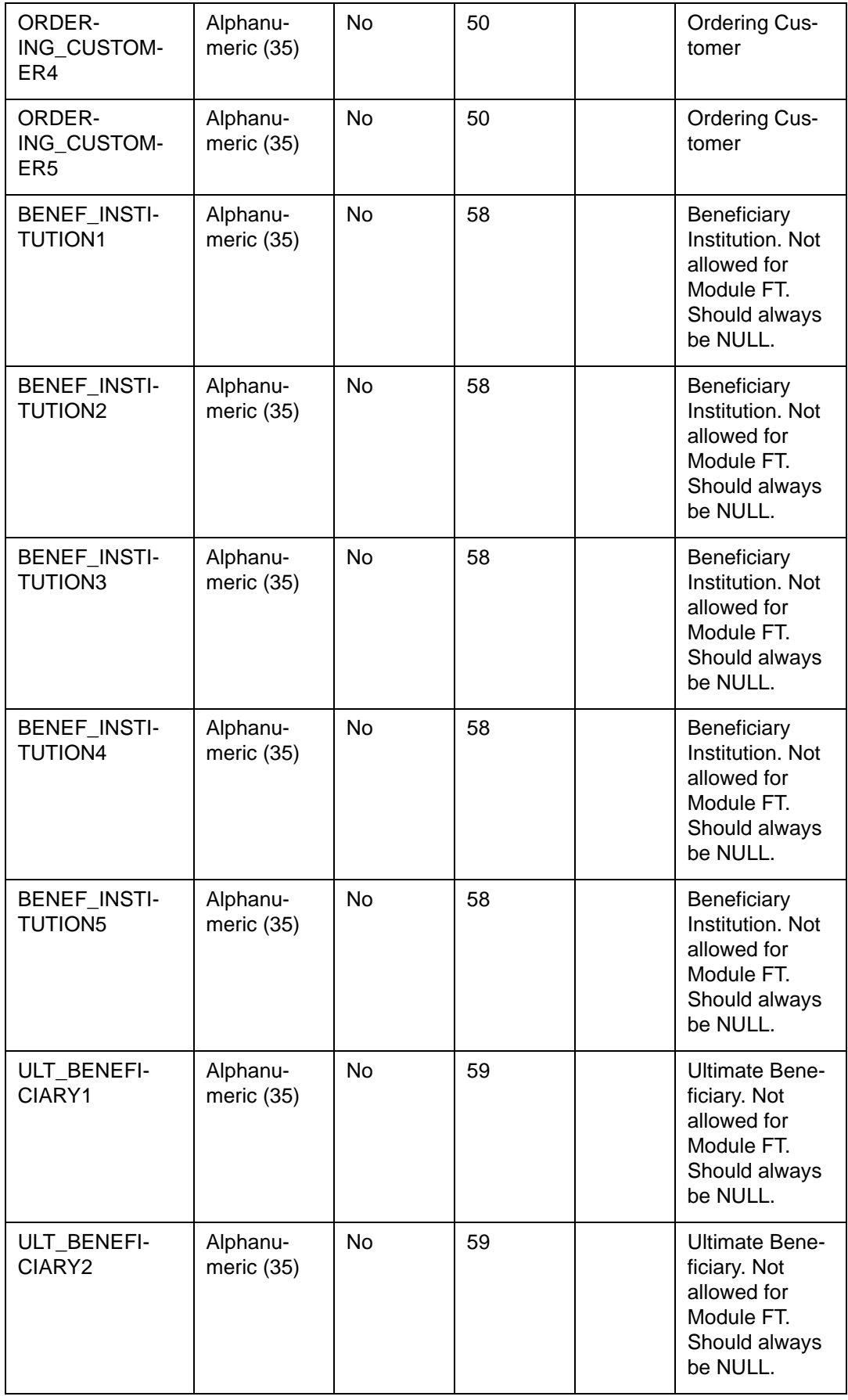

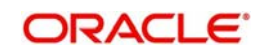

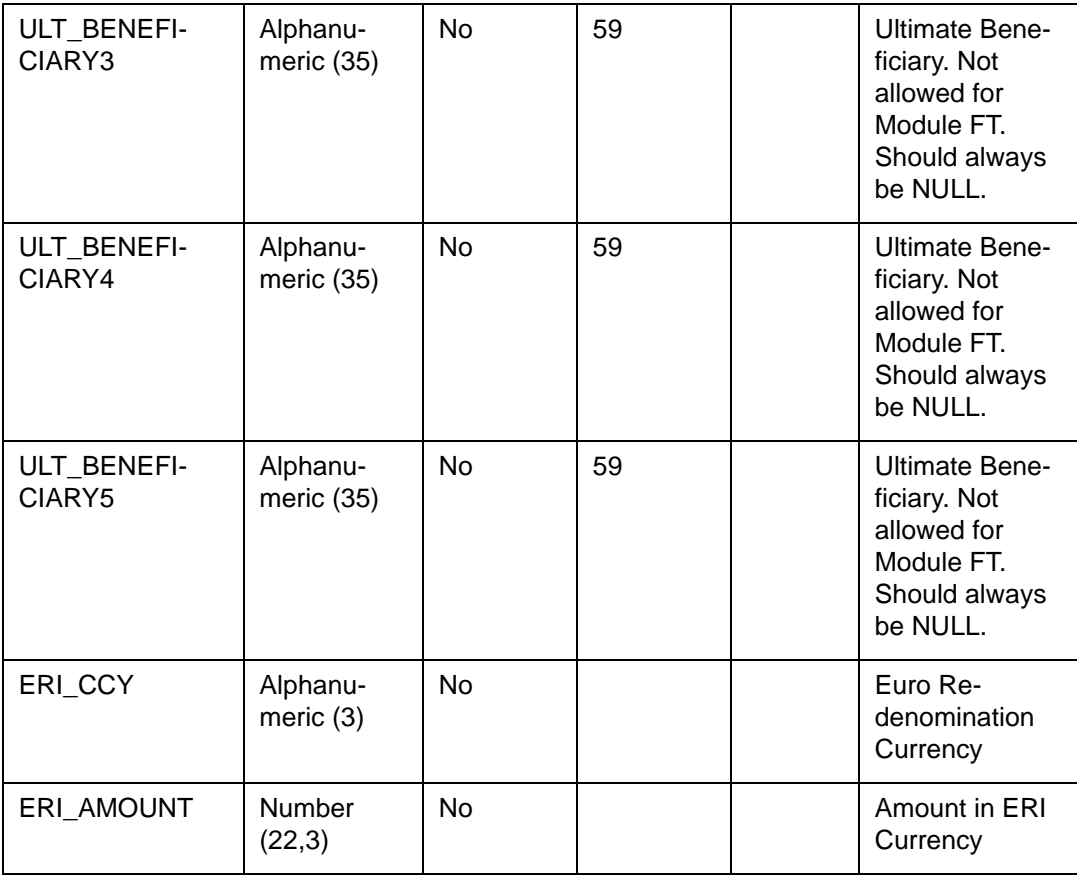

### **7.6.2.4 CFTBS\_UPLOAD\_CHARGE**

This table contains the details of charges applicable for funds transfer contracts. When the components in this table are validated, the amount of the charge and the waiver is updated. Through this table you can alter the default amount of charge or waive charges totally.

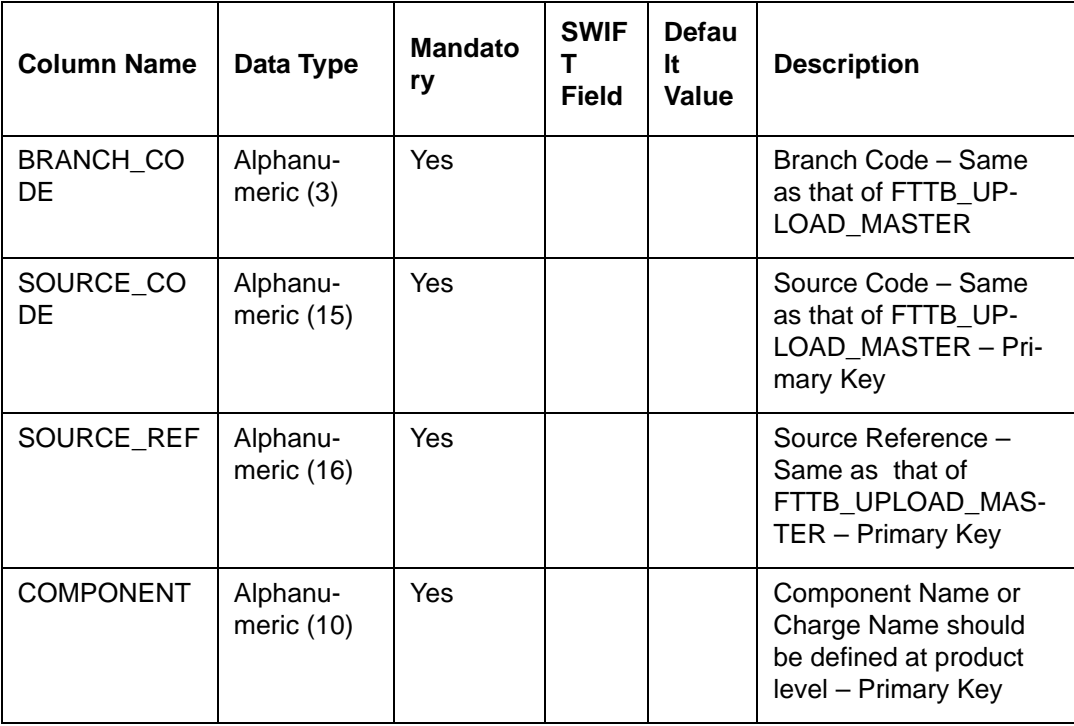

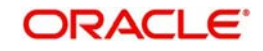

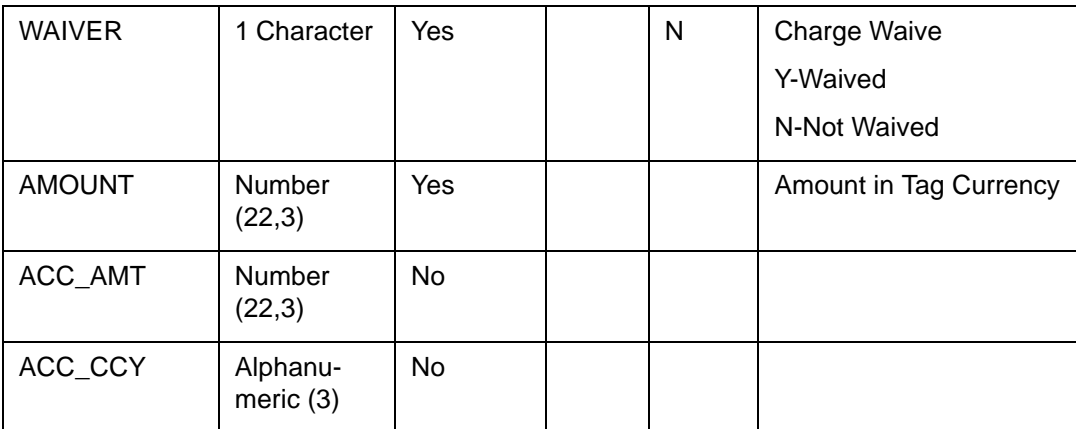

### **7.6.2.5 TATBS\_UPLOAD\_RULE**

This table contains the details of tax applicable for funds transfer contracts. Through this you can waive the default application of tax.

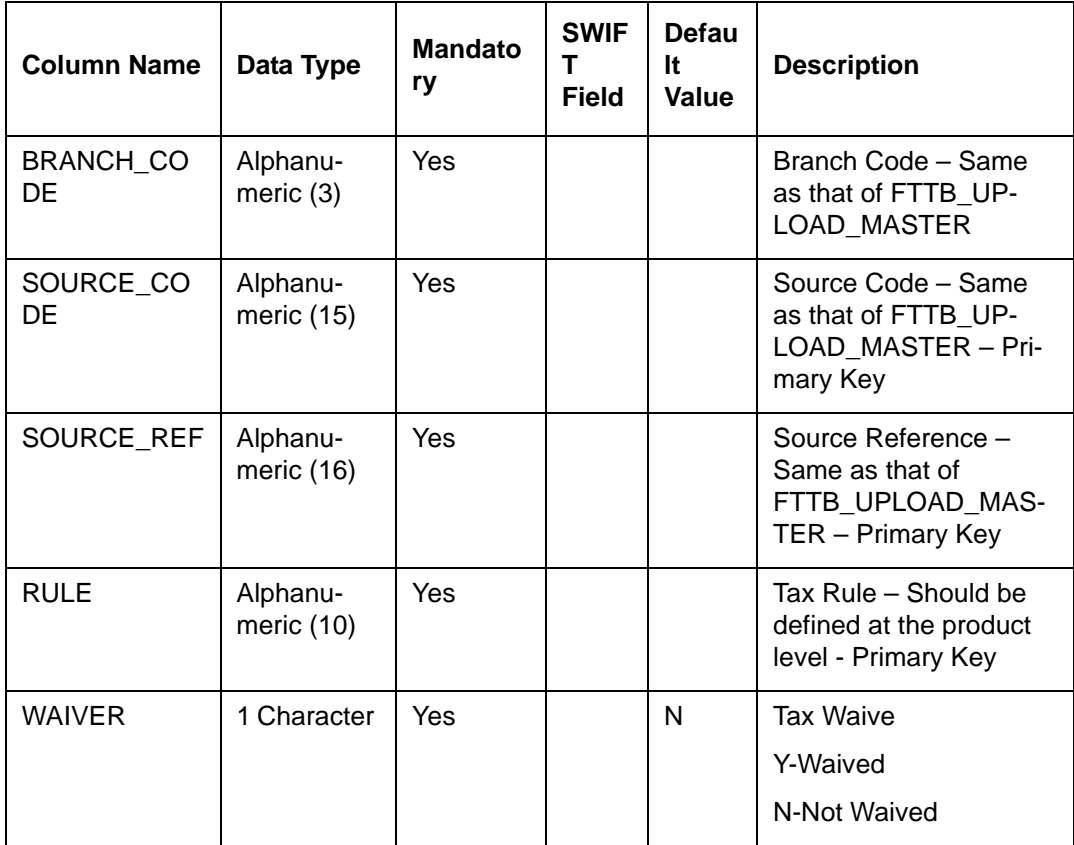

#### **7.6.2.6 MITBS\_UPLOAD\_CONTRACT\_MAPPING**

This table contains the MIS details for the uploaded FT contracts.

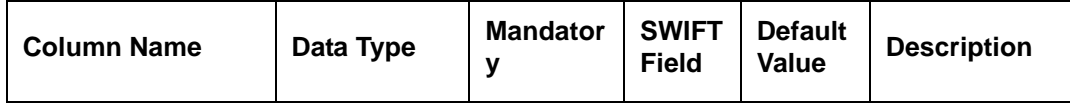

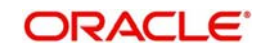

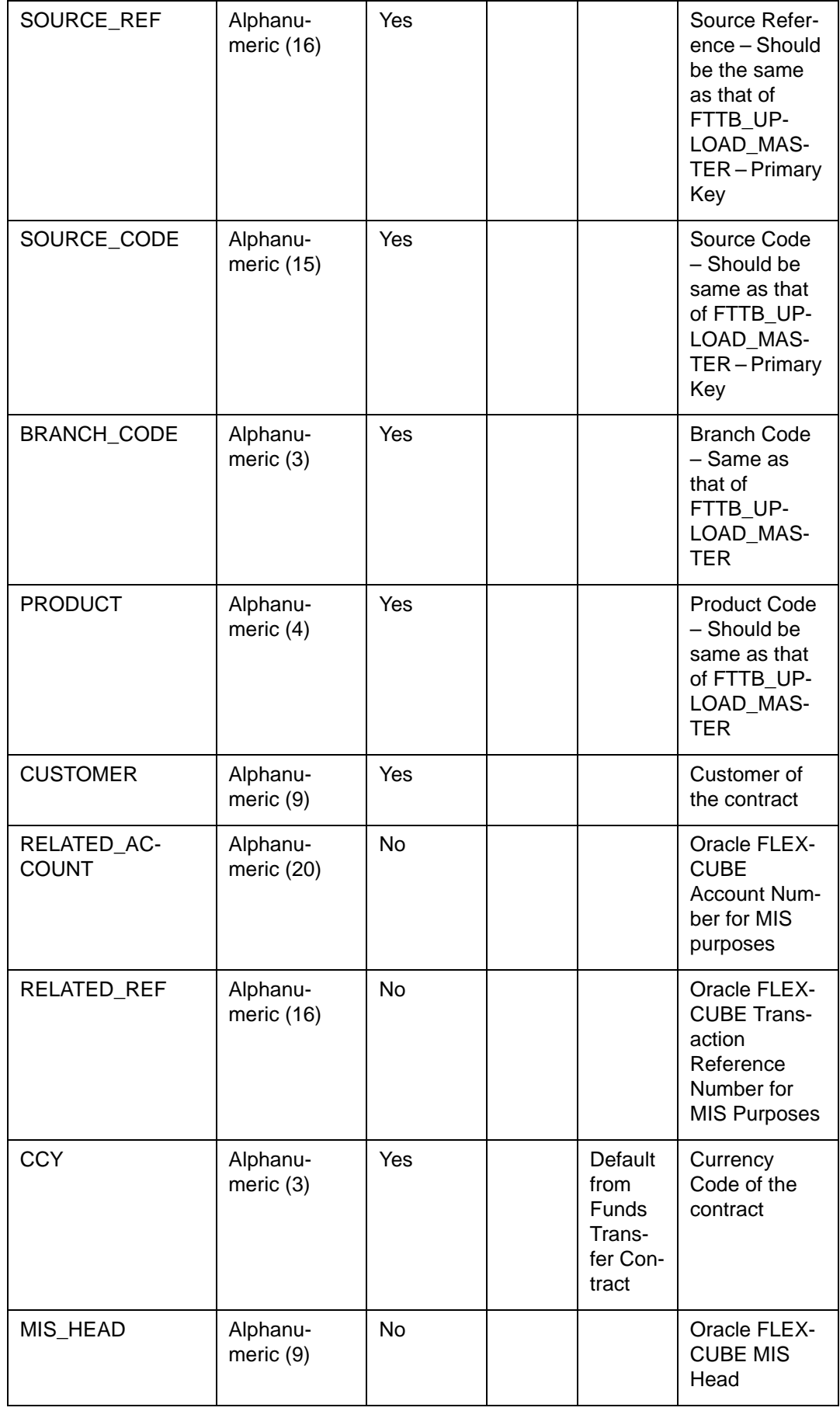

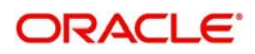

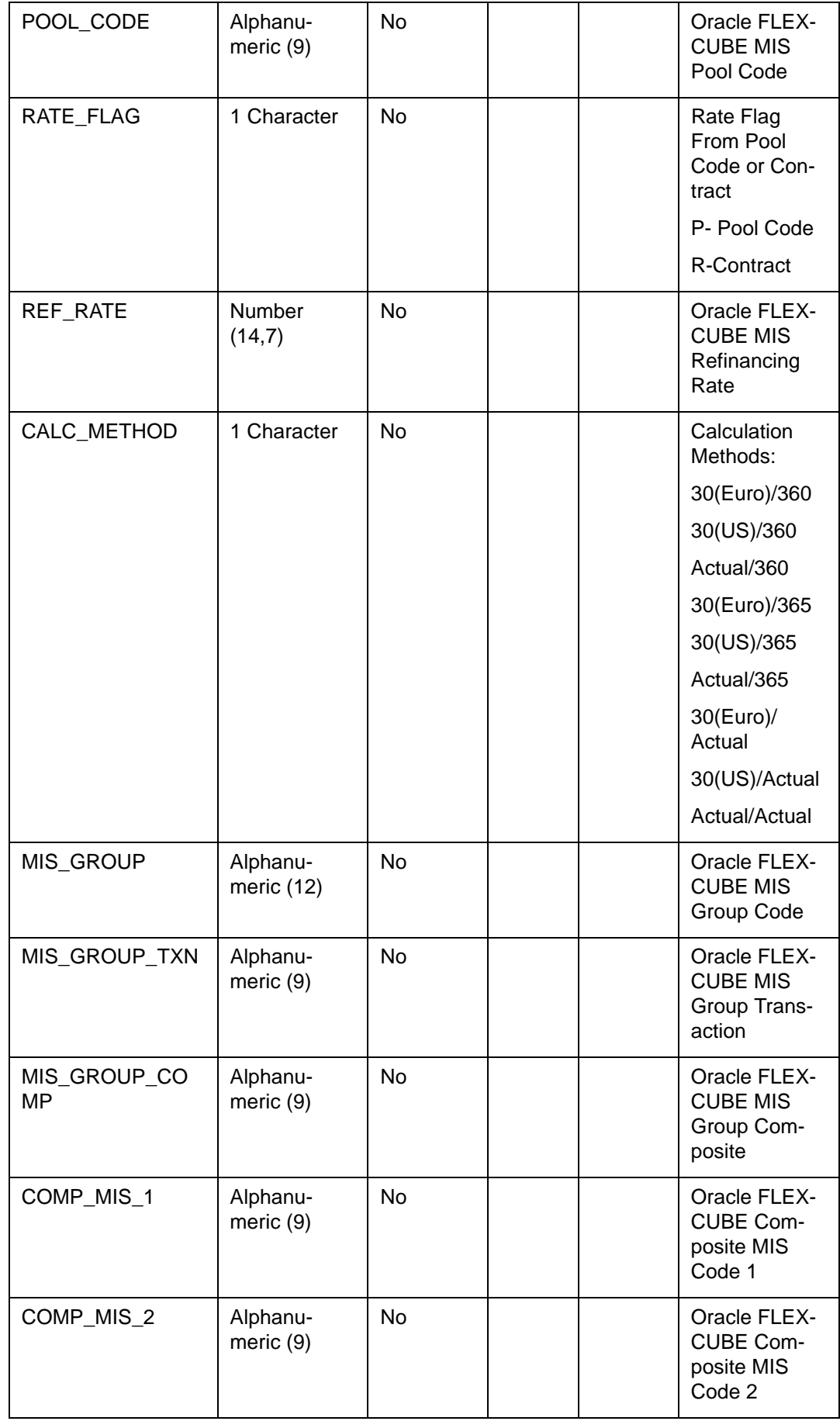

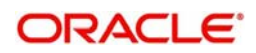

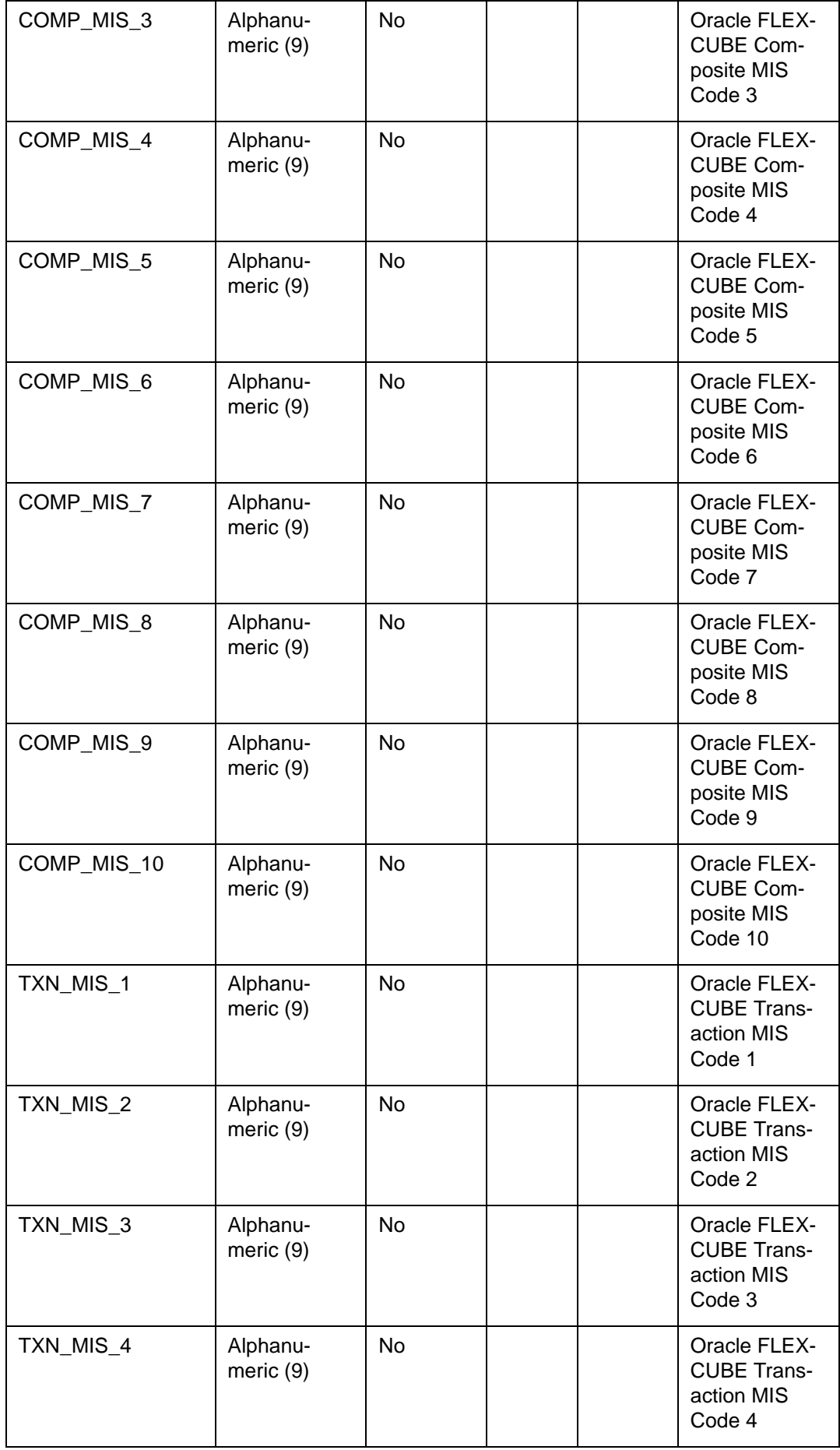

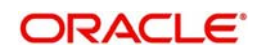

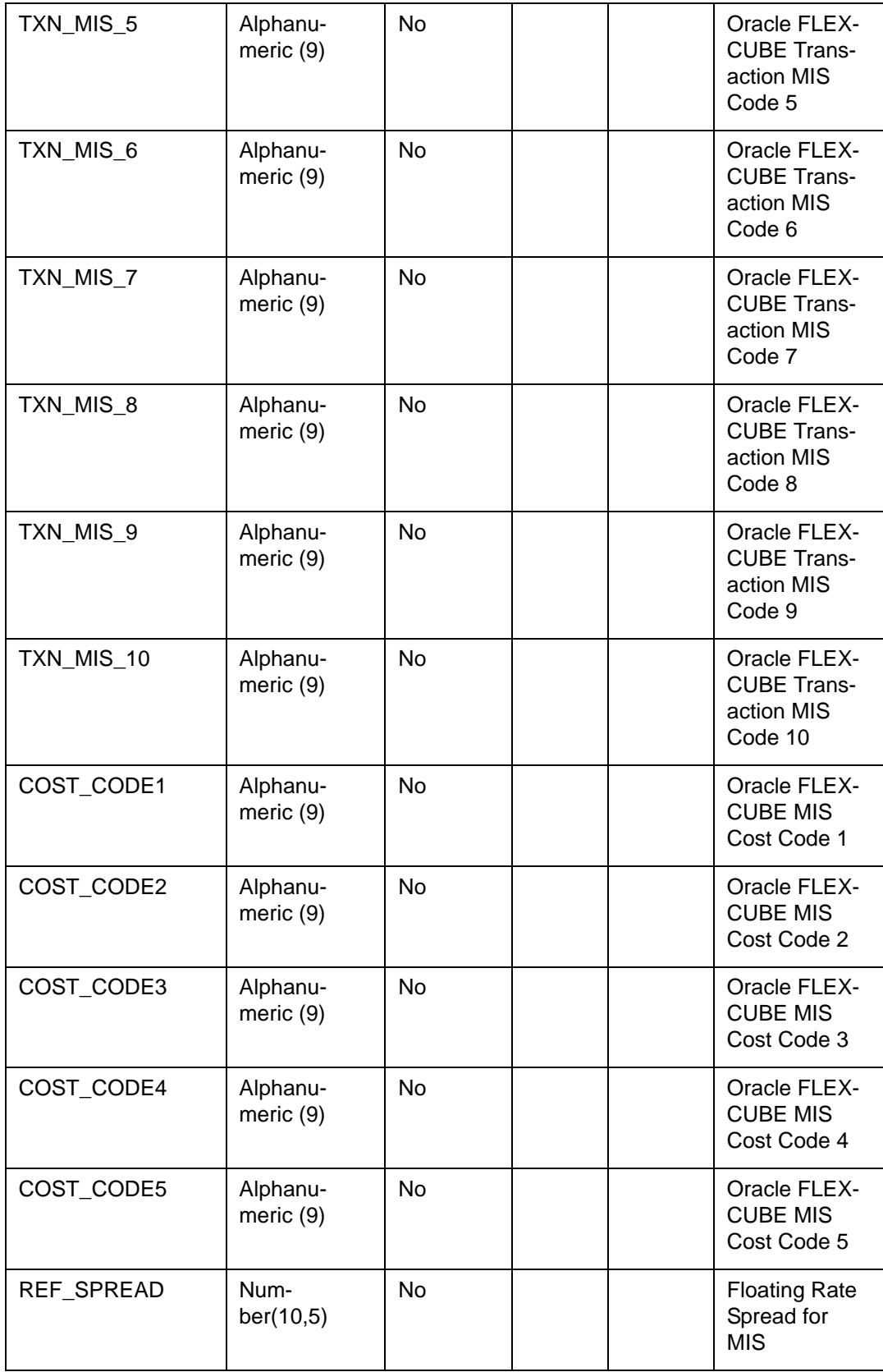

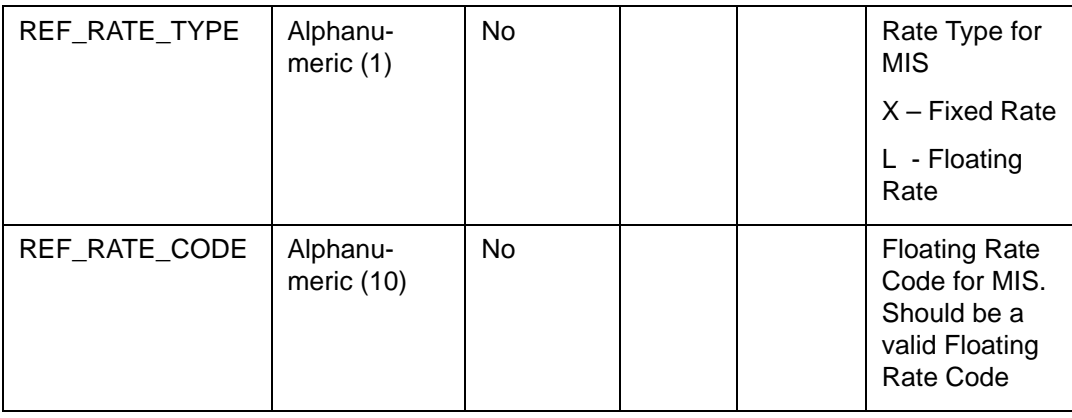

#### **7.6.2.7 CSTBS\_UPLOAD\_CONTRACT\_UDF**

This table contains the User Defined Field (UDF) details for the uploaded funds transfer contracts.

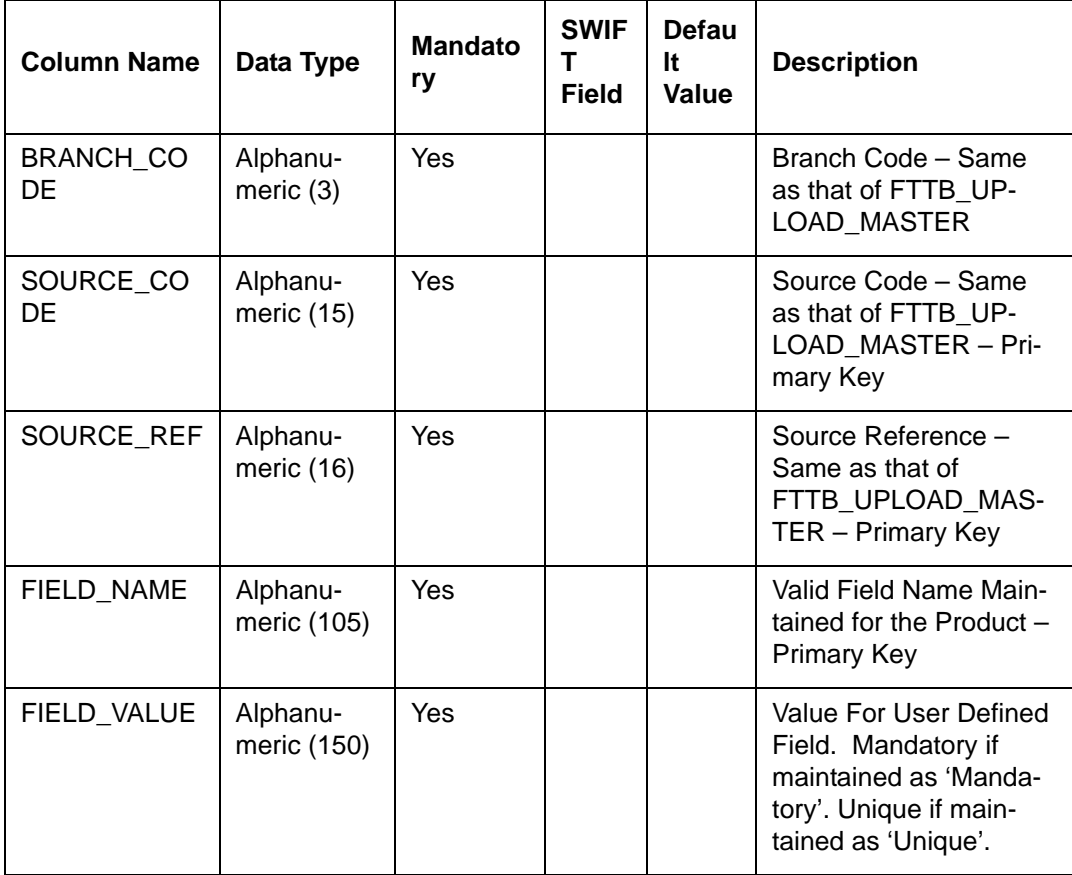

### **7.6.2.8 FTTBS\_UPLOAD\_EXCEPTION**

This table is updated by Oracle FLEXCUBE in case of errors encountered in respect of uploaded contracts, during the upload. As soon as Oracle FLEXCUBE encounters the first error in respect of a record, it is logged in this table, and the Upload function proceeds with the next record.

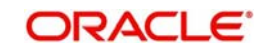

Only one error is logged in the Exception Table in respect of a single record.

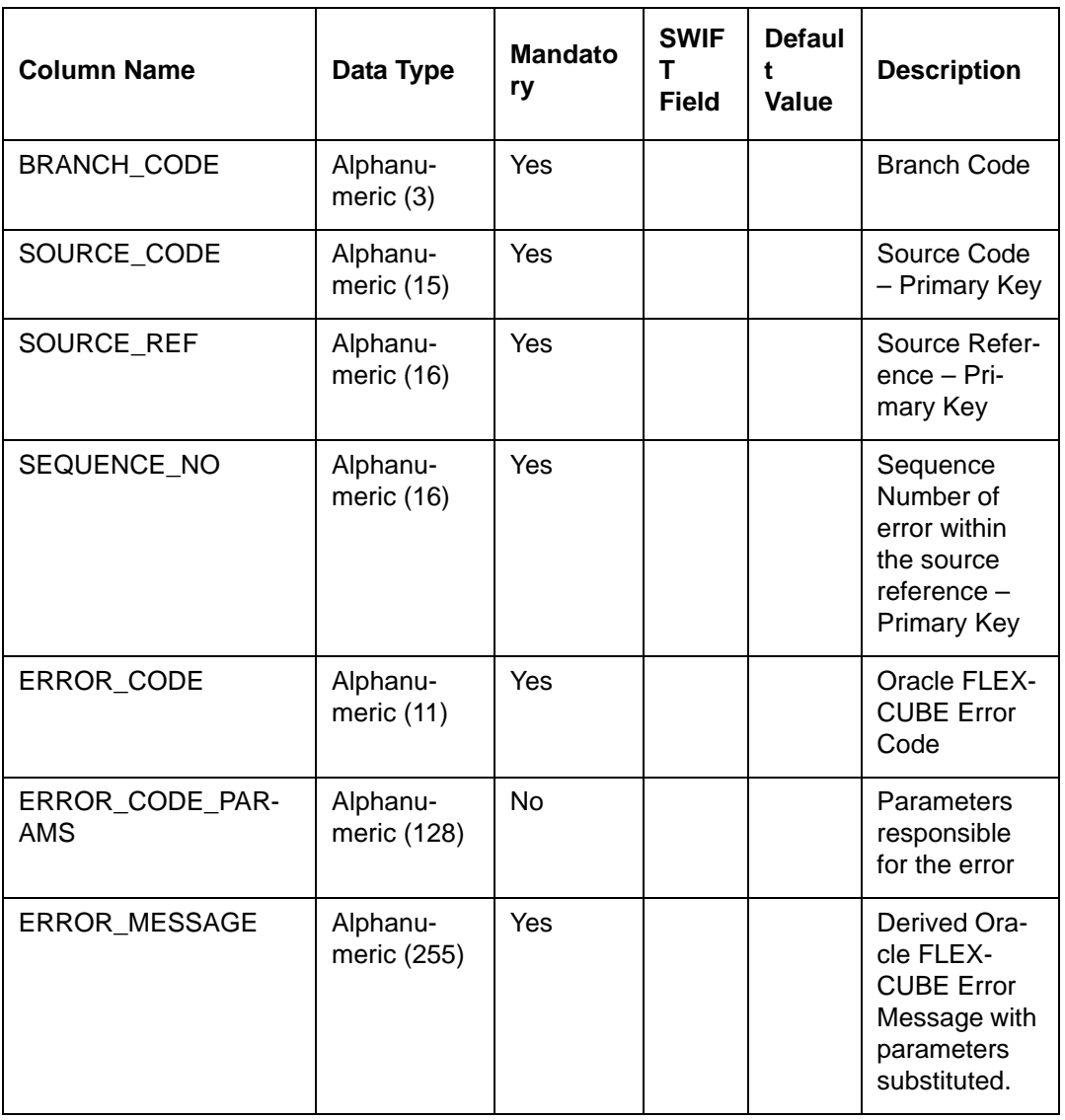

### **7.6.2.9 FTTBS\_UPLOAD\_LOG**

This table is updated by Oracle FLEXCUBE after successful completion of the entire Upload process.

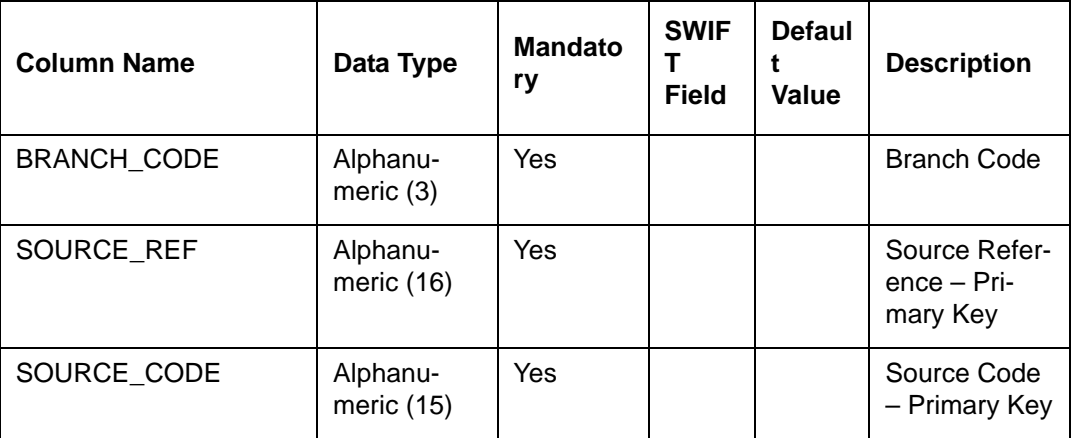

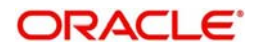

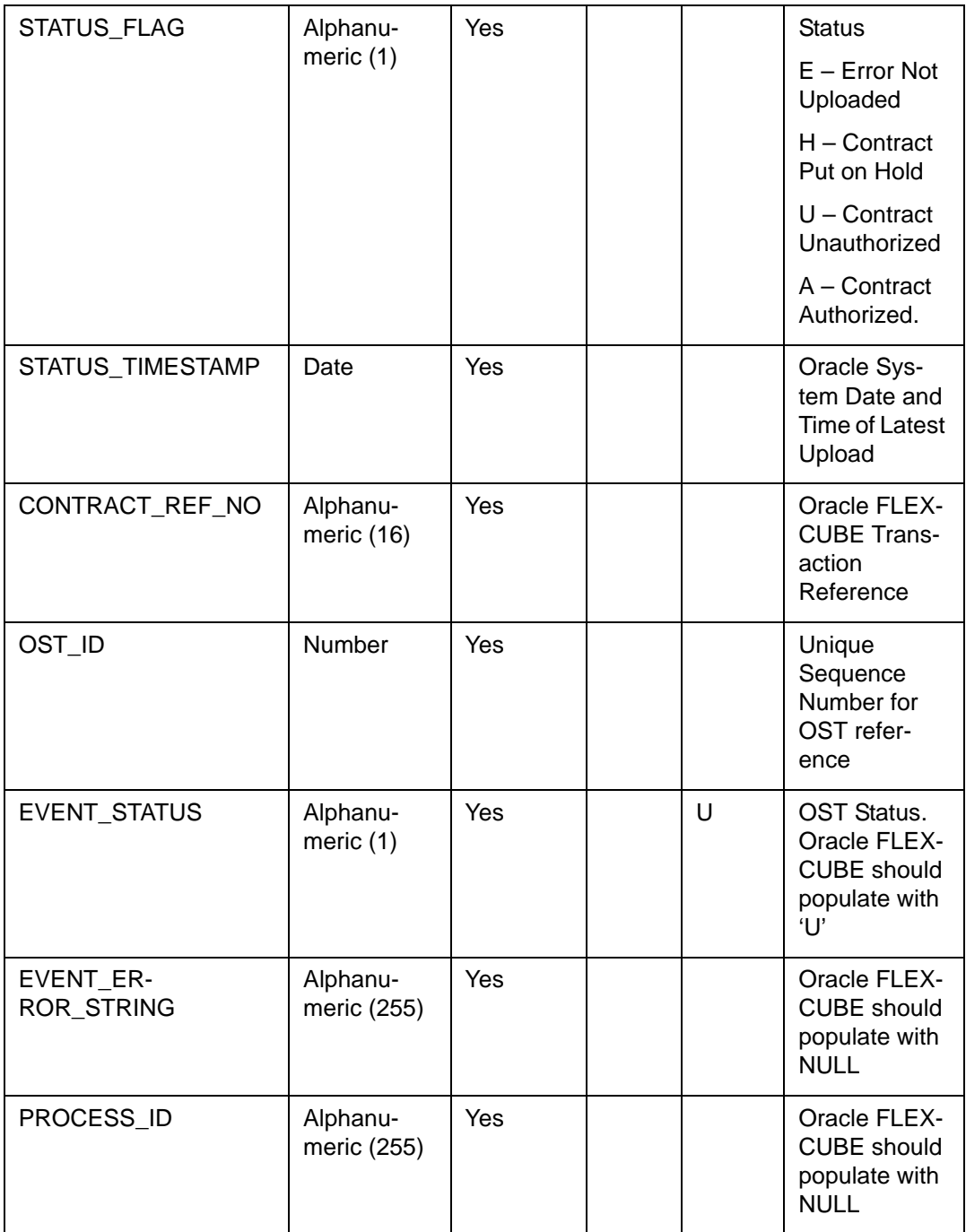

# **7.7 Uploading Contracts through Upload Master Screen**

Once data is uploaded in the Upload Tables using files like; excel file, CSV file etc, system uses Upload Master screen (CVDUPLOD) to process data available in the FT upload tables and then creates an FT contract. To upload this data, you need to select FTDTRONL function ID in the Upload Master screen.

# **7.8 Upload of Incoming SWIFT Payment Messages**

Oracle FLEXCUBE interfaces with an external system for uploading incoming SWIFT payment messages 103, 200 and 202. The external system writes the incoming messages into the Oracle FLEXCUBE message upload table, marking the status of the messages as 'unprocessed'.

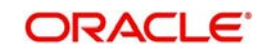

Oracle FLEXCUBE processes the incoming messages in the following manner:

- 1. The uploaded messages are picked up for processing from the message upload table. The system checks to see that any messages other than 103, 200 or 202 are marked as rejected, with an appropriate reason for rejection. Also, the system checks that the BIC of the Sender of the message is a valid BIC in Oracle FLEXCUBE. If not, the message is rejected and a rejection reason logged.
- 2. After performing the validations mentioned above, the system loads the incoming messages into the incoming messages queue, and marks the same in the upload table as 'processed'.

# **7.9 Processing Single Debit Multiple Credit (SDMC) for Bulk Payments**

The external system parses the bulk payment file and populates the file level information and detailed records into Common Payment Gateway Browser in Oracle FLEXCUBE. The order of population is based on CPG detail data and then CPG file level information.

Oracle FLEXCUBE identifies the SDMC cross border transactions from the CPG file level information and CPG detail data stores based on the status of the field 'Customer Consolidation Required' and 'Service Type' parameters. For SDMC cross border transactions, the option 'Customer Consolidation Required' is checked (Yes) and the 'Service Type' is 'FT'.

For SDMC cross border transactions, the system consolidates the following payment attributes,

- Debit Account
- Debit Currency
- Debit Value Date
- File Reference Number

All the above payment attributes must have the same value for them to be eligible for consolidation.

You can identify the corresponding payment record for a file in CPG based on the file reference number in the uploaded file. For each file reference number, there can be multiple transactions.

When the payment records is populated in CPG detail, the status of the file at CPG file level is set as 'W' (Waiting). Once the records are populated in CPG detail, the external system updates the file status at CPG file level to 'C', (Completed).

#### **7.9.1 Upload Process**

The CPG upload process (CPG\_UPLOAD) picks up the unprocessed cross border transfer records from CPG file level which comes for customer debit consolidation. For these records, the option 'Customer Consolidation Required' must be set to 'Yes' and the value of 'Service Type' set to 'FT'. The payment records are picked up form CPG details by matching file reference number.

The CPG upload process creates FT payment contracts for all the payment records that are picked up from CPG details under products that are derived from the STP rule maintenance. However, the contracts will not be liquidated at this stage.

The CPG upload process will then process the subsequent file reference numbers.

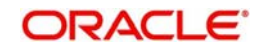

## **7.9.2 Liquidation Process**

Once the contracts are created, the liquidation process (PR\_PROCESS\_FT\_CONS) creates a consolidated FT contract for the total transfer amount that is derived from each individual payment records. The consolidated FT contract is created using the internal FT product which is identified in the 'Customer Consolidation Debit Product' field in 'Funds Transfer Branch Parameters' screen.

The system passes the following accounting entries.

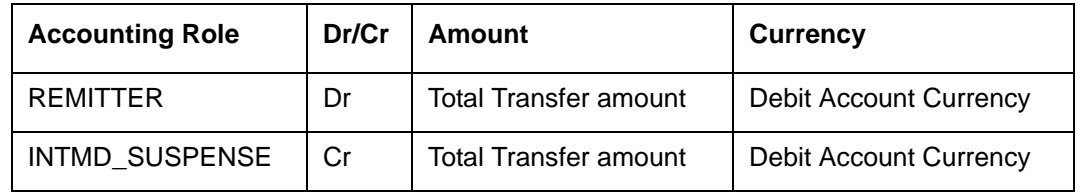

#### **Note**

The general ledger for 'INTMD\_SUSPENSE' role is picked up from the 'Outgoing General Ledger' field in the 'Funds Transfer Branch parameters' maintenance.

This process liquidates the individual FT payment contracts created earlier for the payment records. Each payment contract is liquidated with the respective transfer amount.

Bank can collect the charges either at consolidated FT contract level or at individual FT contracts level.

The liquidation job process can be either parallel or sequential based on the parameter liquidation mode (LIQD\_MODE).

- Parallel Liquidation happens for multiple payments in parallel. If the bank applies charges at consolidated FT contract level and there is no remitter charge at the individual FT contracts level, then the liquidation mode can be configured as 'Parallel'.
- Sequential Liquidation of payments happens sequentially one after the other. If the bank applies charge at individual FT contracts level and there is no remitter charge at consolidated FT contract level, then the liquidation mode can be configured as 'Sequential'.

This is a onetime setup and you cannot change it. By default, the liquidation mode is set to 'Sequential'.

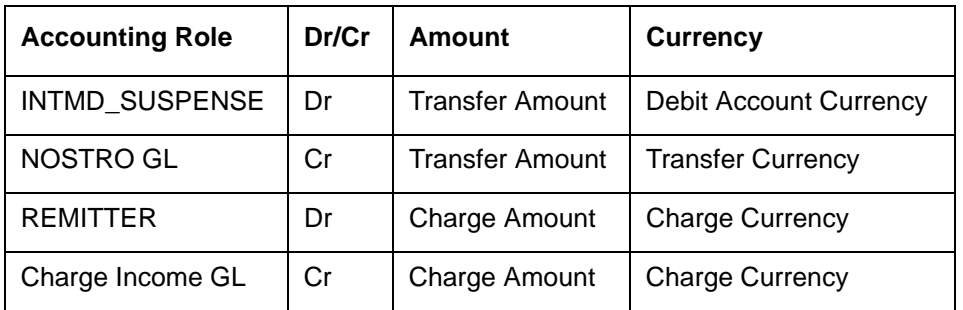

For sequential liquidation mode, the following accounting are passed.

In the field 'Debit Consolidated Reference Number' of the individual payment contracts, the system defaults the contract reference number of consolidated FT contract. However, the details of the customer and customer account will remain the same as those received in the incoming file.

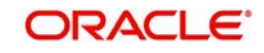

The system will process the liquidation of each individual FT contracts for all the file reference numbers.

#### **7.9.3 Reversing a Liquidated Contract**

In case you reverse a liquidated individual contract described above, the system will pass the reversal accounting entries for the single customer debit FT contract also. However, the charges collected are not reversed.

The following accounting are passed on the reversal of individual FT contract:

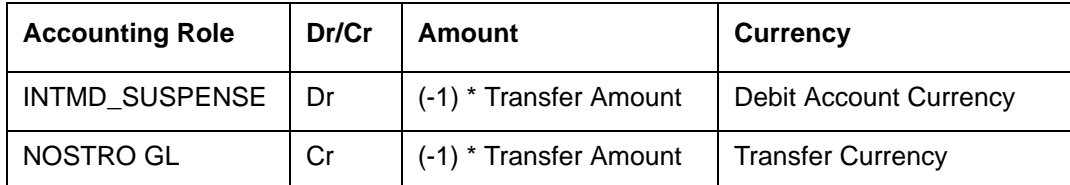

The following accounting would be passed for the consolidated FT contract.

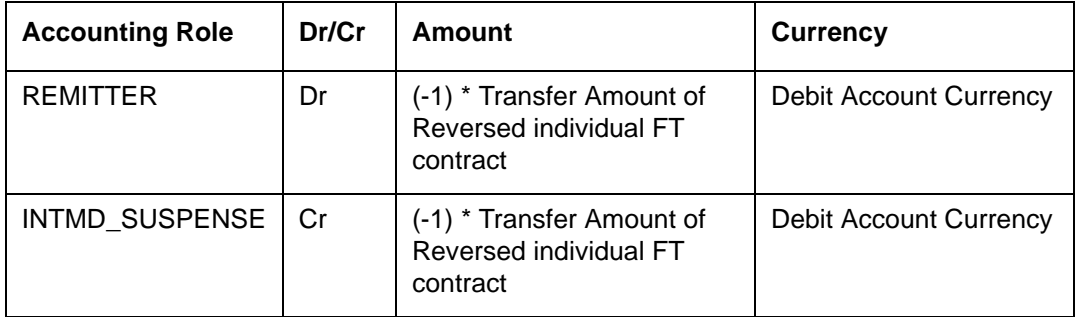

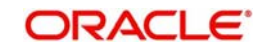

# **8. Straight through Processing - An Overview**

# **8.1 Introduction**

#### **The Funds Transfer Module**

The Funds Transfer (FT) Module that constitutes a part of Oracle FLEXCUBE is a front office system that handles the processing of all kinds of payments, both local and foreign. These can be initiated by financial institutions or banks for themselves, or on behalf of their customers.

The FT Module is a comprehensive transaction handling and management system, which integrates with the overall system for accounting and messaging pertaining to payments and the relevant charges/taxes and capture of related MIS information. The system handles all the necessary activities during the life cycle of a contract, once it is booked. All the relevant account balances will be updated when Transfers are processed.

The essence of funds transfer transactions (transfer of money and the generation of appropriate messages) is handled comprehensively by this module.

#### **Straight Through Processing**

One of the most important features of the Funds Transfer module of Oracle FLEXCUBE is the facility of processing incoming payment messages to their logical end without manual intervention. Even though the term Straight Through Processing (STP) refers to the processing of all sorts of incoming messages (without manual intervention), in this chapter, the term refers to STP of incoming Payment Messages alone.

Payment Messages received from originating Banks through the SWIFT network are received and parsed; the contents of the message together with the static maintenance in the system result in resolution of the contract fields, which then leads to automatic booking of contracts in the system. Straight through processing begins with an incoming payment message (for instance, MT 103 or an MT 202) and ends with an FT contract in Oracle FLEXCUBE, which may be a Customer or a Bank transfer.

A general outline of the sequence of events during a Straight Through Processing cycle in the system is given below:

- 1. Message Capture: Incoming payment messages received from other Banks through the SWIFT network are picked up by Oracle FLEXCUBE and displayed in the Incoming Message Browser.
- 2. Message Upload: This function interprets the messages in the incoming browser and propagates the interpreted messages into the Funds Transfer (FT) Upload tables in the system. The FT upload tables are a set of standard gateway tables through which FT contracts can be uploaded into Oracle FLEXCUBE.
- 3. Funds Transfer (FT) Upload: This is the function which interprets the contents of the FT Upload (gateway) tables and creates Funds Transfer contracts in Oracle FLEXCUBE.
- 4. Life Cycle Processing: Subsequent to the creation of the contracts by the FT Upload function, they can be viewed or processed just as any other FT contract in the system.

The above sequence is explained just to understand the processing logic in Oracle FLEXCUBE. As far as the end user is concerned, all these steps would happen seamlessly as if it were one continuous process, which begins with receiving the message and results in the creation of the resultant FT contract.

The interpretation of an incoming message can lead to the creation of the following types of funds transfer contracts in Oracle FLEXCUBE:

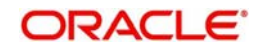

- Incoming Customer Transfer
- Incoming Bank Transfer
- **Outgoing Customer Transfer**
- **Outgoing Customer Transfer with Cover**
- Outgoing Bank Transfer
- Internal Transfer

This user manual explains the straight through processing feature exhaustively, taking you through each process in the sequence of events.

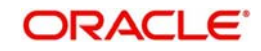

# **9. Maintenance for Straight through Processing**

# **9.1 Introduction**

For straight through processing of uploaded funds transfer contracts, you would need to maintain all the reference information that you would typically maintain for normal funds transfer contracts and a few other parameters which are specific to STP.

The basic information to be set up before the STP function becomes fully operational can be broadly classified under:

- 1. FT Product Maintenance
- 2. Settlement Instructions Maintenance
- 3. BIC Directory Maintenance
- 4. Messaging Maintenance
- 5. Media Maintenance
- 6. Queue Maintenance
- 7. Customer address maintenance
- 8. Message Format Maintenance
- 9. Product-Queue Message Type Mapping Maintenance
- 10. D to A Converter Maintenance
- 11. STP Error Codes Maintenance (User Defined Error Codes)
- 12. STP Rule Maintenance
- 13. Branch-level STP Preferences
- 14. Upload Source Preferences Maintenance
- 15. External Account Maintenance (Reconciliation sub-system) Maintenance
- 16. Overrides Maintenance

#### **9.1.1 Maintaining Funds Transfer Products**

A product, in Oracle FLEXCUBE, is a service your bank offers to your customers. The different types of funds transfers that your bank supports could be thought of as products. You would need to maintain products for funds transfer contracts that are initiated through straight through processing. The preferences for such products would need to be defined in the same manner as you would for a normal funds transfer product.

The product maintenance is required for the system to interpret the incoming message and create the appropriate FT contract. Since the STP process invokes the FT upload process, the product becomes one of the most important fields to be derived for creation of the contract upload table.

*For more information on setting up products and defining specific preferences and attributes for products used for processing funds transfer contracts, consult the Funds Transfer user manual.*

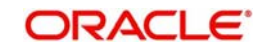

## **9.1.2 Maintaining Settlement Instructions**

For each of the customers or banks (i.e., BIC Codes), you must maintain details of settlement accounts and settlement preferences, which would be used for processing funds transfer contracts being initiated through straight through processing. You must maintain this information for the straight through processing feature, just as you would do for normal funds transfer contracts. These standard instructions would be used when the incoming message itself does not contain the account information for the debit and credit accounts. The actual pick-up of the account is based on the contents of the incoming message itself. Details of this process are described in the discussion of the logic of pick-up of debit and credit accounts.

*For more information on the settlements service in Oracle FLEXCUBE, and defining specific settlement preferences and attributes for funds transfer contracts, consult the Funds Transfer user manual.*

#### **9.1.3 BIC Directory**

You will need to maintain the Bank Identifier Codes for the banks, just as you would do for normal funds transfer processing.

*For more information on BIC Codes, consult the Funds Transfer user manual.*

#### **9.1.4 Messaging Maintenance**

#### **9.1.4.1 Media Maintenance**

Advices and messages are generated at the specified events in the lifecycle of funds transfer contracts. You should maintain the different media through which these advices and messages would be generated (from and to your bank).

At your bank, you can only receive or route messages through a media that you have maintained in Oracle FLEXCUBE. These specifications can be made only at the main branch and will be applicable to all the branches of your bank.

You must maintain the media that would be used for generation of advices and messages relating to funds transfer contracts that have been initiated through straight through processing, in the Media Maintenance screen.

In the context of STP, the relevant media type for which STP function is supported would be SWIFT.

*For more information about the Media Maintenance screen and the messaging system module, consult the Messaging System user manual.*

#### **9.1.4.2 Queues Maintenance**

As discussed earlier, all Incoming SWIFT and Non Swift Messages are routed through a messaging queue. You are therefore, required to maintain the different user queues to which incoming messages will be directed. Users with appropriate rights will be allowed to access a particular queue.

To invoke this screen, click on Messages in the Application Browser, select Queues and click on Detailed under it. You can invoke the 'Message Queue Maintenance' screen by typing

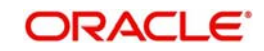
'MSDQMNT' in the field at the top right corner of the Application tool bar and clicking the adioining arrow button.

In this screen you can capture the following details for a queue:

- A name to identify the queue uniquely throughout the system.
- A short description of the queue
- The codes of various SWIFT and Non SWIFT messages that would be routed to this queue.
- If the unique queue you are maintaining is a collection Queue, select collection queue flag.

### **Note**

The codes of various SWIFT and Non SWIFT messages list in the grid is not applicable for the collection queue.

You can assign a message to more than one messaging queue. At the time of maintaining rules for a message (discussed in the subsequent sections of this document), you can select the appropriate queue for each rule from the list of queues to which the message is linked.

As and when an Incoming SWIFT and Non SWIFT Common Payment Gateway Messages satisfy a particular rule, the system will automatically route it to the relevant queue associated with the rule. The product and other associated details (maintained at the product mapping level, discussed later) defined for the branch; queue and message type combination will be made applicable to translate the Message into a normal FT Contract.

Select 'Add' from the Actions menu in the Application tool bar or click add icon to add a message to the queue being defined. To remove a message from the queue, Select 'Delete' from the Actions menu in the Application tool bar or click delete icon.

## **9.1.4.3 Customer Address Maintenance**

As mentioned earlier, the messages and advices that are sent to the customers of your bank can be transmitted through different media types. You will need to maintain the address

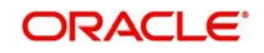

details for each media type. In the STP context, the relevant media type would be SWIFT. You can maintain multiple addresses for each media type. The unique location specified for each address will help you to differentiate between one address of a customer and another for a given media type. These details are captured in the 'Customer Address' screen.

For more information about the Customer Address Maintenance consult the Messaging System User Manual.

## **9.1.4.4 Message Format Maintenance**

The advices that are generated from your bank will have a definite format. In the Advice Format Maintenance screen you can specify formats and indicate the messages and advices that should use the formats you have defined.

By maintaining message formats you can ensure consistency across the branches of your bank.

Message formats are maintained at the bank level and will be applicable to all the branches of your bank.

For each message format, you can specify the following details:

- A unique code to identify the format
- The number of lines that should be contained in a page when the advice is printed
- The number of columns that should be contained in a page when the advice is printed
- The language of the message
- The form type attached to the format

*For more information about message formats, refer to the chapter 'Maintaining Advice Formats' in the Messaging System User Manual.*

# **9.1.5 Mapping Message Types to Products and Queues**

You must also map the message types and queue combinations to the relevant funds transfer products / product types / instrument types that you create, for straight through processing. This can be specified in the Product Mapping Screen, for each branch.

For each product / product types / instrument type, you must specify the message types, with details such as whether the messages would be incoming or outgoing and whether a cover is required.

From the Application Browser, you can invoke the Product Mapping Detailed screen.

You can invoke the 'Message Product Mapping Maintenance' screen by typing 'MSDPRDMP' in the field at the top right corner of the Application tool bar and clicking the adjoining arrow button.

Through this screen, you can map a message type to a product / product type / instrument that you have created in Oracle FLEXCUBE thereby supporting creation of instrument transactions and mapping of message queues for instrument types.

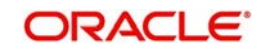

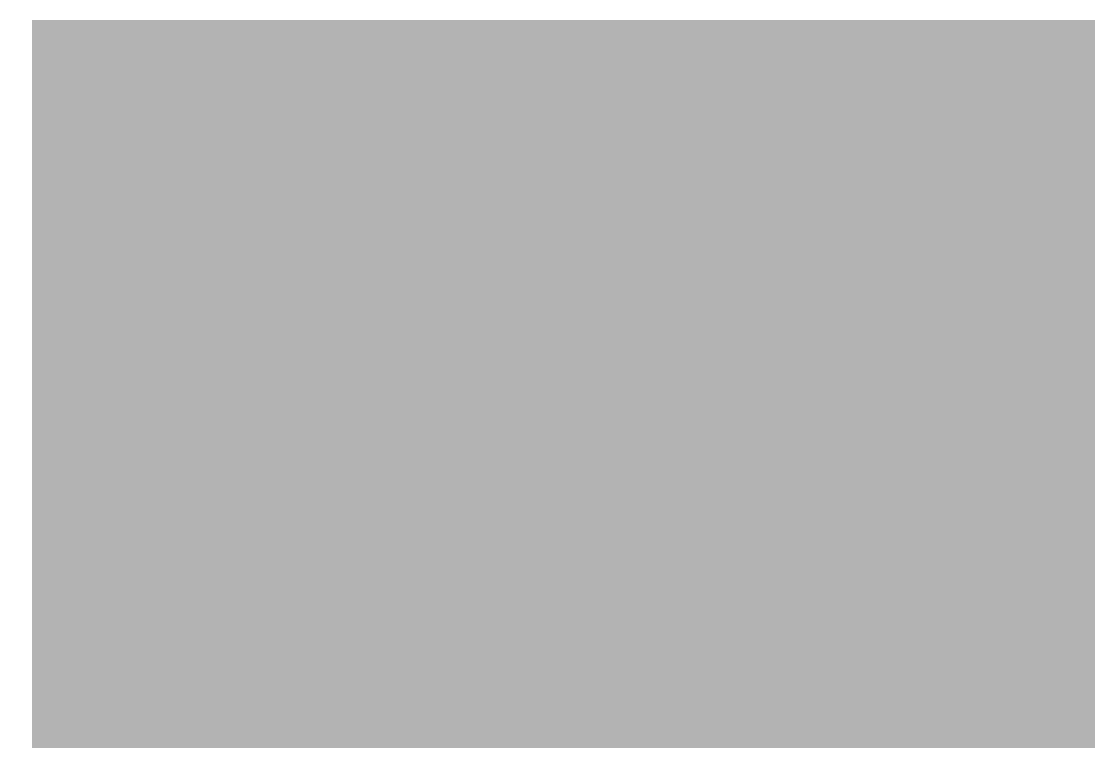

In the Product mapping screen on indicating the branch and message type you can map a product / product type / instrument to the combination.

All messages belonging to the 'type' you have indicated will be enriched with attributes defined for the product to which it is mapped.

### **Queue**

For a branch, message and product combination, you can also specify the messaging queue to which the messages should be routed. As discussed earlier, you can assign multiple queues to a message type. All the queues defined for a message is available in the optionlist. Select the appropriate queue from the list.

At the time of maintaining rules for a message type, you will indicate the queue to which the message must be routed, if it satisfies the rule being defined. The STP process will then associate the payment message with the product (and other related details) mapped to the queue to which it is routed and will subsequently process the payment transaction.

### **Note**

You can map a message type with different funds transfer products and maintain unique preferences for each branch, message and product combination. Depending on the message type, the appropriate product will be picked up for creating the FT contract.

### **Cover Required**

Whether a cover is required or not is decided based on the settlement instructions maintained for the party to which the onward message is sent.

Based on whether a cover needs to be sent to the reimbursement bank along with the payment message the appropriate FT product is selected for creating an FT contract.

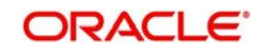

## **Direction Flag**

Specify whether the message for which you are maintaining details will result in an incoming FT or an outgoing FT.

Depending on your specification here the appropriate product will be picked up by the upload process and an FT Contract will be generated automatically.

### **Product**

The system displays the FT product for creating an FT contract. It is selected on the basis of the requirement to send a cover to the reimbursement bank along with the payment message.

### **9.1.5.1 Indicating Preferences when Message Carries No Information of Beneficiary**

For your branch, you can indicate how Oracle FLEXCUBE should handle S.W.I.F.T. messages that do not carry information on the ultimate beneficiary and Non SWIFT Common Payment Gateway. The options available for SWIFT Messages that do not carry beneficiary information are:

- Suspense
- Repair

If you indicate Suspense, the transfer amount indicated in the MT100, MT 103 or MT 202 is posted to suspense GL of your bank. This is applicable only when the incoming message results in an incoming Funds Transfer. In other words, your bank should be the last stop in the transfer route.

When you receive adequate information on the beneficiary, you can transfer the funds posted to the suspense GL to the customer account by liquidating the transfer. If you indicate 'Repair', the message will not be processed, and will be placed in 'Repair' status.

The preference that you stated for your branch in the Product Mapping detailed screen is defaulted. You can change the default to suit the current upload session.

# **9.1.6 D to A Converter Records Maintenance**

An incoming SWIFT payment message may contain information regarding parties involved in a funds transfer, in the 'D' format, i.e., names and addresses, instead of the appropriate BIC Codes (or the 'A' format).

You can maintain mappings, which translate the 'D' formats to 'A' formats (BIC codes), which the STP process can use while processing. These details are known as converter records. These are maintained in the 'D to A Converter Maintenance' screen invoked from the Application Browser.

You can invoke the 'D to A Converter Maintenance' screen by typing 'ISDDACNV' in the field at the top right corner of the Application tool bar and clicking the adjoining arrow button.

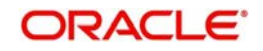

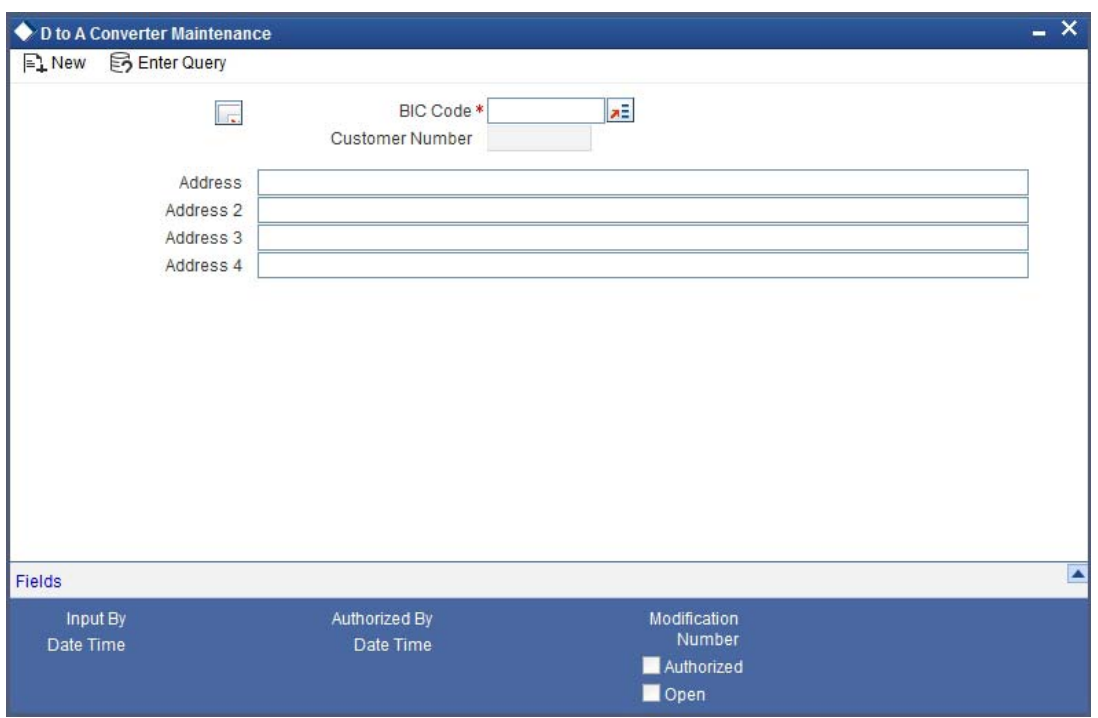

When an incoming SWIFT payment message contains party information in the form of names and addresses (D format), the STP function uses the converter records to derive the BICs (A format) for the parties involved in the funds transfer.

The STP function replaces the name and address information (D format) in the message with the corresponding BIC (A format), picked up from the converter record.

The name and address information contained in the incoming SWIFT message will be matched exactly, line for line, literally and without case sensitivity, with the address lines information in the converter record to fetch the corresponding BIC to be used by the STP function.

The STP function will not convert this information using the converter record, as it does not literally match, line for line, with the address details maintained in the converter record.

As a convenience feature, Oracle FLEXCUBE also allows you to Copy the 'D' field from an incoming message' and 'Paste' it onto the Converter Record.

## **9.1.7 STP Rule Maintenance**

In addition to the core processing logic that has been built into the system for processing SWIFT and Non SWIFT Common Payment Gateway Payment Messages, Oracle FLEXCUBE also allows you to maintain certain rule based processing logic and status control on the Incoming Messages, based on the contents of specific fields of the message.

Just as you define custom fields (User Defined Fields - UDF) to be associated with the various Oracle FLEXCUBE Products and Function Ids (Maintenance screens), you can also maintain UDFs for each Incoming Message (MT 100, MT 103, MT 200, MT 202). Based on your requirement, you can specify the default values (derived from field logic) and validations for the UDF. The system will validate all the entries made to the field of an Incoming Message against the validations (rules) you define for a field. All unprocessed messages in the Incoming Message Browser will be assigned a status (Repair, Pending Cover Match or Suppress) depending on the rules that you maintain for each message.

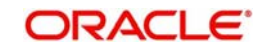

You can define the STP related fields (UDFs) and assign values to it in the **'**User Defined Fields for SWIFT Messages' invoked from the Application Browser.

You can invoke the 'STP Rule Maintenance' screen by typing 'MSDRLSTP' in the field at the top right corner of the Application tool bar and clicking the adjoining arrow button.

## **Message Type**

Maintain UDFs for the following SWIFT Payment Messages:

- MT 103
- MT 103+
- MT 200
- MT 202

Specify the message for which you want to define the Rule based on which the STP will process the same.

## **Field Name**

Specify a unique name to identify a field that you define. The STP process will get the value of the field from the logic specified in the 'Field Logic' column and will validate the entries made to these fields based on certain pre-defined conditions. You can use a maximum of 16 characters to assign a name to the UDF being defined.

## **Field Type**

The type of field that you can create can be of the following formats:

- Number Select this option to create a Numeric field
- Text Select this option to create a Text field
- Date— Select this option to create a Date field

### **Field Logic**

The value of the field (UDF) being defined for a message type is derived based on the logic that you specify here. The value derived thus is subsequently validated against the rules maintained for the UDF.

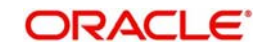

The tags and the syntax for using these in the 'Field Logic' are as follows:

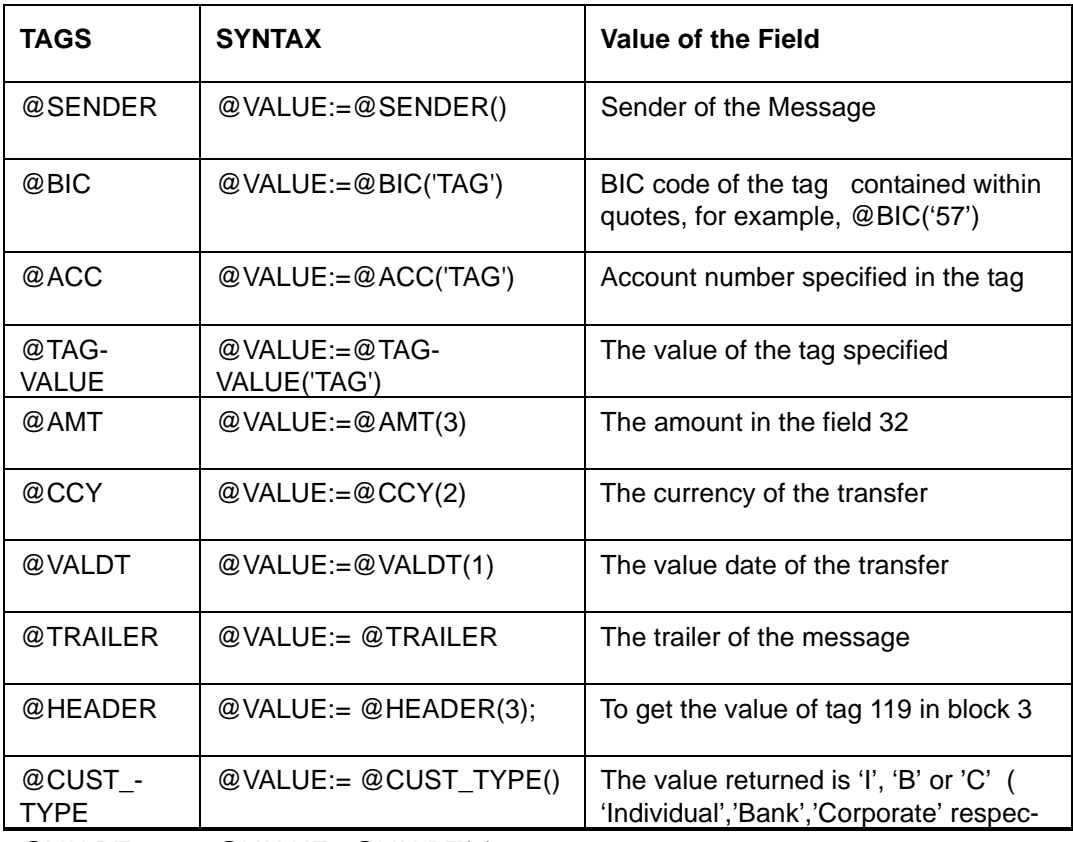

@VALDT @VALUE:=@VALDT(1);

Depending on the value of the UDF (obtained from the Field Logic), you can define additional conditions (or rules) to process the message. You can also specify a status for each condition. If a particular condition is satisfied, the system will automatically assign the corresponding status to the message.

To define the conditions for a message, click 'Show Rule' button in the 'User Defined Fields for SWIFT Messages**'** screen. The 'Rule Maintenance' screen is displayed.

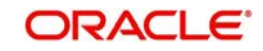

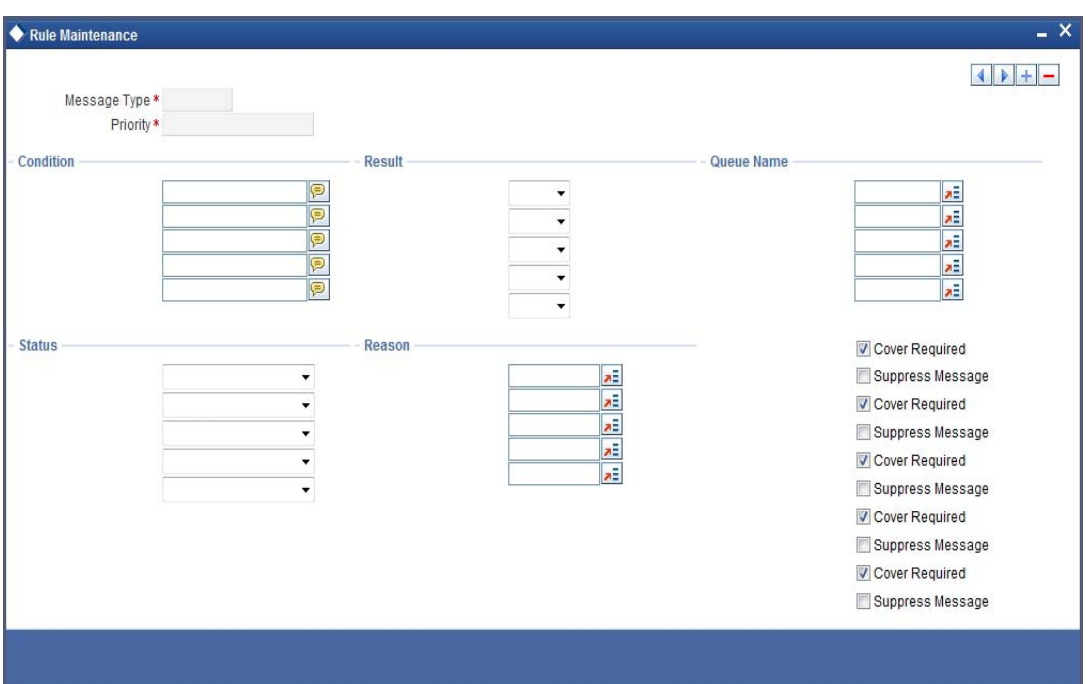

If you expect user interaction for the Non Swift Message, choose 'Waiting for Queue change' as the Status.

The Message Type is defaulted from the previous screen.

### **Priority**

For a particular message type, you can define multiple conditions to validate the UDF's based on which the message is assigned a particular status. Each set of five conditions will be associated with a priority number. The system automatically assigns the next available priority number to the next set of five conditions. If a condition with a higher priority level is satisfied, the status associated with that condition is assigned to the message.

Select 'Add' from the Actions menu in the Application tool bar or click add icon to specify the next set of conditions. To remove a set of conditions, select 'Delete' from the Actions menu in the Application tool bar or click delete icon.

## **Conditions**

Using the tags mentioned above, you can specify the following conditions for processing the Incoming SWIFT and Non SWIFT Messages:

- 1. @EXISTS: Depending on your requirement, you can use this tag to check for the existence of a specific field in the Incoming SWIFT Message. For instance, you may want to check for the presence of field 56 in the message. If present, the function will return 'TRUE'. If the field is not present in the message, it will return a 'FALSE' value
- 2. @BIC: This function will check for the presence of the BIC code in the party information fields of the message. It will then validate the BIC and if found valid will assign it to the field (UDF) for which you are defining the condition. For instance, you may want all incoming MT100 messages with 'BMRLUSLY' in field 57 to be routed to Queue 'XYZ' with the status as 'Repair'. For this you will need to maintain the following details:
	- Define an UDF '57BIC.
	- Specify the field logic as '@VALUE: =@BIC ('57')'
	- Maintain the condition as 'UDF\_57BIC='BMRLUSLY'

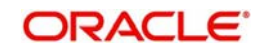

- Assign the result as 'TRUE'. This Rule will ensure that any Incoming MT100 with 'BMRLUSLY' in field 57 is routed to the queue XYZ with a status as Repair.
- 3. @ACC: Likewise, this function will check for the account no. of the party initiating the transaction. If the field exists, the system will validate the account no. before assigning it to the UDF.
- 4. @TAGVALUE: This will assign the value of a specific field of the SWIFT message to the UDF. For example, you may want to suppress all MT 100 messages with 'CITI001' in field 56A (Intermediary). For this you will define:
	- Define an UDF, VAL56.
	- The field logic as '@VALUE:=@TAGVALUE('56A')
	- Specify the condition as UDF\_VAL56 = 'CITI001'
	- Assign the result as 'TRUE'
	- This will ensure that all MT 100 messages with 'CITI001' in field 56A are assigned with the 'Suppress' status.
- 5. @OCCVALUE: Some fields of the SWIFT message may contain more than one line of information. You can use this function to check and assign the value of such fields to the UDF.
- 6. @NUMOCC: Using this function, you can track the number of times a particular field appears in the SWIFT message. For instance you may want to route all MT 100 messages to the 'Pending Cover' queue if field 32A is present only once in the message. For this you can maintain the following:
	- Define an UDF 'OCC01'.
	- Specify the filed logic as '@VALUE: =@NUMOCC('32A')
	- Maintain the condition as 'UDF\_OCC >1'.
	- Assign the result as 'FALSE'.
	- This Rule will ensure that all MT 100 messages will be routed to the 'Pending Cover' queue if field 32A has occurred only once in the message.
- 7. @AMT: This function will assign the value of the transaction amount, if present in field 32 of the SWIFT message to the UDF that you have defined.
- 8. @CCY: Similarly, you can use this function to assign the transaction currency as the value of the UDF being defined and subsequently define a condition to suit your requirement.
- 9. @VALDT: This function will assign the value date of the transaction, if present in the SWIFT message, to the UDF.
- 10. @SENDER: This function will assign the name of the sender of the message to the field being defined.
- 11. @TRAILER: This function will check for the trailer in the message and assign the value of the trailer to the UDF.
- 12. @MT: This function will identify the type of message being received.
	- To assign the value of a field in the Common Payment Gateway Rule Maintenance, the following will be used:
		- AWI = @VALUE:=@PYMTGATEWAYFIELD('ACC\_WITH\_INSTN1');
	- @HEADER: This function will retrieve the value of tag 119 in block 3

### **Result**

Select multiple conditions for validating the value (derived from the Field logic) of an UDF. Each condition can be assigned one of the following values:

TRUE

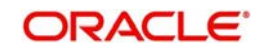

**FALSE** 

### **Queue Name**

Choose the queue, to which a message will be routed if a particular condition is satisfied. As discussed earlier, you can specify multiple queues for a message. All the queues maintained for a specific message will be available for selection in the form of an option-list. Select the appropriate 'Queue Name' from the list.

### **Status**

Each condition that you define can be associated with a status. If a condition is satisfied, the status defined for that condition will be assigned to the Incoming Message. The following statuses are available for selection:

- Repair
- Pending Cover Match
- **•** Suppressed

### **Repair Reason**

In case you choose to assign the status as 'Repair', you can indicate the reason for repair. Select the appropriate error code from the option list.

### **Note**

The 'Repair Reason' field is enabled only if you have chosen the status as 'Repair'.

The repair reason that you can assign is in turn user definable, as explained below.

## **9.1.7.1 Maintaining Error Codes**

You can invoke the 'Error Message Maintenance' screen by typing 'CSDERRMS' in the field at the top right corner of the Application tool bar and clicking the adjoining arrow button.

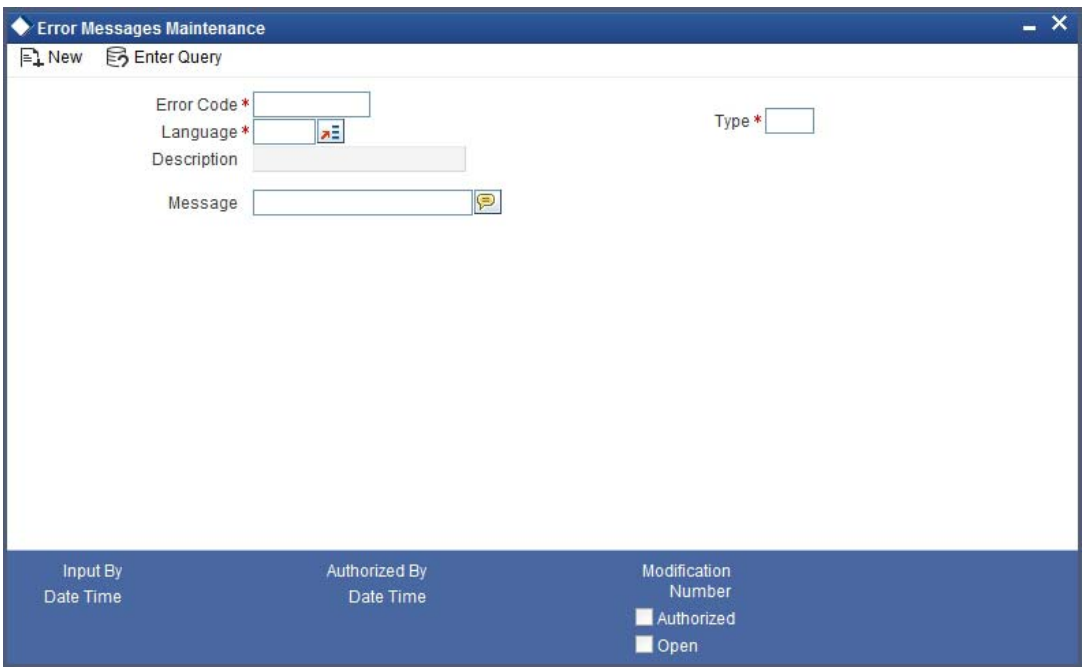

In the Error Messages screen, you can maintain your own error codes and appropriate messages. These will be displayed during message upload if that particular condition (for which the error message is mapped) occurs.

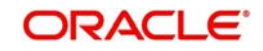

You can specify the following details for an error message:

- The language in which the message is to be displayed and its short description.
- A unique code to identify the error throughout the system
- The text of the message
- The function Id
- The number of parameters that can be taken
- The type of message Error, Override or Ignore
- The type of message occurred while running a batch Error, Override or Ignore
- Whether confirmation is required from the authorizer for the error or override

# **9.1.8 Specifying Branch Details**

Specify the details pertaining to the branch for converting the old error code to a new one for a branch based on the Function Id.

### **Branch Code**

Specify the code of the branch for which you want to map update the error code.

### **Old Error Code**

Specify the old error code that needs to be replaced with the new one.

### **New Error Code**

Specify the new error codes that with which you want to replace the old one.

### **Function Id**

Specify the Function Id on the basis of which you want to replace the error code.

## **9.1.9 Indicating 'Pending Cover Match'**

If you wish to defer processing of a message till receipt of a cover, based on certain criteria, then you can select the 'Pending Cover Match' status for that condition. If that condition is encountered, Oracle FLEXCUBE will update the message status to 'Pending Cover Match' and process the payment only after receipt of the cover.

## **9.1.9.1 Processing MT103/MT202/MT200**

When the system receives an MT103/MT202/MT200, it will process the message based on the STP Rule you have defined for the same.

Straight through processing of MT103 and MT202 can be performed based on the customer type and amount limit. You can maintain STP rules for a combination of customer type and transaction amount, based on which the transaction is either processed or moved to 'Repair' status.

If, as per the rule, the message moves to a queue which requires 'Cover Matching', it will be marked as 'Pending Cover Match'. Subsequently, as mentioned above, when the Cover message is received, the system will process the original MT103/MT202 message.

If the Queue is mapped to a PC Product Category then a PC Contract will be created. The 'PC Message Mapping' screen will be used to map the message fields to the PC Contract fields.

While processing an incoming MT200, the system checks for the following:

Whether AWI in the incoming message is different from the receiver of the message

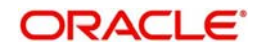

If the BIC of the receiver and the AWI are same then the transaction is treated as the transaction ending with us. If this condition is not satisfied, the system will not upload this incoming message which would further result in the generation of outgoing MT205.

In case of an incoming MT103, if the beneficiary account is a Trust account, the system will put the transaction in 'Unauthorized' status even if the post upload status has been maintained as 'Authorized' in the STP preference. If field 70 is null in the incoming MT103 message for Trust account payment, the system will not process that payment. Instead, it will move the transaction in the repair queue. It will also raise the override message as 'Project Details needs to be captured for the trust account transaction'.

You will have to manually unlock the transaction and capture project details for it. While saving the transaction, the system will check whether project details have been captured or not.

## **9.1.9.2 Processing of Incoming MT101**

- System checks the execution date. Messages with execution date in the past or matching the application date would be taken up for processing. Messages with execution date in the future would be stored as unprocessed messages & would be taken up on the execution date. If the execution date falls on a holiday, these would be taken up for processing on the previous working day.
- Individual transactions in the MT101 would be uploaded into Common Payments Gateway.
- Individual transactions would undergo a product code resolution via the STP rule maintenance.
- Individual transactions in the message would be booked as FT or PC contracts in the system.

### **Note**

Following maintenances are mandatory before initiating MT101 from interfaces. Function IDs to access the respective maintenance screens are given in brackets.

- 'MT101' flag should be checked for a BIC code (ISDBICDI)
- Bilateral agreements between sender and receiver (ISDCCYRS)
- **Transfer agreements between customer and bank (CFTDCXFRA)**

### **Accounting**

- In case of a single debit to the customer account is required, system would debit the total amount from the Ordering Customer's account upfront and the corresponding credit would be posted to a suspense GL.
- In case of multiple debits to the customer account, system would post accounting entries to the customer account directly.

By routing the transaction to the appropriate module & product, without manual intervention system will be capable to interrupt the following instruction codes and also book appropriate transactions

- NETS (payment settled via Net Settlement)
- RTGS (payment should be settled via RTGS)
- CHQB (pay beneficiary by cheque)

### **Transactions View**

 The Common Payment Gateway Summary Screen can be used to view all transactions of an incoming MT 101 message for the sender's reference number.

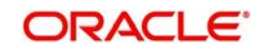

# **9.1.9.3 Incoming MT201**

MT201 message is for Multiple Financial Institution Transfer for its Own Account. The Incoming MT201 message is processed in the same manner as MT203. The Incoming MT201 is split into individual MT200 messages and then these generated MT200 messages are processed as individual MT200.

*Refer the 'Maintenance' chapter of the Payment & Collections (PC) User Manual for details on mapping the SWIFT tags to the PC contract fields.* 

Let us understand the processing of different messages for various types of transactions through few examples:

### **Case 1:**

The following example illustrates the successful processing of **MT103** in the system.

Assume Company A orders Bank A to pay Company B's account in Bank B. The diagram depicts the transaction and message flow in the system.

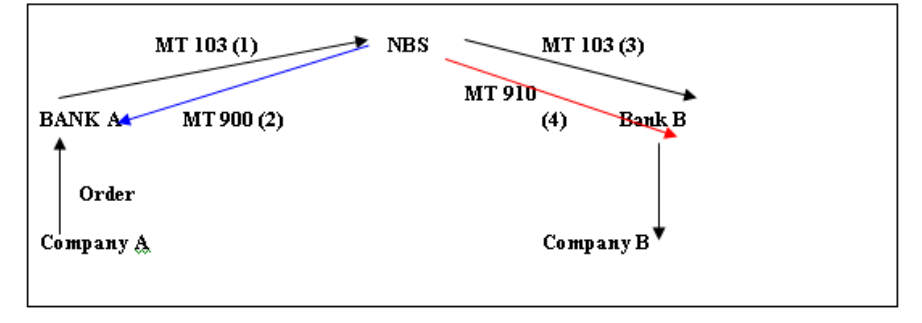

Once the PC transaction is booked and if the product is an RTGS product, the system processes the transaction in the following sequence:

- First the system generates an MT103 with the funding status of the message as 'WAIT' and Reply Status as NULL.
- Secondly, NBS which is the RTGS servicing bank sends an MT900. This MT900 puts the MT103 funding status as 'FUNDED' and the funds are debited from Bank A's account in NBS.
- Thirdly, NBS then sends an MT103 to Bank B. If the message has to wait for the MT910 to be processed, then the message is in a 'Pending Cover Match' status. If the message need not wait for the MT910 to be processed, the MT103 will be processed as a PC transaction.
- Next, NBS credits the Bank B's account and then sends out an MT910 message to Bank B. Bank B then tries to process this MT910 as a cover message. If it does not find a matching transaction, it suppresses the same.

Thus, a payment initiated from Bank A is successfully processed in Bank B.

## **Case 2:**

The following example illustrates the processing **MT103** in case of insufficient Funds in Initiating Bank.

Assume Company A orders Bank A to pay Company B's account in Bank B. The diagram below depicts the transaction and message flow in the system.

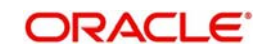

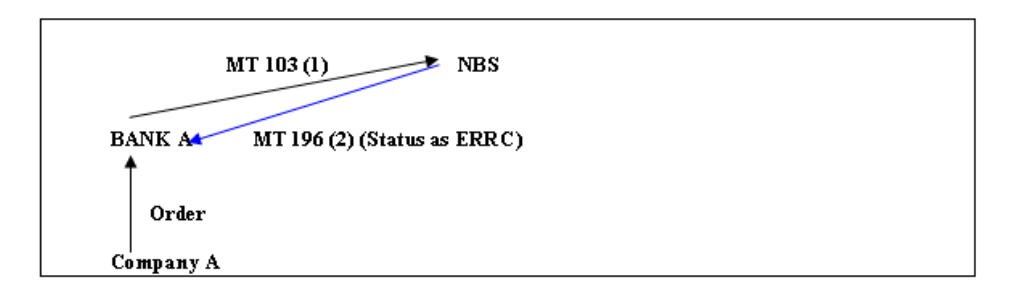

Once the PC transaction is booked and if the product is an RTGS product, the system processes the transaction.

When a payment initiated from Bank A is rejected by NBS for lack of funds, the message is processed in the following manner:

- First the system generates an MT103 with the funding status of the message as 'WAIT' and the Reply Status as 'NULL'.
- Subsequently, NBS which is the RTGS servicing bank sends an MT196 message. If the status of MT196 is 'ERRC', then the original transaction is reversed. The Funding Status of the Original MT103 is updated to NON-FUNDED and the Reply Status of the original MT103 is updated to 'CANC'.

### **Case 3:**

The following example illustrates the processing of **MT103** message which is in Wait State.

Assume Company A orders Bank A to pay Company B's account in Bank B. The diagram below depicts the transaction and message flow in the system.

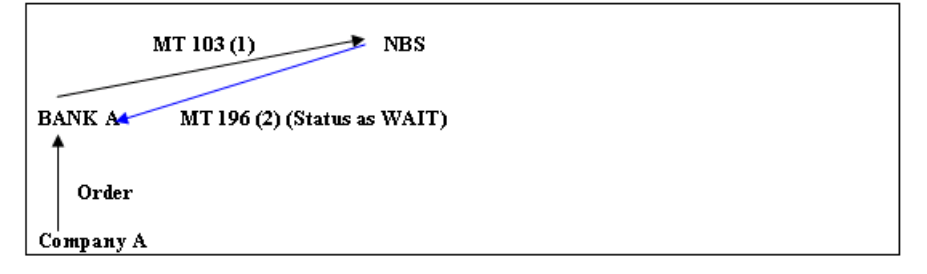

Once the PC transaction is booked and if the product is an RTGS product, the system processes the transaction.

When a payment initiated from Bank A is in the wait status in NBS, the message is processed in the following manner:

- First the system generates an MT103 with the funding status of the message as 'WAIT' and the Reply Status as 'NULL'.
- Consequently, NBS which is the RTGS servicing bank sends an MT196 message. If the status of the message MT196 is 'WAIT', then the system marks the Reply Status of the original MT103 message as 'WAIT' state.

### **Case 4:**

The following example illustrates the **MT195** check carried out for **MT103** message in Wait State.

Assume Company A orders Bank A to pay Company B's account in Bank B.

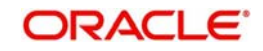

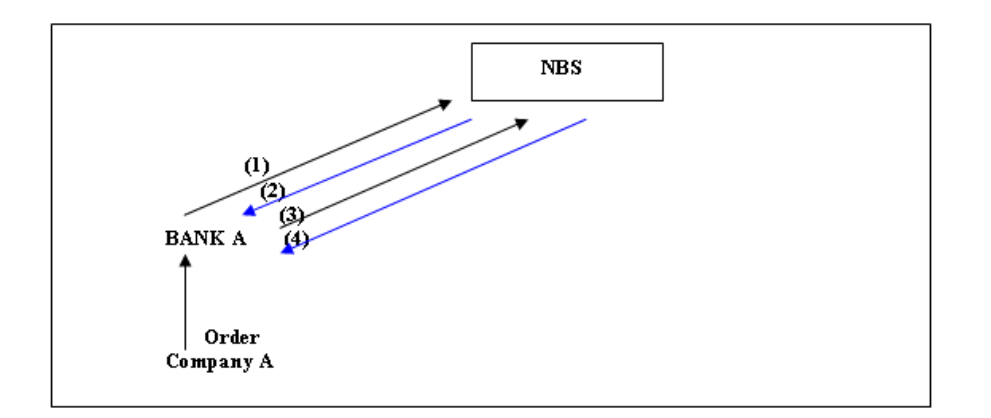

Let us assume the following:

- MT103 is sent from Bank A to NBS
- NBS sends an MT196 with a wait state
- Bank sends an MT195 to check the status of the 103
- NBS sends an MT196 with a wait state

Once the PC transaction is booked and if the product is an RTGS product, the system processes the transaction. When a payment initiated from Bank A is in the wait status in NBS and subsequent checking from the Bank on the status of the message, the processing for the message is done in the following sequence:

- First the system generates an MT103 message with the funding status 'WAIT' and the Reply Status as 'NULL'.
- Subsequently, NBS which is the RTGS servicing bank sends an MT196. If the status of the MT196 is 'WAIT then the Reply Status of the original MT103 is marked as 'WAIT' state.
- The bank then sends an MT195 to verify the status of the MT103 message.
- Finally, NBS sends an MT196. If the status of this MT196 is 'WAIT' then the reply status of the MT195 is marked as 'WAIT' state.

## **Case 5:**

The following example illustrates the process in which **MT192** request for cancellation of the **MT103** in Wait State is handled in the system along with the approval of cancellation by NBS.

Assume Company A orders Bank A to pay Company B's account in Bank B. The diagram below depicts the transaction and message flow in the system.

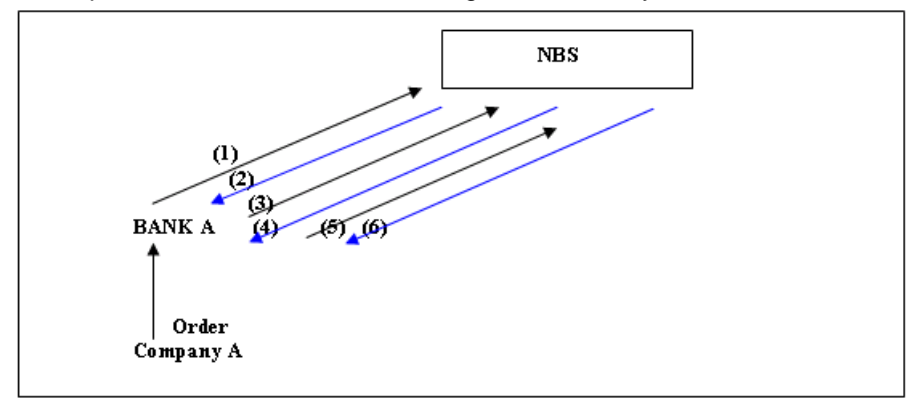

Let us assume the following:

MT103 is sent from Bank A to NBS

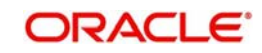

- NBS sends an MT196 with a wait state
- Bank sends an MT195 to check the status of the 103
- NBS sends an MT196 with a wait state
- Bank sends an MT192 requesting for cancellation of the 103
- NBS sends an MT196 indicating Success for the request for Cancellation.

Once the PC transaction is booked and if the product is an RTGS product, the system processes the transaction.

- The system generates an MT103 with the funding status as 'WAIT' and the Reply Status as 'NULL'.
- NBS which is the RTGS servicing bank sends an MT196. If the status of this MT196 is 'WAIT', then the Reply Status of the original MT103 is marked as 'WAIT' state.
- Then an MT195 is sent to verify the status of the MT103 message.
- NBS sends an MT196 and if the status of MT196 is 'WAIT', then the reply status of the MT195 is marked as 'WAIT' state.
- The bank sends out an MT192 requesting for cancellation of the MT103 message sent earlier.
- NBS sends out an MT196 message indicating that the Cancellation request is accepted. The system then reverses the original transaction. The Funding Status of the original MT103 is marked as 'NON-FUNDED' and the Reply Status of the MT192 is marked as CANC.

# **9.1.10 Selecting 'Suppress Message' Option**

If you choose the 'Suppressed' status, the incoming message itself gets suppressed. The Oracle FLEXCUBE STP process will not pick up SWIFT Payment Messages with a Suppressed status for further processing.

If a message is in repair, you can pre-define two possible statuses to which the message would go after the message is manually repaired. These are indicated by the two check boxes viz.:

- Cover Required
- Suppress Message

If 'Cover Required' flag is checked, the message would move to the 'Pending Cover Match' status after repair of the message, while if the 'Suppress message' flag is on, the payment (post-repair) would be processed normally, but the resultant outgoing messages would be suppressed.

## **Viewing Errors**

After you specify the logic for deriving the value of an UDF, it will be validated by the system (on Save of the Rule maintenance). The system automatically generates a procedure based on the logic specified by you and if any checks fail, you can view the errors in the 'Errors' screen invoked from the 'User Defined Fields for SWIFT Messages' screen. The statement containing the error will be highlighted for easy identification. You can return to the previous screen and alter the statement so that the validations are carried out successfully.

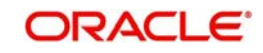

Click 'Error' button to view the errors.

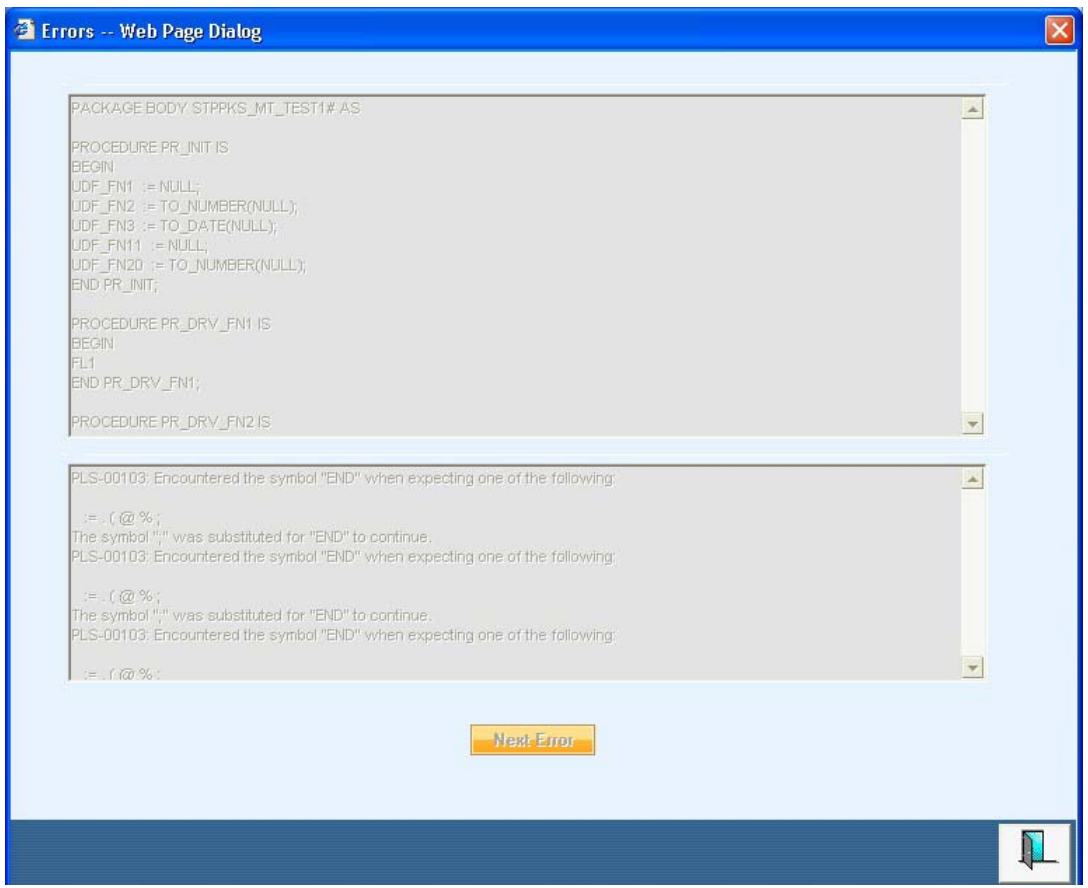

# **9.1.11 Maintenance Related to Upload Source**

FT contracts can be uploaded onto Oracle FLEXCUBE from any external source. However, the details that come in the form of SWIFT messages are converted to data in the FT Upload tables by the Message Upload function, from where the FT Upload function picks them up for processing.

When you maintain details of a source, you can also specify characteristics for contracts coming into the FT Upload tables from the source. Besides defining the operations that can be performed on contracts uploaded from the source, you can also define the status that uploaded contracts should be marked with.

Upload sources can be maintained at the Head Office level and propagated to the branches of your bank.

The maintenance of upload sources helps to retrieve information for a given source.

*The procedure for maintaining details of an upload source has been discussed under the head 'Maintaining upload sources', in the Batch Upload chapter of the Funds Transfer user manual*

# **9.1.12 Maintaining Branch-Level STP Preferences**

You can maintain preferences for contracts uploaded by the FT Upload process, to be applicable based on the branch that is initiating the upload. The following preferences can be set:

• How contracts for which no Beneficiary has been resolved must be handled

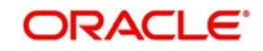

- Whether the contracts must be uploaded as authorized or unauthorized contracts.
- How contracts in respect of which errors and / or overrides are encountered during upload.

To set up the branch-level preferences, to be applicable for uploads, for a branch and message type combination, you can use the STP Branch Preferences screen.

You can invoke the 'STP Preferences' screen by typing 'MSDSTPRF' in the field at the top right corner of the Application tool bar and clicking the adjoining arrow button.

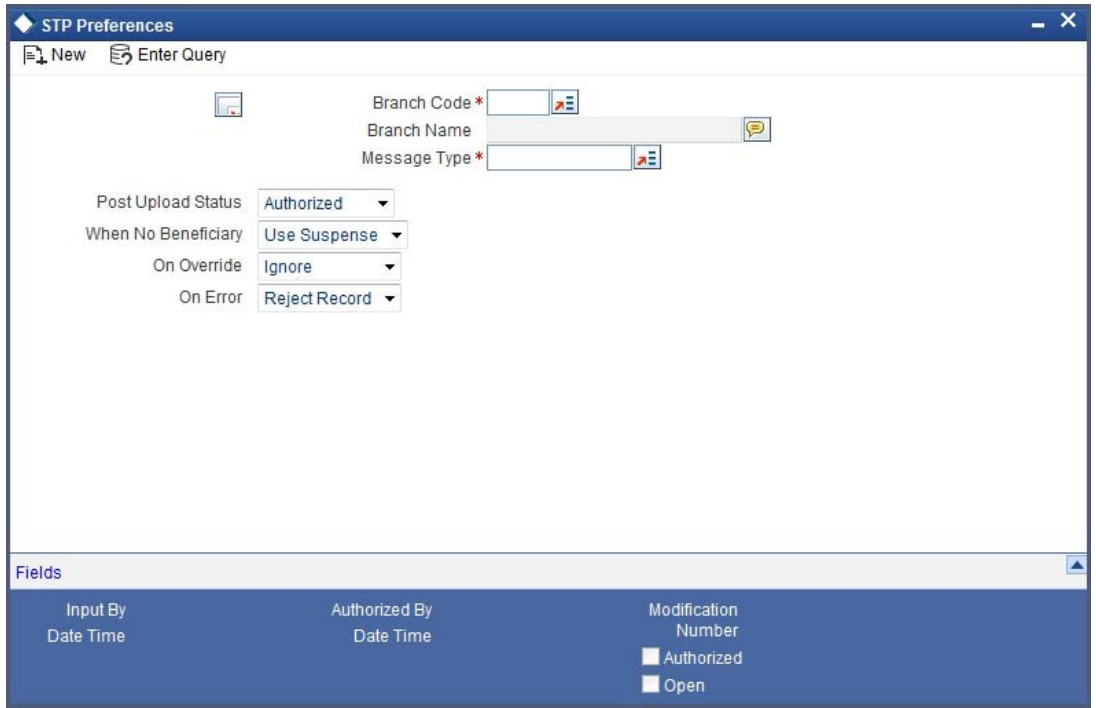

In this screen, you can maintain the preferences to be applicable for uploads initiated in:

- All branches and applicable for all message types (this setup can be done at the head office branch only).
- All branches and applicable for a specific message type (this setup can be done at the head office branch only).
- For a specific branch, applicable for a specific message type
- For a specific branch, applicable for all message types

You can maintain the following preferences:

- The status of the contract on successful upload (Post Upload Status). This could be :
	- Authorized The uploaded contract is created as an authorized contract if all validations are successful
	- Unauthorized The uploaded contract is created as an unauthorized contract if all validations are successful.
	- On Hold– The uploaded contract is put on 'Hold' if all validations are successful.
- How errors encountered in respect of contracts during upload, would be handled (On Error). You can specify any of the following options:
	- Put on hold The message is marked as processed but the created contract is placed on 'Hold'.
	- Reject Record The message is marked for repair and no contract is created.

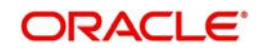

- How overrides encountered in respect of contracts during upload, would be handled (On Error). You can specify any of the following options:
	- Put on hold The message is marked as processed but the created contract is placed on 'Hold'.
	- Ignore The message will be marked as processed but the created contract will be created based on the Post Upload Status.
	- Reject Record The message is marked for repair and no contract is created.
- How incoming funds transfers in respect of which the beneficiary is not found, are handled during upload. You can specify any of the following options:
	- Use Suspense If the Beneficiary is not found, the DAO GL defined for the product of the contract is used.
	- Repair The message is marked for repair and no contract is created

### **Note**

- These preferences are applicable only for the FT Upload process, and not the message interpretation process or the Message Upload process.
- 'When No Beneficiary' is not applicable in case of Non SWIFT incoming payment message.

## **9.1.13 External Account Maintenance**

This maintenance is part of the Reconciliation module of Oracle FLEXCUBE. This is used to map the nostro accounts in your Bank's books to the actual account numbers in the books of you Correspondent Banks.

*The procedure for maintaining details of External Accounts has been discussed in the Reconciliation Module user manual*

# **9.1.14 Overrides Maintenance**

The STP process (apart from the User defined Error Codes) also checks for various error conditions based on the contents of the message and their interpretation during the processing of the message., for instance limit checks, available balance checks, dormant account checks, etc. The actual result of the upload (whether it fails with an error or goes through with an override) depends on the configuration of the error codes.

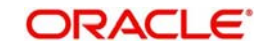

# **10. Straight through Processing – Sequence of Events**

# **10.1 Introduction**

To recall, straight through processing of funds transfer contracts begins with an incoming SWIFT message, which is displayed in the Incoming Message Browser.

The Messages sub-system of Oracle FLEXCUBE receives SWIFT messages, and stores them in the incoming directory. The STP function then reads these messages and begins processing them.

After the Messaging system stores incoming SWIFT messages in the incoming directory, the STP function executes the following sequence of events:

- 1. Reads the message from the incoming directory and displays it in the Incoming Browser. At this stage, the message is not interpreted or resolved, and the contract details have not been extracted yet. Also, you can view the details of the message in the incoming browser at this stage.
- 2. The Message Upload function then interprets the message, extracting the contract details. These details are propagated into the Funds Transfer (FT) Upload tables in the system. These tables, therefore, store the extracted details of the contracts contained in the incoming SWIFT messages. Any default information is appended, and if any message has been rejected for any reasons, or an error has been encountered, the same is logged as an exception.
- 3. When the Message Upload function interprets the message, it also resolves the Oracle FLEXCUBE FT product to be used for the contract, using the Product Message Mapping, for the incoming message type. The product code thus resolved is also stored in the FT Upload tables, with the other contract details. Based on the parties in the message, the settlement accounts are also resolved using the data maintained in the Settlement Instructions table.
- 4. The Funds Transfer (FT) Upload function creates contracts using the interpreted messages, reading them from the FT Upload tables. This involves matching the extracted contract details with the information fields in Oracle FLEXCUBE, for funds transfer contracts. In the process, the product level and customer level defaults are also picked up for sub-systems such as charges, taxes MIS, etc. If any contract upload gets rejected for any reasons, or if an error is encountered, the same is logged.
- 5. Subsequent to the creation of the contracts by the FT Upload function, they can be processed just as any other FT contract in the system, and can be amended, authorized and so on.

# **10.2 Incoming Message Browser**

Incoming SWIFT messages containing details of funds transfer contracts are stored in the incoming directory that you have designated for receiving messages through SWIFT. The incoming browser is therefore the repository of all incoming messages in Oracle FLEXCUBE.

At this stage, the details of the funds transfer contract are not extracted, and the fields in the message that pertain to the funds transfer contract are not yet resolved.

*For more information on the structure of the Incoming Browser and the operations that can be performed on the Incoming Message Browser, consult the Messaging system user manual.*

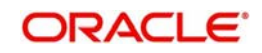

As mentioned earlier, the end user queues and the access rights to the users in the department who will need to view the messages should already have been defined for your branch.

# **10.3 Message Upload Function**

When the incoming message is displayed in the incoming browser, the message upload function resolves the contents of the message under the different information heads (fields) in Oracle FLEXCUBE.

The message upload facility of Oracle FLEXCUBE allows you to automatically process all incoming MT 103, MT 103+ and MT 202 messages, which result in either incoming or outgoing Funds Transfers.

Subsequent to the upload, the details of each message will be updated in Oracle FLEXCUBE as an FT contract. After this, the Funds Transfer can be processed as any other contract in Oracle FLEXCUBE.

All the information that you would normally specify in the fields in FT Input Detailed screen when you enter an FT contract, is resolved from the incoming message, by the message upload function. The contents of the message are translated into Oracle FLEXCUBE fields, and populated in the FT upload tables.

The Message Upload function resolves the contents of the incoming message into Oracle FLEXCUBE funds transfer contract field information, but the actual contracts are not created as yet. The creation of the actual contracts is performed by a separate function, the FT Upload function, which is enumerated in the Batch Upload chapter of the Funds Transfer User Manual.

# **10.3.1 Automatic Execution of Message Upload Function**

The upload of MT 101, MT 103, MT 103+ and MT 202 messages by the Message Upload function can either be on-line or can be done as a batch process. If you have specified that the automatic upload of MT 101, MT 103, MT 103+ and 202 messages should be on-line then the Message Upload function will automatically upload and process these S.W.I.F.T messages.

The upload will be in line with the specifications you made for the source, from which the message was uploaded, and will be enriched based on the product linked to the message type.

## **Note**

The contracts uploaded through this process will bear the status (authorized or unauthorized) defined for the source from which it is uploaded.

# **10.4 Interpreting Contents of Incoming Message**

While the actual interpretation of the contents of the message depends upon the message type (i.e., whether the message is a 103 or an MT 200 or an MT 202, and so on), a logical sequence of steps is performed irrespective of the message type. Some of the key steps in the process of interpretation of a message are as follows:

- 1. Conversion of D Fields to A Fields
- 2. Derivation of Debit and Credit Accounts

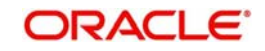

- 3. Processing of Field 72
- 4. Derivation of FT Product
- 5. Build-up of a FT upload transaction record

Each of these steps is described in detail below:

# **10.4.1 D to A Conversion**

When an incoming SWIFT payment message contains information regarding parties involved in a funds transfer, in the 'D' format, i.e., names and addresses, the STP function uses the D to A converter records (which we have discussed earlier) to derive the BIC Codes (A format) for the parties involved in the funds transfer.

The STP function replaces the name and address information (D format) in the message with the corresponding BIC Code (A format), picked up from the converter record.

The name and address information contained in the incoming SWIFT message must be matched exactly, line for line, literally and without case sensitivity, by the address lines information in the converter record, for the corresponding BIC Code to be picked up by the STP function.

# **10.4.2 Derivation of Debit and Credit Accounts**

This is one of the most important steps in the message upload process. It is through this step that the system identifies the accounts that have to be debited and credited for the resultant FT contract.

For instance, if the incoming message is an MT 103 sent by the Bank's correspondent, which orders the Bank to pay a certain sum to a customer of the Bank, the system (from the message) deciphers that the Debit account is the relevant nostro account (mirror of it's account with the Sender of the MT 103) and that the Credit account is the relevant customer's account. The logic for derivation of the debit and credit account depends upon the incoming payment message type, viz. whether the incoming message is an MT 103, 200 or a 202. While derivation of the debit account is primarily driven by the contents of fields 53 to 55 of the incoming message, the derivation of the credit account is primarily driven by the contents of the fields 56 to 59, together with the settlement instructions maintenance table, where the Standard Settlement Instructions are maintained for both Customers and BIC's.

*The step–wise sequence of the derivation logic of both the debit account and credit account is given in Annexure - B of this user manual for each of the incoming payment message types.*

# **10.4.3 Processing ISO 11649 in Field 70**

ISO 11649 Creditor Reference number, also referred to as Structured Creditor Reference number, is an International Business Standard and is based on ISO 11649.

The Creditor Reference number is an alphanumeric string with 25 characters in length.

- The first 2 digits of the string are always maintained as 'RF'.
- The 2 digits after 'RF' represent check digits. These check digits confirm that the reference number is entered correctly.
- The remaining digits of the Creditor Reference number represent the Reference Number.

ISO 11649 Creditor Reference, if present in Field 70, will be available in the first line without any characters preceding it and is the only information available in the first line.

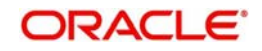

If an outgoing MT 101, MT 102, MT 102 +, MT 103, or MT 103 + messages are generated, then the system identifies the ISO 11649 Creditor Reference and validates the following, if specified:

- The specified ISO 11649 Creditor Reference number should be available in the first line, without any characters preceding it.
- **First 2 characters should be 'RF'.**
- 'RF' should be followed by 2-digit check digit. System will not validate the specified check digits.
- The total length of the Creditor Reference Number should not exceed 25 characters length.

# **10.4.4 Processing of Field 72**

The STP process of Oracle FLEXCUBE will handle the processing of field 72 (Sender to Receiver Information) for all Incoming SWIFT Payment Messages (MT 103, MT 200 and MT 202) based on the abbreviation code associated with field 72. It is also dependent on whether the beneficiary of the payment transaction resides with the Oracle FLEXCUBE bank or not.

**Case 1**: The processing of field 72 for all payment messages where the beneficiary resides with the Oracle FLEXCUBE bank is summarized in the table below:

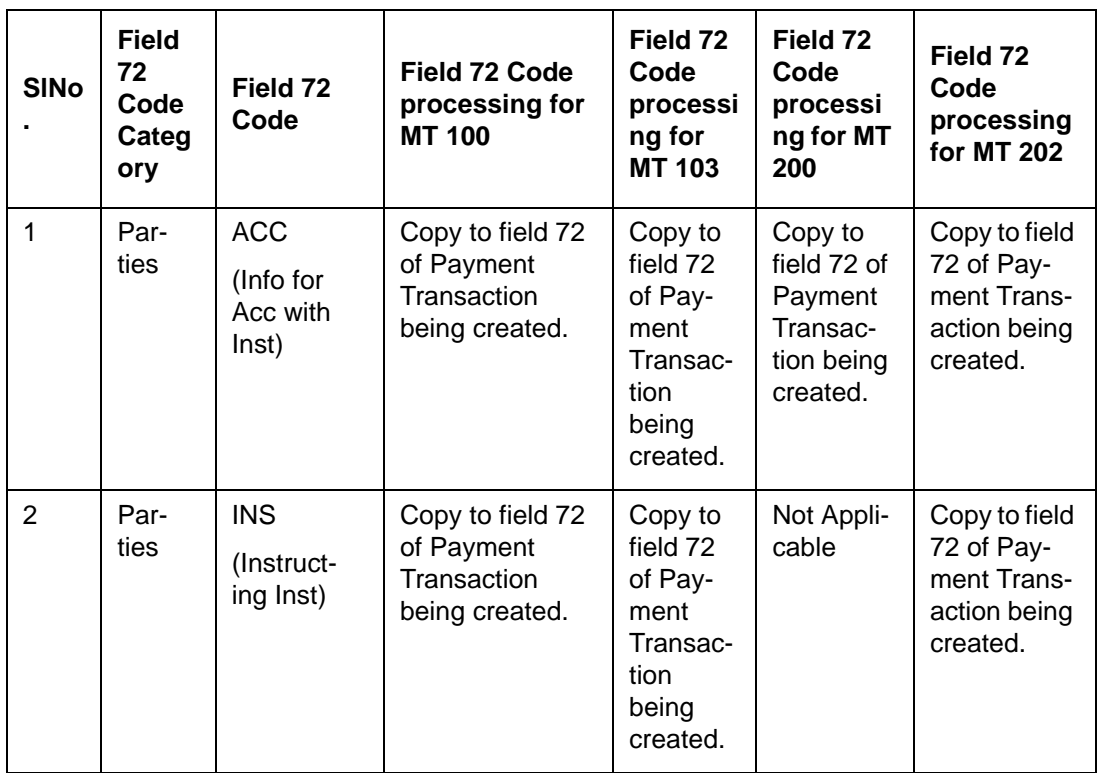

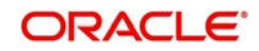

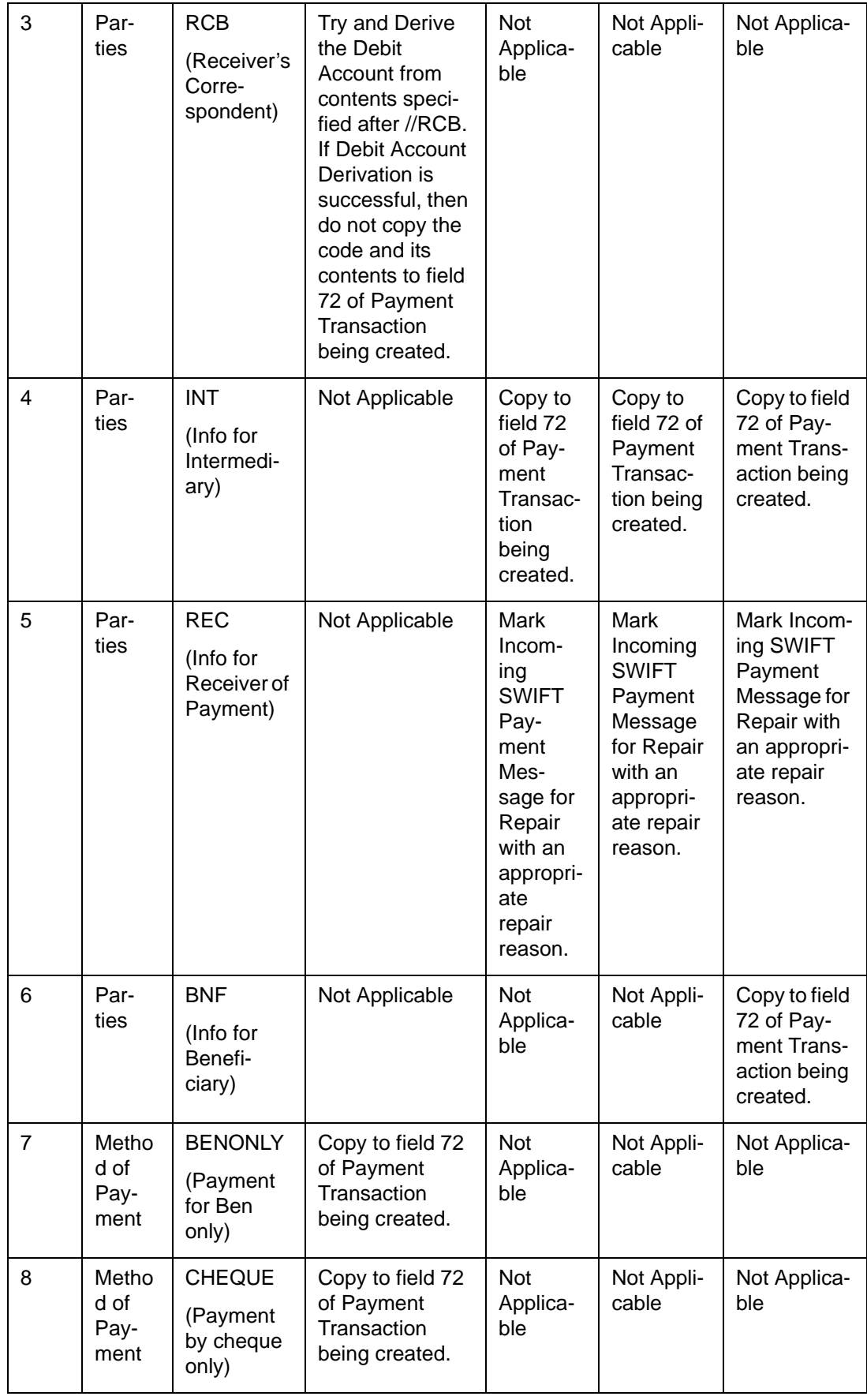

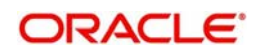

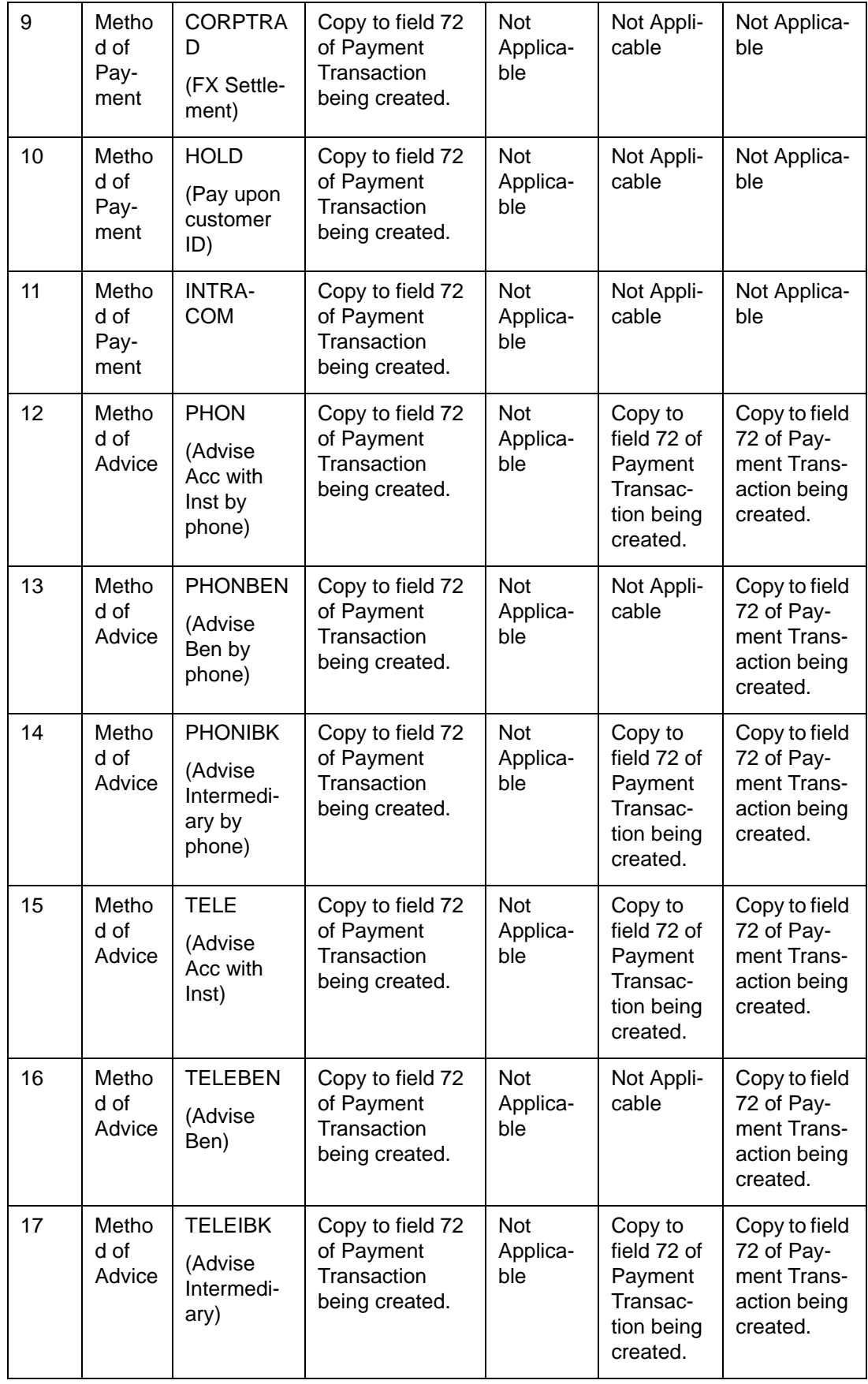

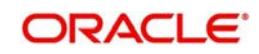

**Case 2**: The processing of field 72 for all payment messages where the beneficiary does not reside with the Oracle FLEXCUBE bank is summarized in the table below:

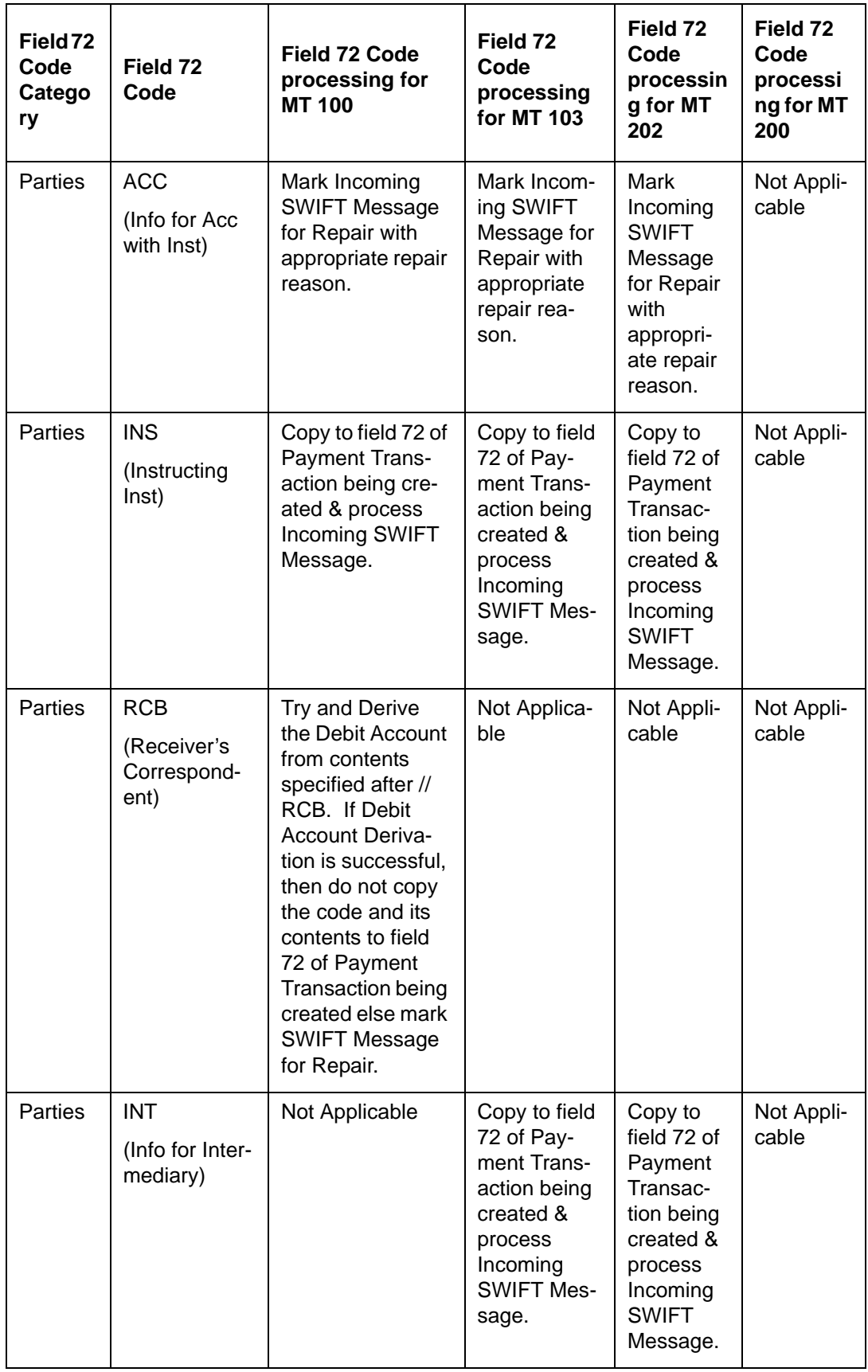

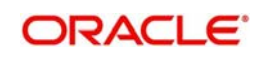

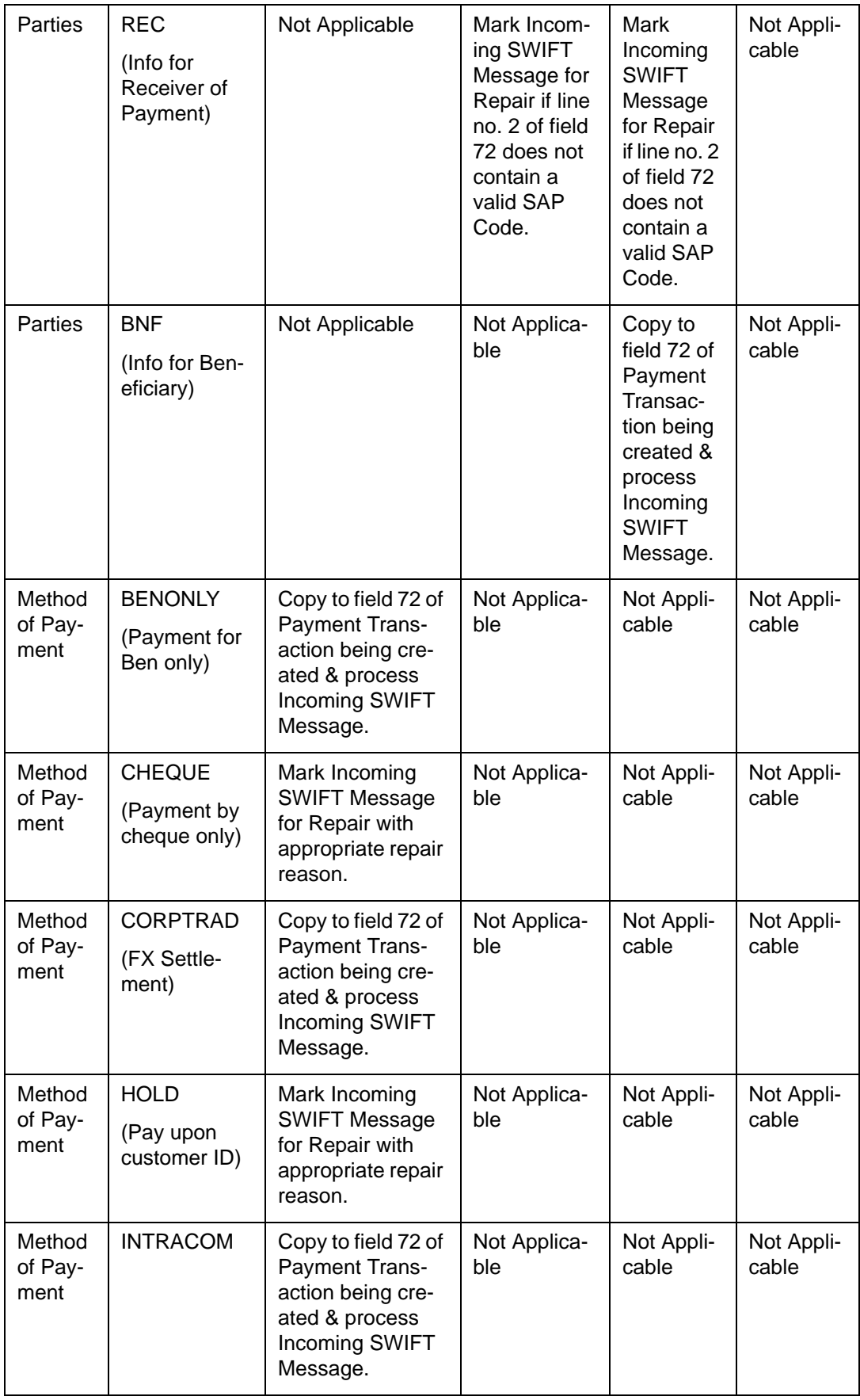

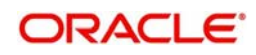

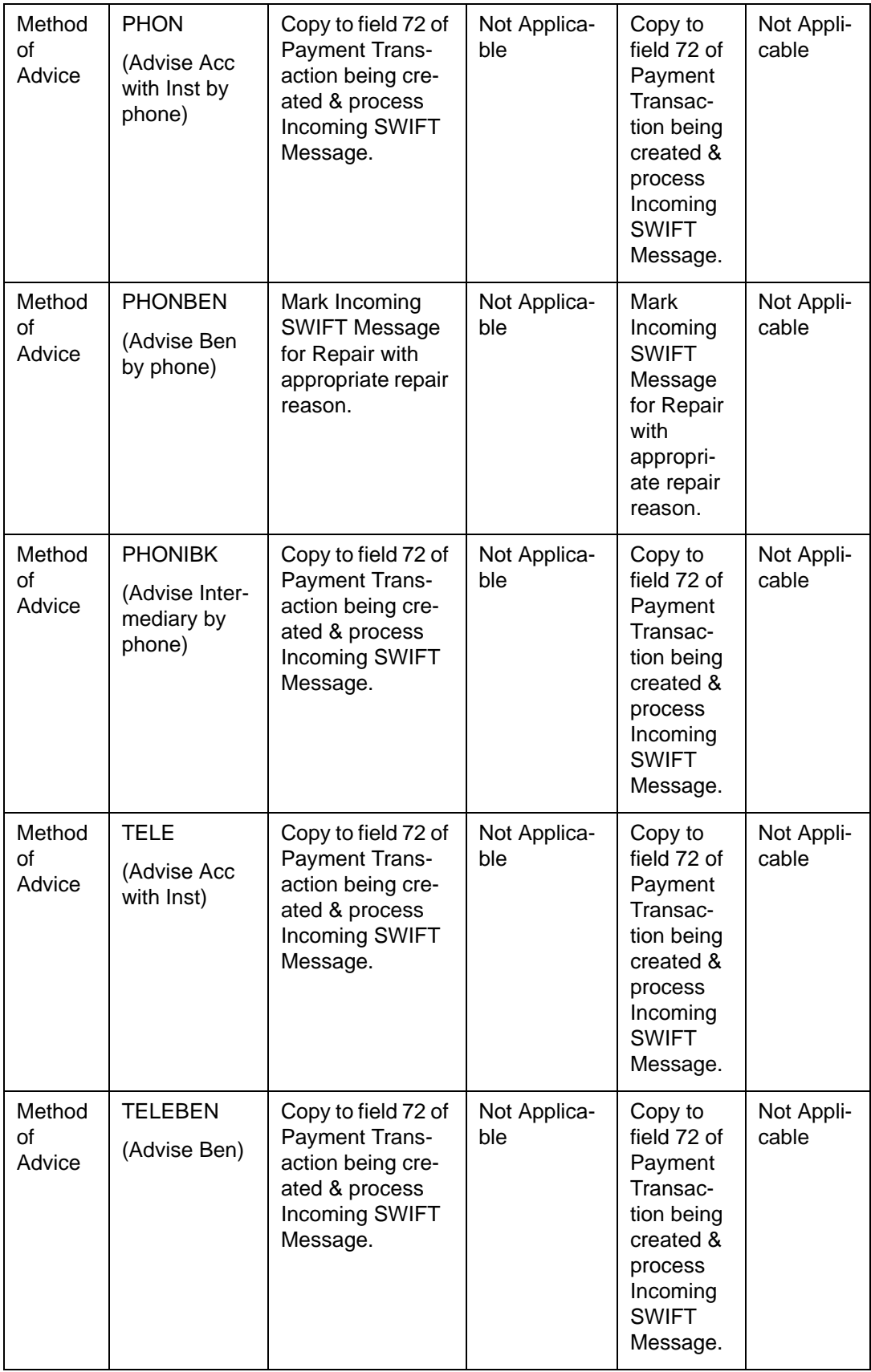

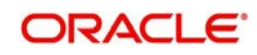

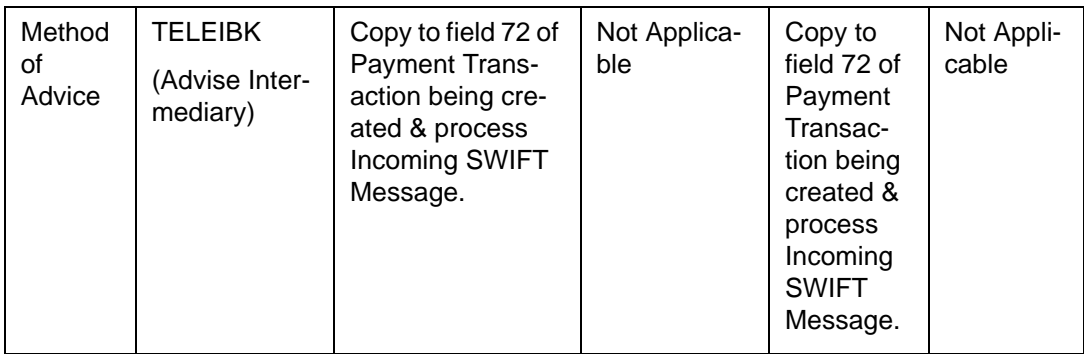

# **10.4.5 Processing of 'BNF' in Field 72**

If the account number field (field 59 for MT 103 & field 58 for MT 202) for an Incoming Payment Message is not populated, the STP process of Oracle FLEXCUBE will automatically route it to the 'Repair' queue. It will then check for the presence of the abbreviation code 'BNF' (Info for Beneficiary) in field 72 (Sender to Receiver Information) of the message. If the code is found, the system will automatically ignore the non-numeric characters in the code and read only the account number specified after the code. The account number will then be validated in the current branch. If found valid, it will be assigned to field 58 or 59, depending on the message type and subsequently marked as the credit account for the incoming payment transaction.

As the payment transaction is automatically repaired by the system, it will be routed to the 'Repair' queue with the repair reason as 'Auto Repaired'. A user with authorization rights will authorize the Payment Transaction after which the STP process will pick it up for further processing.

If Oracle FLEXCUBE encounters a field 72 abbreviation code that is not listed in the table above, the SWIFT Payment Message will be marked with 'Repair' status, indicating the appropriate reason for repair.

# **10.4.6 Derivation of FT Product**

Another key step in the STP process is the association of the payment message with the appropriate FT product.

All Incoming SWIFT Payment Messages can be associated with any one of the following types of Payment Products:

- **Outgoing**
- Incoming
- Internal

However, the STP process of Oracle FLEXCUBE will first derive the Debit and Credit account for an Incoming SWIFT Payment Message before determining the Payment Product to be associated with it. Based on the type of accounts derived, the process will automatically associate the appropriate type of Payment Product.

The type of Payment Product to be associated based on the derived Credit and Debit Account type for an Incoming SWIFT Payment Message is summarized in the table below:

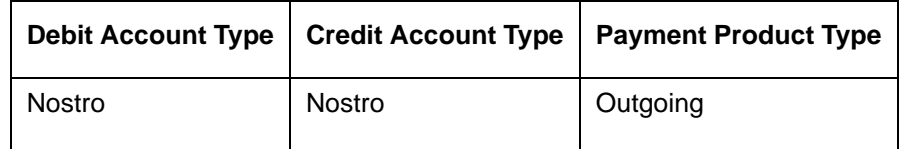

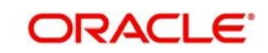

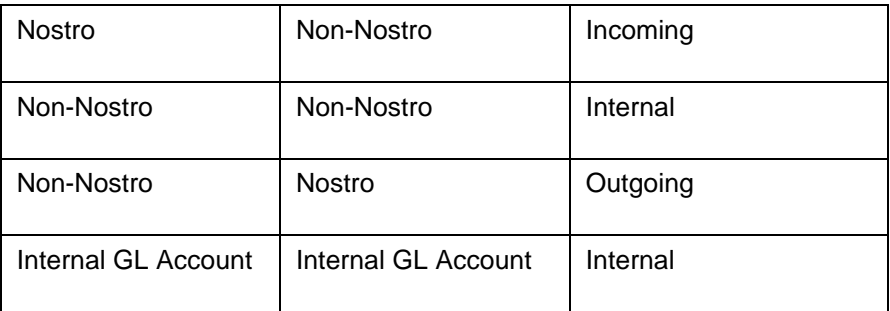

To recall, you can map a message type to different payment products in the Product Mapping screen. Depending on the product type (Outgoing, Incoming, or Internal), the relevant product is picked up for processing the FT contract.

# **10.4.7 Build-up of FT Upload Transaction Record**

The key details required for the FT contract such as Debit and Credit accounts, the amount and currency of transfer, etc, are derived from the message contents. Once the product is derived, all the product level processing preferences are picked up.

# **10.5 Validations Performed on Incoming SWIFT Message**

As mentioned earlier, the message upload function of Oracle FLEXCUBE will resolve the contents of the SWIFT message, in the Incoming Message Browser. During this process, the system will also perform certain validations on the contents of the message. Only after carrying out the validations, the contents of the message are translated into Oracle FLEXCUBE fields, and populated in the FT upload tables.

Each of these validations is discussed in the subsequent sections of this document.

# **10.5.1 Validations for Back Value Days**

Oracle FLEXCUBE will process back valued SWIFT messages if the value date is within the 'Back Value Days' limit maintained for the FT product to which the message is eventually associated.

If the date does not fall within the limits maintained, the message will be marked for 'Repair' indicating the appropriate reason for repair. The corresponding error code can be configured alternatively as 'Override', in which case Oracle FLEXCUBE will only log an override and go ahead with processing or 'Ignore' in which case, the error condition will not affect the processing in any way.

*For information on maintaining 'Back Value Days' for an FT product, consult the Products chapter of the Funds Transfer User Manual.*

# **10.5.2 Validation of Local Clearing Codes**

The STP process of Oracle FLEXCUBE will validate the Local Clearing Codes specified in the fields (56, 57 & 58 – Intermediary Institution, Account with Institution, and Beneficiary Institution) of an Incoming SWIFT Payment Message in the following manner:

 After deriving the Local Clearing Code, the STP process will check if the derived code is a valid Local Clearing Code in the system. If it is not a valid code or if the Clearing Code Indicator field of the message is 'N', the STP process will mark the Incoming SWIFT Message for repair. The appropriate reason for repair is also indicated.

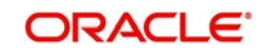

### **Note**

The Local Clearing Code is always prefixed by the Local Clearing Code Indicator. For example, the Local Clearing Code for the clearing agent UK Chaps is '//SC23-09-85' where 'SC' is the Clearing Code Indicator and 23-09-85 is the actual Local Clearing Code. The STP process will ignore the first four non-numeric characters ('\\SC' in //SC23-09-85) to derive the Clearing Code. The Clearing Code derived thus should conform to the mask or format specified for the Clearing Code Network to which it belongs.

- The STP process will check to ensure that the Local Clearing Code is present only once in the fields of an Incoming Message. That is, if fields 56, 57 and 58 are present in a SWIFT Payment Message, the Local Clearing Code should be specified in field 56 alone. Likewise, if only fields 57 and 58 are present in the message, the Local Clearing Code should be specified in field 57. If these validations fail, the SWIFT message will be marked for repair, indicating the appropriate reason for repair.
- If a Local Clearing Code is present in one of the fields of an Incoming SWIFT Payment Message but if the Incoming SWIFT Payment Currency is different from the local currency of the branch, the message will be marked for repair.
- If the Local Clearing Code present in an Incoming SWIFT Message is a valid Local Clearing Code in the system, the STP process will assign the same code (with the prefix) to the fields (56 or 57 as the case may be) of the resultant Outgoing SWIFT Payment Message.
- If in an outgoing MT 202 to be generated through the STP process, the field 57A and field 58A are the same as the Receiver of the MT 202 (i.e., in cases where field 57A is not present, field 58A equal to Receiver), the system will assign the 'Own Clearing Code' of the party in field 57 (or 58) in the outgoing message (to 57 or 58).

#### **Note**

You can maintain 'Own Local Clearing Codes' for all Local Clearing Codes within the same network. If in an Incoming SWIFT Message, the same bank is the beneficiary institution as well as the receiver of funds, the STP process will assign the Own Local Clearing Code to the party fields of the resultant outgoing payment message.

## **10.5.3 Available Balance Check**

At the time of processing a SWIFT payment message transaction, the STP process will check for the availability of funds in a customer account when posting an accounting entry.

#### **Note**

The STP process will perform the check only if you have selected the 'Available Balance Check Required' option for both the Transaction Code associated with the accounting entry (the transaction code associated with the Debit leg of the transaction in the Product Event Definition) and the Customer Account Class to which the customer account that is being debited, belongs.

## **10.5.3.1 Handling Failure of Available Balance Checks by STP**

In the event the available balance check fails for an Incoming SWIFT Payment Message transaction, the STP process of Oracle FLEXCUBE will automatically move such transactions to the 'Funding Exception' status. The corresponding error code can be configured alternatively as 'Override', in which case Oracle FLEXCUBE will only log an override and go ahead with processing or "Ignore" in which case, the error condition will not affect the processing in any way.

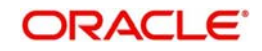

Oracle FLEXCUBE also enables users with appropriate rights to 'Force Release' all Payment Message Transactions with 'Funding Exception' status and insufficient funds to the Incoming Message Browser. In other words, the system will post the required accounting entries for such transactions regardless of insufficient funds in the accounts. The system will also maintain a detailed audit trail for such transactions.

# **10.5.4 Currency Cut-off Checks**

The STP process of Oracle FLEXCUBE performs the currency cut-off checks for all Incoming SWIFT Payment Messages. The message is validated against the cut-off days and cut-off time specified for the customer, product and currency involved in the payment message.

### **Note**

The cut-off checks are performed only if applicable for the product derived during the processing of the Incoming SWIFT Message.

*For details on maintaining Cut-Off Times and Cut-Off Days for a currency, refer the Core Services User Manual.*

If the SWIFT message fails the currency cut-off checks, the system displays an override message. You can configure the override as an error message or a warning, depending on your requirement.

- If the override is configured as an error, the STP process will reject the SWIFT message by indicating the appropriate reason for rejection.
- If the override is configured as a warning, the system will log the error and proceed with the upload process.

# **10.5.5 Processing Uploaded Future Valued Payment Message Transaction**

If the value date of a SWIFT payment message transaction is a date in the future, it is referred to as a 'Future Valued' transaction. The STP process updates the status of such payment messages to 'Pending Release'. The system does not generate the accounting entries and payment advices for transactions that are future valued and subsequently, pending release. The system also defers the currency cut-off check for future valued transactions.

## **10.5.5.1 Processing Payment Transactions with Pending Release Status**

The batch processing function run at BOD (Beginning of Day) will check all future valued payment transactions. It will then release those transactions whose value date are earlier than or equal to the current system date. The batch processing function will also check for the availability of funds before posting the required accounting entries and subsequently, generates the outgoing payment advices for all transactions that are released on the day.

The currency cut-off checks will also be performed on the value date.

# **10.5.6 Exchange Rates Default for Cross-Currency STP Transactions**

You can place restrictions on the amount involved in cross currency payment message transactions that are uploaded by the Oracle FLEXCUBE STP process.

### **Note**

The 'Exchange Rate Limits' maintained for the relevant branch, currency, and product combination will be used to perform the check.

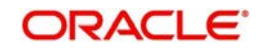

At the time of uploading cross-currency payment message transactions, the STP process will validate the limits in the following manner:

- The limit amount, which is expressed in the limit in currency, is converted to the corresponding amount in the limit for currency, using the standard exchange rate, mid rate for comparison.
- If the transaction amount is less than the limit amount in limit for currency for a given product and branch combination, the STP process will pick up the exchange rate from the Currency Rates Maintenance for the rate code specified for the product involving the transaction.
- If the cross currency transaction amount exceeds or is equal to the limit amount in limit for currency, the STP process will reject the payment message transaction being uploaded. The appropriate reason for rejection is also indicated.
- The corresponding error code can be configured alternatively as "Override", in which case Oracle FLEXCUBE will only log an override and go ahead with processing or "Ignore" in which case, the error condition will not affect the processing in any way.

# **10.5.7 Checking for Blocked BIC Codes**

At the time of processing a SWIFT Payment Message, if the STP process encounters messages involving SWIFT BIC Codes (in the fields containing party information) that have been blocked (or blacklisted), the system will mark the message with a 'Repair' status along with the appropriate reason for repair.

The corresponding error code can be configured alternatively as 'Override', in which case Oracle FLEXCUBE will only log an override and go ahead with processing or 'Ignore' in which case, the error condition will not affect the processing in any way.

The STP will check for blocked BIC codes in following fields of a payment message:

- Field 53A (Sender's Correspondent)
- Field 58A (Beneficiary Institution)
- Field 52A (Ordering Institution)
- Field 56A (Intermediary)
- Field 54A (Receiver's Correspondent)
- Field 57A (Account with Institution)

# **10.5.8 Validating Transfer Currency and Account Currency**

For messaging resulting in an incoming transfer, if transfer currency differs from the account currency for incoming transfer, the corresponding message goes to the repair queue.

The upload process of incoming message provides a validation of account currency with transfer currency. If the currencies are different, the message is routed to the repair queue. The error-code is configurable to be either an Error or Override, depending upon your installation.

# **10.5.9 Validating Credit Card Payments**

Oracle FLEXCUBE provides a facility to processes incoming Credit Card payments through SWIFT message. The system processes these FT messages as follows:

- 1. External Bank initiates Credit Card payment and the system receives an incoming swift message for FT payment.
- 2. System validates this incoming message against the rule maintained for Field 59 for the existence of Credit Card account and status.

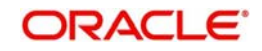

- 3. If the validation is successful, the system posts the message to an appropriate queue maintained for Credit Card incoming FT payment.
- 4. Based on the queue type, the system triggers the appropriate FT product maintained for Credit Card.
- 5. Triggered FT product initiates the FT transaction by debiting the NOSTRO account and crediting the card product GL.
- 6. After successful transaction, the system generates an advice based on the following details:
	- Credit Card Number
	- Credit Card Holder Name
	- Customer No
	- Branch Code
	- Branch Name
	- Teller Id
	- Transaction Date & Time
	- Exchange Rate
	- Transaction Reference No
	- Debit Currency
	- Debit Amount
	- **•** Credit Currency
	- Credit Amount
	- Payment Date
	- Remarks narration field details
	- Charge amount
	- Charge CCY

# **10.6 Cover Matching**

# **10.6.1 Detection of Messages for 'Pending Cover' Status**

If an incoming MT 103/MT 202 is in the Local Currency of the branch where it is received and the Sender of the message does not have the authority to specify the Debit Account for the message, the system will automatically route the message to the 'Pending Cover Queue'.

If the STP process detects an Incoming SWIFT Payment Message (MT 103/ MT 202) with the status as 'Pending Cover Match', the message is kept on hold until a 'Payment Cover Message' (MT 202/MT205) is received from the Intermediary bank. Upon receipt of a Payment Cover Message, it is automatically matched with the Payment Message that is on hold. After it is matched, the Payment Cover Message is suppressed and Payment Message that was on hold is picked up for processing.

If the system uploads an MT205 first, the message will be suppressed and though a matching MT103/202 is uploaded later, the auto cover matching will not take place.

### **Note**

When the existing MT103 is received from anyone other than our correspondents, then the MT 103 message will be moved to a Cover matching queue (which is a user maintained

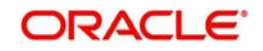

queue) with the status mapped as 'Pending Cover match'. (Status ='C', Process Status ='R', Force Cover Match ='N')

Once the MT 202 is identified as the cover message, the MT 202 will be suppressed. (Status = 'S', Process Status ='P', Suppress\_message = 'F' – indicating Full suppress). Also MT 103 will be moved from the Cover match queue and processed.

## **10.6.1.1 Processing of MT 910**

The processing of Cover Matching can also be done when an Incoming MT 910 is received based on the following conditions-

- The contents of field 21 (Related Reference) of the Credit Advice message (MT 910) are same as the contents of field 20 (Transaction Reference Number) of a (non-cover) Payment Message (100 or 103).
- The contents of field 32 (Payment Amount, Payment Value Date and Payment Currency) of a 910 are identical to the contents of field 32 of a (non-cover) Payment Message (100 or 103).

When the MT 910 is received and the above mentioned conditions are satisfied, then MT 910 are suppressed and the corresponding MT 100 / MT 103 are processed.

You can send an MT 202 either as a Payment Cover Message or a normal Payment Message. The system will identify the MT 202 as a Payment Cover Message if it satisfies the following conditions:

- The contents of field 21 (Related Reference) are different from those of field 20 (Transaction Reference Number) of the Incoming MT 202.
- The Payment Currency specified in field 32 (Currency) of the SWIFT message is same as the Base Currency of the branch in which the MT 202 is being processed.

### **Note**

'Payment Cover Messages' are always received later than the related SWIFT Payment Messages.

# **10.6.2 Matching Payment Message with its Cover**

After the receipt of the 'Payment Cover Message', the STP process matches it with a normal SWIFT Payment Message that satisfies the following conditions:

- The contents of field 21 (Related Reference) of the Payment Cover Message (MT 202) are same as the contents of field 20 (Transaction Reference Number) of a (non-cover) Payment Message (100 or 103).
- The contents of field 32 (Payment Amount, Payment Value Date and Payment Currency) of a Payment Cover Message are identical to the contents of field 32 of a (non-cover) Payment Message (100 or 103).

The STP process may encounter one of the following three conditions, in its search for a related Normal Payment Message that matches with a Payment Cover Message (MT 202).

- Finds more than one Payment Message that matches the criteria
- Finds a single matching normal Payment Message (desirable)
- Finds no Payment Message matching the criteria

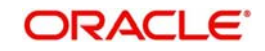

## **Processing an MT 202 with more than one matching Payment Message**

If the STP process detects more than one related normal Payment Message matching the above conditions, the Payment Cover Message is moved to the 'Repair' status and the appropriate reason for repair is also indicated. The user will manually process all the normal Payment Messages matching the Payment Cover Message.

## **Processing an MT 202 with a single matching Payment Message**

If the STP process finds a single related Normal Payment Message that matches the above conditions, the Payment Cover Message is marked as 'Matched' and its status is updated to 'Suppressed'. The related Payment Message (100 or 103) is also marked as 'Matched' and it is moved from the Cover Queue to the unprocessed queue from where the STP picks it up for further processing.

## **Processing an MT 202 without a matching Payment Message**

If the Oracle FLEXCUBE STP process does not find any related Payment Messages matching the above-mentioned criteria, it will check for the presence of field 72 (Sender to Receiver Information) in the Payment Cover Message. If field 72 does not exist, the system will automatically suppress the Payment Cover Message and maintain a detailed audit trail for the same. The suppressed Payment Cover Message will not require any further verification.

If field 72 exists in the Payment Cover Message, the STP process will automatically route the Payment Cover Message to the 'Repair' queue indicating the appropriate reason for repair.

# **10.7 Payment Cover (MT 202) Generation Rules**

Oracle FLEXCUBE STP process will automatically generate an Outgoing Payment Cover Message (MT 202) if the following criteria are satisfied:

- The contents of Field 56 (Intermediary) and Field 57 (Account with Institution) are always populated in an Incoming SWIFT Payment Message.
- If the contents of both Fields 56 and 57 are populated and if field 56 contains the name of a customer or branch of your bank, then only one Outgoing Payment Message will be sent either to the Customer or to the Branch. Since the Intermediary in this case is your customer or a branch of your bank, a Payment Cover Message will not be sent even if both the fields (56 and 57) are present in the Payment Cover Message. This is because of the presence of a direct account relationship between your bank and the Intermediary (customer or branch as the case may be).
- If the credit account of the Incoming Payment Transaction is your preferred Nostro Agent's account (for the Payment Currency) and if both Fields 56 and 57 are populated, the system will check if the country code of the Payment Currency matches with the country code associated with the SWIFT BIC (characters 5 & 6 in a SWIFT BIC) present in Fields 56A and 57A. If the country codes match, Oracle FLEXCUBE will not generate a Payment Cover Message as the 'Intermediary' and the 'Account with Institution' will be treated as belonging to the same local area network.

# **10.7.1 Incoming MT 202**

For an incoming MT202, the system determines the Queue while uploading messages based on the STP Rule maintained for a Message Type. Subsequently, the Product Message mapping information for a particular Queue is used to determine the Module and the Product (in case of FT) or the Product Category (in case of PC) to which the message needs to be routed. Mapping a particular message type for a particular branch to different Queues is possible.

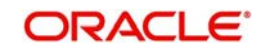
# **10.8 FT Upload Process**

The FT upload process is explained in detail in the chapter on FT Upload. The same process gets invoked automatically by the STP process also. The message upload process, described in the previous section, ends with the population of data in the FT upload tables. During the STP process, the next step is the invoking of the FT contract upload function automatically. This function reads the contents of the FT upload tables and creates FT contracts in the system. Once the FT upload process has created a contract, the rest of the life-cycle processing of such contracts (which have come through STP) is identical to contracts created from the Oracle FLEXCUBE front-end or through FT upload.

# **10.9 Operations on Incoming Message**

Oracle FLEXCUBE lets you perform a variety of operations on the incoming messages, such as suppression, amendment, authorization, etc. This section describes these workflow aspects in some detail.

## **10.9.1 Handling Exceptions in STP Process (Repair of Messages)**

The message upload process takes one message at a time and applies a sequence of logical steps to derive information required to populate FT contract upload tables. In this process it may encounter various errors. These may be due to errors in the incoming SWIFT message itself or errors encountered in processing due to absence of proper maintenance or other exceptional conditions.

If the message upload process encounters an error for a particular message, its processing status is updated automatically to 'Repair' and the same is available for the user to view on the incoming message browser. The user can then manually choose to take appropriate action to rectify the situation. The user may choose to input the relevant FT contract (when the message is in repair) manually through the regular contract input function provided by Oracle FLEXCUBE. Alternatively, the user may also like to 'repair' or correct the incoming message and let Oracle FLEXCUBE try to process the message automatically again.

## **10.9.1.1 STP Repair Statistics Report**

As discussed earlier, the Message Upload Function interprets the Incoming SWIFT Payment Message received by your bank and propagates the interpreted messages into the Funds Transfer (FT) Upload tables in the system. The various errors it encounters during this process are logged in a separate table. Each error is identified by a unique number. The error code and the possible reason for the error are also logged in the table.

You can choose to generate an 'STP Repair Statistics Report' from the data logged in the table. Generating such a report will help you in identifying the causes for the errors. The report is generated through Business Objects, a reporting tool. You can choose to generate the report at any point or for a specific period.

## **10.9.2 Suppression of Incoming SWIFT Payment Messages**

You can choose to suppress an Incoming SWIFT Payment Message with the following statuses:

- Repair
- Unprocessed
- Pending Cover Matching

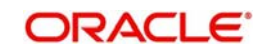

All Incoming SWIFT Messages are displayed in the Incoming Message Browser. To suppress a message, click 'Suppress' button in the Incoming Browser. The 'Suppress Message' screen is displayed.

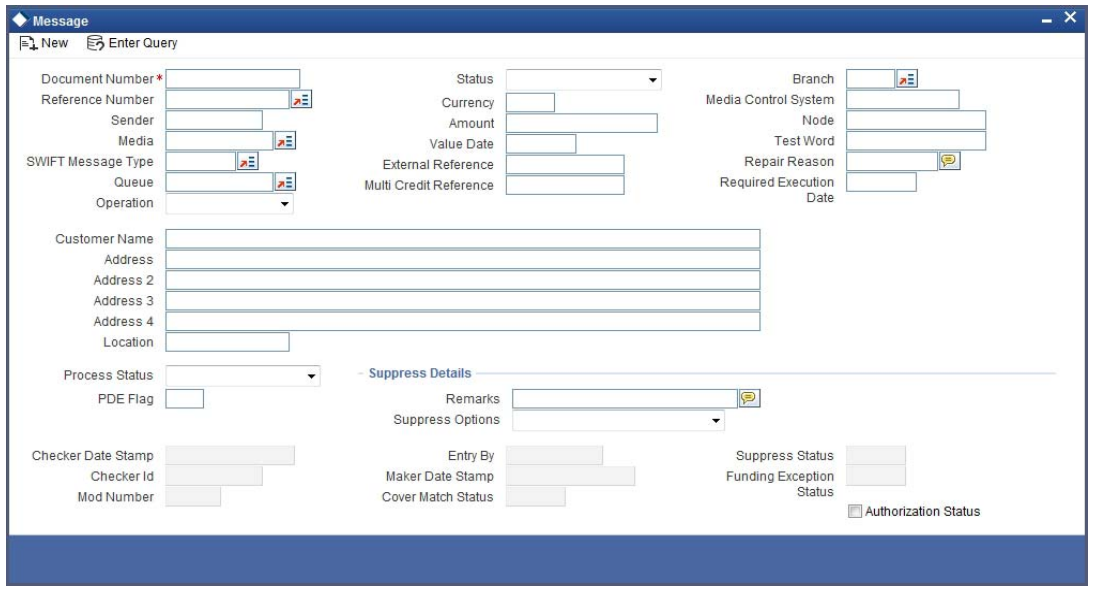

The following options are available to suppress a Payment Message:

- Suppress Message Generation
- Suppress Full
- No Suppress

#### **Specifying the 'Suppress Message Generation' option**

If you select this option, Oracle FLEXCUBE will stop the generation of the Payment Message. However, the system will post the necessary accounting entries for the messages being suppressed.

### **Indicating the 'Suppress Full' option**

If you select the full suppress option for a message, the system will not post the related accounting entries. Advice generation will also be stopped. In other words, the system will not pick up the Payment Message for any further processing.

#### **Specifying the 'No Suppress' option**

A message marked with the 'No Suppress' option will be processed like any other normal Incoming SWIFT Payment Message.

## **Specifying the remarks for a suppressed message**

You can specify the reason for suppressing a Payment Message in the 'Remarks' field.

Click 'Ok' button to save the details and return to the Incoming Message Browser.

#### **Authorizing Suppressed Message**

A different user with appropriate rights will be required to authorize the suppressed Payment Messages. The system will display an appropriate warning message to the authorizer indicating that the Payment Message has been suppressed.

The system will maintain a detailed audit trail along with the suppression remarks for all Incoming SWIFT Payment Messages that have been suppressed.

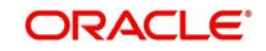

#### **Note**

You will not be allowed to suppress Incoming SWIFT Payment Messages that have already been processed by the system.

## **10.9.3 Verifying and Authorizing an Incoming SWIFT Payment Message**

Oracle FLEXCUBE allows you to amend the details of an Incoming SWIFT Payment Message that is marked for repair.

At the time of amending a SWIFT payment message, you can specify the details of the amendments along with the reasons for carrying out the amendments.

#### **Authorizing Amended SWIFT Payment Message**

All the amendments made to a SWIFT payment message, have to be authorized by a user with appropriate authorization rights.

At the time of authorizing, Oracle FLEXCUBE will display the earlier version of the SWIFT payment message along with the amended version, in the same window. A list of all the errors due to which the message was marked for repair is also displayed. The authorizer can view all the errors and also verify the changes that were made to correct them. After verification, if all the details are found to be appropriate, the message is authorized.

Oracle FLEXCUBE maintains a detailed audit log of all amended SWIFT Payment Messages. The following details are captured for each authorized message:

- User ID of the person who authorized the amendments
- Date and time of authorization

#### **Note**

At any point during the verification and authorization process, the authorizer can choose to cancel the entire operation without changing the status of the message.

## **10.9.3.1 Rejecting Amended SWIFT Payment Message**

During verification, if the amendments are found to be inappropriate or wrong, the authorizer can choose to reject the message. The authorizer should specify the reasons for rejection, as mandatory information.

The STP process will update the status of a SWIFT payment message as rejected, specifying the reasons for rejection. A rejected message is marked as one that has 'failed authorization'. You can perform a query on all messages that have failed authorization, in the Incoming Message Browser.

Oracle FLEXCUBE maintains a detailed audit log of all SWIFT Payment Messages that are rejected along with the reasons for rejection.

## **10.9.3.2 Amending or Deleting Incoming SWIFT Payment Messages**

Any user with appropriate rights can amend or delete a SWIFT Payment Message that has failed authorization or is pending authorization.

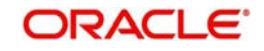

#### **Note**

Oracle FLEXCUBE will not allow you to delete the first original version of a SWIFT Payment Message received from the SWIFT network.

# **10.10 Payment Transaction Status Management**

The status of a funds transfer transaction indicates the stage in the processing cycle in which the transaction currently stands. The status also indicates the operations that are possible on a funds transfer transaction with respect to its processing.

Funds transfers that have been uploaded through the gateway tables using the STP (Straight Through Processing) function can be in any of the following statuses:

- Processed
- Unprocessed
- Repair
- **•** Suppressed
- Pending Cover Matching
- Funding Exception
- Pending Authorization
- Failed Authorization

The table below explains the operations that are possible on a funds transfer transaction when it is in any of the states listed above:

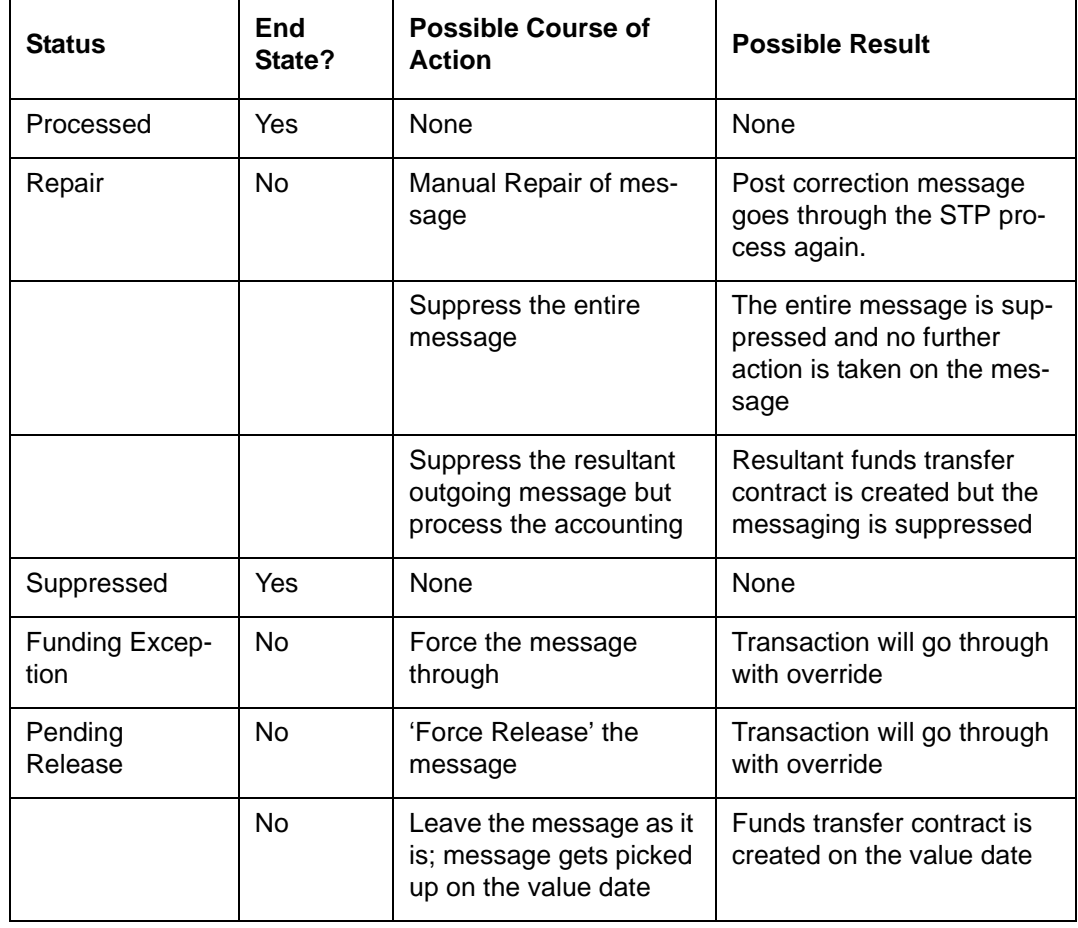

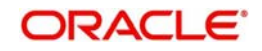

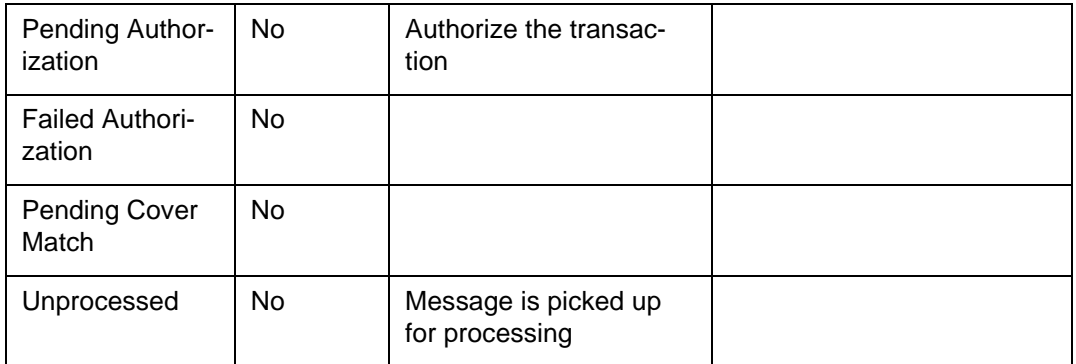

The system maintains queues of transactions in each status

To view a summary of funds transfer transactions queues, use the Payment Summary screen.

You can set certain filters as follows for viewing the details on this screen:

- Contract Status
- **Status**
- Source Reference Number
- Credit Currency
- Authorization Status
- **Contract Reference Number**
- Debit Currency

Once you have set the filters you want, click 'Refresh' button to view the payment summary.

The following details are displayed for each transaction in a queue:

- The SWIFT BIC of the sender, if applicable
- The sender's unique identifying reference number for the transaction, (corresponding to Field 20 of Incoming SWIFT Message) or the User Reference Number assigned to the transaction by Oracle FLEXCUBE
- The Transaction Reference Number assigned by Oracle FLEXCUBE
- If applicable, the SWIFT Message Type MT 100 or MT 103
- The debit currency
- **Transfer amount**
- Transfer Value Date
- Debit account
- Error Code
- The most recent user who modified the record of the transaction

# **10.11 Payments Summary Dash Board**

To view a summary of funds transfer transactions that has been sorted according to status queues, you can also use the Payments Dash Board screen. You can invoke the 'Dash Board Summary' screen by typing 'FTDDSHBD' in the field at the top right corner of the Application tool bar and clicking the adjoining arrow button.

In this screen, the following details are displayed for each type of queue:

• The name of each process queue or status

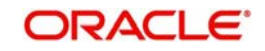

- The time stamp corresponding to the last action performed for the queue
- Number of Outstanding Items in a Queue
- The Inbound Message Count (this is the number of inbound SWIFT messages received on the application date after the Beginning of Day Run)
- The time when the Summary Dash Board Information was last refreshed

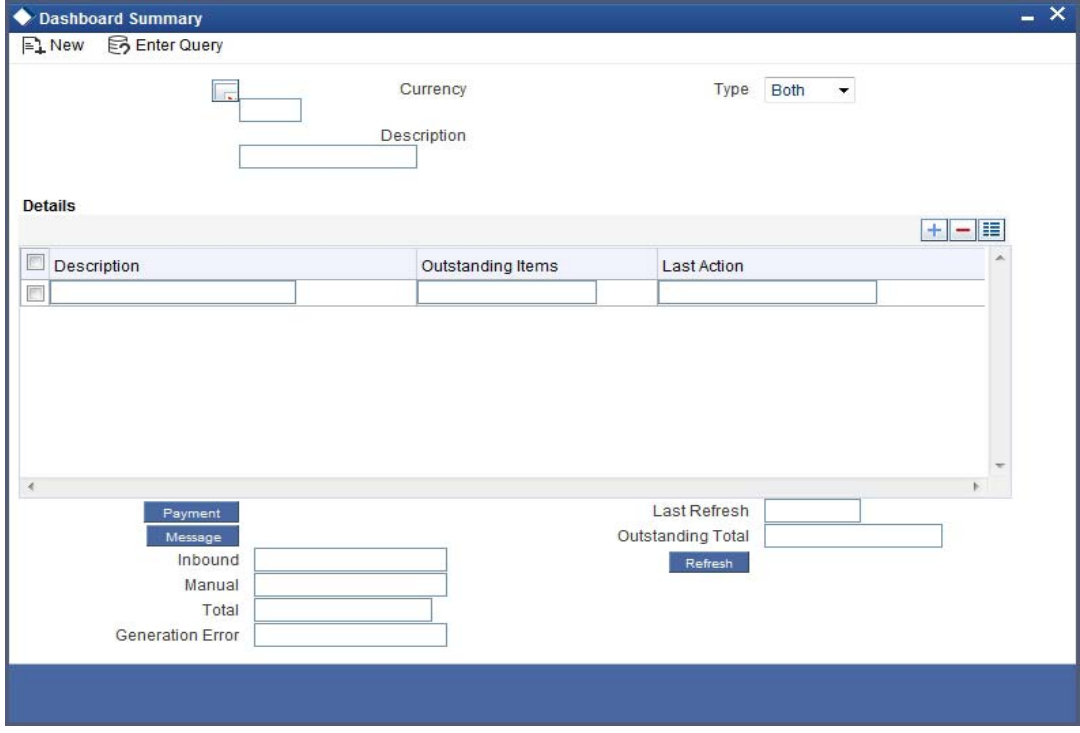

#### **Currency**

You can choose to view the transaction queues summary for any transaction currency, or for all currencies.

#### **Type**

To view transaction status queues for manually entered funds transfers, chose 'Manual' in the 'Manual/STP' field. To view transaction status queues for funds transfers uploaded through the STP function, chose 'STP' in the 'Manual/STP' field. To view both types, choose 'Both'. When you choose, all transaction queues pertaining to the type selected are displayed on the screen.

#### **Viewing Transaction Summaries**

To view the transaction summary for each transaction queue for STP transactions, click 'Message' button. The Incoming Browser is displayed.

#### **Refreshing the Dash Board Information**

You can refresh the information displayed in the Dash Board by clicking the 'Refresh' button in the Dash Board screen.

# **10.12 Examples of STP**

This Section contains examples of incoming payment messages, a brief illustration of the processing logic and an indication of the resulting outgoing messages and the accounting entries that would get passed. All the examples below draw upon a common set of maintenances assumed to have been done in the system as detailed below:

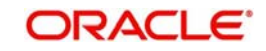

## **10.12.1 Maintenance (assumed for illustration purposes)**

Assume that the following maintenance has been done in the system.

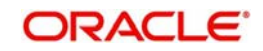

## **10.12.1.1 Customers and Customer Accounts**

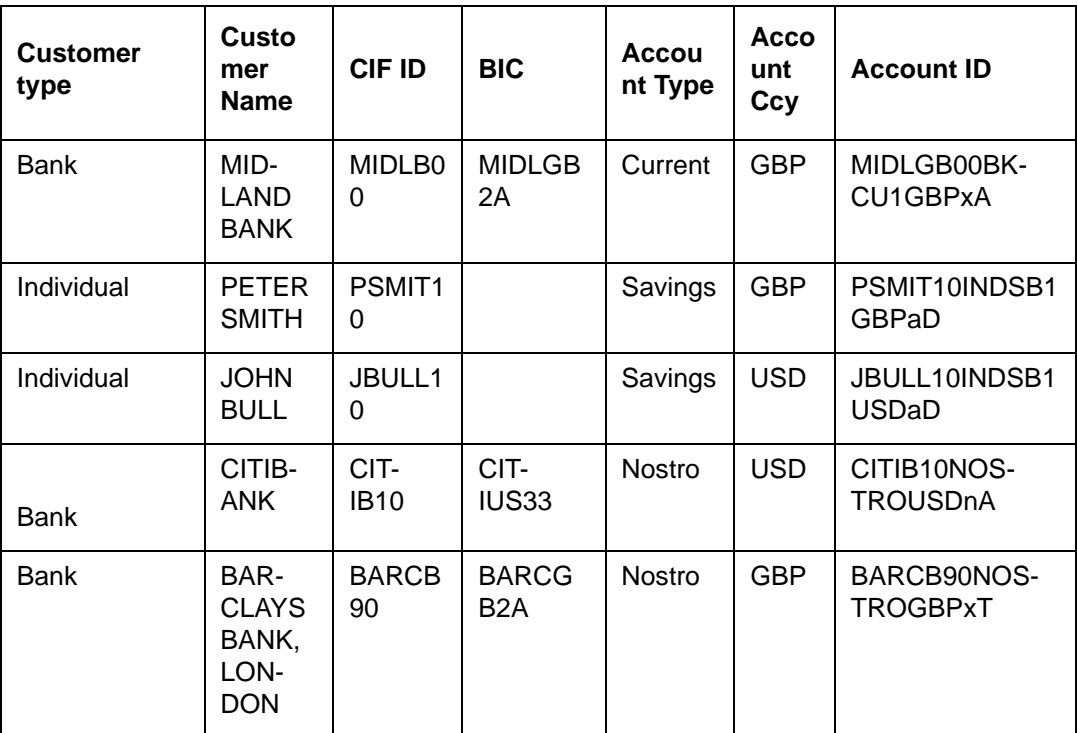

## **10.12.2 FT Products**

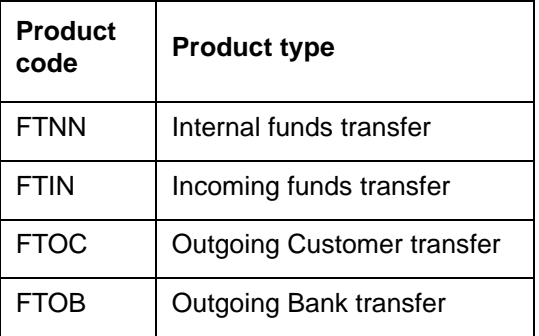

## **10.12.3 BIC codes**

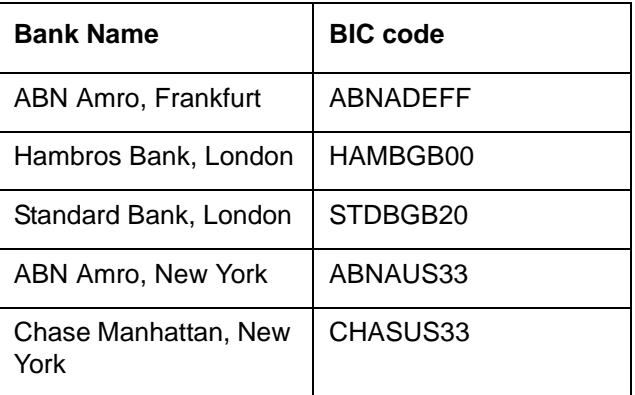

## **10.12.4 Settlement Instructions**

Assume that the following settlement instructions have been maintained:

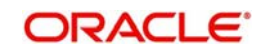

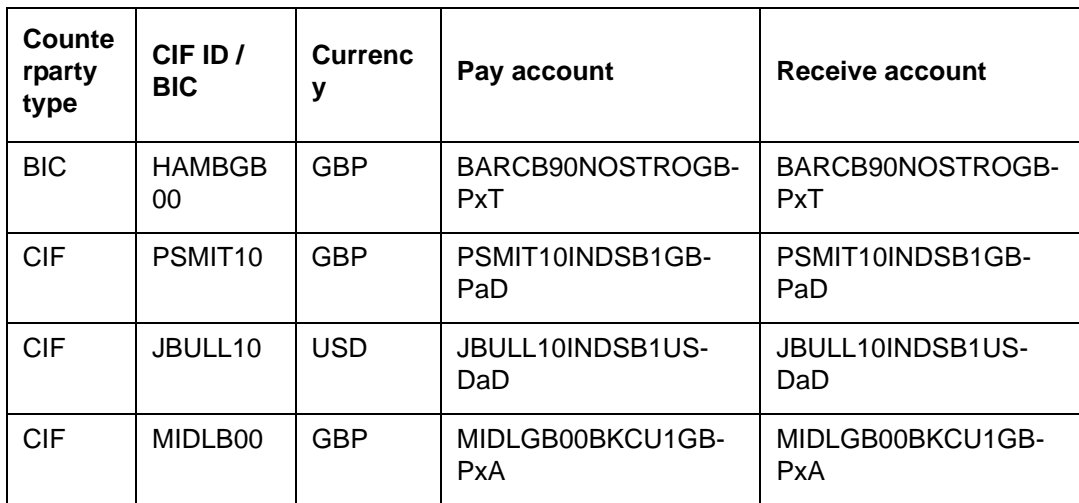

## **10.12.5 Other maintenance**

## **10.12.6**

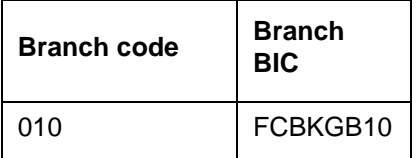

# **10.13 Example 1: Internal Transfer**

In this example, an incoming payment message results in an internal funds transfer i.e. both the debit and credit accounts are serviced by this branch. Thus, the bank here acts as the account with institution.

## **10.13.1 Incoming Message**

Message type: MT 103

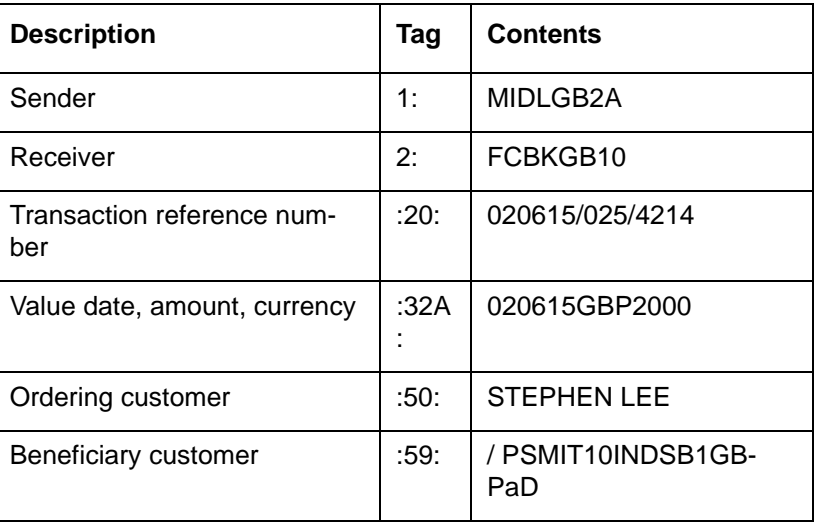

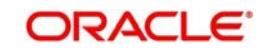

## **10.13.2 Interpretation of Message**

## **Debit Account:**

Since fields 72, 54 and 53 are absent from the incoming payment message, Oracle FLEXCUBE tries to derive the debit account from the Sender's BIC.

In this case, the sender is a bank customer and has an account with this branch in the currency of payment.

After successful validation of the customer, account, settlement instructions etc, the debit account is derived as MIDLGB00BKCU1GBPxA.

## **Credit Account**

Since fields 56 and 57 are absent, Oracle FLEXCUBE derives the credit account from Field 59 (Beneficiary customer).

In this case, the account is a valid account for this branch. On successful validation, the credit account is derived as PSMIT10INDSB1GBPaD.

## **Product**

In this case, both parties are customers of the bank, and have accounts in the payment currency. No external party is involved in the transaction, and therefore the transfer is an internal one.

An incoming payment message resulting in an internal transfer has been mapped to product FTNN.

Thus, the contract is created under the product FTNN.

## **Results**

Thus, the following contract results from the incoming MT 103.

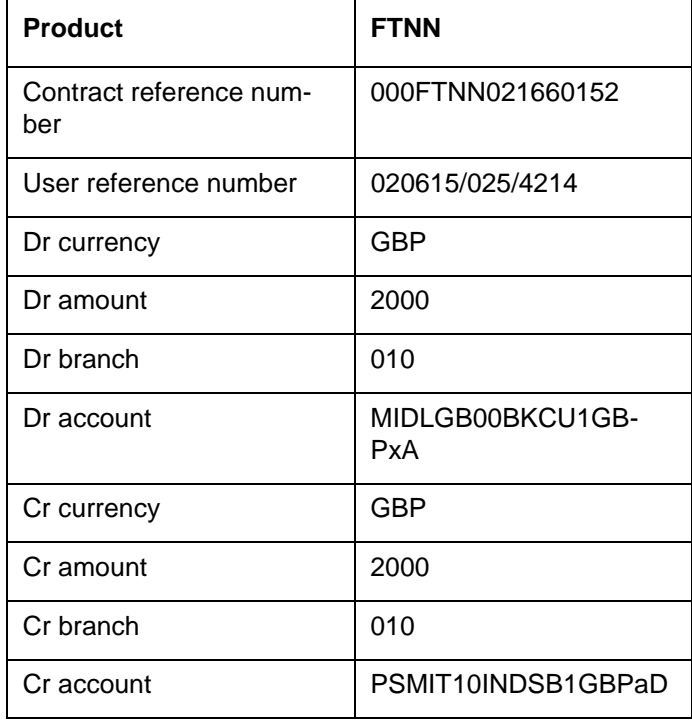

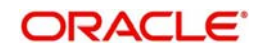

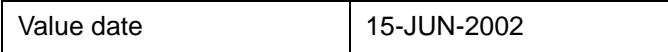

The accounting entries passed would be:

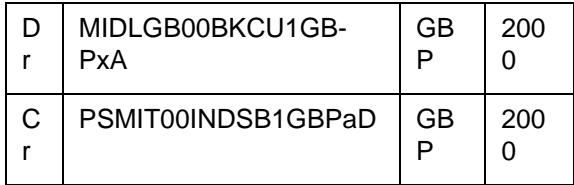

A credit advice will be sent to Peter Smith, and a debit advice to Midland Bank.

# **10.14 Example 2: Incoming Transfer**

In this example, an incoming payment message instructs the bank to receive funds from its USD Nostro agent (Citibank) and to credit the funds to its customer. Thus, the message results in an Incoming funds transfer, with the bank acting as the account with institution.

## **Incoming Message**

Message type: MT 100

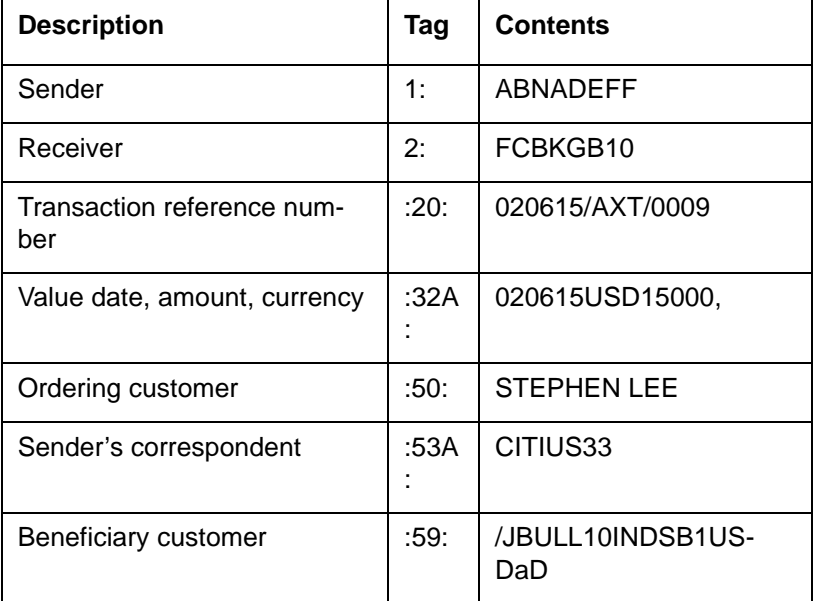

## **Interpretation of Message**

## **Debit account:**

Since fields 72 and 54 are absent from the incoming message, Oracle FLEXCUBE considers field 53A for the derivation of the Debit account.

In this case, the BIC maps on to the USD Nostro for the bank. Oracle FLEXCUBE performs various validations, such as whether the sender (ABN Amro) is authorized to specify this account as the debit account. After successful validations, the debit account is derived as CITIB10NOSTROUSDnA.

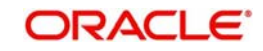

### **Note**

Citibank would also send an MT 202 to the bank, confirming that the funds have been received and credited to the bank's vostro account.

## **Credit account:**

Since fields 56 and 57 are not present, the credit account is to be derived from field 59. Based on the given account number, the credit account is derived as the USD savings account of John Bull.

### **Product:**

In this case, the ultimate beneficiary's account belongs to this branch, whereas the debit account is a Nostro. Thus, it is an incoming transfer. Based on the rules maintained, Oracle FLEXCUBE will pick up the relevant Incoming product, and create a new contract.

### **Results**

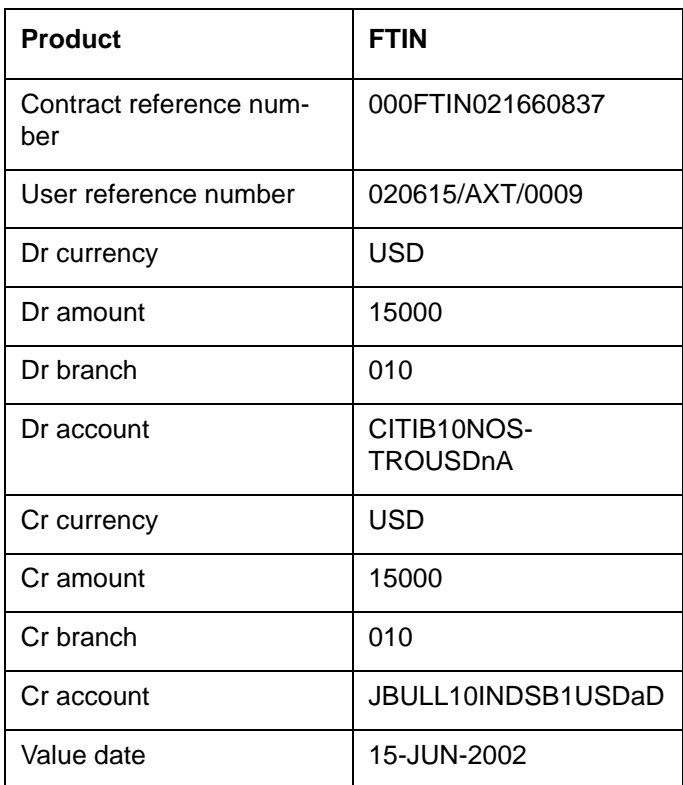

The following contract results from the above MT 103.

The accounting entries passed are:

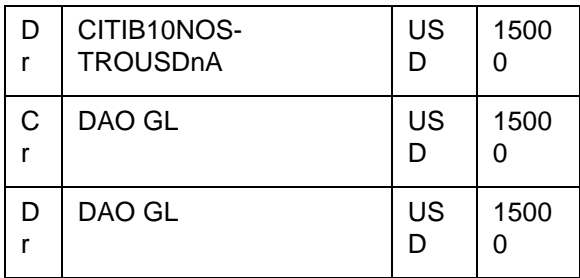

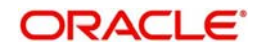

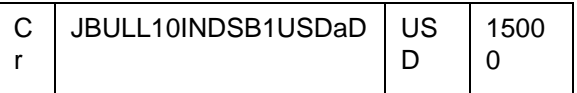

John Bull would receive a credit advice from the bank.

# **10.15 Example 3: Outgoing Customer Transfer**

The incoming payment message in this example instructs the bank to credit funds to the account of Ben Jones with Midland Bank.

Since the ultimate beneficiary is not a bank customer, this results in an outgoing customer transfer. However, since the account with institution has an account with the bank, no cover is required.

## **Incoming Message**

Message type: MT 103

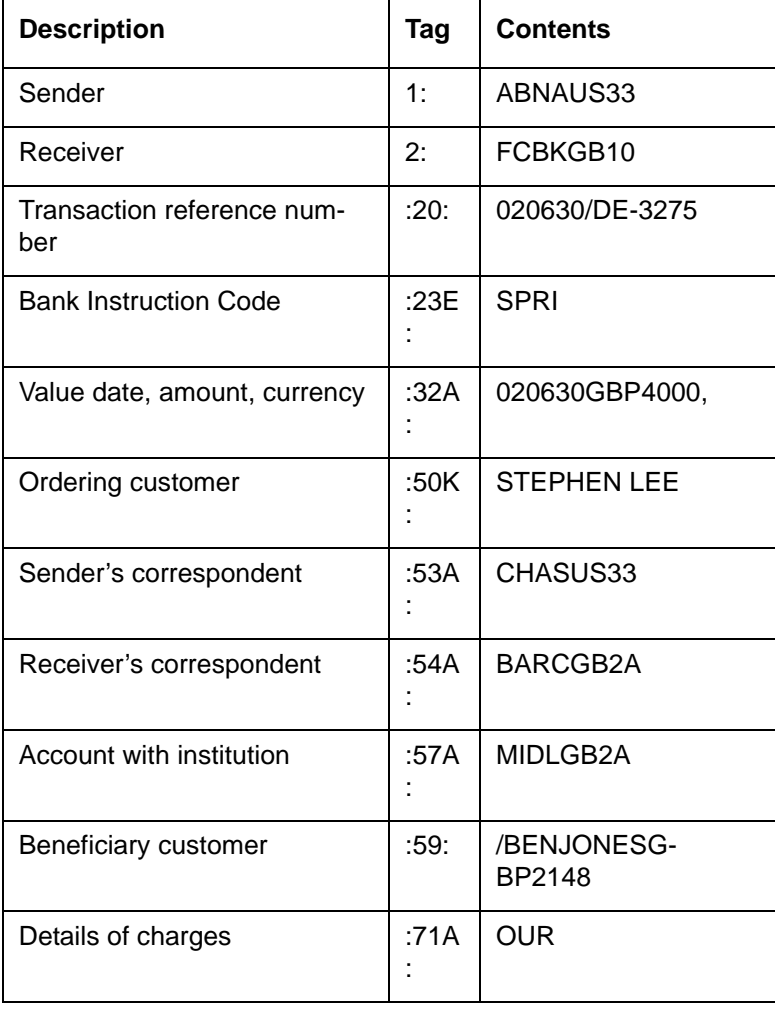

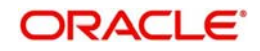

## **Interpretation of Message**

## **10.15.0.1 Debit Account:**

In this message, the debit account is derived from field 54. After performing the required validations, this is taken as the nostro account (BARCB90NOSTROGBPxT)

#### **Note**

Barclays would also send an MT 202 to the bank, confirming that the funds have been received and credited to the bank's vostro account.

## **Credit Account:**

Since field 56 is absent, the Cr account in this case is derived from the BIC in field 57A of the incoming MT 103.

This BIC (MIDLGB2A) has a CIF ID linked to it, and has a valid account in the transfer currency. Thus, the credit account in this case is MIDLGB00BKCU1GBPxA.

#### **Product:**

This is an outgoing customer transfer, since the ultimate beneficiary is not a customer of this bank. Based on the rules maintained, the contract will be created under the product FTOC.

#### **Result**

The following are the contract details:

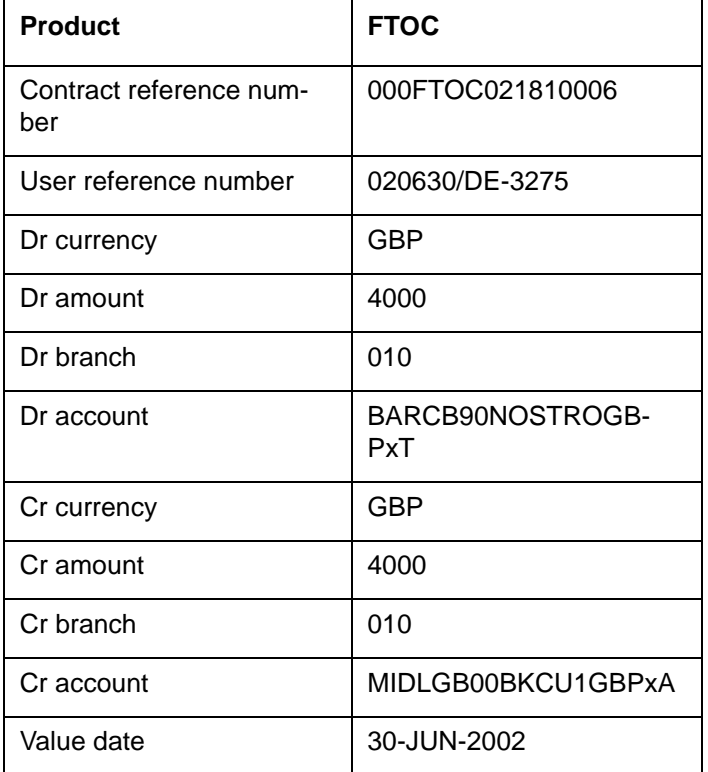

The accounting entries passed are:

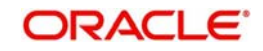

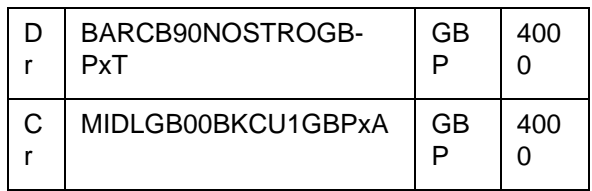

An MT 103 (customer transfer) is sent to Midland Bank. Since there is a direct accounting relationship between the banks, a cover is not required.

The contents of the outgoing message are shown below:

MT 103 sent to Midland Bank

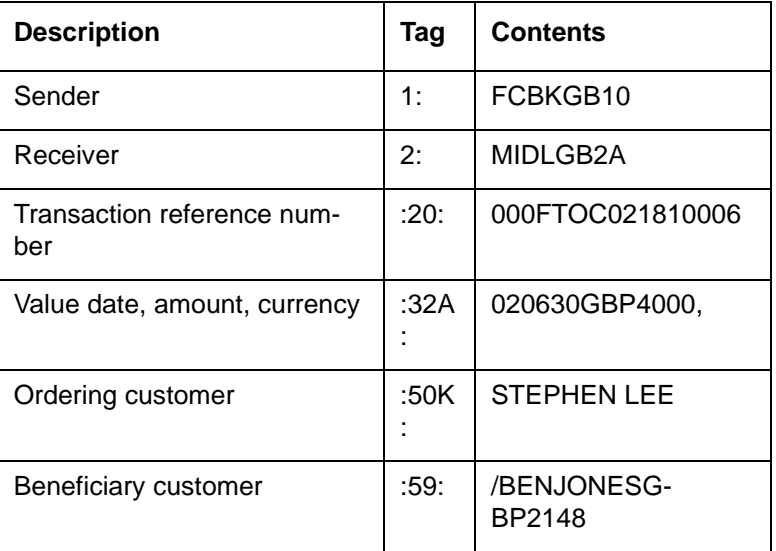

# **10.16 Example 4: Outgoing Customer Transfer with Cover**

The message below requests the bank to credit funds to Ben Jones' account with Standard Bank, through Hambros Bank.

The bank therefore sends a payment instruction to Hambros Bank; however, since there is no direct account relationship between the banks, the payment is made through the bank's GBP Nostro agent, Barclays. A cover payment message is therefore sent to Barclays.

## **Incoming Message**

Message type: MT 103

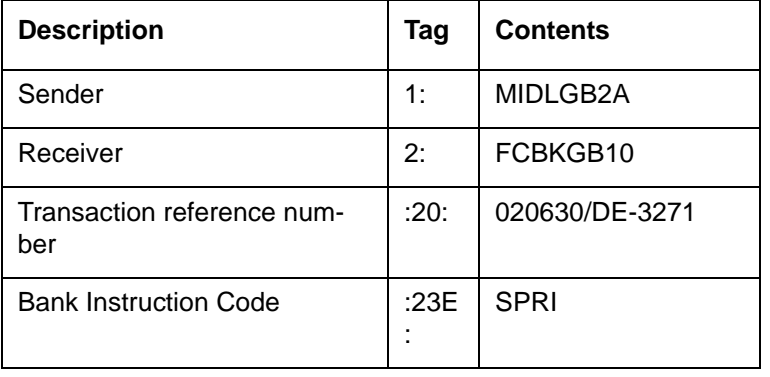

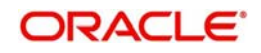

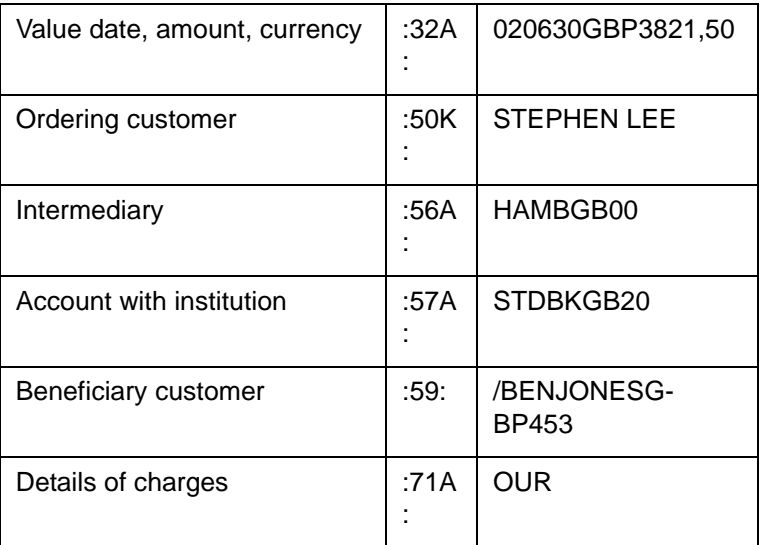

## **Interpretation of Message**

#### **Debit Account**

Here, the debit account is derived from the sender's BIC since fields 55, 72, 54 and 53 are absent. As in the previous example, the debit account is derived as MIDLGB00BKCU1GBPxA.

#### **10.16.0.1 Credit Account**

Here, the Cr account is derived from the BIC in field 56 of the incoming MT 103.

The BIC (HAMBGB00) does not have a CIF ID linked to it, since this is not a bank customer. However, since standard settlement instructions have been maintained for this BIC, the credit account is derived from these. In this case, the credit account is maintained as the bank's GBP nostro i.e. account BARCB90NOSTROGBPxT with Barclays Bank, London.

Thus, the credit account in this case is BARCB90NOSTROGBPxT.

## **10.16.0.2 Product**

This is an outgoing customer transfer. Based on the rules maintained, the contract will be created under the product FTOC.

#### **Result**

The following are the contract details:

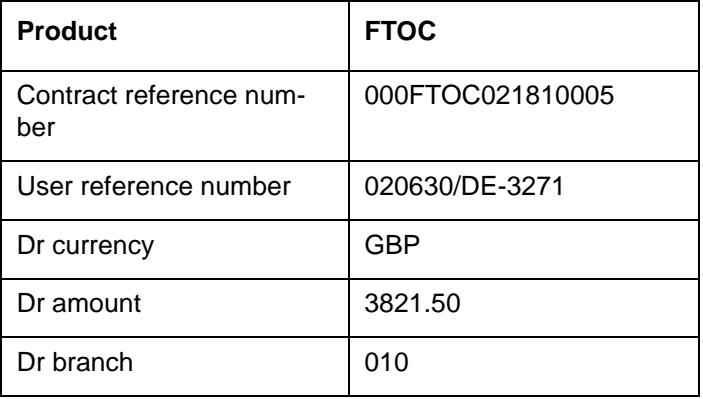

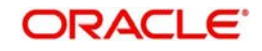

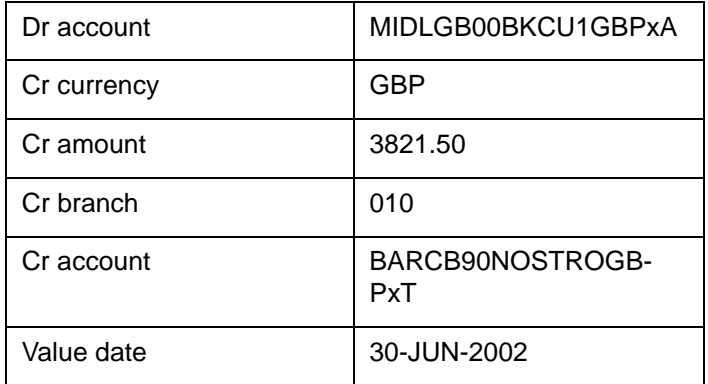

The accounting entries passed are:

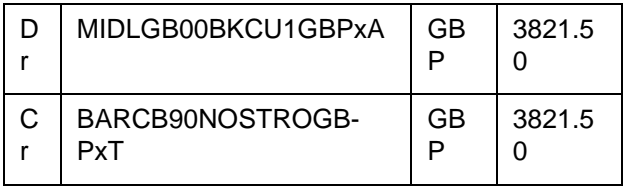

The messages sent out are:

- 1. An MT 103 (customer transfer) to Hambros Bank, London.
- 2. A cover MT 202 (bank transfer) to Barclays Bank, London.

The contents of the outgoing messages are shown below:

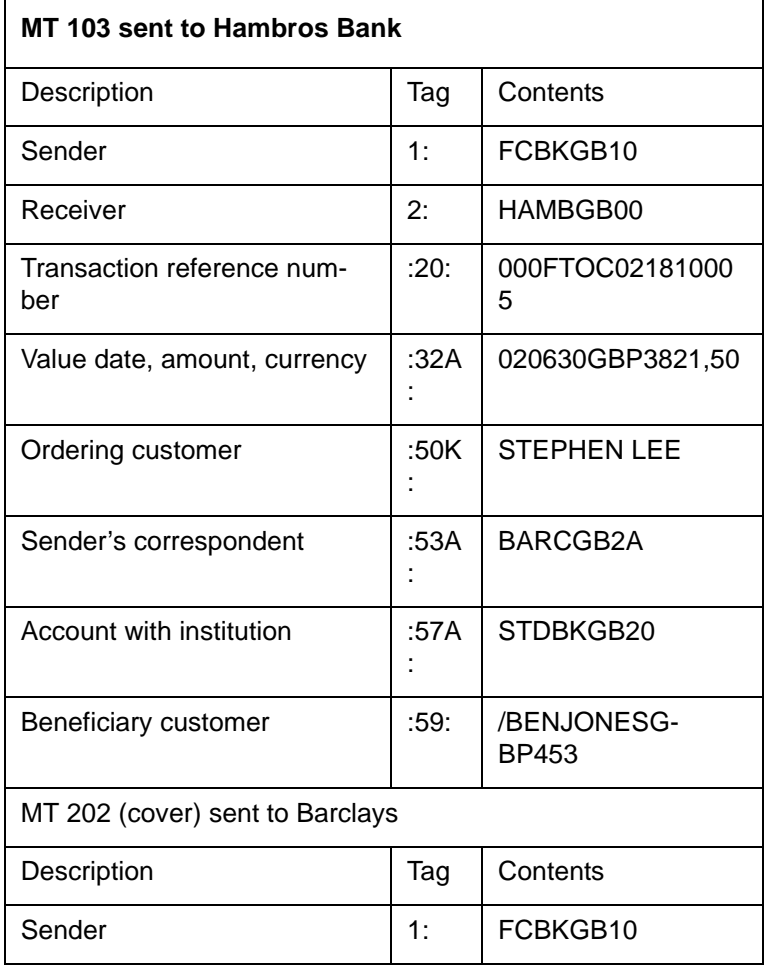

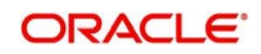

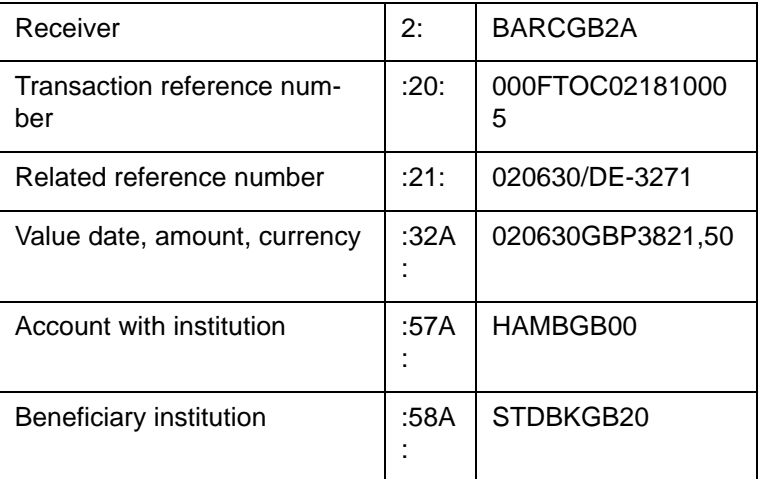

# **10.17 Example 5: Outgoing Bank Transfer**

In this example, all the parties to the transfer are banks. The incoming message (MT 202: General Financial Institution Transfer) instructs the bank to credit funds to Hambros Bank.

Since Hambros Bank does not have a direct account relationship with the bank, the payment is routed through Barclays. Thus, the incoming message here results in an Outgoing Bank Transfer, with a cover.

## **Incoming Message**

Message type: MT 202

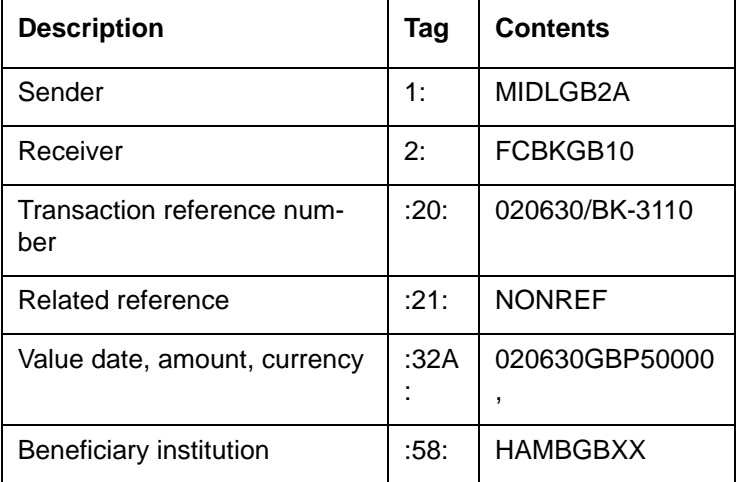

## **Interpretation of Message**

## **Debit Account:**

In this message, the debit account is derived from the sender BIC. After performing the required validations, this is taken as the customer account (MIDLGB00BKCU1GBPxA)

## **Credit Account:**

Since field 56 and 57 are absent, the Cr account in this case is derived from the BIC in field 58A of the incoming MT 202.

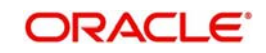

The BIC (HAMBGB00) does not have a CIF ID linked to it, since this is not a bank customer. However, since standard settlement instructions have been maintained for this BIC, the credit account is derived from these. In this case, the credit account is maintained as the bank's GBP nostro i.e. account BARCB90NOSTROGBPxT with Barclays Bank, London.

Thus, the credit account in this case is BARCB90NOSTROGBPxT.

## **Product:**

This is an outgoing bank transfer, since the ultimate beneficiary institution is not a customer of this bank. Based on the rules maintained, the contract will be created under the product FTOB.

## **Result**

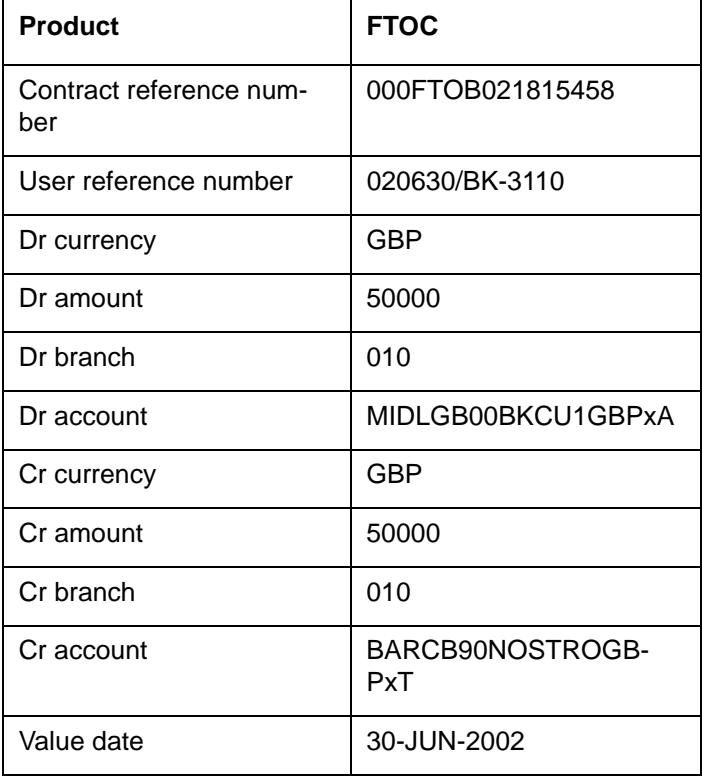

The following are the contract details:

The accounting entries passed are:

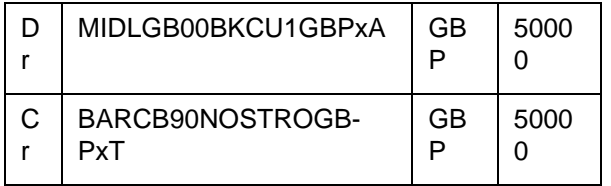

An MT 202 is sent to Barclays Bank. The contents of this message are:

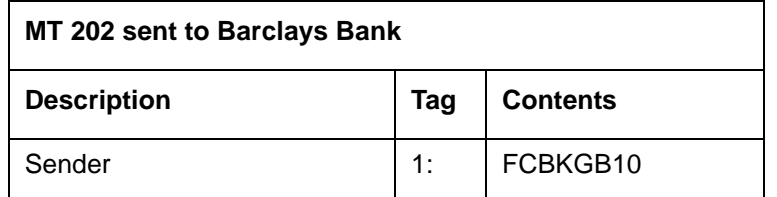

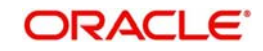

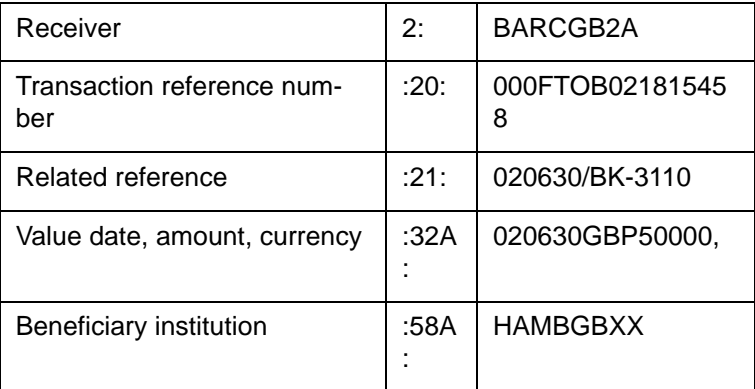

# **10.18 Viewing Funds Transfer Multi Customer Summary**

You can generate a consolidated message for all the funds transfer transactions grouped under a consolidated reference maintained in the system using 'Funds Transfer Multi Customer ' screen. You can invoke the 'Funds Transfer Multi Customer Summary' screen by typing 'FTSTCONS' in the field at the top right corner of the Application tool bar and clicking the adjoining arrow button.

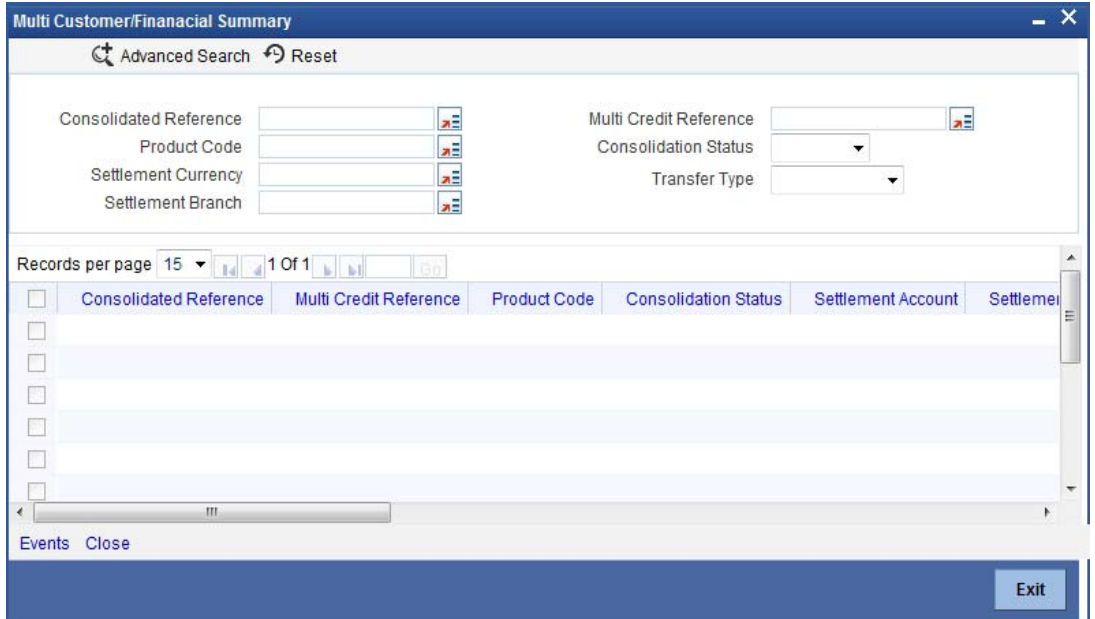

Here you can query on records based on the following criteria:

- Consolidated Reference
- Multi credit Reference Number
- Product Code
- Consolidation Status
- **Settlement Account**
- Settlement Currency
- Value Dates

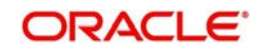

# **11. Processing of Non SWIFT Incoming Payment Messages**

# **11.1 Introduction**

One of the most important features of the Funds Transfer module of Oracle FLEXCUBE is the facility of processing incoming payment messages to their logical end without manual intervention. Even though the term Straight Through Processing (STP) refers to the processing of all sorts of incoming messages (without manual intervention), in this chapter, the term refers to STP of non SWIFT incoming Payment Messages alone.

The Common Payment Gateway infrastructure is used to upload data into FT and PC modules from sources that supply the data in a non SWIFT Format. Such non SWIFT sources will populate a single Oracle FLEXCUBE Upload data structure. Subsequently you can define rules to determine the module to which the uploaded contract belongs viz. PC or FT.

# **11.2 Maintaining Common Payment Gateway Message Parameters**

For non SWIFT, incoming, payment message processing of uploaded funds transfer contracts, you would need to maintain all the reference information that you would typically maintain for normal funds transfer contracts, maintenances specific to straight through processing and a few other parameters which are specific to non SWIFT incoming payment message processing.

The basic information to be set up before the Common Payment Gateway message becomes operational can be broadly classified under:

- FT Product Maintenance
- Settlement Instructions Maintenance
- BIC Directory Maintenance
- Messaging Maintenance
- Media Maintenance
- Queue Maintenance
- Customer address maintenance
- Message Format Maintenance
- Product-Queue Message Type Mapping Maintenance
- **STP Error Codes Maintenance (User Defined Error Codes)**
- STP Rule Maintenance
- Branch-level STP Preferences
- Upload Source Preferences Maintenance
- External Account Maintenance (Reconciliation sub-system) Maintenance
- Overrides Maintenance

## **Maintenances specific to Non SWIFT Incoming Payment Messages**

- Maintaining Common Payment Gateway Message
- Capturing preferences specific to common payment gateway messages
- Maintaining Labels for the user defined fields for common payment gateway messages

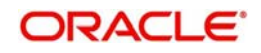

## **11.2.1 Maintaining Common Payment Gateway Messages**

You can invoke the 'Common Payment Gateway Messages' screen by typing 'MSDCOMPT' in the field at the top right corner of the Application tool bar and clicking the adjoining arrow button.

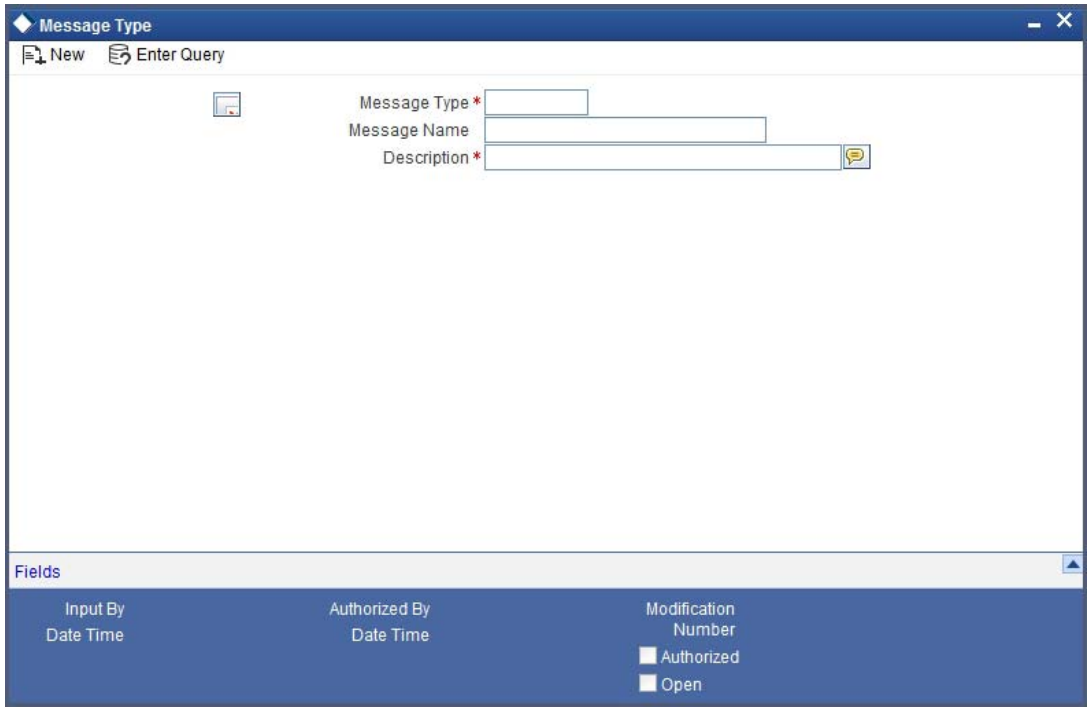

In the Common Payment Gateway Message Type screen, you have to maintain the following information:

## **Message Type**

Specify the message type applicable for Common Payment Gateway Processing.

*For more details on SEPA transactions, refer section 'Handling SEPA Credit Transfers and Direct Debits' in the chapter 'Processing a Payment or Collection Transaction' in Payment and Collections User Manual.*

#### **Description**

Enter a brief description of the message type maintained.

## **11.2.1.1 Queues Maintenance**

For more information about the Queues Maintenance screen, refer the STP chapter of this module.

## **11.2.1.2 Mapping Message Types to Products and Queues**

For more information on Mapping Message Types to Product and Queues, refer the STP chapter of this module.

#### **11.2.1.3 Maintaining Branch-Level STP Preferences**

For more information on Maintaining Branch level STP preferences, refer the STP chapter of this module.

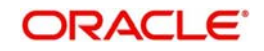

## **11.2.1.4 STP Rule Maintenance**

For more information on STP Rule Maintenance, refer the STP chapter of this module.

## **11.2.1.5 Maintaining Error Codes**

For more information on Error Code Maintenance, refer the STP chapter of this module.

## **11.2.1.6 Common Payment UDF**

You can maintain labels for the thirty user defined fields of Common Payment Gateway messages in the Common Payment UDF screen. You can invoke the 'Common Payment UDF' screen by typing 'MSDCPGUD' in the field at the top right corner of the Application tool bar and clicking the adjoining arrow button.

You need to maintain the following information:

#### **Message Type**

Choose the message for which you need to maintain a label. Select the appropriate one from the adjoining option list.

## **Account Description**

This will display a brief description of the chosen message type.

#### **Field Number**

Enter a UDF serial number ranging between one and thirty.

## **Field Label**

Specify the label you wish to assign for the UDF. This label will be populated in the Common Payment Message Browser screen.

## **11.2.1.7 Maintaining Common Payment Gateway Message Type Preferences**

You can maintain the details of the amendable fields for a common payment gateway message type in the Common Payment Gateway Message Type Preferences screen. You can invoke the 'Common Payment Message Type Preference Maintenance' screen by typing

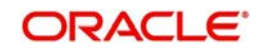

'MSDPMTPR' in the field at the top right corner of the Application tool bar and clicking the adjoining arrow button.

The following details need to be maintained:

## **Message Type**

Choose the message type for which maintenance has to be performed. The adjoining option list displays all valid message types for the chosen source will be available for selection.

## **Field Name**

Choose the field which you want to qualify as 'amendable'. The adjoining option list displays all the valid Common Payment Gateway fields.

# **11.3 Viewing Payment Gateway Browser**

The Payment Gateway Browser acts as the repository of all common payment gateway transactions.

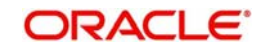

You can invoke the 'Common Payment Message Browser Summary' screen by typing 'MSSPMBRW' in the field at the top right corner of the Application tool bar and clicking the adjoining arrow button.

You can set certain filters as follows for viewing the details on this screen:

- Authorization Status
- File Reference Number
- Version Number
- Source Code
- Record Status
- **External Reference**
- Branch Code

Once you have set the filters you want, click 'Search' button to view the payment summary.

The screen will display a summarized version of the upload instructions and will contain the following details:

- Authorization Status
- Record Status
- File Reference Number
- **External Reference**
- Version Number
- **Branch Code**
- Message Type
- Source Code
- Queue

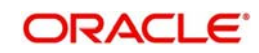

- Amount
- Value Date
- **Currency**
- **•** Status
- **Error Reason**
- Contract Reference
- **Message Reference**
- Message Name
- Message Creation Date

You can do the following operations in the Common Payments Gateway Browser:

- Unlock
	- This operation will allow amendment of contract details in the CPG browser. The fields allowed for amendment will be based on the field list maintained in the Message Type preferences maintenance.
	- The contracts in the repair status can be amended and a new version with the changes will be created with status as 'Unprocessed'.
	- The unauthorized contracts can be changed and the latest version of the contract will be updated with the changes.
- Delete
	- This operation will allow deletion of contracts from the CPG browser. Only unauthorized contracts will be allowed for deletion.
- Close
	- The contracts in the repair status can be rejected in the common payments gateway message browser.
	- On rejection the status of the message will be marked as rejected and reject message will be generated if the same is specified in the message type maintenance.
	- This operation will create a new version with the status change and should be authorized.
	- No further operation will be allowed on contracts with status 'Rejected'
	- The following reject messages will be generated in the Common Payments Gateway browser on reject operation -
	- Customer payment status report (pain.002.001.02) for customer initiated payments and direct debits.
	- Reject payment status Report (pacs.002.001.02) for indirect participants outgoing payments and outgoing direct debits.
- Re-open
	- This operation will mark the queue status as 'Waiting for queue exchange'.
	- This can be done only on contracts with status as 'Repair'.
	- This operation will create a new version with status as 'Waiting for Queue Exchange' and needs to be authorized.
- Authorize
	- This operation will authorize an unauthorized contract.
	- Contracts that are repaired or closed or reopened need to be authorized.

You can query for common payment messages with different criteria by clicking the 'Search' button.

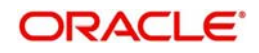

To get a detailed view of an upload instruction, click the 'View' button. It invokes the Common Payment Message Browser screen.You can also invoke this screen by typing 'MSDPMBRW' in the field at the top right corner of the application toolbar and clicking the adjoining arrow button..

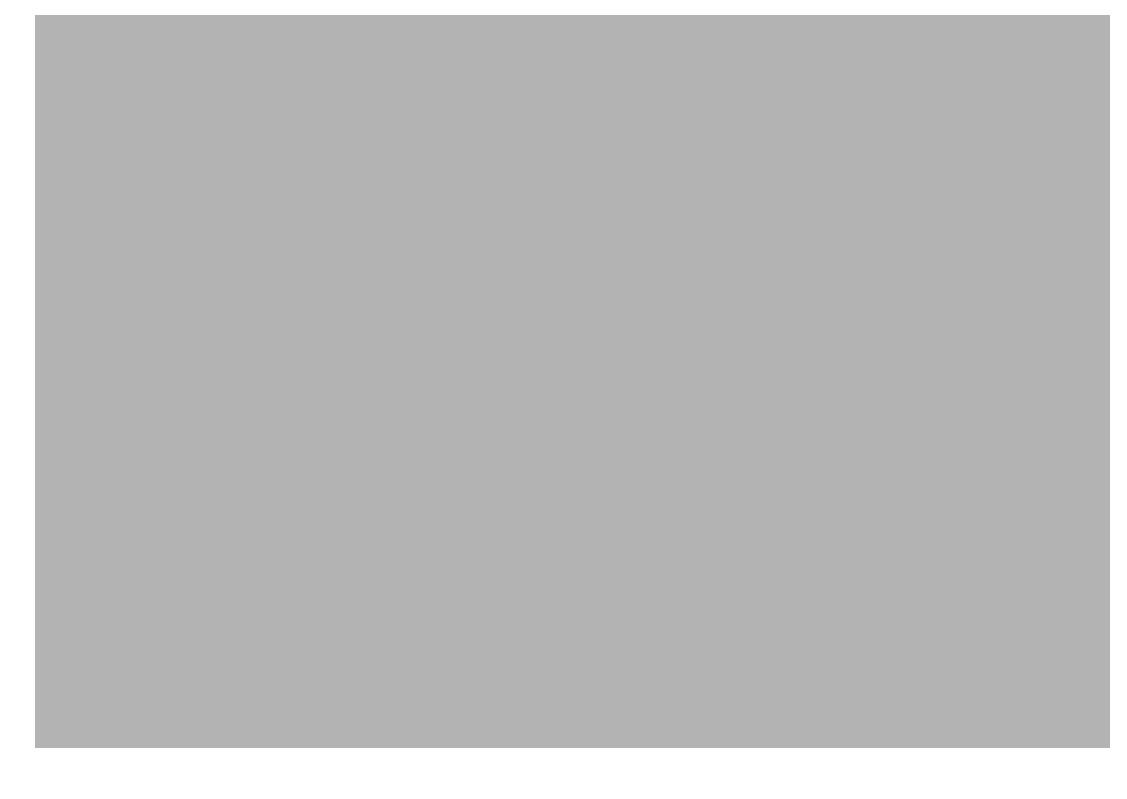

The following details pertaining to an upload transaction will be displayed in the Common Payment Message Browser screen:

#### **Source Code**

The source code is defaulted from the upload instruction and cannot be overridden by you during the edit operation.

#### **External Reference**

The system defaults the external reference number of the source from which the contract has been uploaded.

#### **Status**

The transaction status viz. Processed, Repair, Unprocessed, Waiting for Queue is system generated and you cannot override it during the edit operation.

#### **Queue**

The system displays the queue number of the transaction. This number is generated by the system based on the rule definition for a source. You cannot override it during the edit operation.

#### **Amount**

The transaction amount will be displayed here.

This is defaulted from the original instruction and you can modify this during edit operation if it has been defined as 'amendable' in the maintenance.

### **Error Reason**

This will display the reason for the error if any. You cannot override this value during the edit operation.

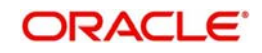

## **Currency**

The currency of the customer's account will be displayed here.

This is defaulted from the original instruction and you can modify this during edit operation if it has been defined as 'amendable' in the maintenance.

#### **Value Date**

The value date of the transaction will be displayed here.

This is defaulted from the original instruction and you can modify this during edit operation if it has been defined as 'amendable' in the maintenance.

#### **Contract Reference**

This system generates and displays the unique reference number which is used to identify the contract. It is generated automatically and sequentially.

#### **Instruction Date**

The system displays the instruction date.

#### **Message Type**

Specify the message type applicable for Common Payment Gateway Processing.

#### **Version**

This will display the version number of the change. If there are no changes, the version number will be 1 and for every change hence, it will be incremented with an audit trail.

## **11.3.1 Viewing 'Main' Tab Details**

The following details of the transaction are displayed in the 'Main' tab of the Common Payment Message Browser screen and can be modified if you have defined it as an 'amendable' field in the Message Type Maintenance.

- Customer Account Number
- Customer Currency
- Customer Value Date
- Customer Amount
- Customer Bank Code
- Exchange Rate
- Remarks
- Counterparty Account Number
- Counterparty Currency
- Counterparty Value Date
- Counterparty Amount
- Message Reference Number
- Message name
- **Message Creation Date**
- File Reference Number
- Service Identification
- File Type
- Customer consolidation required
- Reject Code which will display the reject code
- **•** Reject Details

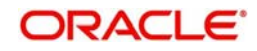

- Reference Number
- Originator Name
- Originator Bank
- Reject Code Additional
- Debtor Reference Party
- Creditor Reference Party
- **Bank Operation Code**
- Instruction Code
- Service ID
- UDF Details

## **11.3.2 Viewing 'Additional' Tab Details**

The following details of the transaction are displayed in the 'Additional' tab of the Common Payment Message Browser screen.

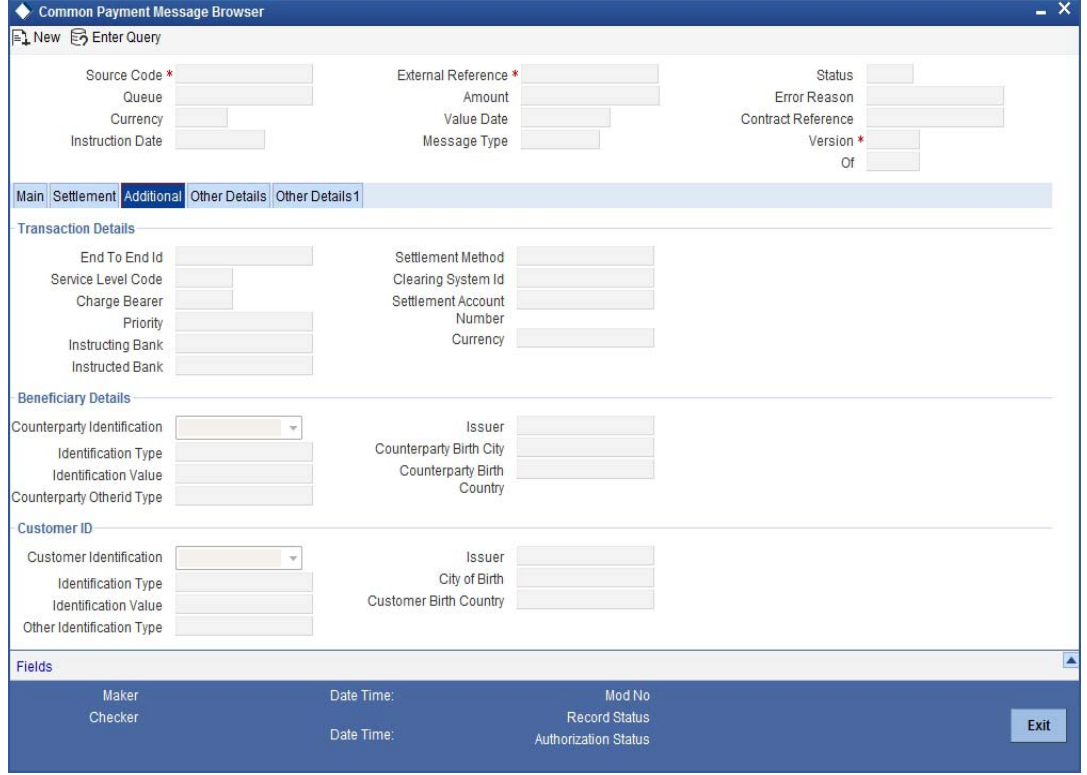

#### **Note**

You can amend most of the below mentioned fields if you have defined it as an 'amendable' field in the message type maintenance.

## **11.3.2.1 Viewing Transaction Details**

## **Charge Bearer**

This indicates which party will bear the charges associated with payment. This will always have the value 'SLEV' for SCT and SDD.

### **Service Level Code**

This indicates the service level rules under which the transaction should be processed.

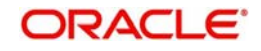

## **Priority**

This indicates the processing priority of the transaction.

#### **Instructing bank**

This indicates the bank sending the transaction. You cannot modify this field.

#### **Instructed bank**

This indicates the bank receiving the transaction. You cannot modify this field.

#### **Settlement Method**

This indicates the method used to settle the transactions. You cannot modify this field.

#### **Settlement Account Number**

This indicates the settlement account used for the message bulk. This is applicable only for settlement method INDA or INGA.

#### **Clearing System Id**

This indicates the identification code of the clearing system. This is applicable only for settlement method 'CLRG'. You cannot modify this field.

#### **Currency**

This indicates the settlement currency used for the message bulk. This is applicable only for settlement method INDA or INGA.

## **11.3.2.2 Viewing Beneficiary Details**

#### **Counterparty Type**

This indicates the creditor identification as Organization Id or Private Id.

#### **Counterparty Identification Type**

This indicates the identification type of the creditor.

#### **Counterparty Identification Value**

This indicates the identification value for the type selected.

## **Customer Other ID Type**

This indicates the type of other identification details.

## **Counterparty Identification Issuer**

This indicates the identification issuer of the creditor.

#### **Counterparty Birth City**

This indicates the beneficiary's city of birth.

#### **Counterparty Birth Country**

This indicates the beneficiary's country of birth.

## **11.3.2.3 Viewing Customer Identification**

### **Counterparty Type**

This indicates the Debtor identification as Organization Id or Private Id.

#### **Customer Identification Type**

This indicates the identification type of the Debtor.

## **Customer ID Value**

This indicates the identification value for the type selected.

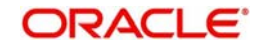

## **Customer Other ID Type**

This indicates the type of other identification details.

#### **Customer ID Issuer**

This indicates the identification issuer of the debtor.

### **Customer Birth City**

This indicates the customer's city of birth.

### **Customer Birth Country**

## **11.3.3** This indicates the customer's country of birth.**Viewing 'Other Details' Tab**

The following details of the transaction are displayed in the 'Other Details' tab of the 'Common Payment Message Browser' screen.

## **11.3.3.1 Viewing Initiation Party Details**

#### **Initiating Party Name**

This indicates the name of the initiating party.

#### **Initiating Party Address Line 1**

This Indicates address line1 (like the Door No., street name etc) of the initiating party

## **Initiating Party Address Line 2**

This indicates address line2 (like the Location etc) of the initiating party.

#### **Initiating Party Country**

This indicates the country code of the initiating party.

#### **Initiating Party Type**

This indicates the initiating party identification as Organization Id or Private Id.

## **Initiating Party Id Type**

This indicates the identification type of the initiating party.

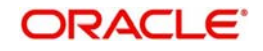

## **Initiating Party Id Value**

This indicates the identification value for the type selected.

### **Initiating Party Other Id Type**

This indicates the type of other identification details.

#### **Initiating Party Id Issuer**

This indicates the Identification Issuer of the initiating party.

### **Initiating Party Birth City**

This indicates the initiating party's city of birth.

#### **Initiating Party Birth Country**

This indicates the initiating party's country of birth.

## **11.3.3.2 Viewing Original Message Details**

#### **Original Message Name**

This indicates the name identifier of the original message bulk. This is applicable only for payment return/refund and payment status report. You cannot modify this value.

#### **Message Reference Number**

This indicates the reference number of the original message bulk. This is applicable only for payment return/refund and payment status report. You cannot modify this value.

#### **Original Source Reference**

This indicates source reference number of the original transaction. You cannot modify this field.

#### **Original Settlement Date**

This indicates the original settlement date of the rejected/recalled transaction. You cannot modify this value.

## **Original Settlement Amount**

This indicates the original settlement amount of the rejected/recalled transaction. You cannot modify this value.

## **Original Settlement Currency**

This indicates the currency of the rejected/recalled transaction. You cannot modify this value.

## **11.3.3.3 Viewing Mandate Details**

#### **Mandate ID**

This indicates the reference of the direct debit mandate that has been signed by the debtor and the creditor. You cannot modify this value.

#### **Mandate Signature Date**

This indicates the date on which the direct debit mandate has been signed by the debtor. You cannot modify this value.

#### **Mandate Amendment Indicator**

This indicates if the mandate has been amended or not. You cannot modify this value.

#### **Mandate Amendment Type**

Indicates type of the mandate amendment.

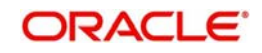

## **Original Mandate ID**

This indicates the mandate ID of the original mandate if the original mandate is amended. You cannot modify this value.

## **Sequence Type**

This indicates the direct debit sequence. The valid values are -

- FNAL Final
- **•** FRST First
- OOFF One Off collection
- RCUR Recurring

You cannot modify this value.

### **Original Debtor Bank**

This indicates the original debtor bank. You cannot modify this field.

## **Original Debtor Account**

This indicates the original debtor bank. You cannot modify this field.

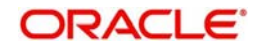

## **11.3.3.4 Mapping between Common Payment Gateway Fields and FT Fields**

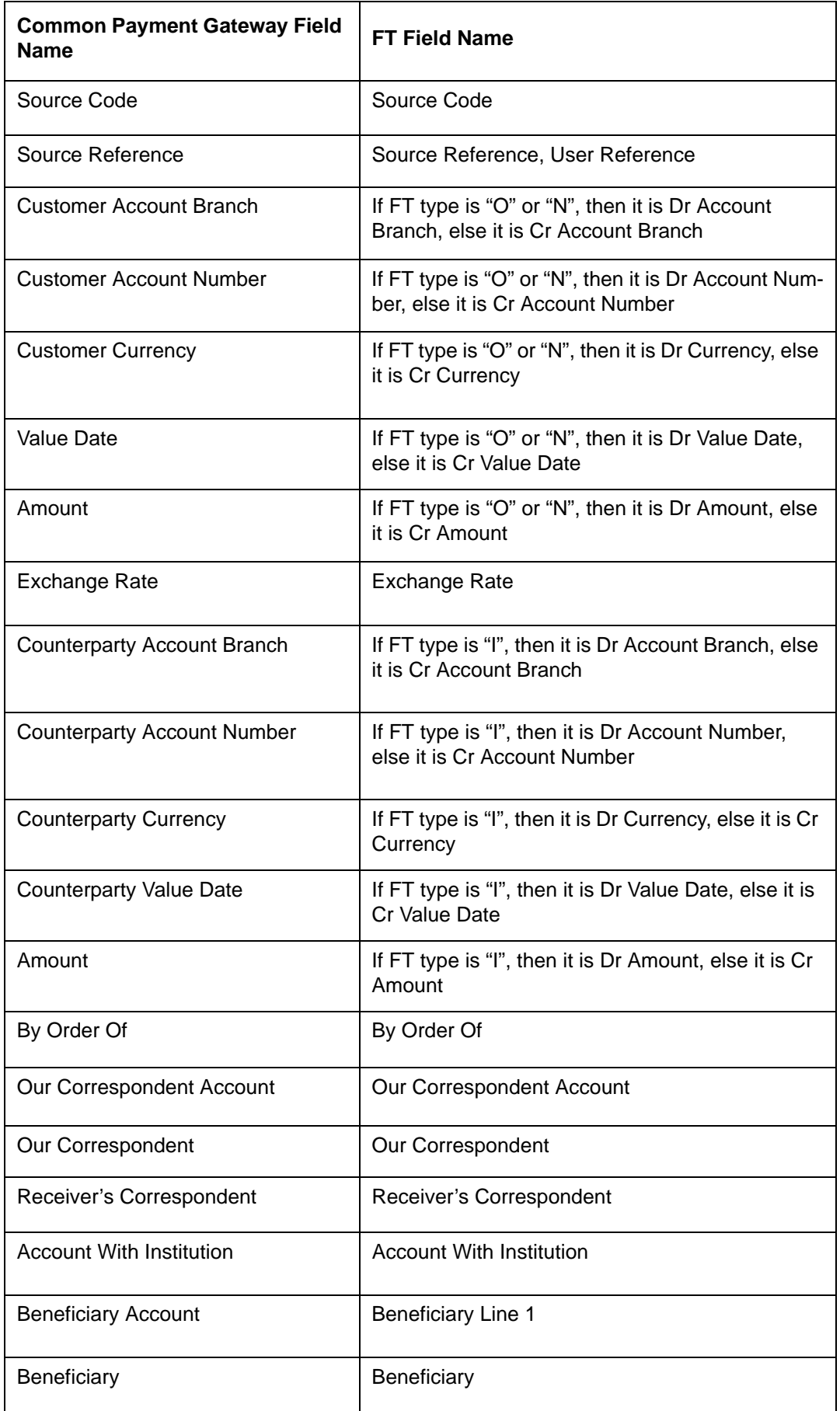

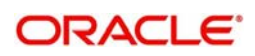

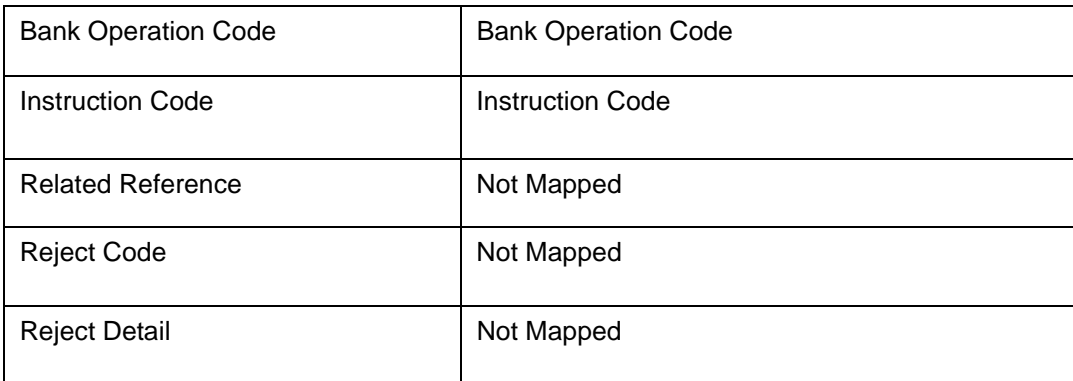

## **11.3.3.5 Common Payments Gateway Message Upload**

Common Payments Gateway Messages upload will process the payment as an instrument if an instrument type is linked as the product. In such a case, the instruments data store is populated based on the mappings mentioned above and the system shall invoke the instruments routine to upload the instrument record.

The upload of instruments with the following status will be through the common payments gateway – INIT, LIQD, CNCL and LOST. The other operations of upload will include reversal and amendment of issued drafts.

## **11.3.4 Maintaining 'Other Details1' Tab**

You can maintain the following details of the SEPA transaction in the 'Other Details1' tab of the 'Common Payment Message Browser' screen.

## **11.3.4.1 Maintaining Ultimate Debtor Identification Details**

## **Id**

Select the identification code of the ultimate debtor from the drop-down list. Following are the options available in the drop-down list:

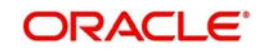

- Organization Identification
- Private Identification

## **Initiating Party Id Type**

Specify the identification type of the ultimate debtor from the option list.

## **Id Value**

Specify the identification value of the ultimate debtor.

## **Other Id Type**

Specify the identification type of other identification specified for the ultimate debtor.

## **Customer Id Issuer**

Specify the other identification type issuer of ultimate debtor.

## **Counterparty Birth City**

Specify the city of birth of ultimate debtor.

## **Counterparty Birth Country**

Specify the country of birth of ultimate debtor.

## **11.3.4.2 Maintaining Ultimate Creditor Identification Details**

## **Id**

Select the identification code of the ultimate creditor from the drop-down list. Following are the options available in the drop-down list:

- Organization Identification
- Private Identification

## **Id Type**

Specify the identification type of the ultimate creditor from the option list.

## **Id Value**

Specify the identification value of the ultimate creditor.

## **Other Id Type**

Specify the identification type of other identification specified for the ultimate creditor.

## **Counterparty Identification Issuer**

Specify the other identification type issuer of ultimate creditor.

## **Counterparty Birth City**

Specify the city of birth of ultimate creditor.

## **Counterparty Birth Country**

Specify the country of birth of ultimate creditor.

## **11.3.4.3 Maintaining Purpose Details**

## **Category Purpose**

Specify the purpose of the credit transfer from the option list.

## **Purpose Type**

Select the purpose type of the credit transfer from the drop-down list. Following are the options available in the drop-down list:

• Proprietary

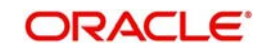
Code

#### **Purpose Value**

Specify the purpose value of the credit transfer.

#### **Local Instrument Type**

Select the local instrument type from the drop-down list. Following are the options available in the drop-down list:

- **Proprietary**
- Code

#### **Local Instrument Value**

Specify the local instrument value.

#### **Electronic Signature**

Specify the electronic signature of the debtor.

#### **Compensation Currency**

Specify the currency of the compensation amount that the debtor bank has to receive from the option list.

#### **Note**

It should always be Euro (EUR)

#### **Compensation Amount**

Specify the amount that the debtor bank has to receive from the creditor bank.

#### **Note**

It should always be Euro (EUR)

#### **11.3.4.4 Maintaining Creditor Scheme Details**

#### **Id**

Select the scheme identification code of the creditor from the drop-down list. Following are the options available in the drop-down list:

• Private Identification

#### **Scheme Id Type**

Specify the scheme identification type of the creditor from the option list.

#### **Scheme Id Value**

Specify the scheme identification value of the creditor.

#### **Scheme Type**

Specify the scheme type of the creditor.

#### **11.3.4.5 Maintaining Original Creditor Scheme Details**

#### **Id**

Select the scheme identification code of the original creditor from the drop-down list. Following are the options available in the drop-down list:

Private Identification

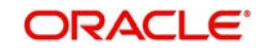

#### **Name**

Specify the name of the original creditor.

#### **Id Type**

Specify the scheme identification type of the original creditor from the option list.

#### **Id Value**

Specify the scheme identification value of the original creditor.

#### **Scheme Type**

Specify the scheme type of the original creditor.

## **11.4 Viewing Incoming File Details**

You can view the details of incoming files received by Oracle FLEXCUBE using 'Payment Gateway - Incoming File Details' screen. To invoke this screen, type 'PCSSINFD' in the field at the top right corner of the application toolbar and click the adjoining arrow button.

You can search for the incoming files based on one of more of the following parameters:

- Service type, whether FT or PC
- File reference
- Sender of the file
- Whether customer consolidation required or not

Once you have specified the search parameters, click 'Search' button. The system displays the following details of the incoming files that match with the search criteria.

- Service type
- File reference

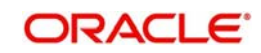

- File type
- File date
- Sender
- **•** Receiver
- File business date
- File cycle
- Rounding indicator
- **•** Original reference
- Original file name
- File reject code
- Total instrument bulks
- File status
- **Error** code
- **Error parameters**
- Customer consolidation required or not

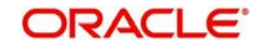

# **12. Annexure A - Accounting Entries and Advices for FTs**

## **12.1 Accounting Entries for FTs**

This section contains details of the suggested accounting entries that can be set up, for the FT module of Oracle FLEXCUBE. The details of the suggested accounting entries are listed event-wise.

# **12.2 FT Events**

The following is an exhaustive list of events, related advices that are supported for Funds Transfer contract.

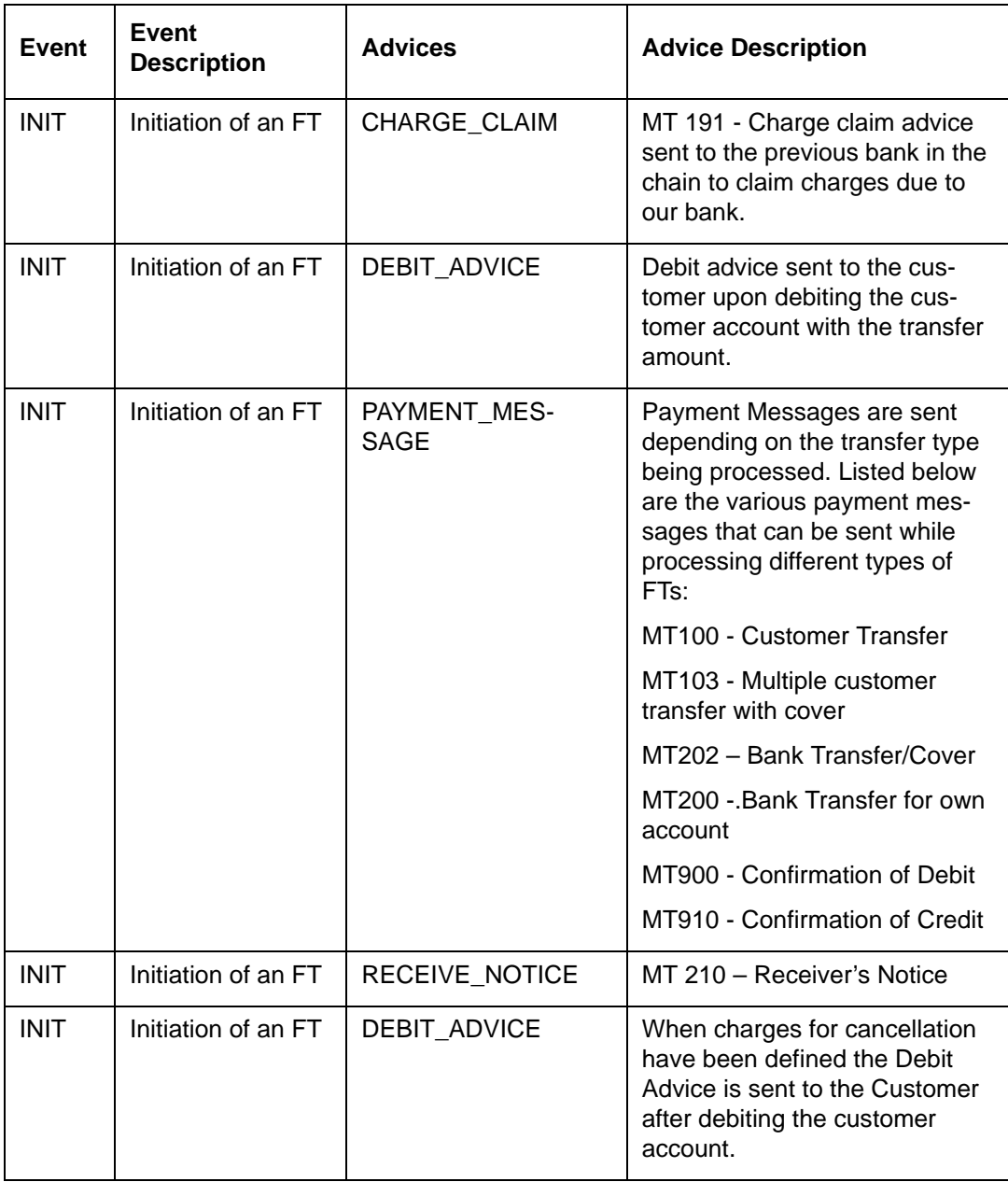

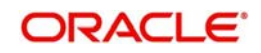

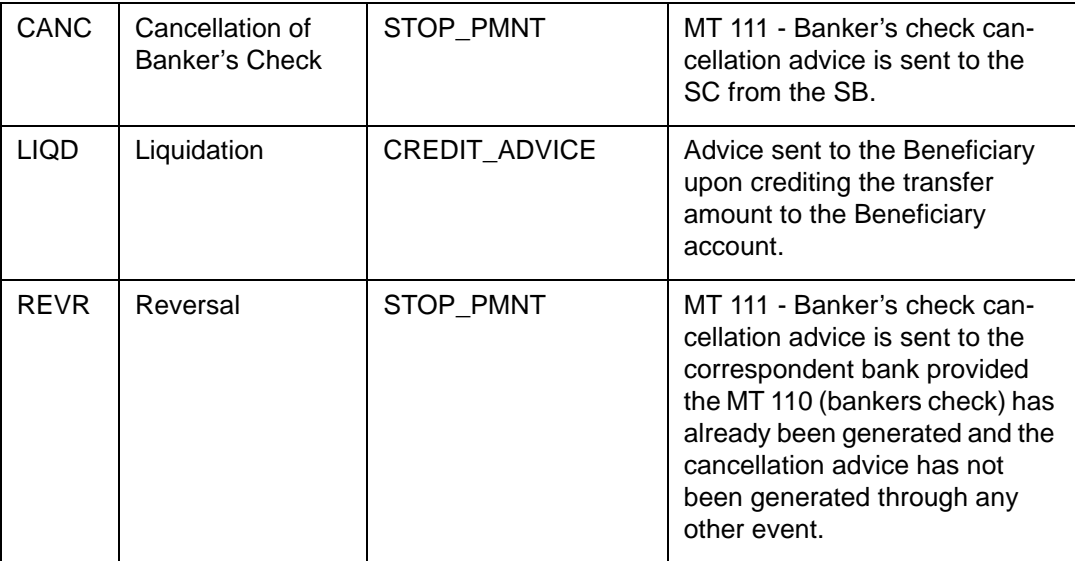

## **12.3 Advice Tags**

The following are the advice wise advice tags that are supported for Funds Transfer contract.

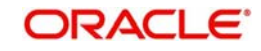

## **12.3.1 CHARGE\_CLAIM**

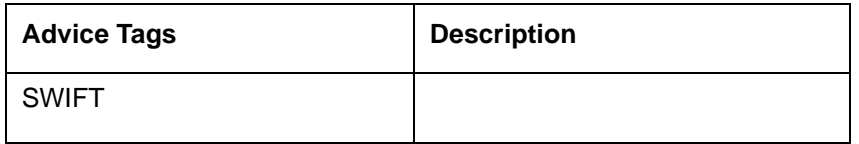

### **12.3.2 DEBIT\_ADVICE**

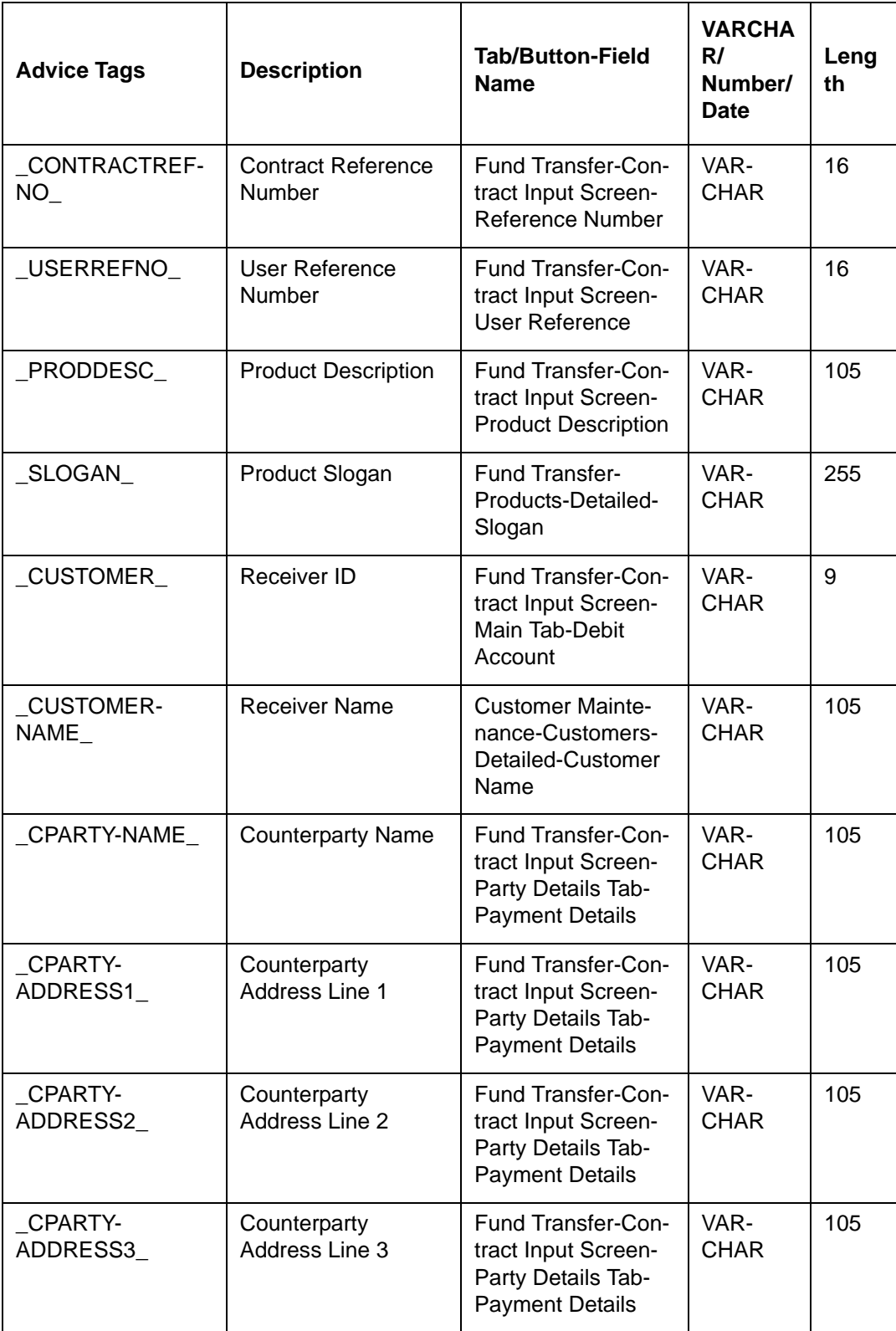

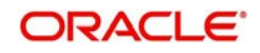

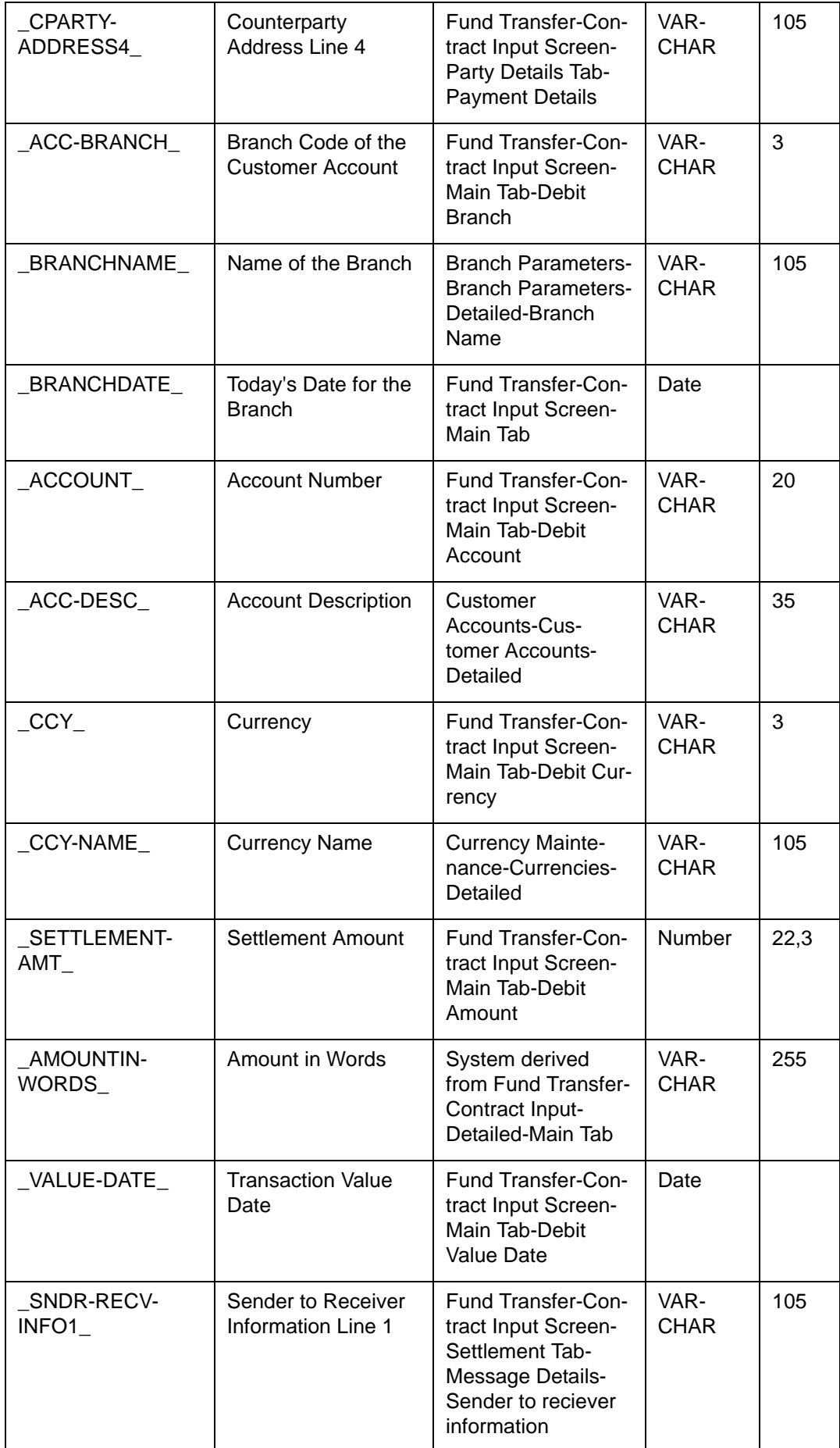

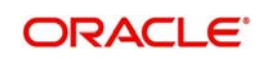

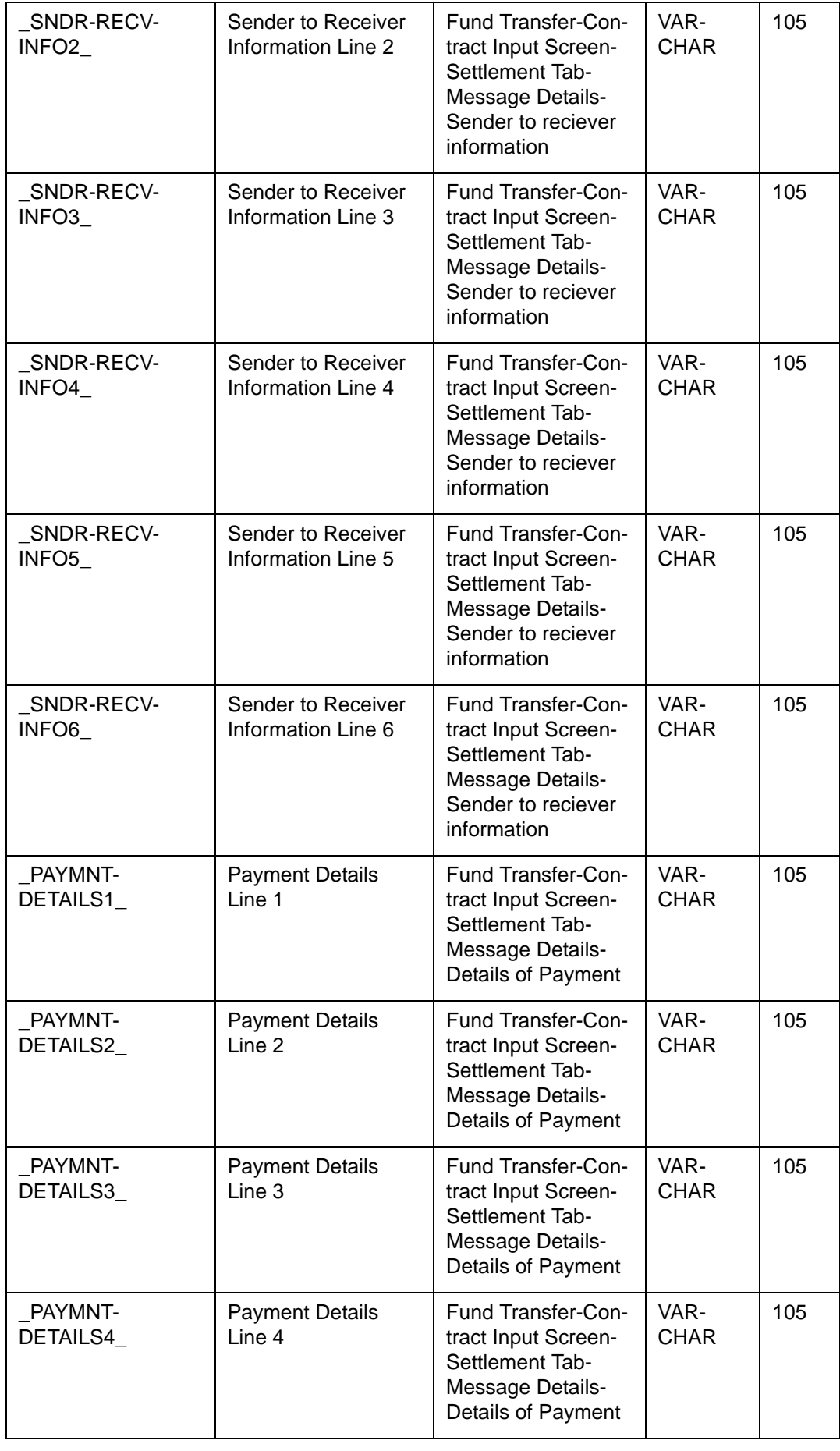

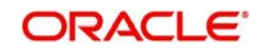

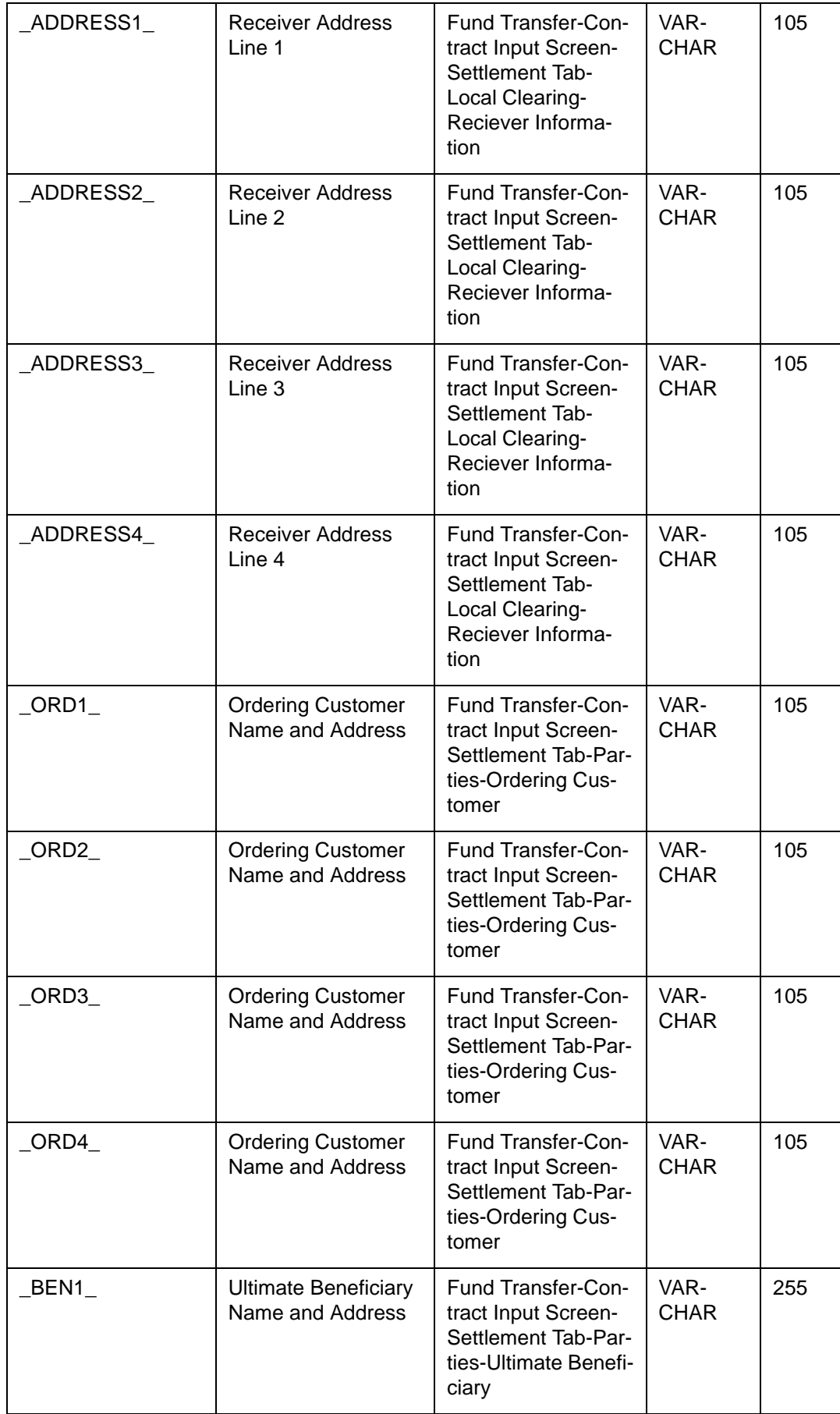

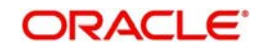

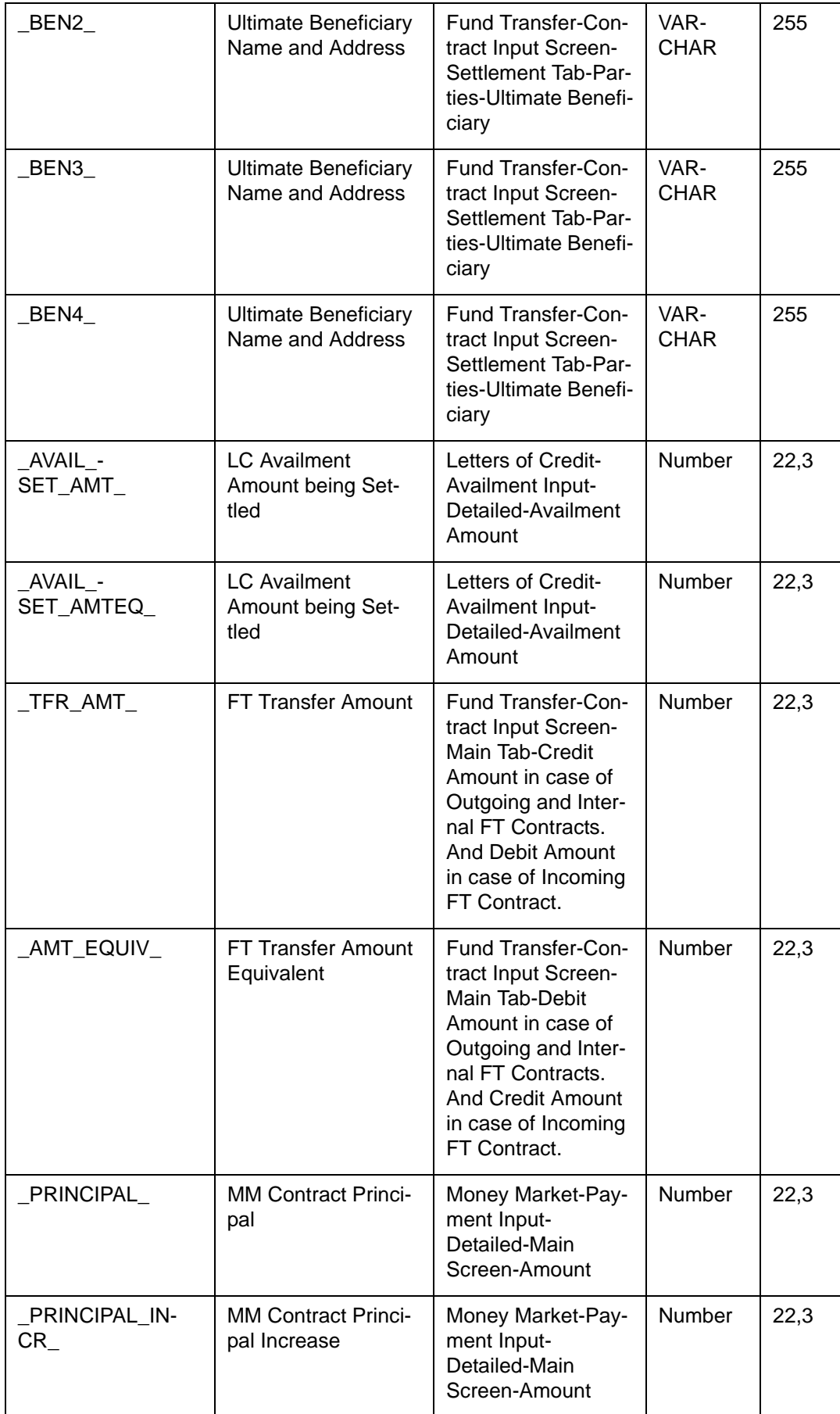

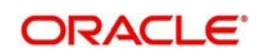

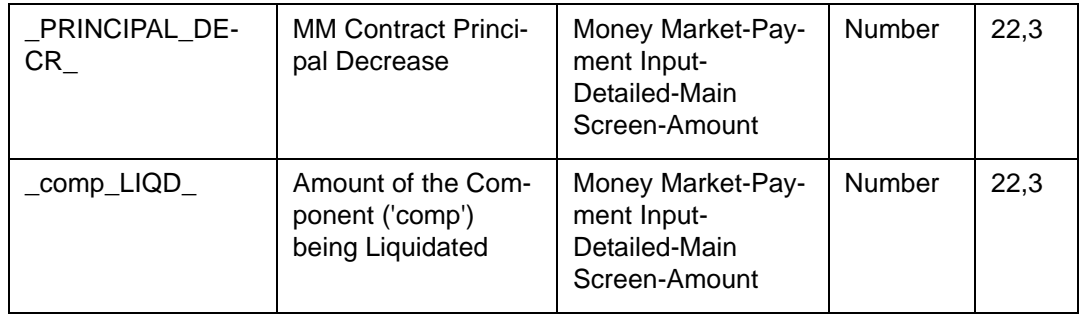

For Netted Transactions, the following will appear for each of the Transactions that got netted

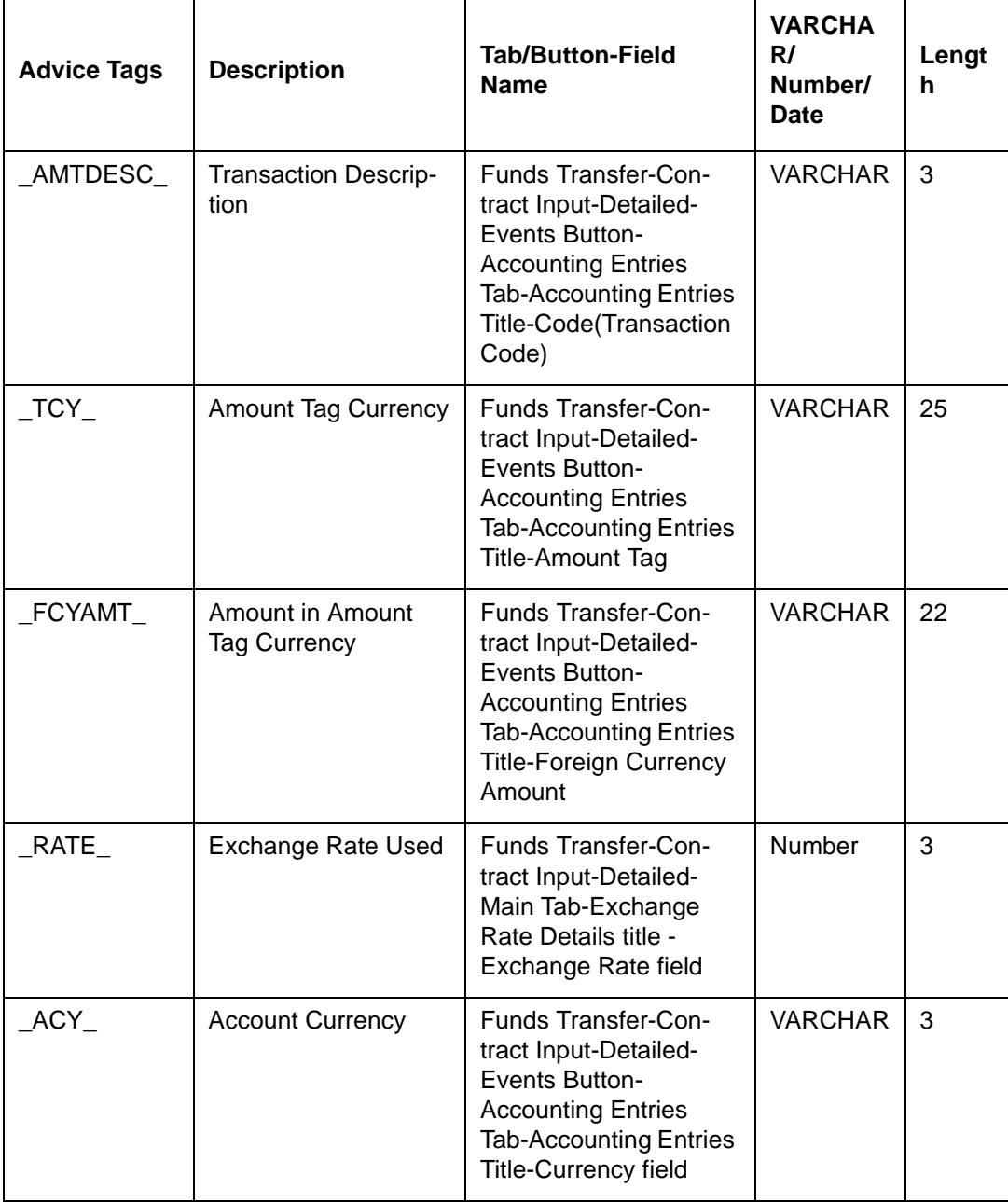

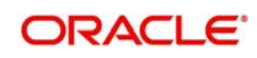

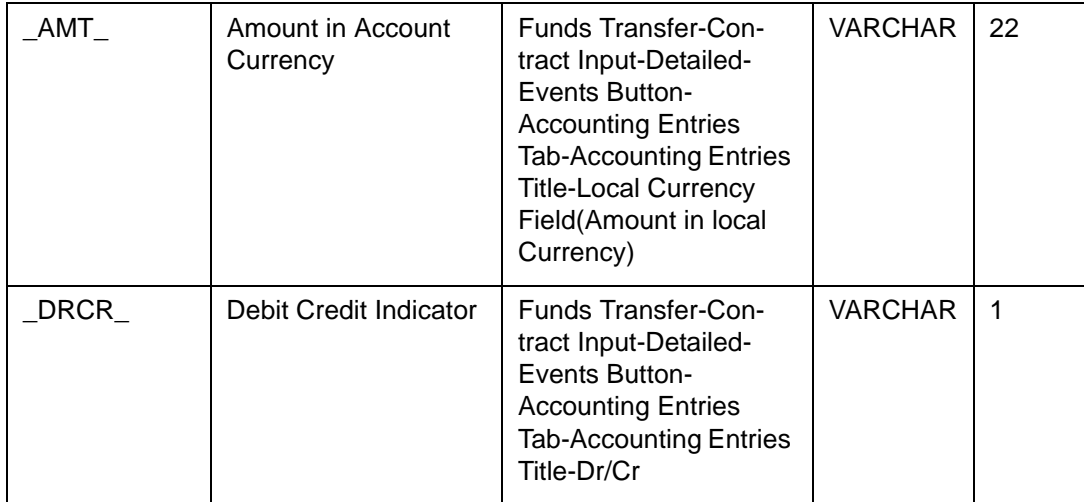

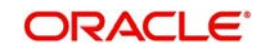

## **12.3.3 PAYMENT\_MESSAGE**

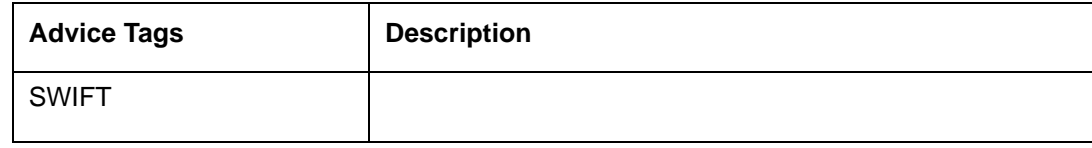

## **12.3.4 RECEIVE\_NOTICE**

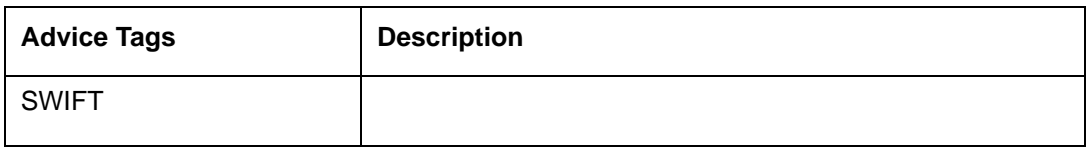

### **12.3.5 STOP\_PMNT**

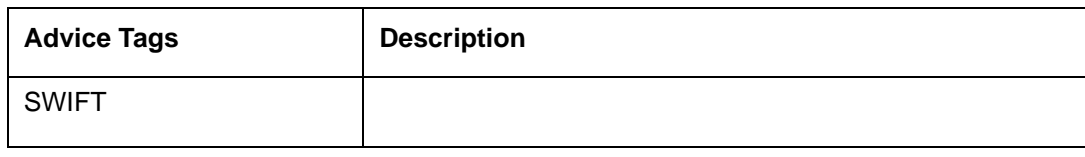

## **12.3.6 CREDIT\_ADVICE**

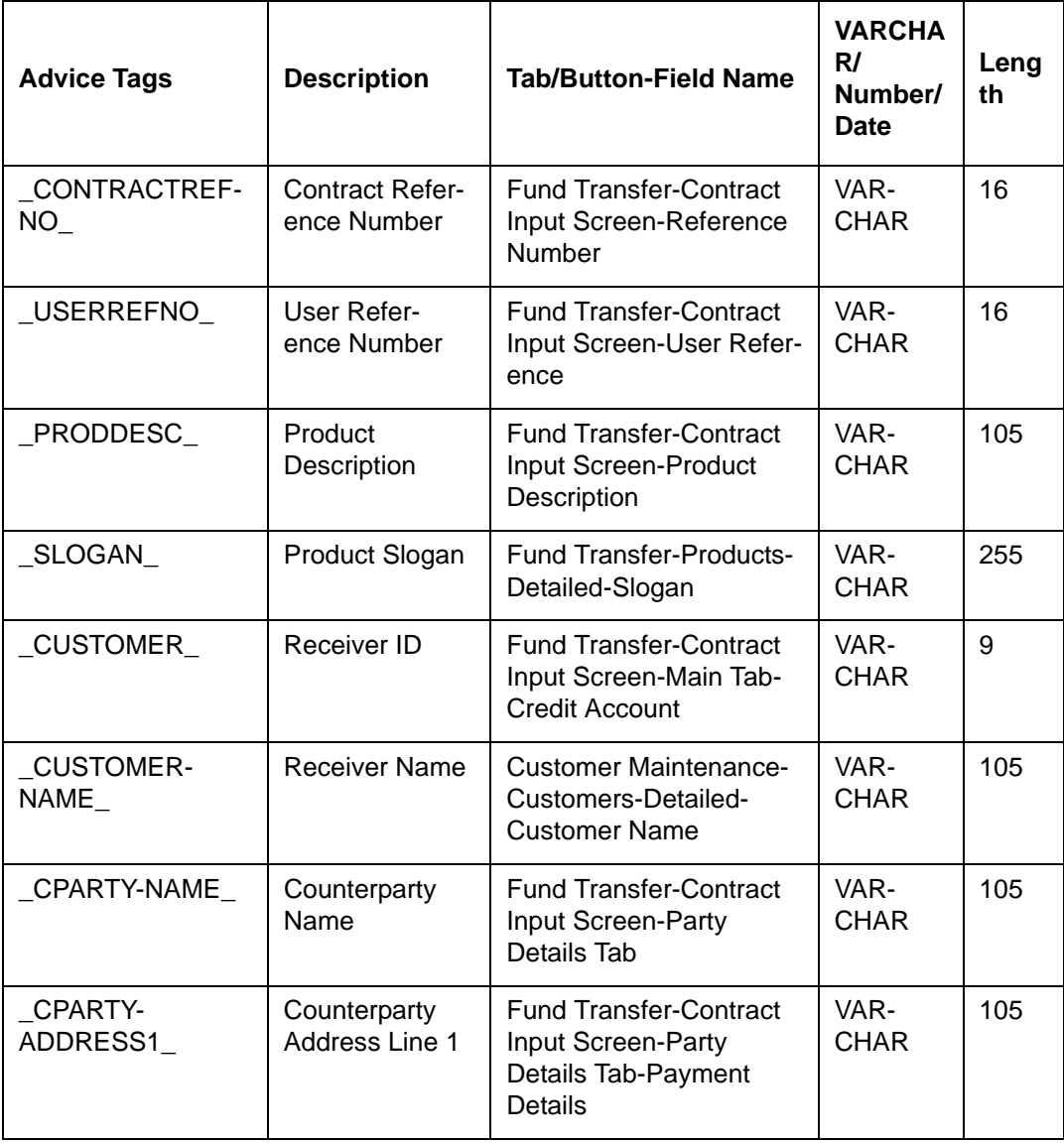

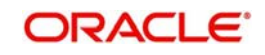

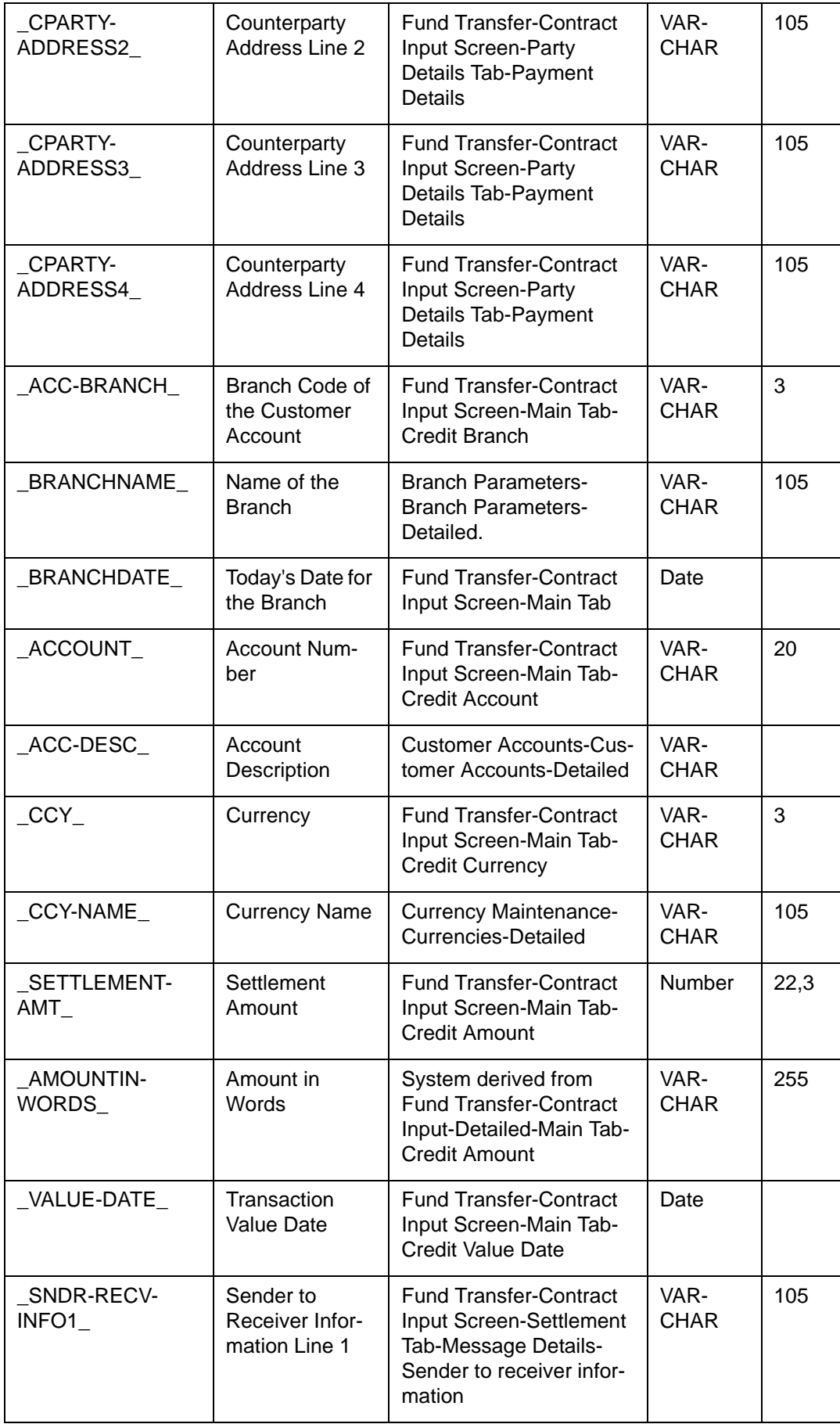

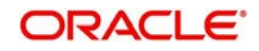

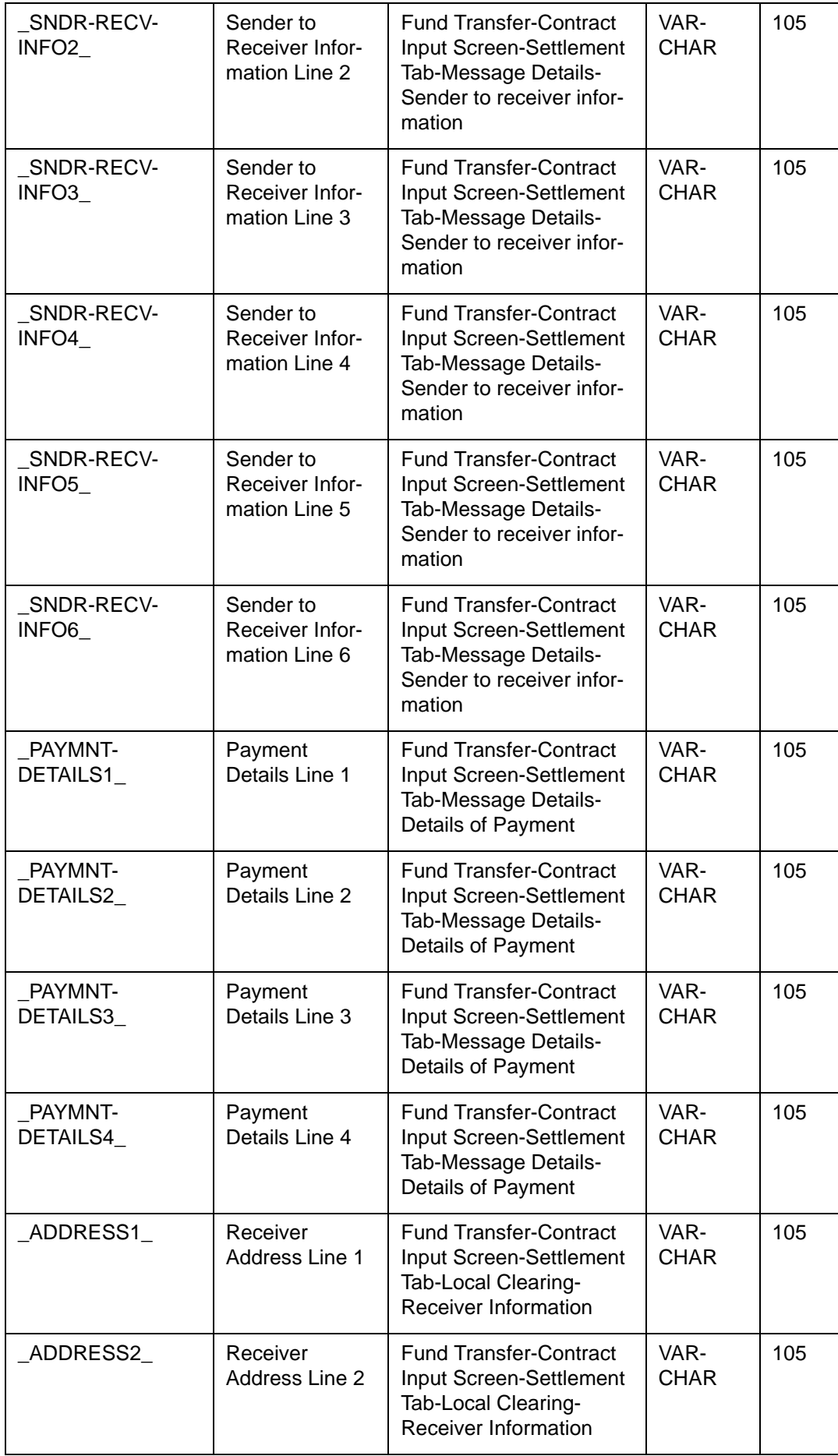

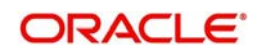

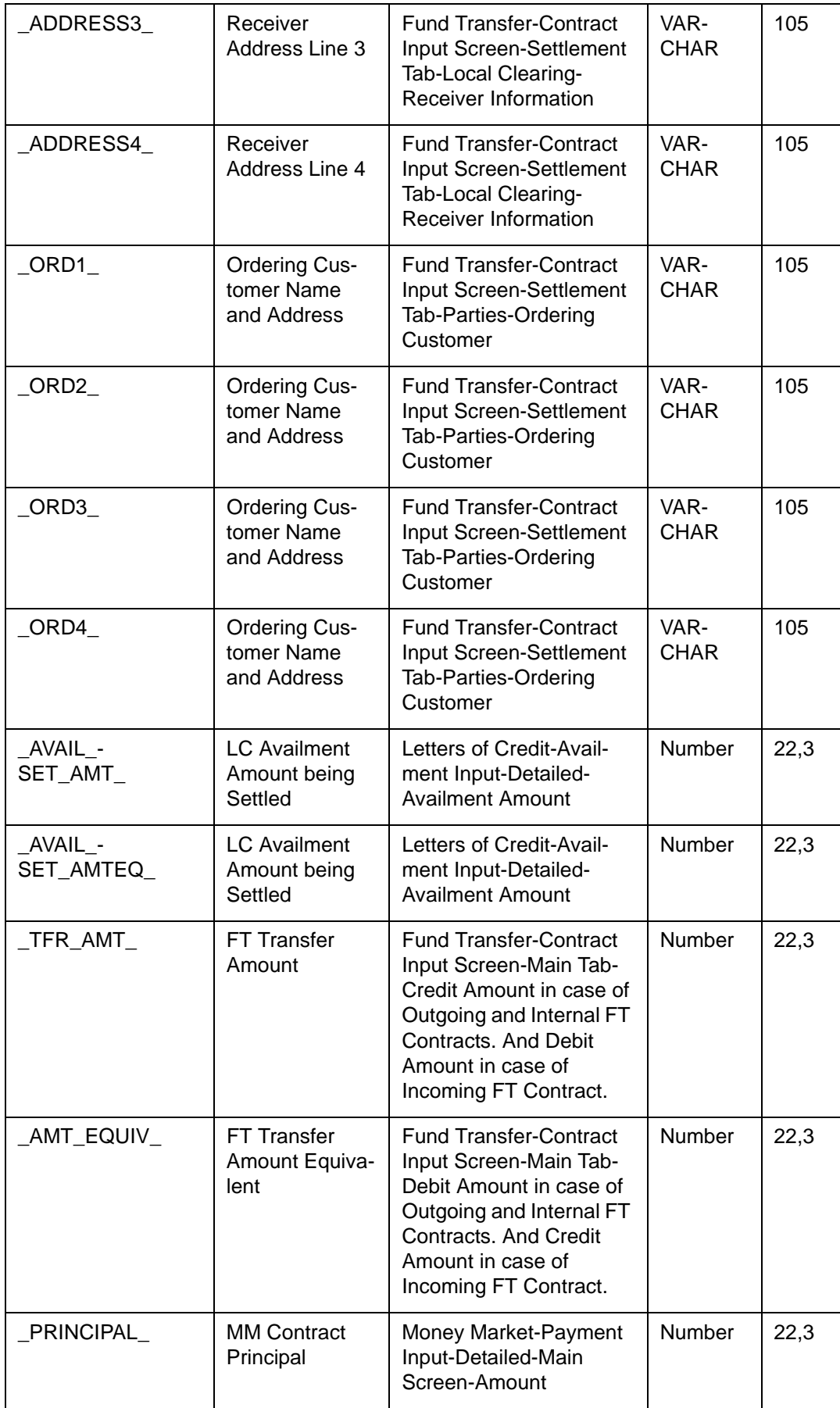

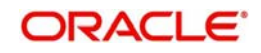

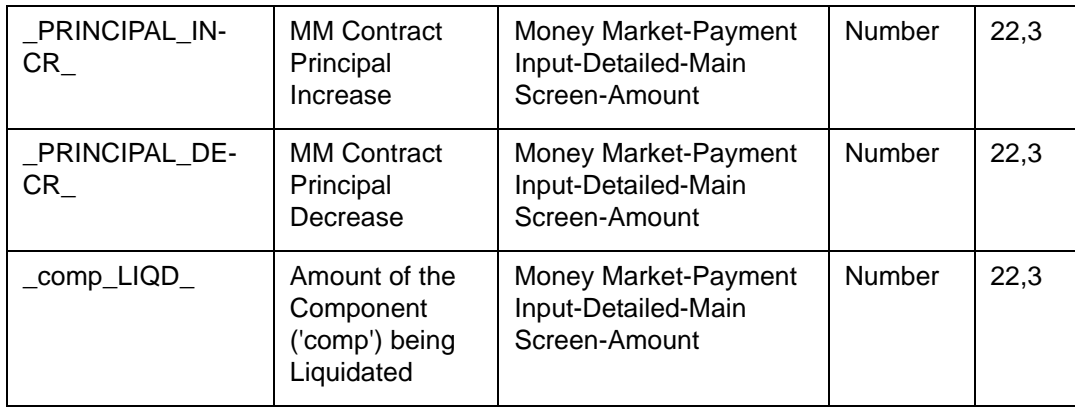

For Netted Transactions, the following details appear for each of the transactions that is netted:

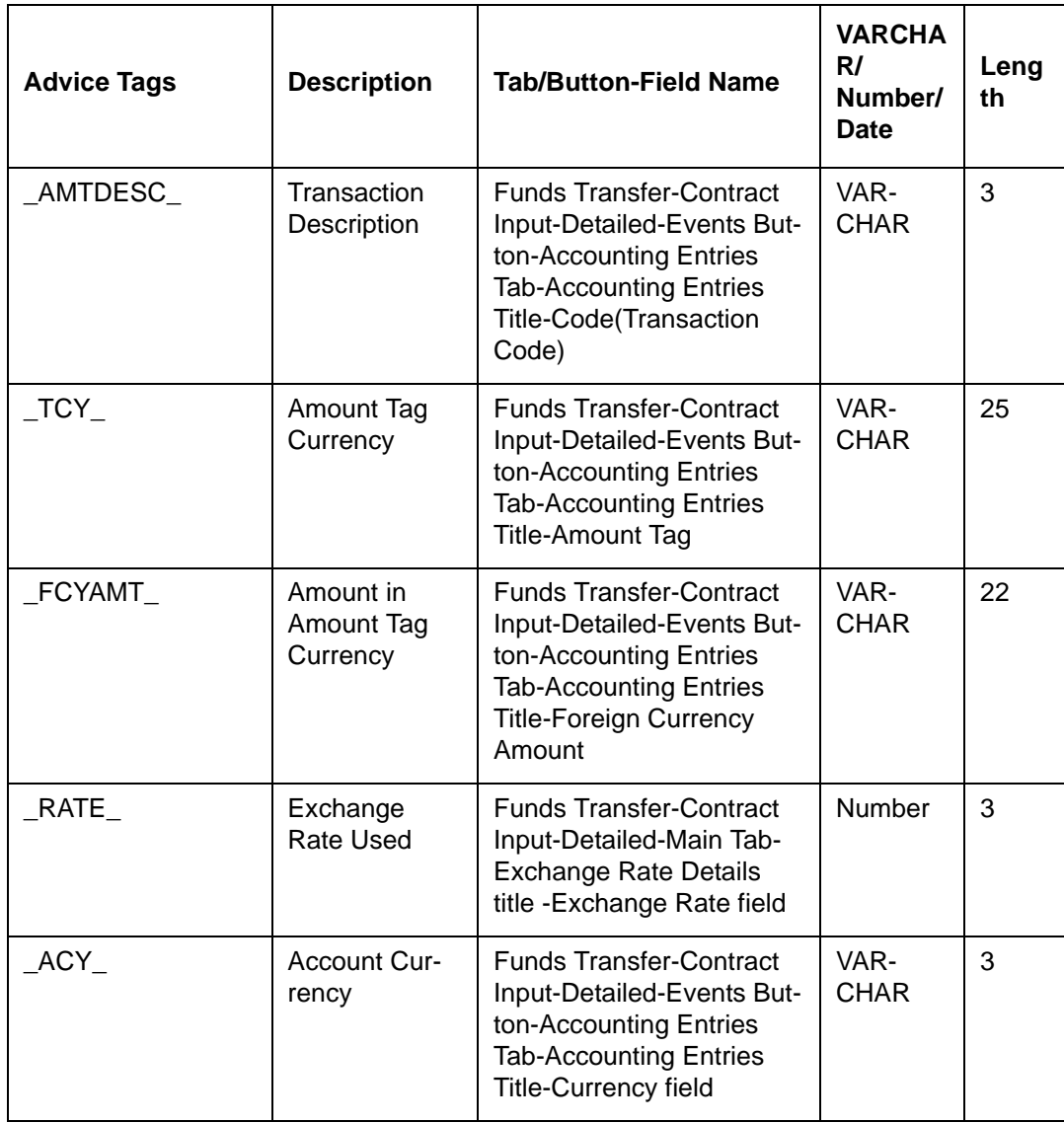

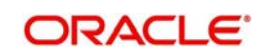

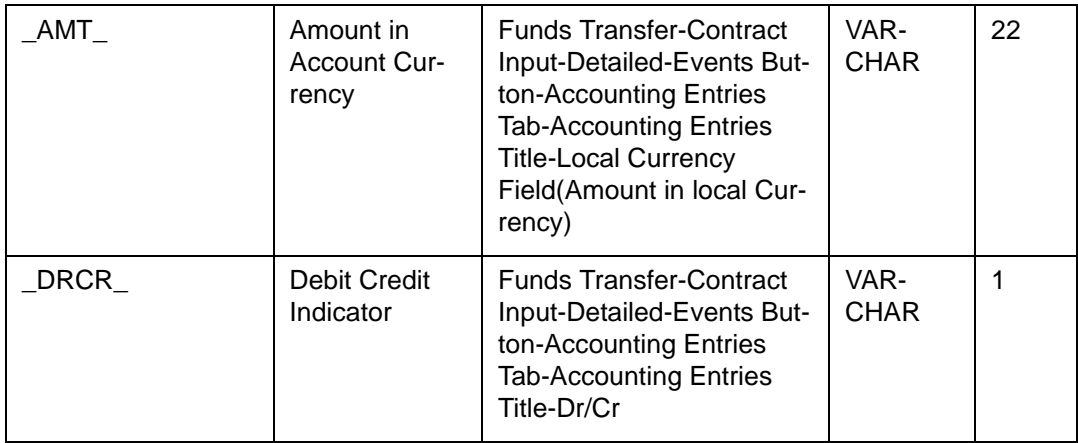

## **12.4 Amount Tags**

The amount tags required to define accounting entries in FT Module are listed below..

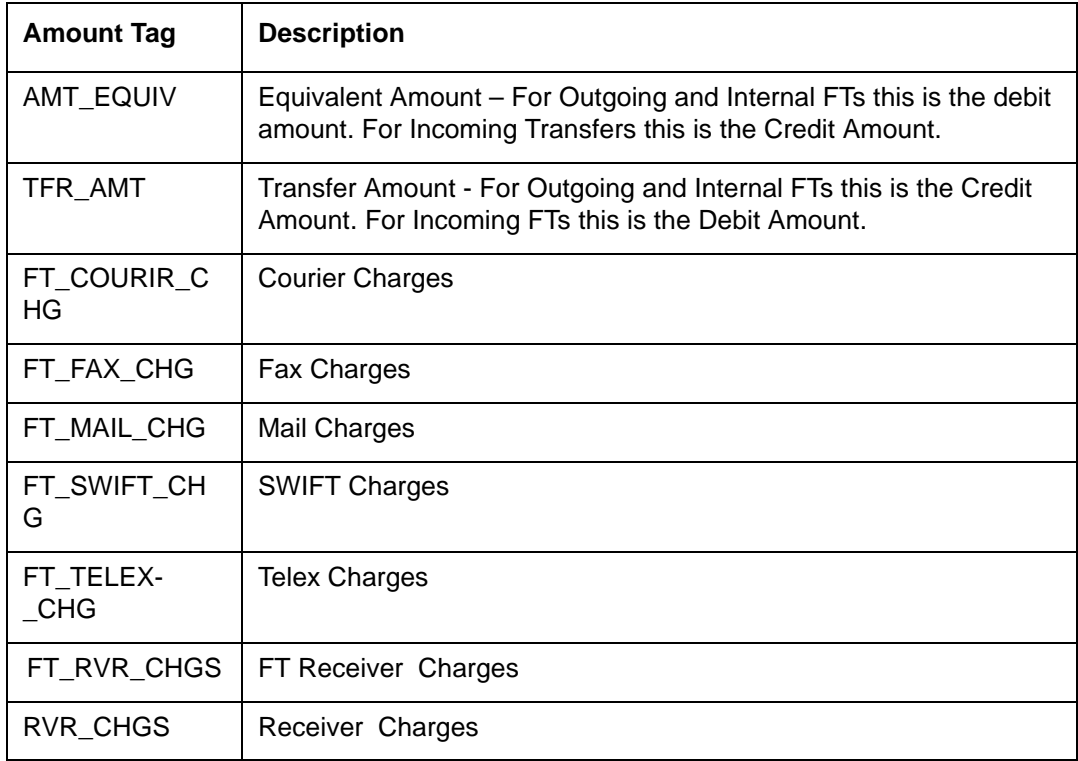

## **12.5 Accounting Roles**

The following list contains details of the accounting Roles that are applicable to the FTs you can process at your bank.

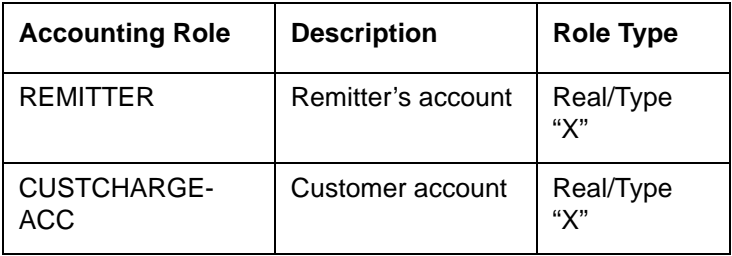

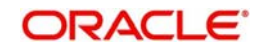

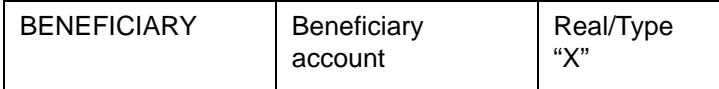

For your convenience we have defined a typical set of accounting entries for each of the events mentioned above, for an incoming and an outgoing funds transfer contract. Also note that some of the Amount Tag's linked to the Accounting Roles are user defined.

#### **Outgoing FT Product (where payment is by message) BOOK: Booking of an Outgoing FT Contract**

If the charges are to be collected when the FT contract is booked, the entries that will be passed for the same would be as indicated below:

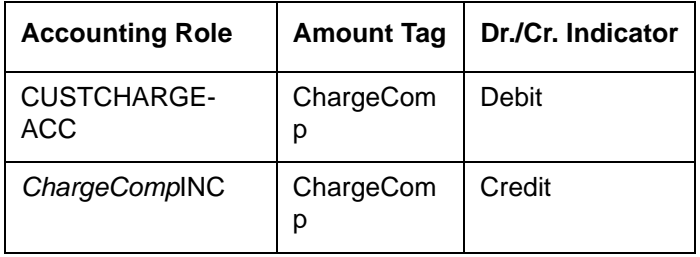

#### **Note**

Here, *ChargeComp* refers to the charge component that you have defined for the product involving the contract, through the Product-ICCF screen.

#### **INIT: Initiation of an outgoing FT contract**

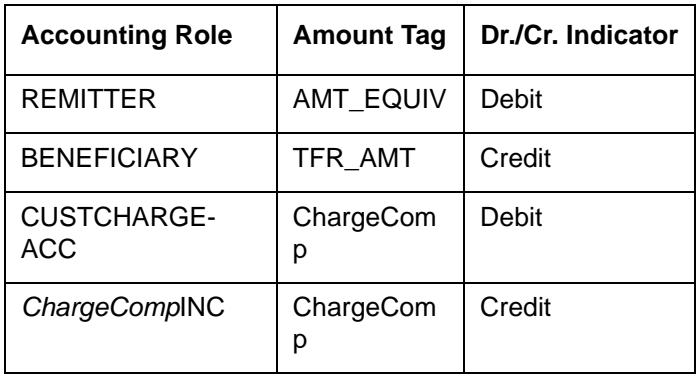

These two events shown above are the only events (with accounting) applicable for a simple outgoing FT product.

CINT: Consolidation Event for Messaging and Accounting

CINT is triggered during Closure of consolidated records. Consolidated accounting entries are passed after MT102 message is generated.

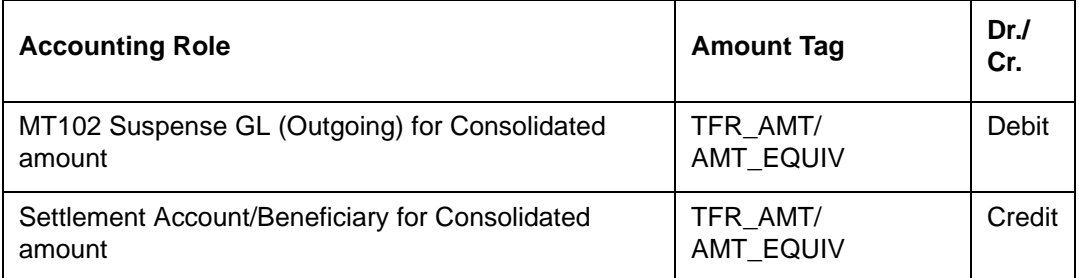

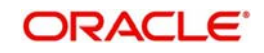

In case the charge is borne by the beneficiary then the following entry is passed

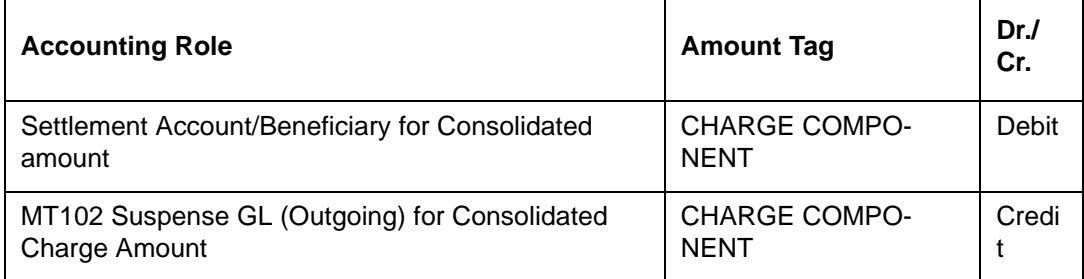

Payment Message for Multi Credit Transfer contracts will not be generated during contract authorization. The above entries would be passed using "Consolidated Accounting Entry" Reference number. The transaction codes used for these Accounting Entries would be picked up from Accounting Entries defined for the FT product. In case of multiple charges one pair of entries will be passed for each charge component. In case Netting is true for the accounting entries defined then netted entries would be passed.

#### **Accounting entries for Multi Financial Institution Transfer**

In the case of Multi Financial Institution Transfer, consolidated accounting entries will be passed after the generation of MT203 message. The entries will be posted using 'Consolidated Accounting Entry' Reference number which was used for consolidation. The Transaction codes for the accounting entries will be selected from the Product Accounting Entries defined for the FT product. If 'Netting' has been enabled for the accounting entries, netted entries will be passed. CINT is not maintained at the product level. They are automatically triggered for a MT102/ MT203 kind of contract.

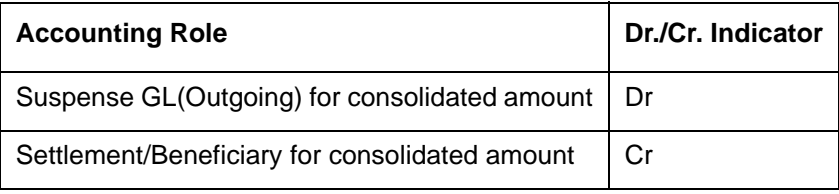

### **REVERSAL: Reversal of an Outgoing Multi Credit Financial Institution Transfer**

During reversal process, accounting entries will be posted with the negative transaction amount.

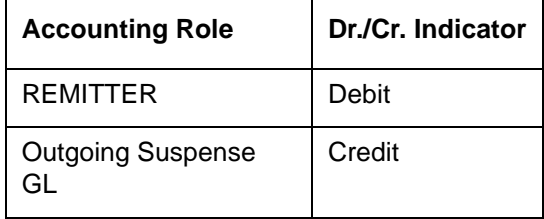

**Case 1:** Outgoing Payment for which MT 203 is not generated.

The total consolidated amount will be adjusted and the corresponding contract will be removed from the consolidation queue.

**Case 2:** Outgoing Payment for which MT 203 is already generated.

An override will be displayed stating the 'Message has already been generated'. If you confirm the override, Reversal will be effected.

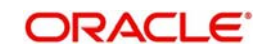

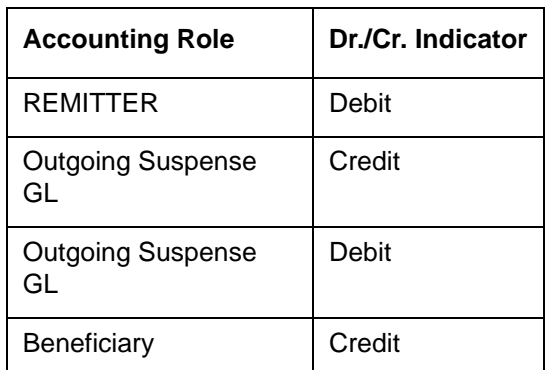

#### **Incoming FT Product BOOK: Booking of an Incoming FT Contract**

If the charges are to be collected when the FT contract is booked, the entries that will be passed for the same would be as indicated below:

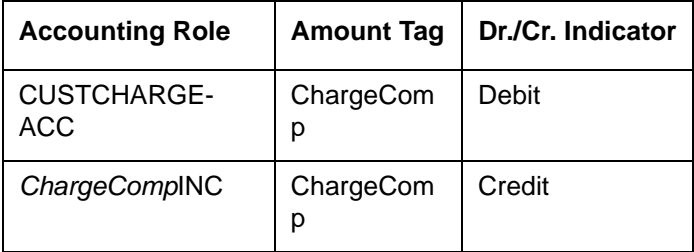

#### **INIT: Initiation of an incoming FT contract**

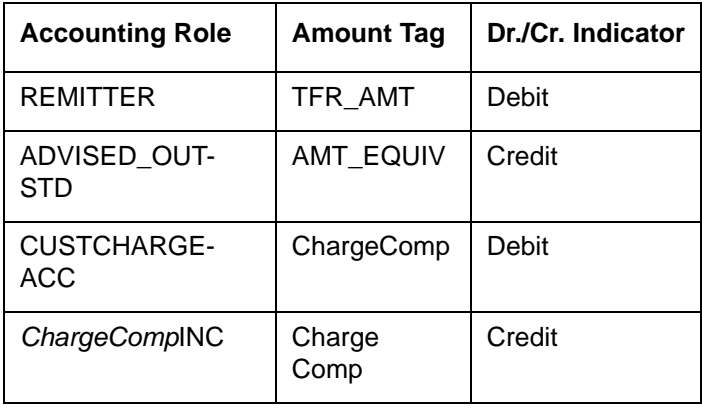

While processing an incoming payment message where the value for field 71A is 'OUR' and 71G is also present, the system will compute the transfer amount by subtracting the receiver's charges from the credit amount. In such cases, the following accounting entries will be passed for the INIT event:

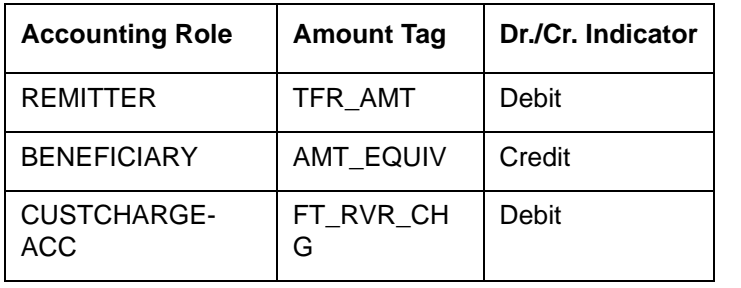

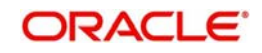

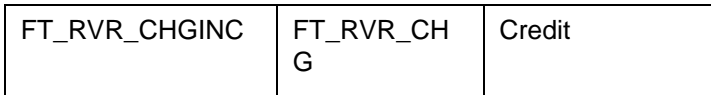

The 'ADVISED\_OUTSTD' role is a role that must be mapped to the "Advised Outstanding" (payable) GL in the Product Role to Head Mapping, for the product involving the contract.

#### **LIQD: of an Incoming FT**

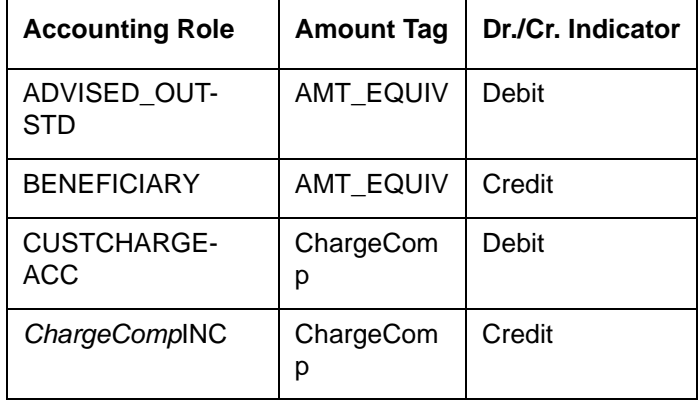

Outgoing FT Product such as Manager's Check Product (where payment is by instrument)

#### **BOOK: Booking of an Outgoing FT Contract**

If the charges are to be collected when the FT contract is booked, the entries that will be passed for the same would be as indicated below:

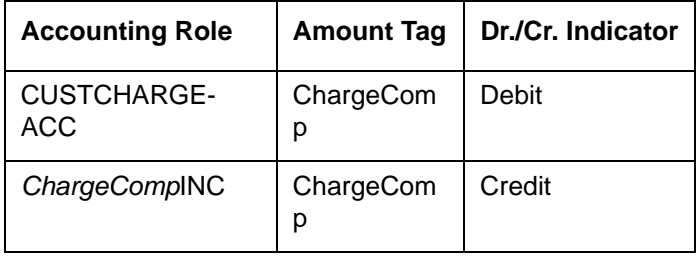

#### **Note**

Here, *ChargeComp* refers to the charge component that you have defined for the product involving the contract, through the Product-ICCF screen.

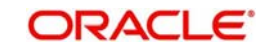

#### **INIT: Initiation of an outgoing FT contract**

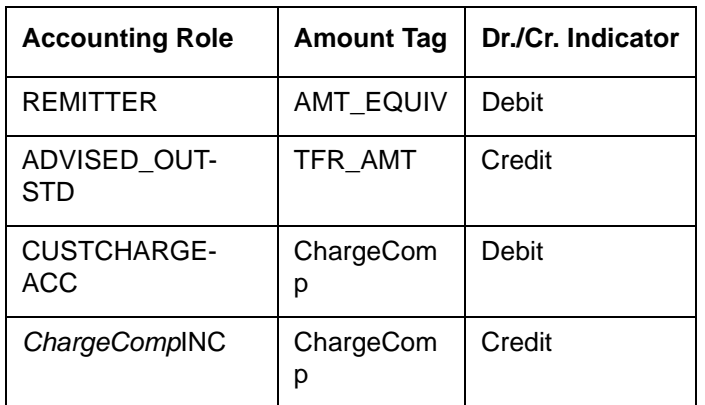

### **LIQD: Liquidation of an Outgoing (MCK) type of FT**

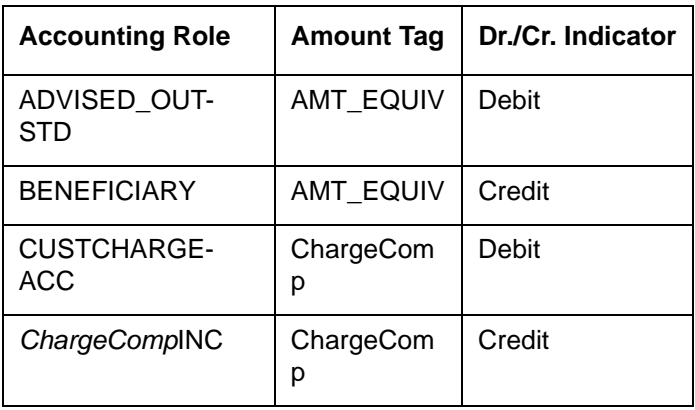

The other events do not require any accounting entry definition to be maintained.

### **REVR: Reversal for Outgoing Multi Credit Customer Transfers:**

#### **Example1: Outgoing Payment for which MT 102 is not generated**

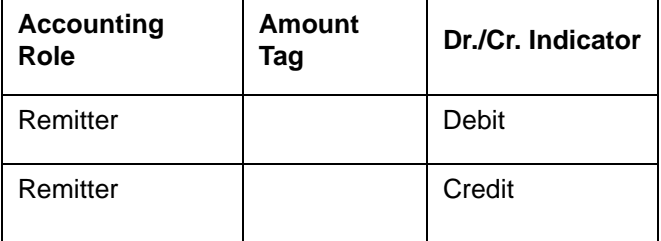

The Total Consolidated amount will be adjusted for the same Corresponding contract and will be removed from the consolidation queue. If the charges are being borne by the beneficiary the following entry will be passed:

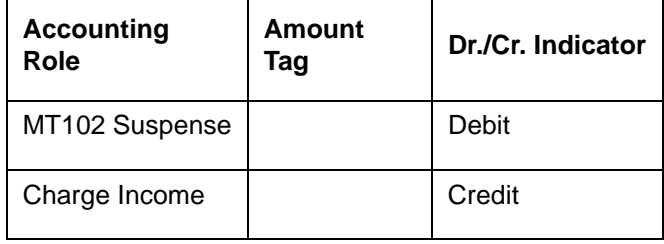

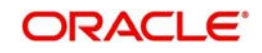

Example 2: Outgoing Payment for which MT 102 is already generated

A configurable override -'Message has already been generated' will appear on your screen. If you click 'Ok,' then a reversal will be affected .In this case, the reversed contract will pass the following entries

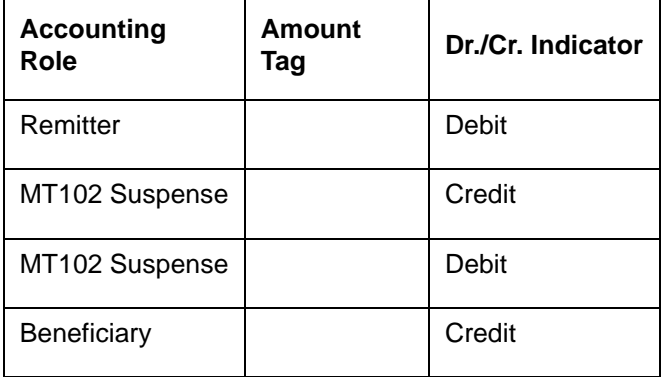

In case the charges are being borne by the beneficiary:

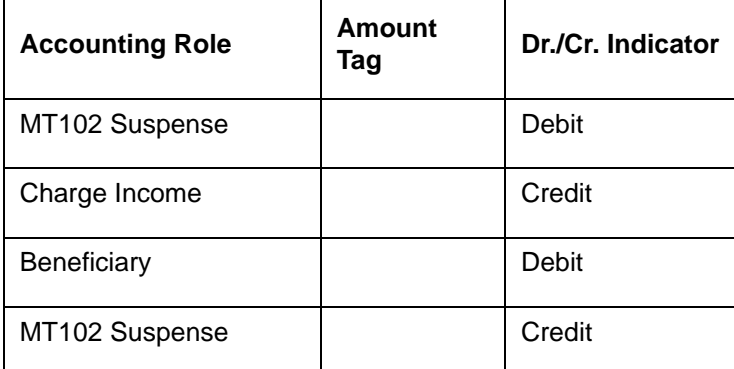

## **12.6 Advices for FT**

In this section you will find an event-wise listing of advices that can be generated during the life-cycle of an FT.

### **12.6.1 FT Messages**

The following is an exhaustive list of messages that can be generated for an FT.

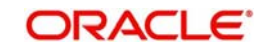

#### **INIT: Initiation of an FT**

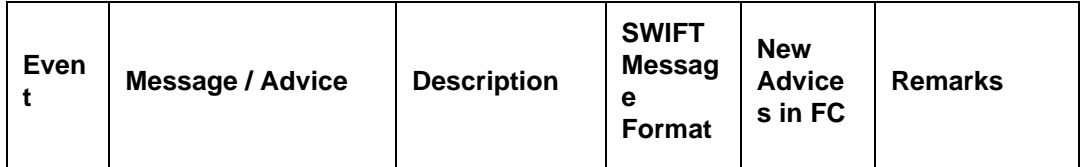

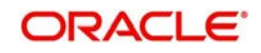

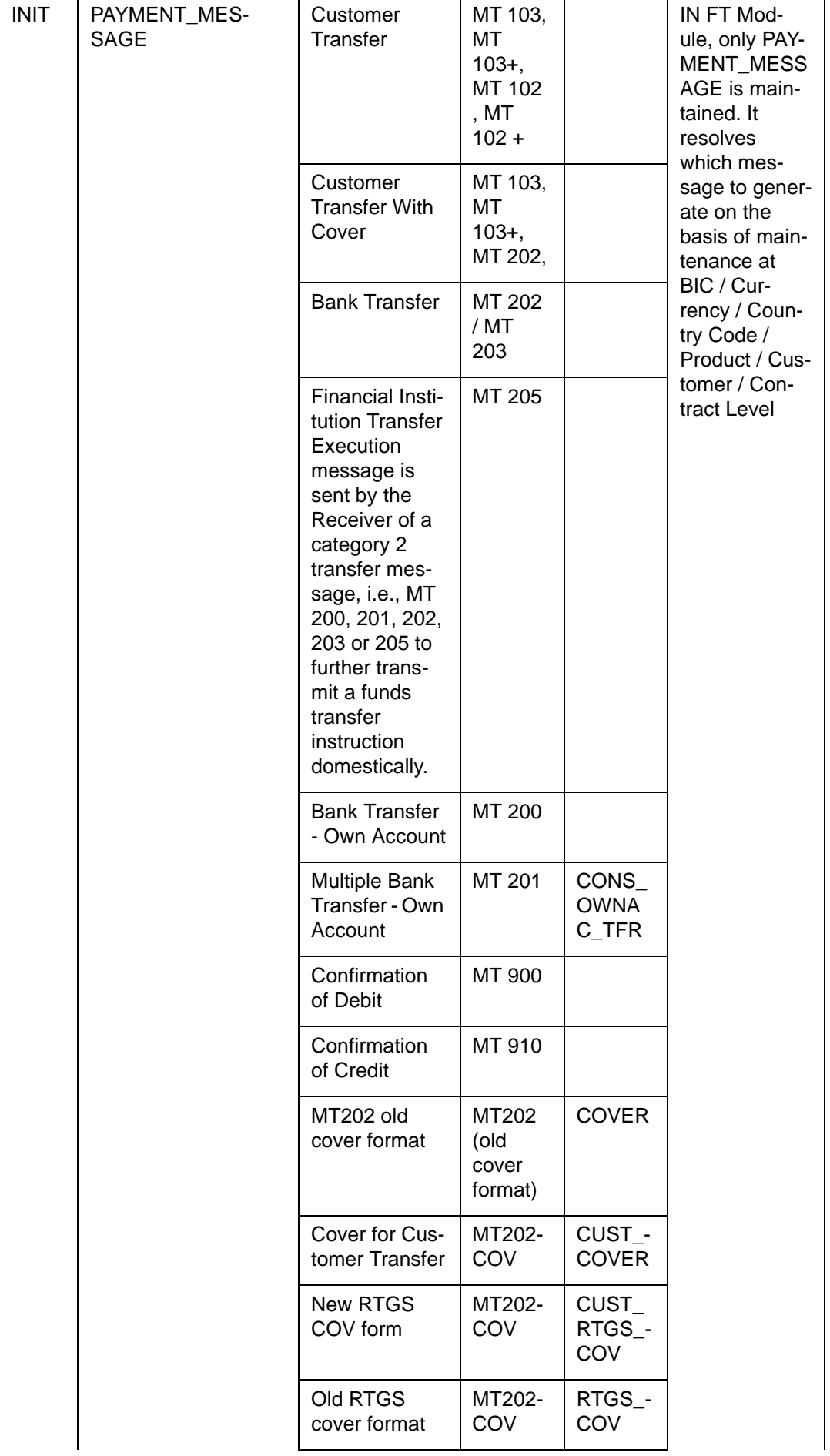

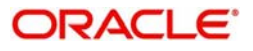

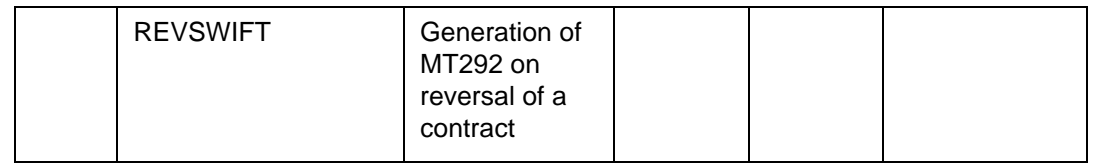

#### **Note**

Messages such as 'Allow Message before Accounting' parameters can have an influence on messages and accounting entries which you intend to initiate. If you enable the 'Allow Message before Accounting' option, then you can associate PAYMENT\_MESSAGE to INIT event only.

#### **CANC: Cancellation of Banker's Check**

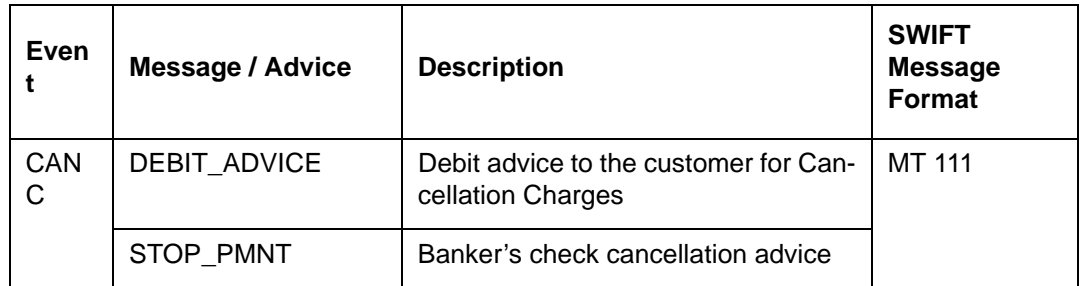

#### **FXGN: Adhoc generation of Customer Transfer Message**

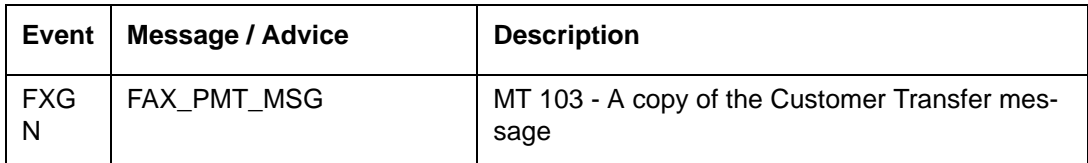

#### **Note**

Accounting Entry definition for receiver bank charges in MT103 are as follows:

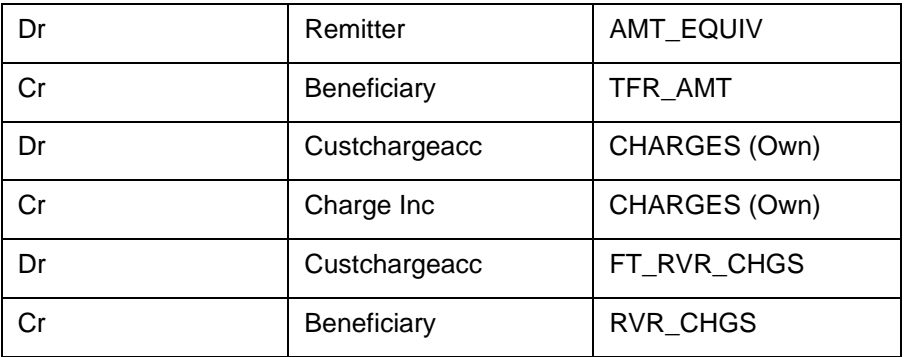

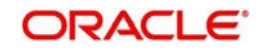

#### **LIQD: Liquidation**

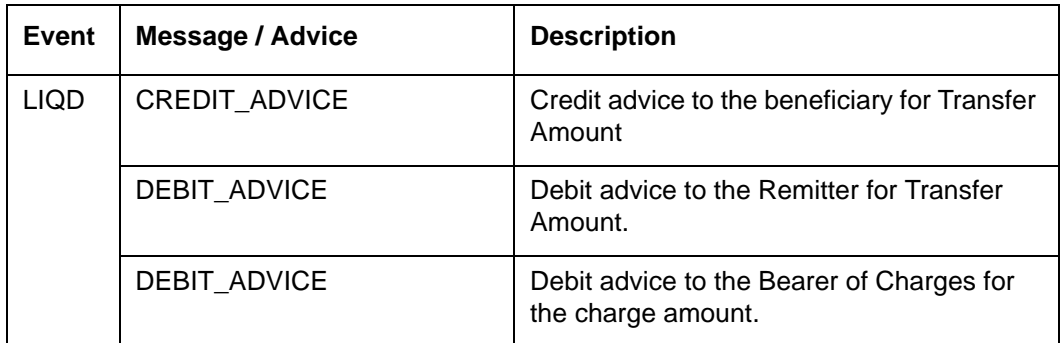

#### **REVR: Reversal**

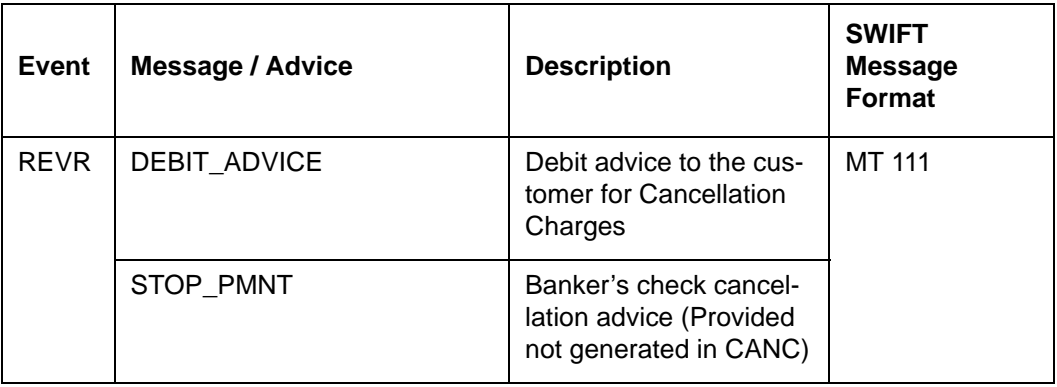

## **12.6.2 Other Messages**

Customer / Financial Transfer related SWIFT Messages supported in Oracle FLEXCUBE but not generated from FT Contract in FT Module are detailed below:

#### **Common Group Messages**

You can generate following Common Group Messages using Function ID MSDCOMPM.

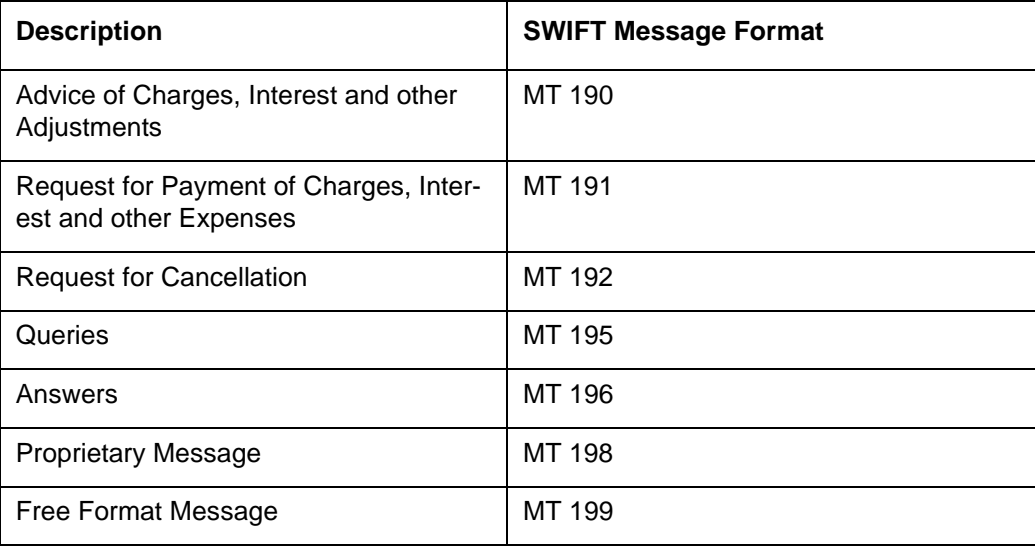

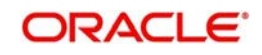

#### **MT920 Request Message**

You can generate MT 920 using 'Generate MT920' screen, function ID MSDMT92 (Menu Path Messages -> MT920 -> Detailed).

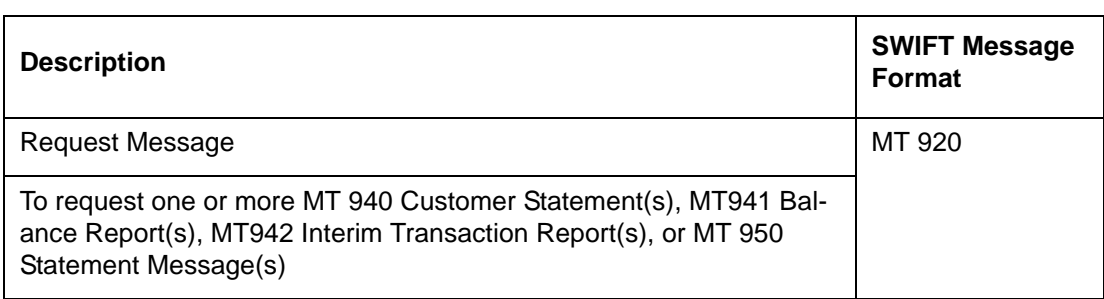

#### **Balance Report (MT 941) & Interim Statement (MT942)**

You can generate Balance Report (MT 941) and Interim Statement (MT942) using 'Adhoc Report Generation' screen – Function ID ACDADREP (Menu Option – Messages > Account Balance and Interim Report > Detailed).

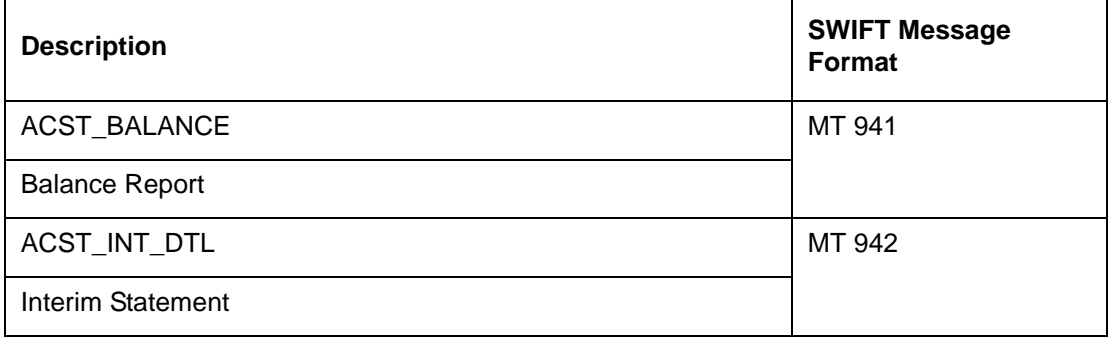

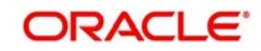

# **13. Annexure B - Derivation of Debit and Credit Accounts for STP**

## **13.1 Introduction**

This is one of the most important steps in the message upload process. It is through this step that the system identifies the accounts that have to be debited and credited for the resultant FT contract.

For instance, if the incoming message is an MT 100 sent by the Bank's correspondent, which orders the Bank to pay a certain sum to a customer of the Bank, the system (from the message) deciphers that the Debit account is the relevant nostro account (mirror of it's account with the Sender of the MT 100) and that the Credit account is the relevant customer's account. The logic for derivation of the debit and credit account depends upon the incoming payment message type, viz. whether the incoming message is an MT 100, 103, 200 or a 202. While derivation of the debit account is primarily driven by the contents of fields 53 to 55 of the incoming message, the derivation of the credit account is primarily driven by the contents of the fields 56 to 59, together with the settlement instructions maintenance table, where the Standard Settlement Instructions are maintained for both Customers and BIC's.

The step–wise sequence of the derivation logic of both the debit account and credit account is given below for each of the incoming payment message types.

#### **Note**

The list of checks (C1, C2, etc.) that have been listed in each of the tables are summarized at the end of this section. The checks are common across message types.

### **13.1.1 Derivation of Debit Account (MT 100/103)**

The logic of deriving the Debit account for an incoming MT 100 / 103 is summarized below:

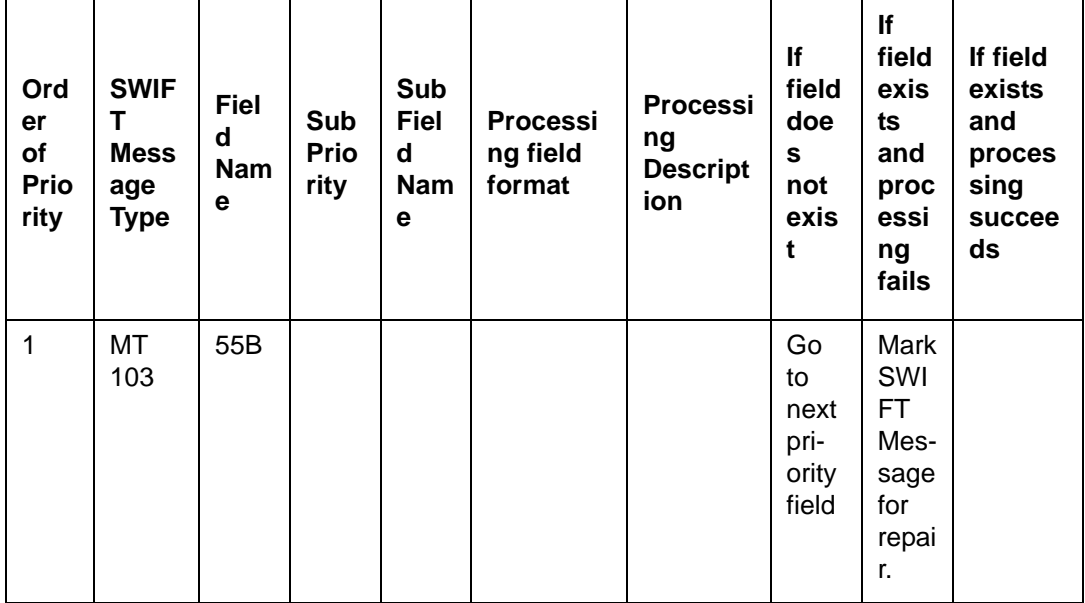

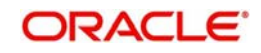

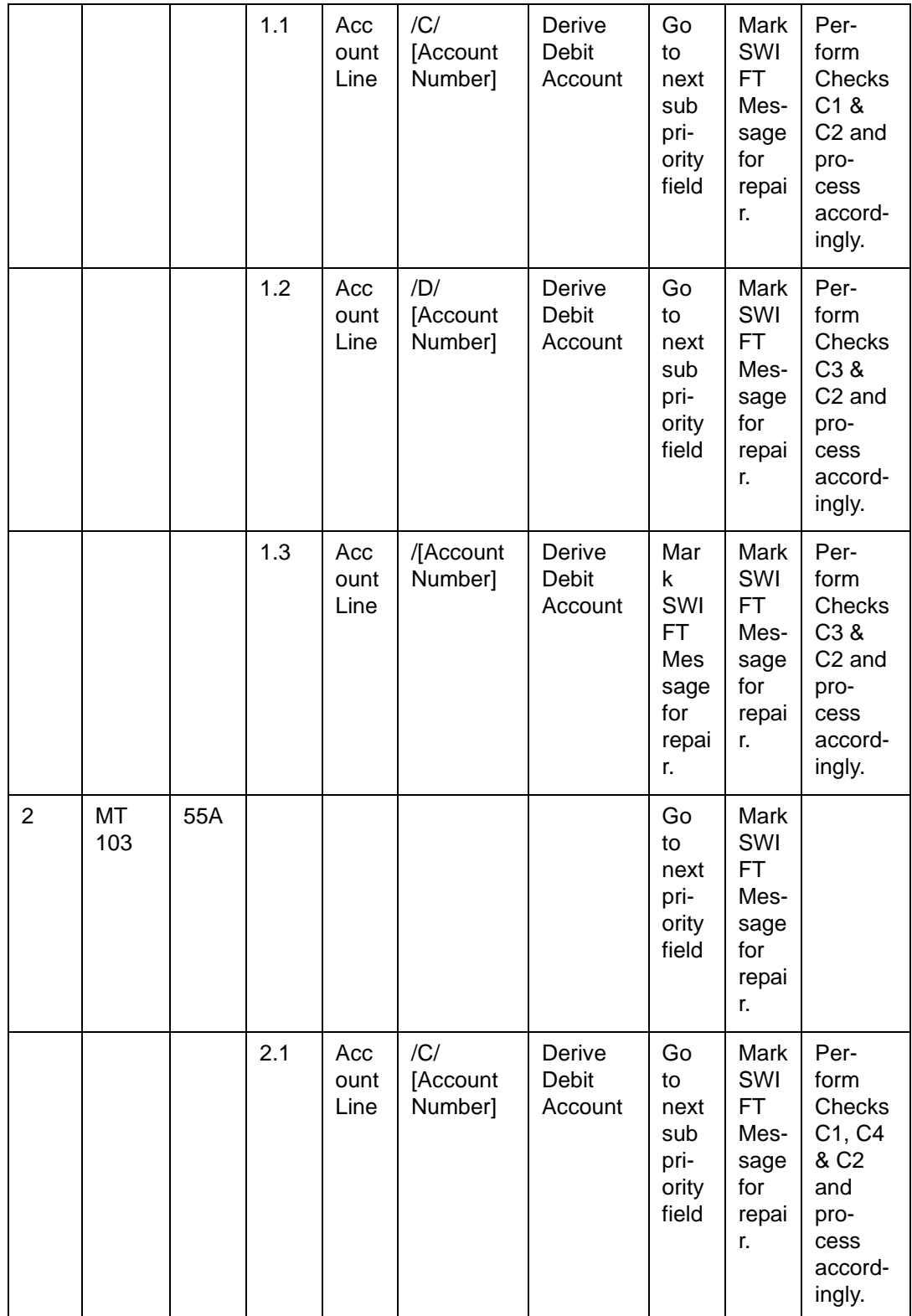

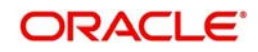

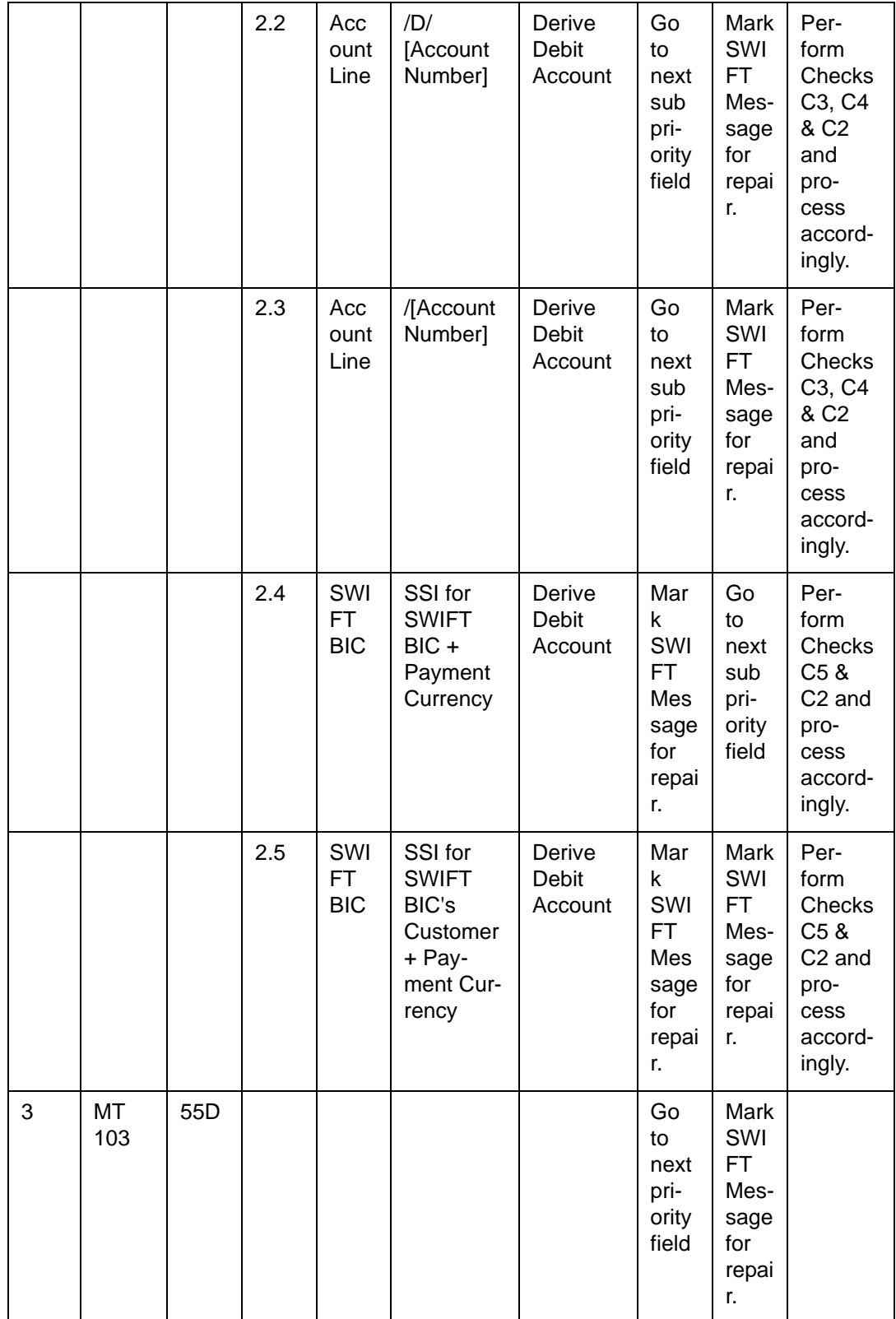

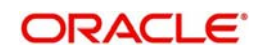

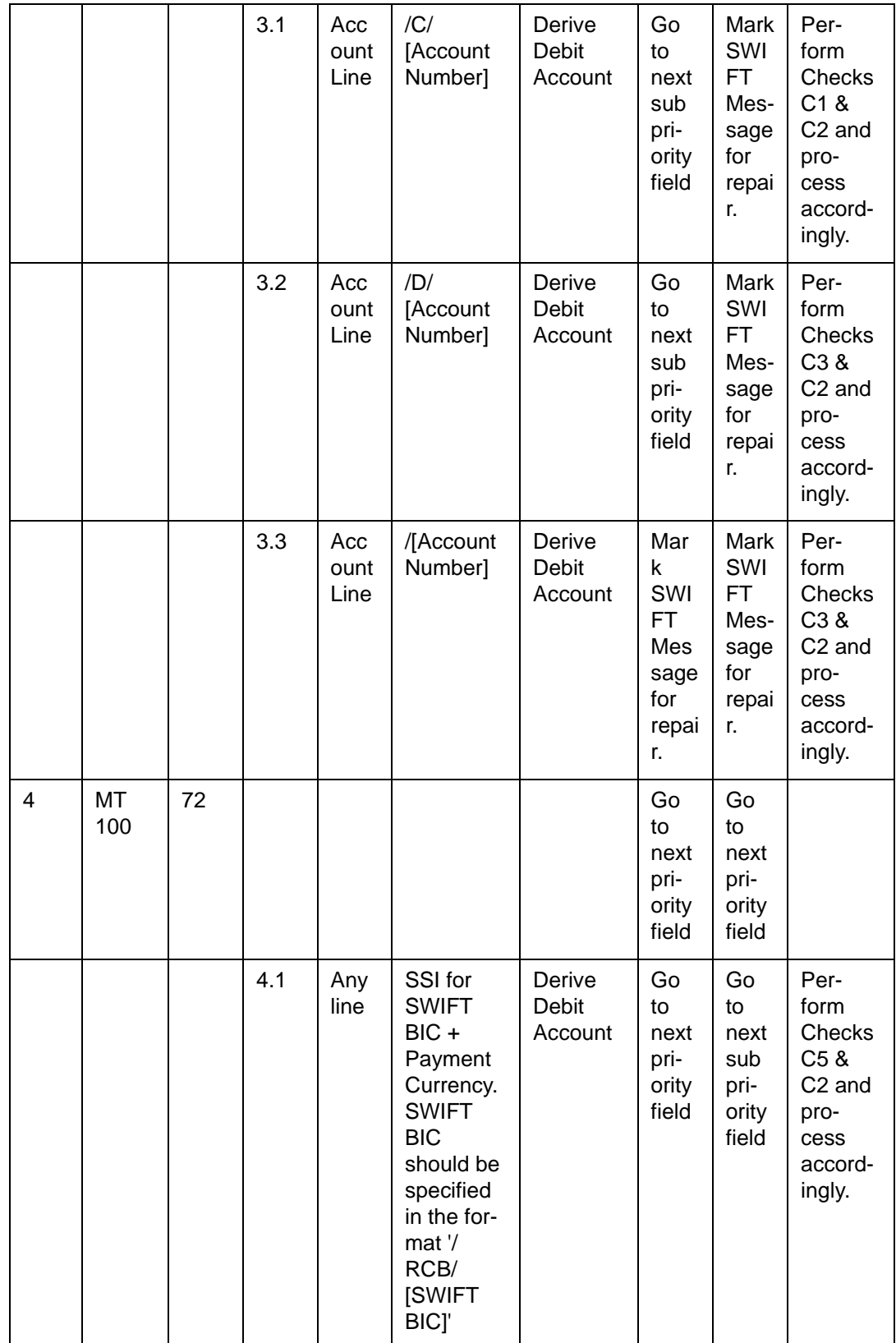

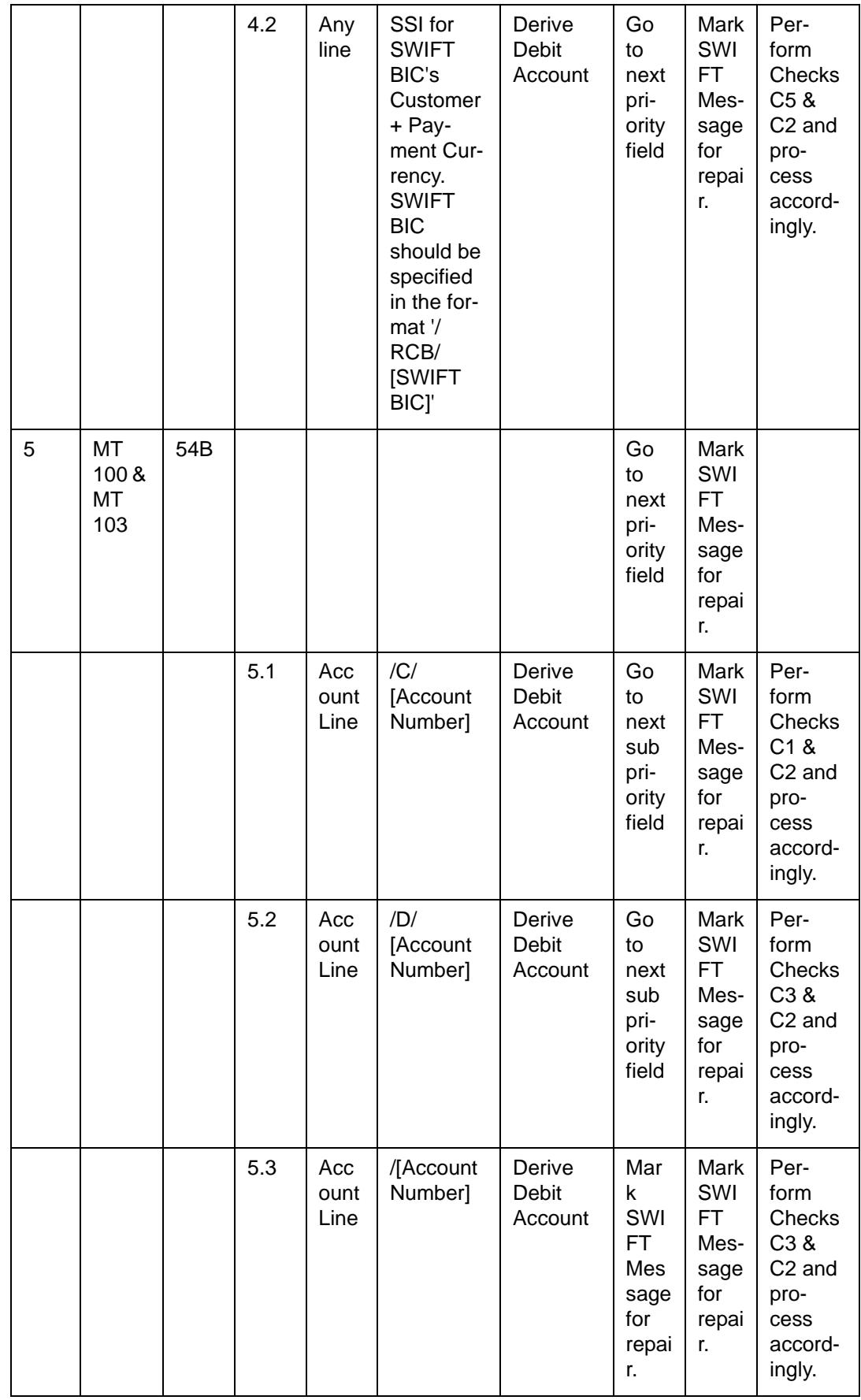

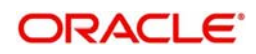

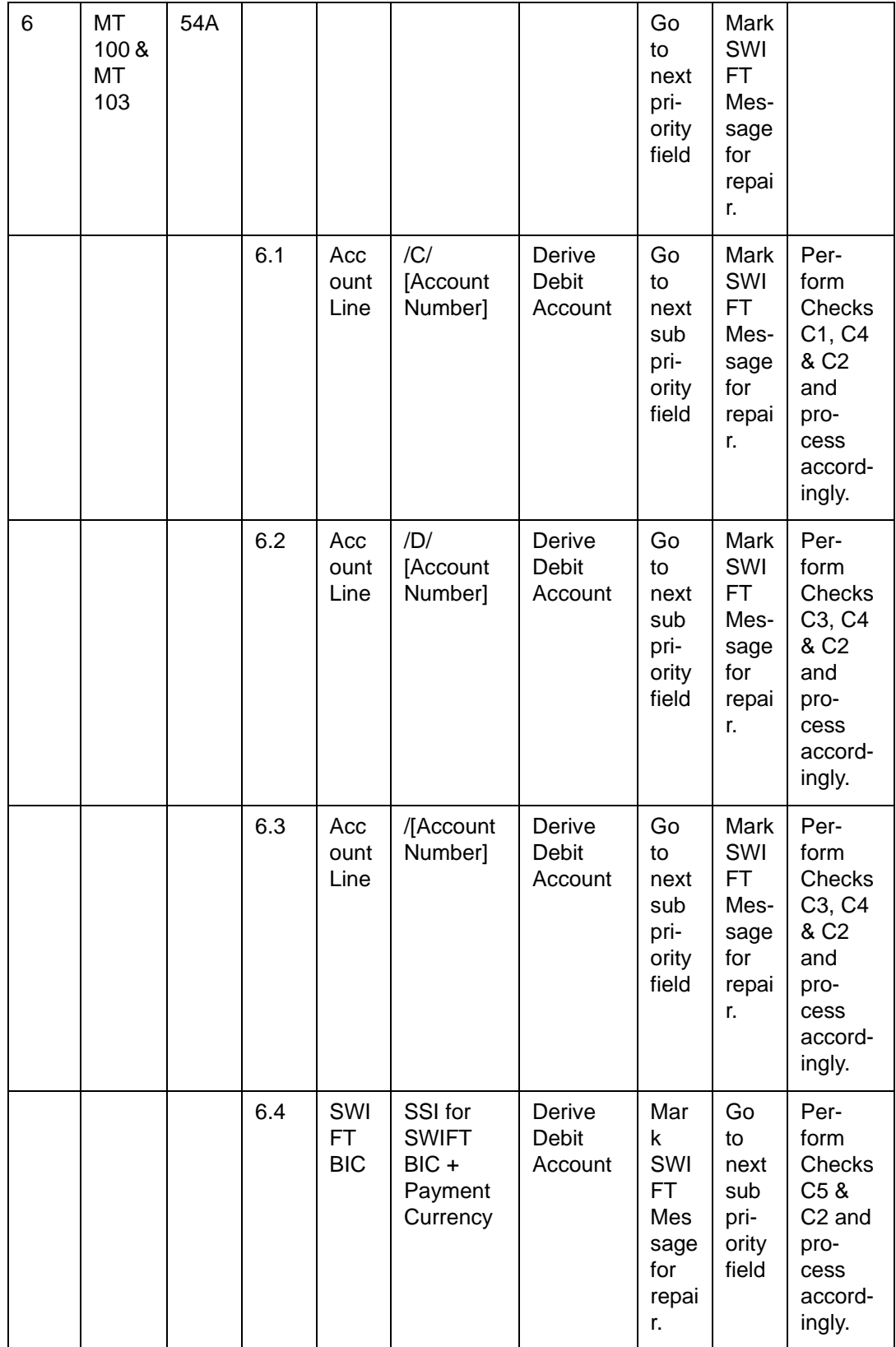

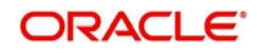

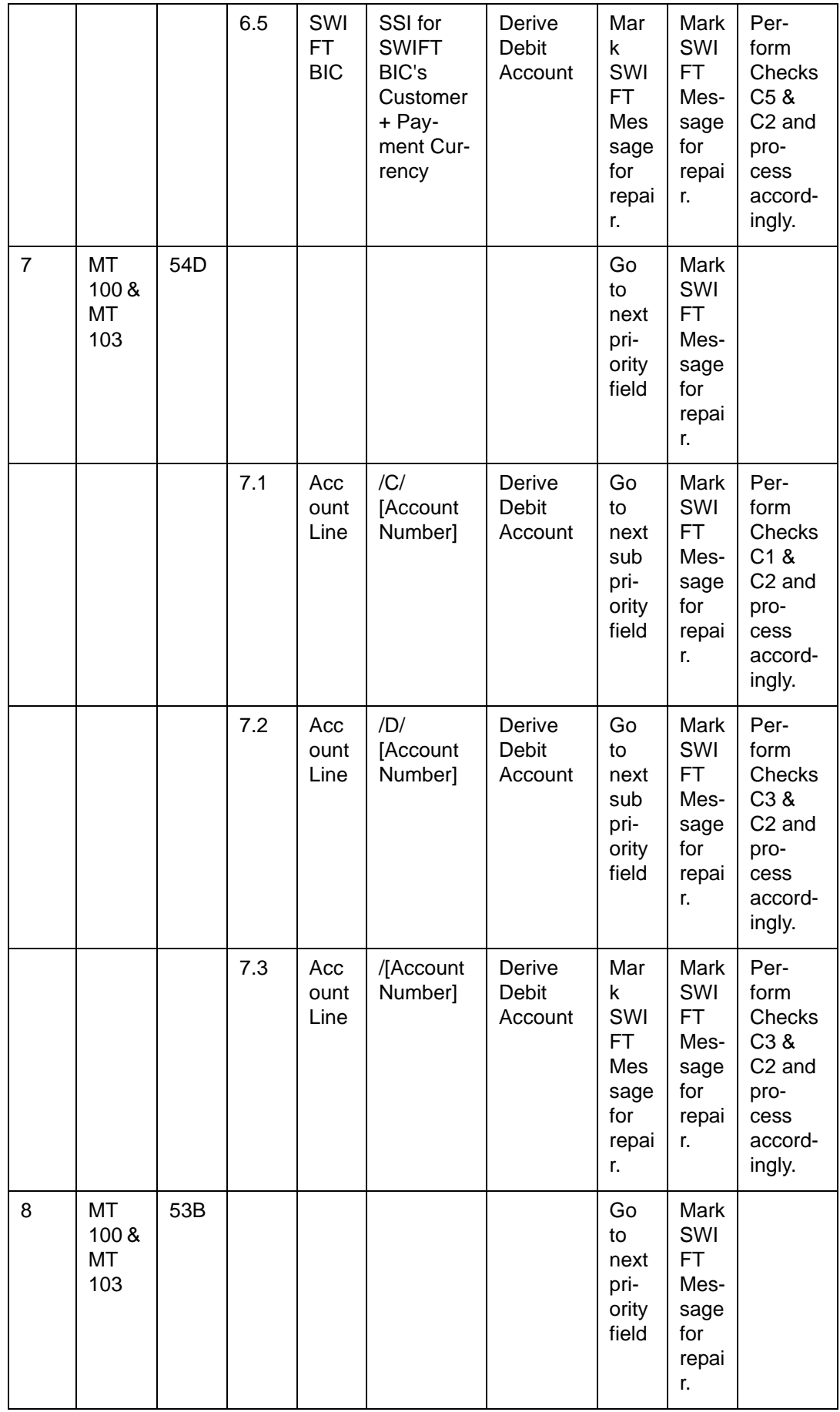

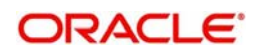
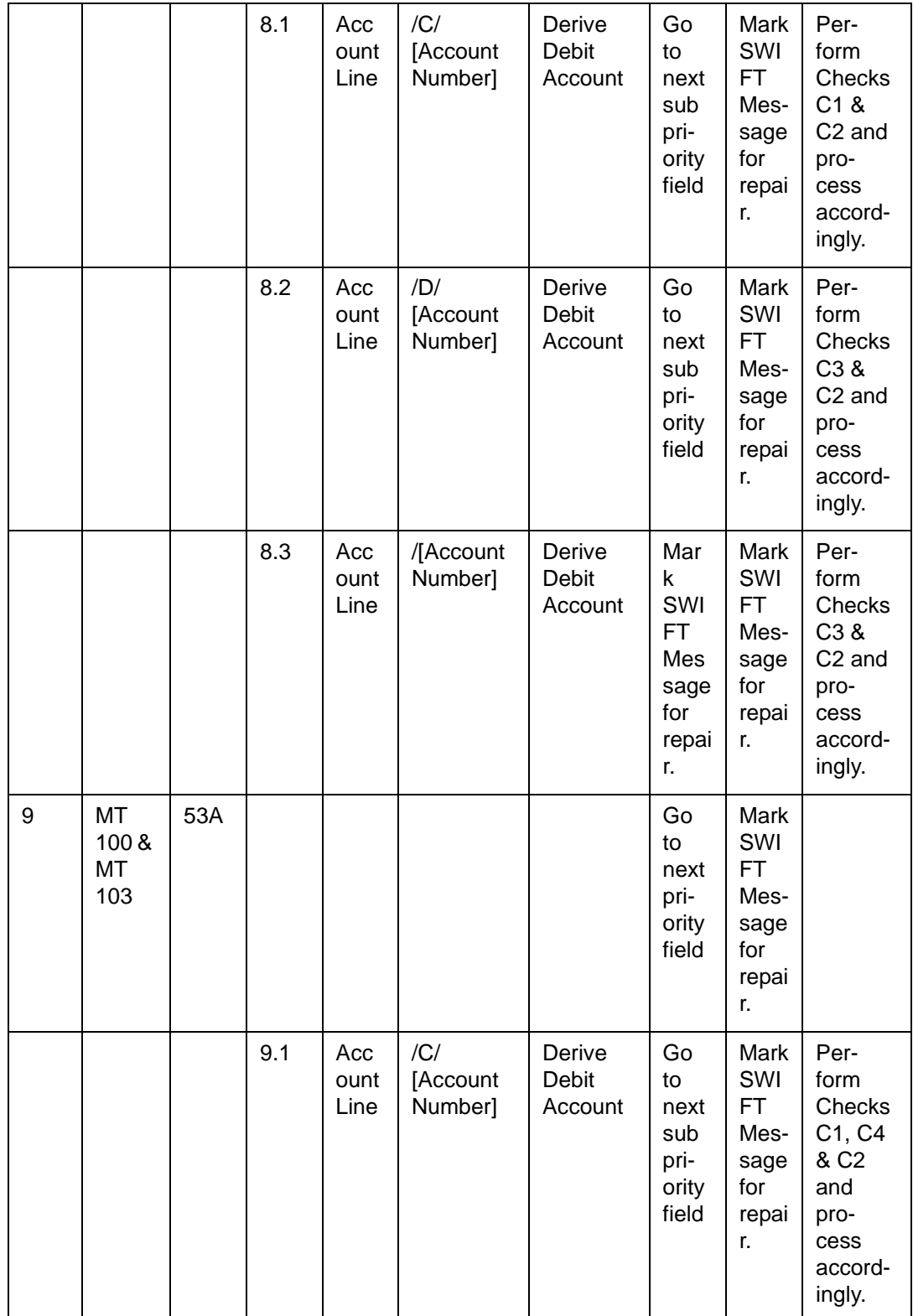

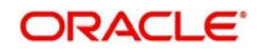

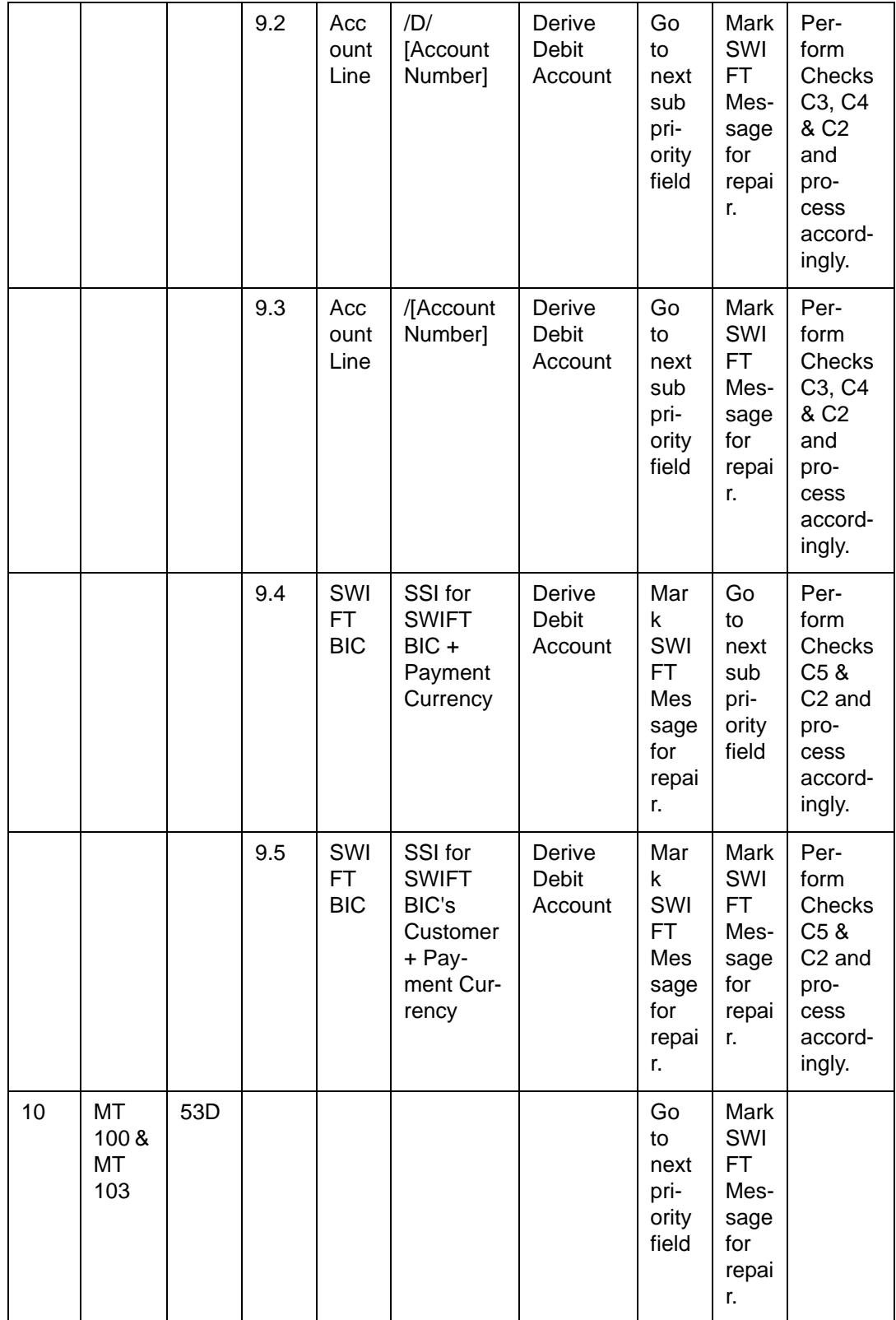

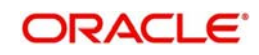

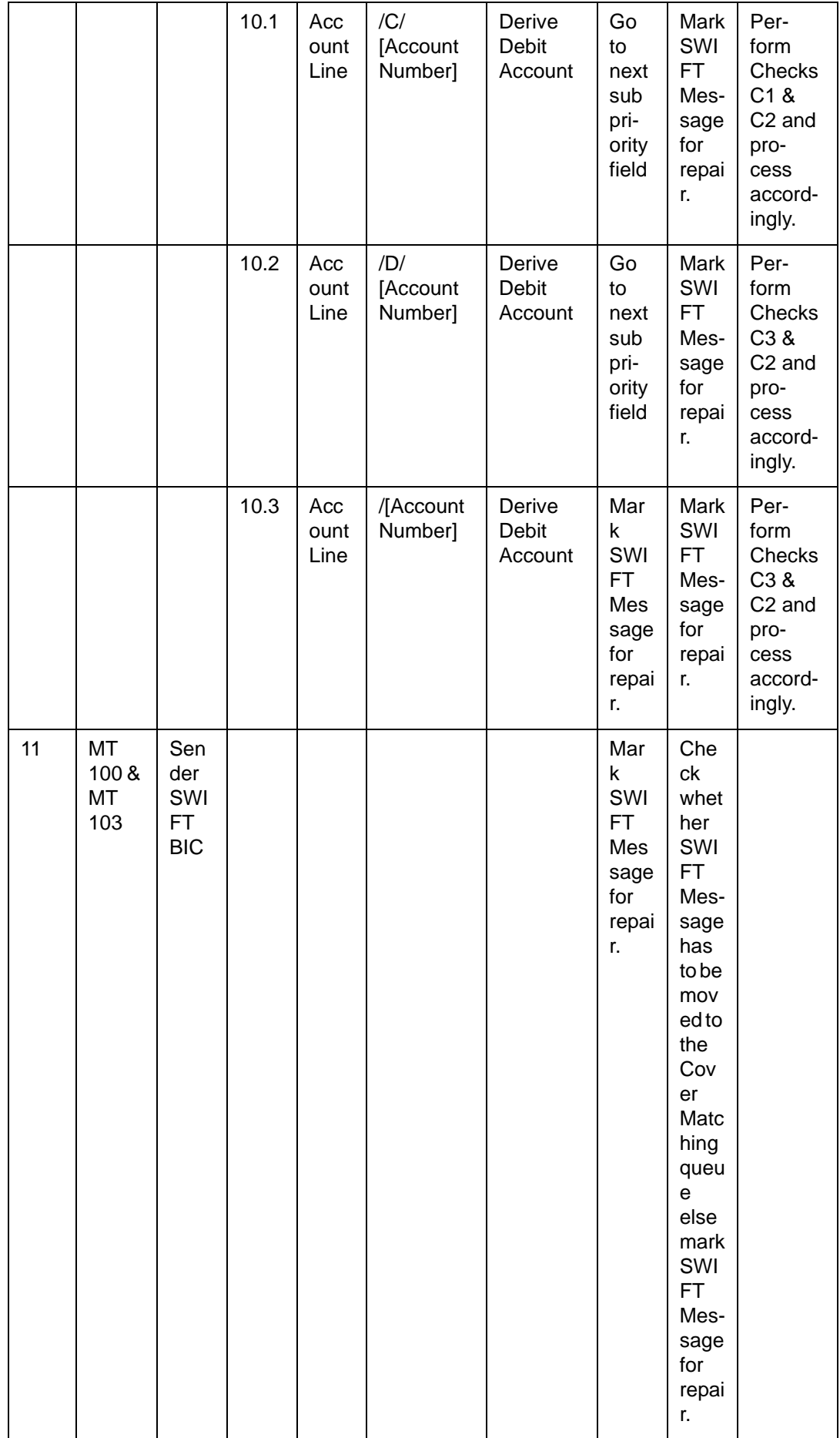

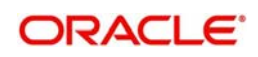

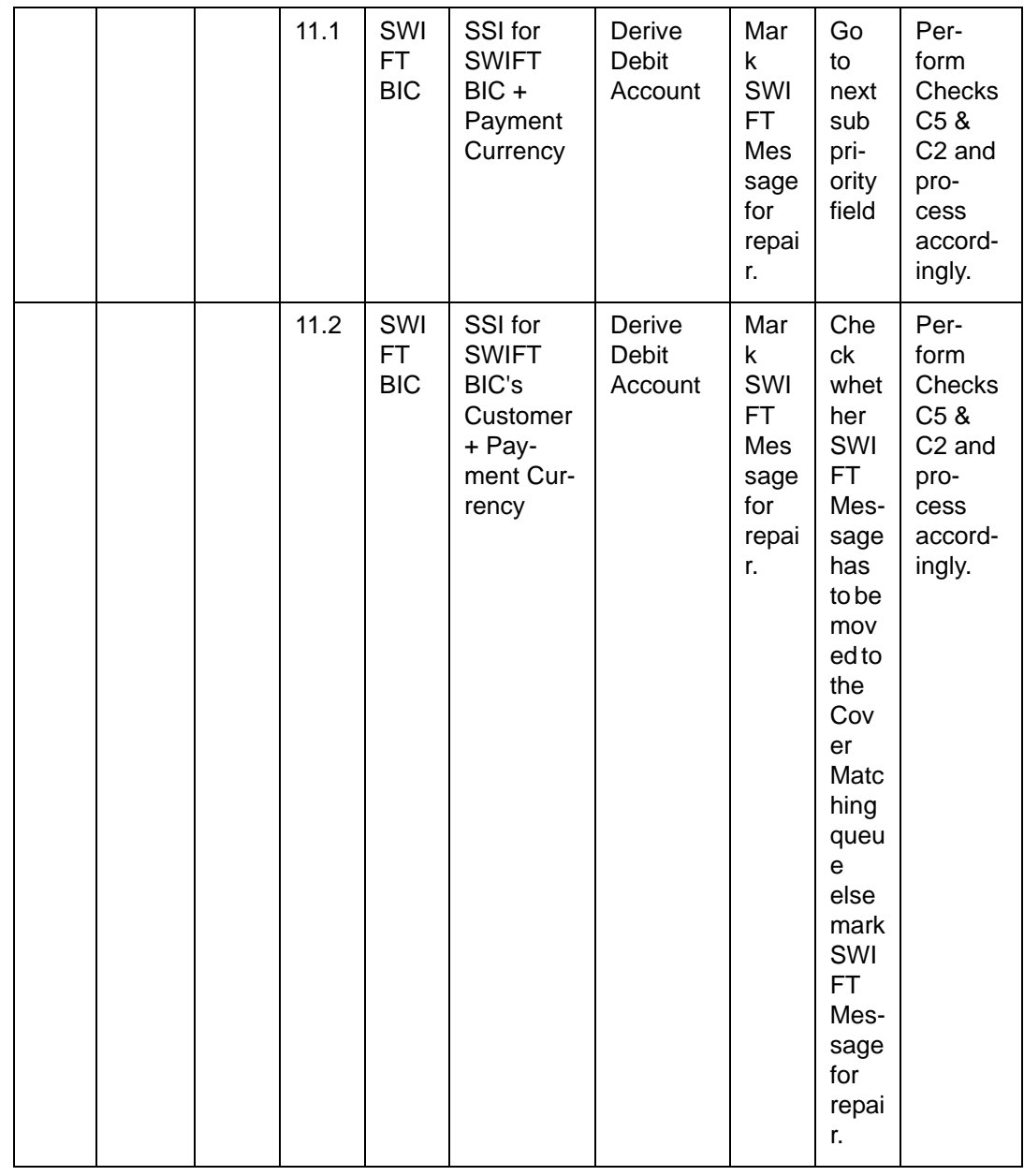

# **13.1.2 Derivation of Credit Account (MT 100/103)**

The logic of deriving the Credit account for an incoming MT 100 / 103 is summarized below:

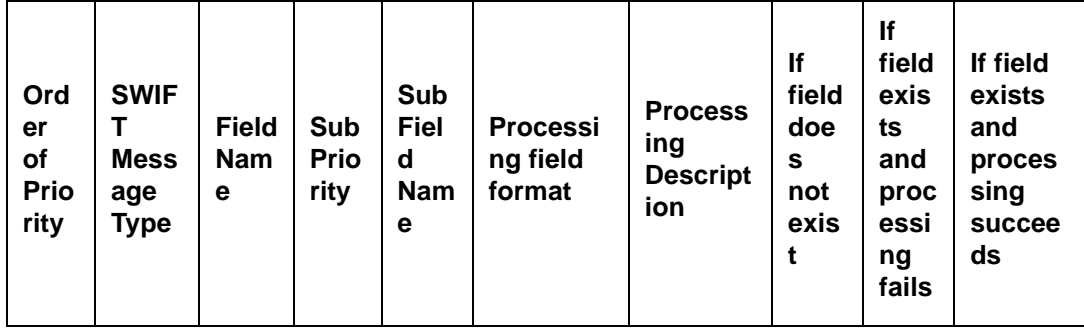

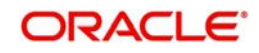

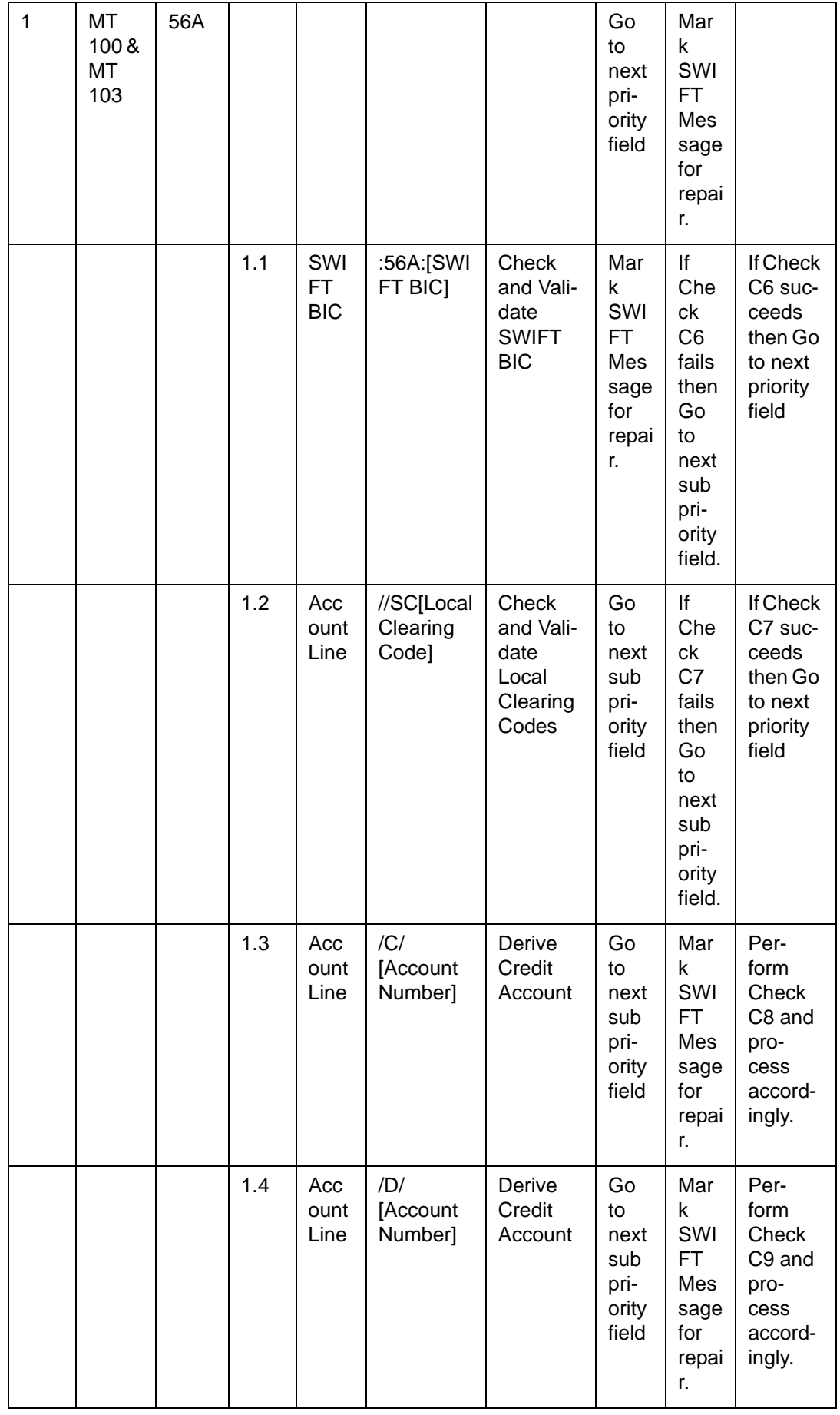

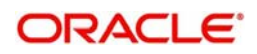

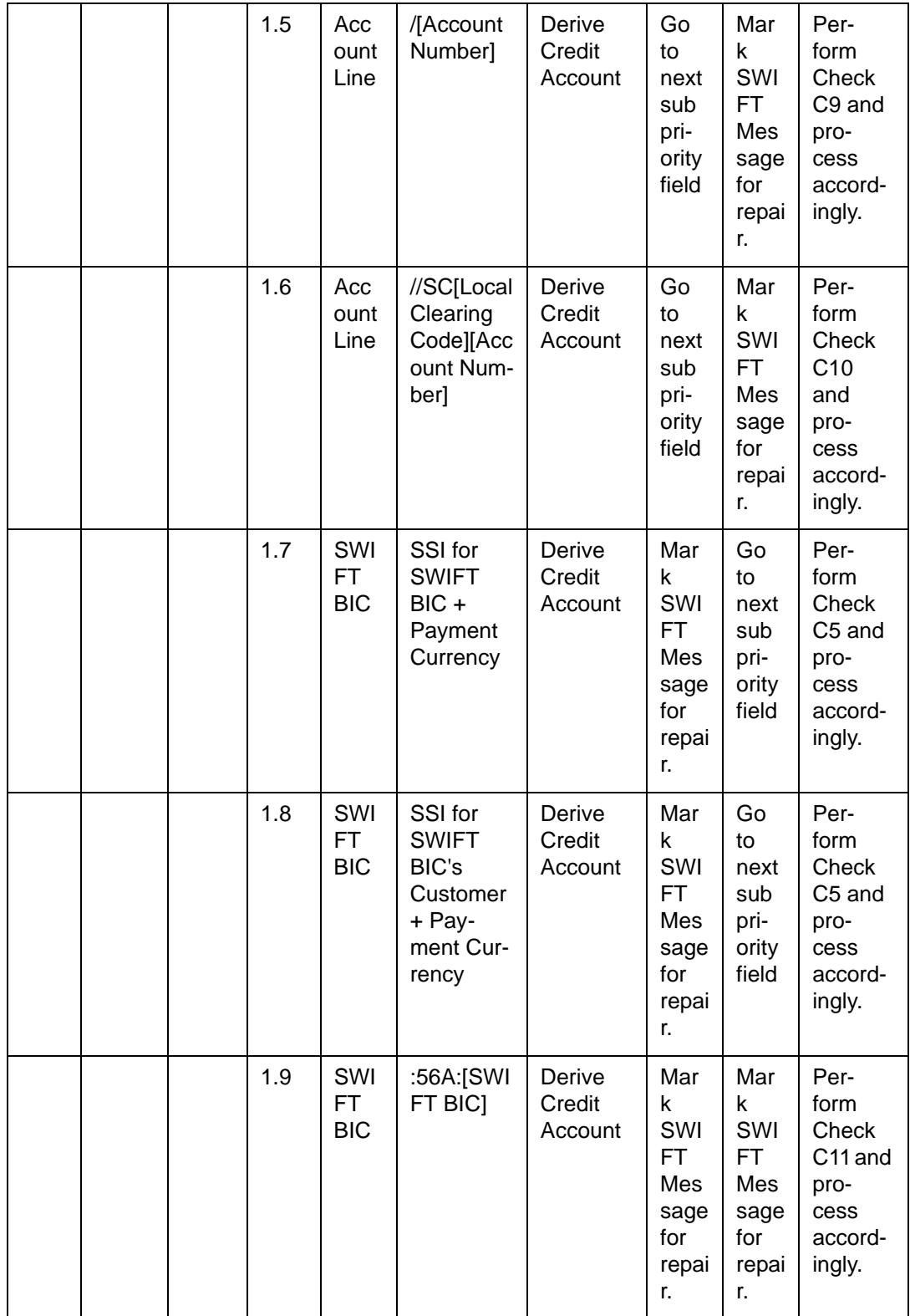

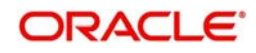

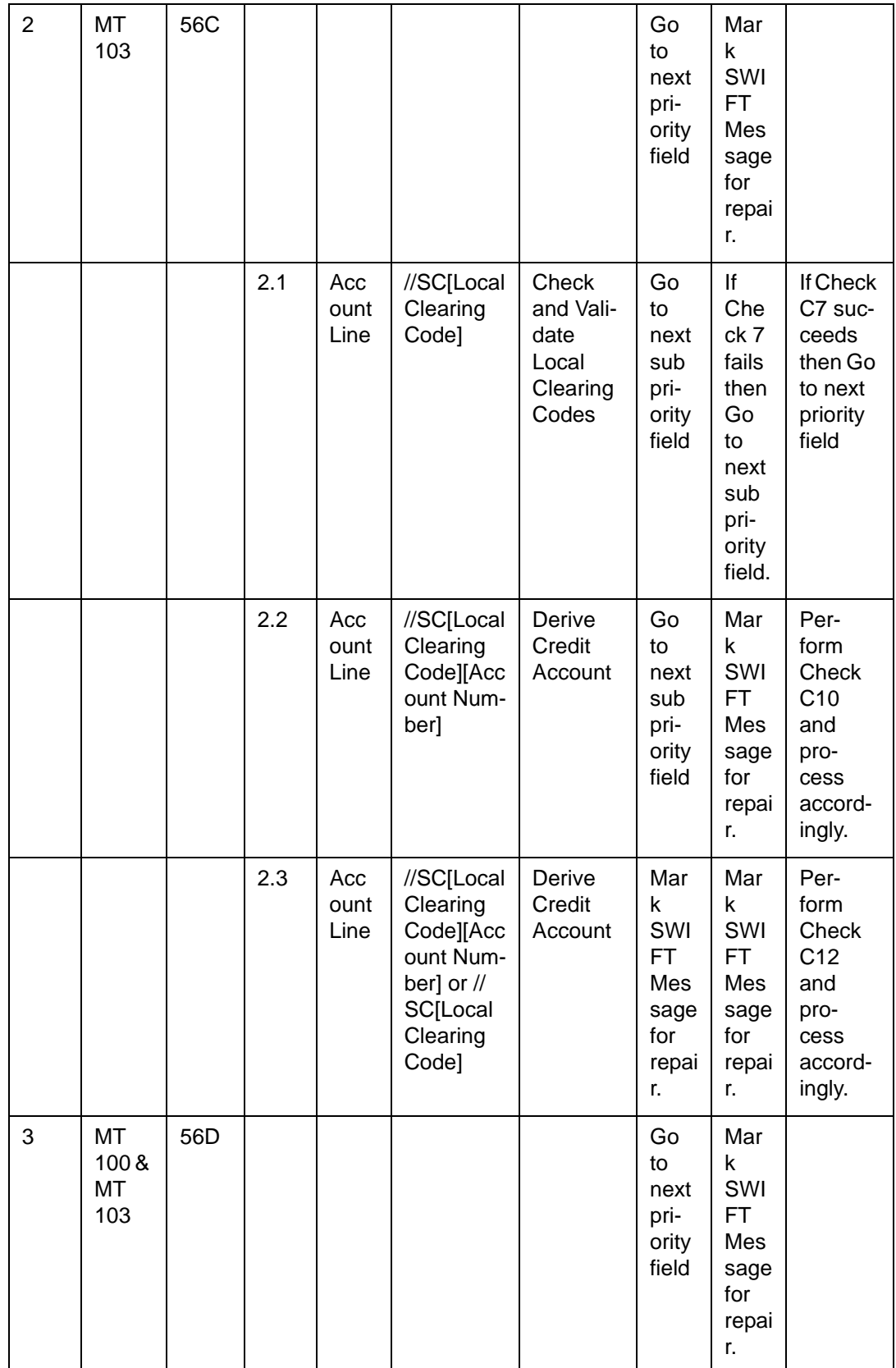

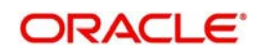

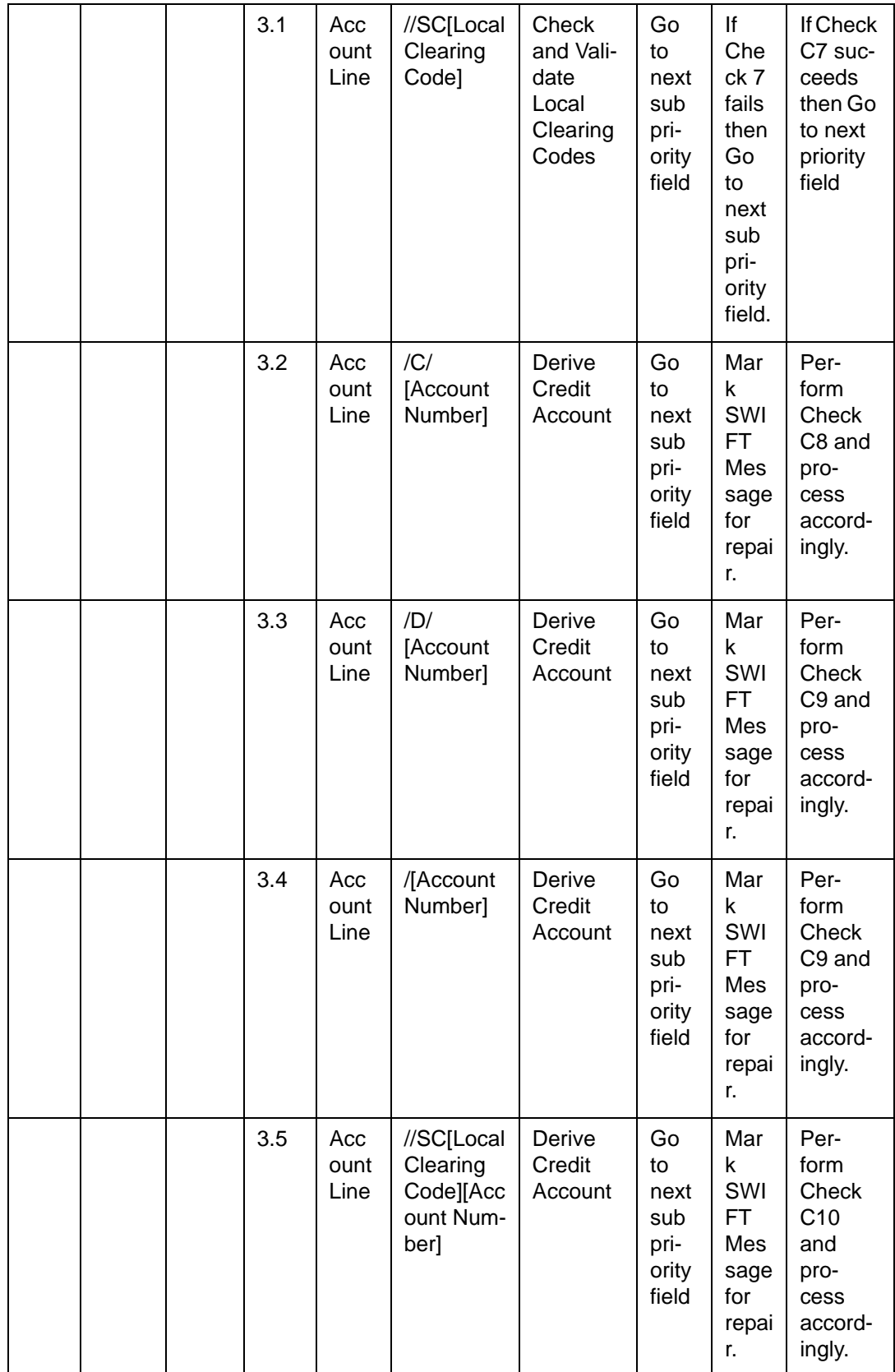

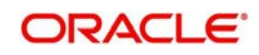

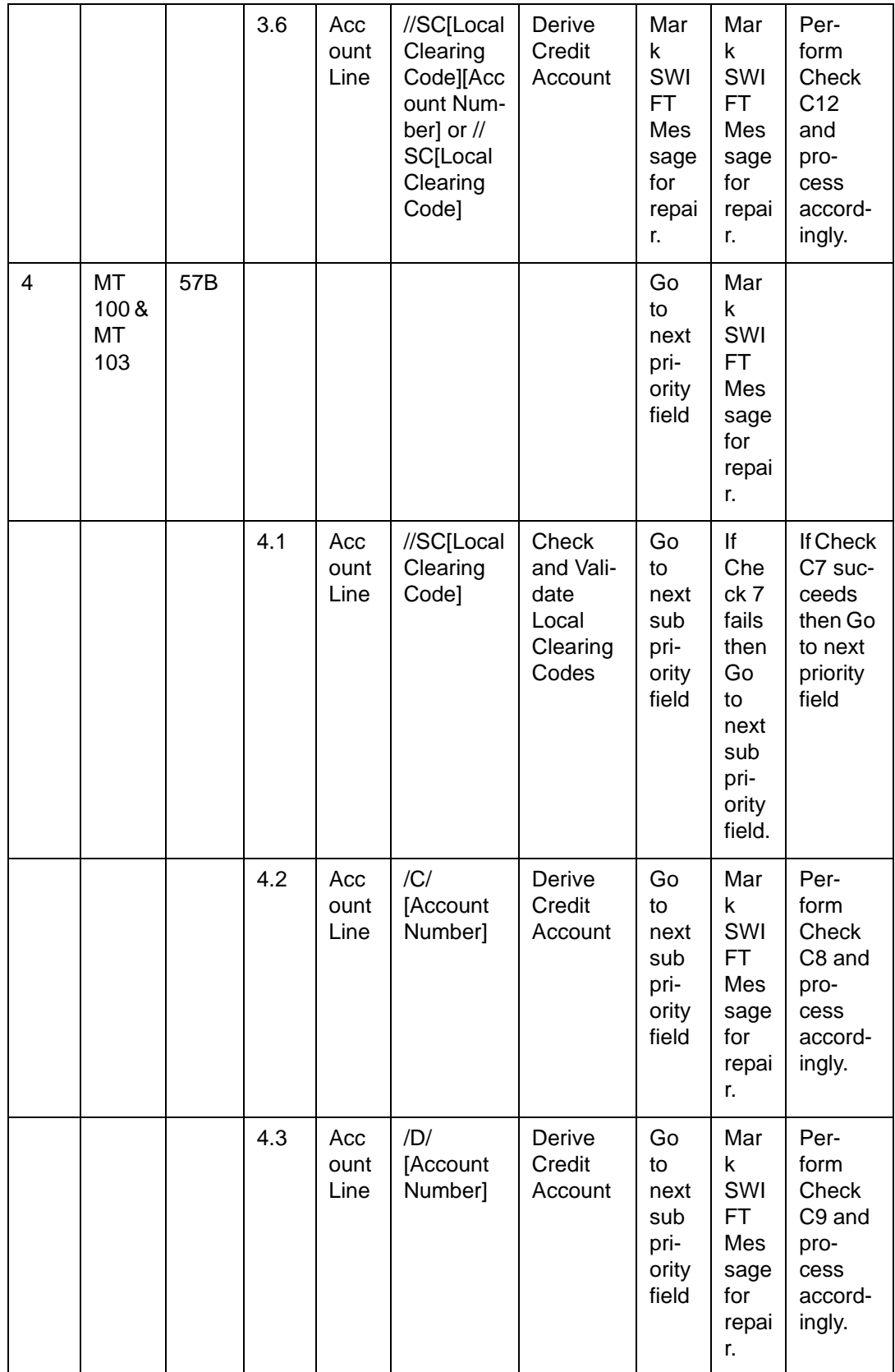

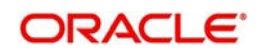

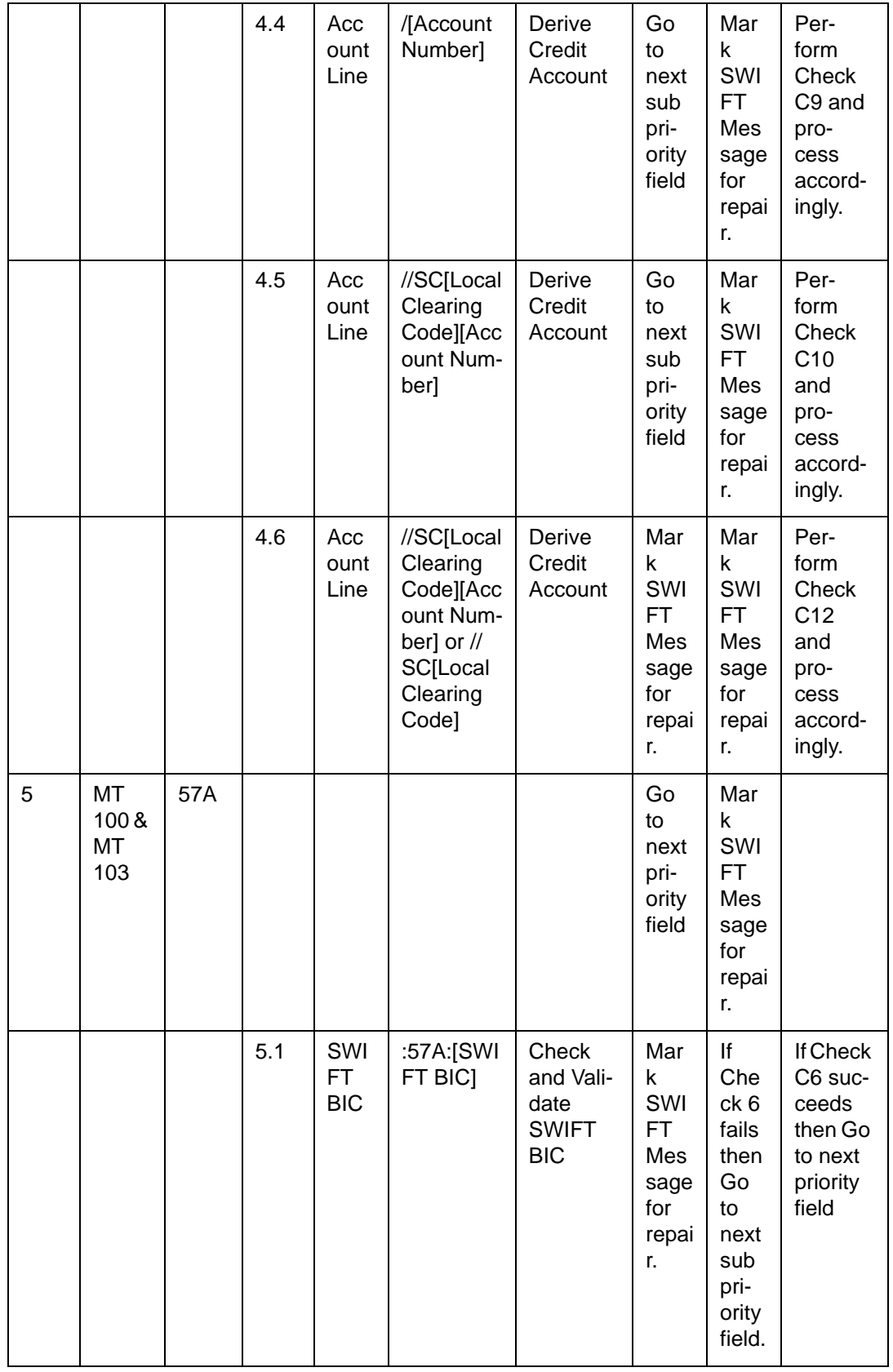

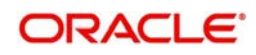

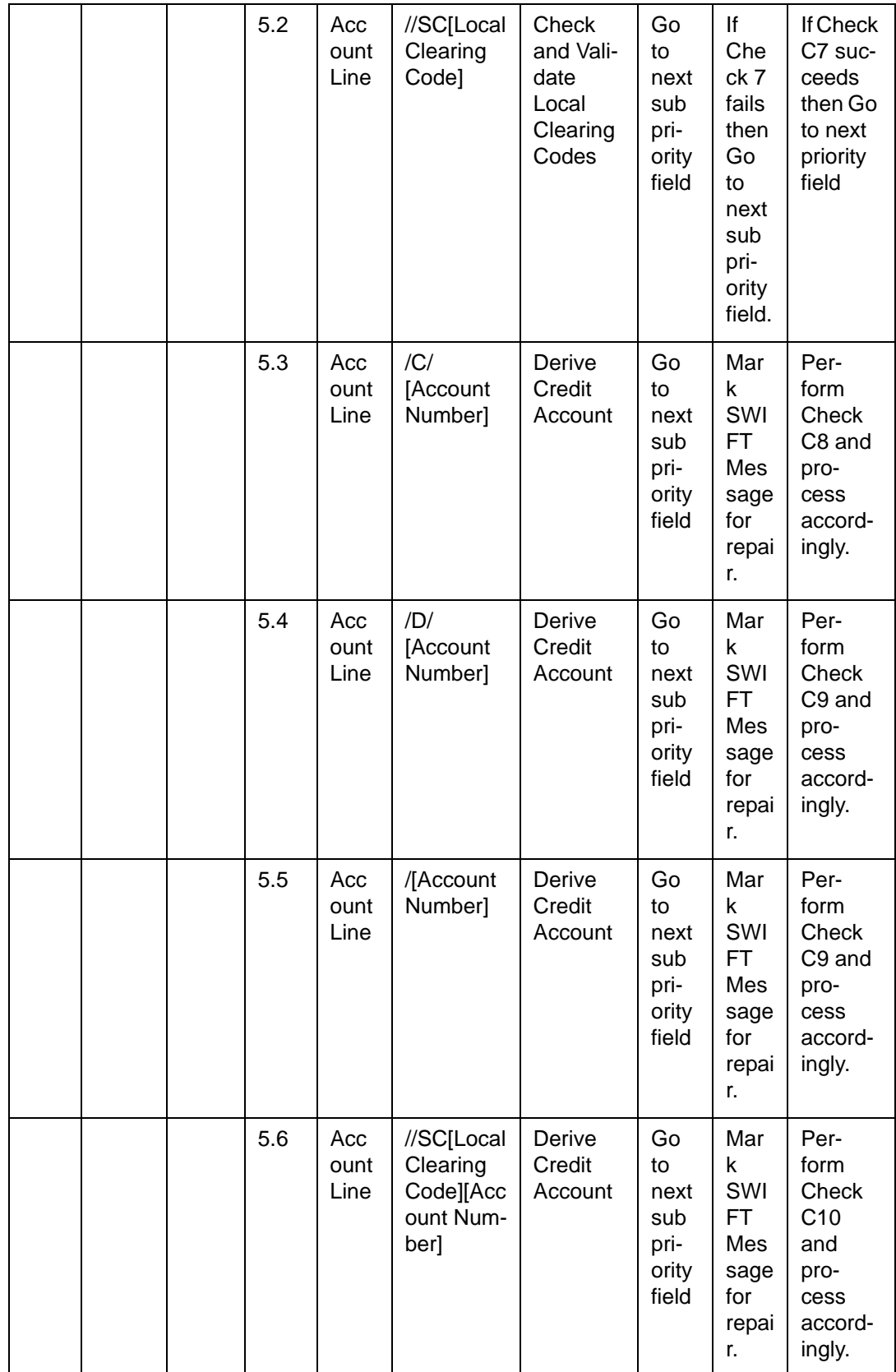

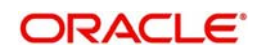

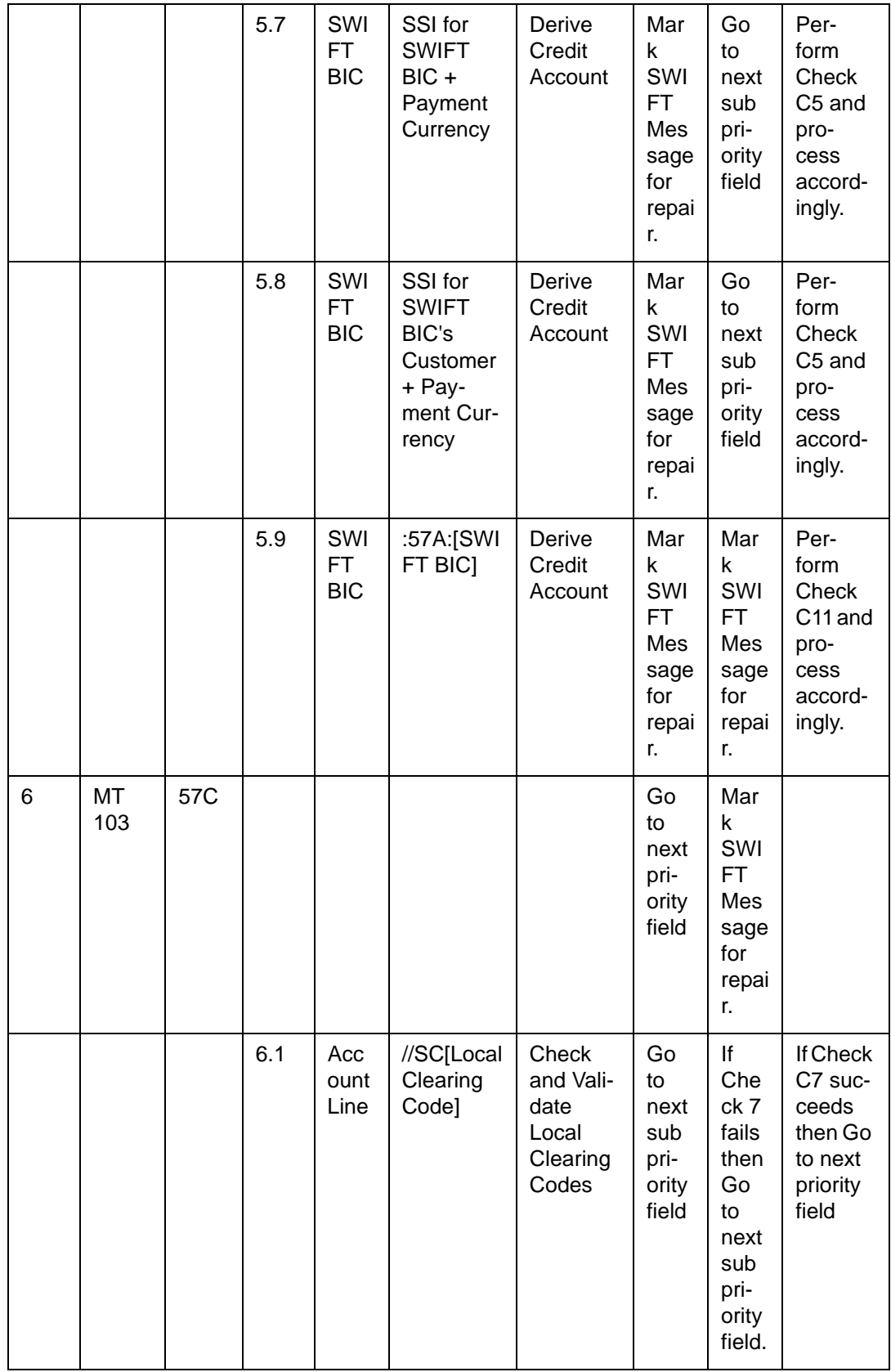

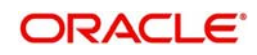

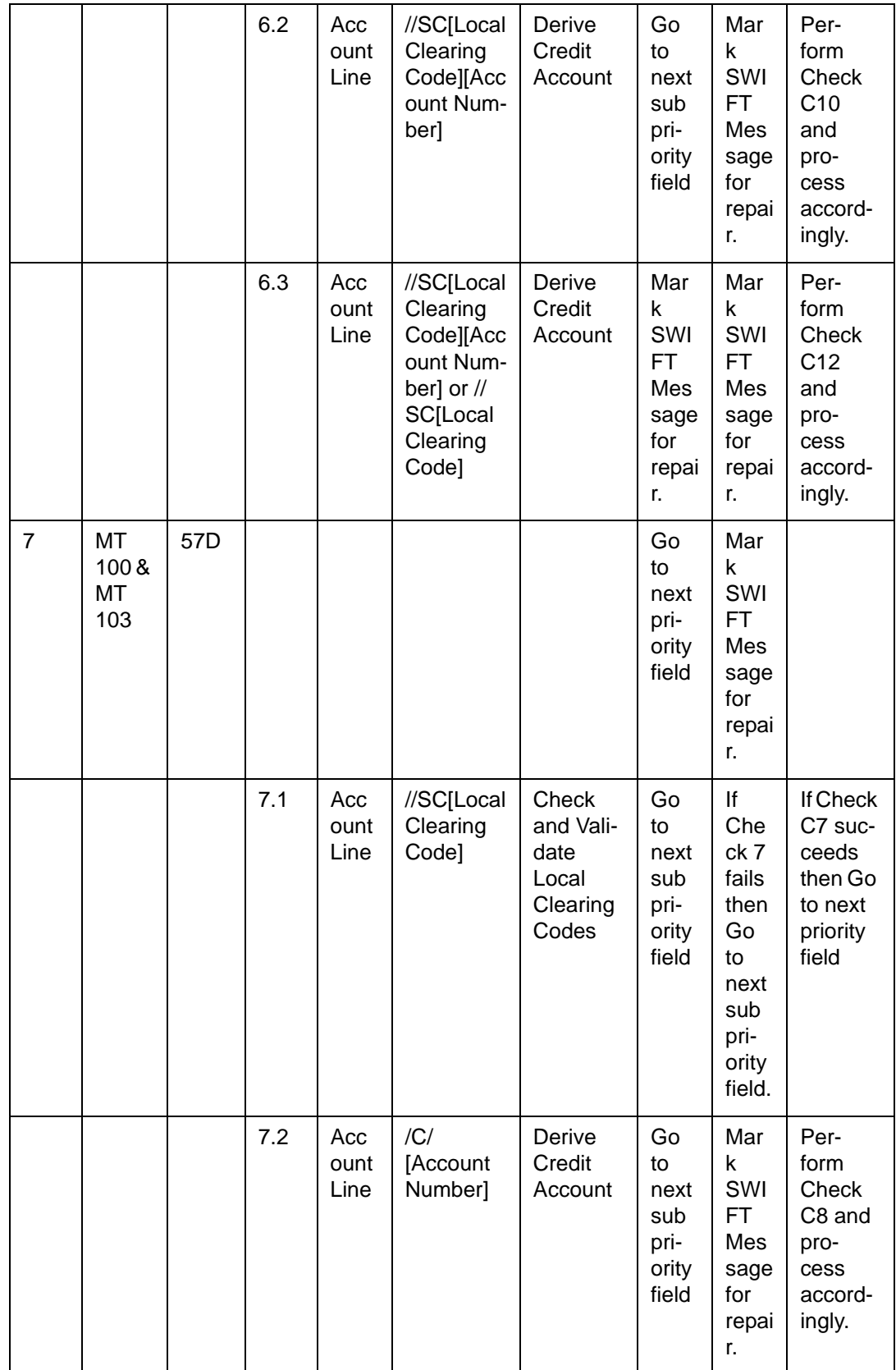

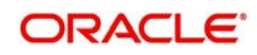

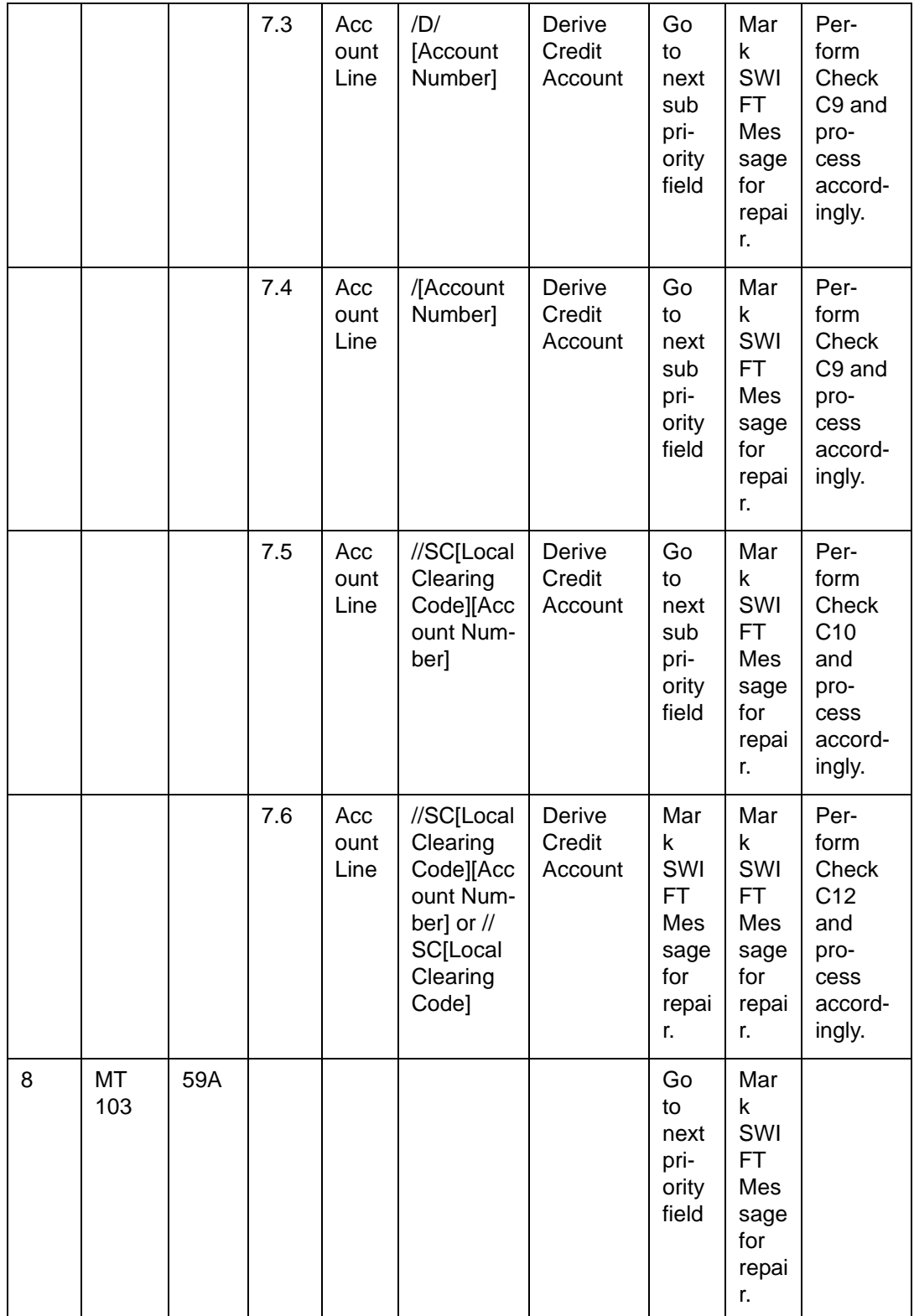

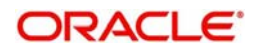

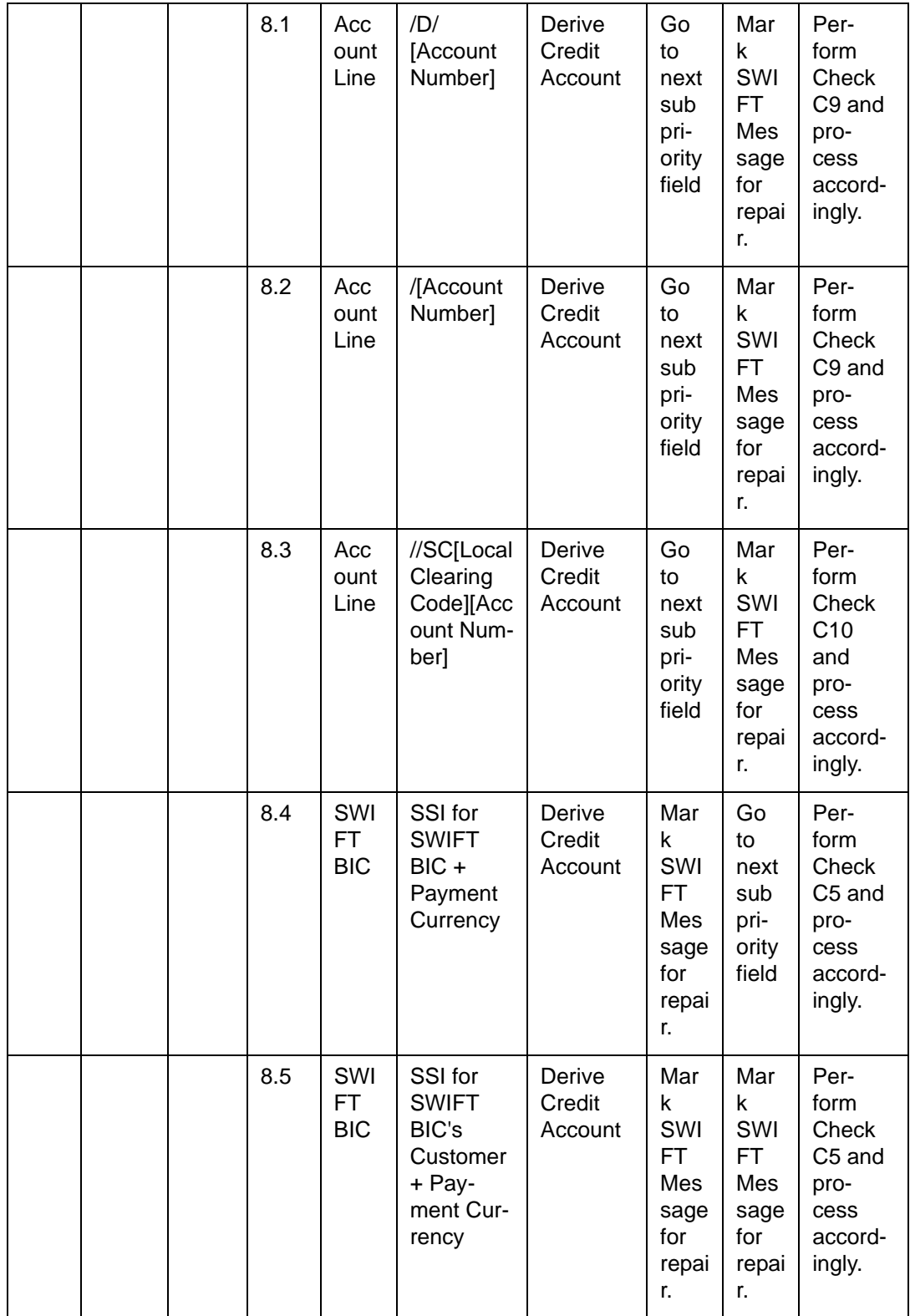

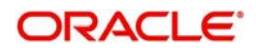

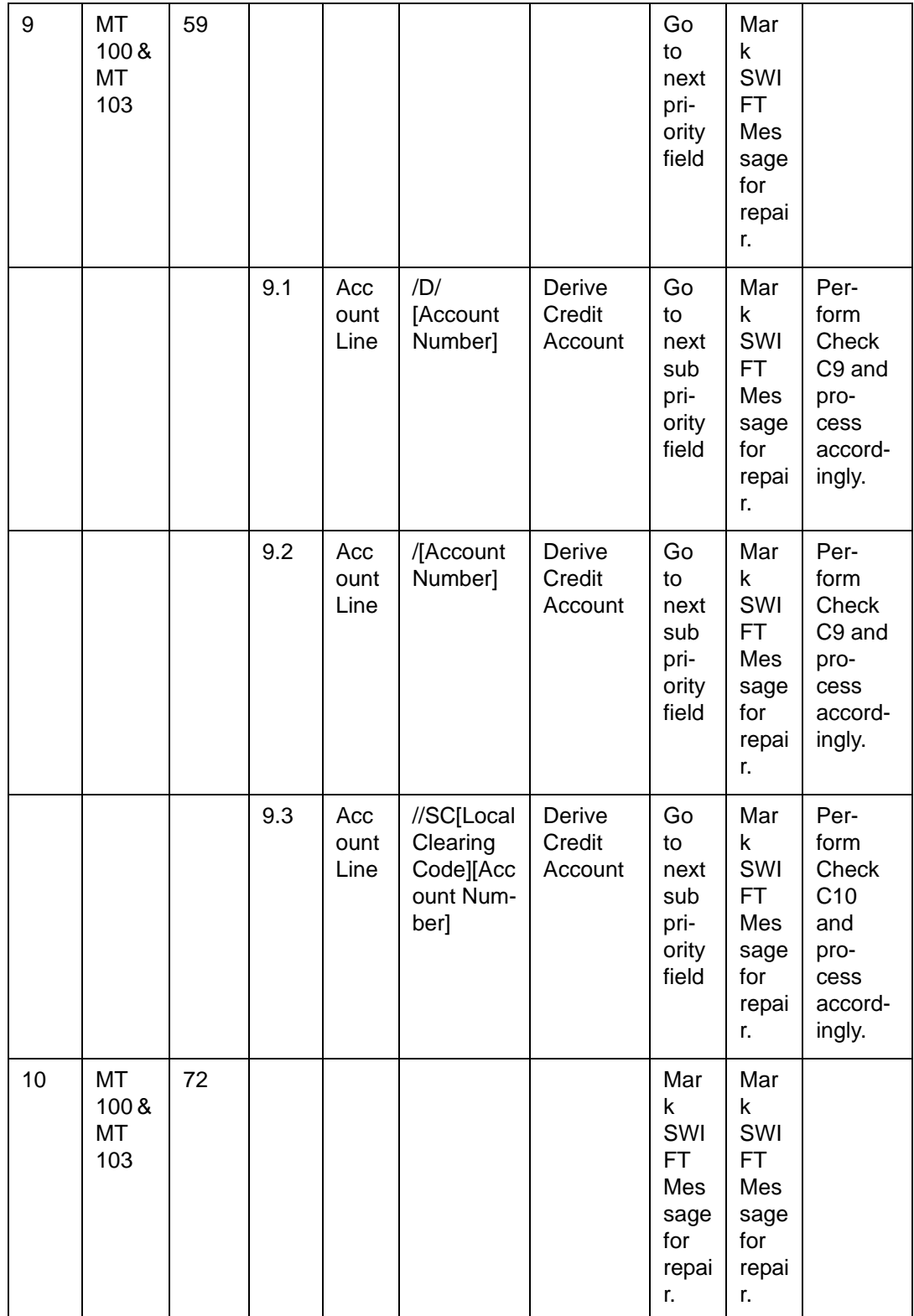

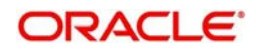

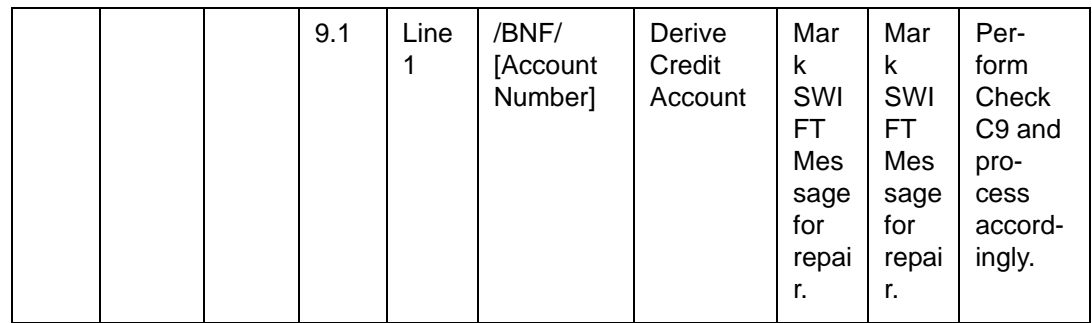

#### **13.1.3 Derivation of Debit Account (MT 200)**

The logic of deriving the Debit account for an incoming MT 200 is summarized below:

### **13.1.4 Derivation of Credit Account (MT 200)**

The logic of deriving the Credit account for an incoming MT 200 is summarized below:

### **13.1.5 Derivation of Debit Account (MT 202)**

The logic of deriving the Debit account for an incoming MT 202 is summarized below:

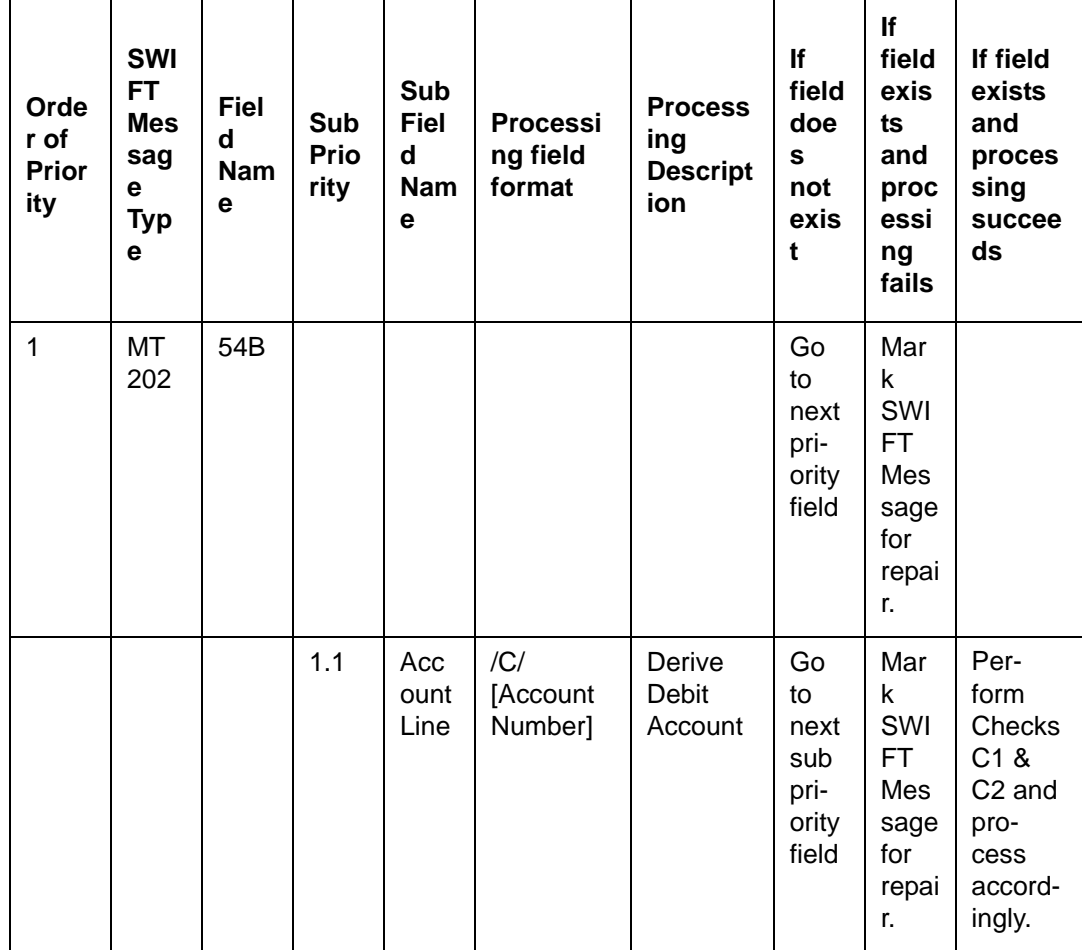

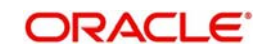

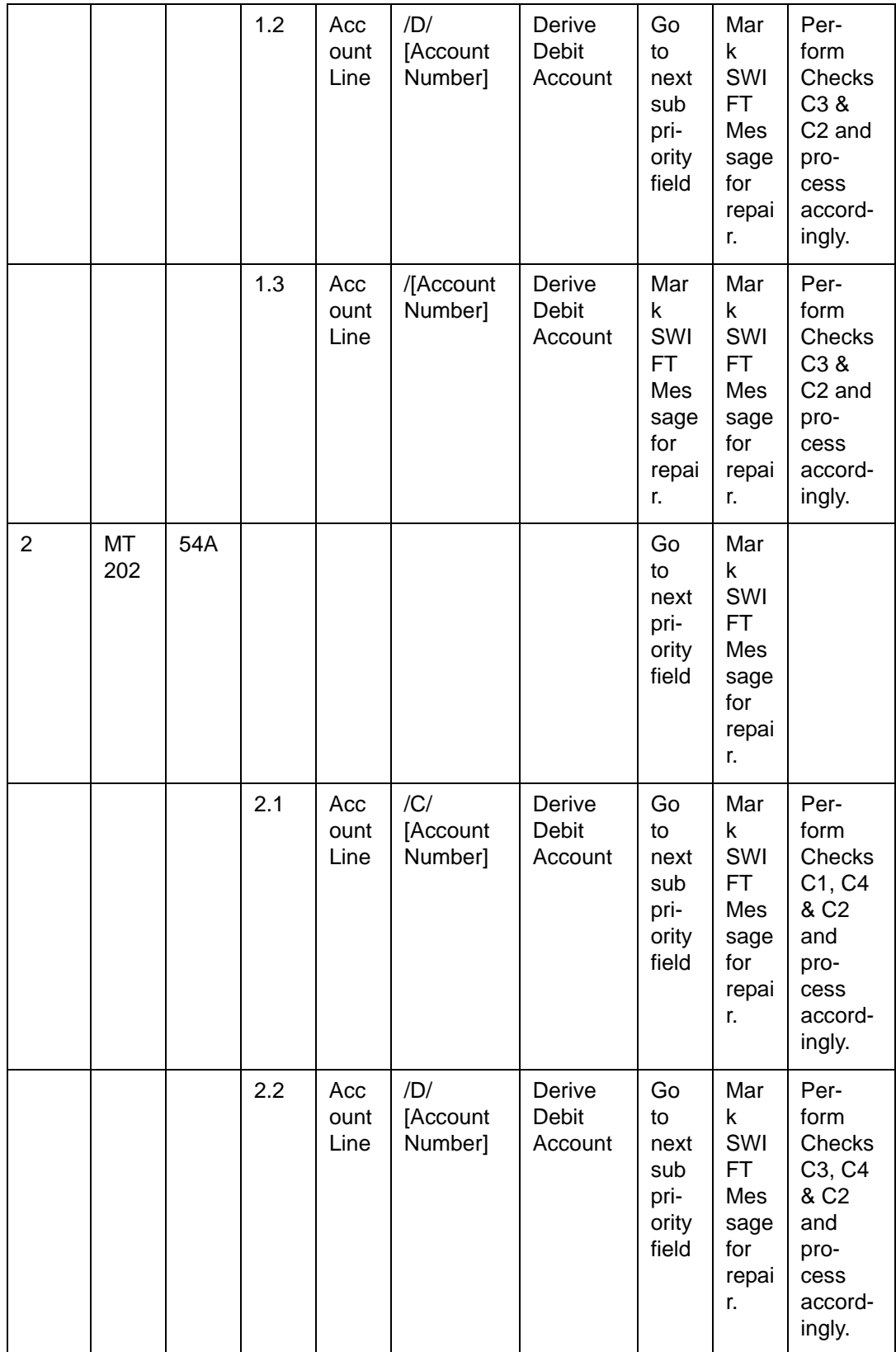

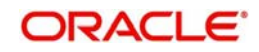

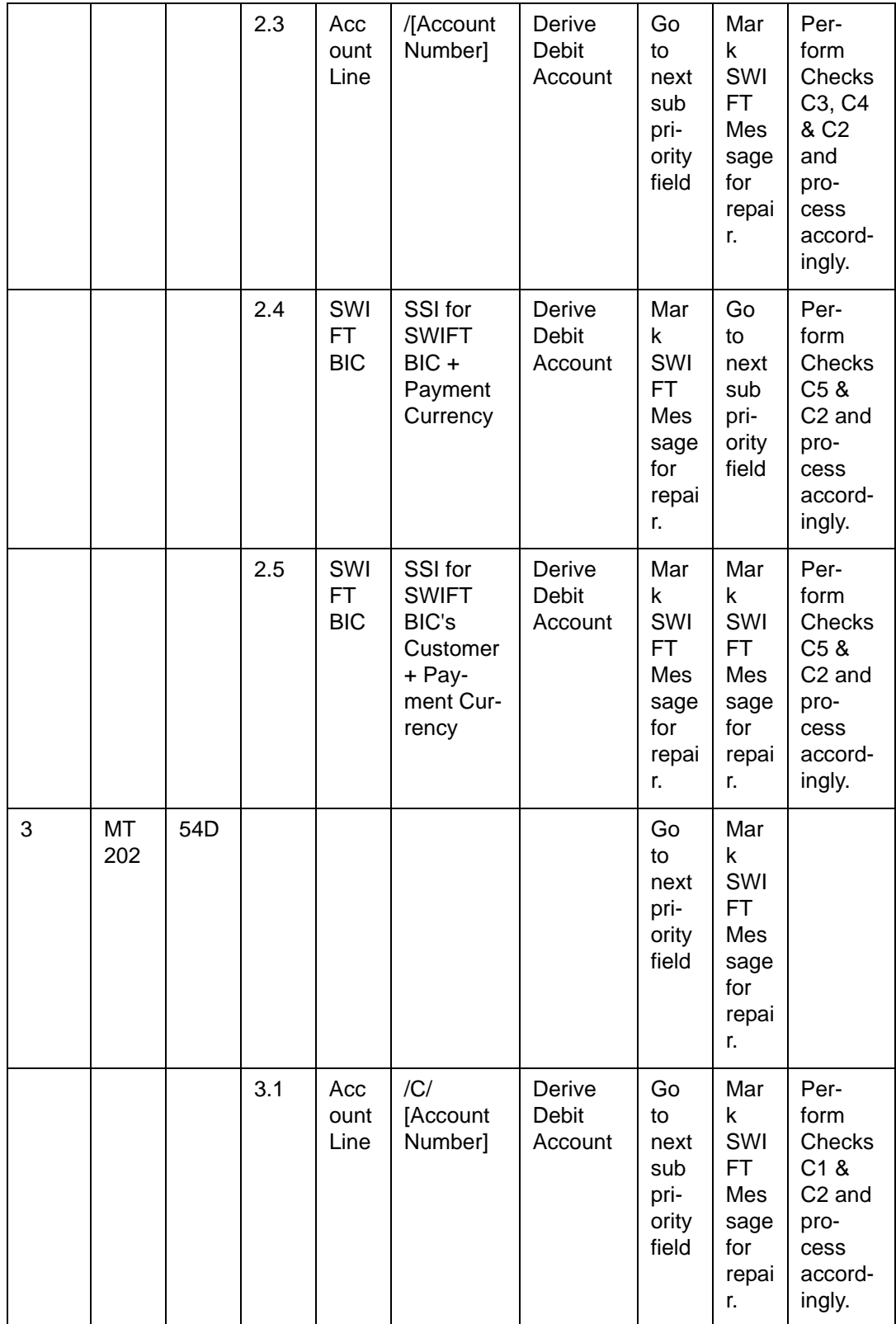

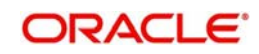

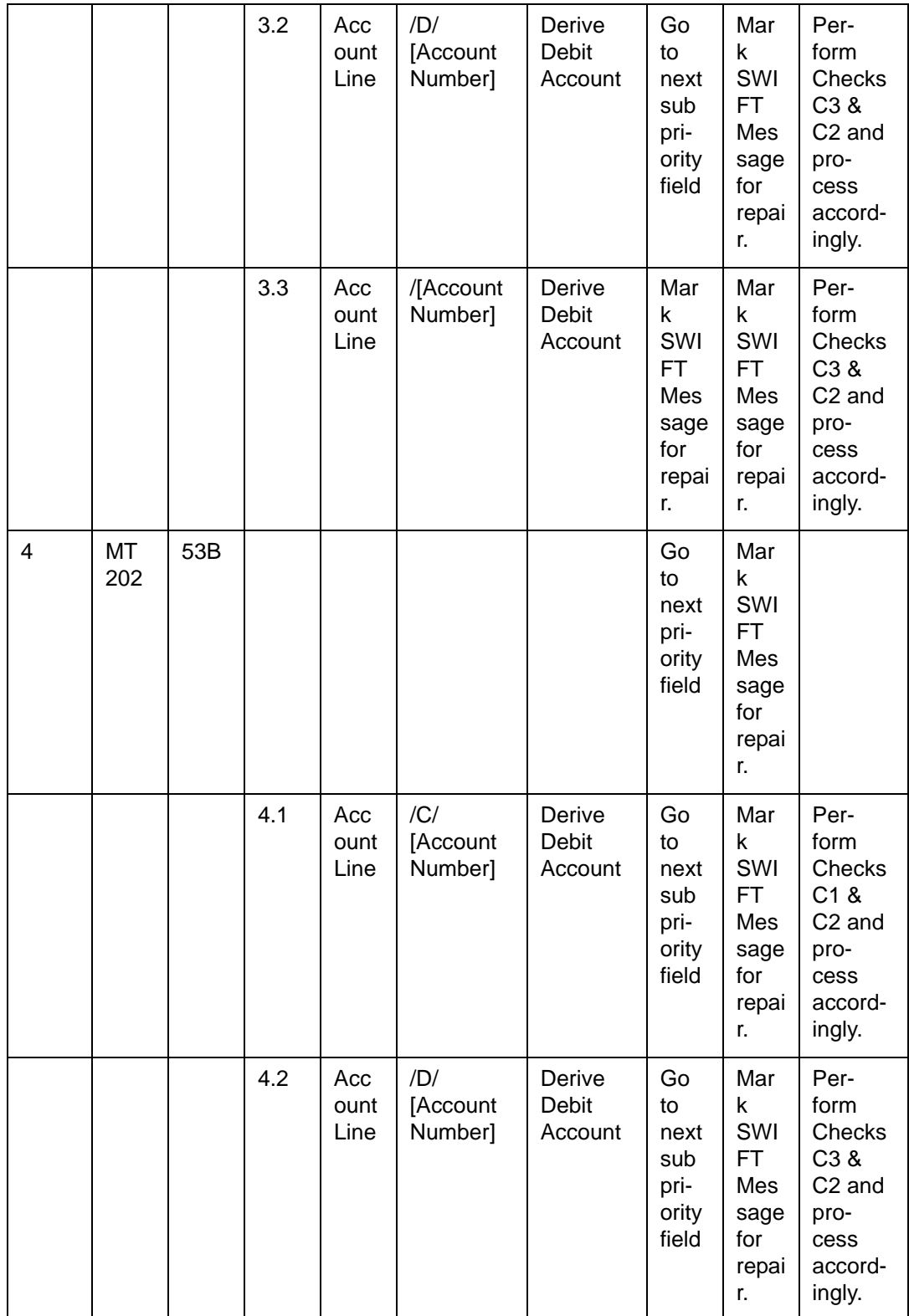

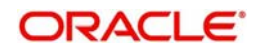

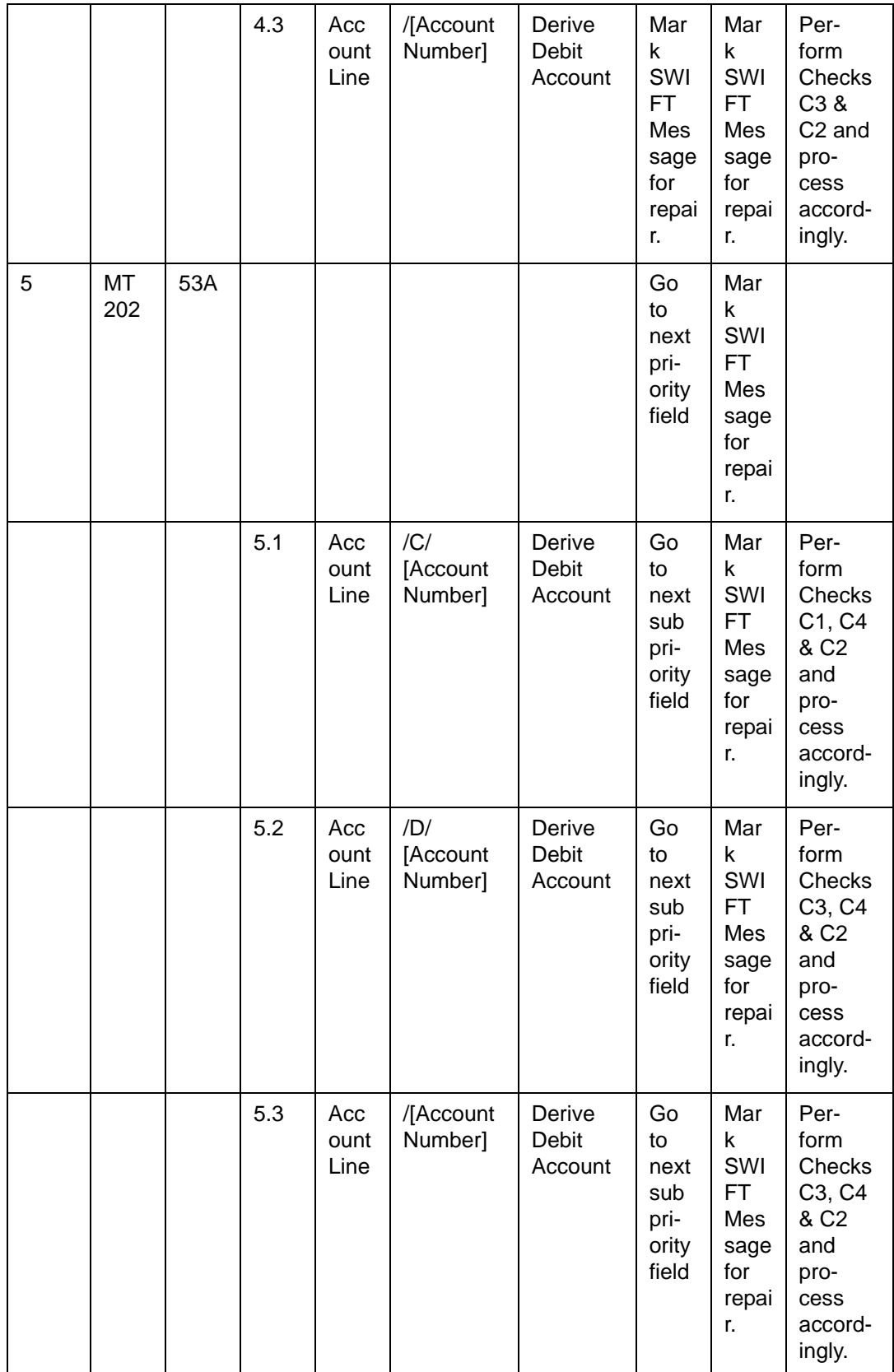

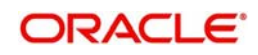

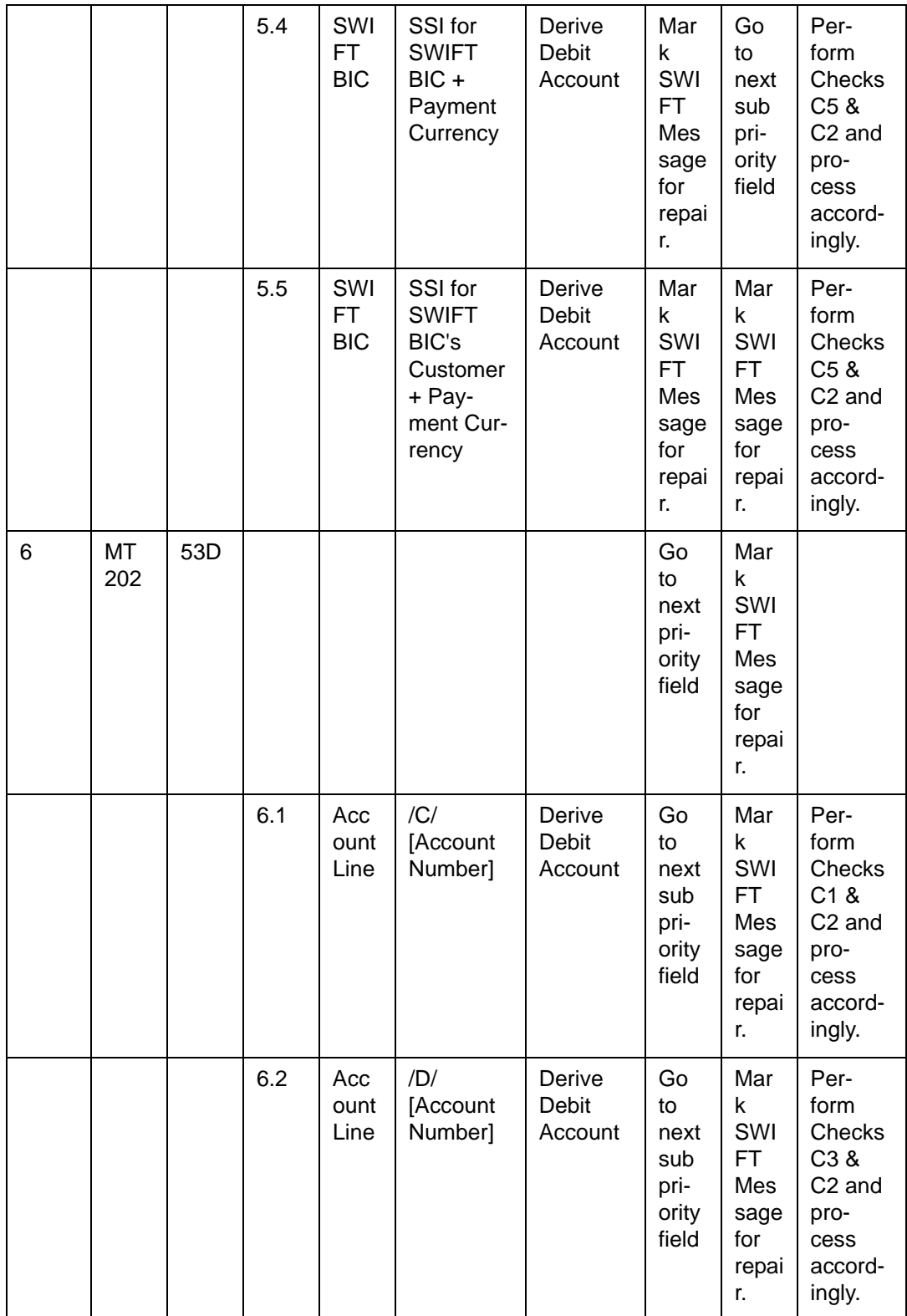

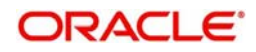

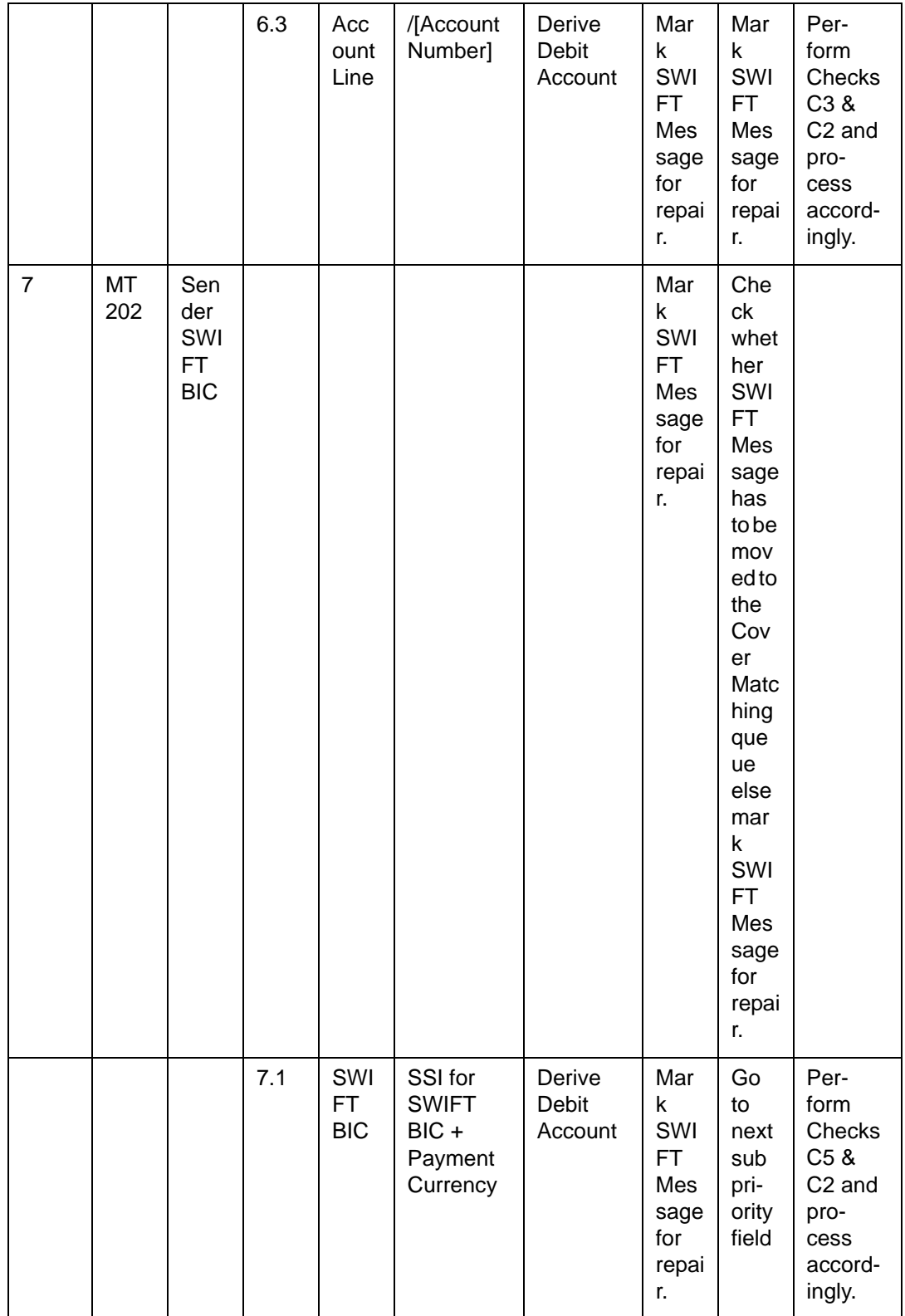

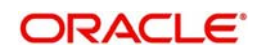

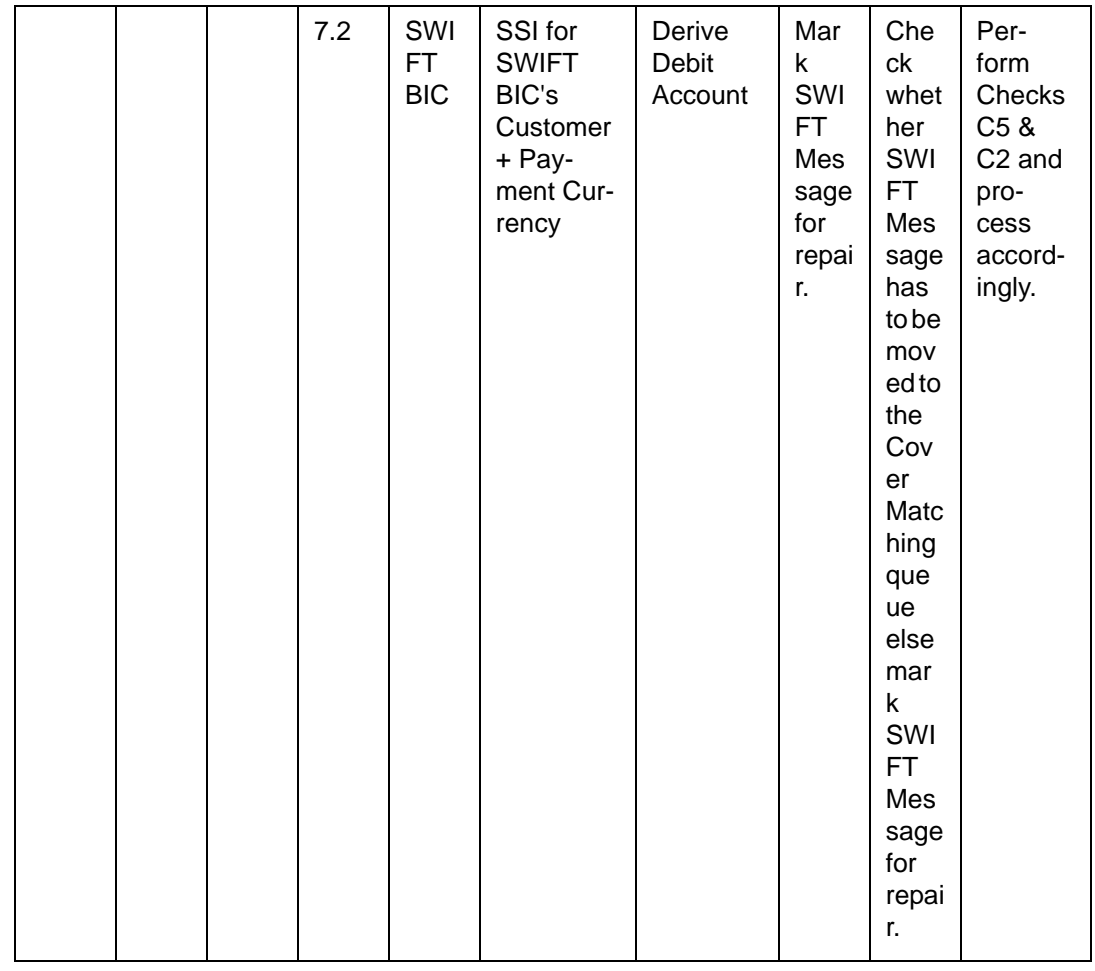

# **13.1.6 Derivation of Credit Account (MT 202)**

The logic of deriving the Credit account for an incoming MT 202 is summarized below:

![](_page_311_Picture_360.jpeg)

![](_page_311_Picture_4.jpeg)

![](_page_312_Picture_498.jpeg)

![](_page_312_Picture_1.jpeg)

![](_page_313_Picture_544.jpeg)

![](_page_313_Picture_1.jpeg)

![](_page_314_Picture_500.jpeg)

![](_page_314_Picture_1.jpeg)

![](_page_315_Picture_528.jpeg)

![](_page_315_Picture_1.jpeg)

![](_page_316_Picture_481.jpeg)

![](_page_316_Picture_1.jpeg)

![](_page_317_Picture_567.jpeg)

![](_page_317_Picture_1.jpeg)

![](_page_318_Picture_528.jpeg)

![](_page_318_Picture_1.jpeg)

![](_page_319_Picture_432.jpeg)

![](_page_319_Picture_1.jpeg)

![](_page_320_Picture_515.jpeg)

![](_page_320_Picture_1.jpeg)

![](_page_321_Picture_361.jpeg)

### **13.1.7 Checks for Derived Account**

All the above six tables refer to a common set of Checks which must be performed. The list of checks is summarized below:

![](_page_321_Picture_362.jpeg)

![](_page_321_Picture_4.jpeg)

![](_page_322_Picture_143.jpeg)

![](_page_322_Picture_1.jpeg)

![](_page_323_Picture_88.jpeg)

![](_page_323_Picture_1.jpeg)
### **Notes**

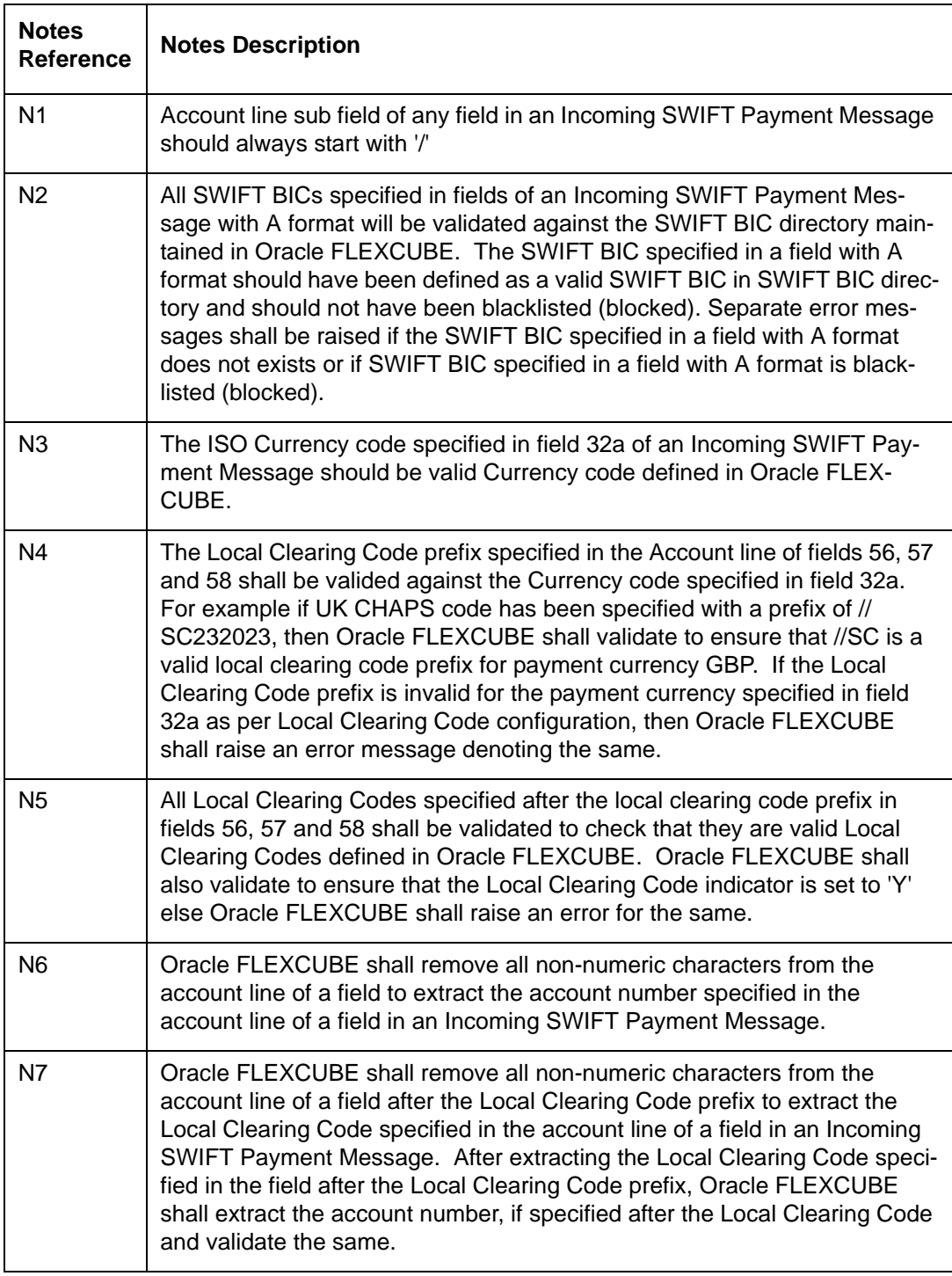

## **14. Glossary**

## **14.1 List of Important Terms**

The following terms have been used in this manual.

#### **Account Head**

The general ledger and / or sub ledger in the chart of accounts that is debited or credited every time a balance type account is liquidated or interest is accrued in respect of it.

#### **Account Servicing Institution**

This is the financial institution where the ordering customer's account resides.

#### **Account with Institution**

This is the institution designated by the ordering customer, at which the beneficiary will receive the transfer payment.

#### **Accounting Role**

This is the category under which any general ledger / sub ledger is classified.

#### **Amount Item**

This is the amount entry that is passed into a general ledger / sub ledger in the chart of accounts for each transaction.

#### **Auto book Function**

This is the function that will process funds transfer contracts for which the rate pickup is specified to be done on a future date

#### **Bank Transfer**

This is the funds transfer contract involving the movement of funds from the ordering institution to the beneficiary institution.

#### **Booking Date**

This is the date on which the contract is entered into the Oracle FLEXCUBE system.

#### **Charge Bearer**

This is the entity that would bear the service costs incurred by the bank that processes a contract.

#### **Cover Payment**

This is the reimbursement of a correspondent bank on behalf of the ordering institution.

#### **Credit Advice**

This is the advice generated by the account servicing institution, which indicates crediting the receiver's account.

#### **Customer Transfer**

This is the funds transfer effected by the financial institution of the ordering customer, to the financial institution of the beneficiary. The initiating entity (i.e., the ordering customer) and the receiving entity (i.e., the beneficiary) are not financial institutions.

#### **Debit Advice**

This is the advice generated by the account servicing institution, which indicates debiting the ordering customer's account.

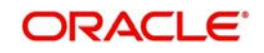

#### **Incoming Transfer**

This is the funds transfer contract, which results in an inflow of funds to the bank.

#### **Instrument Preferences**

This is the instrument details for funds transfers, as maintained in the Product Preferences for a funds transfer product.

#### **Intermediary**

This is the entity that bridges the gap between the ordering customer's correspondent and that of the beneficiary of a funds transfer.

#### **Internal Transfer**

This is the funds transfer contract, which results in funds being moved between customer accounts within the bank. The bank manages internal transfers on behalf of its customers.

#### **Message Preferences**

The messaging details for outgoing transfers, as maintained in the Product Preferences for a funds transfer product.

#### **Netting**

This is the summing of two or more accounting entries passed to an account for the same event, so as to arrive at a net figure for posting.

#### **Ordering Customer**

This is the customer who requests for a transfer of funds contract, also known as the Remitter. The cycle of a funds transfer contract begins with the ordering customer.

#### **Ordering Institution**

This is the financial house that is approached by an ordering customer to initiate the funds transfer contract. The institution processes the funds transfer contract on behalf of the ordering customer.

#### **Our Correspondent**

This is the name of the correspondent bank through which an ordering customer puts through a funds transfer contract.

#### **Outgoing Transfer**

This is the funds transfer contract, which results in an outflow of funds from the bank.

#### **Override Limit**

This is the limit within which exchange rates are allowed to be changed over and above the default value, without requiring an override. If the rate variance exceeds this limit, an override is necessary for the changed rate to be accepted.

#### **Product**

This is the identifier, in Oracle FLEXCUBE, for any type of service that a bank offers its customers. A set of attributes and preferences are maintained for the product, which will apply to the processing of any contracts, transactions or deals involving the product (service).

#### **Product Group**

This is the group under which a product is logically classified, under which logically similar products are placed together.

#### **Product Remarks**

This is the descriptive text about a product.

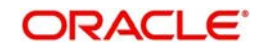

#### **Product Slogan**

This is the text or phrase that could be used as a declaration or an announcement of the product, to customers.

#### **Rate Preference**

This is the specification as to the rate types and when exchange rates are to be picked up to be applicable on funds transfer contracts involving a product.

#### **Rate Update Function**

This is the function used to process funds transfer contracts for which a rate update or refresh is required, as specified in the Product Preferences.

#### **Rate Variance**

This is the difference between the default value and the changed value of an exchange rate employed for currency conversion. Limits can be set for the variance.

#### **Receiver's Correspondent**

This is the name of the correspondent bank who will receive the funds that are payable to the receiver or the beneficiary.

#### **Rekey Option**

This comprises the fields that are to be keyed in by an authorizer of a transaction, for the purpose of cross-checking, when the transaction is being authorized. Complete details of the transaction will only be displayed when the authorizer 'rekeys' the values for these fields.

#### **Settlement Route**

This is the route that a funds transfer will take before it actually reaches the ultimate beneficiary.

#### **Spot Date**

This is the date on which the contract is to be settled. The number of spot days specified for the contract is taken into consideration.

#### **Transaction Code**

This is the identifier for each accounting entry that is used to track a particular transaction.

#### **Value Date**

This is the date on which a contract comes into effect. This date could be a future date, past date or today.

#### **DAO GL** –

This is the draft advice outstanding General Ledger – mainly used for instrument / inward type of product.

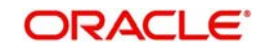

## **15. Reports**

## **15.1 Introduction**

The report programs available under the Funds Transfer (FT) module are explained in this chapter. All activities that are performed by the FT module are recorded. The inputs you have made at different stages of the contract are pieced together and can be extracted in the form of meaningful reports as and when you may require them.

The reports that can be generated for the FT Module are as follows:

- FT Daily Activity Journal
- FT Contract Report

#### **Note**

Note that for some of the reports you do not have to make any specifications. For such reports, there is no Report Options screen.

## **15.2 FT Daily Activity Journal**

Every day Teller doing the financial transactions, prints hard copy of the three reports: 1. Cash Position, 2.Teller Transaction Report, 3. Batch Journal Report for reconciliation with the vouchers and cheques for onward submission. These reports are required to be developed in Oracle FLEXCUBE.

The Daily Activity Journal reports all the FT contracts of your branch, for which some event has taken place during the day. These details are printed and sorted on the basis of event and product code.

<span id="page-328-0"></span>You can invoke this screen by typing 'FTRACTD' in the field at the top right corner of the Application tool bar and clicking on the adjoining arrow button.

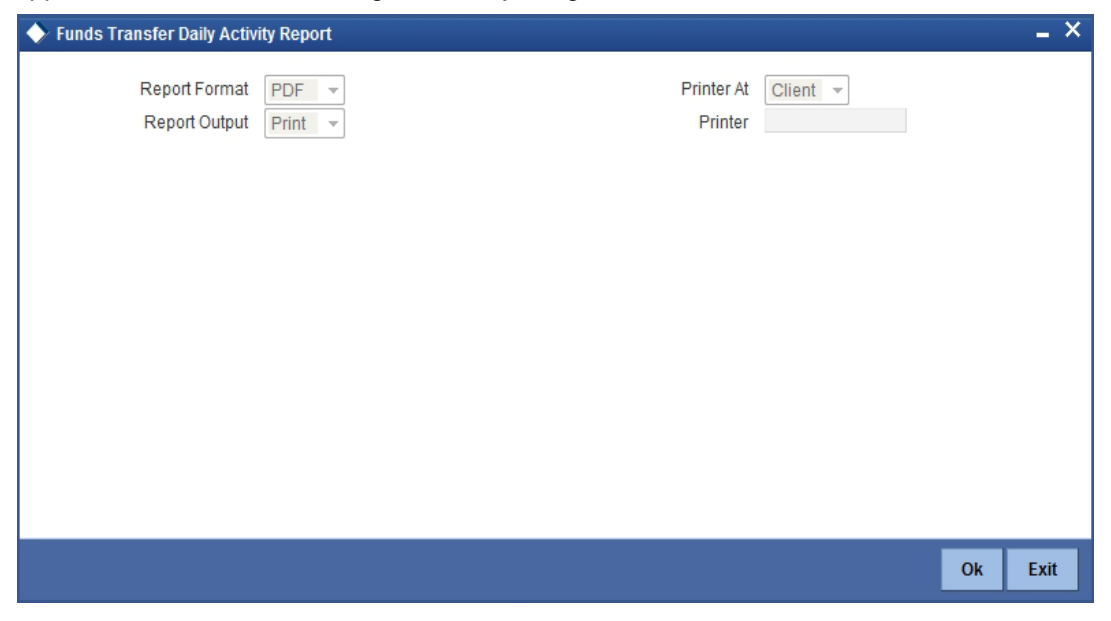

The report details all activities that were performed on FT contracts as of a given day. All contracts that were initiated either manually, or by the Autobook program together with those

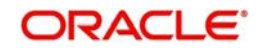

processed by the FT Update Function will be listed in this report. The relevant details of a Transfer, including the contract status such as reversed, reconciled etc., will be reported.

This report also indicates the overrides that were encountered during the day, while contracts were processed. However the actual overrides can be viewed in the contract detailed view.

Click 'OK' button to generate the Daily Activity report, click 'Exit' to return to the Reports Browser.

The Daily Activity Journal is provided with two options:

- The Summary Option, and
- The Detailed Option.

The Summary Option briefly highlights the basic aspects of a contract like the account numbers of the remitter and beneficiary, the currencies used in the contract etc. The Detailed Option on the other hand gives you a comprehensive report of the contract.

If you choose to generate this report as a part of the end-of-day processes, all the activities performed during the day will be reported. You have the option to spool, print or view the report.

#### **15.2.1 Contents of the Report**

The contents of the report are discussed under the following heads:

#### **Header**

The Header carries the Branch of the report, information on the branch and date, the ID of the user who generated the report, the date and time at which it was generated and the module of the report.

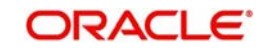

#### **Body of the report**

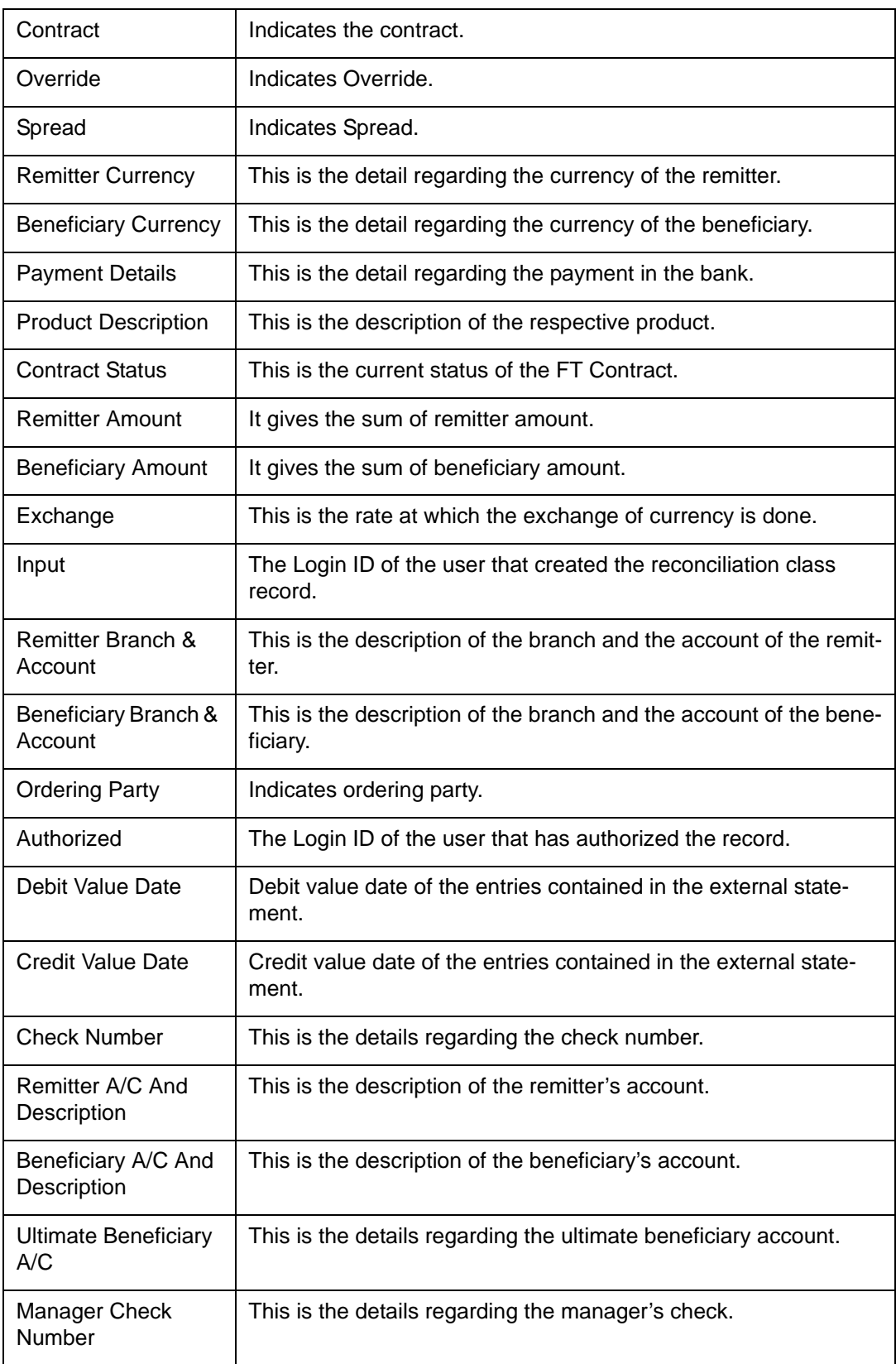

## **15.3 FT Contract Report**

The FT Contract reports all the FT contracts of your branch, for which some event has taken

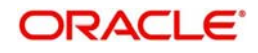

place during the day. These details are printed and sorted on the basis of event and product code.

<span id="page-331-0"></span>You can invoke this screen by typing 'FTRCON' in the field at the top right corner of the Application tool bar and clicking on the adjoining arrow button.

Click 'OK' button to generate the FT Contract report, click 'Exit' to return to the Reports Browser.

#### **15.3.1 Selection Options**

The contents of the report are determined by the preferences that you specify.

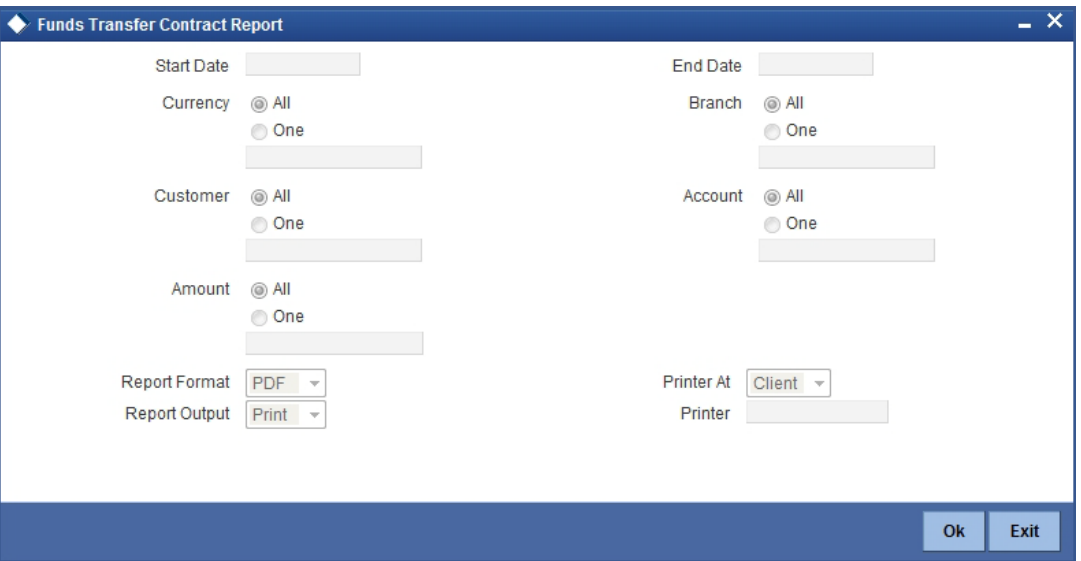

You can specify the following preferences for the report:

#### **Start Date**

Select the start date of the contract from the option list.

#### **End Date**

Select the end date of the contract from the option list provided.

#### **Currency**

You need to specify the currency type. You have the following options:

- All
- One

Based on the currency type, you can select the currency from the option list provided.

#### **Customer**

You need to specify the customer type. You have the following options:

- $\blacksquare$
- One

Based on the customer type, you can select the customer from the option list provided.

#### **Account**

You need to specify the account type. You have the following options:

All

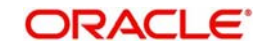

One

Based on the account type, you can select the account from the option list provided.

#### **Branch**

You need to specify the branch type. You have the following options:

- $\bullet$  All
- One

Based on the branch type, you can select the branch from the option list provided.

#### **Amount**

You need to specify the amount type. You have the following options:

- All
- One

Based on the amount type, you can select the required amount from the option list provided.

#### **15.3.2 Contents of the Report**

The contents of the report are discussed under the following heads:

#### **Header**

The Header carries the Branch of the report, information on the branch date, the ID of the user who generated the report, the date and time at which it was generated and the module of the report.

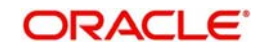

#### **Body of the report**

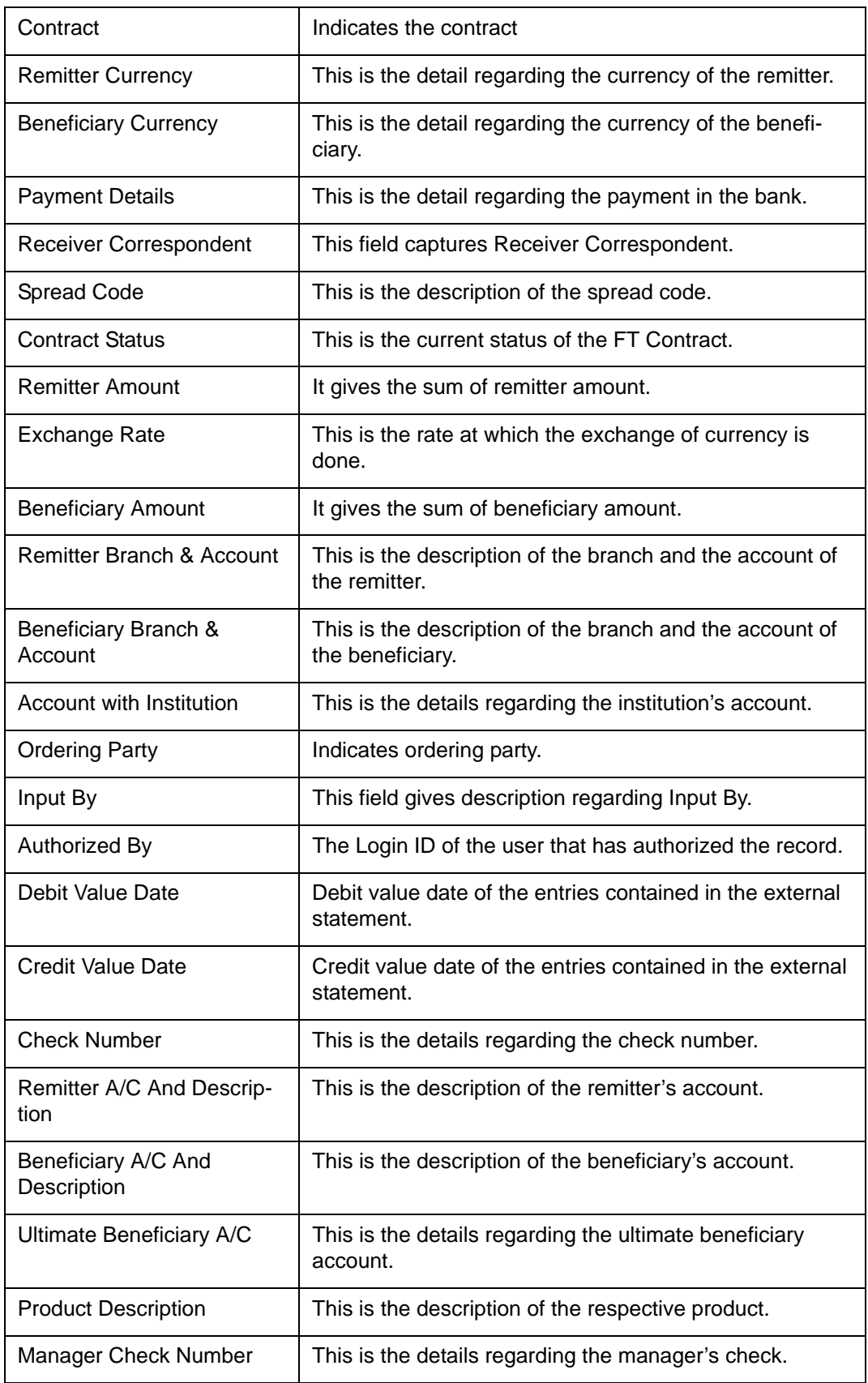

## **15.4 Remittance Received Report**

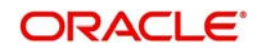

The Remittance Received Report gives details on remittance received.

You can invoke this screen by typing 'FTRPREMR' in the field at the top right corner of the Application tool bar and clicking on the adjoining arrow button. .

<span id="page-334-0"></span>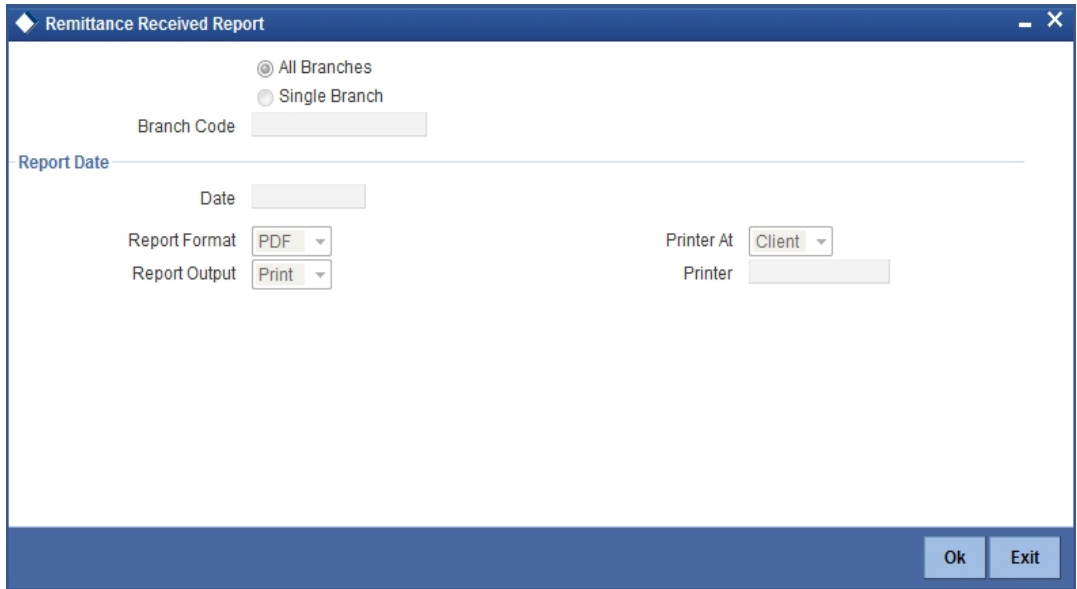

You can specify the following preferences for the report:

#### **Branch Code**

Specify the branch code from the adjoining drop down list.

#### **Report Date**

Select the date from the option list.

### **15.4.1 Contents of the Report**

The parameters specified while generating the report are printed at the beginning of the report. Other content displayed in the Remittance Received Report is as follows:

#### **Header**

The following details are displayed in the header section:

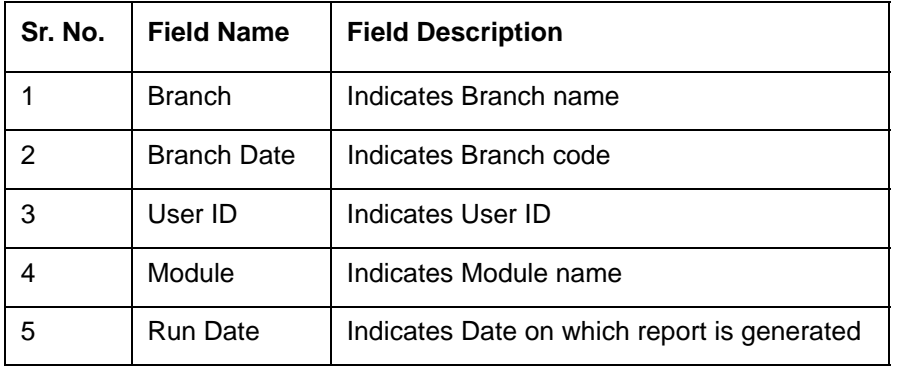

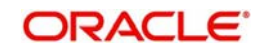

#### **Body of the Report**

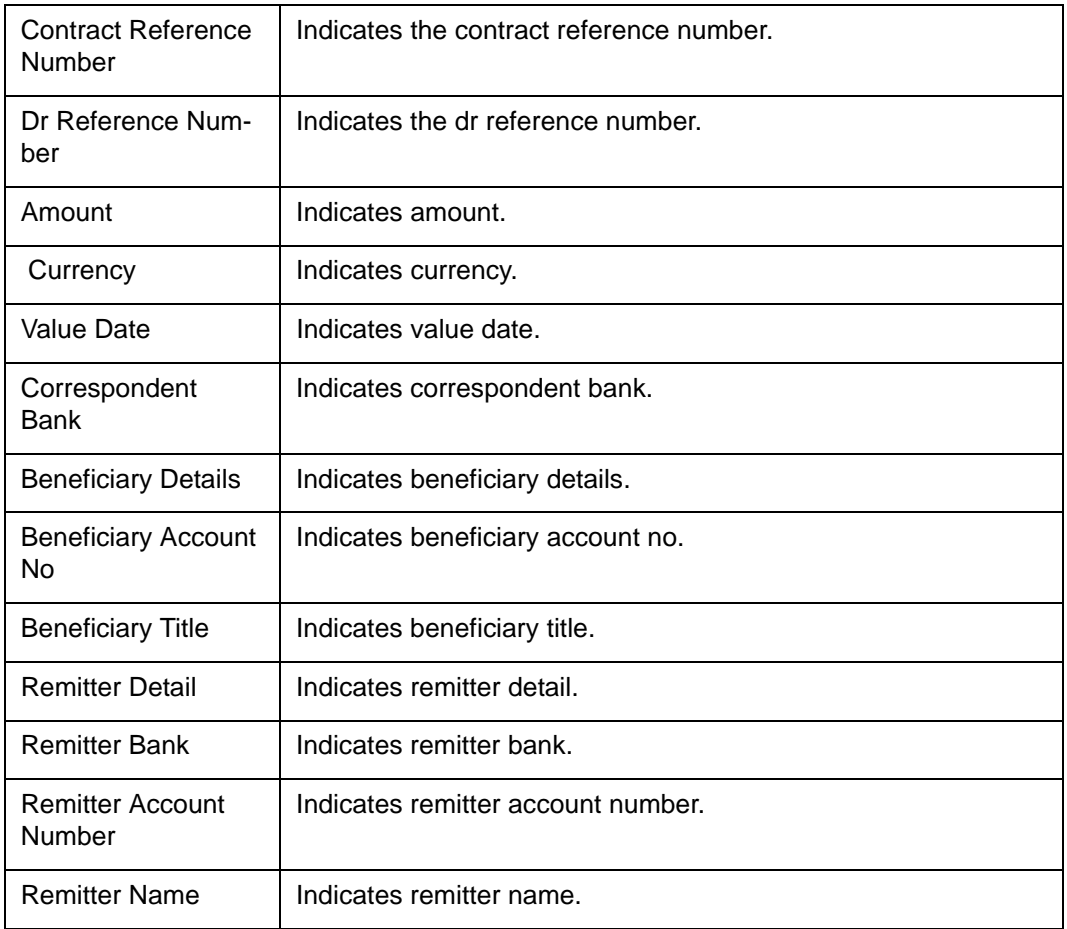

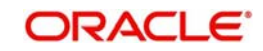

# **16. Function ID Glossary**

## **C**

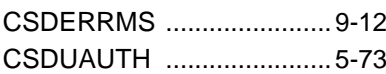

## **F**

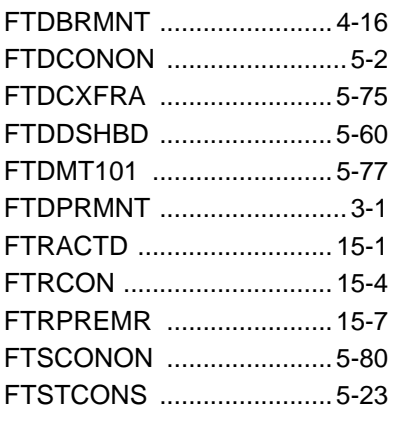

### **I**

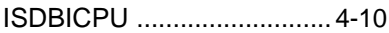

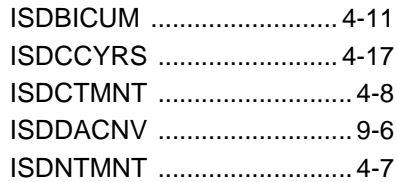

### **M**

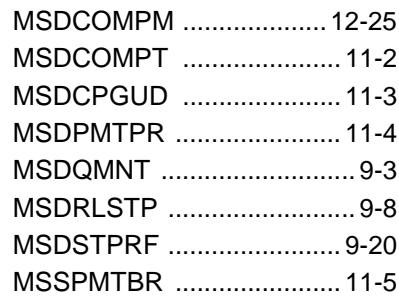

### **P**

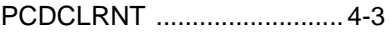

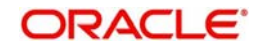